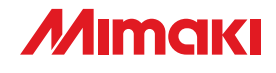

## **Printer Cutter**

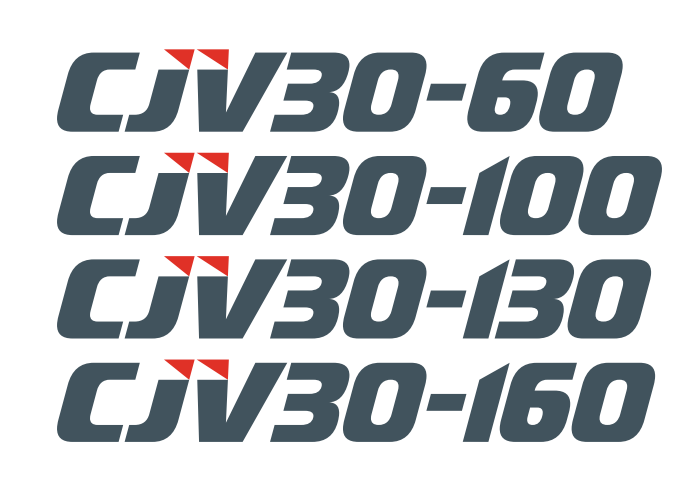

# **OPERATION MANUAL**

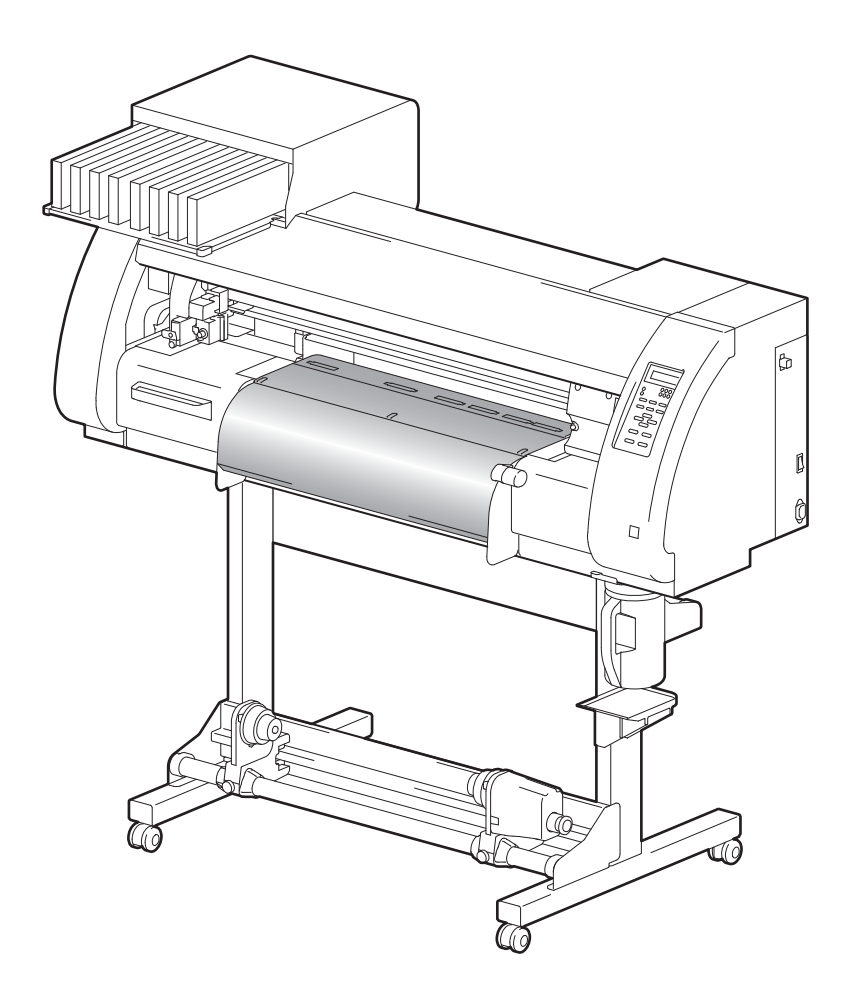

## **MIMAKI ENGINEERING CO., LTD.**

URL: http: // www.mimaki. co. jp/  $\sqrt{201873-14}$ 

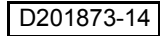

## *Contents*

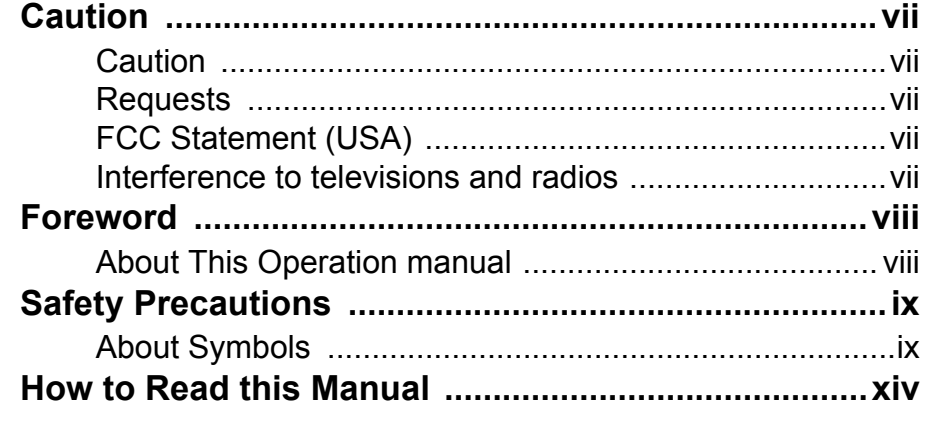

## **[Chapter 1 Before Use](#page-16-0)**

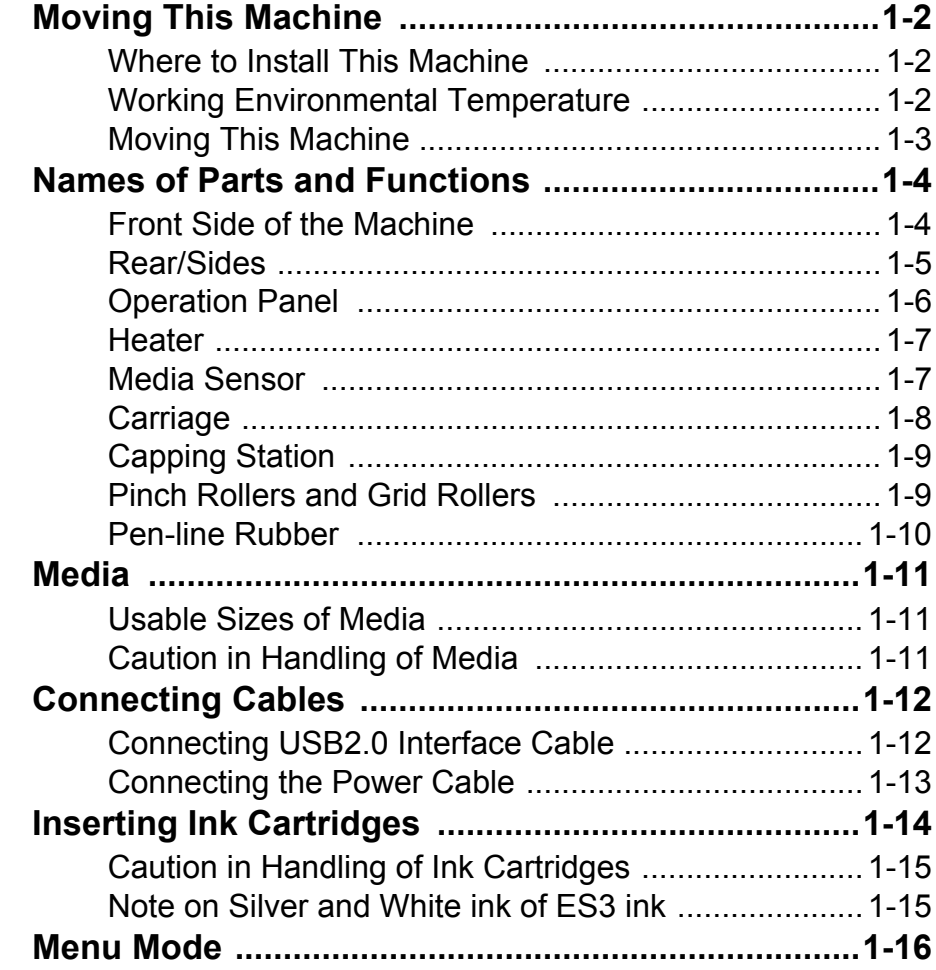

## **[Chapter 2 Basic Operations](#page-32-0)**

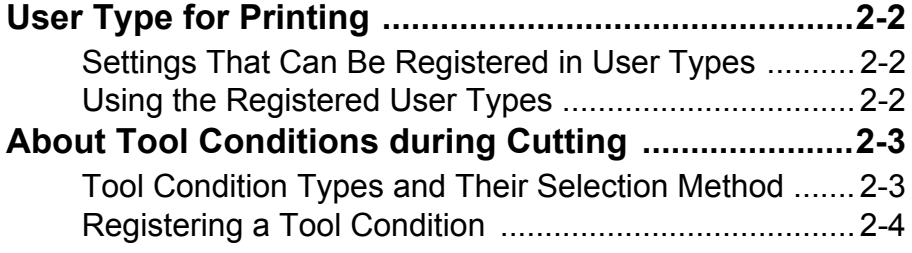

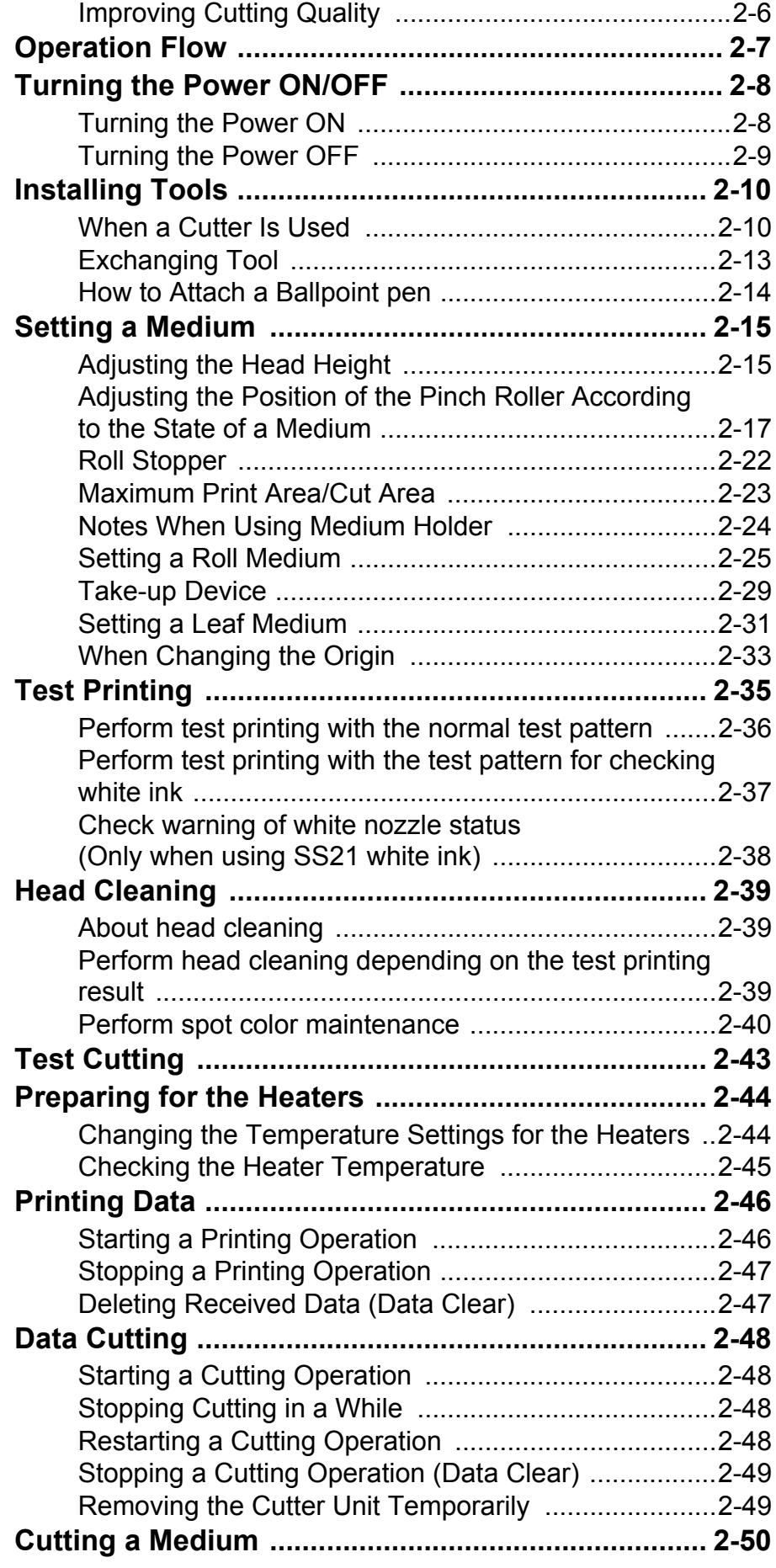

۰

## **[Chapter 3 Extended Functions – Printer –](#page-82-0)**

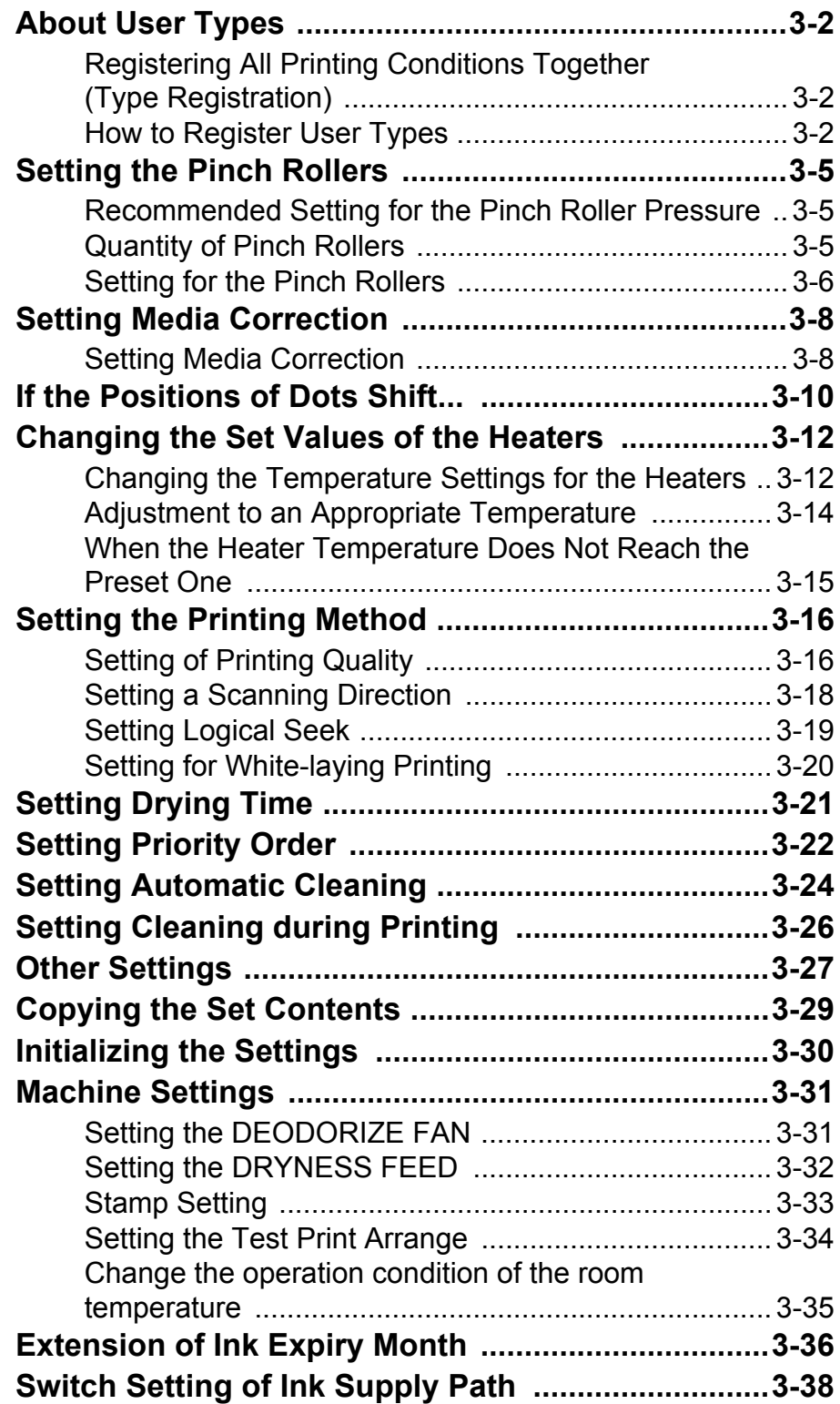

## **[Chapter 4 Extended Functions – Cutting –](#page-122-0)**

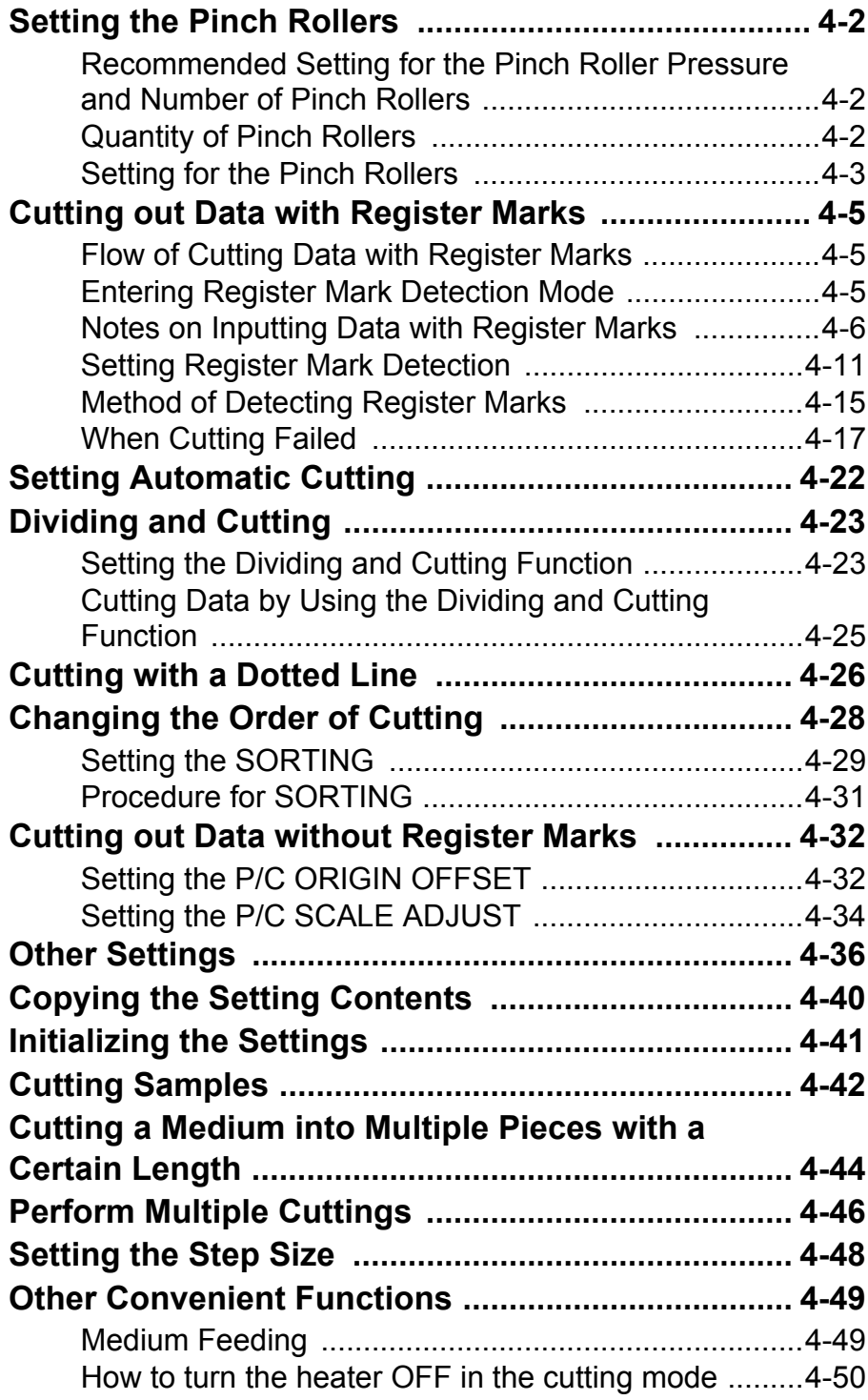

## **[Chapter 5 Extended Functions – Common Settings –](#page-172-0)**

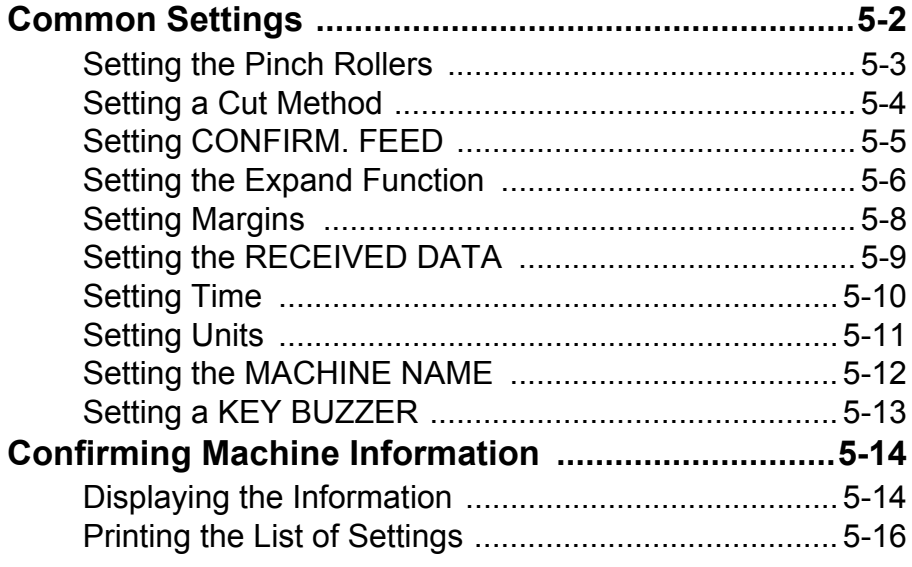

## **[Chapter 6 Maintenance](#page-188-0)**

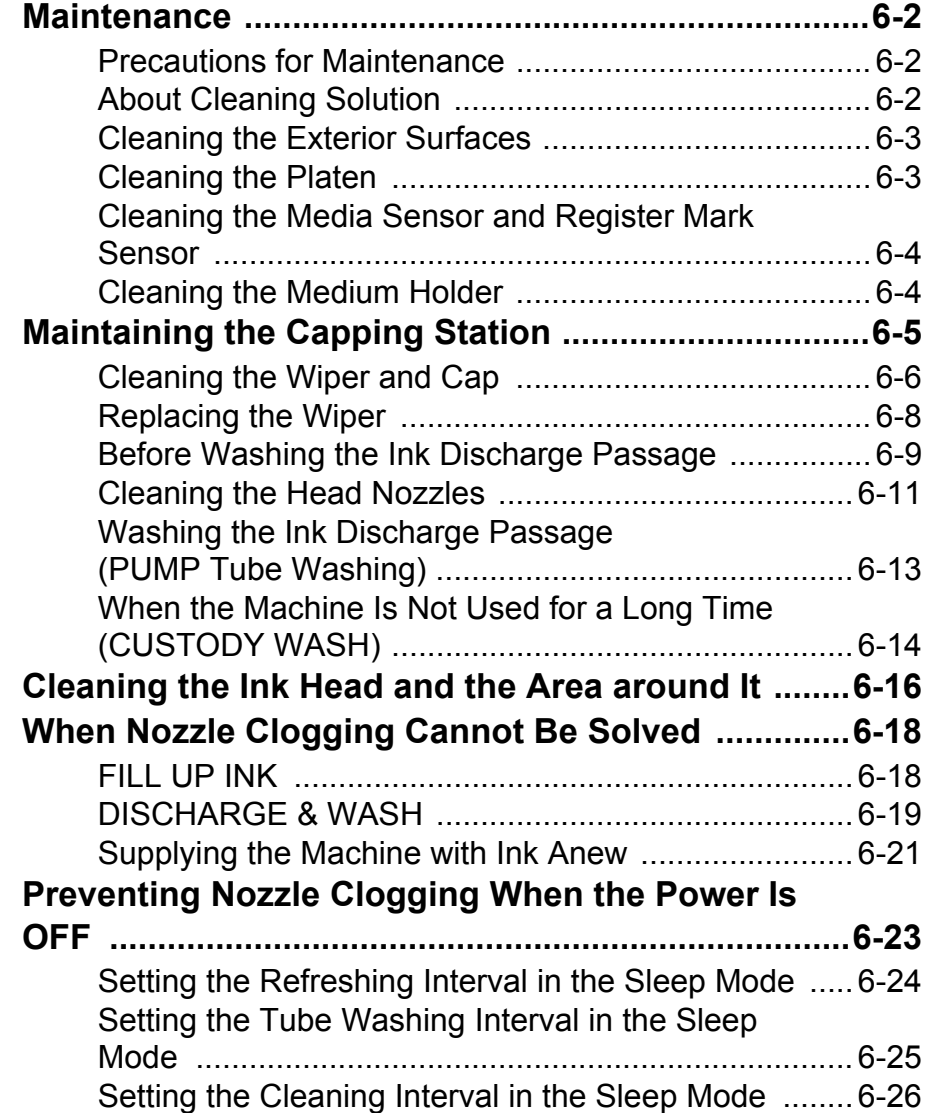

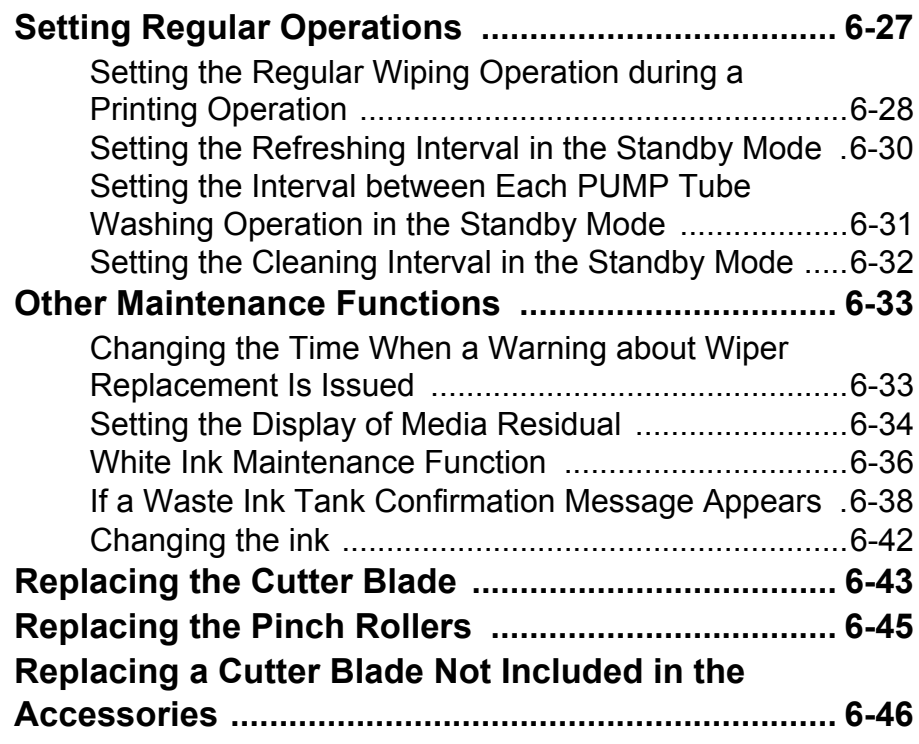

## **[Chapter 7 Troubleshooting](#page-234-0)**

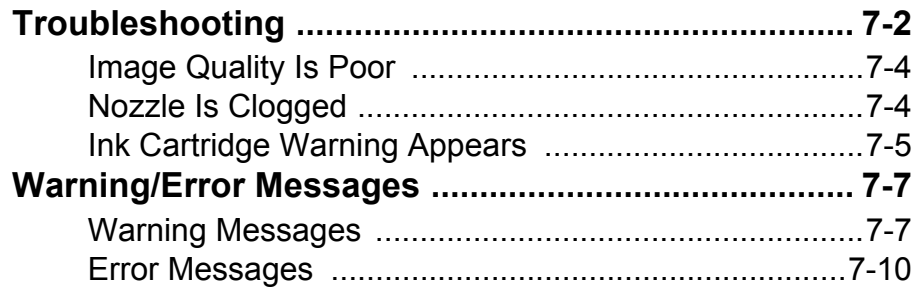

## **[Chapter 8 Appendix](#page-248-0)**

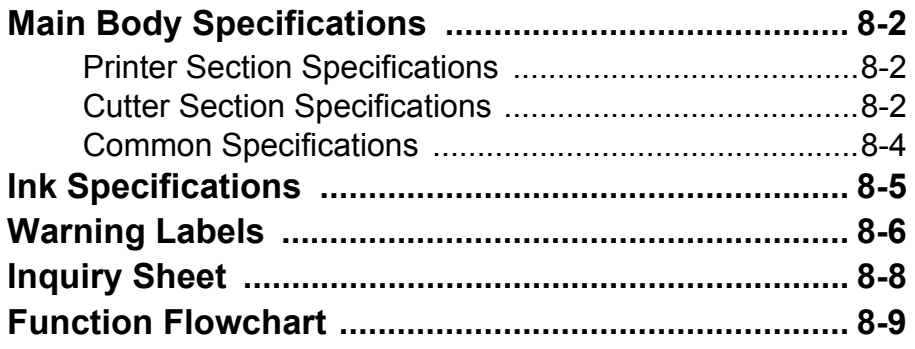

# <span id="page-7-0"></span>Caution

### <span id="page-7-1"></span>**Caution**

DISCLAIMER OF WARRANTY: THIS LIMITED WARRANTY OF MIMAKI SHALL BE THE SOLE AND EXCLUSIVE WARRANTY AND IS IN LIEU OF ALL OTHER WARRANTIES, EXPRESS OR IMPLIED, INCLUDING, BUT NOT LIMITED TO, ANY IMPLIED WARRANTY OF MERCHANTABILITY OR FITNESS, AND MIMAKI NEITHER ASSUMES NOR AUTHORIZES DEALER TO ASSUME FOR IT ANY OTHER OBLIGATION OR LIABILITY OR MAKE ANY OTHER WARRANTY OR MAKE ANY OTHER WARRANTY IN CONNECTION WITH ANY PRODUCT WITHOUT MIMAKI'S PRIOR WRITTEN CONSENT. IN NO EVENT SHALL MIMAKI BE LIABLE FOR SPECIAL, INCIDENTAL OR CONSEQUENTIAL DAMAGES OR FOR LOSS OF PROFITS OF DEALER OR CUSTOMERS OF ANY PRODUCT.

#### <span id="page-7-2"></span>**Requests**

- This Operation manual has been carefully prepared for your easy understanding. However, please do not hesitate to contact a distributor in your district or our office if you have any inquiry.
- Description contained in this Operation manual are subject to change without notice for improvement.

## <span id="page-7-3"></span>**FCC Statement (USA)**

This equipment has been tested and found to comply with the limits for a Class A digital device, pursuant to Part 15 of the FCC Rules. These limits are designed to provide reasonable protection against harmful interference when the equipment is operated in a commercial environment. This equipment generates, uses and can radiate radio frequency energy and, if not installed and used in accordance with the Operation manual, may cause harmful interference to radio communications.

Operation of this equipment in a residential area is likely to cause harmful interference in which case the user will be required to correct the interference at his own expense.

In the case where MIMAKI-recommended cable is not used for connection of this device, limits provided by FCC rules can be exceeded.

To prevent this, use of MIMAKI-recommended cable is essential for the connection of this printer.

## <span id="page-7-4"></span>**Interference to televisions and radios**

The product described in this manual generates high frequency when operating.

The product can interfere with radios and televisions if set up or commissioned under improper conditions. The product is not guaranteed against any damage to specific-purpose radio and televisions.

The product's interference with your radio or television will be checked by turning on/off the power switch of the product.

In the event that the product is the cause of interference, try to eliminate it by taking one of the following corrective measures or taking some of them in combination.

- Change the orientation of the antenna of the television set or radio to find a position without reception difficulty.
- Separate the television set or radio from this product.
- Plug the power cord of this product into an outlet which is isolated from power circuits connected to the television set or radio.

# <span id="page-8-0"></span>Foreword

Thank you very much for your purchase of the MIMAKI Printer Cutter "CJV30-60/100/130/160".

The CJV30-60/100/130/160 is a Printer Cutter for high-quality printing enabled by solvent ink (4 or 6 colors) with a cutting function installed on it.

- 4-colors version : 2 each of Cyan, Magenta, Yellow and Black color ink cartridge are usable.
- 6-colors version : 1 each of Cyan, Magenta, Yellow, Black, Light cyan and Light magenta color ink cartridge (2 each of Cyan and Magenta only) are usable.
- 6-colors + White version : 1 each of Cyan, Magenta, Yellow, Black, Light cyan, Light magenta and White color ink cartridge (2 each of White only) are usable.
- 7-colors version : 1 each of Cyan, Magenta, Yellow, Black, Light cyan, Light magenta and Light black color ink cartridge (2 each of Light black only) are usable.
- 8-colors version : 1 each of Cyan, Magenta, Yellow, Black, Light cyan, Light magenta, White and Silver color ink cartridge are usable (available for the firmware V and later).

### <span id="page-8-1"></span>**About This Operation manual**

- This Operation manual describes the operation and maintenance of "CJV30-60/100/130/160" (hereafter referred to as "this machine").
- Please read and fully understand this Operation manual before putting the machine into service. It is also necessary to keep this Operation manual on hand.
- Make arrangements so that this manual is certainly delivered to the person in charge of the operation of this machine.
- This Operation manual has been carefully prepared for your easy understanding. However, please do not hesitate to contact a distributor in your district or our office if you have any inquiry.
- Description contained in this Operation manual are subject to change without notice for improvement.
- In the case where this Operation manual should be illegible due to destruction or lost by fire or breakage, purchase another copy of the Operation manual from our office.
- You can also download the latest manual from our website.

Unauthorized reproduction of this manual is strictly prohibited. MIMAKI ENGINEERING Co., Ltd. All Rights Reserved. Copyright

# <span id="page-9-0"></span>Safety Precautions

## <span id="page-9-1"></span>**About Symbols**

Symbols are used in this Operation manual for safe operation and for prevention of damage to the machine. One symbol is used for one caution. Please understand the meaning of each symbol and use this machine safely.

## **Symbols and Their Meanings**

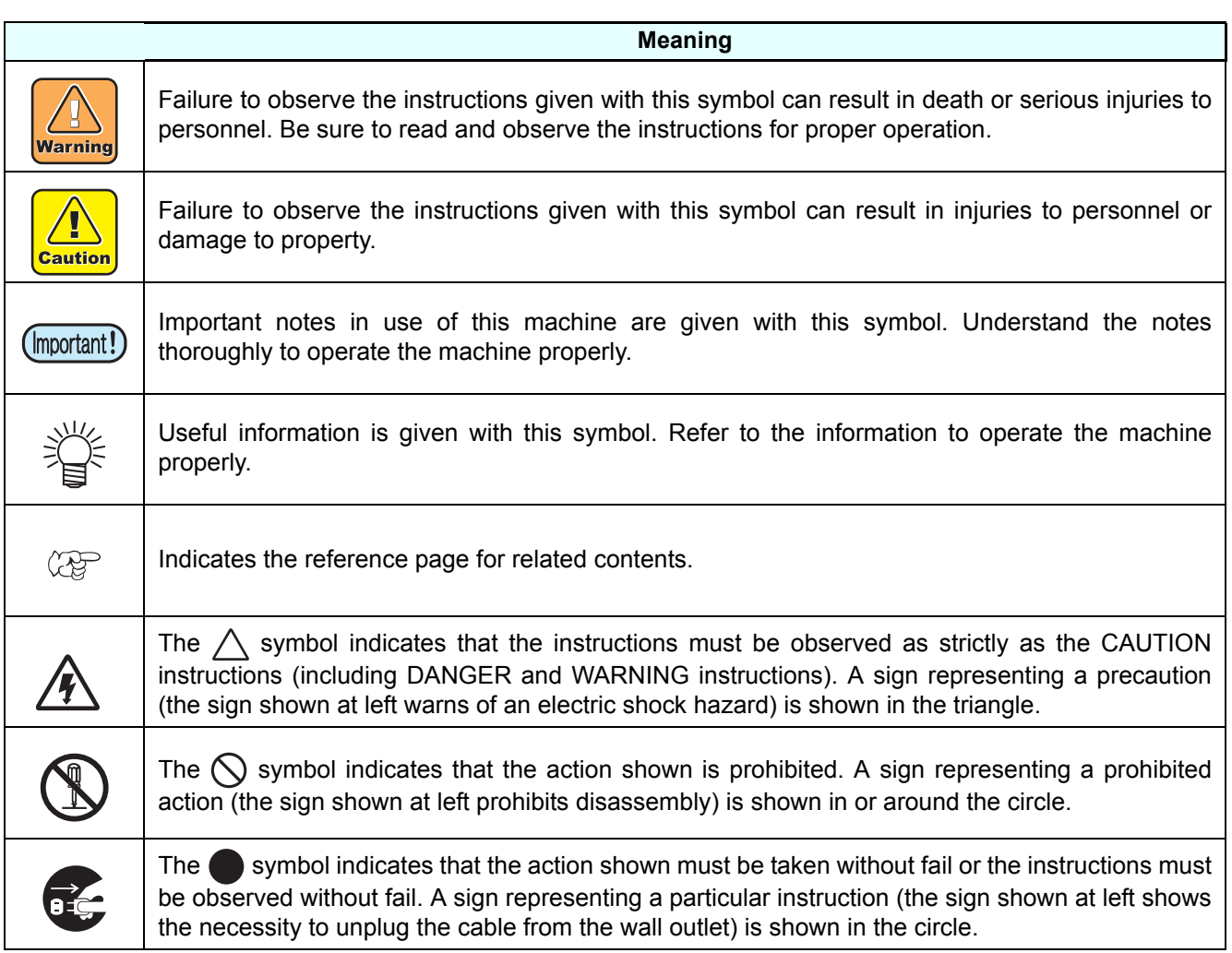

## **Warning and Caution for Use**

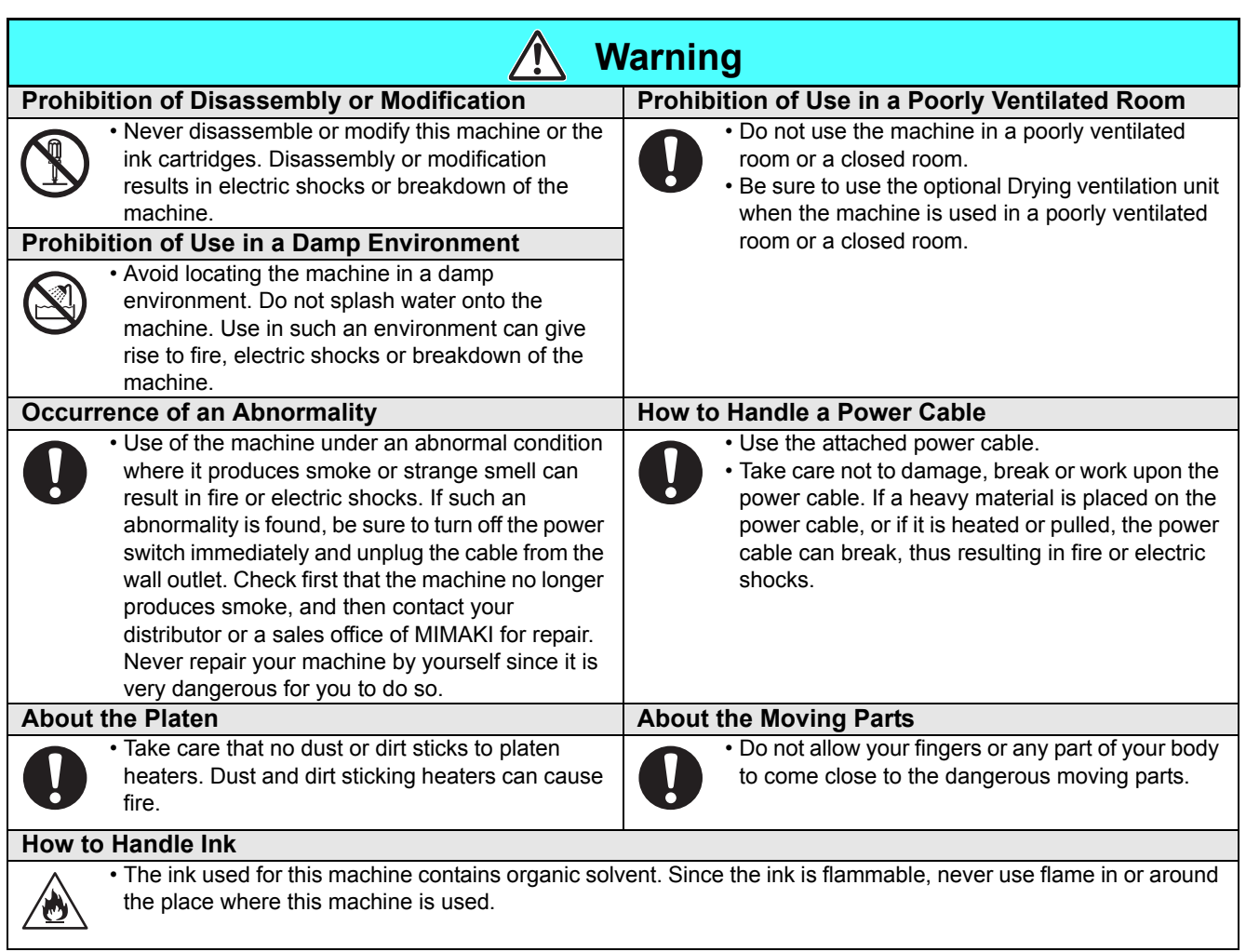

## **Precautions for Use**

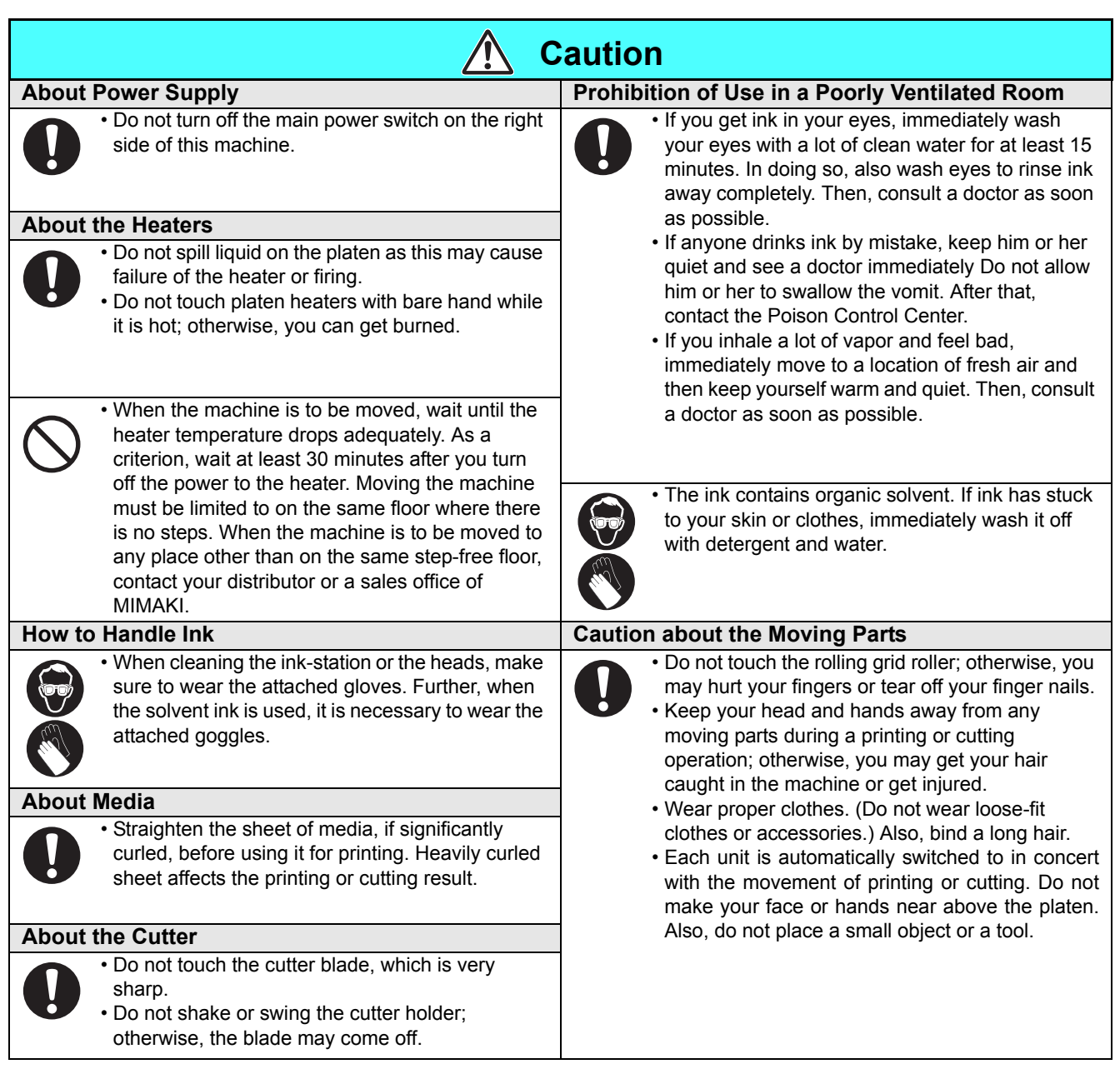

## **Cautions and Requests**

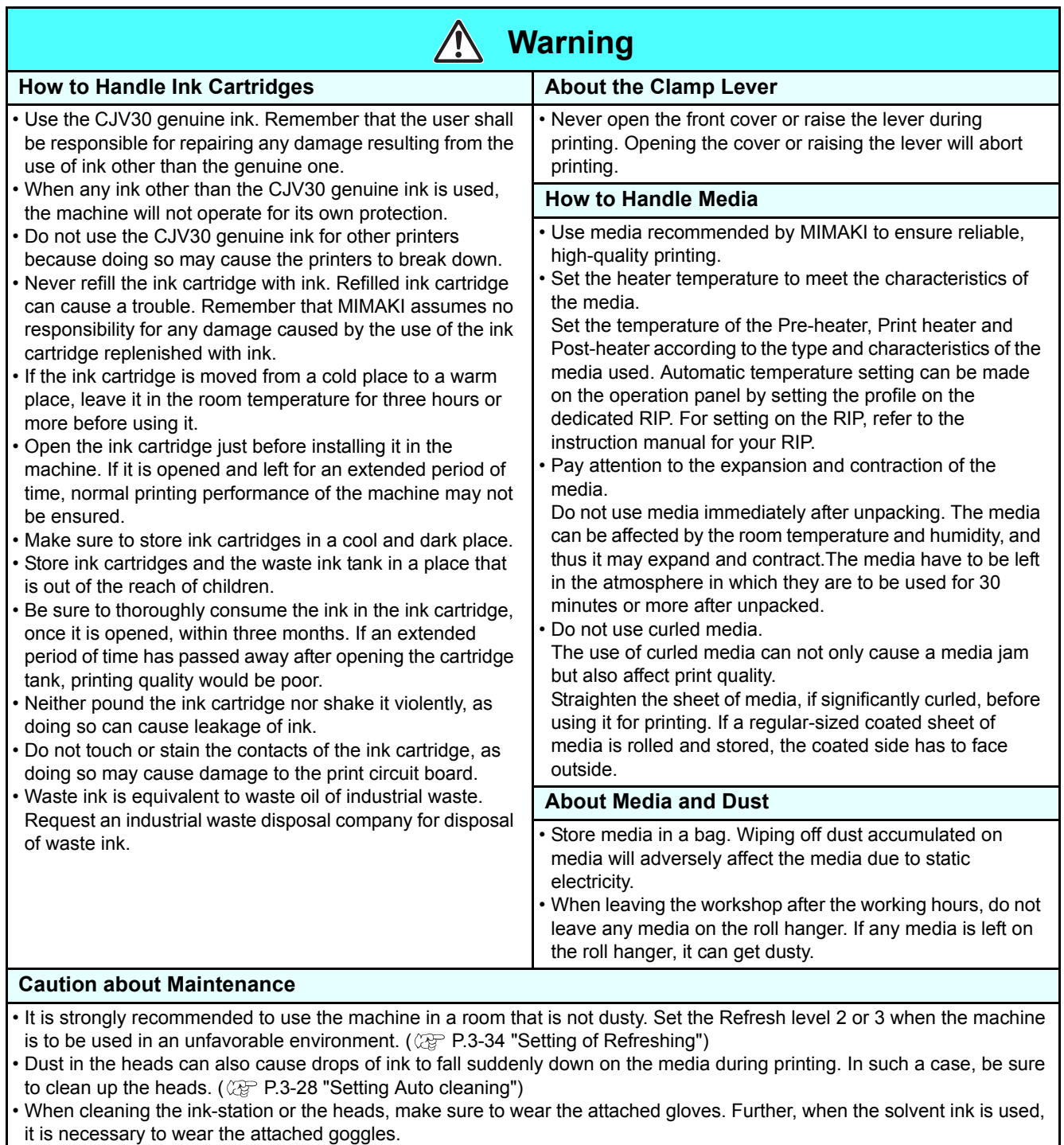

• Perform wiping (removal of dust and paper powder) of the capping station and wiper frequently.

#### **Periodic Replacement Parts**

• Some parts of this machine must be replaced with new ones periodically by service personnel. Be sure to make a contract with your distributor or dealer for after sale service to ensure the long life of your machine.

## **Cautions about Installation**

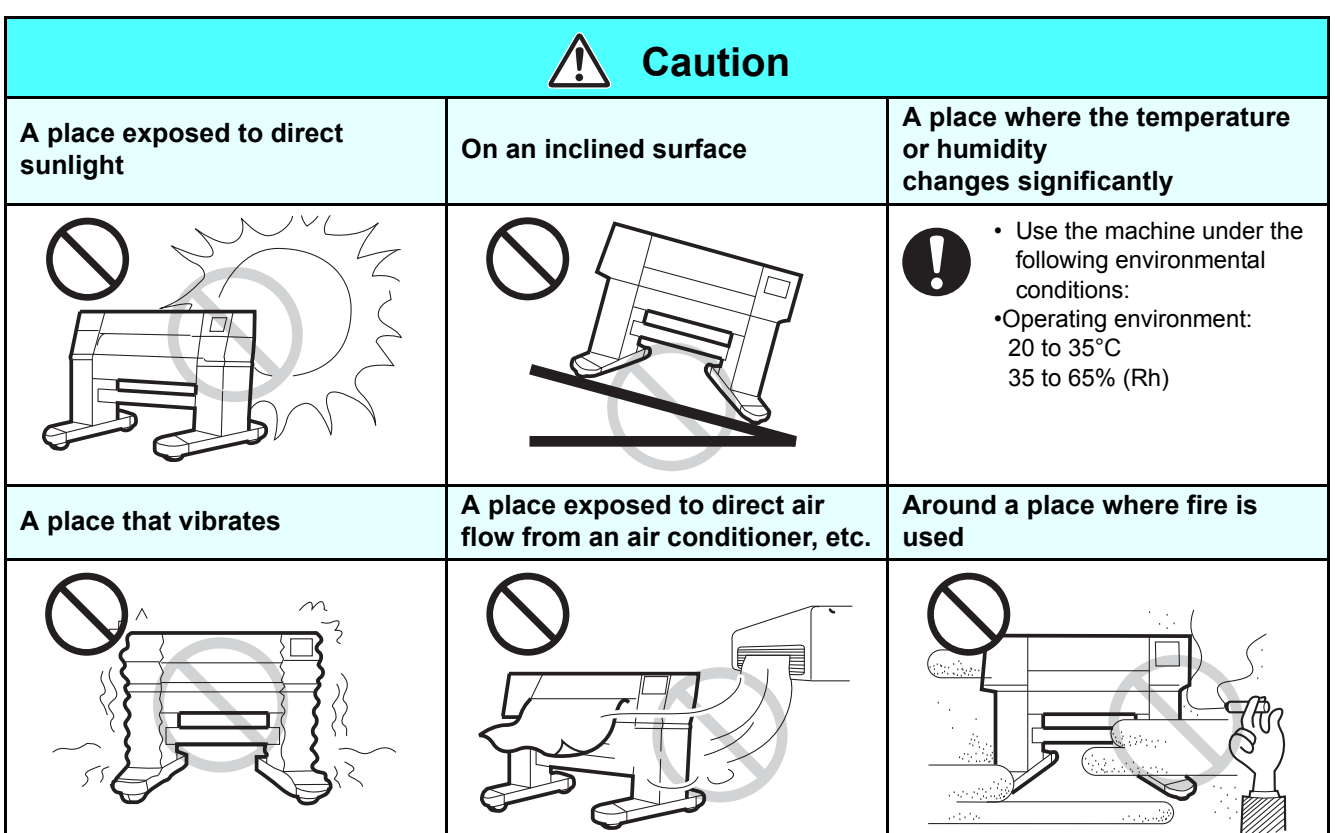

# <span id="page-14-0"></span>How to Read this Manual

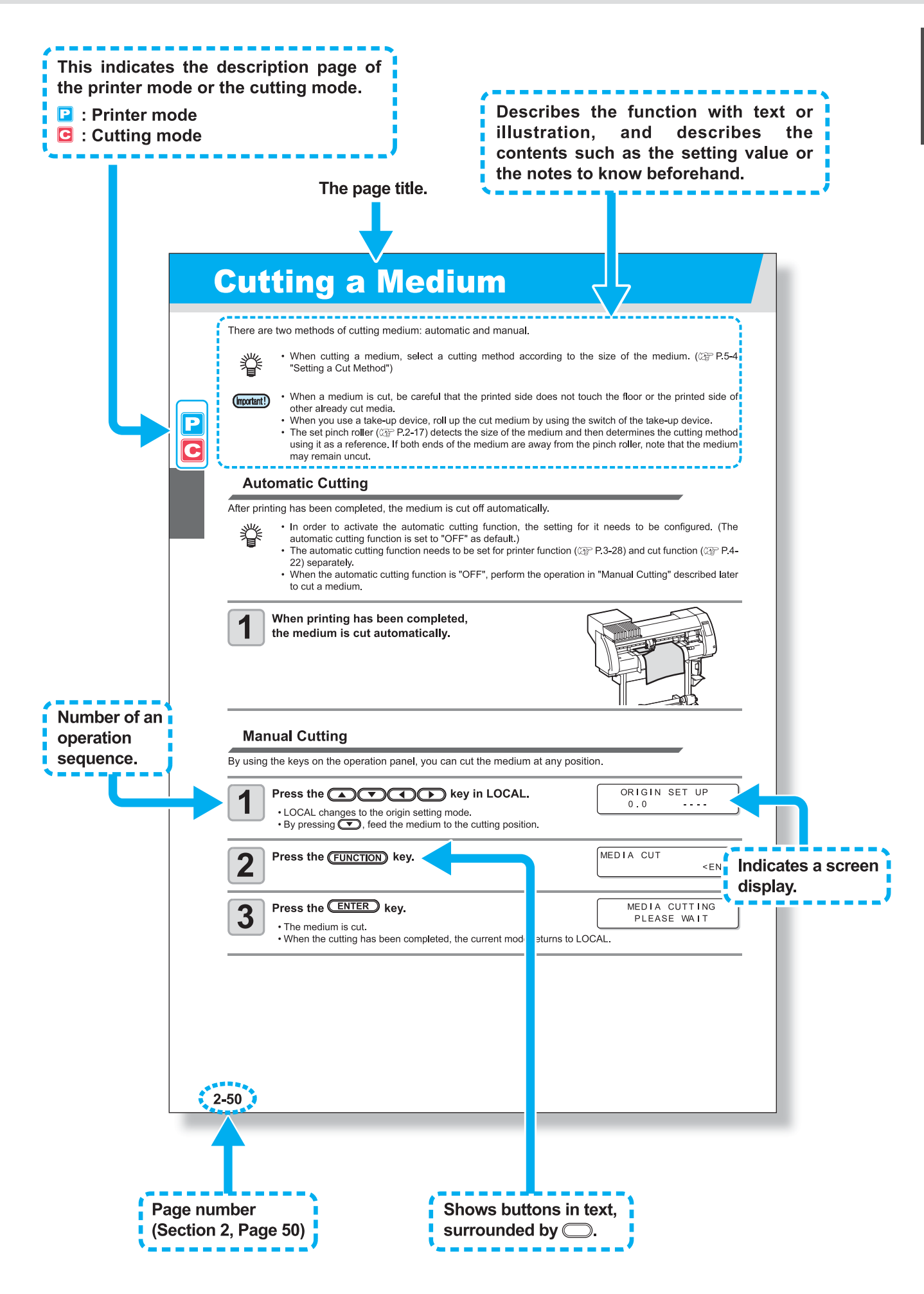

# *Chapter 1 Before Use*

<span id="page-16-0"></span>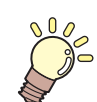

#### **This chapter**

describes the items required to understand before use, such as the name of each part of the machine or the installation procedures.

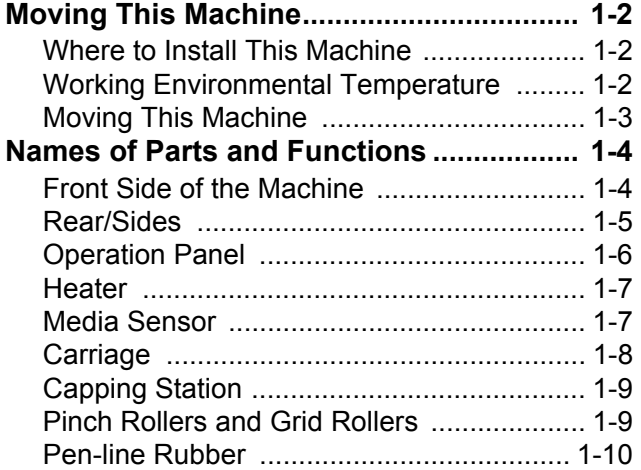

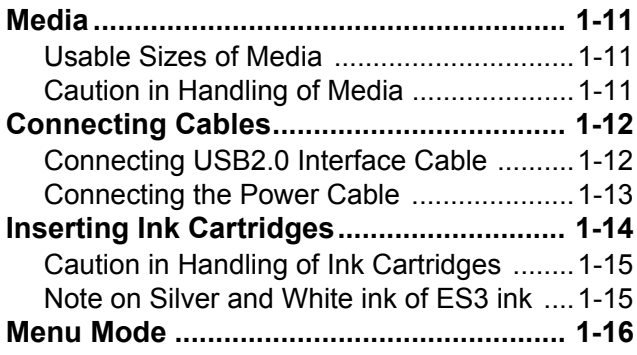

<span id="page-17-1"></span><span id="page-17-0"></span>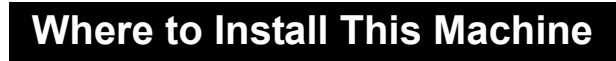

Secure a suitable installation space before assembling this machine.

The place of installation must have enough space for not only this machine itself, but also for the printing and cutting operation.

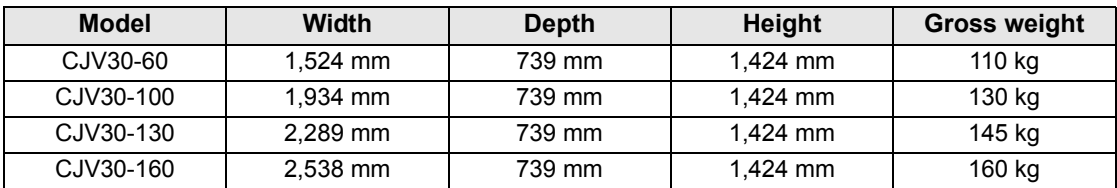

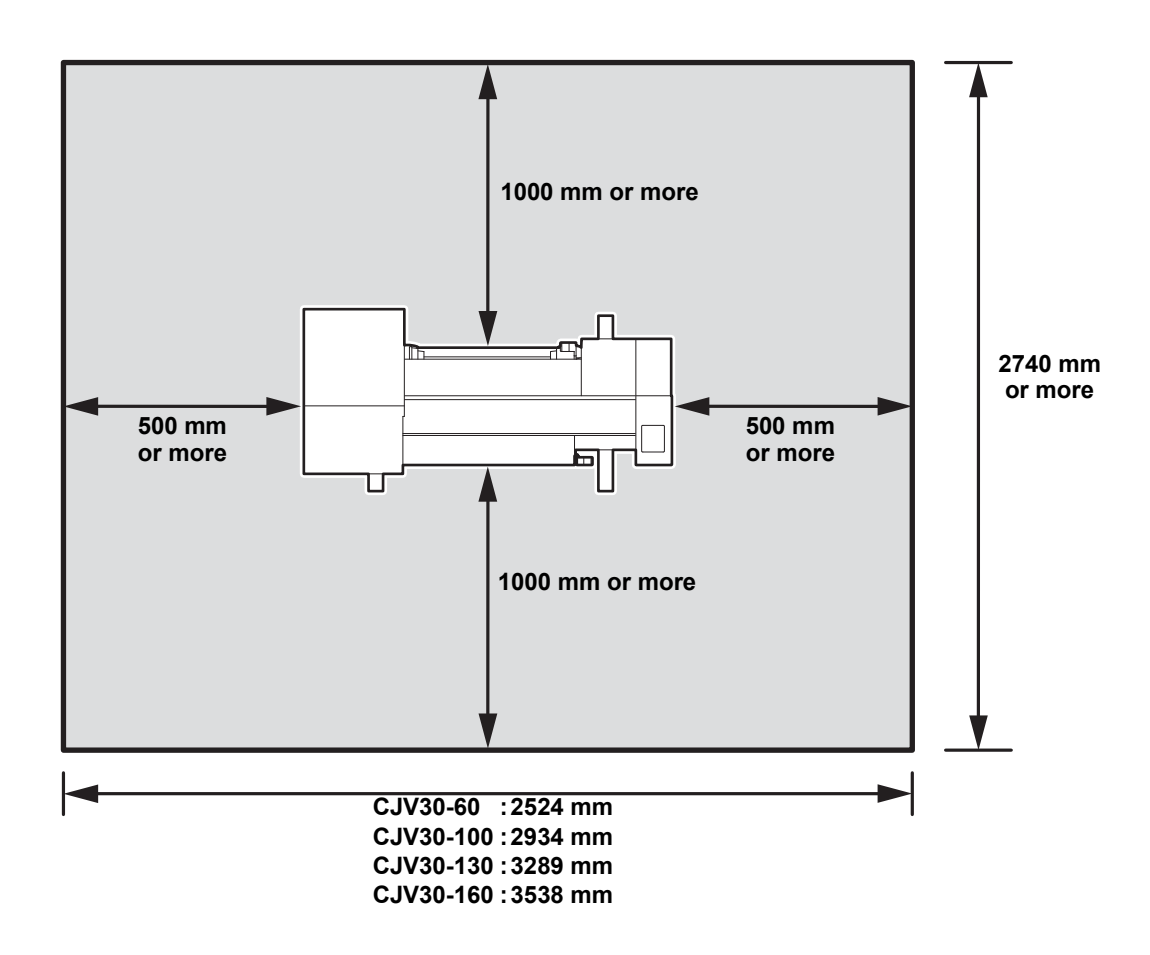

### <span id="page-17-2"></span>**Working Environmental Temperature**

Use this machine in an environment of 20 to 35°C to ensure reliable printing. The heater temperature may not reach the set value, depending on the ambient temperature.

## <span id="page-18-0"></span>**Moving This Machine**

Move this machine according to the following steps when this machine needs to be moved on the same step-free floor.

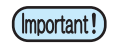

• When the machine is moved to any place other than on the same step-free floor, contact your distributor or our service office.

If you move it by yourself, failure or damage may occur. Be sure to request your distributor or our service office to move this machine.

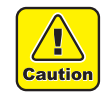

- When moving this machine, take care that it does not receive a significant impact.
- Be sure to lock the casters after moving of this machine.

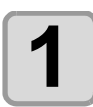

**1 Unlock the casters.**

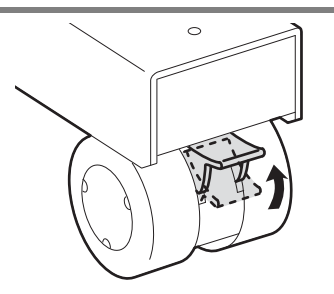

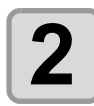

## **2 Move this machine as shown in the figure.**

• For safety, be sure to operate it with 4 people or more. • Do not push the cover to move this machine since the cover may be broken.

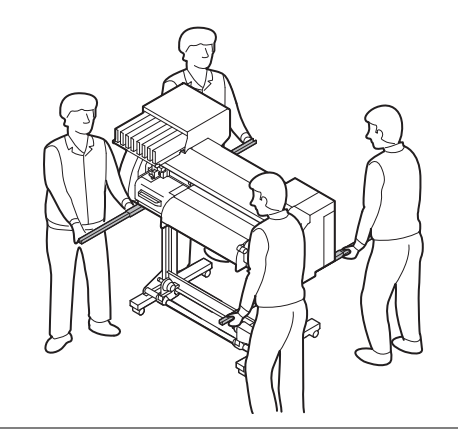

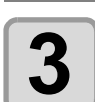

**3 Lock the casters.**

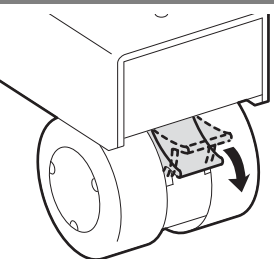

**Before Use Before Use**

1

 $\overline{\mathbf{C}}$ 

# <span id="page-19-0"></span>Names of Parts and Functions

<span id="page-19-1"></span>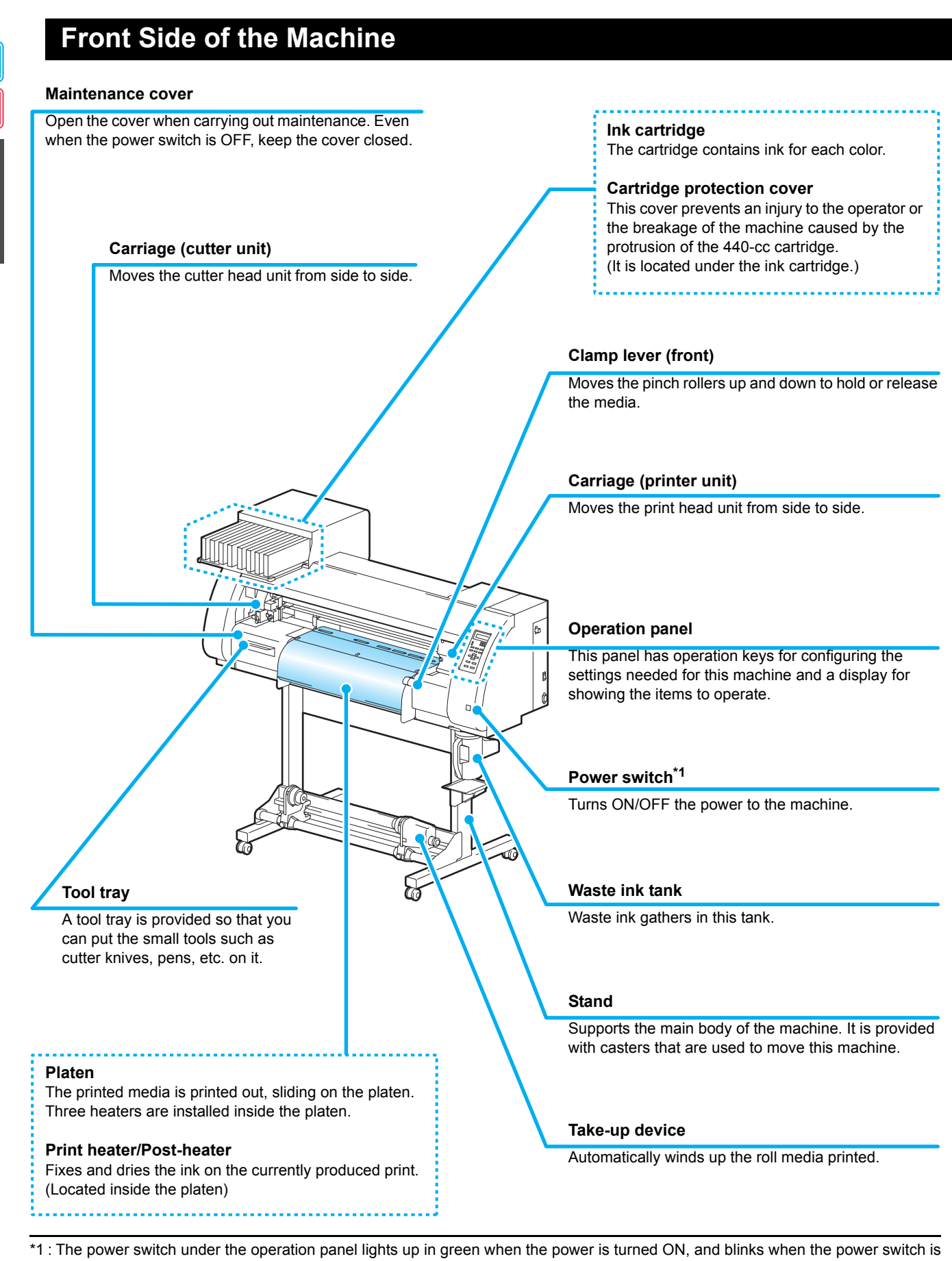

turned OFF. The ink clogging prevention function is regularly performed even when the power switch is turned OFF with the main power switch ( $\mathbb{Q}_F$  [P.1-5](#page-20-1)) kept ON. (Sleep function  $\mathbb{Q}_F$  [P.6-23](#page-210-1))

## <span id="page-20-0"></span>**Rear/Sides**

<span id="page-20-1"></span>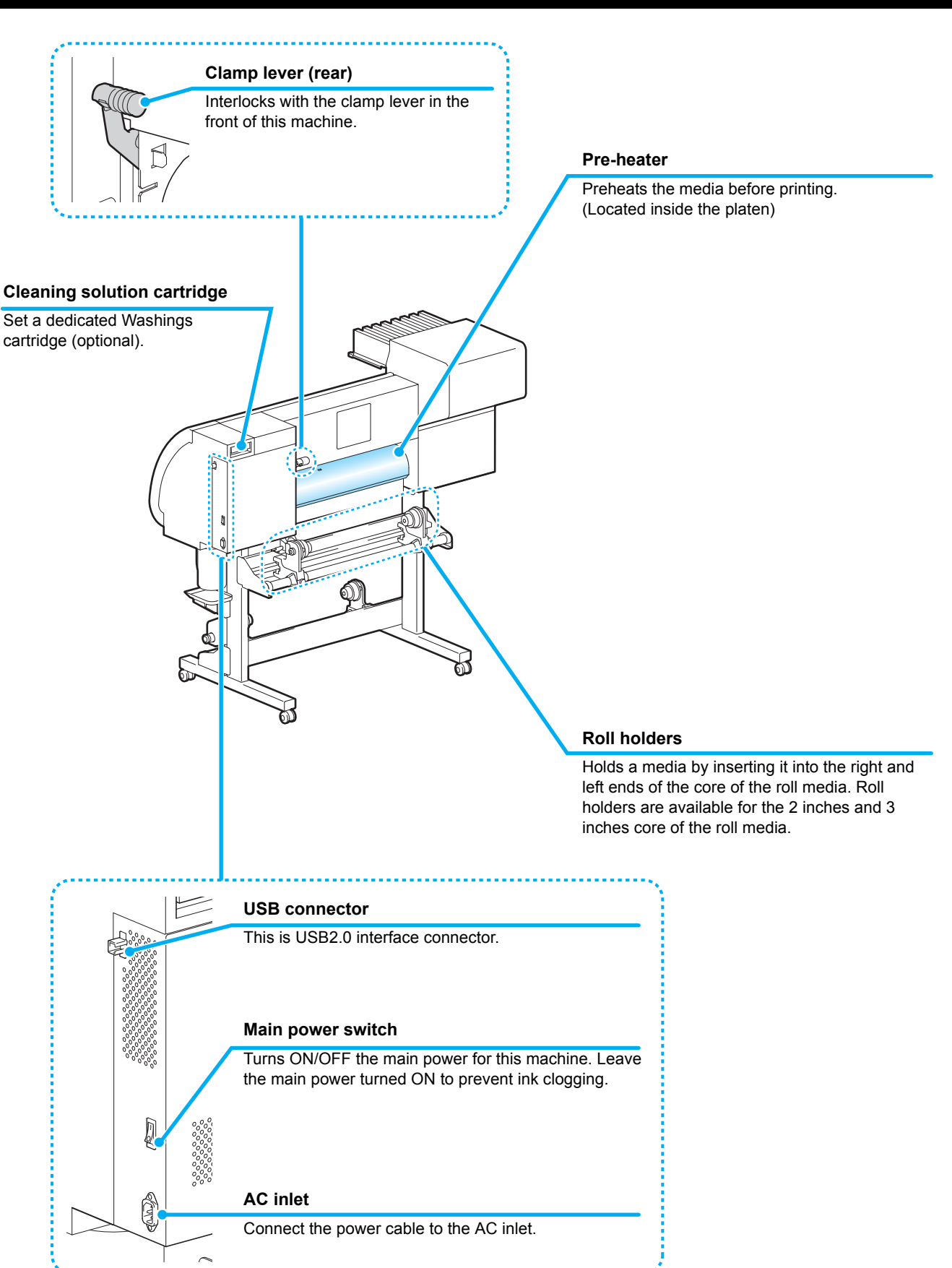

 $\overline{\phantom{a}}$ 

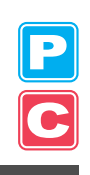

### <span id="page-21-0"></span>**Operation Panel**

#### **Display**

Displays the status of the machine, set items and errors.

#### **MODE CHANGE** key

Use this key to switch the modes between print mode (PRINT MODE lamp is ON) and cut mode (CUT MODE lamp is ON).

#### **(USER TYPE/TOOL) key**

Use this key to select a user type in print mode or to select a tool condition in cut mode.

#### *CLEANING/FEED* **key**

Use this key to execute head cleaning when ink clogging occurs in print mode, or to feed the media in cut mode.

#### **(DATA CLEAR)** key

Deletes the data that has been received.

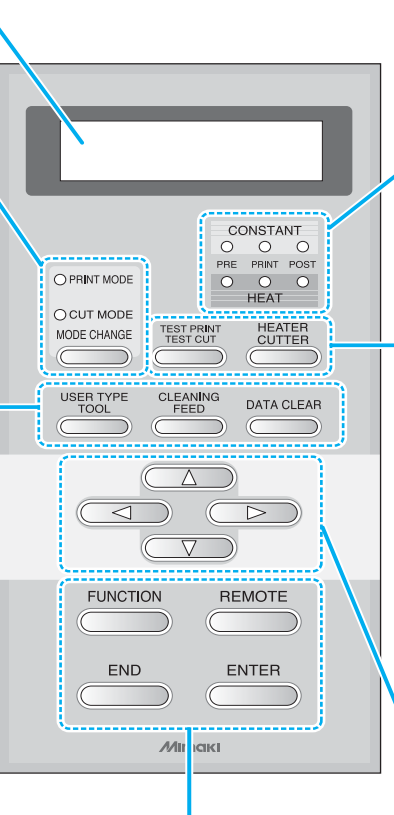

#### **CONSTANT lamp**

Lights up in green when the heater temperature reaches the set temperature.

#### **HEAT lamp**

Lights up in orange during heating up of the heater.

#### **(TEST PRINT/TEST CUT) key**

Use this key to check the prints for errors in print mode and cut mode.

#### **(HEATER/CUTTER)** key

Use this key to set the temperatures for the Pre-heater, Print heater and Postheater or check the current temperature of the platen.

#### **Jog key I**OD **D**

Use these keys to shift the carriage or the media in [LOCAL]. Also use them to select an item from printing conditions.

#### **(FUNCTION)** key

Use this key to display the function setting menu.

#### (END) key

Cancels the last input value or returns the setting menu to the immediate higher level of the hierarchy.

#### **(REMOTE)** key

Use this key to switch between [LOCAL] and [REMOTE].

#### **ENTER** key

Registers the last input value as the setting value or goes to the immediate lower level of the hierarchy.

### <span id="page-22-0"></span>**Heater**

Pre-heater/Print heater/Post-heater are equipped on the platen.

The Pre-heater is used for pre-heating of the media prior to printing to prevent rapid changes in temperature. The Print-heater improves the image quality in printing. The Post-heater dries ink after printing.

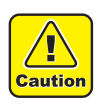

- While the heater is on, the platen is very hot. When the front cover (Optional) is to be opened or media is to be replaced, lower the heater temperatures and wait until the platen temperature drops; otherwise, you can get burned.
- When the media is to be replaced with a thin one, lower the heater temperatures and wait until the platen temperature drops adequately. Setting a thin sheet of media while the platen is hot may cause the media to stick to the platen or cause wrinkling or curling of the media.

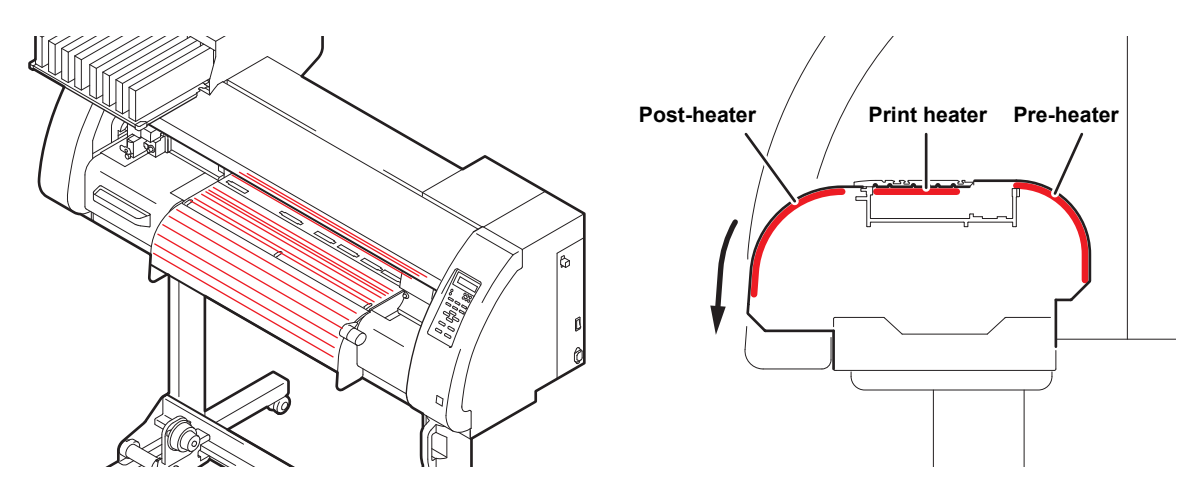

#### <span id="page-22-1"></span>**Media Sensor**

The media sensor detects the presence of the media and the media length.

This machine has a media sensor on the platen (in the rear).

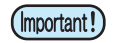

• Set the media so that the media sensor located in the rear of the platen is covered with the media without fail. The media cannot be detected unless it is placed over the sensor.

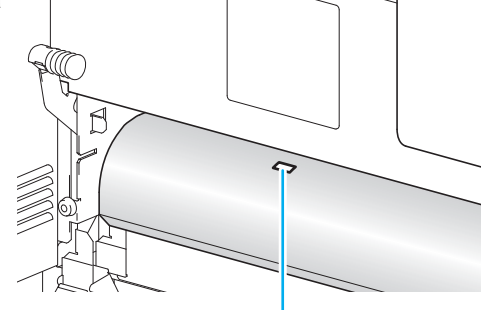

**Media sensor**

1

## <span id="page-23-0"></span>**Carriage**

The carriage consists of the printer unit and the cutter unit.  $\bigcirc$  $\bigcirc$ Ξ **Cutter unit**  $\mathbb{\widehat{C}}$ **Printer unit** (F The cutter unit is used for The printer unit is used for printing. cutting and printing with a pen.

**Conjunct unit \*1**

In concert with the data sent from a computer or the movement of the main body, switching is performed between printer unit and cutter unit.

\*1 When switching the conjunct unit to the printer unit with the cutter unit placed on the platen, the movement speed of the first 20cm becomes slow to avoid injury from the cutter unit.

#### **Printer Unit**

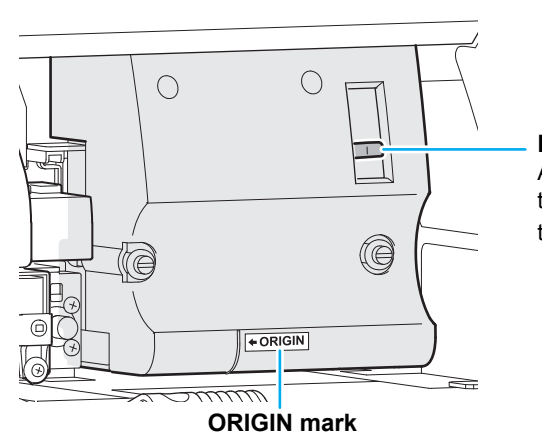

**Height-adjusting lever** A height-adjusting lever is provided to adjust

the height of the Head in 2 stages according to the thickness of media.  $(\mathbb{Q}_F^{\infty})$  [P.2-15](#page-46-2))

Use the ORIGIN mark as a marker for the origin position when using the printer unit

#### **Cutter Unit**

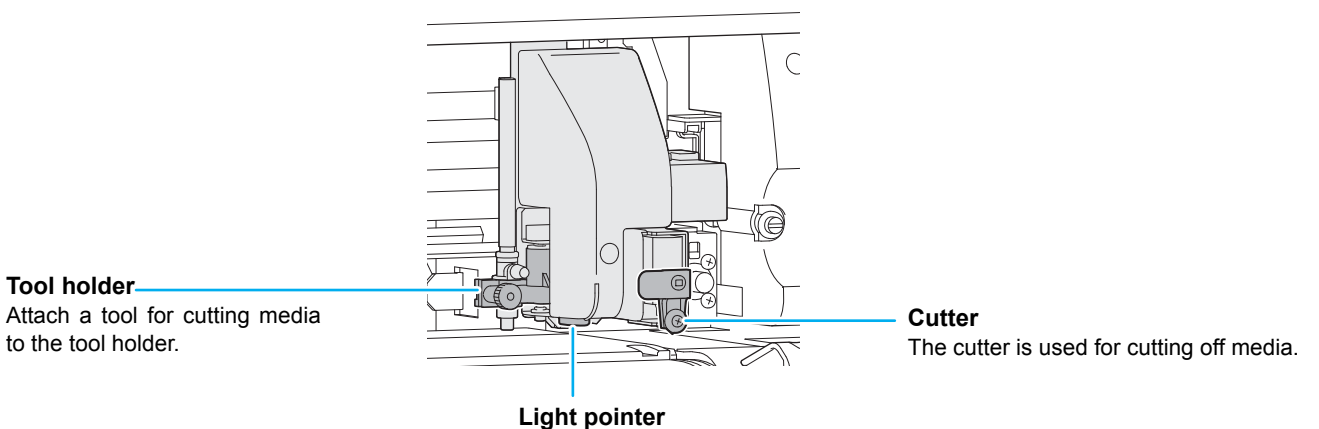

The light pointer is used for detecting the register mark.

## <span id="page-24-0"></span>**Capping Station**

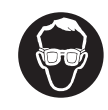

• Be sure to wear the attached goggles in cleaning within the capping station to protect your eyes against ink.

The capping station consists of the ink caps, the wiper for cleaning the heads, etc.

The ink caps prevent the nozzles in the ink heads from drying up. The wiper cleans the nozzles in the heads.

The wiper is consumable. If the wiper is deformed or the media is stained, replace the wiper with a new one. ( $\mathbb{CP}$  [P.6-8](#page-195-1))

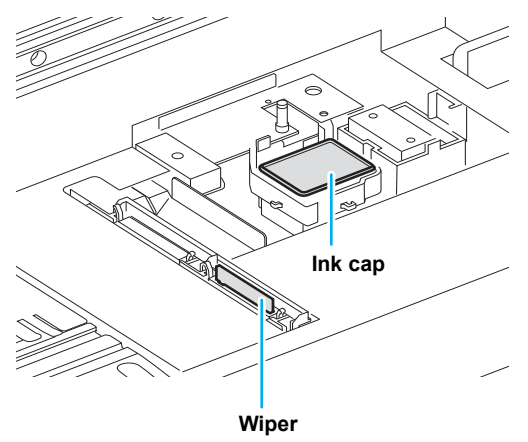

### <span id="page-24-1"></span>**Pinch Rollers and Grid Rollers**

This machine retains the media with the pinch rollers and the grid rollers.

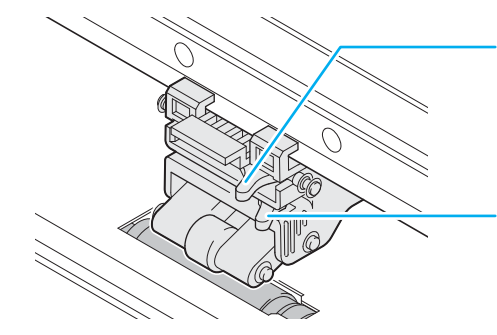

#### **Pressure mode switching lever**

This lever changes the pressure to hold the media. For details on pressure setting, see [P.3-6](#page-87-1), [P.4-3 "Setting for the Pinch Rollers"](#page-124-1).

#### **ON/OFF switching lever**

This lever switches the pinch rollers ON/OFF. For details on the setting, see [P.3-6](#page-87-1), [P.4-3 "Setting for the Pinch Rollers"](#page-124-1).

(Important!)

• Do not switch manually the pressure mode switching lever and ON/OFF switching lever. Doing so may cause malfunctions to occur.

1

## <span id="page-25-0"></span>**Pen-line Rubber**

Cutting and printing with a pen are performed on the pen line rubber.

If you want to perform dotted line cutting, follow the steps below.

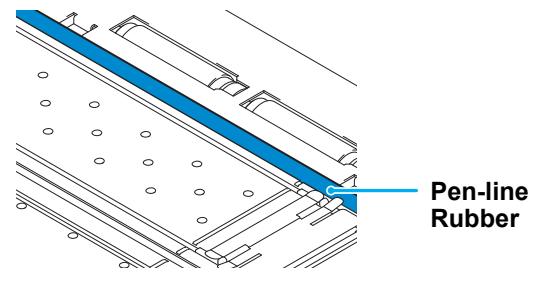

#### **When performing dotted line cutting:**

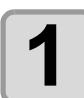

#### **1 Remove the pen-line rubber.**

- **(1)** Insert a flathead screwdriver or equivalent tool into the gap between the left end of the pen-line rubber and the platen.
- **(2)** Raise the pen-line rubber.

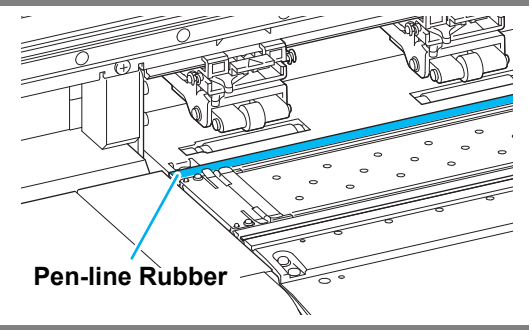

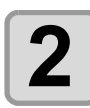

## **2 Install the pen-line sponge.**<br>(1) Align the right and of the per-

- **(1)** Align the right end of the pen-line sponge with the right end of the platen.
- **(2)** Install the pen-line sponge.

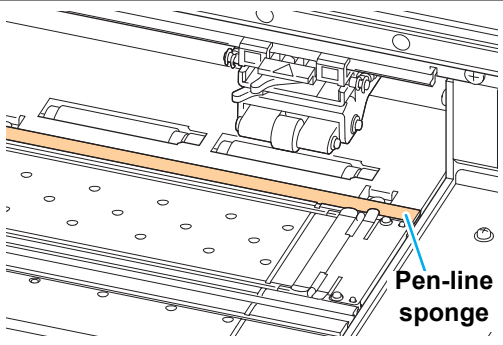

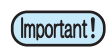

#### **Be careful of the following when installing the pen-line rubber.**

- When installing the pen-line rubber, make sure to push it into the slot softly and avoid stretching it forcibly.
- If pen line rubber is stretched forcibly, the edge of the pen line comes off and may decline the cutting quality.
- Store the replaced pen line.

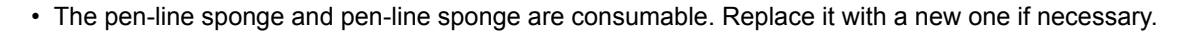

<span id="page-26-0"></span>Usable media sizes and notes for handling are described.

## <span id="page-26-1"></span>**Usable Sizes of Media**

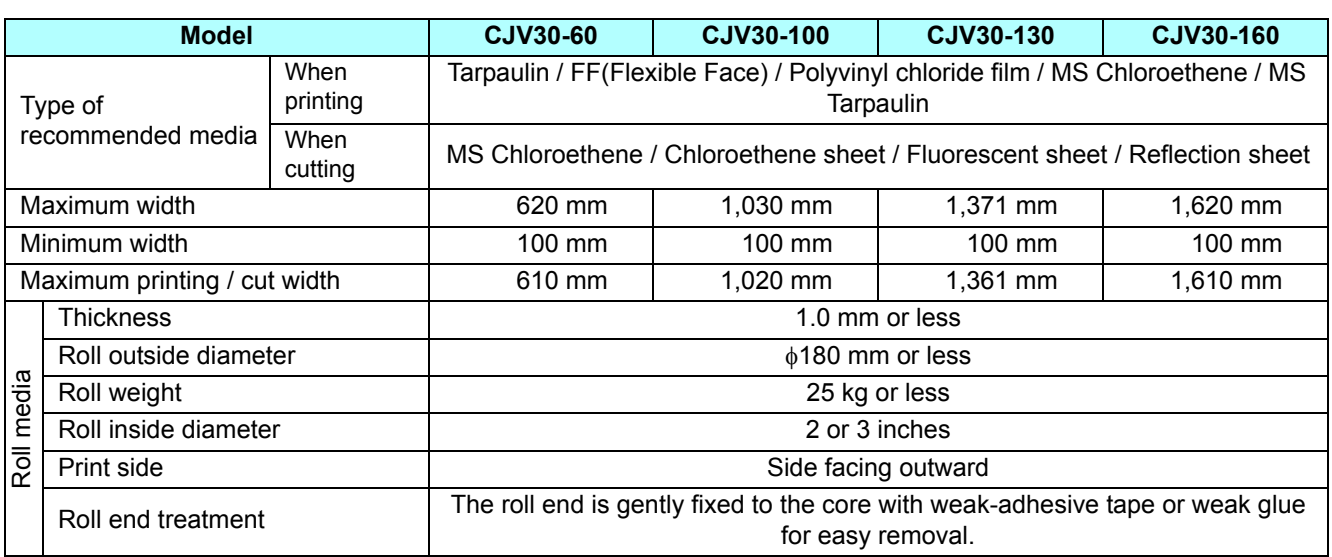

## <span id="page-26-2"></span>**Caution in Handling of Media**

Pay attention to the followings for handling of media.

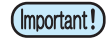

#### • **Use media recommended by MIMAKI.**

Such media ensures reliable and high-quality printing.

• **Set the heater temperature to meet the characteristics of the media.** Set the temperature of the Pre-heater and Print heater according to the type and characteristics of the media used. Automatic temperature setting can be executed on the operation panel by setting the profile on the dedicated RIP. For the setting on the RIP, see the instruction manual for your RIP.

• **Pay attention to the expansion and contraction of the media.** Do not use media immediately after unpacking them. The media can be affected by the room temperature and humidity, and thus it may expand and contract. The media have to be left for 30 minutes or more in the open air in the environment in which they are to be used after being unpacked. • **Do not use curled media.**

The use of curled media can cause a media jam. If a regular-sized coated sheet of media is rolled and stored, the coated side has to face outside.

1

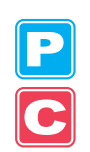

## <span id="page-27-1"></span><span id="page-27-0"></span>**Connecting USB2.0 Interface Cable**

Connect the PC and this machine with the USB2.0 interface cable.

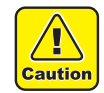

- Your application must be compatible with USB 2.0.
- Contact a RIP maker near your location or our office when the USB2.0 interface is not attached to the PC.

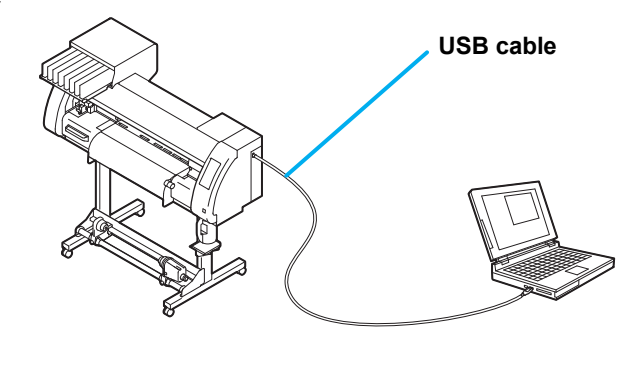

### **Notes on USB 2.0 Interface**

• Your application must be compatible with USB 2.0. (Important!)

#### **When two or more CJV30 machines are connected to one personal computer**

Set the different "MACHINE NAME" for each connected CJV30. ( $\circledR$  [P.5-12](#page-183-1))

When two or more CJV30 machines are connected to one personal computer, the personal computer may not recognize all the CJV30 machines normally.

Reconnect the unrecognized CJV30 machine to another USB port, if available, and check to see if it is recognized. If the CJV30 machine is not recognized by the newly connected USB port, use USB 2.0 repeater cables available on the market.

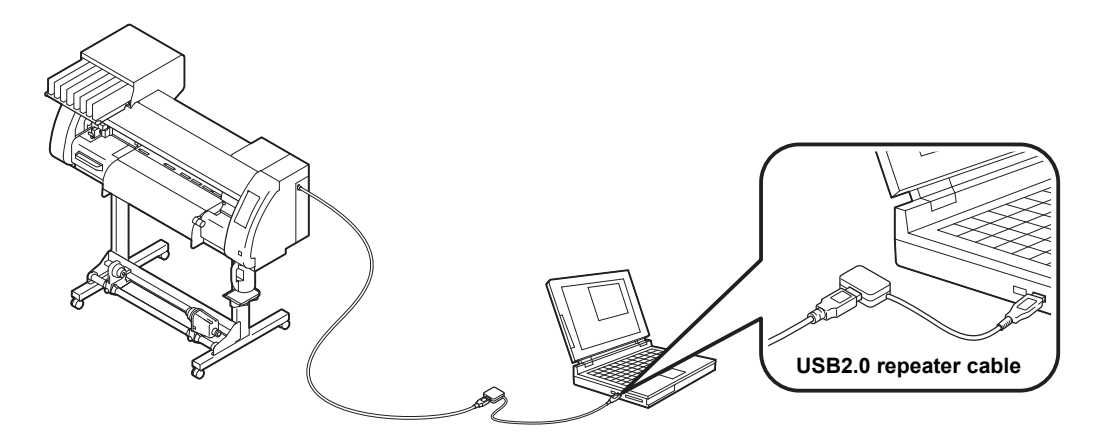

#### **Notes on peripheral devices in USB high speed mode**

When a peripheral device (USB memory or USB HDD) to be operated in USB high speed mode is connected to the same personal computer that a CJV30 machine is connected to, the USB device may not be recognized. When CJV30 is connected to the personal computer to which an external HDD is connected via USB, the speed of data output to CJV30 may drop. That can cause the head unit to stop temporarily at the right or left end during printing.

#### **Removing USB memory**

If a USB memory module is inserted in the personal computer to which a CJV30 machine is connected, click "Stop" in the "Safely Remove Hardware" window by following the instructions given there first and then remove the module.

Leaving a USB memory module inserted can cause [ERROR 10 COMMAND ERROR]. Copy the data onto the hard disk before outputting it for printing.

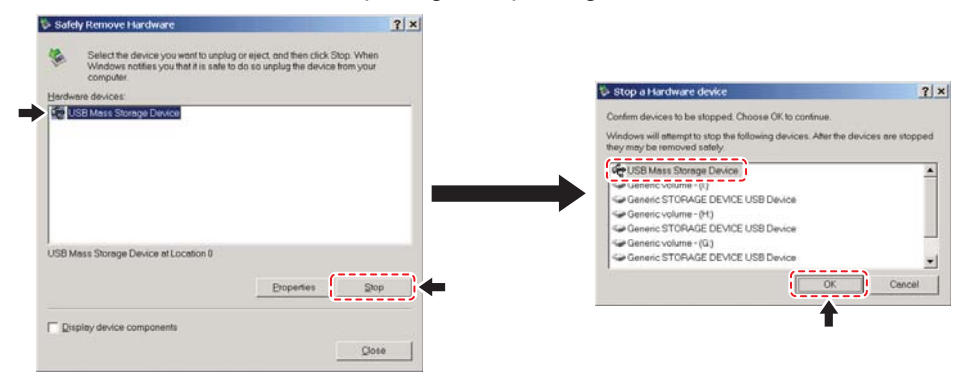

#### <span id="page-28-0"></span>**Connecting the Power Cable**

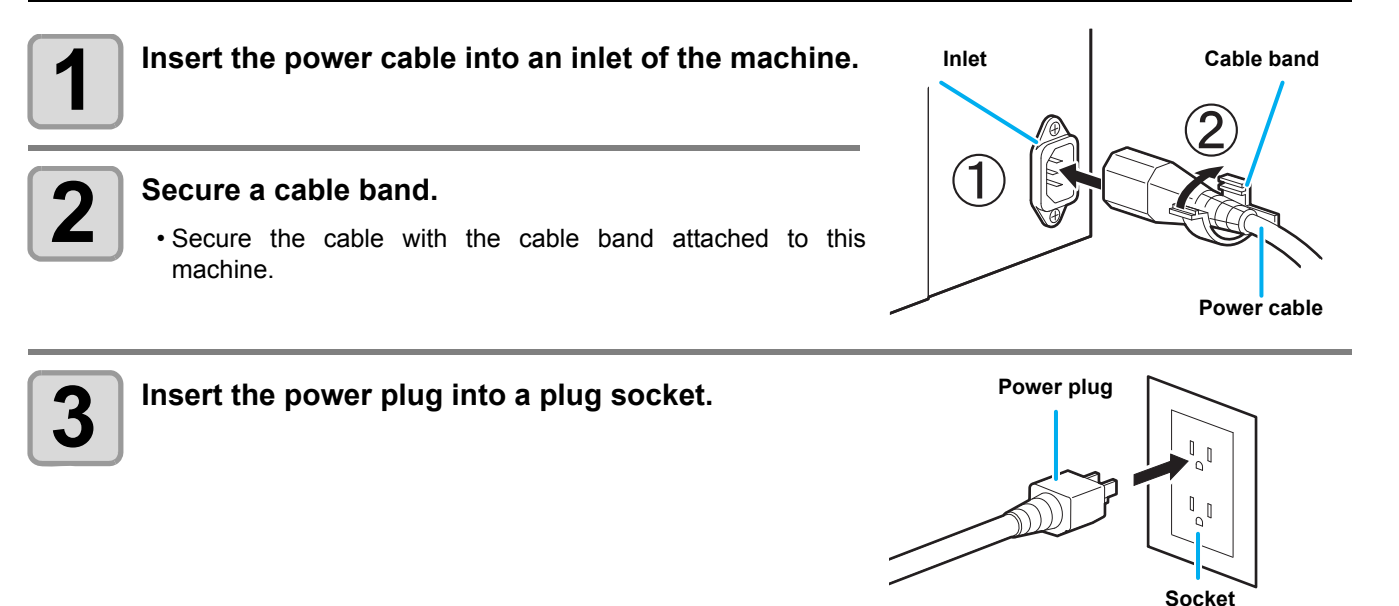

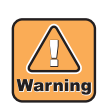

• Do not use any power cables other than the attached power cable.

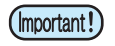

• Be sure to connect the power cable to the outlet near this machine, and make sure that the power cable can be easily removed.

• Connect the power cable to the grounded outlet. Otherwise, it may result in fire or an electric shock.

1

# <span id="page-29-0"></span>Inserting Ink Cartridges

Insert ink cartridges.

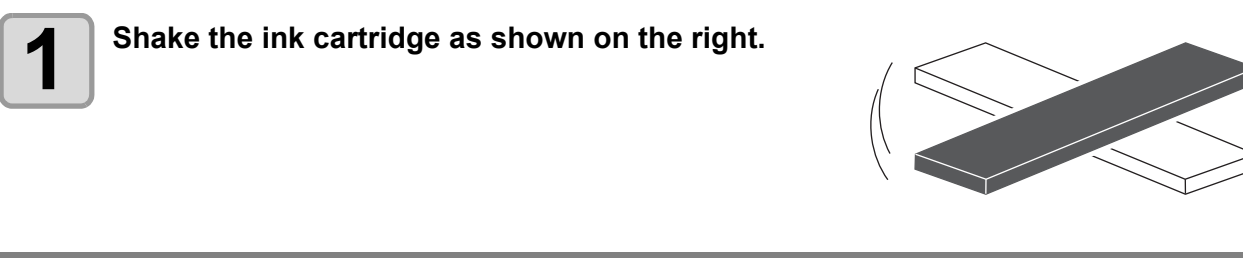

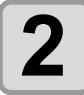

## **2 Insert the ink cartridge.**

- Insert the ink cartridge lengthwise with the surface having IC chips pointing to the left side.
- Colors are displayed on the display as follows.

Black: K, Cyan: C, Magenta: M, Yellow: Y, Light cyan: c, Light magenta: m, White: W, Silver: S, Light black: k

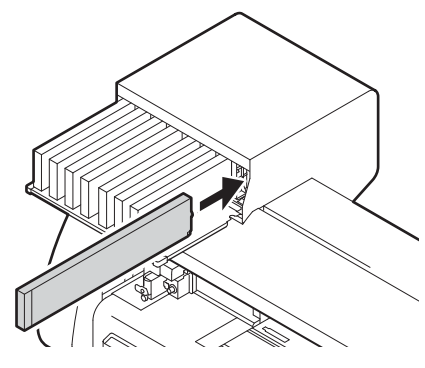

### **Changing an Ink Cartridge**

Perform as follows when [INK END] or [NEAR END] is displayed on the display.

#### **When [INK END] is displayed**

**(1)** Pull out the ink cartridge to be replaced.

**(2)** Insert a new ink cartridge, paying attention to the direction of IC chip.

#### **When [NEAR END] is displayed**

There is a little ink left. Though printing can be continued even if it is displayed, it is recommended to replace the ink cartridge as soon as possible to avoid running out of ink during printing.

(Important!)

• While [NEAR END] is displayed, the setting for cleaning during printing is disabled. ( $\mathbb{Q}_F$  [P.3-26\)](#page-107-1)

### **For Ink Cartridge Lamps**

The condition of the ink cartridges set in the machine is confirmable with lamps located over the ink cartridges.

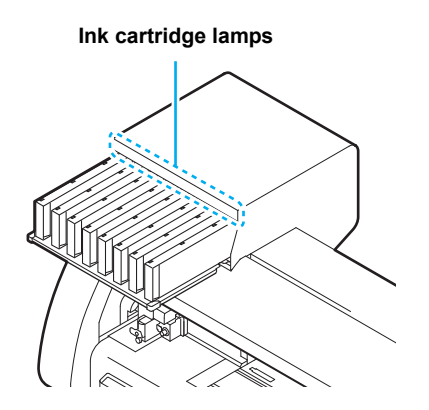

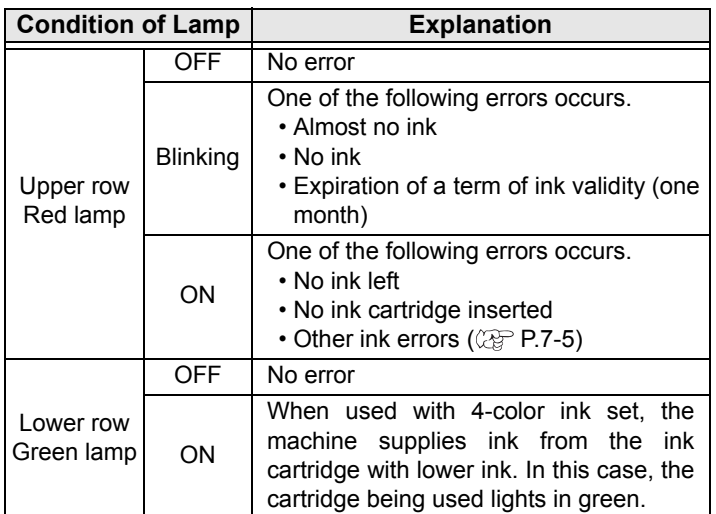

## <span id="page-30-0"></span>**Caution in Handling of Ink Cartridges**

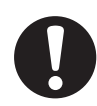

- The solvent ink contains organic solvent. If ink has stuck to your skin or clothes, immediately wash it off with detergent and water. If you have gotten ink in your eyes, immediately wash your eyes with a lot of clean water for at least 15 minutes. In doing so, also wash the back of the eyelids to rinse the ink away completely. Then, consult a doctor as soon as possible.
- Use genuine ink cartridges for this machine. This machine functions by recognizing the genuine ink cartridges. In case of trouble caused by modified ink cartridges or the like, it shall be out of the warranty even within the warranty period.
- When the ink cartridge has been moved from a cold place to a warm one, leave it at room temperature for three hours or more before using it.
- Be sure to thoroughly use up the ink in the ink cartridge within three months of it being opened. If an extended period of time has passed after opening the cartridge, printing quality will deteriorate.
- Make sure to store ink cartridges in a cool and dark place.
- Store ink cartridges in a place that is out of the reach of children.
- Request an industrial waste disposal company to dispose of an empty ink cartridge.
- Do not shake ink cartridges violently. This may result in ink leakage from the ink cartridges.
- Never refill the ink cartridge with ink. A refilled ink cartridge can cause trouble. Remember that MIMAKI assumes no responsibility for any damage caused by the use of an ink cartridge refilled with ink.
- Do not touch or stain the contacts of the ink cartridge because doing so can cause damage to the print circuit board.

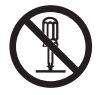

• Do not disassemble the ink cartridges.

### <span id="page-30-1"></span>**Note on Silver and White ink of ES3 ink**

Be sure to read below before using silver and white ink of ES3 ink.

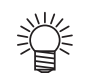

• Silver and white ink of ES3 ink are usable for the firmware V and later.

#### **Pigments of silver ink and white ink will settle down with time.**

Pigments of silver and white ink of ES3 ink have nature of settling down when they are left for a long time. If you print with ink whose pigments settle down as it is, it may cause color heterogeneity etc.

#### **If you have not use ink for a long time, be sure to perform "spot color maintenance" before printing.**

When you print with silver ink or white ink that has set on the machine and has not been used for a long time, first perform "spot color maintenance" to prevent color heterogeneity due to settling down of pigments. ( $\mathbb{Q}^n$  [P.2-40](#page-71-1) ["Perform spot color maintenance"](#page-71-1))

#### **If you have left ink for a long time, the warning message is displayed when you turn on the power supply.**

If you have left ink for a long time, the warning message that informs you that it is required to perform maintenance is displayed when you turn on the power supply.

By referring to [P.2-41 "About warning message display of performing spot color maintenance"](#page-72-0), perform maintenance.

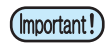

• Do not turn off the main power supply of this machine after you filled silver ink or white ink of ES3 ink. (If you do not use the printer, turn off the power supply with the switch on the front surface of the machine.) 1

# <span id="page-31-0"></span>Menu Mode

This machine has 4 modes. Each menu mode is described below.

#### **Not-ready**

This is the mode in which the medium has not been detected yet.

• The keys other than the (REMOTE)/ (TEST PRINT/TEST CUT) key are effective.

#### **LOCAL**

LOCAL is the mode for the preparation state.

There are two LOCAL modes: [Printer mode] and [Cutting mode].

- Press the **MODE CHANGE** key to switch to the printer mode and the cutting mode.
- All the keys are effective.
- The machine can receive data from the computer. However, it does not perform printing or cutting.

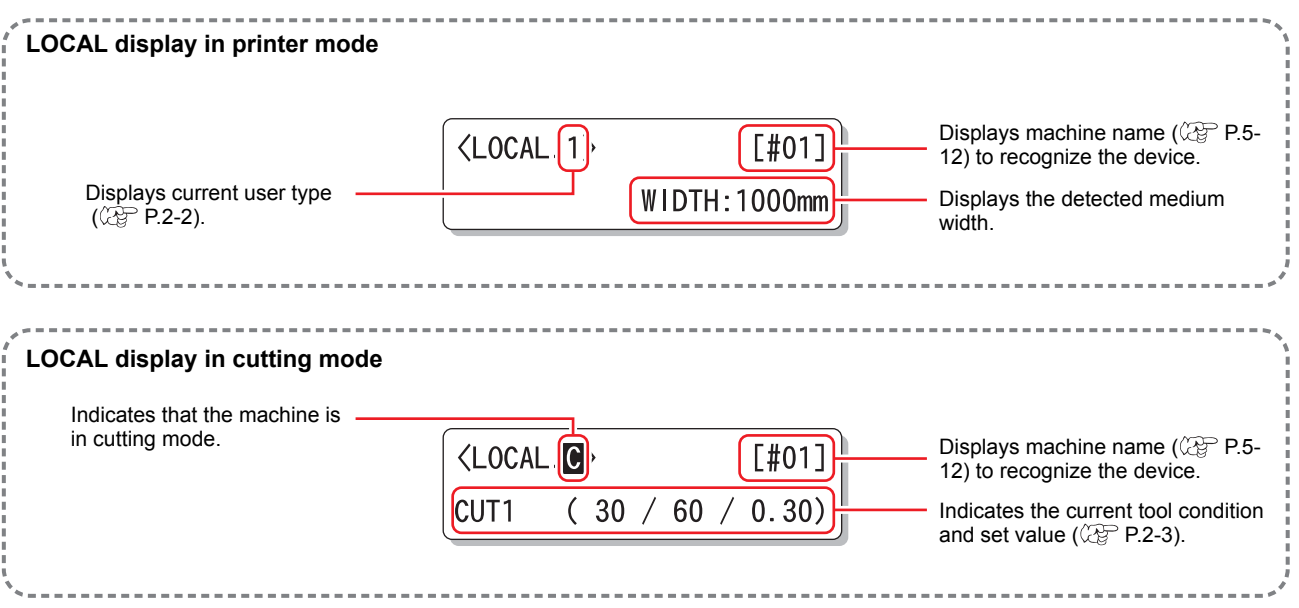

#### **Function**

To set Function mode, press the (FUNCTION) key when this machine is in Local mode. In this mode, printing conditions can be set.

#### **REMOTE**

The received data is printed or cut. Printing or cutting can be interrupted by pressing the **REMOTE** key.

# *Chapter 2 Basic Operations*

<span id="page-32-0"></span>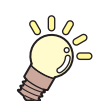

#### **This chapter**

describes procedures and setting methods for ink and media preparation, tool installation for cutting, and printing and cutting.

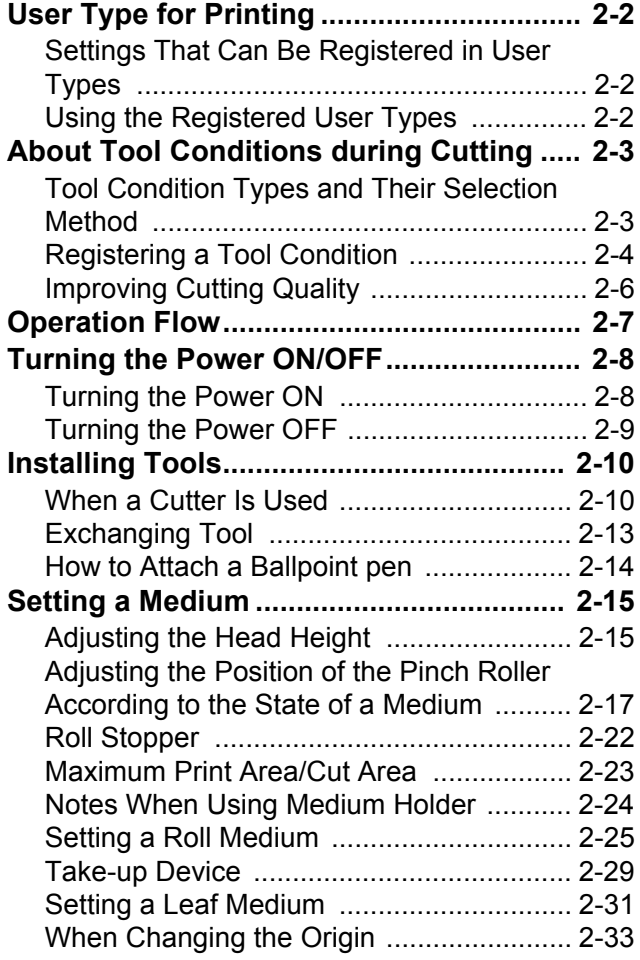

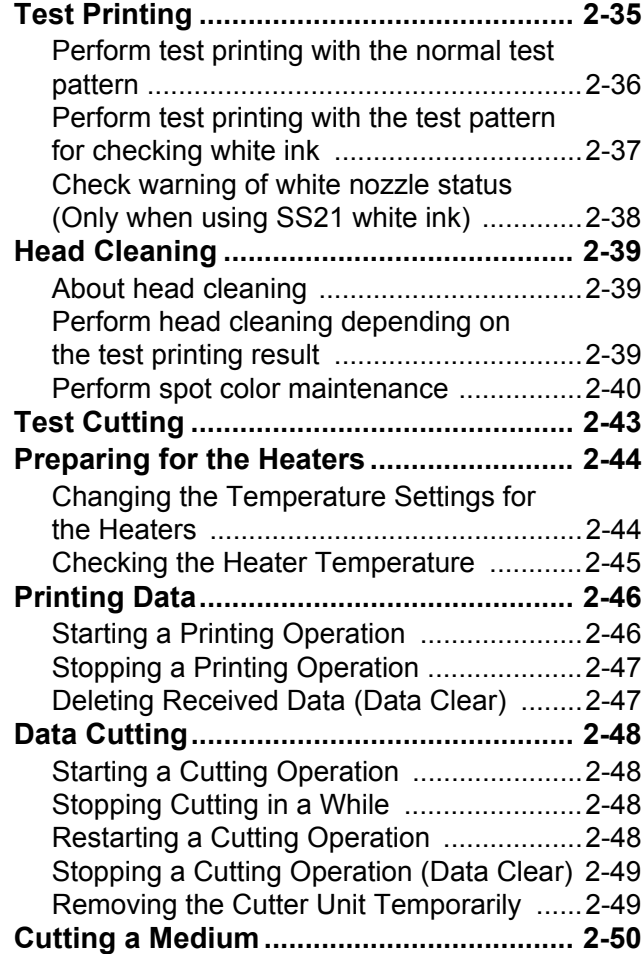

# <span id="page-33-3"></span><span id="page-33-0"></span>User Type for Printing

Register a printing condition according to each of the media that you use in a user type beforehand. When you replace one medium with another, you can set the optimum printing condition only by changing one user type to another.

## <span id="page-33-1"></span>**Settings That Can Be Registered in User Types**

For the method of registering settings in user types (1 to 4), see [P.3-2](#page-83-3).

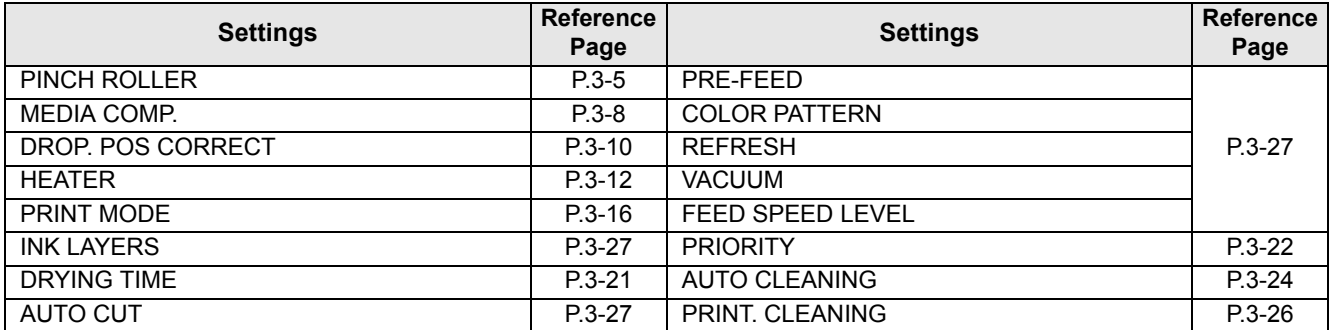

## <span id="page-33-2"></span>**Using the Registered User Types**

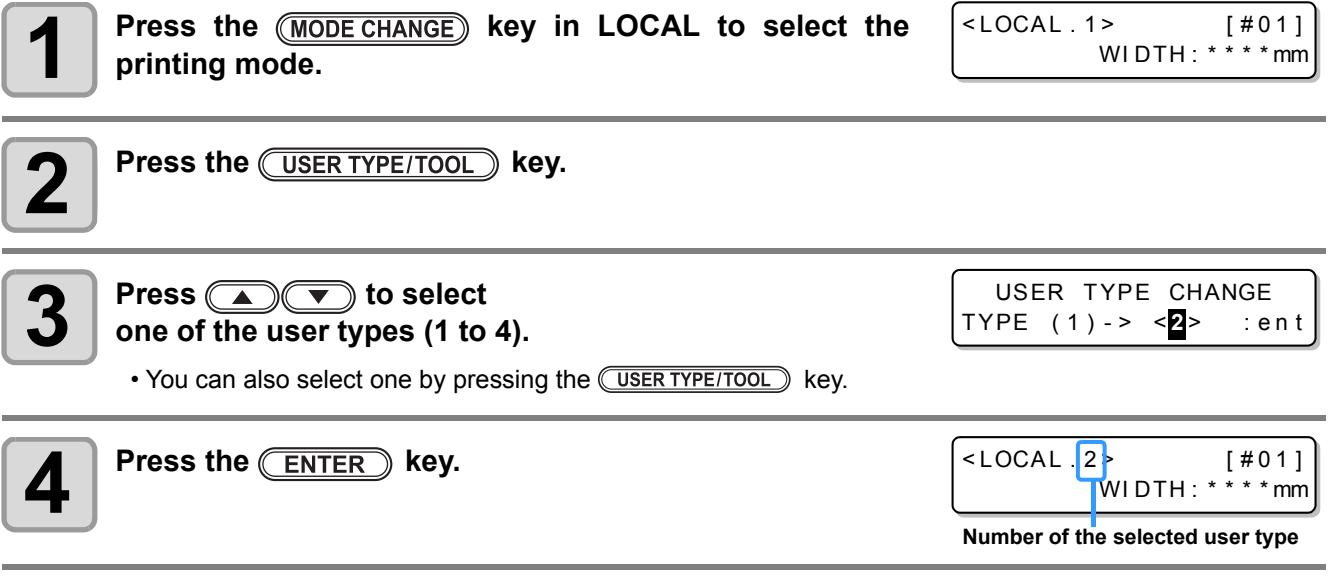

## **For Selecting a User Type without Using WERRY TYPE/TOOL**

You can select a user type by using the **FUNCTION** key in the printer mode without pressing the **USER TYPE/TOOL** key.

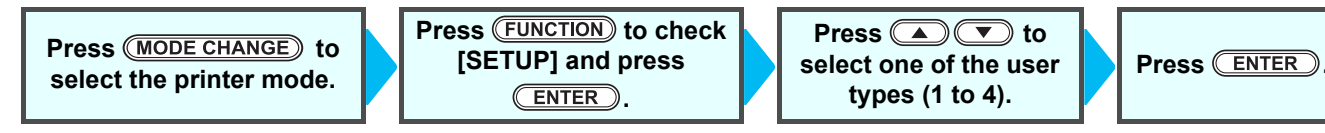

# <span id="page-34-2"></span><span id="page-34-0"></span>About Tool Conditions during Cutting

Register a cutting condition according to each of the media that you use in a tool condition beforehand. When you replace one medium with another, you can set the optimum cutting condition only by changing a tool condition to another.

### <span id="page-34-1"></span>**Tool Condition Types and Their Selection Method**

A tool condition consists of a cutting condition and a printing-with-a-pen condition. You can select one tool condition by pressing the  $( \overline{\text{USER TYPE/TOOL}})$  key and determine it by pressing the **ENTER** key.

For the method of registering tool conditions, see [P.2-4.](#page-35-0)

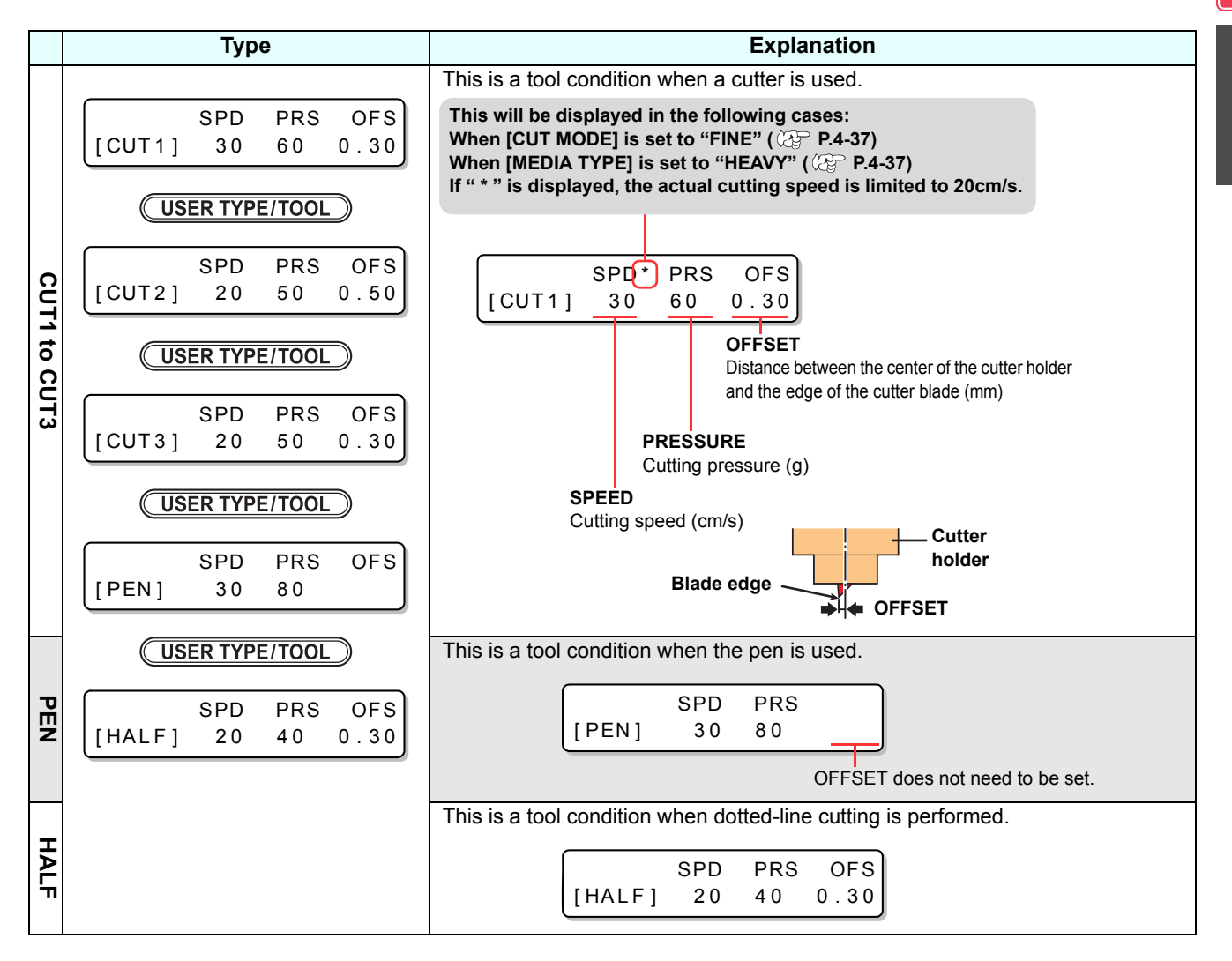

#### **For Selecting a Tool Condition without Using WORER TYPE/TOOL**

You can select a tool condition by using the  $F$ UNCTION) key in the cutting mode without pressing the (USER TYPE/TOOL) Key.

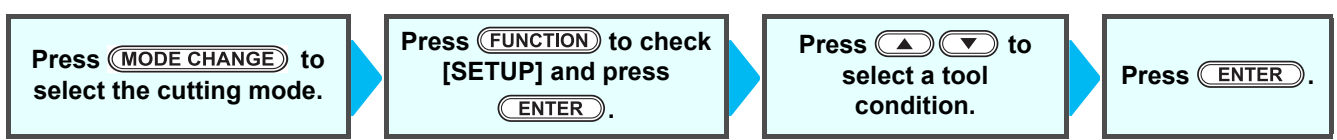

2

**Basic Operations**

**Basic Operations** 

## <span id="page-35-0"></span>**Registering a Tool Condition**

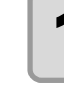

**Press the (MODE CHANGE) key in LOCAL to select the cutting mode.**

<LOCAL .  $\bullet$  > [#01]  $CUT1$  (  $30/60/0.30$ )

SPD PRS OFS

SPD PRS OFS<br>20 50 0.50

SPD PRS OFS

SPD PRS OFS

SPD PRS OFS

[ CUT 2 ] 2 **0** 50 0.50

[ CUT 2 ] 2 0 5 **0** 0.50

[ CUT 2 ] 2 0 6 **0** 0.50

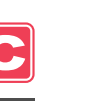

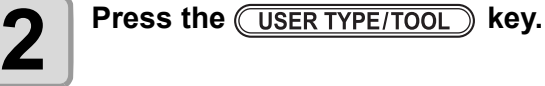

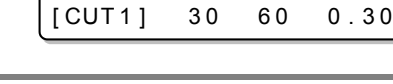

 $[CUT2] 20 50$ 

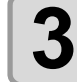

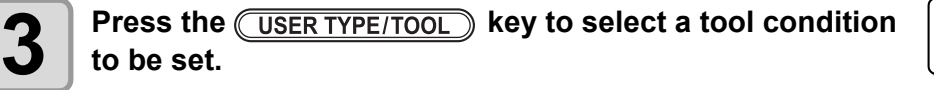

• A tool condition consists of cutting conditions (CUT1 to CUT3), printing-with-a-pen condition (PEN), and cutting condition (HALF).

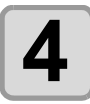

## **4 Press a Fress** to set a speed.

- **Set value :** 1 to 10 cm/s (The value can be set by
	- the unit of 1 cm/s.)
	- 15 to 30 cm/s (The value can be set by the unit of 5 cm/s.)
- When the value is made larger, the speed becomes faster. When the value is made smaller, the speed becomes slower.

(Normally, the value is set at 20 to 30 cm/s.)

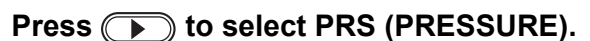

- The cursor moves to PRS.
- To return to the previous setting item, press the jog key  $\textcircled{\frown}$ .

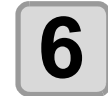

## **6 Press ACC** to set a pressure value.

• **Set value :** 10 to 20 g (The value can be set by the unit of 2 g.) 20 to 100 g (The value can be set by the unit of 5 g.) 100 to 350 g (The value can be set by the unit of 10 g.)

• When selecting "PEN" for the tool condition, the maximum value is 150g.

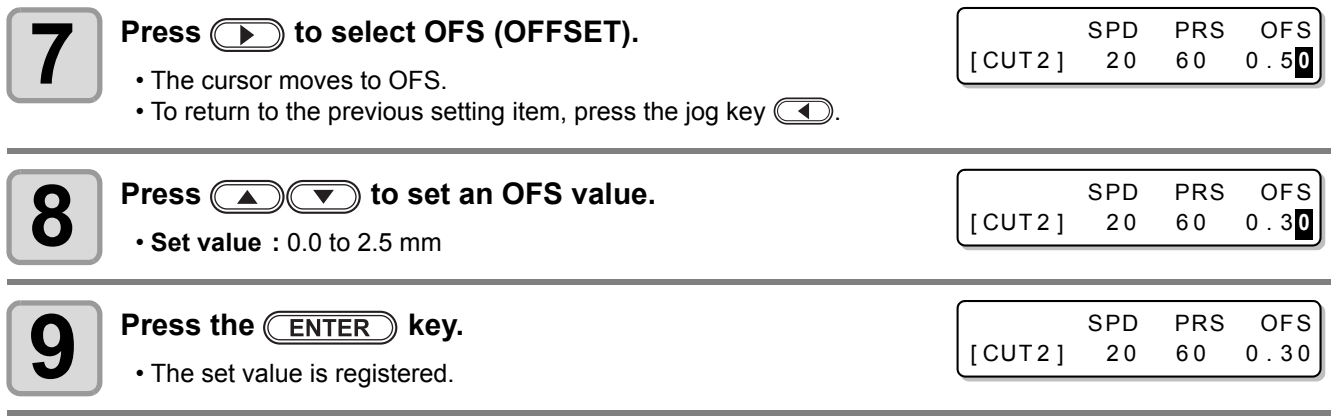
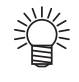

- When the printing-with-a-pen condition (PEN) has been selected in Step 3, SPEED: 30 cm/s and PRESSURE: 60 to 80g should be handled as reference values.
- It is recommended to check whether the condition set by performing test cutting is proper after registering the tool condition. ( $\mathbb{CP}$  [P.2-43](#page-74-0))

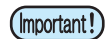

- When a cutting condition (CUT 1 to 3 or HALF) has been set, the cutting and throwing-away (blade edge direction alignment) operation ( $\mathbb{CP}$  [P.4-38\)](#page-159-0) is performed.
- When the PRESSURE value is set at less than 20 g in Step 7, the speed value in Step 5 needs to be set at 10 cm/s or less. Otherwise, the tool floats, and this causes letters to be blurred and cutting remainders to be generated.
- With PRESSURE (cutting pressure) being set at a large value, do not make the cutting adjustment only with the length of the blade edge drawn out. When cutting is performed with the length of the blade edge drawn out being short and with

PRESSURE being set at a large value, a strange sound may be made during cutting. In addition, the bottom surface of the cutter may rub against the sheet, causing the sheet surface to be damaged or the cutting quality to deteriorate.

# **Improving Cutting Quality**

Cutting quality can be improved by reducing the level of acceleration speed for cutting.

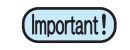

• If you set the speed reduction level, cutting speed will become slower. (Minimum operation acceleration speed: 0.1G)

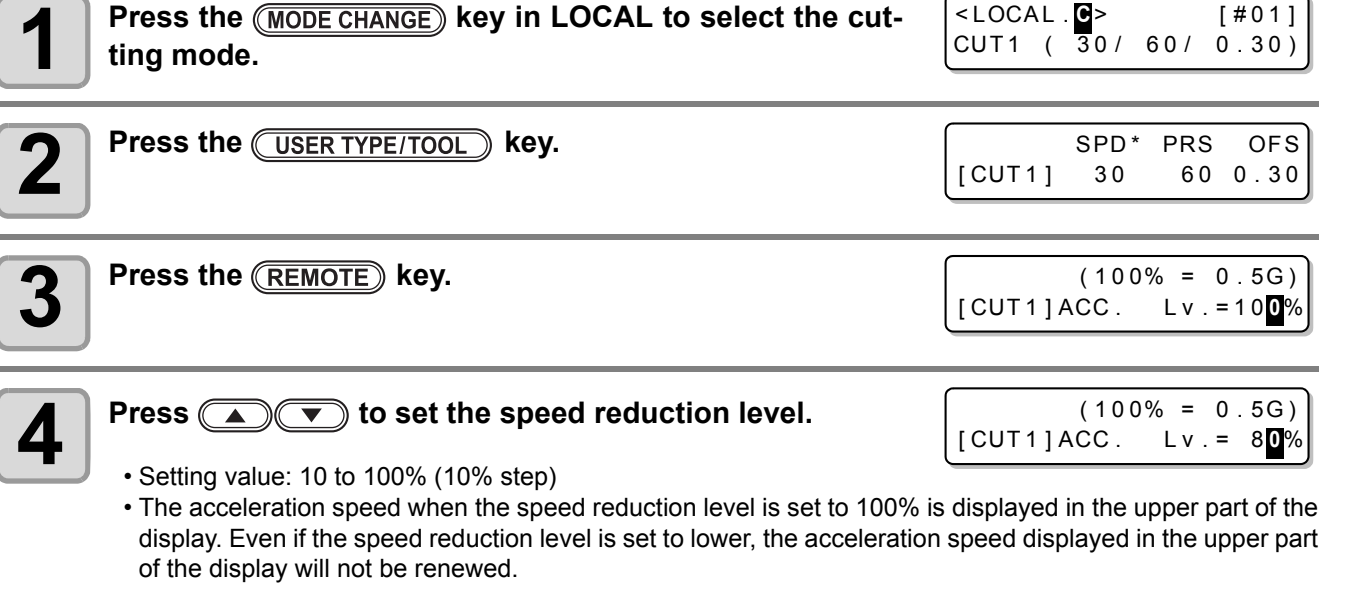

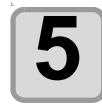

# **5** Press the **ENTER** key.

• The set value will be registered.

#### **Relationships between cutting speed and acceleration speed**

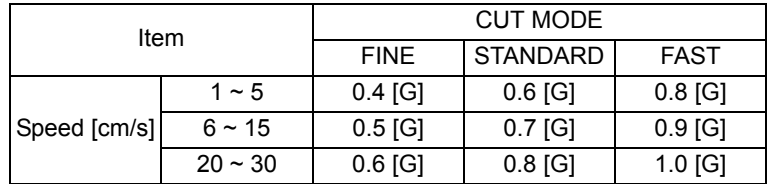

• When pen pressure (PRS) is set to 150g or higher, the acceleration speed will be 0.2G lower than the value indicated in the table shown on the left.

# Operation Flow

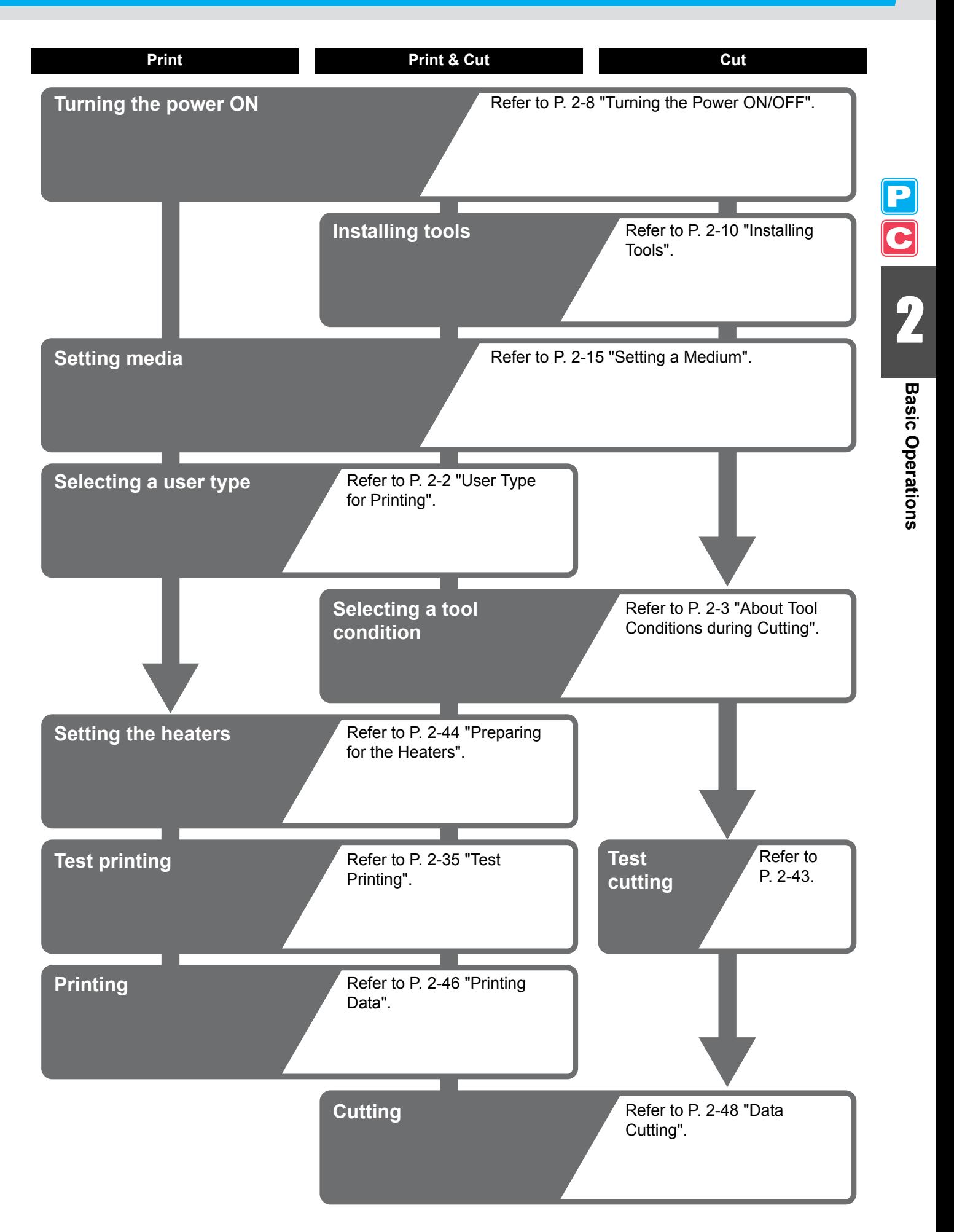

# <span id="page-39-0"></span>Turning the Power ON/OFF

## **Turning the Power ON**

This machine is provided with the following two power switches:

**Main power switch** : It is located on the side of this machine. Keep this switch ON all the time.

**Power switch** : Normally, use this switch to turn the power ON/OFF.

The power switch lights in green when the power is ON and blinks in green when it is OFF.

The nozzle clogging prevention function periodically operates even with the power switch turned OFF when the main power switch is turned ON (the power switch blinks in green).

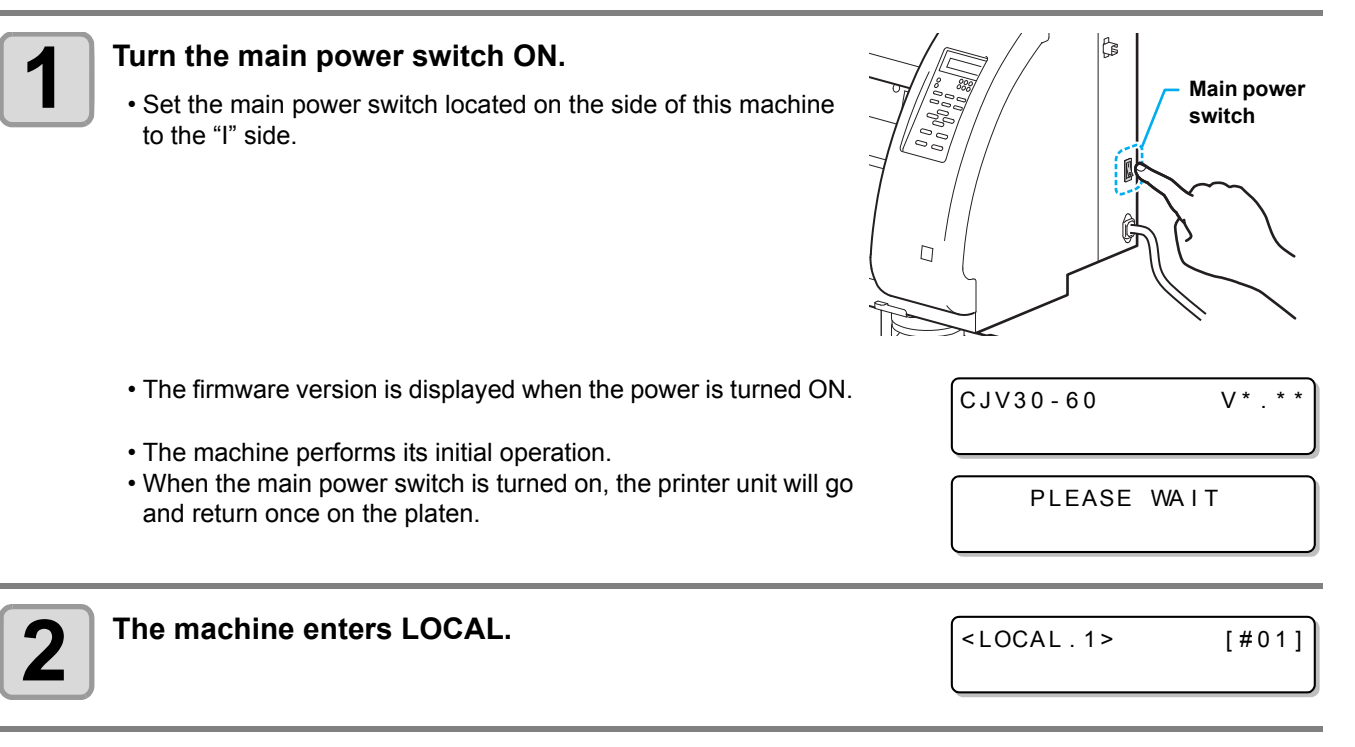

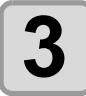

**3 Turn ON the power of the connected PC.**

(Important!)

• The head nozzle may result in nozzle clogging if the main power switch is left OFF for a long time.

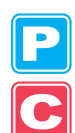

# **Turning the Power OFF**

When having ended the operation of the machine, turn the power OFF by pressing the power switch located on the front side.

Check the following items when turning the power OFF.

- If the machine is receiving data from the PC or if there is any data that has not been output yet
- If the head has returned to the capping station
- If any error has occurred ( $\mathbb{Q}$  [P.7-10](#page-243-0) ["Error Messages"\)](#page-243-0)

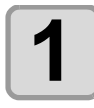

#### **1 Turn OFF the power of the connected PC.**

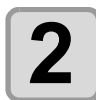

#### **2 Press the power switch to turn the power OFF.**

- The power switch blinks in green.
- Do not turn OFF the main power switch located on the side of the machine.
- To use this machine again, light the green lamp by pressing the power switch.
- When the conjunct unit is connected to the cutter unit, after being connected to the printer unit, the power turns OFF.

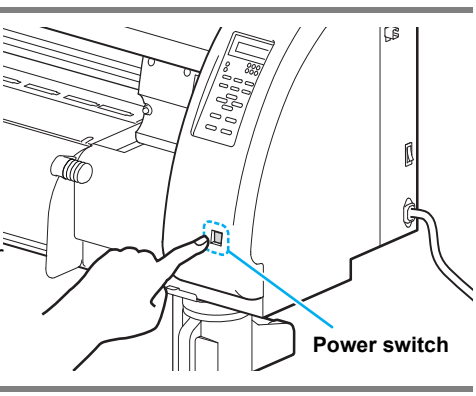

## **Cautions about Turning the Power OFF**

**Do not turn the main power switch OFF.**

When the main power switch is ON, the power periodically turns ON and the nozzle clogging prevention function (flushing function) operates.

When the main power switch has been turned OFF, the sleep functions, such as flushing, do not operate, and this may cause nozzle clogging.

#### **Turn the power OFF after having checked the position of the print unit.**

If the power is turned OFF in a state where the print unit has not returned to the capping station, the ink head dries, which may cause nozzle clogging.

In this case, turn the power ON again and check that the print unit has returned to the capping station, and then turn the power OFF.

#### **Do not turn the power OFF during printing or cutting.**

The head may not return to the capping station.

#### **After having turned the power switch OFF, turn the main power switch OFF.**

When turning the main power switch off for moving the machine or for solving the error or the like, press the power switch on the front of the machine, check the display is turned off on the operation panel, and then turn the main power switch off.

2

# <span id="page-41-0"></span>Installing Tools

This machine allows you to use the following tools:

- **Cutter Startight Cutter Cutter Cutter Cutter Cutter Cutter Cutter Cutter Cutter Cutter Cutter Cutter Cutter Cutter Cutter Cutter Cutter Cutter Cutter Cutter Cutter Cutter Cutt** 
	- letters are cut with a cutting medium.

**Pen (water-based ballpoint pen)** : This tool is used to perform "test printing" for checking how images or letters are cut actually.

### **When a Cutter Is Used**

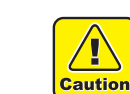

- **Do not touch the cutter with your fingers.**
- The sharp blade edge of the cutter may cause you to get injured.
- **Do not shake the tool after having set the cutter.**
- Otherwise, the blade edge may pop out, causing you to get injured. • Store the cutter blade in a place that is out of the reach of children.
- In addition, dispose of used cutter blades according to regional laws and regulations.

## <span id="page-41-1"></span>**Mounting a Cutter Blade**

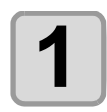

**1 Remove the cutter holder.**

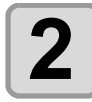

**2 Loosen the locknut and remove the adjustment knob from the holder.**

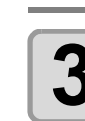

#### **3 Insert a cutter blade in the hole of the adjustment knob.**

• Pick up the cutter blade with tweezers.

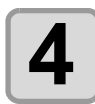

# **4 Tighten the locknut.**

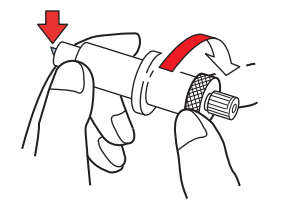

**Locknut**

**Adjustment knob**

## <span id="page-42-0"></span>**Adjusting the Blade Edge**

The blade edge needs to be adjusted according to the type of cutter and medium you use. After having adjusted the blade edge, set cutting conditions and conduct test cutting to check how the cutter cuts.

• Be careful that the length of the blade edge is not too long. When the blade edge is too long, the cutter (Important!) may cut the backing paper through and damage the machine.

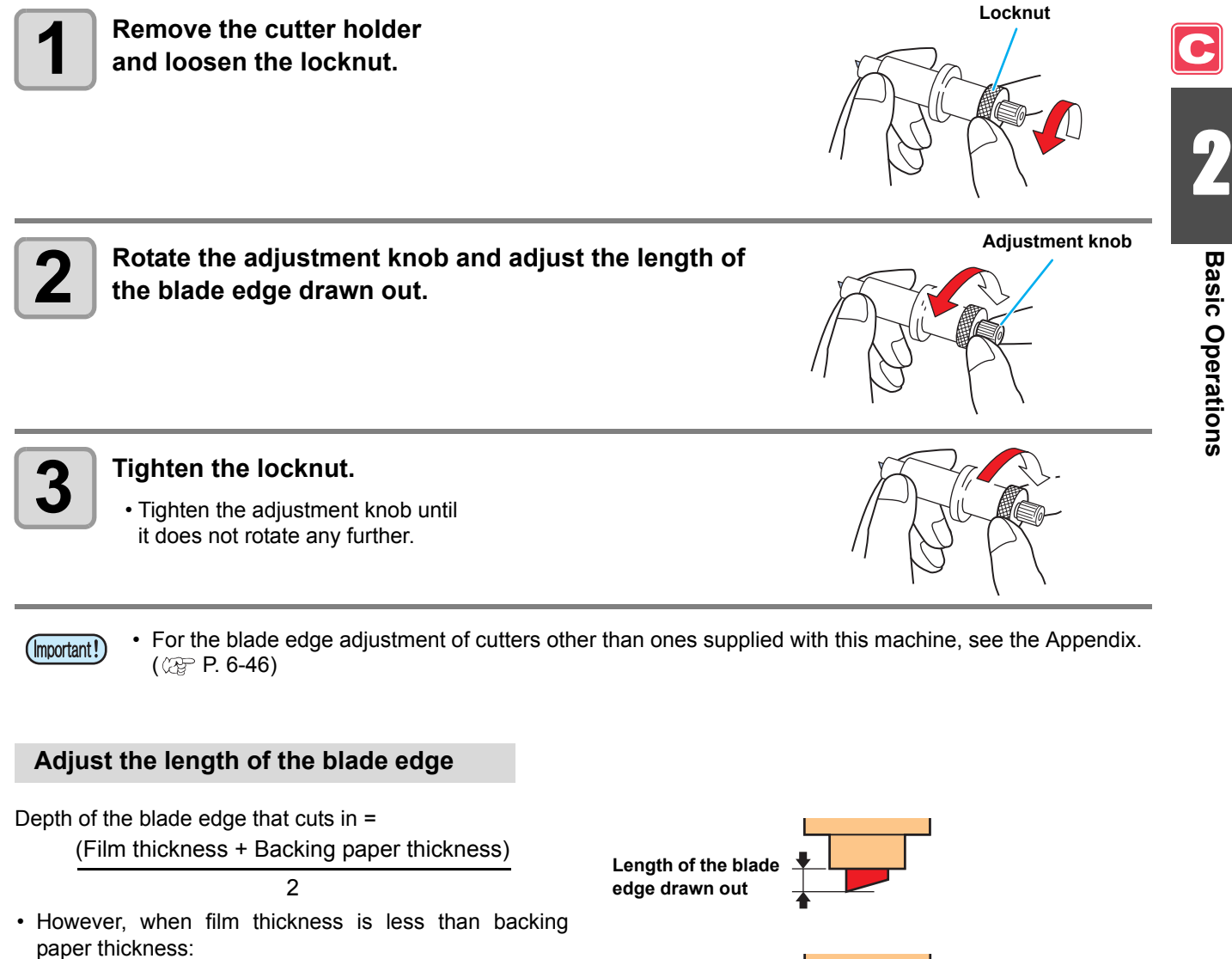

#### **Reference:**

Length of the blade edge drawn out  $= 0.3$  to 0.5 mm (When the blade edge cuts badly, replace the blade with another.)

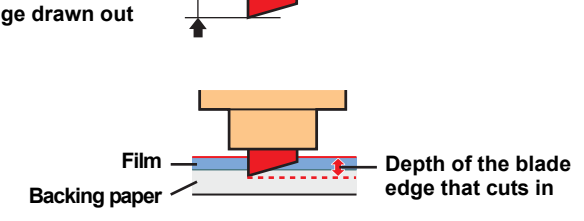

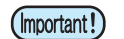

- Adjust the pressure so that the backing paper has a little cutting streak.
- When the backing paper thickness is less than the film thickness and, therefore, accurate cutting quality cannot be obtained, changing the length of the blade edge may produce a good result.

# <span id="page-43-0"></span>**Installing the Cutter Holder**

(Important!)

• Insert the cutter holder firmly so that there is no space under the holder.

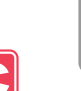

#### **1 Insert the cutter holder into the tool holder.**

• Press the cutter brim on the tool holder.

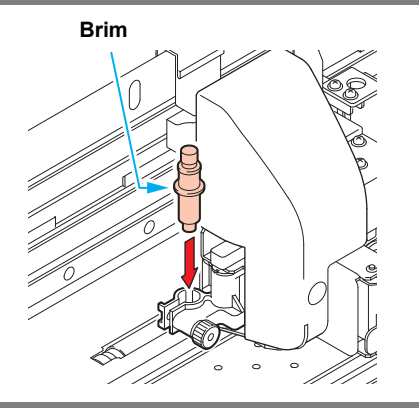

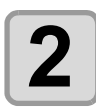

# **2 Fix the cutter holder.**

• Rotate the knob of the tool holder clockwise and fix the tool firmly.

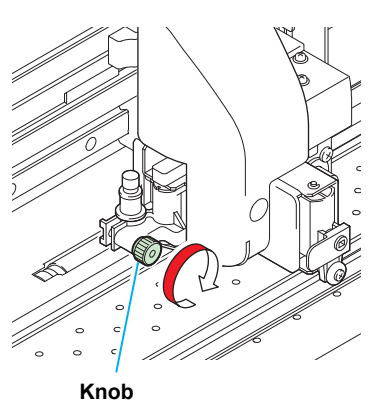

• Fix the cutter holder firmly. When the cutter holder has been fixed loosely, no accurate cutting (printing-(Important!) with-a-pen) quality can be expected.

**Basic Operations**

# **Exchanging Tool**

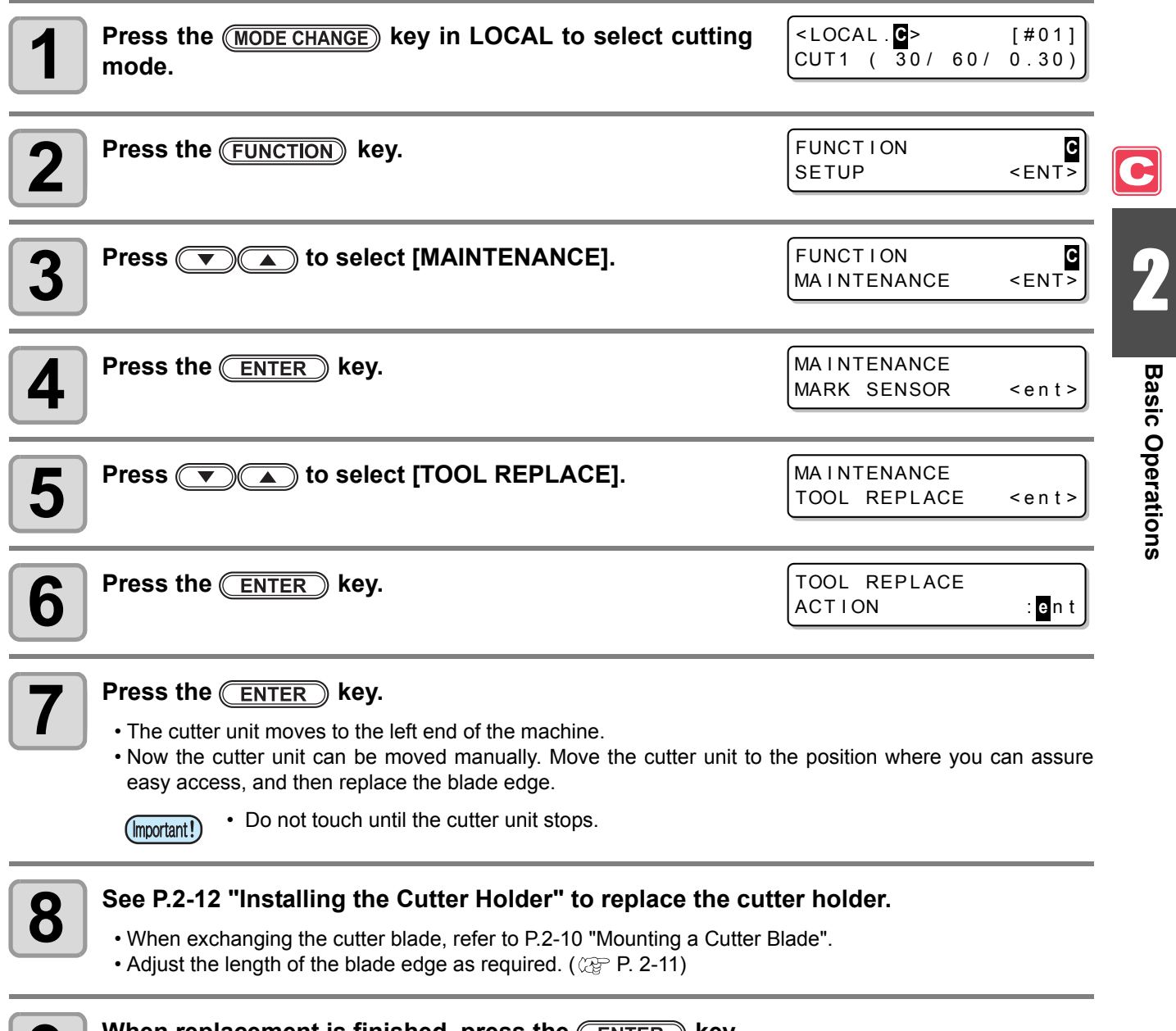

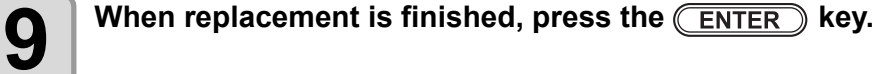

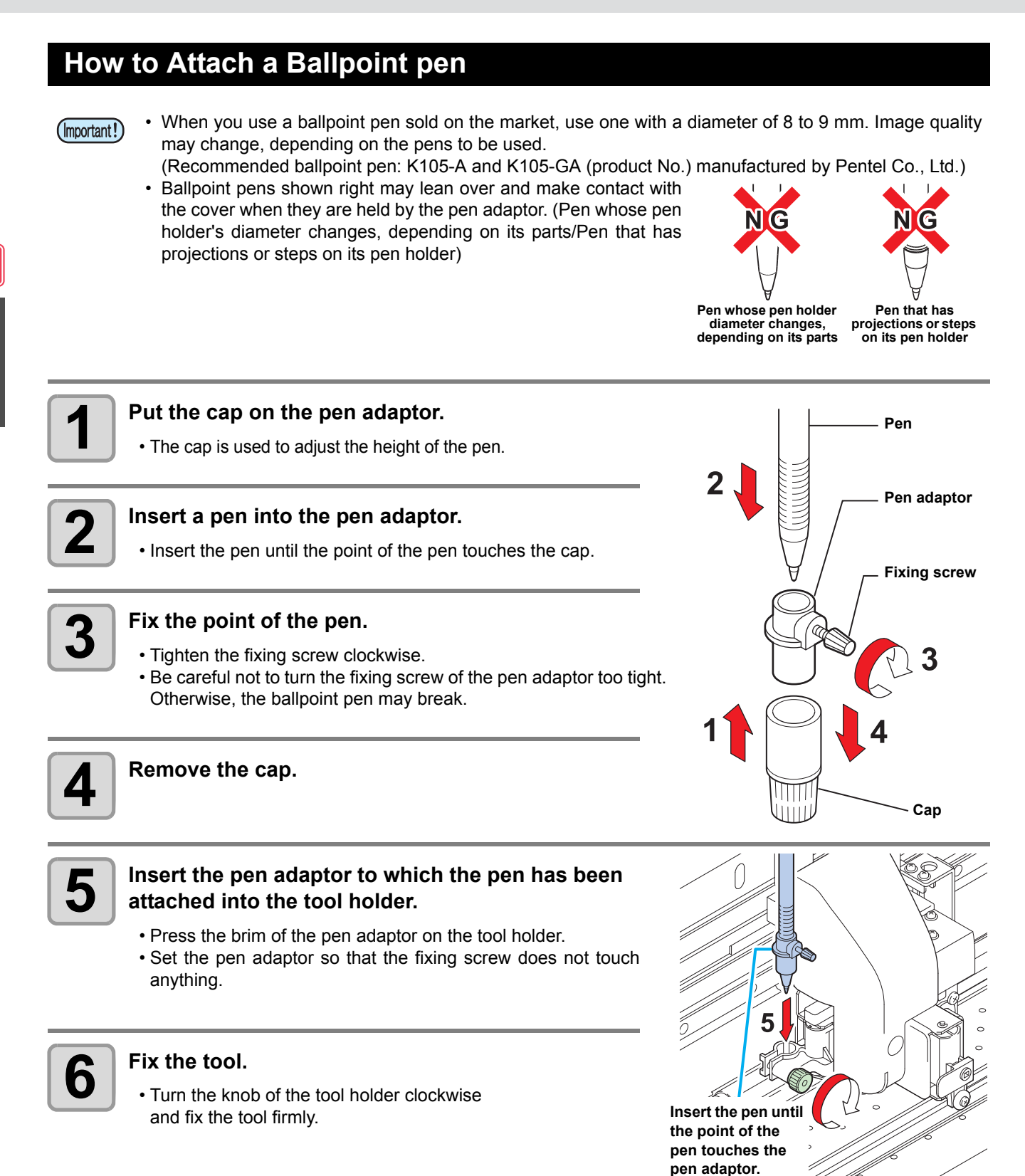

# <span id="page-46-0"></span>Setting a Medium

This machine can be used with a roll medium and leaf medium. For usable media, refer to [P.1-11 "Usable Sizes of Media".](#page-26-0)

# <span id="page-46-1"></span>**Adjusting the Head Height**

Adjust the head height according to the thickness of the medium you use.

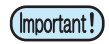

- Adjust the head height prior to setting the medium. If the head height is adjusted after the medium is set, this may cause a medium jamming, deterioration of the print quality or head damage.
- If the drawing quality is set to "Bi-D" ( $\mathbb{CP}$  [P.3-18\)](#page-99-0), perform "Dot position correction" of the maintenance function after the head height is adjusted. ( $\mathbb{Q}_F$  [P.3-10\)](#page-91-0).

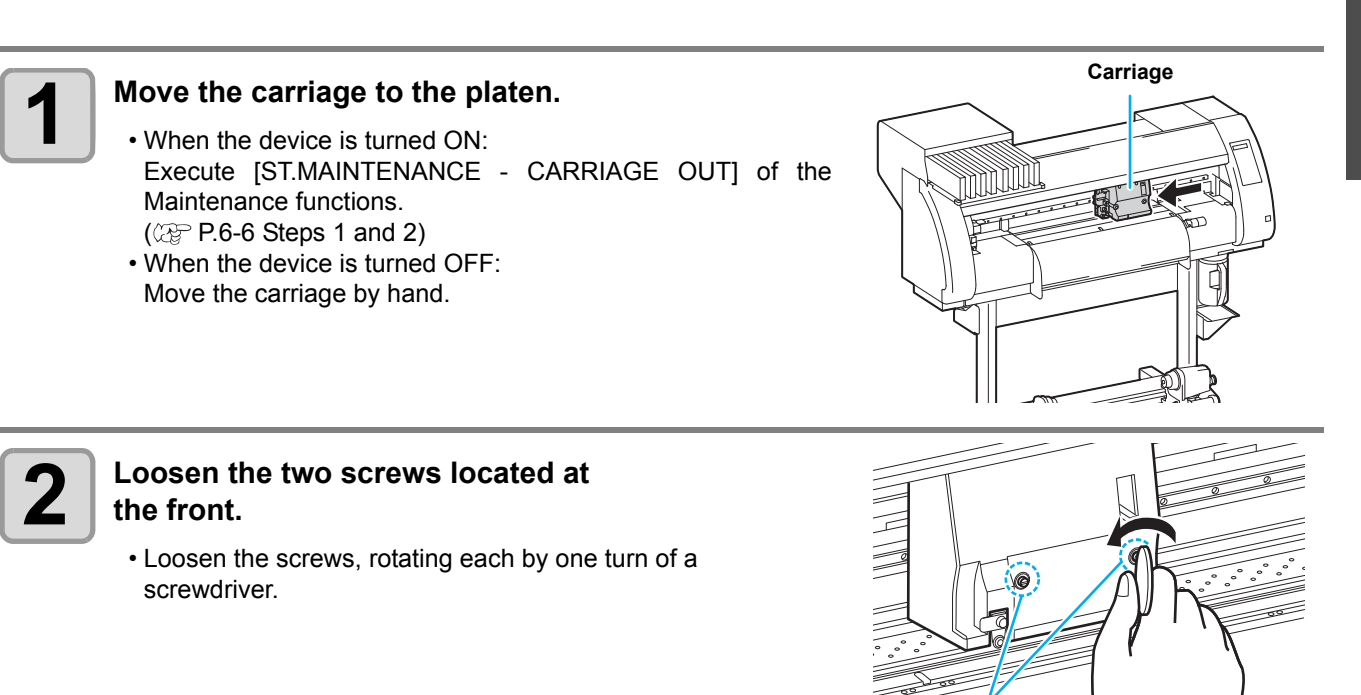

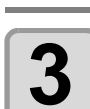

#### **3 Adjust the height-adjusting lever according to the medium.**

- Adjust the position of the lever, referring to ["For the Adjusting](#page-47-0)  [Lever and the Range"](#page-47-0).
- Set the height-adjusting lever to the highest stage or the lowest stage. Setting it to the intermediate height, a printing fault can result.

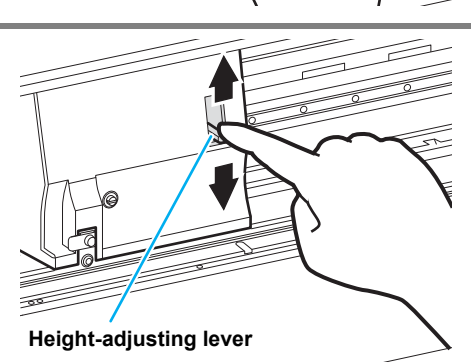

**Screws**

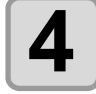

#### **4 While keeping the height-adjusting lever held at the aforementioned position, tighten the two screws.**

- Be sure to fasten the screws, pressing the height-adjusting lever, otherwise the head cannot be secured at the correct position.
- Fasten the screws securely.

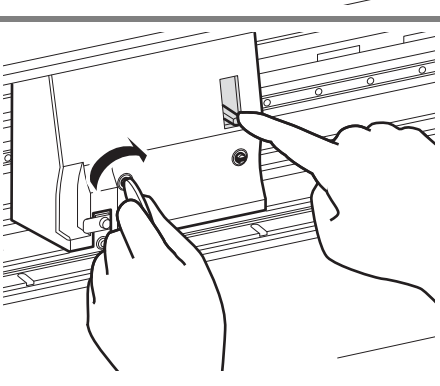

2

**Basic Operations**

**Basic Operations** 

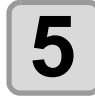

**5 Return the carriage to the station position.**

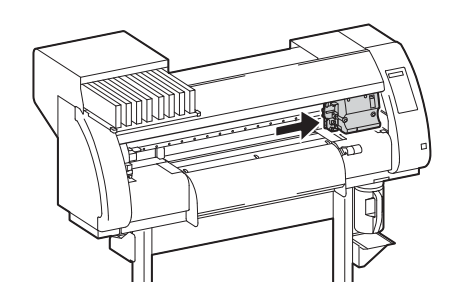

# <span id="page-47-0"></span>**For the Adjusting Lever and the Range**

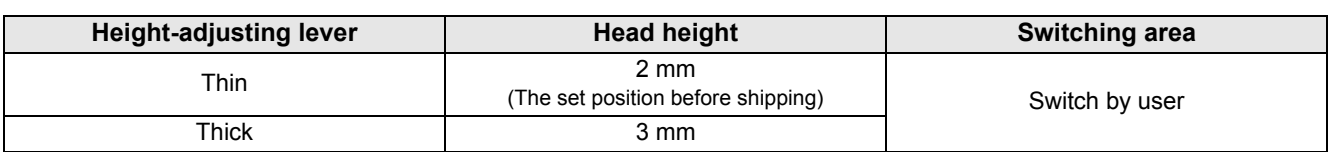

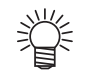

- Set the lever to "Thick" when a thicker medium such as tarpaulin or FF is used.
- Set the lever to "Thick" when the medium is prone to gather dust in the head or is often stained with ink traces.

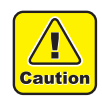

• When using a medium of 1 mm thickness or below and SS21 ink, be sure to set the head height to "Thin".

If used with the head height "Thick", the head gap (between the medium and the height of head nozzle surface) can be too large and ink drops may be splashed, and so the image quality cannot be assured.

# **Adjusting the Position of the Pinch Roller According to the State of a Medium**

Adjust the position of the pinch roller according to the width of the medium to be set. This machine feeds the medium with a pinch roller and grid roller for printing or cutting. The pinch roller should be above the grid roller.

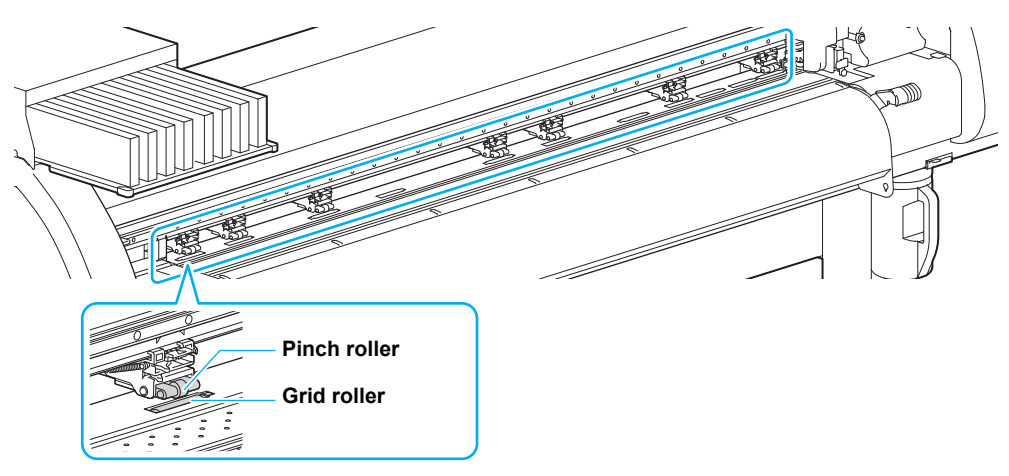

## <span id="page-48-0"></span>**How to Adjust the Pinch Roller**

Move the pinch roller unit to adjust the position of the pinch roller. Use the pinch roller guide mark for positioning.

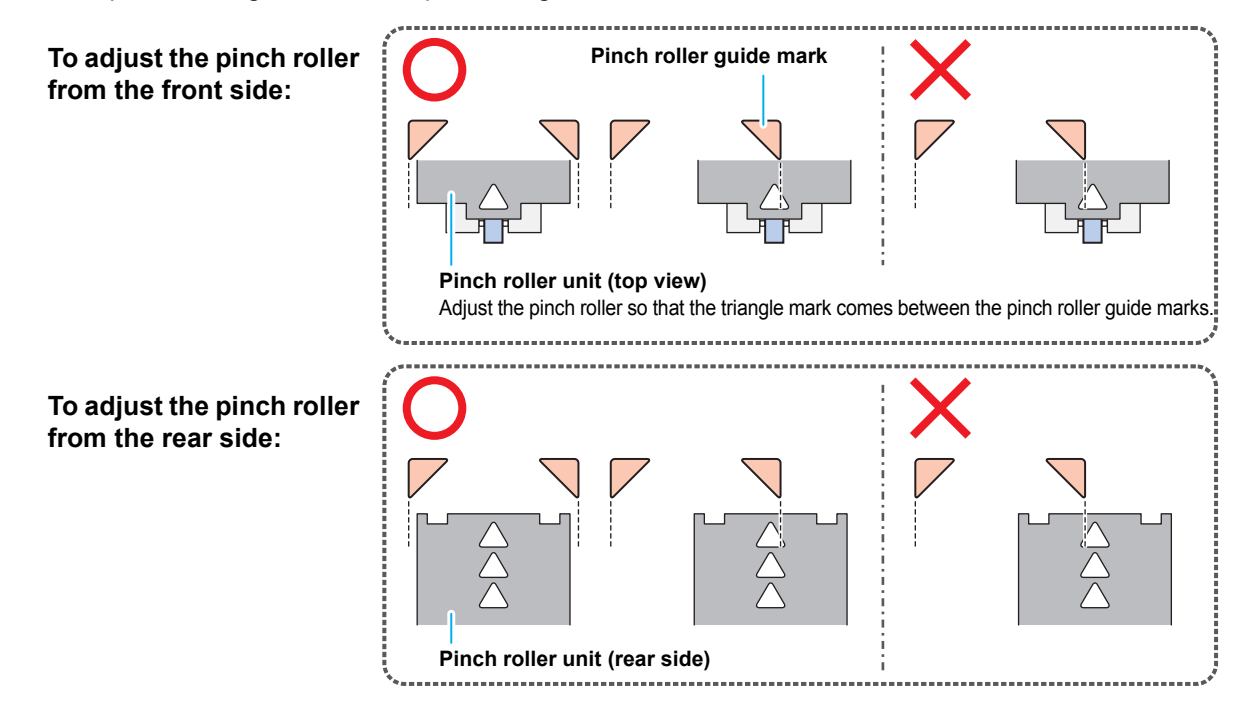

## <span id="page-49-0"></span>**Medium Size and the Grid Roller (CJV30-160)**

The grid roller positions are determined by the size of the medium.

- To feed the medium smoothly, select the grid roller positions so that the medium can be held at equally spaced intervals.
	- When the grid rollers to be used are determined, adjust the pinch roller unit referring to ["How to Adjust](#page-48-0) [the Pinch Roller" of P. 2-17](#page-48-0).
	- You can use any number of pinch roller units from 2 to 7.
	- Adjust the pinch roller of both ends so that they are within the range of 10cm from medium left end and 2cm from medium right end. If adjusting them to the further position, it will remain uncut when cutting the medium.

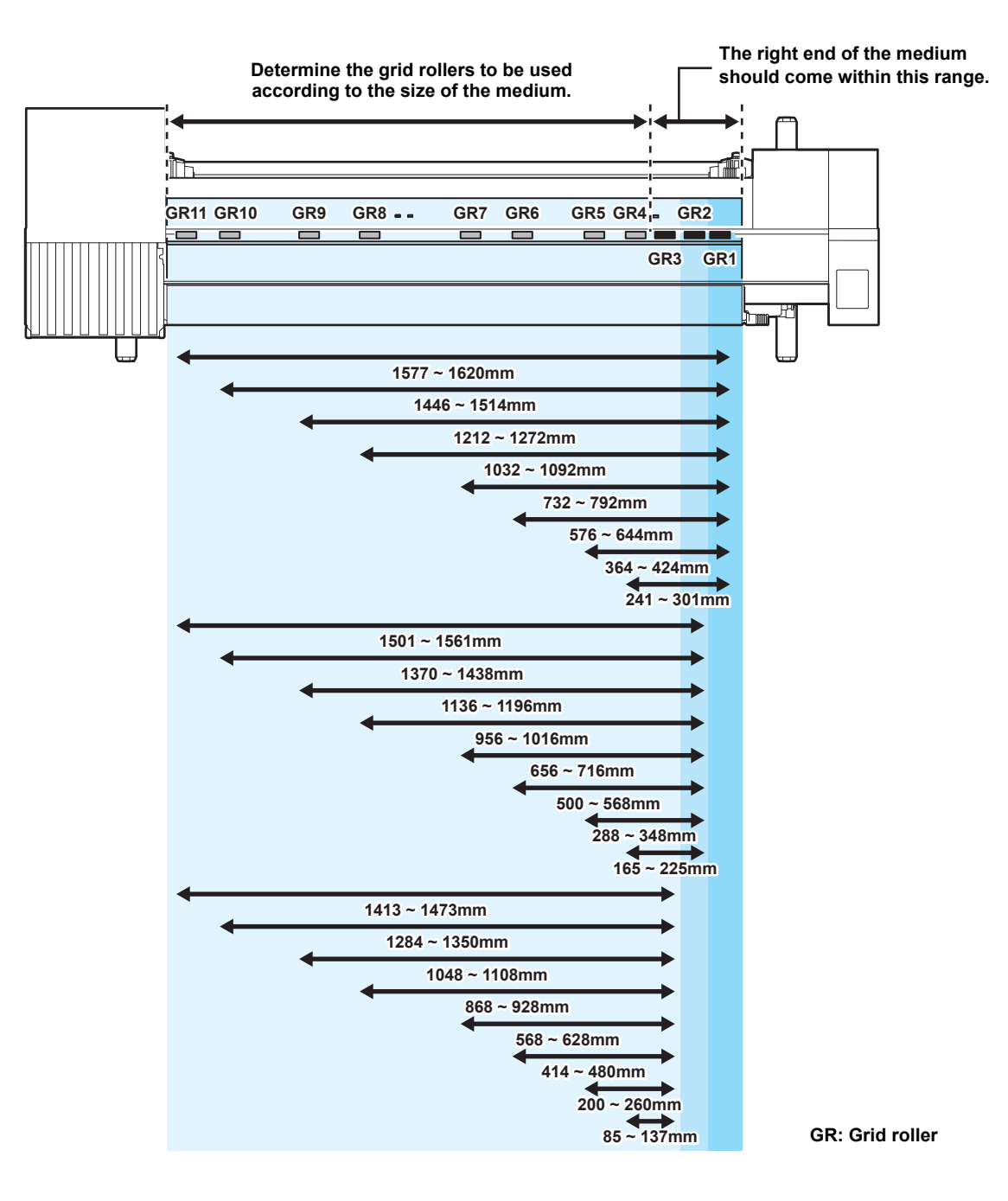

### **Medium Size and the Grid Roller (CJV30-130)**

The grid roller positions are determined by the size of the medium.

- To feed the medium smoothly, select the grid roller positions so that the medium can be held at equally spaced intervals.
- When the grid rollers to be used are determined, adjust the pinch roller unit referring to ["How to Adjust](#page-48-0) [the Pinch Roller" of P. 2-17](#page-48-0).
- You can use any number of pinch roller units from 2 to 6.
- Adjust the pinch roller of both ends so that they are within the range of 10cm from medium left end and 2cm from medium right end. If adjusting them to the further position, it will remain uncut when cutting the medium.

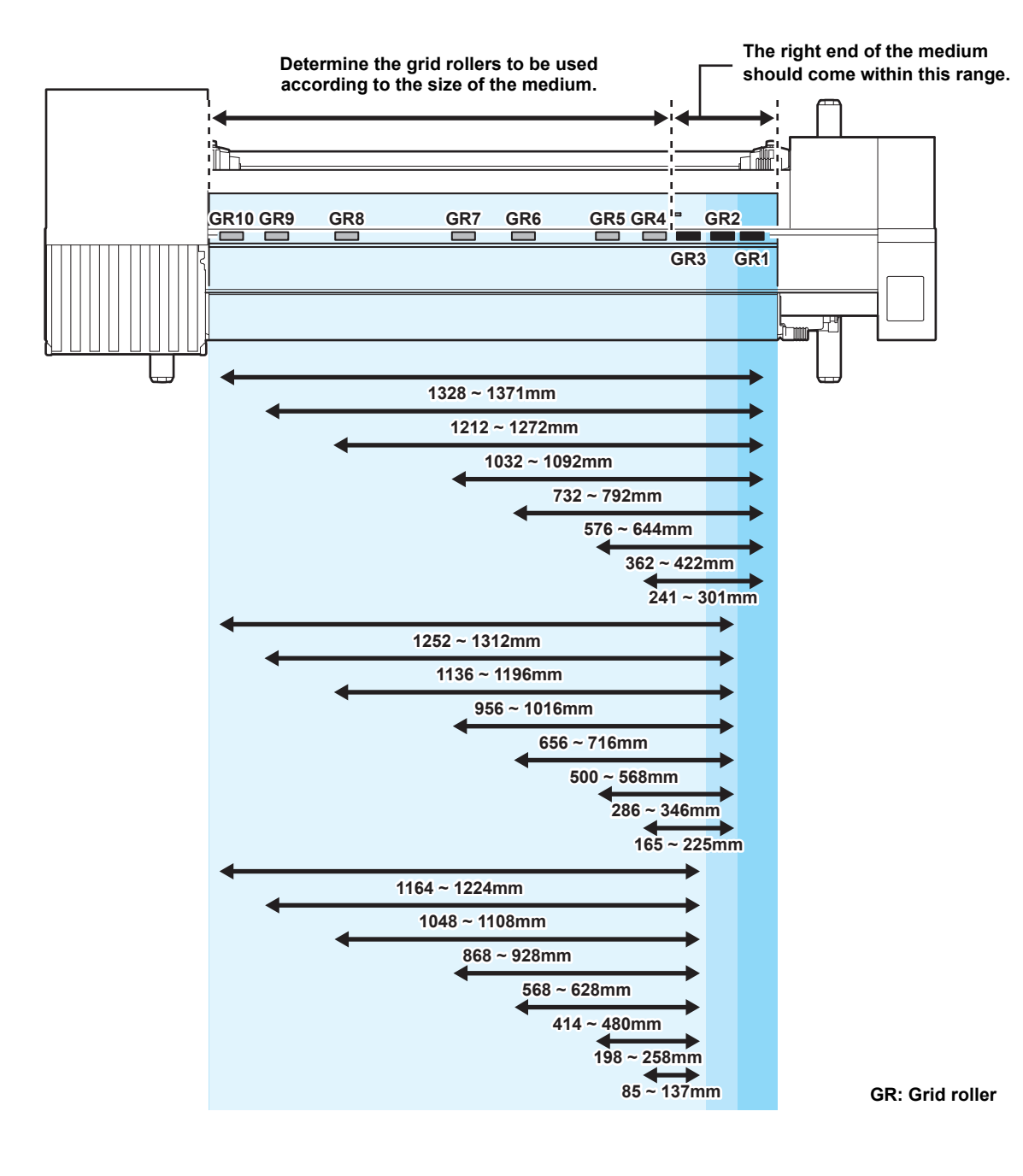

## **Medium Size and the Grid Roller (CJV30-100)**

The grid roller positions are determined by the size of the medium.

- To feed the medium smoothly, select the grid roller positions so that the medium can be held at equally spaced intervals.
	- When the grid rollers to be used are determined, adjust the pinch roller unit referring to ["How to Adjust](#page-48-0) [the Pinch Roller" of P. 2-17](#page-48-0).
	- You can use any number of pinch roller units from 2 to 4.
	- Adjust the pinch roller of both ends so that they are within the range of 10cm from medium left end and 2cm from medium right end. If adjusting them to the further position, it will remain uncut when cutting the medium.

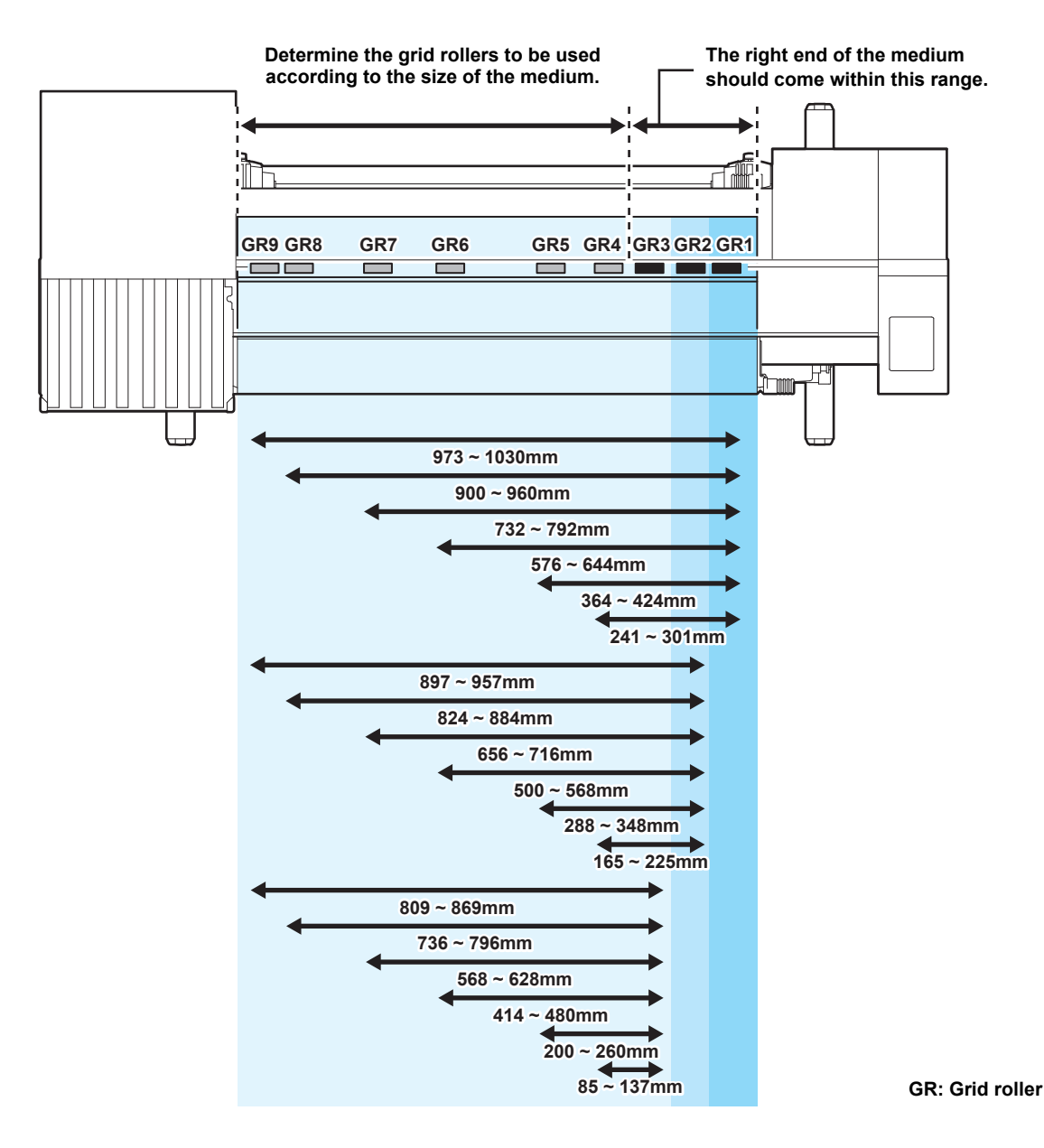

### <span id="page-52-0"></span>**Medium Size and the Grid Roller (CJV30-60)**

The grid roller positions are determined by the size of the medium.

- To feed the medium smoothly, select the grid roller positions so that the medium can be held at equally spaced intervals.
	- When the grid rollers to be used are determined, adjust the pinch roller unit referring to ["How to Adjust](#page-48-0) [the Pinch Roller" of P. 2-17](#page-48-0).
	- Be sure to prepare two or more pinch roller units.
	- Adjust the pinch roller of both ends so that they are within the range of 10cm from medium left end and 2cm from medium right end. If adjusting them to the further position, it will remain uncut when cutting the medium.

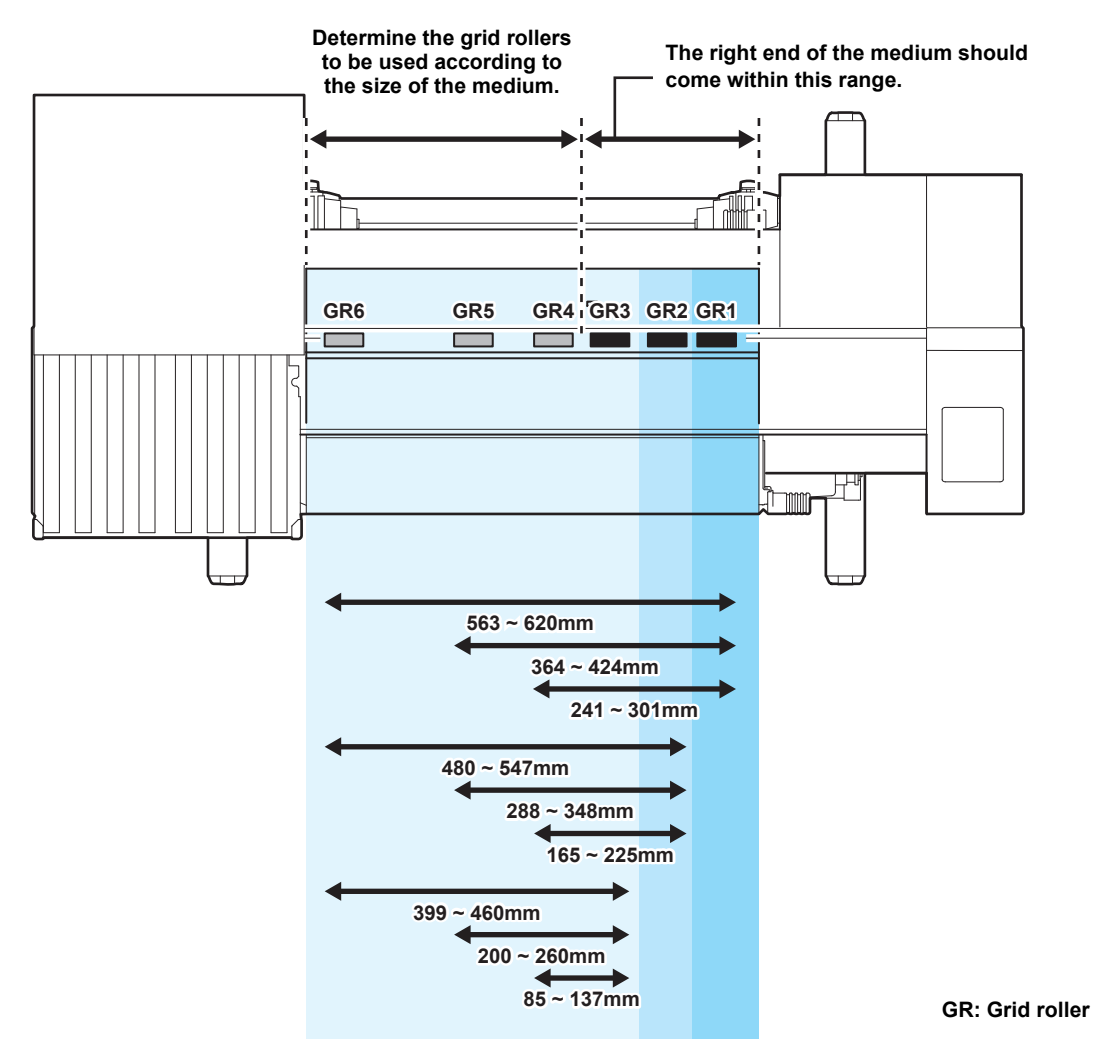

# **Roll Stopper**

When the medium is set and a certain amount is pulled out, the roll stopper function is activated to stop the roll holder temporarily. This function is provided to prevent unnecessary pull-out of the medium.

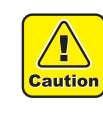

• The roll stopper works with the clamp lever. Do not push the clamp lever down while the roll stopper is caught between the roll stopper arm and the this machine. The roll stopper arm might be broken and the roll stopper function might be disabled.

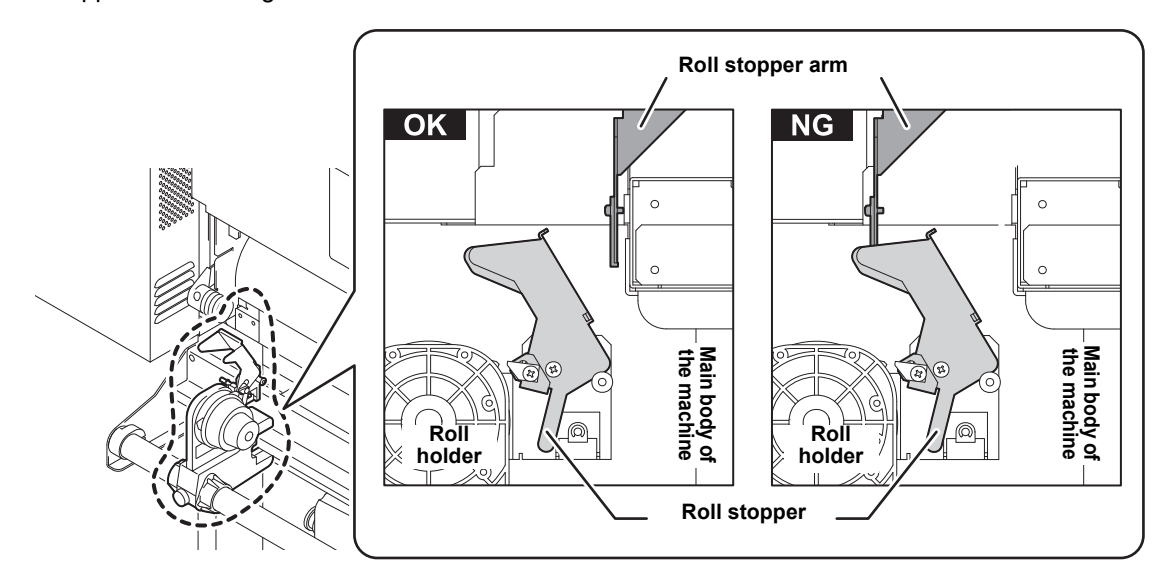

### <span id="page-53-0"></span>**Locking the roll stopper manually**

Depending on the roll holder set location, the roll stopper arm may not be able to lock the roll stopper. In this case, follow the steps below to lock the roll stopper.

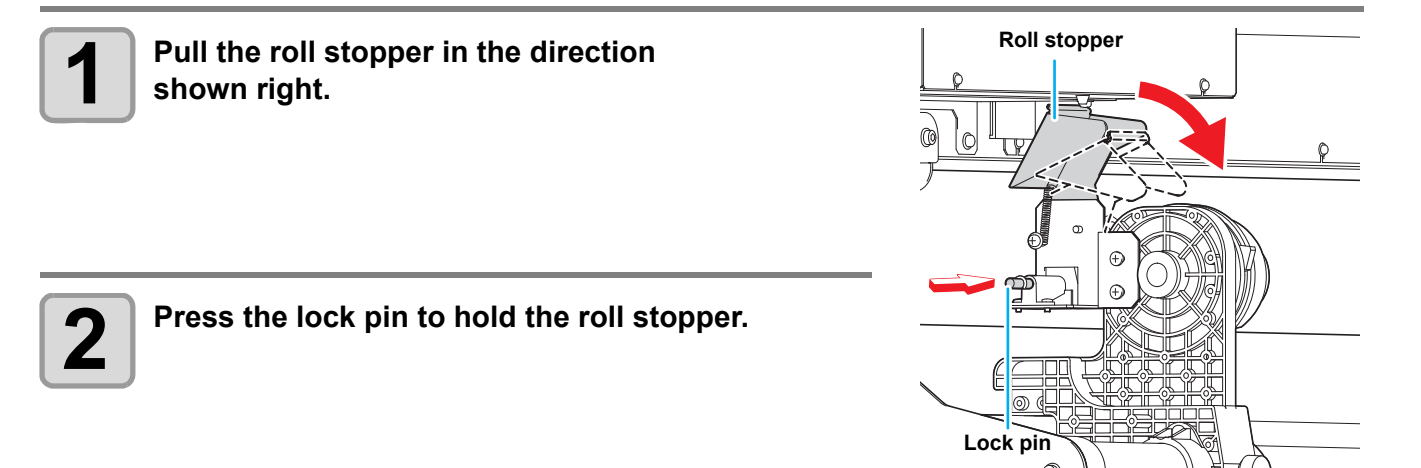

# **Maximum Print Area/Cut Area**

The maximum printed area/cut area varies, depending on the position of the pinch roller( $\mathbb{CP}$  [P.2-18](#page-49-0) to [P.2-21](#page-52-0)) and the origin position ( $\mathbb{CP}$  [P.2-33](#page-64-0)). The white area shown in the following figure represents the maximum print/ cut area.

The area other than that is the dead space that cannot be printed/cut.

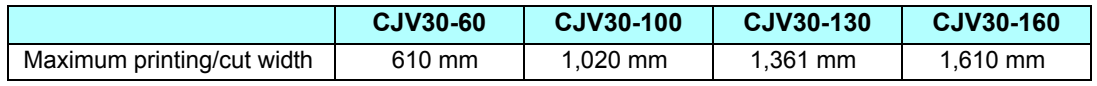

#### **Expand the maximum printed/cut area with the Expand function of the Common settings**

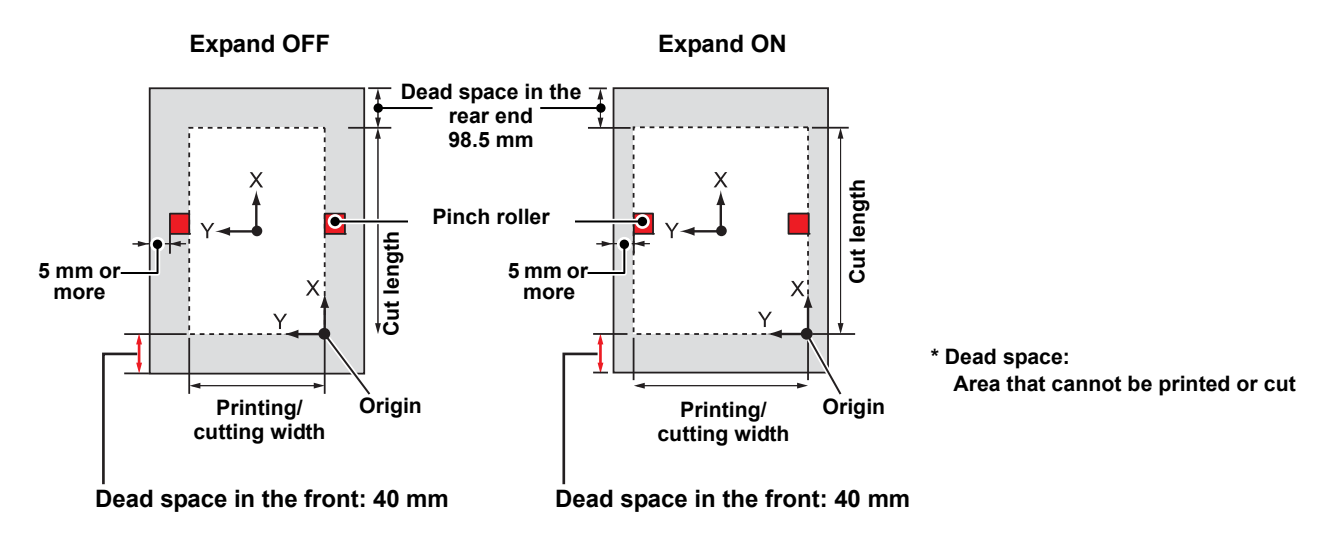

• The recommended dead space in the front end is 40 mm or more. (Turn the expand function "OFF" (Important!)  $\mathbb{CP}$  [P.5-6\)](#page-177-0) If the dead space in the front end is too small, the media may become loose. This affects print or cut quality.

# **Notes While Expand Function Is ON**

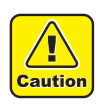

- While the expand function is ON, keep the end of the medium holder from coming in contact with the pinch holder. It will cause the stain on the medium when printing.
- Make a clearance of 1 mm or above between the end of the medium holder and the pinch holder.

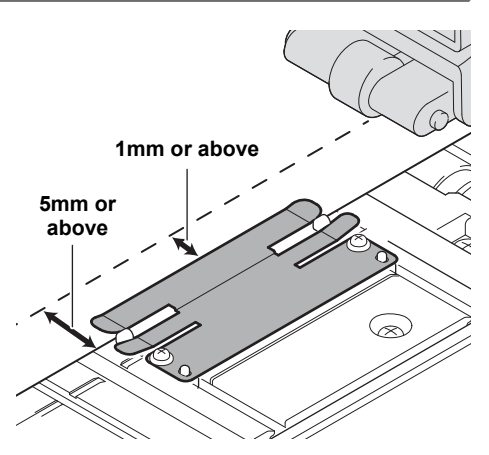

# **Notes When Using Medium Holder**

## **Setting Position of the Medium**

Set the medium so that the right end of the medium will be inside the area shown below.

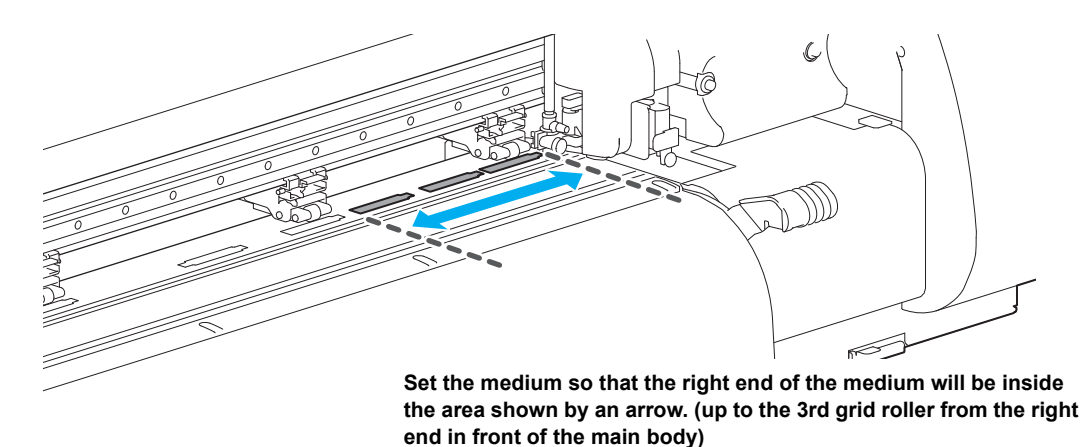

## <span id="page-55-0"></span>**The End of the Medium Should Not Exceed the Slit Line on the Platen**

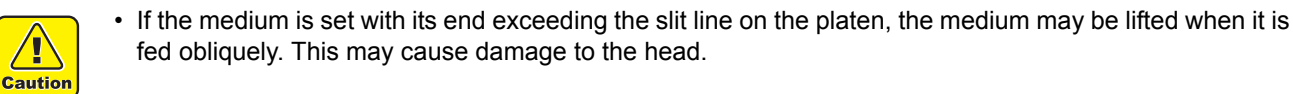

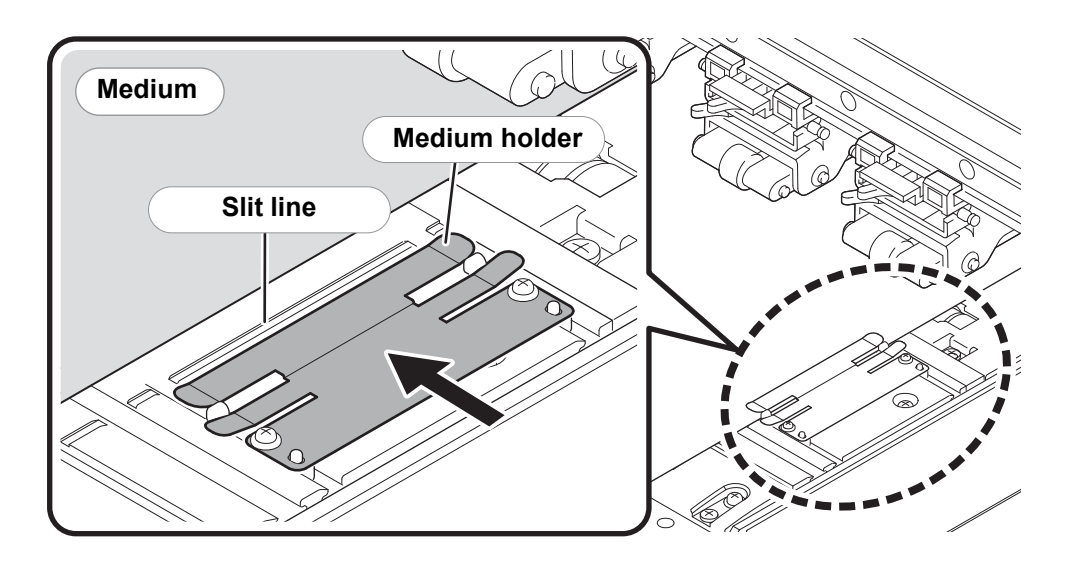

**Roll holder**

# **Setting a Roll Medium**

Set a roll medium to the roll media hanger located on the back of this machine.

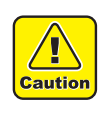

Take care not to drop the medium on your foot when setting the medium. It may cause an injury due to the medium.

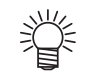

• If the cutter unit is on the platen, press the  $(HEATERCUITER)$  key to evacuate the cutter unit. ( $\mathbb{CP}$  [P.2-49\)](#page-80-0)

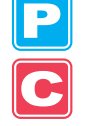

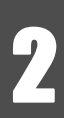

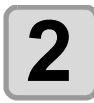

**2 Check that the clamp lever is lowered.**

**1 Move the roll holder located in the back of the device in the direction of the middle of the device.**

• Loosen the roll holder fixing screw and then move it.

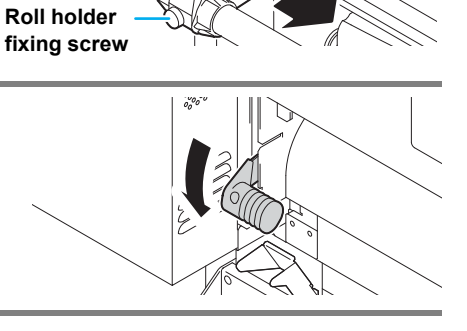

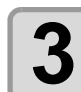

#### **3 Move the roll holder to the roll setting position.**

• Check the medium size and the position to set the medium, referring to the section applicable to your machine ( $\mathbb{CP}$  [P.2-18](#page-49-0) to [P.2-21\)](#page-52-0).

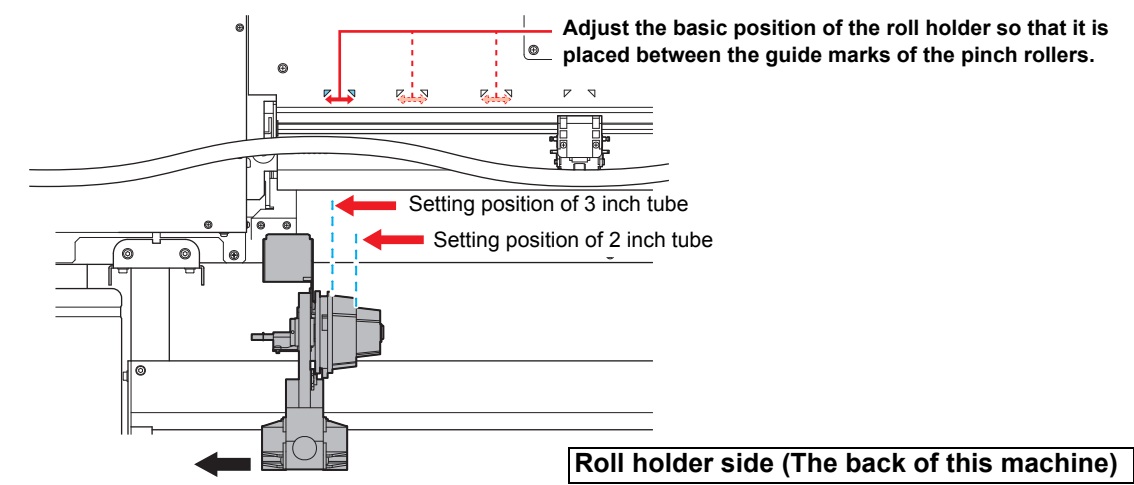

- Check that the roll stopper is not caught between the roll stopper arm and this machine.
- If the roll stopper arm and the roll stopper are interlocked and they don't move, enable the roll stopper function manually.  $(\mathbb{CP} P.2-22)$  $(\mathbb{CP} P.2-22)$

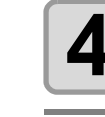

# **4 Tighten the roll holder fixing screw.**

• Check the Steps 2 to 3 again.

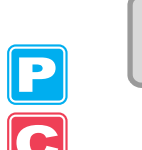

#### **5 Set the left end of the core of the roll medium on the left roll holder.**

• Push the roll medium onto the roll holder until the roll core is all the way seated.

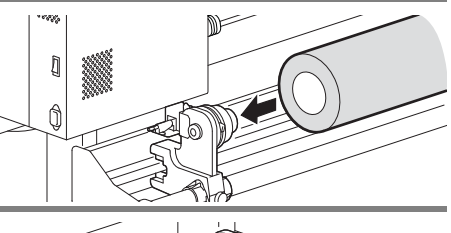

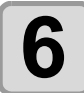

**6 Loosen the screw of the right side roll holder, then insert the holder into the core of the roll medium.**

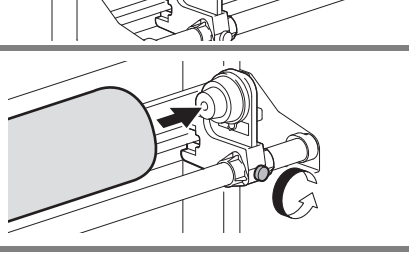

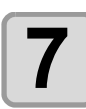

#### **7 Raise the clamp lever in the rear side of this machine.**

• When the setting of the pinch roller pressure is "OFF"  $(\mathbb{CP} P.3-6, P.4-3)$  $(\mathbb{CP} P.3-6, P.4-3)$  $(\mathbb{CP} P.3-6, P.4-3)$  $(\mathbb{CP} P.3-6, P.4-3)$ , raising the clamp lever will change the setting from "OFF" to "LOW". (Because the medium will be surely held when changing the medium size.)

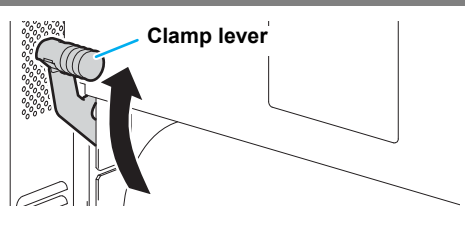

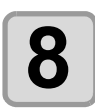

# **8 Insert the roll medium in this machine.**

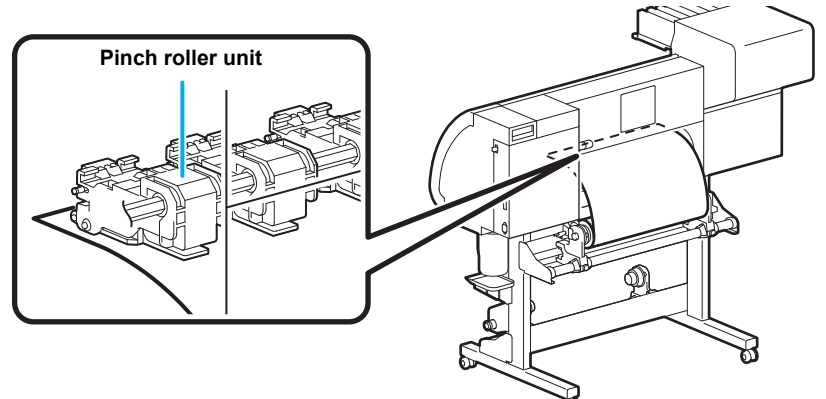

• The roll medium can be smoothly inserted by slanting the medium.

- **(1)** Pull the medium out of the roll to the head of the platen.
- **(2)** Insert the medium between the platen and the pinch roller units.
- Pull the medium out of the roll so that the medium can be grasped from the front of the machine. **(3)** Push down the clamp lever from the back of this machine.
	- The medium is held.

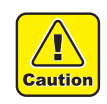

- Set the pinch roller units so that the medium can be held at equally spaced intervals. If the pinch rollers cannot be set at equally spaced intervals, start over from Step 3.
- Ensure there is a dead space of 5 mm or above at each end of the medium.

2

**Basic Operations**

**Basic Operations** 

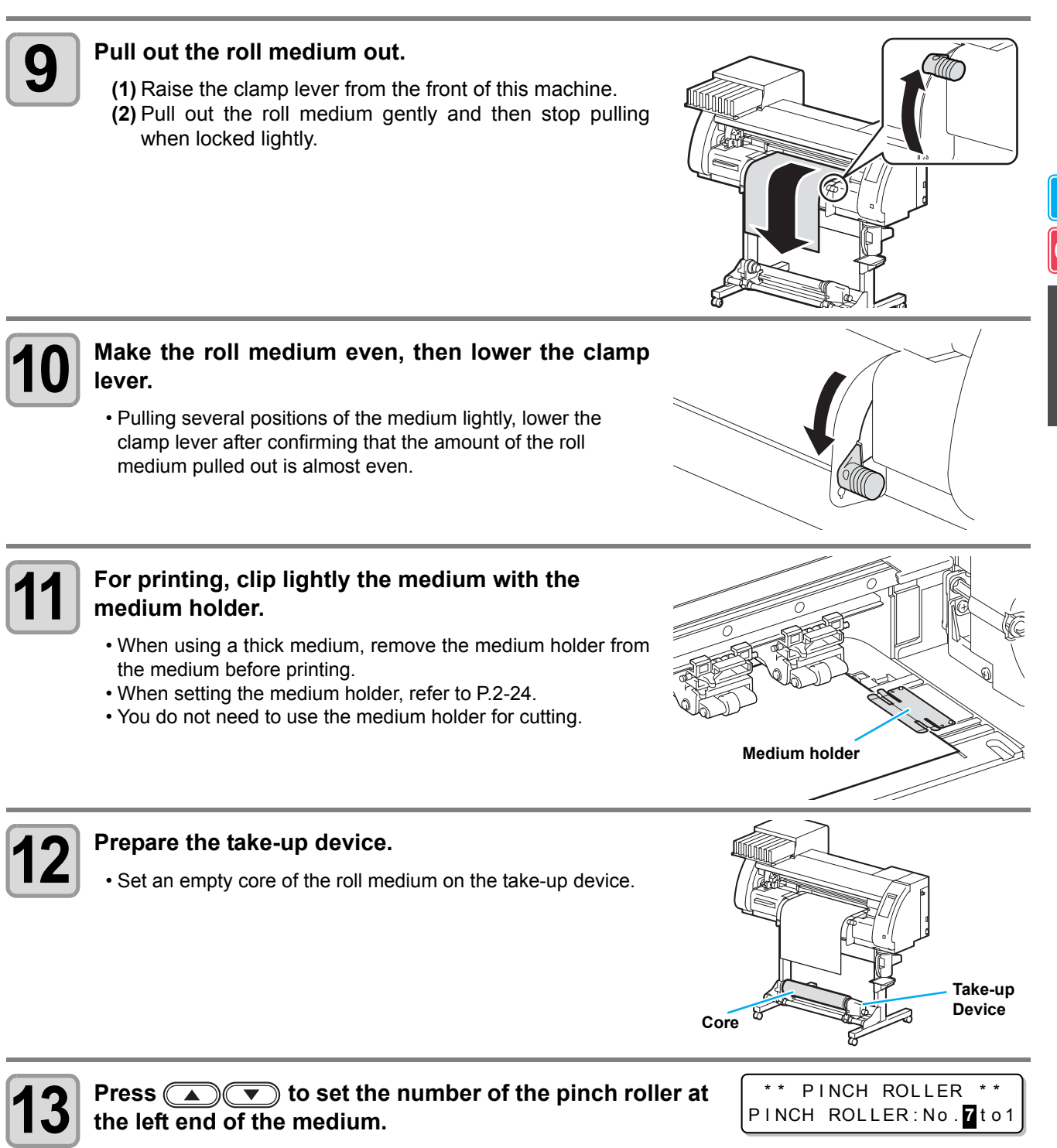

- Set the number of the pinch roller at the left end of the set medium.
- Press  $\Box$  to skip the pinch roller pressure setting from Step 14 to Step 17.

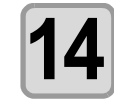

**Press the <b>ENTER** key.

**Current mode and pinch roller pressure is indicated with [>].**

> > PR INT [MMMMMMM]  $CUT$   $[H_{---}H]$

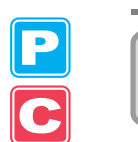

#### **15 Check the current pinch roller pressure.**

• To change the set pinch roller pressure temporarily, follow the steps below. **(1)** Press  $\bigcirc$  **fo** select a pinch roller to set. **(2)** Press  $\textcircled{2}$  to set the pressure.

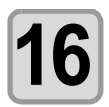

## **Press the ENTER key.**

**Press the**  $\textcircled{4}$  key to select "ROLL".

- Detects the medium width.
- When "Remaining amount of a medium to display" of the maintenance function is "ON" ( $\circled{r}$  [P.6-34\)](#page-221-0), the ROLL<>>>>>>>>>LEAF

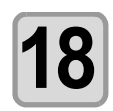

#### **18 Secure the medium on the take-up device. ( [P.2-29](#page-60-1))**

- **(1)** Feed the medium up to the core of the roll medium of the take-up device by pressing the  $\bullet$  key.
- **(2)** Fix the middle of the medium with adhesive tape.
- **(3)** In the same manner, fix the left side and right side of the medium.
	- Make sure that there is no slack or wrinkle on the medium by pulling it to the right and left evenly, and then fix it with a piece of tape.

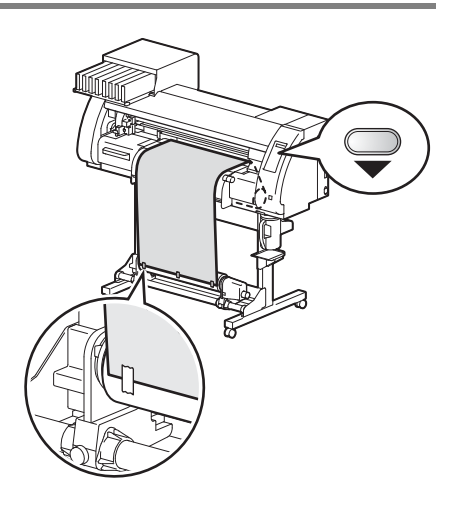

MED IA SELECT

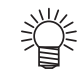

• Once a printing condition or a cutting condition appropriate to the media is registered when setting the type and the tool condition, setting the pinch roller on Step 13 to 15 is not needed.

screen for entering medium remaining amount is displayed after detecting the medium width. ( $\mathbb{Q}^{\square}_P$  [P.2-29\)](#page-60-0)

- When performing the settings for the first time, the values displayed in step 14 display the values configured by the type registration and tool conditions.
- The value set in Steps 13 to 16 will be held until the power is tuned OFF or until the function "Setting for the pinch rollers" ( $\mathbb{CP}$  [P.3-5](#page-86-0) and [P.4-2\)](#page-123-0) is changed.
- The value set here will be displayed next time when the medium is set.
- The setting for the pinch roller can be canceled when the medium is set, using the common settings "Setting for the pinch rollers" ( $\mathbb{CP}$  [P.5-3\)](#page-174-0).

### <span id="page-60-0"></span>**Entering the Medium Remaining Amount**

When "Remaining amount of a medium to display" of the maintenance function is "ON" ( $\mathbb{Q}_F$  [P.6-34](#page-221-0)), the screen for entering medium remaining amount is displayed after detecting the medium width.

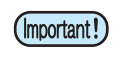

• The medium remaining amount can be entered only when a medium or a roll is detected in the printer mode.

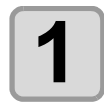

**1 Display the screen for entering medium remaining amount.**

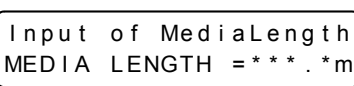

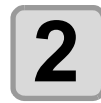

**2 Press ACU** keys to enter the medium remaining amount. **amount.**

Input of MediaLength  $MEDIA$  LENGTH =  $50.0m$ 

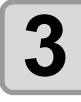

**Press the <b>ENTER** key.

### <span id="page-60-1"></span>**Take-up Device**

### **Adjusting the switch**

The take-up direction of the medium is selectable by using the switch of the take-up device.

Lever in top position (REVERSE) :

The take-up device winds the medium with the printed side facing in.

Lever in middle position (OFF) :

The take-up device does not wind the medium. Lever in bottom position (FORWARD) :

The take-up device winds the medium with the printed side facing out.

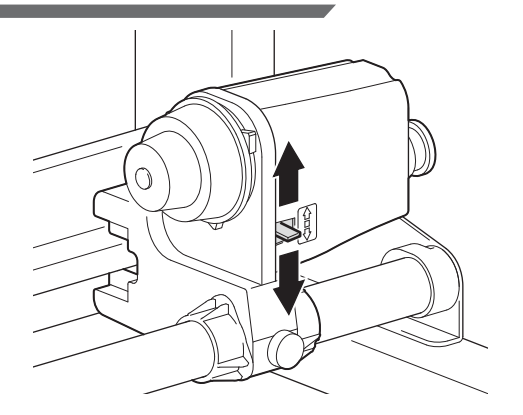

## **Setting the Torque Limiter**

The take-up device is provided with a torque limiter. The take-up torque can be adjusted with the torque limiter. (The torque limiter is set at the maximum value when shipped from the factory.) In the following cases, make the adjustment:

**(1) when the tension is too strong in using thin medium (2) when performing combined operation of print & cut**

- A clockwise turn : Increases torque (a heavy and thicker medium such as tarpaulin or the like)
- A counterclockwise turn : Decreases torque (for light medium)

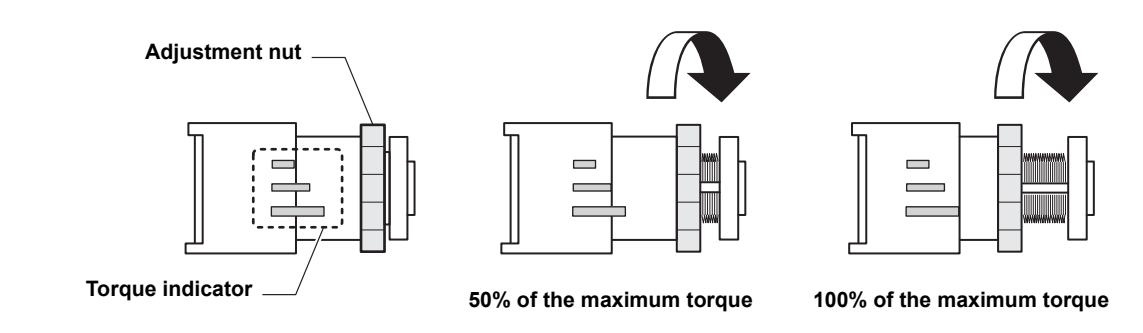

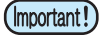

Π

• **When the torque limiter is adjusted too weak:** The medium cannot be taken up firmly.

• **When the torque limiter is adjusted too strong:**

Slack may occur depending on the medium and have an influence on the image quality. In addition, when performing combined operation of print & cut and when making the medium return to the cutting start position, it may not return to the origin of the resister mark after printing is completed.

## **When Not Using Taking-up Device**

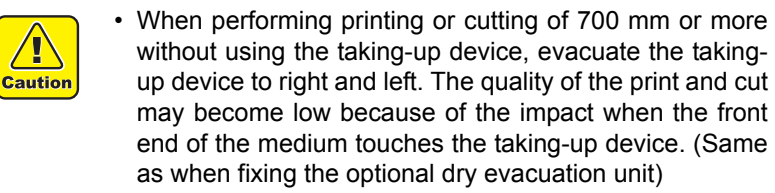

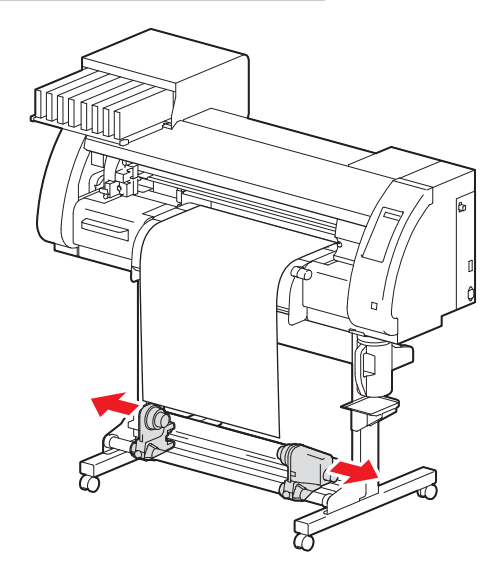

# **Setting a Leaf Medium**

Unlike a roll medium, a leaf medium does not need to be retained with the roll holders.

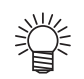

• If the cutter unit is on the platen, press the  $(HEATER/CUTTER)$  key to evacuate the cutter unit. ( $\mathbb{CP}$  [P.2-49\)](#page-80-0)

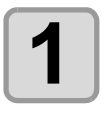

#### **1 Raise the clamp lever.**

• When the setting of the pinch roller pressure is "OFF"  $(X<sub>er</sub> P.3-6, P.4-3)$  $(X<sub>er</sub> P.3-6, P.4-3)$  $(X<sub>er</sub> P.3-6, P.4-3)$  $(X<sub>er</sub> P.3-6, P.4-3)$ , raising the clamp lever will change the setting from "OFF" to "LOW". (Because the medium will be surely held when changing the medium size.)

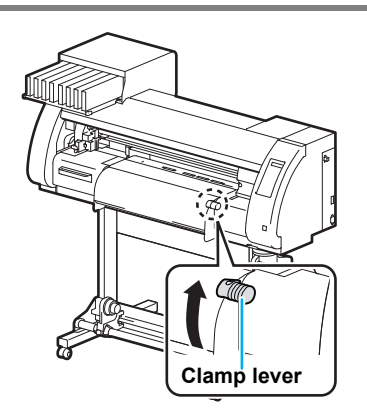

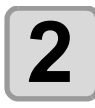

#### **2 Insert the leaf medium between the platen and the pinch rollers.**

• Check the medium size and the position to set the medium, referring to the section applicable to your machine ( $CP$  [P.2-](#page-49-0) [18](#page-49-0) to [P.2-21\)](#page-52-0).

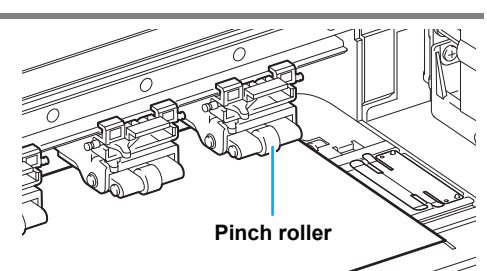

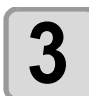

#### **3 For printing, clip lightly the medium with the**<br>**3** medium holder. **medium holder.**

- When using a thick medium, remove the medium holder from the medium before printing.
- When setting the medium holder, refer to [P.2-24](#page-55-0).
- You do not need to use the medium holder for cutting.

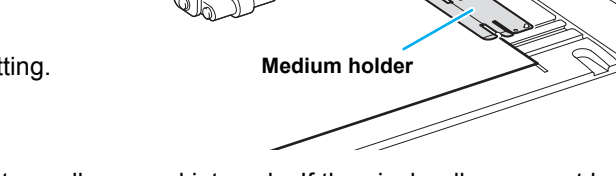

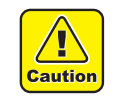

- Set the pinch roller so that the medium is held at equally spaced intervals. If the pinch rollers cannot be set at equally spaced intervals, start over from Step 2.
- Ensure there is a dead space of 5 mm or above at each end of the medium.

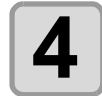

# **4 Push down the clamp lever.**

• Set the medium straight.

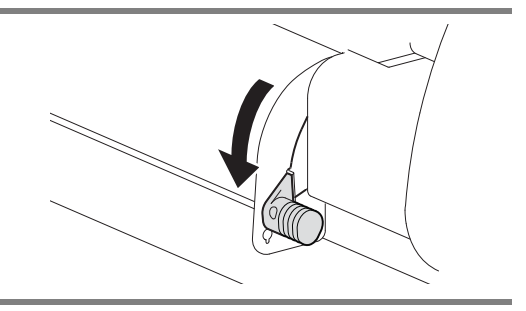

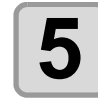

# **5 Press**  $\textcircled{\frown}$  to set the number of the pinch roller at the left end of the medium.

\*\* PINCH ROLLER \*\* PINCH ROLLER: No. 7to1

- Set the number of the pinch roller at the left end of the set medium.
- Press  $\Box$  to skip the pinch roller pressure setting from Step 6 to Step 9.

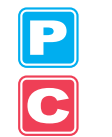

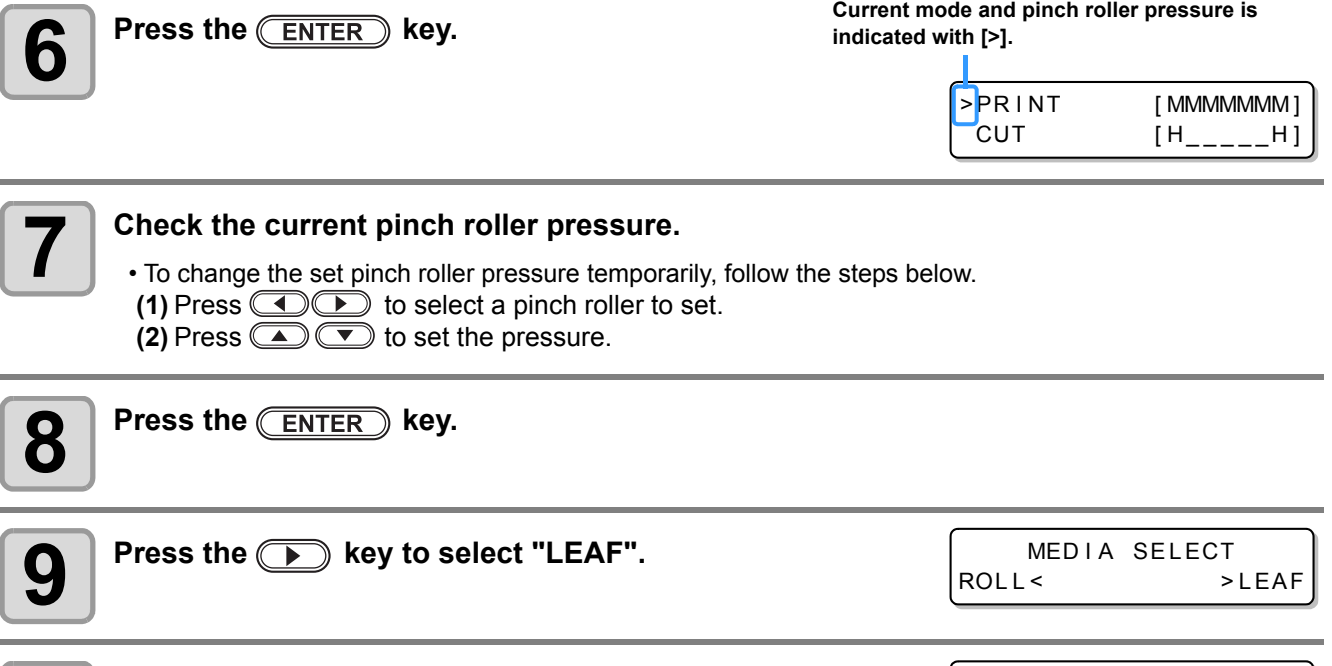

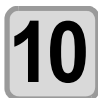

#### **10 The medium detection is started.**

DETECTING MEDIA NOW PLEASE WAIT

**(1)** The medium width is detected.

**(2)** The medium is fed then the rear end of the medium is detected.

**(3)** It returns to LOCAL when the detection is completed.

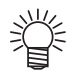

- Once a printing condition or a cutting condition appropriate to the media is registered when setting the type and the tool condition, setting the pinch roller on Step 5 to 7 is not needed.
- When performing the settings for the first time, the values displayed in step 6 display the values configured by the type registration and tool conditions.
- The value set in Steps 5 to 8 will be held until the power is turned OFF or until the function "Setting for the pinch rollers" ( $\mathbb{CP}$  [P.3-5](#page-86-0) and [P.4-2\)](#page-123-0) is changed.
- The value set here will be displayed next time when the medium is set.
- The setting for the pinch roller can be canceled when the medium is set, using the common settings "Setting for the pinch rollers" ( $\mathbb{Q}^{\sim}_{\mathbb{F}}$  [P.5-3\)](#page-174-0).

2

**Basic Operations**

**Basic Operations** 

# <span id="page-64-0"></span>**When Changing the Origin**

The position of the print origin can be changed.

Move the print origin to the intended position and determine the origin position.

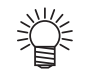

- When changing the origin position in the printer unit, use the [ORIGIN] seal put on the printer unit as a reference.
- When changing the origin position in the cutter unit, use the tool holder (pen point) of the cutter unit as a reference.

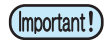

- To print with the cross direction (Y direction) aligned with the previous printing position while printing & cutting the data with the register mark, do not change the origin.
	- After cutting the data with the register mark ( $CP$  [P.4-5\)](#page-126-0), the position in the cross direction (Y direction) of the tool holder (pen point) is on the corner line of the TP1 register mark. If the origin is set with this position, the succeeding printing starts from this position, and may be misaligned with the previous printing.

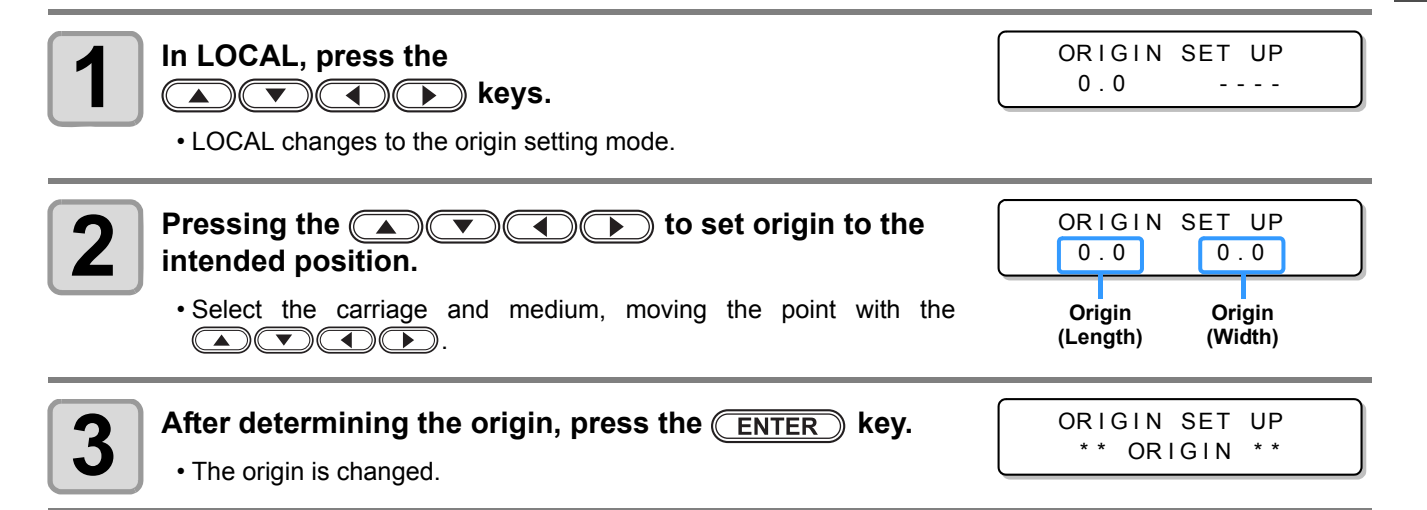

## **Reference for Setting Position of the Origin**

The print origin in the depth direction (X') is positioned at about 40 mm rearward from the cutting line. The scanning direction (Y') is positioned at the left end of the first pinch roller (the right end pinch roller seen from

the front of the main body).

The value in the scanning direction (Y') can be changed using "Margin" ( $\mathbb{Q}^{\sim}$  [P.5-8\)](#page-179-0) in Function mode. This can be changed by using the jog key.

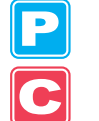

• Put a 5mm or more space between the right edge of the first pinch roller and the right of the media. (Important!)

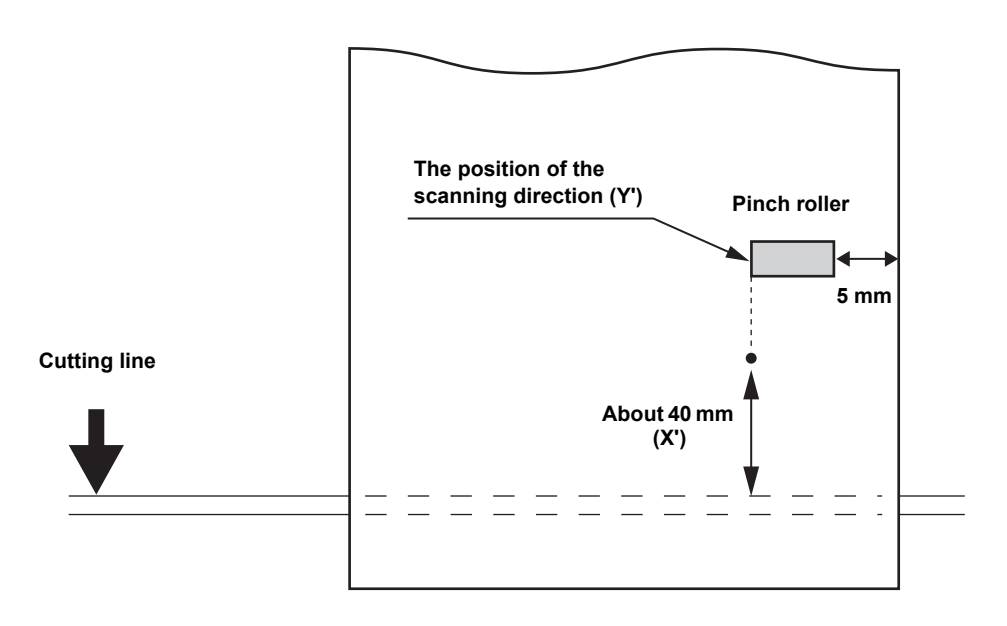

# <span id="page-66-0"></span>Test Printing

Print a test pattern to check that there are no discharging defects such as nozzle clogging (slight touching of ink or nozzle missing).

## **About test patterns**

This machine provides you two test patterns.

#### **Normal test pattern (when using ink other than white ink)**

When you use ink that you can check by printing a test pattern on a white media, print this test pattern.

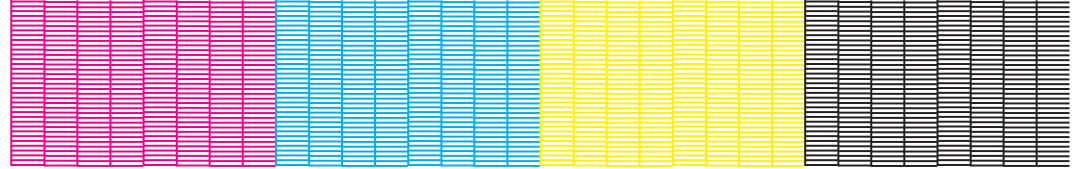

#### **Test pattern for checking white ink**

When you use a white media and wish to check discharging status of white ink, print this test pattern.

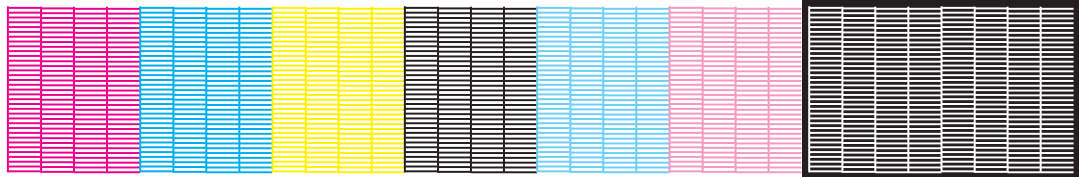

# **Note on test printing**

- When using a leaf medium, set one that is larger than an A4-size medium in the longitudinal direction.
- When using a roll medium, rewind the medium by hand before printing so that it is not loose. When the roll medium has not been rewound tightly, it may cause image quality to deteriorate.
- When detecting the medium and the mode is in cut mode, if you perform test printing as it is, the following screen will be displayed by pressing the  $(TEST PRINTTESTCUT)$  key in Step 2. In this case, press the **ENTER** key to switch the setting of pinch roller pressure to the print mode and then perform the test printing.
- If the  $(\overline{END})$  key is pressed, switching operation will not be performed. **EXECUTE:** PRESSURE : CUT !

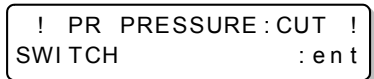

# **Perform test printing with the normal test pattern**

Press the **MODE CHANGE** key in LOCAL to select the

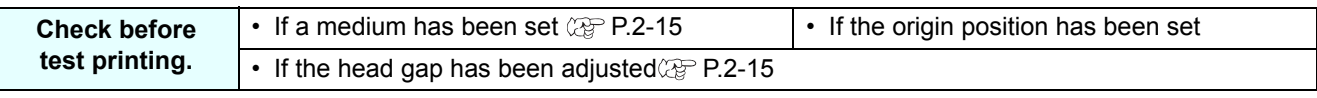

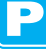

# **2** Press the **CEST PRINT/TEST CUT** key.

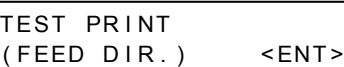

<LOCAL . 1> [#01]

WI DTH : \* \* \* \* mm

- Press  $\circled{(*)}$  to change the test pattern orientation. The orientation changed here returns to the orientation set in [P.3-34](#page-115-0) after the test printing has been complete.
- When performing test printing after having changed the orientation from "SCAN DIR." to "FEED DIR.", the line is fed to the position of the first test printing.
- For the details on the orientation of test printing, see [P.3-34](#page-115-0).

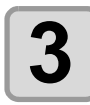

# **3** Press the **ENTER** key.

• Test printing starts.

**printing mode.**

• When printing has ended, the screen returns to LOCAL.

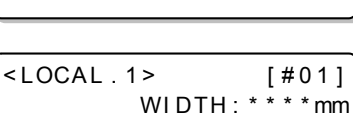

TEST PRINT \*\*

# **4 Check the result of the test printing.**

- When the result is normal, end the operation.
- When the result is abnormal, perform head cleaning.  $(\mathbb{Q}_F^{\oplus})$  [P.2-39\)](#page-70-0)

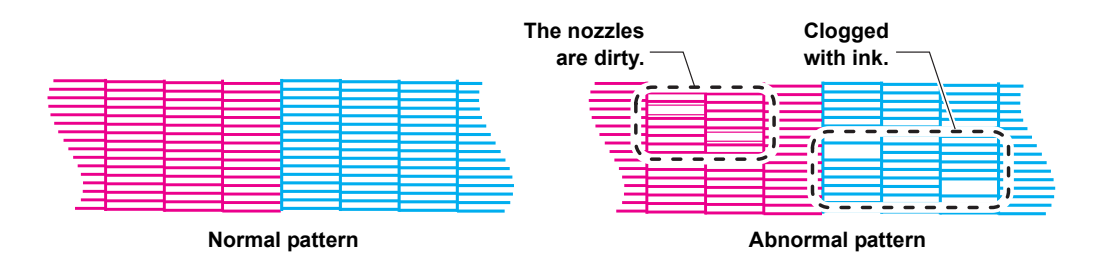

2

**Basic Operations**

Basic Operations

# <span id="page-68-0"></span>**Perform test printing with the test pattern for checking white ink**

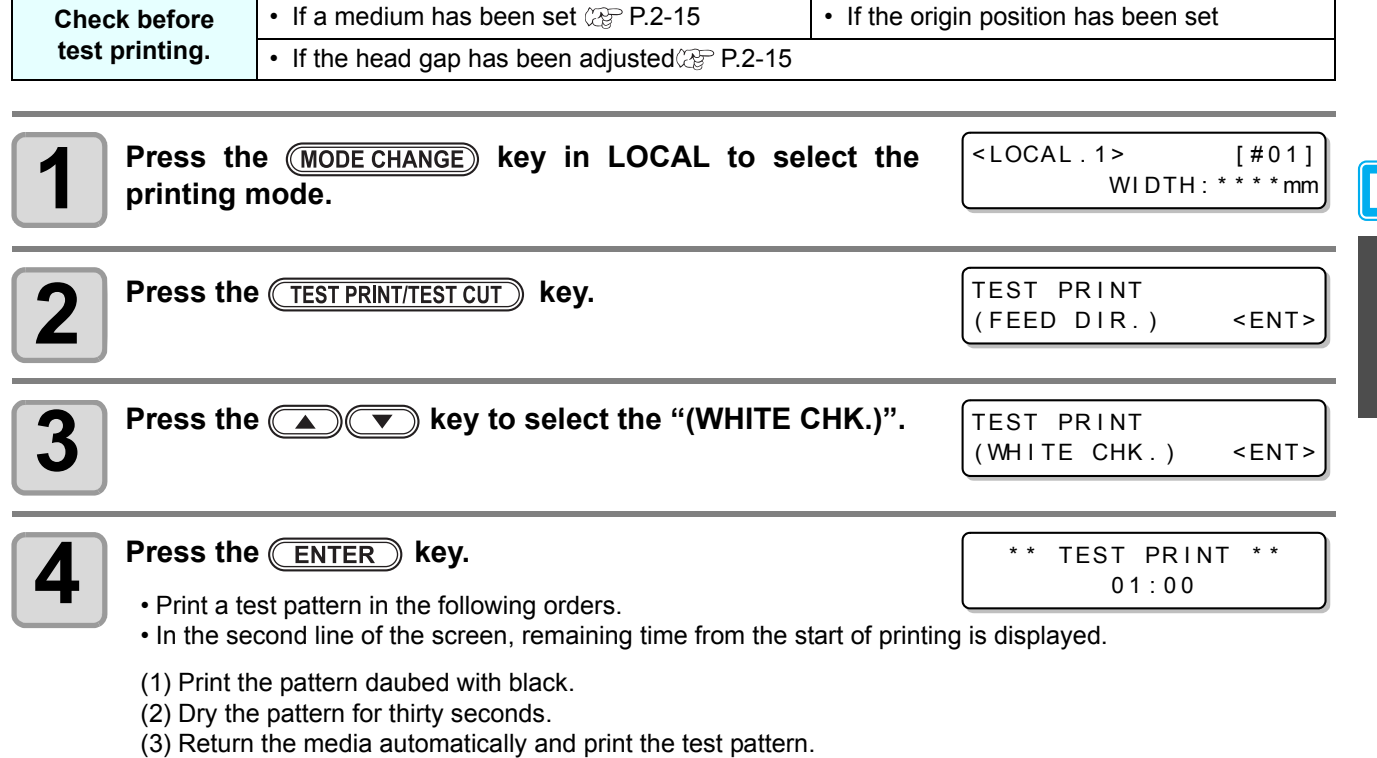

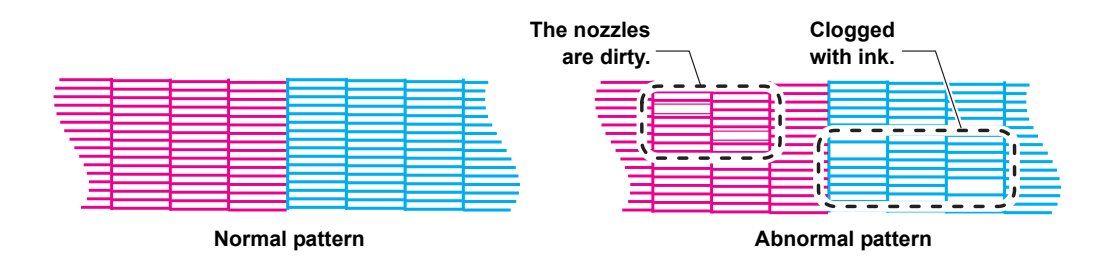

## **Check warning of white nozzle status (Only when using SS21 white ink)**

As SS21 white ink is easier to cause nozzle clogging compared to other ink, you must keep the nozzle status normal even when you do not discharge it.

In order to keep the nozzle status normal, this machine displays the warning message in the right once a fortnight<sup>\*1</sup>.

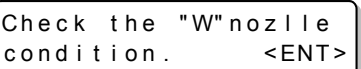

 **The warning message will be displayed after the media detection is performed. When the warning message is displayed, perform the following:**

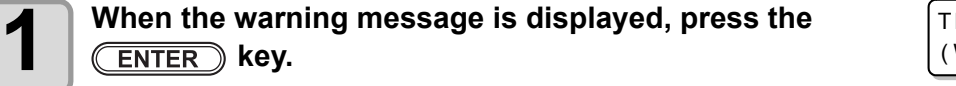

EST PRINT WHITE CHK.) <ENT>

• The machine enters into the waiting for test printing status.

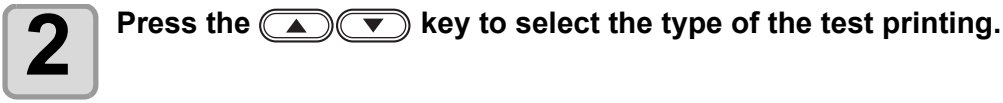

• Print the test pattern.

**Press the ENTER key.** 

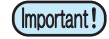

- After the warning message is displayed, when you perform ["Perform test printing with the test pattern](#page-68-0)  [for checking white ink"\(](#page-68-0) $\chi_{\rm F}$  the previous page) or ["White Ink Maintenance Function"](#page-223-0)( $\chi_{\rm F}$  [P.6-36](#page-223-0)), the warning will be released.
	- When the warning message is displayed, you can cancel it by pressing the  $(\overline{END})$  key. However, after the next media detection is performed, the warning message will be displayed again.
	- The warning message is displayed only when performing media detection in the printing mode.

<sup>\*1.</sup> A fortnight after clearance of the warning message or maintenance of the white ink.

# Head Cleaning

# **About head cleaning**

There are two types of head cleaning.

#### **Depending on the test printing result, perform to solve nozzle clogging.**

Check the printed test pattern result and perform cleaning depending on the status. Select one from the three types below:

**NORMAL** : When any line is missing

**SOFT** : When only head wiping is needed (when lines are bent)

**HARD** : When poor image quality cannot be improved even by NORMAL or SOFT cleaning

#### **Perform when using silver ink or white ink of ES3 ink. (available for the firmware Ver.2.40 and later)**

Pigments of silver ink and white ink of ES3 ink have nature of settling down when they are left for a long time without being used, and it may cause color heterogeneity.

By performing "spot" of head cleaning to discharge ink settling down, you can improve color heterogeneity (spot color maintenance function).

**spot** : By discharging special ink whose pigment remains settling down in the head, the damper or the tube of this machine, improve color heterogeneity.

(Important!)

• Spot color maintenance is selectable only when silver ink or white ink of ES3 ink has been filled for the firmware Ver.2.40 and later.

# <span id="page-70-0"></span>**Perform head cleaning depending on the test printing result**

There are three types of head cleaning. Use one by checking the test pattern.

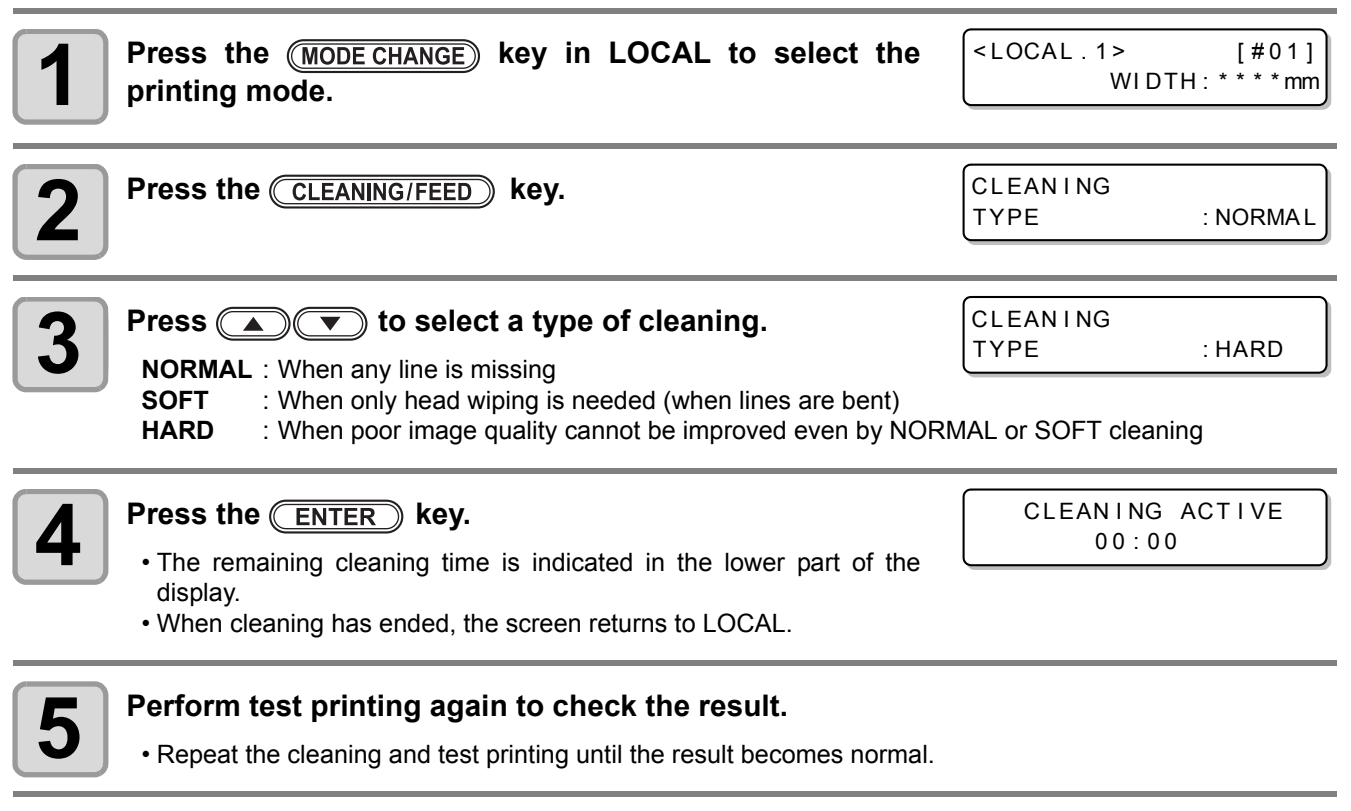

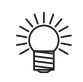

#### **When image quality is not improved even though head cleaning is repeated:**

- Clean the wiper and ink cap.  $(\mathbb{CP} P.6-6)$  $(\mathbb{CP} P.6-6)$  $(\mathbb{CP} P.6-6)$
- Wash the nozzle head.  $(\mathbb{Q}_F^m P.6-11)$  $(\mathbb{Q}_F^m P.6-11)$  $(\mathbb{Q}_F^m P.6-11)$
- See ["When Nozzle Clogging Cannot Be Solved"](#page-205-0) to improve poor image quality.  $(\mathbb{CP} P.6-18)$  $(\mathbb{CP} P.6-18)$

2

# **Perform spot color maintenance**

Perform this to solve color heterogeneity due to settling down of pigment when using silver ink or white ink of ES3 ink.

Spot color maintenance is selectable only when silver ink or white ink of ES3 ink has been filled for the firmware Ver.2.40 and later.

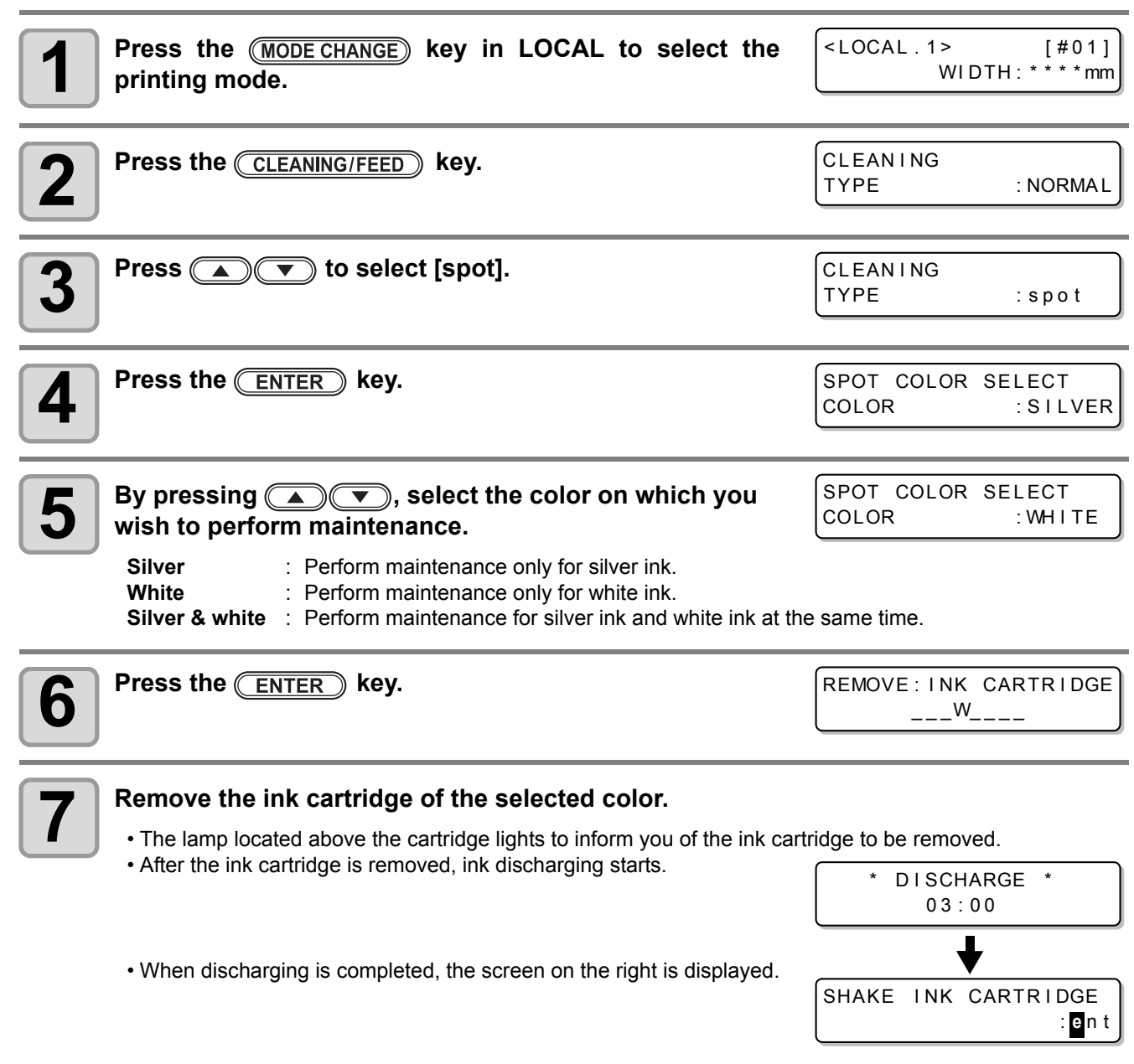
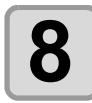

# **8 Slowly shake the removed ink cartridge more than twenty times right and left.**<br> **8 C For a section is then legiting when you shake the estimate were glaves and firmly sever the A**

• To prevent ink from leaking when you shake the cartridge, wear gloves and firmly cover the A part of the upper surface of the cartridge and the B part of the bottom surface of the cartridge with paper towels. Then, shake it more than twenty times right and left so that ink flows inside the cartridge.

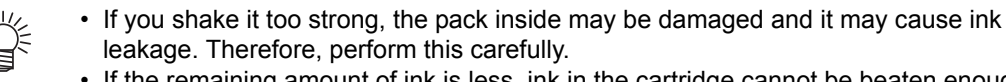

• If the remaining amount of ink is less, ink in the cartridge cannot be beaten enough. Tilt the cartridge until it becomes vertical.

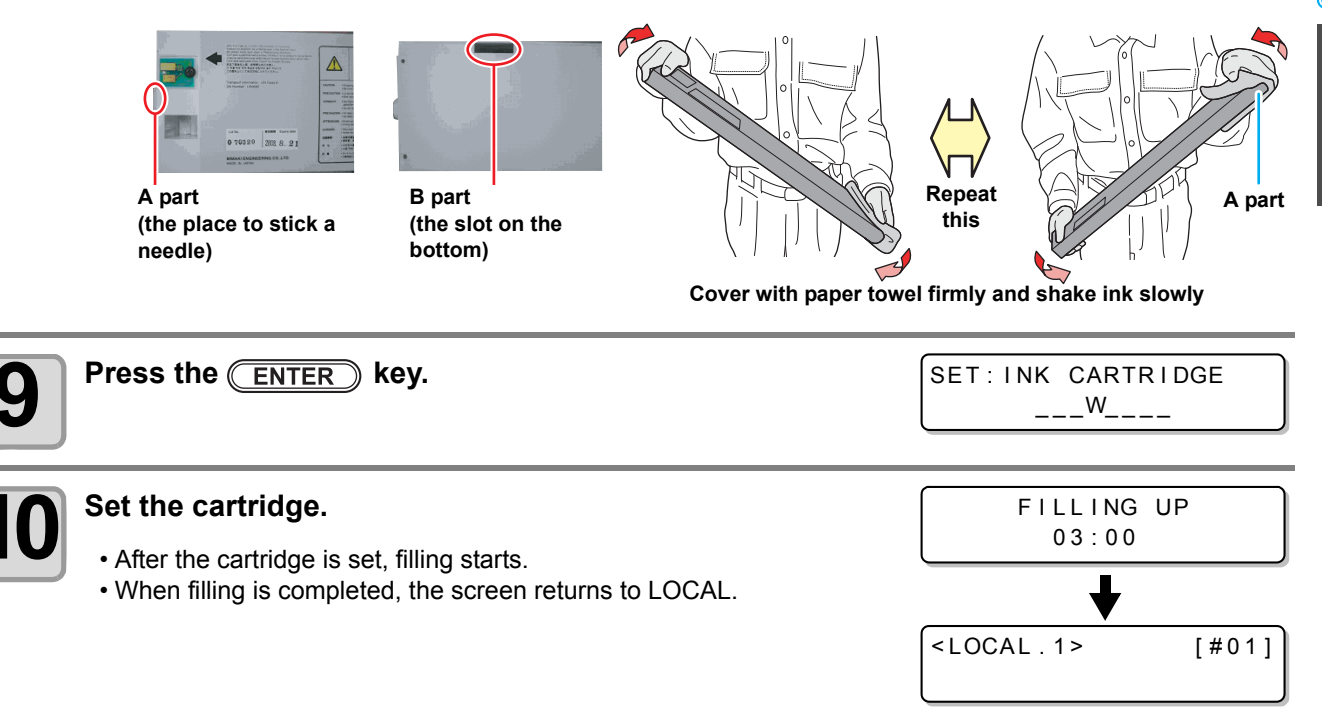

### **About warning message display of performing spot color maintenance**

When silver ink or white ink of ES3 ink is used and when ink has been left for two days and more without being used, to prevent color heterogeneity due to settling down of pigment, the message on the right is displayed on the screen.

**The warning message is displayed when you turn on the power supply after two days has passed from the silver ink had been used last time.**

- **Silver ink and white ink change their colors if they have been left for about two days.**
- **If the warning message is displayed, perform special color maintenance by following the procedures below:**

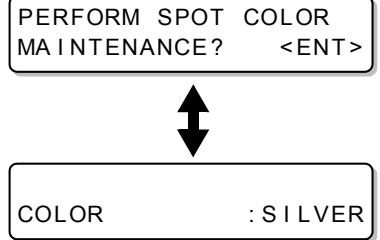

**14** If the warning message is displayed, press the *(ENTER)* key.

 $\bullet$  If you do not wish to perform spot color maintenance, press the  $\overline{\text{END}}$  key to cancel the operation.

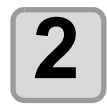

**2 Press the CENTER** key.

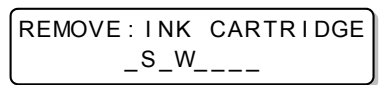

2

 $\blacksquare$ 

<LOCAL . 1> [#01]

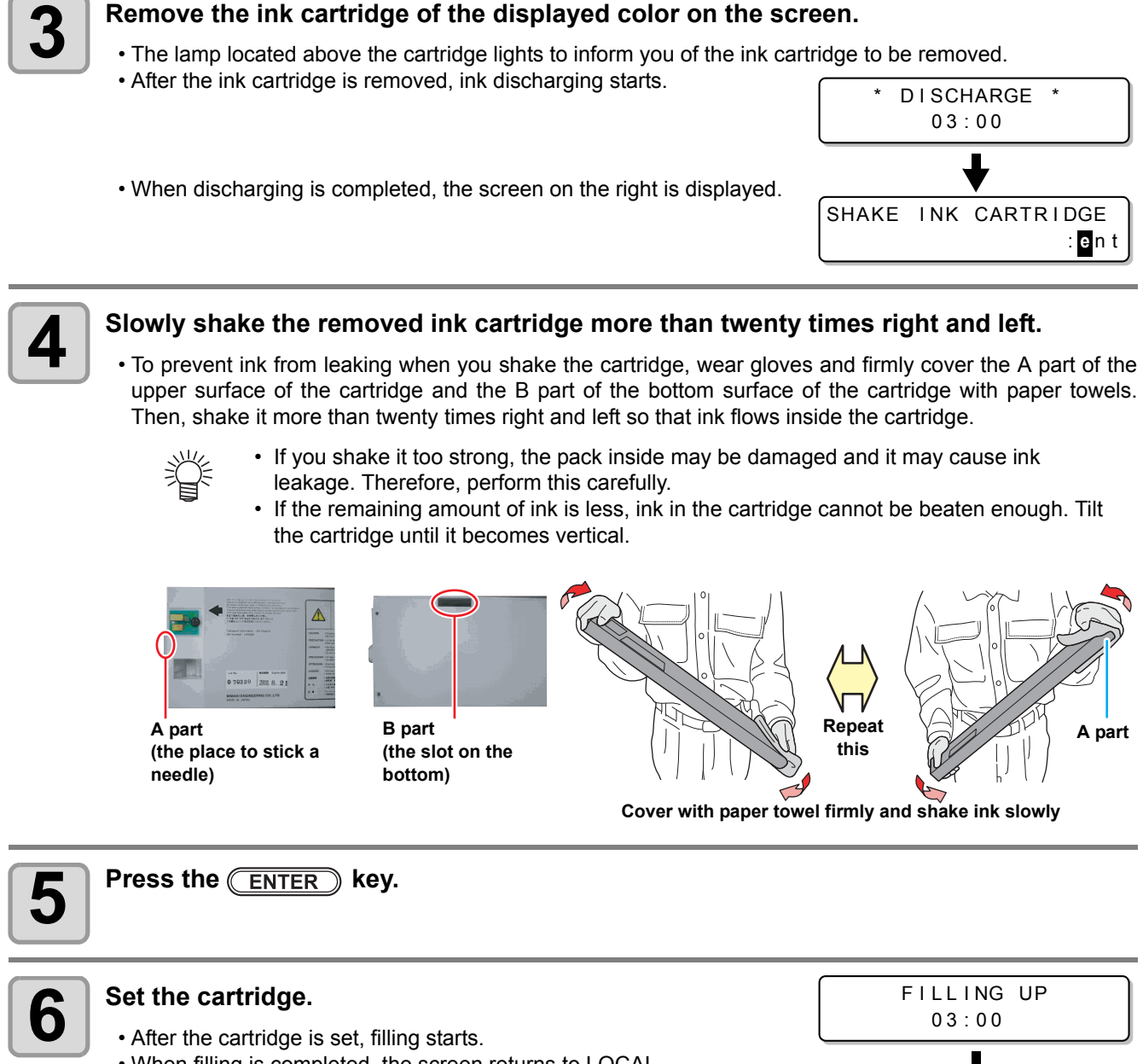

• When filling is completed, the screen returns to LOCAL.

Test cutting is performed to check whether the settings for tool conditions are appropriate. In test cutting, two squares shown right are cut.

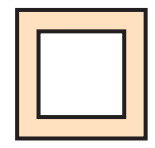

(Important!)

• When the cutter cuts badly because of the wear of the blade, the value of PRESSURE can be increased temporarily to deal with the problem.

**(This should be done only temporarily. It is recommended that the blade of the cutter be replaced with a new one to maintain cutting quality.)**

- Test cutting performs the operation at the current cutter position. (When there is not a cutter unit on the medium, test cutting is performed at the drawing origin.)
- When cutting the data after test cutting, the origin must be moved in advance. If you cut without moving the origin, there is a possibility of overlapping on the test cutting.
- When detecting the medium and the mode is in print mode, if you perform test cutting as it is, the following screen will be displayed by pressing the  $(TEST PRINTTESTCUT)$  key in Step 2. In this case, press the  $\overline{\text{ENTER}}$  key to switch the setting of pinch roller pressure to the cut mode and then perform the test cutting.
- If the  $(\overline{END})$  key is pressed, switching operation will not be performed.

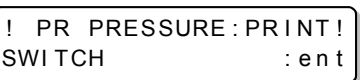

• When the settings for tool conditions are appropriate, the result of the test cutting is as follows: The two squares have been cut out completely. The backing paper has not been cut.

The corners of the squares are not round.

The corners of the squares are not turned up.

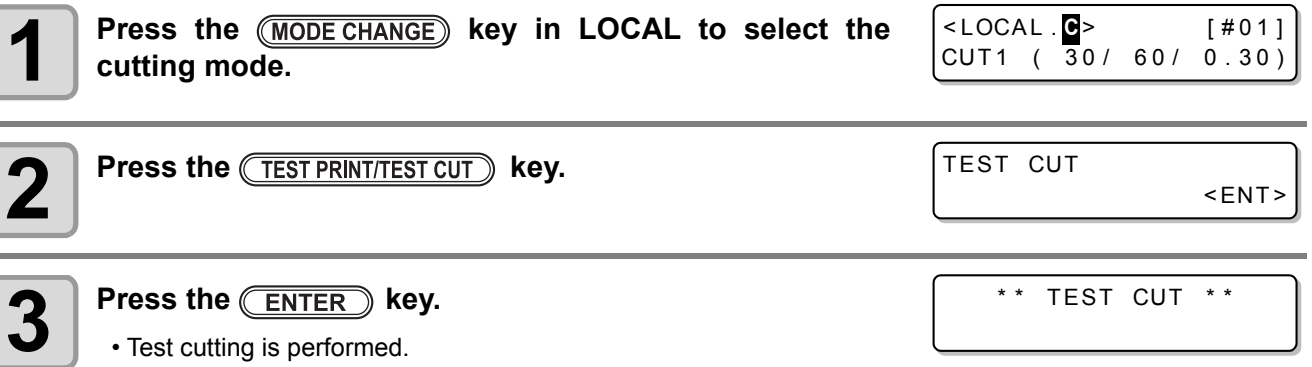

According to the result of the test cutting, configure the settings for the cutting condition again.

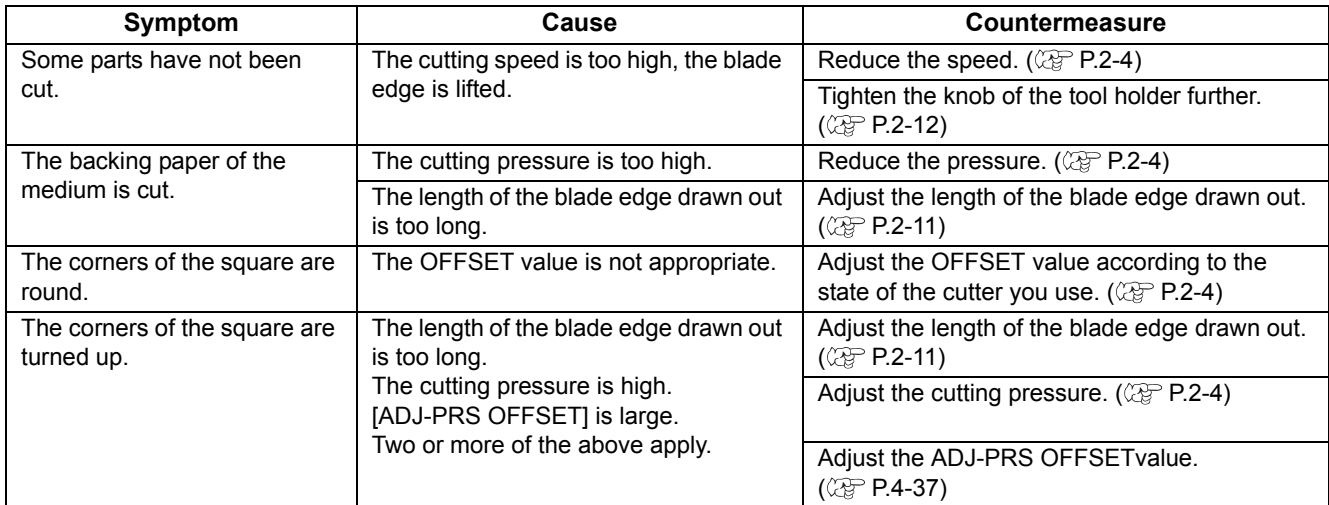

2

# Preparing for the Heaters

### <span id="page-75-0"></span>**Changing the Temperature Settings for the Heaters**

The temperature settings for the heaters can be changed and stored in [P.3-12 "Changing the Temperature](#page-93-0) [Settings for the Heaters"](#page-93-0).

Described here is how to change the already set temperature.

- Set the heater temperature according to the characteristics of the media you use.
	- The temperature of the heaters has been set to "OFF" as default.
	- Appropriate temperature adjustment can be made because the temperature can be adjusted even during printing.
	- It may take several minutes to tens of minutes for the set temperature to be reached, depending on the ambient temperature.

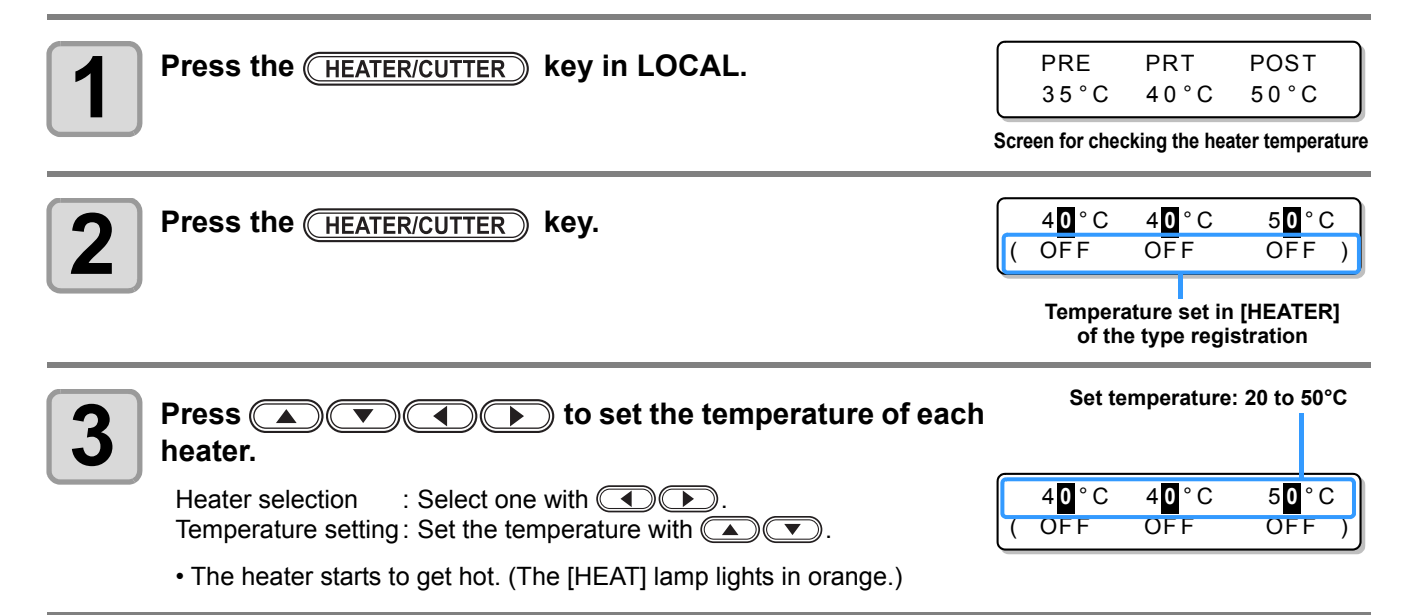

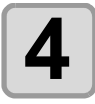

### **4 The heating of the heater stops.**

• When the heater temperature reaches the set temperature, the [HEAT] lamp goes off and the [CONSTANT] lamp lights in green.

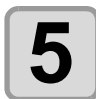

#### **Press the <b>ENTER** key to stop heating.

- The screen returns to Local.
- You can register the temperature of the heaters beforehand according to the types of media you use. [P.3-2](#page-83-0) ["Registering All Printing Conditions Together \(Type Registration\)"](#page-83-0)
- The temperature set by the operation above is not reflected in the set values of the heaters whose types have been registered. The currently set temperature is not changed until the power is turned OFF or a new temperature is set on the following conditions:
- **(1)** Change the type of the heater.
- **(2)** Change the heater temperature according to [P.3-12 "Changing the Temperature Settings for the](#page-93-0)  [Heaters"](#page-93-0).
- **(3)** Specify the heater temperature from the PC.
- When the RIP you use has the function of controlling the heater temperature, the temperature can be controlled on the RIP side. (For how to control the temperature, see the instruction manual for the RIP you use.)
- Use this machine at a temperature between 20 to 35°C. The temperature may not reach the set value, (Important!) depending on the ambient temperature.

### **Reference for Temperature Setting**

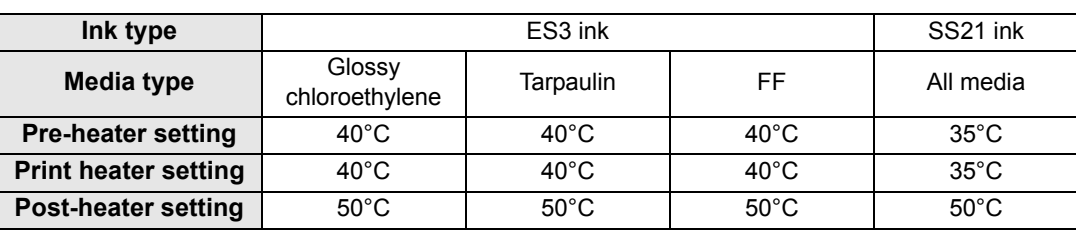

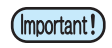

• Adjust the temperature appropriately according the state of the medium you use.

### **Checking the Heater Temperature**

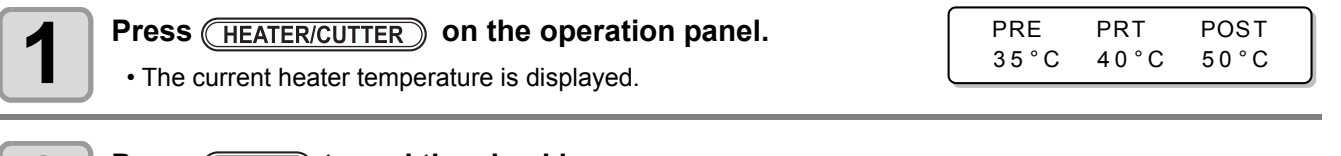

**2 Press** (END) to end the checking.

• The screen returns to LOCAL.

(Important!)

• When switching the mode to the print mode after cutting data in the cut mode and pressing the  $(KH)$  **KEATER/CUTTER**) key, "OFF" is displayed on each heater temperature. When pressing the (HEATER/CUTTER) key again, the temperature will go up to the set temperature.

# Printing Data

### **Starting a Printing Operation**

- When using a roll medium, rewind the medium by hand before printing so that it is not loose. When the (Important!) roll medium has not been rewound tightly, it may cause the image quality to deteriorate.
	- When switching the mode to the print mode after cutting data in the cut mode, "OFF" is displayed on each heater temperature. Press the (HEATER/CUTTER) key twice, and then raise the heater temperature up to the set temperature and perform printing.

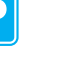

**1 Set a medium. ( [P.2-15](#page-46-0))**

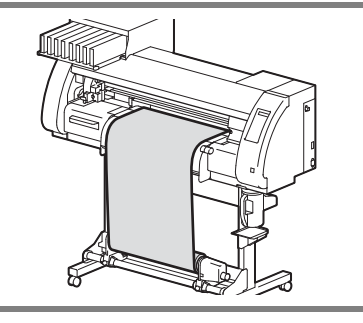

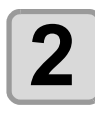

### **2 Check the heater temperature.**

• Check the CONSTANT lamp lights in [PRE], [PRINT], and [POST] below the display.

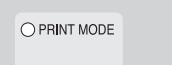

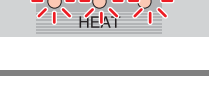

CONSTANT  $\overline{\circ}$ 

 $\circ$ PRWT. POST

TEMPERATURE CONTROL ! PLEASE WAIT

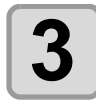

#### **Press the (REMOTE) key in LOCAL.**

• The screen changes to REMOTE, and data can be received from the PC.

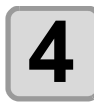

### **4 Transmit data to be printed from the PC.**

- The pressure is switched automatically in concert with the pinch roller pressure set in [P. 3-6 "Setting for the Pinch Rollers"](#page-87-0).
- The ACTIVE lamp blinks and the printing conditions are displayed.
- For the method of data transmission, see the instruction manual for the output software.

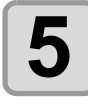

## **5 Start printing.**

• The printing speed may change, depending on the width of the set medium or the position of the print origin even when the same data is printed. This is because of a difference in resolution.

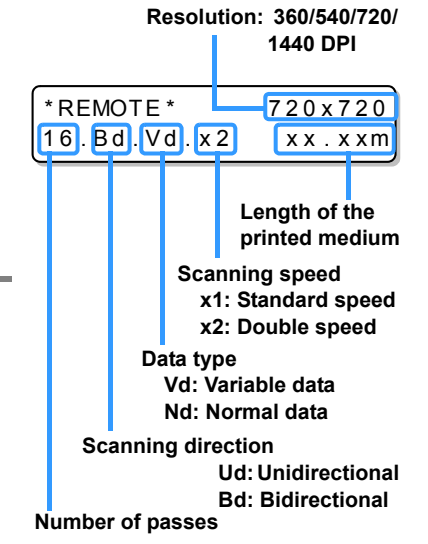

 $<$  LOCAL . 1> [#01]

### **Stopping a Printing Operation**

Perform the following operation when stopping a printing operation halfway.

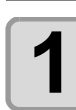

### **1 Press the <b>REMOTE** key during printing.

- The printing operation stops.
- Interrupt data sending at the PC side during the data is sent from the PC.
- Printing restarts from the interrupted data by repressing the **(REMOTE)** key.

### **Deleting Received Data (Data Clear)**

When you want to stop printing, delete the already received data.

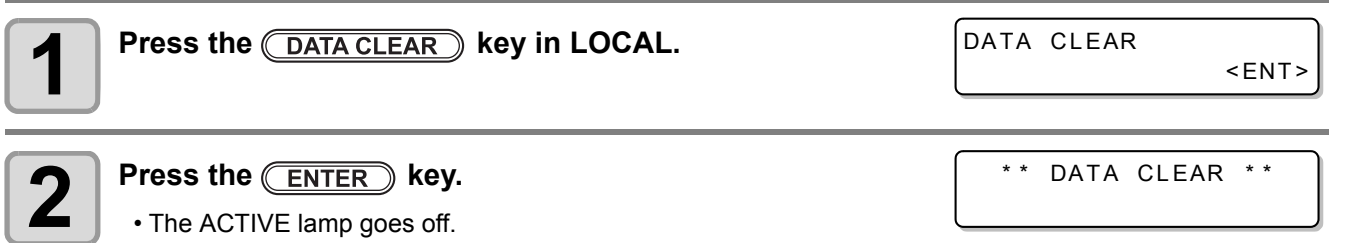

• The received data is deleted, and the present mode returns to LOCAL.

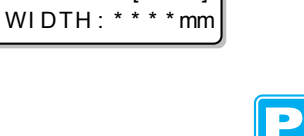

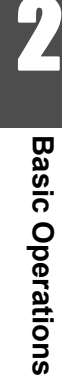

### **Starting a Cutting Operation**

Also when printing data with a pen, follow the procedure below.

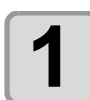

#### **1 When the machine is in a REMOTE state, the PC transmits data to be cut.**

- The pressure is switched automatically in concert with the pinch roller pressure set in [P. 4-3 "Setting for the Pinch Rollers"](#page-124-0).
- \* REMOTE . **C** \* [ #01 ]  $CUT1$  (  $30/60/0.30$  )
- When the machine has received the data, the data starts the cutting automatically.
- When the cutting has been completed, the display appears as the one shown right.

### **Stopping Cutting in a While**

If you stop cutting or pen plotting in a while, perform the following operation.

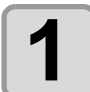

#### **Press the (REMOTE) key while the machine is operating.**

- The operation of the machine stops in a while and it enters a local state.
- The time it takes for the operation of the machine to stop is different, depending on the data being processed.

**When a circle is processed**: After the circle has been processed, the operation stops.

**Other line segments** : After they have been processed by the unit of vector, the operation stops.

### **Restarting a Cutting Operation**

**Press the (REMOTE) key to restart a cutting operation.** 

• The machine enters a REMOTE state, and a cutting operation is restarted.

### **Functions That Can Be Set after a Cutting Operation Has Been Stopped**

#### **Changing the tool condition**

**(** $x \rightarrow$  **["About Tool Conditions during Cutting" of P.2-3](#page-34-0)** 

#### **Stopping a cutting operation of the received data**

**(** $\mathbb{Q}^{\mathbb{Z}}$  **["Stopping a Cutting Operation \(Data Clear\)" of P.2-49](#page-80-0)** 

### <span id="page-80-0"></span>**Stopping a Cutting Operation (Data Clear)**

If you want to stop a cutting operation of the received data, clear the data.

- When clearing the data, the process will not restart even if you press the **REMOTE** key.
- After clearing the data, switching to the remote mode and receiving another data, new data will be cut.

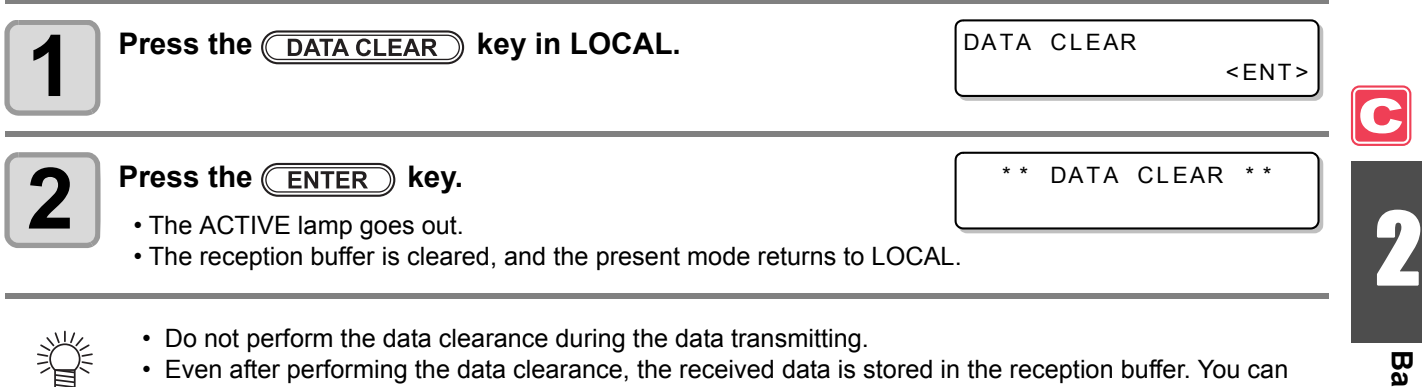

• Even after performing the data clearance, the received data is stored in the reception buffer. You can specify the data performed data clearance and perform Multiple Cuttings. ( $\mathbb{CP}$  [P. 4-46](#page-167-0))

### **Removing the Cutter Unit Temporarily**

When cutting or printing-with-a-pen job is finished, the cutter unit is on the platen.

To check the result of cutting (printing-with-a-pen) or to set a new medium, follow the steps below to remove the cutter unit from the platen temporarily.

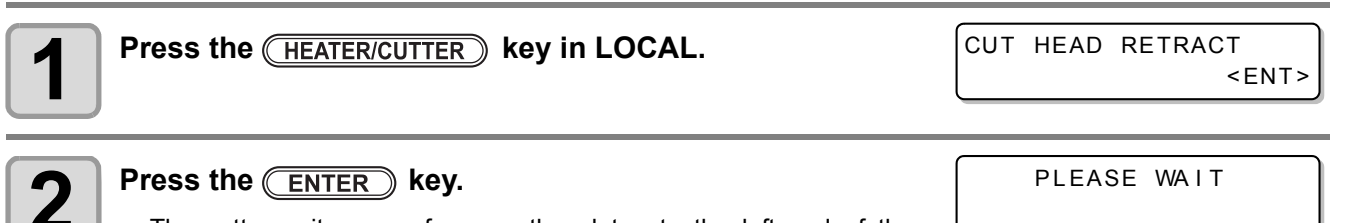

• The cutter unit moves from on the platen to the left end of the machine.

# Cutting a Medium

There are two methods of cutting medium: automatic and manual.

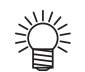

• When cutting a medium, select a cutting method according to the size of the medium. ( $\mathbb{CP}$  [P.5-4](#page-175-0) ["Setting a Cut Method"](#page-175-0))

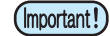

• When a medium is cut, be careful that the printed side does not touch the floor or the printed side of other already cut media.

- When you use a take-up device, roll up the cut medium by using the switch of the take-up device.
- The set pinch roller ( $\mathbb{CP}$  [P.2-17](#page-48-0)) detects the size of the medium and then determines the cutting method using it as a reference. If both ends of the medium are away from the pinch roller, note that the medium may remain uncut.

### **Automatic Cutting**

After printing has been completed, the medium is cut off automatically.

- In order to activate the automatic cutting function, the setting for it needs to be configured. (The automatic cutting function is set to "OFF" as default.)
	- The automatic cutting function needs to be set for printer function ( $\mathbb{Q}$ P.3-28) and cut function ( $\mathbb{Q}$ P.4-[22](#page-143-0)) separately.
- When the automatic cutting function is "OFF", perform the operation in ["Manual Cutting"](#page-81-0) described later to cut a medium.

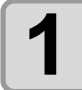

#### **1 When printing has been completed, the medium is cut automatically.**

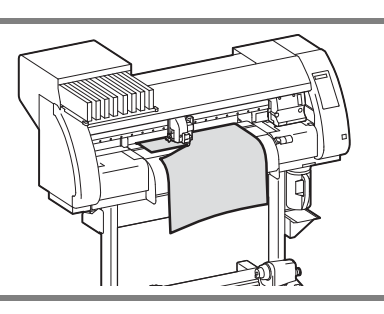

### <span id="page-81-0"></span>**Manual Cutting**

By using the keys on the operation panel, you can cut the medium at any position.

#### **Press the <b>A T T (1) (1) (1) R Press the**

- LOCAL changes to the origin setting mode.
- By pressing  $\left(\overline{\bullet}\right)$ , feed the medium to the cutting position.

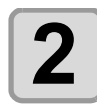

### **2 Press the CEUNCTION** key.

MED IA CUT

<ENT>

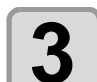

- **Press the <b>ENTER** key.
- The medium is cut.
- When the cutting has been completed, the current mode returns to LOCAL.

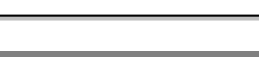

ORIGIN SET UP 0.0 ----

MED IA CUTTING PLEASE WAIT

# *Chapter 3 Extended Functions – Printer –*

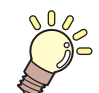

#### **This chapter**

describes the operation procedures for using the printing function more conveniently and each setting procedure.

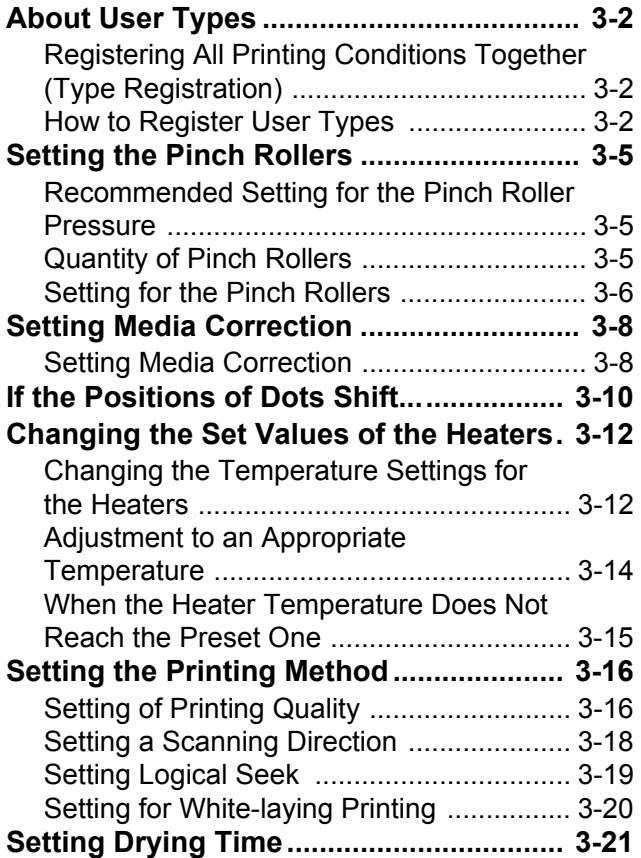

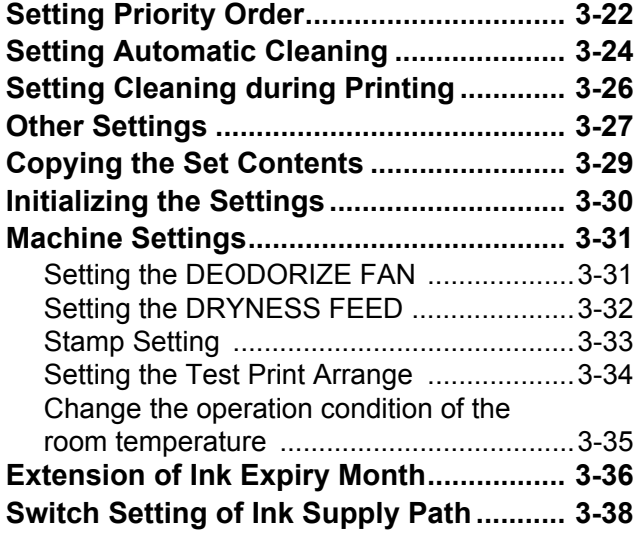

### <span id="page-83-2"></span><span id="page-83-1"></span><span id="page-83-0"></span>**Registering All Printing Conditions Together (Type Registration)**

This machine allows you to register printing conditions in each of the user types (1 to 4). Register a printing condition according to each media that you use in a user type beforehand. When you replace one medium to another, you can set the optimum printing condition only by changing one user type to another.

### **Example of Type Registration**

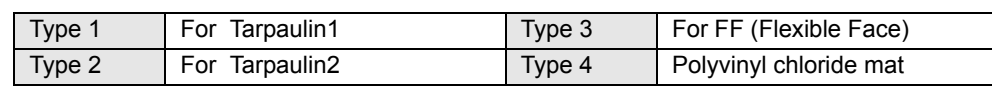

### <span id="page-83-3"></span>**How to Register User Types**

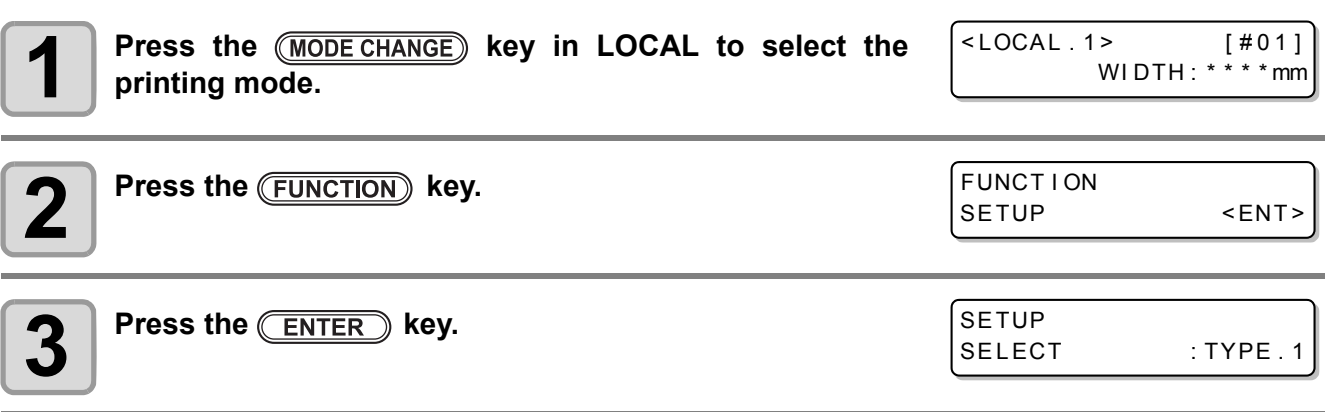

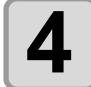

**Press (A) is select one of the types (1 to 4) and press the <b>ENTER** key.

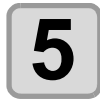

# **5 Select and set each item of "List of Functions to Be Set".**<br> **5 Select and set each function** are the reference and contain

• For details on how to set each function, see the reference page contained in ["List of Functions to Be Set in](#page-84-0) [User Types".](#page-84-0)

### <span id="page-84-0"></span>**List of Functions to Be Set in User Types**

This section describes the overview of each function to be set and set values that can be registered in user types. The underlined has been set as default.

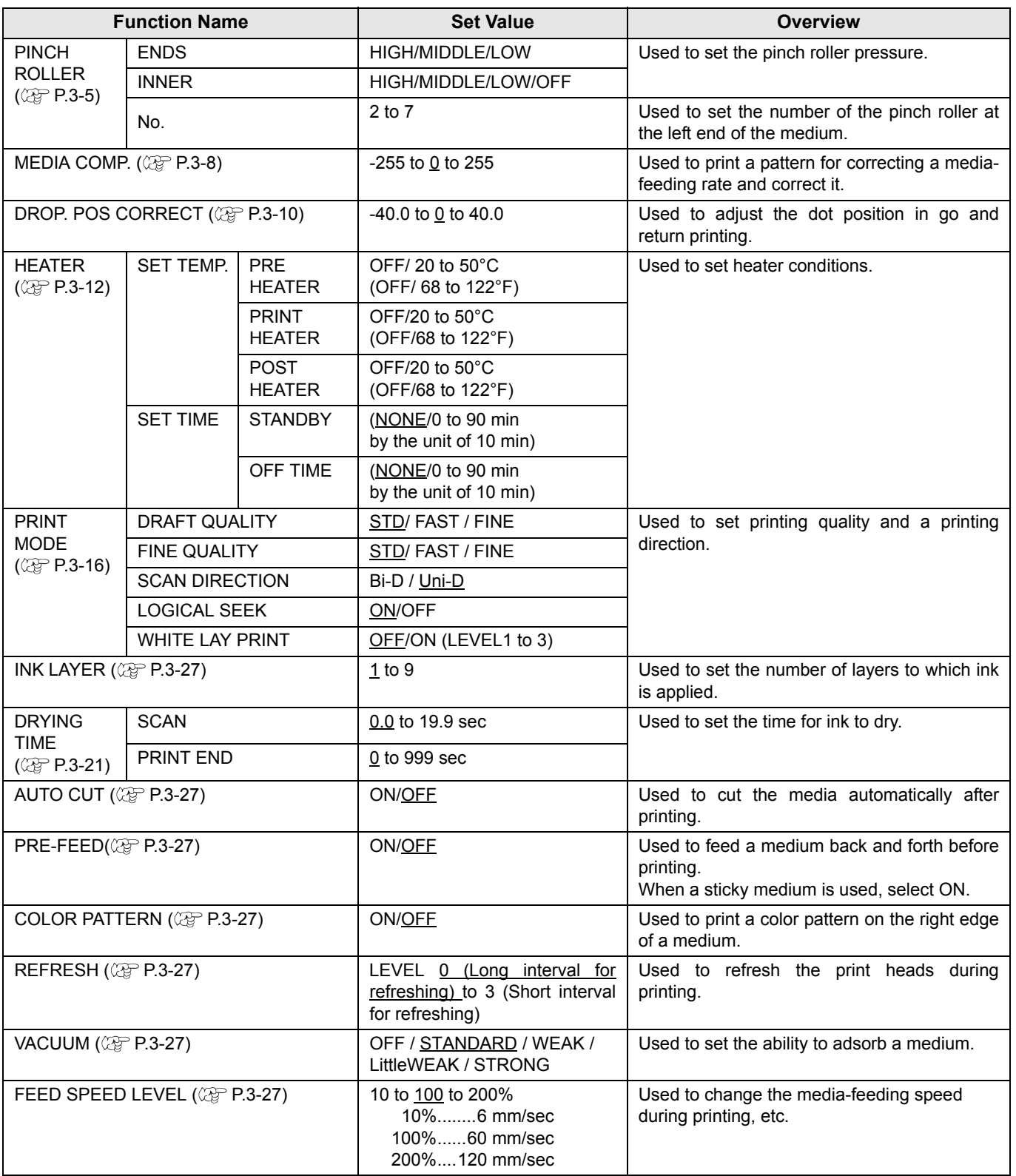

 $\overline{\mathbf{P}}$ 

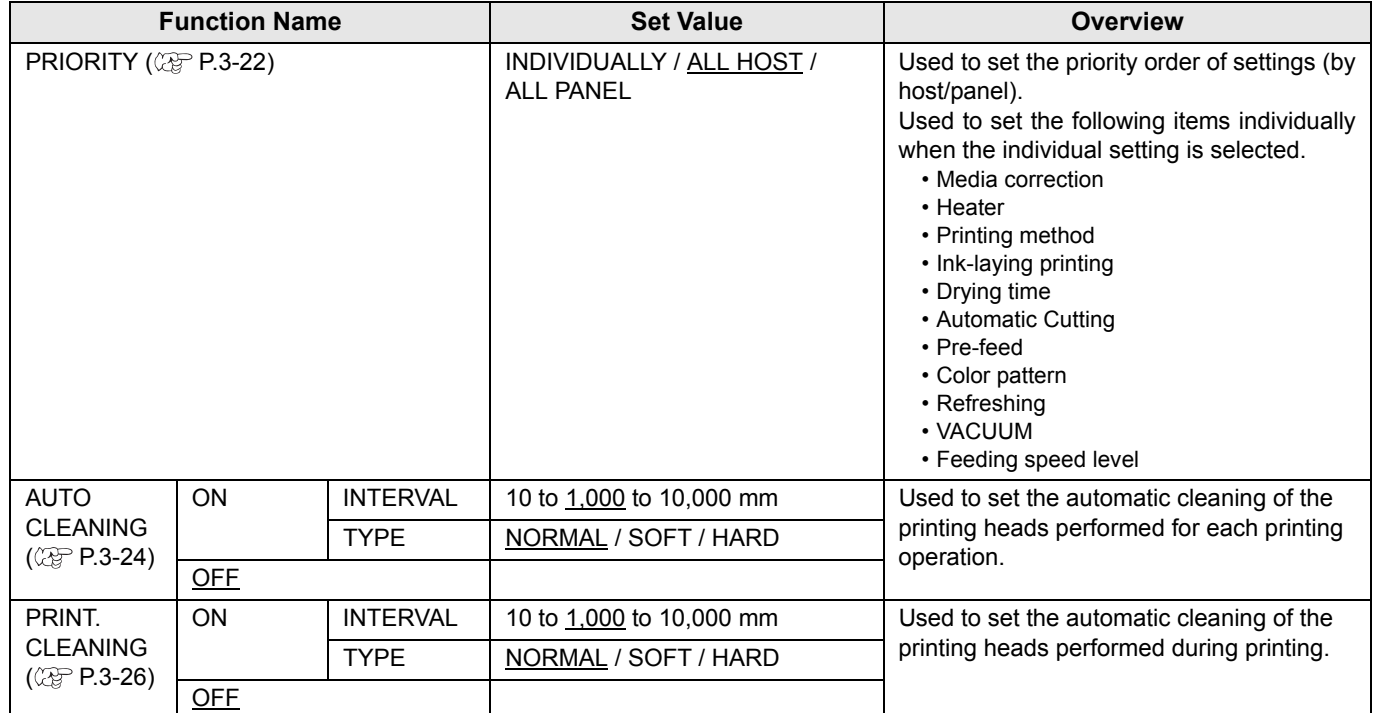

# <span id="page-86-3"></span><span id="page-86-0"></span>Setting the Pinch Rollers

Set the pinch roller pressure and the pinch roller numbers according to the medium to be used.

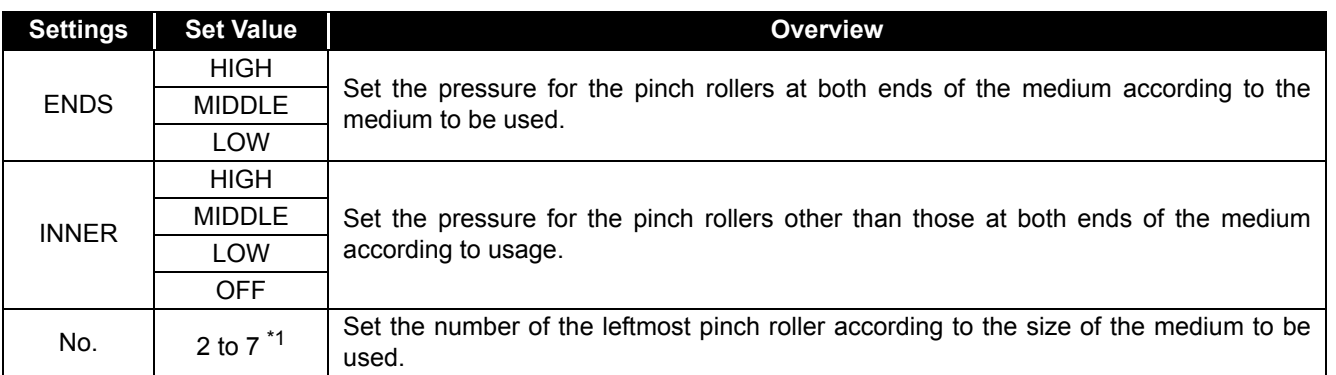

\*1. The number of pinch rollers varies according to the machine type.

### <span id="page-86-1"></span>**Recommended Setting for the Pinch Roller Pressure**

The table below shows the recommended pinch roller pressure for printing:

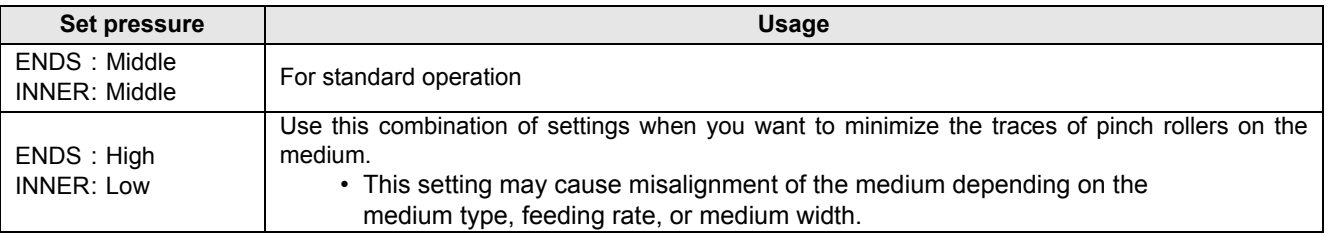

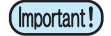

• When you use the machine under conditions other than the above, the medium may slip out of place during printing.

• Adjust the pinch roller pressure according to the situation.

### <span id="page-86-2"></span>**Quantity of Pinch Rollers**

The following table shows the quantity of the pinch rollers for each model. Check the pinch rollers on your machine for quantity.

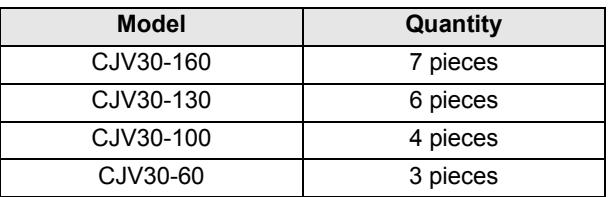

3

P

### <span id="page-87-1"></span><span id="page-87-0"></span>**Setting for the Pinch Rollers**

This section describes the setting procedure for CJV30-160. For CJV30-130/100/60, the number of pinch rollers set in Step 10 varies.

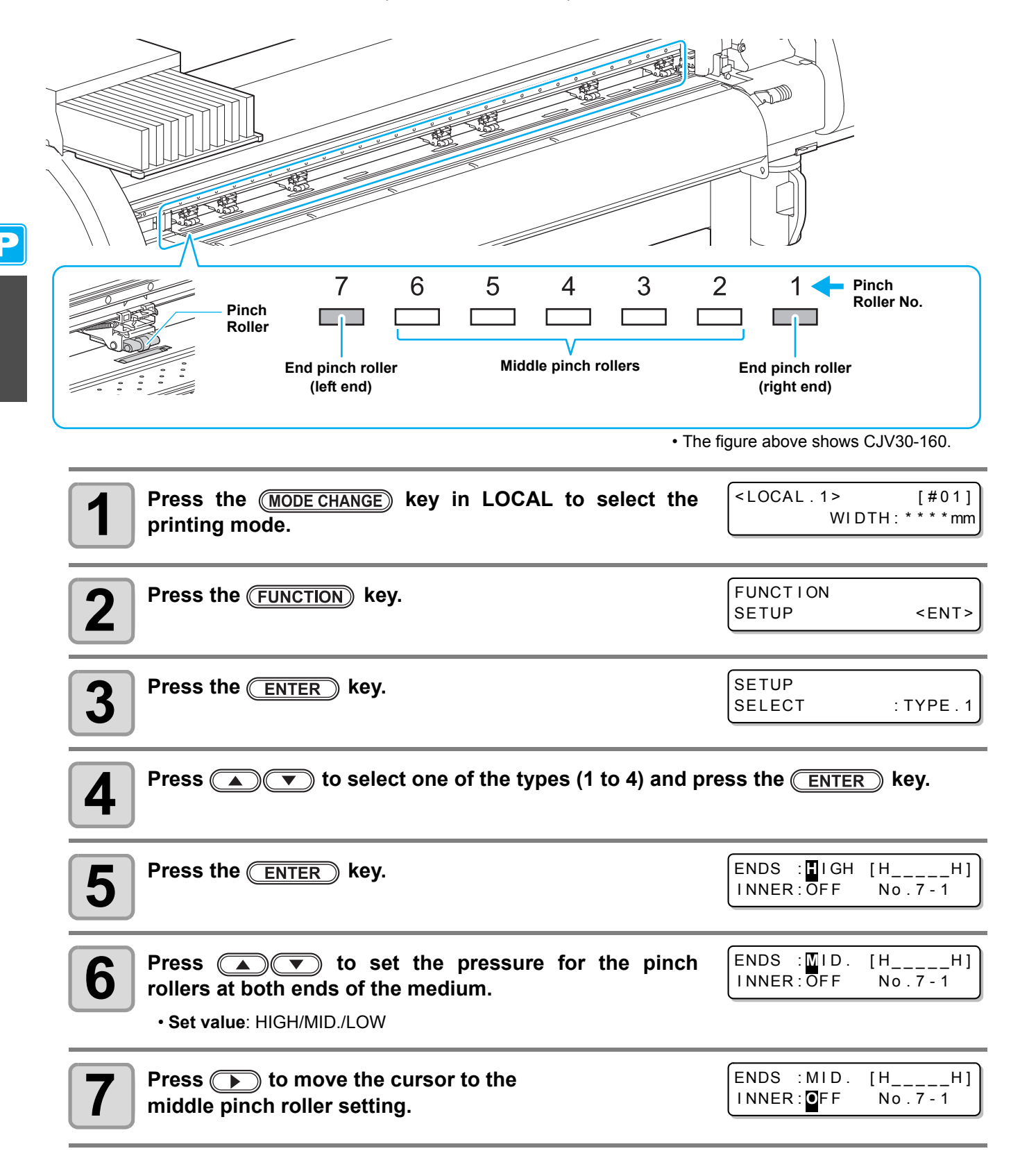

 $ENDS$  :  $MID$  .  $[H$  \_\_ \_\_H] I NNER : **M** ID. No . 7 - 1

 $ENDS$  :  $MID$  .  $[H$  \_\_ \_\_H] I NNER : MI D . No . **7** - 1

I NNER : MI D . No . **7** - 1

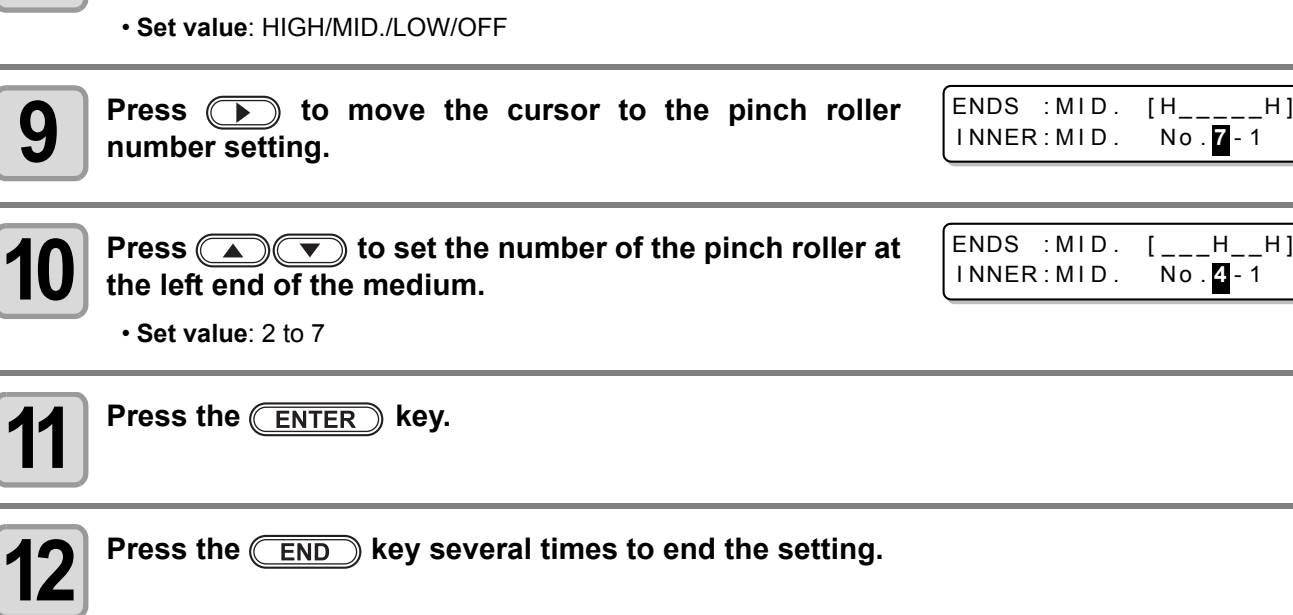

• **Pinch roller pressure set here is reflected to the medium in the following condition:** (Important!) When print/cut remotely When detecting the medium next

- If you wish to reflect the set value to the medium currently set, detect the medium again by moving the clamp lever up and down.
- When printing in the local mode such as the dot position correction or medium correction, perform the steps from Step 1 and set the pinch roller pressure again.

### **Advanced Setting for the Middle Pinch Rollers**

**8 Press**  $\circled{}$  **Fress** to set the pressure for the middle princh rollers.

**pinch rollers.**

Advanced setting is available for the middle pinch rollers according to the medium to be used.

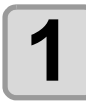

**1 Perform the operations in Steps 1 to 10 in [P.3-6 "Setting for the Pinch Rollers"](#page-87-1).**

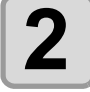

**Press the (FUNCTION) key.** 

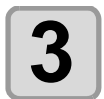

**Press (4) (b)** to select a pinch roller to set, and **press**  $\circled{(*)}$  to set the advanced setting. ENDS : MID . [H **L** H]

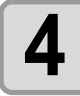

**4** Press the **ENTER** key.

**5** Press the <u>CEND</u> key several times to end the setting.

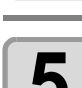

# <span id="page-89-2"></span><span id="page-89-0"></span>Setting Media Correction

In the following cases, be sure to set medium correction and correct the amount of the medium feeding.

- when replacing the kind of the medium  $(\mathbb{CP} P.2-15)$  $(\mathbb{CP} P.2-15)$
- when changing the heater temperature  $(\mathbb{CP} P.2-44)$  $(\mathbb{CP} P.2-44)$  $(\mathbb{CP} P.2-44)$
- when changing the pinch roller pressure in the pinch roller setting ( $\mathbb{Q}^{\mathbb{P}}_F$  [P.3-6\)](#page-87-0)

If the correction value is not appropriate, stripes may appear on the printed image, thus resulting in a poor printing.

(Important!)

• When you have changed the temperature of the heaters, make sure that the [CONSTANT] lamp lights up and that the preset temperature is reached, and then start the correction.

• When printing with a take-up device, set the medium first and then perform media correction.

### <span id="page-89-1"></span>**Setting Media Correction**

A pattern for media correction is printed and a medium-feeding rate is corrected.

- 
- Two bands are printed in the correction pattern.
- Make adjustment so that an even color density is obtained in the boundary between the two bands.

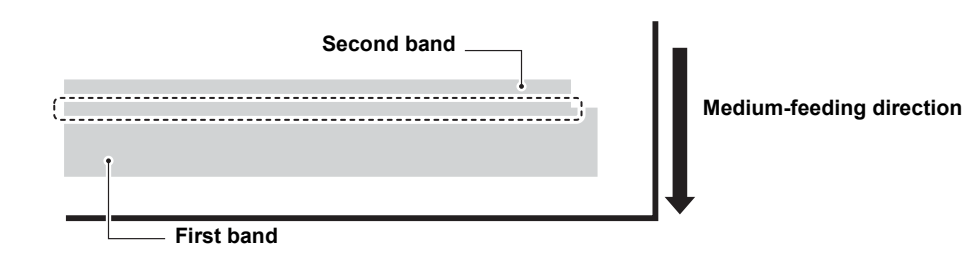

- When detecting the medium and when the mode is in cut mode, if you correct the medium as it is, the (Important!) following screen will be displayed by pressing the  $\overline{\text{ENTER}}$  key in Step 7. In this case, press the  $\sqrt{\text{ENTER}}$  key to switch the setting of pinch roller pressure to the print mode and then print the correction pattern.
	- If the  $(\overline{END})$  key is pressed, switching operation will not be performed.

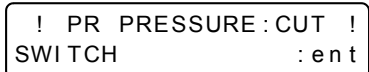

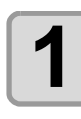

**1 Set a medium. ( [P.2-15](#page-46-0))**

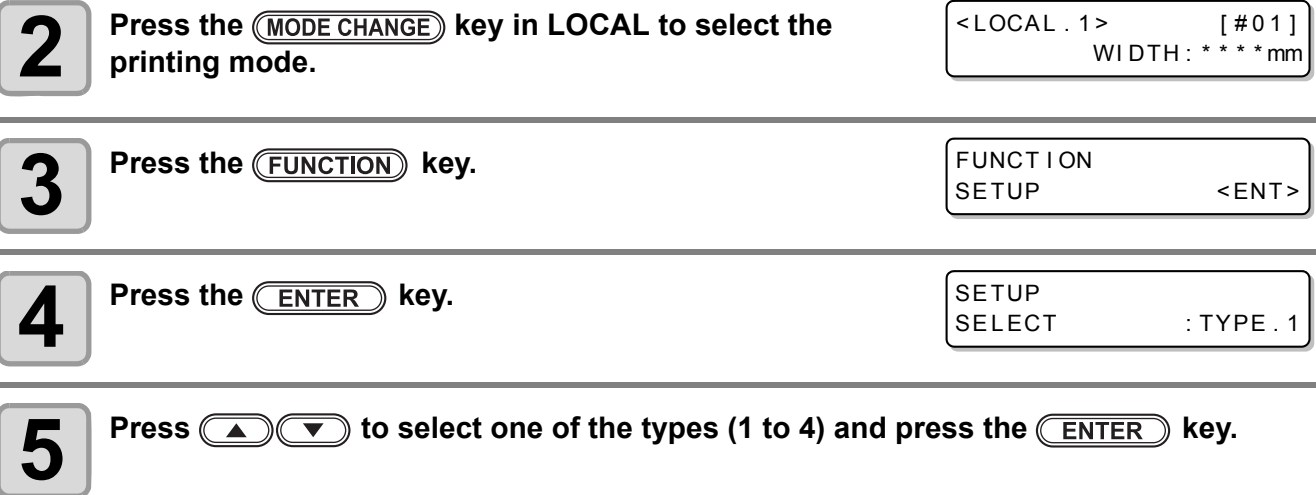

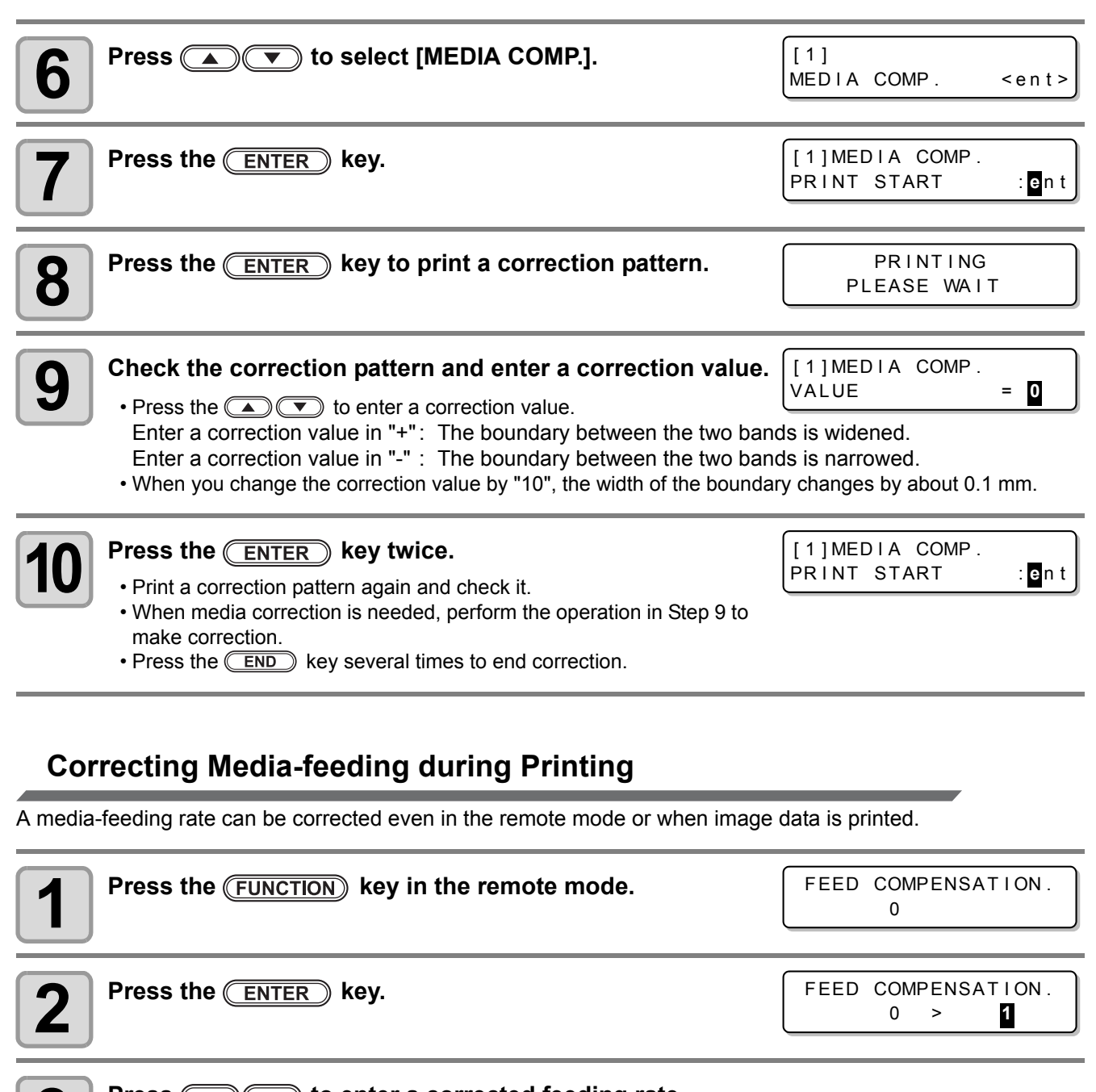

# **3 Press**  $\bigcirc$  **formulated feeding rate.**<br>**3 exprected feeding rate:** -500 to 500

- Corrected feeding rate: -500 to 500
- The value entered here is reflected in the corrected feeding rate soon.

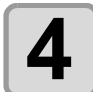

### **Press the <b>ENTER** key.

• When you press the  $\overline{\text{END}}$  key instead of the  $\overline{\text{ENTER}}$  key, the value entered here will be invalid.

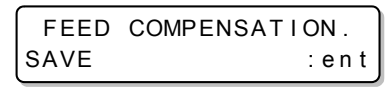

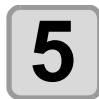

### **Press the <b>ENTER** key.

- The changed value is registered.
- When you press the **END** key instead of the **ENTER** key, the value entered here will be valid temporarily. (When you perform media detection again or turn the power OFF, the correction value is cleared.)

**This indicates that media correction was made in the remote mode.**

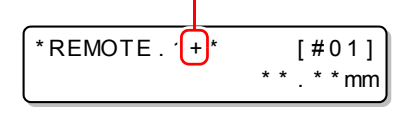

8

# <span id="page-91-1"></span><span id="page-91-0"></span>If the Positions of Dots Shift...

When the condition for printing (medium thickness/head height/setting of pinch roller pressure/ink type/etc.) has been changed, perform the following operation to correct the ink drop position for bidirectional (Bi) printing and obtain the proper printing result.

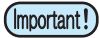

- When detecting the medium and when the mode is in cut mode, if you correct the dot position as it is, the following screen will be displayed by pressing the  $\overline{\text{ENTER}}$  key in Step 7. In this case, press the **(ENTER)** key to switch the setting of pinch roller pressure to the print mode and then print the pattern.
	- If the  $(\overline{END})$  key is pressed, switching operation will not be performed. **EXECUTE:** PRESSURE : CUT !

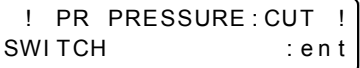

### **Example of a Printed Pattern**

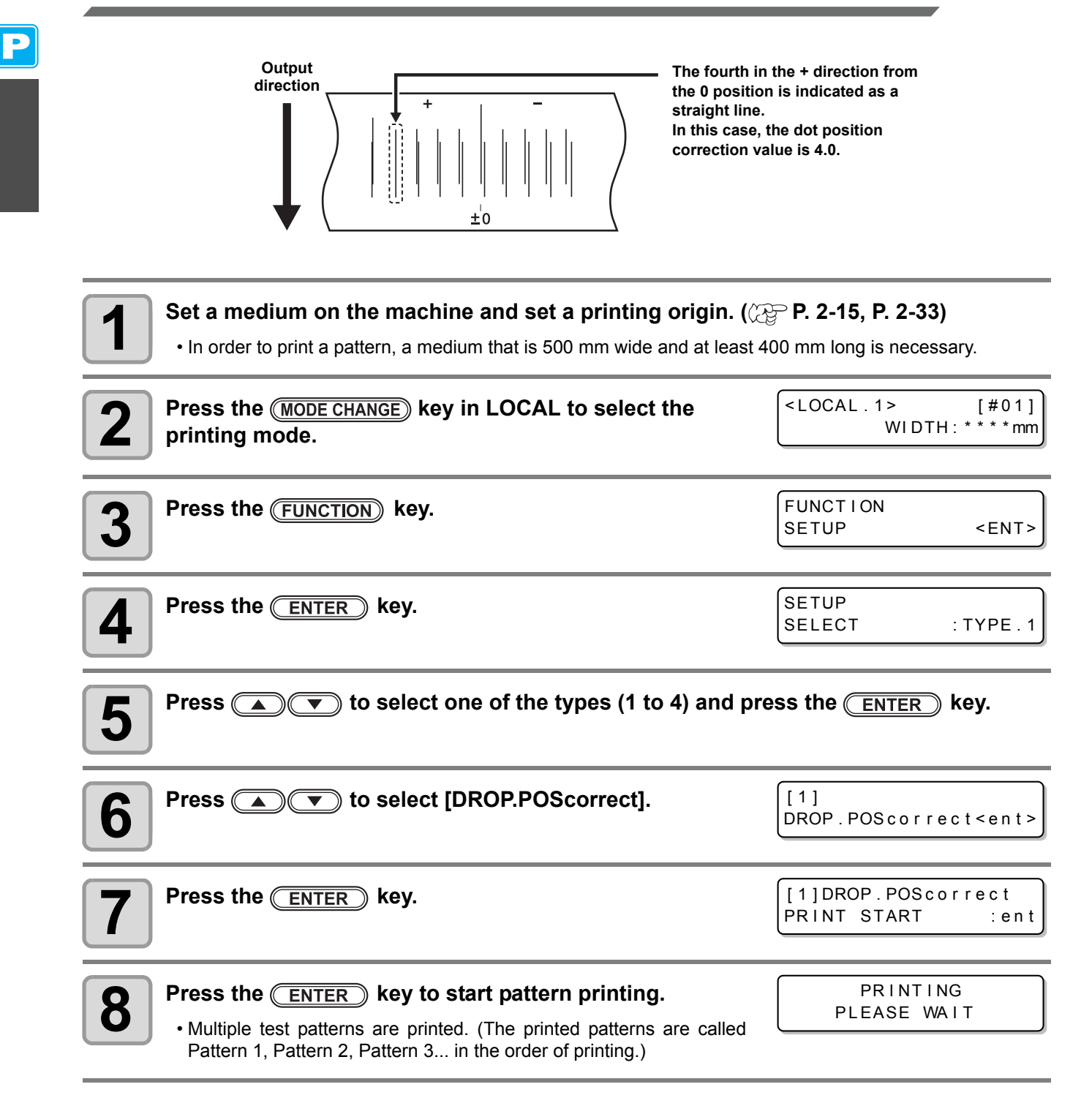

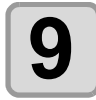

## **9 Press 1 Press** to correct the dot position of Pattern 1.

- Correction value: -40 to 40
- Check the test patterns. The position where an outward feeding line and a return feeding line become one straight line is the correction value.
- When the correction value in not between -40 and 40, adjust the height of the printing heads and then perform the operations in Step 2 and later.
- 2 types of the correction value is available depending on the head height.

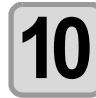

 $\textbf{10}$  Press the  $\textcolor{red}{\textbf{\textcolor{red}{(}}\textcolor{blue}{EMTER)}}$  key.

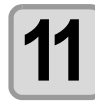

**11 In the same way as in Step 9, correct the dot position in Pattern 2 and subsequent** patterns and press the *ENTER* key.

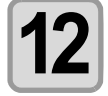

Press the *(END)* key several times to end the correction.

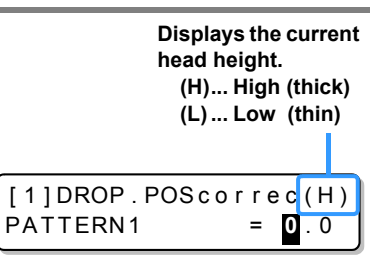

 $\overline{\phantom{a}}$ 

### <span id="page-93-3"></span><span id="page-93-1"></span>**Reference for Temperature Setting**

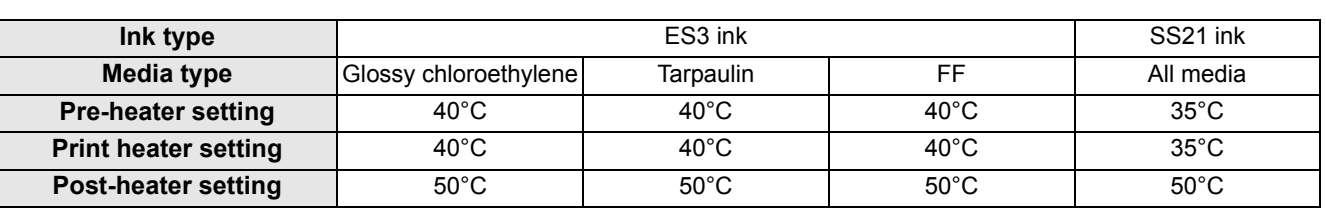

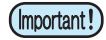

P

• Adjust the temperature appropriately according to the state of the medium you use.

### <span id="page-93-2"></span><span id="page-93-0"></span>**Changing the Temperature Settings for the Heaters**

Here, each item of "SET TEMP." and "SET TIME" is set.

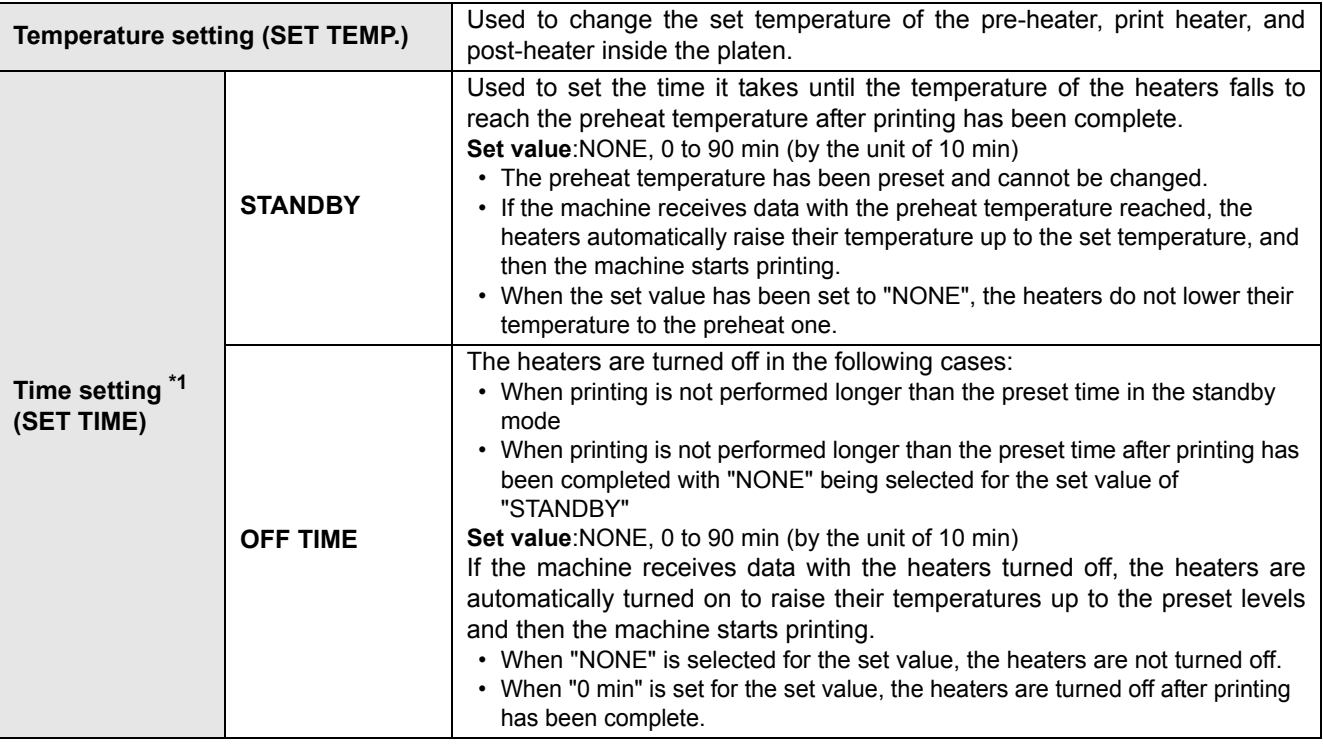

\*1. The time set here is valid only when the printing is completed. The value when print & cut operation or cutting operation is completed is deferent depending on the application software (RasterLinkPro4 or later, FineCut7 or later) you use.

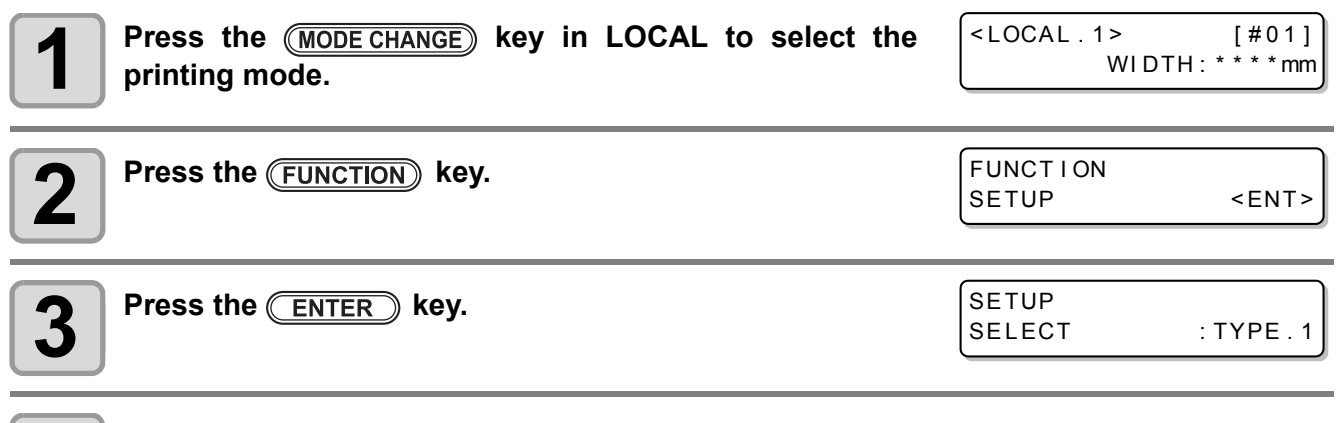

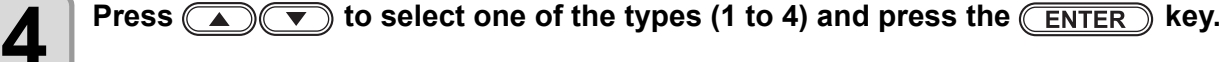

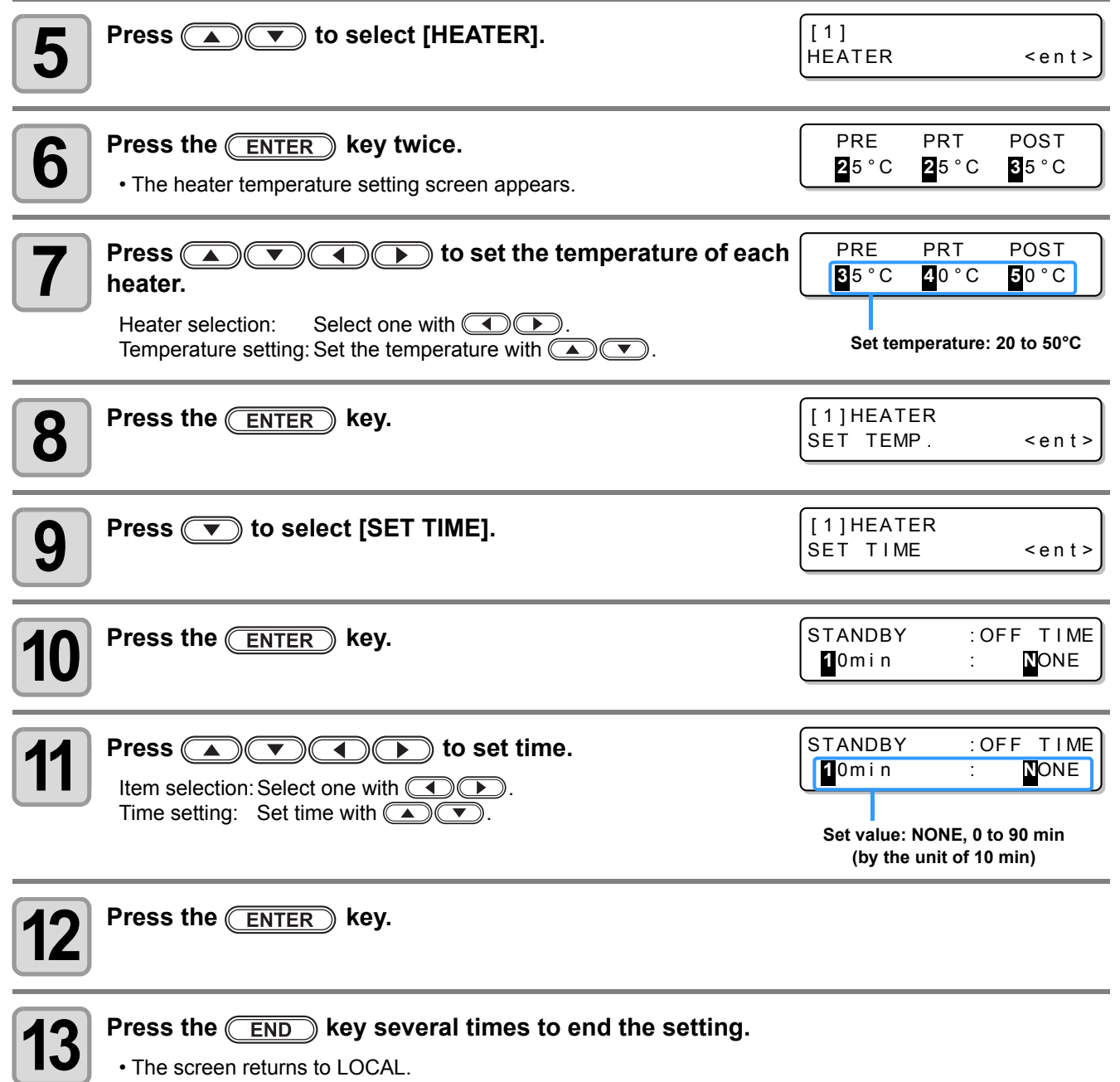

• Use this machine at a temperature between 20 to 35°C. The temperature may not reach the set value, (Important!) depending on the ambient temperature conditions.

3

 $\overline{\mathbf{P}}$ 

### <span id="page-95-0"></span>**Adjustment to an Appropriate Temperature**

This section describes how to adjust the temperature of the heaters to an appropriate one.

Because the heater temperature should be different, depending on the types of media, ambient temperature, etc., set an appropriate temperature for each medium. For non-coated media or media on which ink is slow to dry, increase the heater temperature so that the ink fixing and drying characteristics can be improved. Check the items in the following method to set an appropriate temperature.

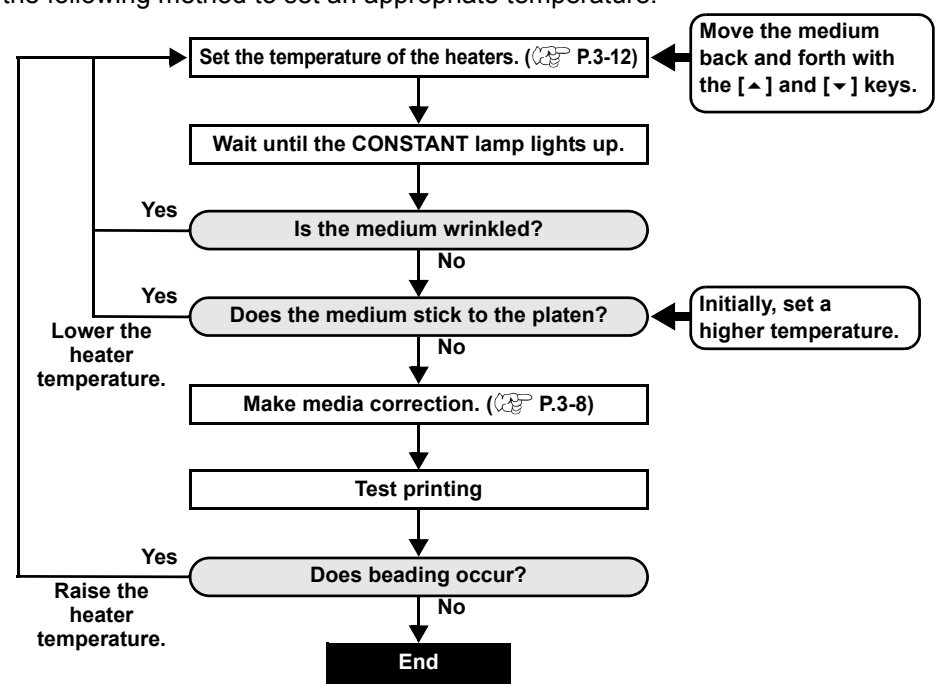

### <span id="page-96-0"></span>**When the Heater Temperature Does Not Reach the Preset One**

When the heater temperature is too low or the ink capacity (ink limit) is too small, printing failures, such as beading and banding, may occur.

Beading is a phenomenon that adjacent dots attract and stick to one another. Beading causes speckled patterns or stripes along printing passes (banding).

### **Example of Beading**

The area in the vicinity of 100% magenta looks fine. Generally, the area in the vicinity of 70-100% single color is easily affected by the unevenness of a media feeding rate. The print shown here, free from unevenness of color in the vicinity of 100% magenta area, shows that media-feeding has been adjusted appropriately.

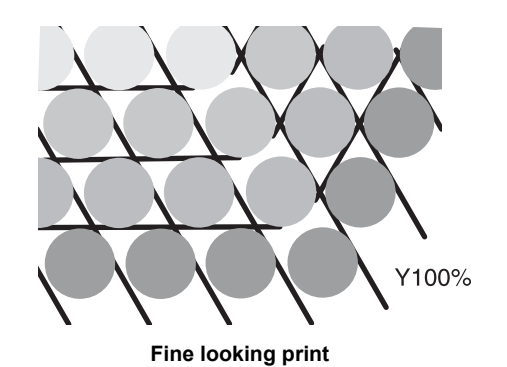

In the blue area (100% magenta + 100% cyan), however, speckled patterns and banding have occurred. This banding is a result of beading. When the heater temperature is low or the ink capacity (ink limit) of a medium is small, the first dot does not solidify before the second dot lands on the medium. As a result, dots stick to one another and unevenness or banding occurs.

In order to prevent beading, it is recommended to raise the heater temperature to increase the ink capacity (ink limit) of the medium, to adjust the ink volume per dot for the medium, to increase the number of printing passes and decrease the ink amount for one shot, and/or to gain time by scan wait.

Change the medium if none of the above-mentioned measures works to prevent beading.

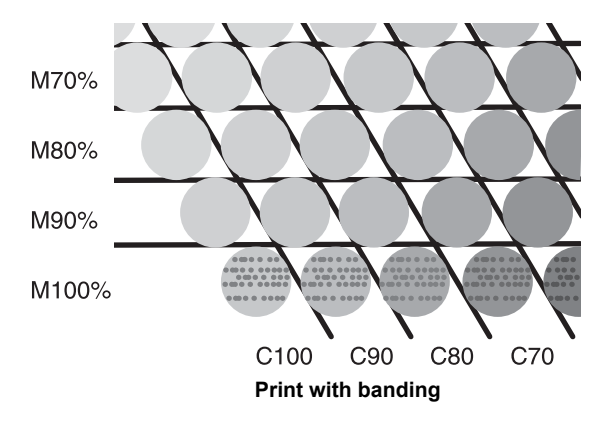

3

# <span id="page-97-2"></span><span id="page-97-0"></span>Setting the Printing Method

In the printing method setting, the following items are set:

- **Printing quality (DRAFT)** : Printing quality in the DRAFT mode (resolution in the scanning direction: 540 dpi) is set.
- **Printing quality (FINE)** : Printing quality in the FINE mode (resolution in the scanning direction: 720 dpi) is set.
- **Scanning direction** : A printing direction is set.
- 
- **Logical seek** : ON/OFF of Logical seek is set.
- 
- **White-laying printing** : When using white ink (SS21W-2), the printing method for other colors after white ink printing is set.

SETUP

SELECT : TYPE . 1

### <span id="page-97-1"></span>**Setting of Printing Quality**

**Press the <b>ENTER** key.

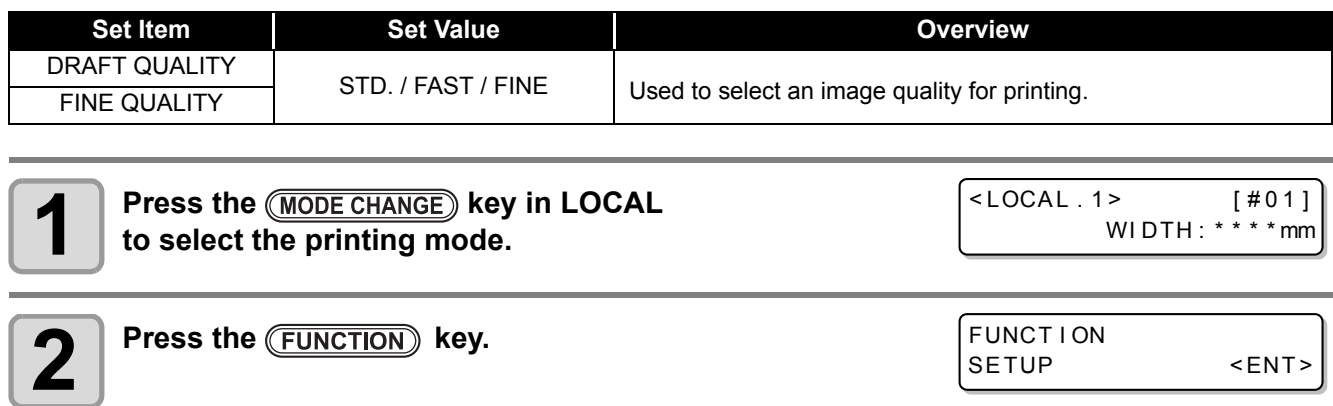

**4 Press**  $\bullet$  **for select one of the types (1 to 4) and press the <b>ENTER** key.

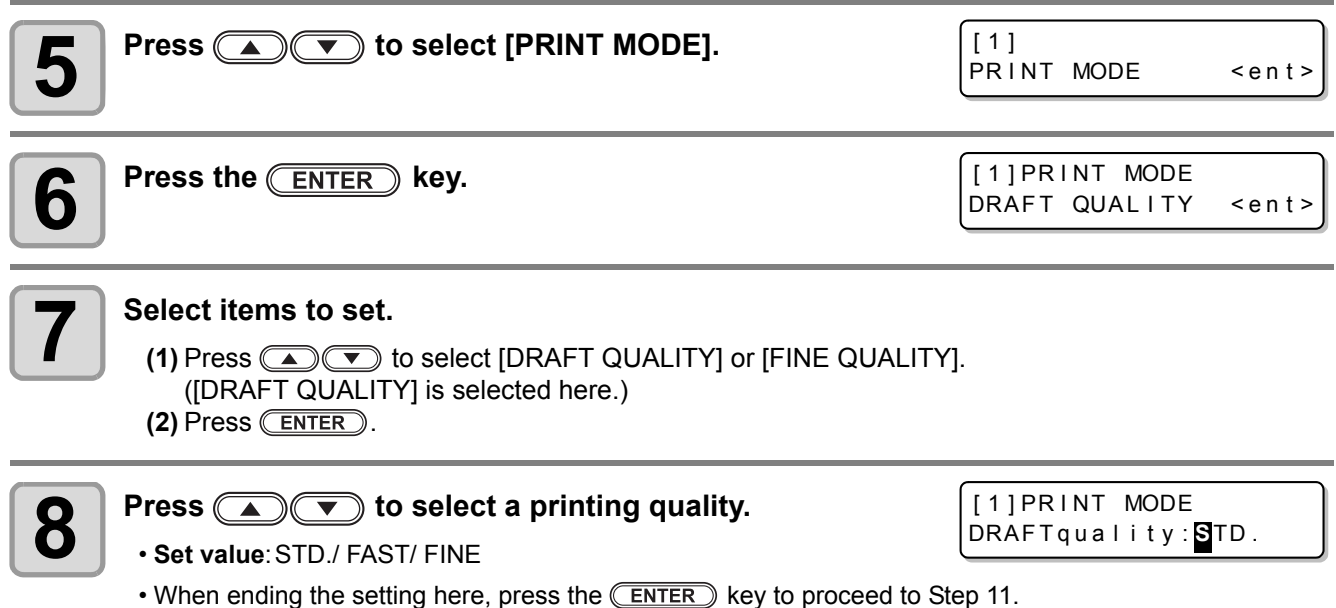

#### **9** When changing the details of printing quality in each resolution. press **FUNCTION** to select a resolution. resolution, press (FUNCTION) to select a resolution.

[1] DRAFT QUAL ITY 540x720 <en t >

**(1)** Press  $\textcircled{2}$  to select a resolution.  $(2)$  Press  $($ **ENTER** $)$ .

• **Set value**:540 x 720, 540 x 900, 540 x 1,080 dpi (when DRAFT is selected) 720 x 540, 720 x 720, 720 x 1,080, 720 x 1,440 dpi (when FINE is selected)

#### **10 Select the number of passes and a printing speed.**

**(1)** Select the number of passes with  $\Box$  $\Box$  and press  $\Box$ . **(2)** Select a printing speed (Fast or Standard) with  $\Box$  $(3)$  Press  $($ **ENTER** $)$ .

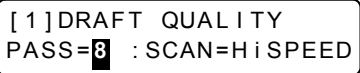

• The set value for the number of passes is different, depending on the content of ink setting or the resolution selected in Step 8. See ["Combination of Factors That Can Be Set"](#page-98-0) to select the number of passes.

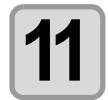

**Press the <b>FRICK**  $\epsilon$  **Press** the **FRICK Press the FRICK Press the FRICK Press** the **Press Press Press Press Press Press Press Press Press Press Press Press Press Press Press Press P** 

### <span id="page-98-0"></span>**Combination of Factors That Can Be Set**

When changing the details of printing quality in Steps 9 and 10 of "Setting of Printing Quality", see the table below to set printing quality.

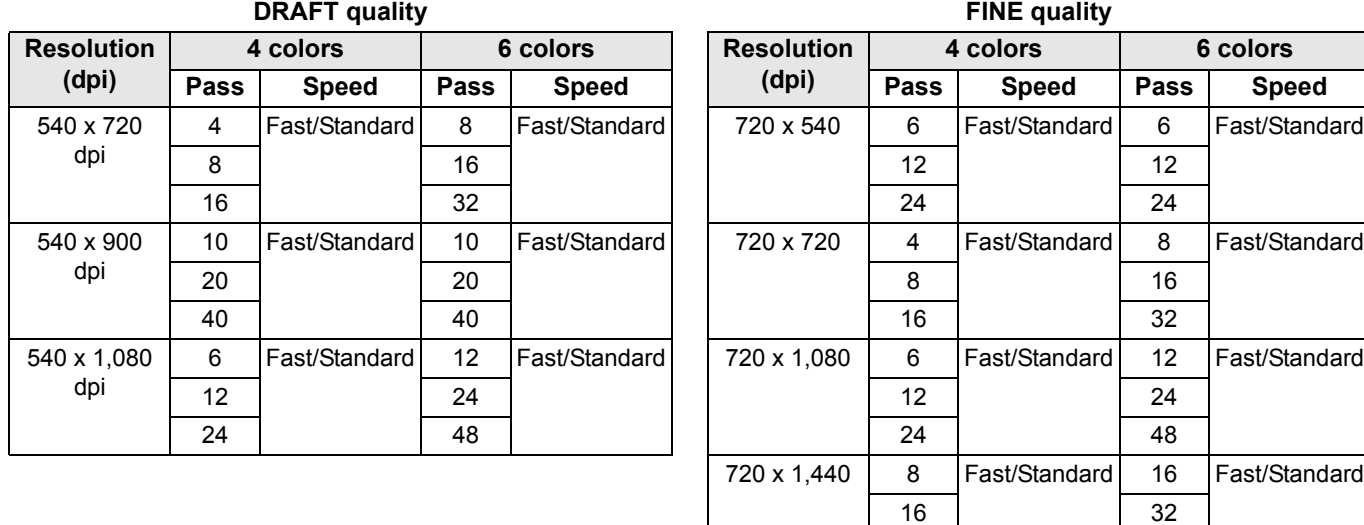

# 3

P

32 64

## <span id="page-99-0"></span>**Setting a Scanning Direction**

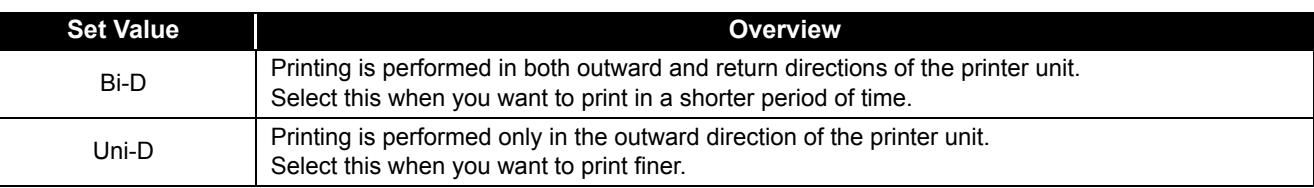

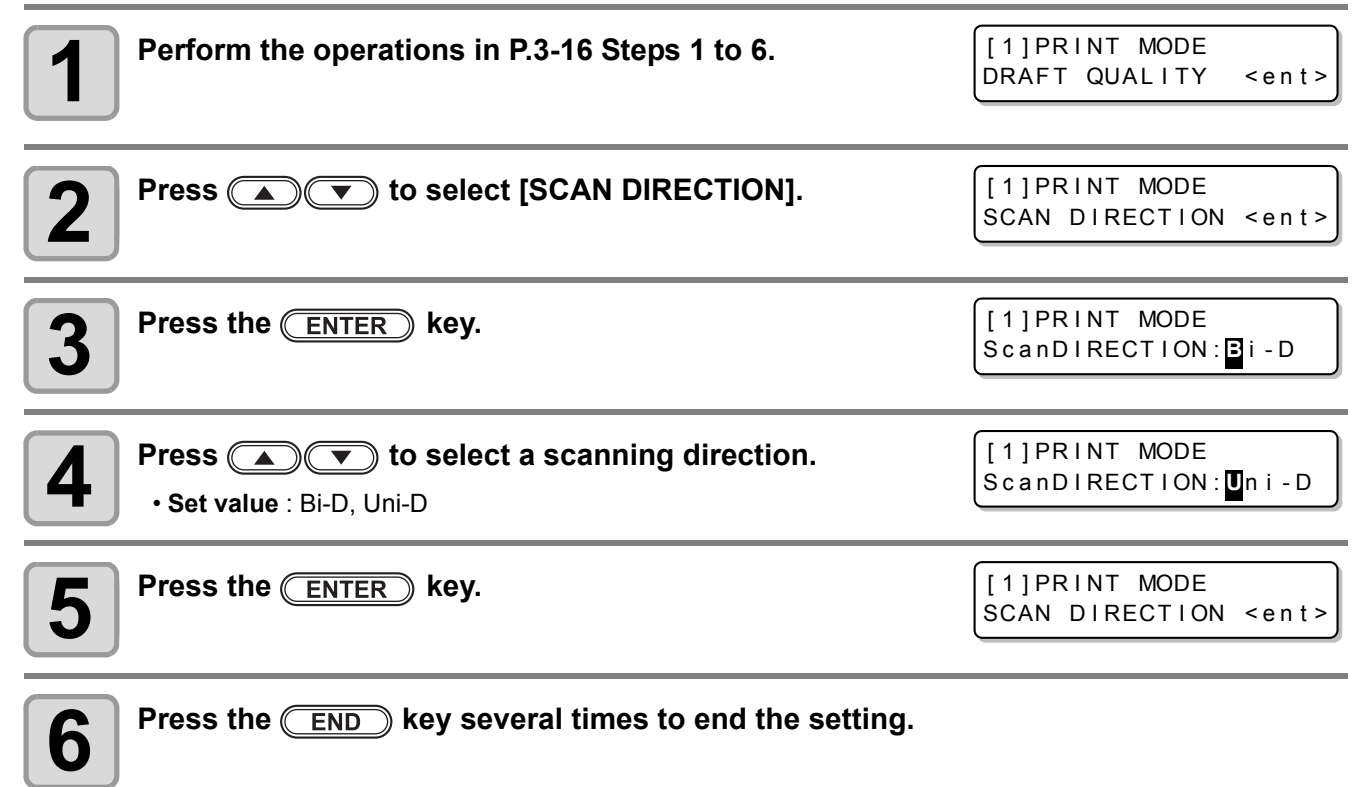

 $\boxed{\blacksquare}$ 

### <span id="page-100-0"></span>**Setting Logical Seek**

| <b>Set Value</b> | <b>Overview</b>                                                                                                    |
|------------------|----------------------------------------------------------------------------------------------------|
| ΟN               | The printer unit moves according to the size of the data during printing.<br>Select this when you want to print in a shorter period of time.                                                          |
| <b>OFF</b>       | The printer unit moves from the right edge to the left edge of a medium, regardless of the size of<br>the data. When you use a medium on which ink is hard to dry, you can have a longer drying time. |

**Unidirectional printing Bidirectional printing Movement of the heads** 

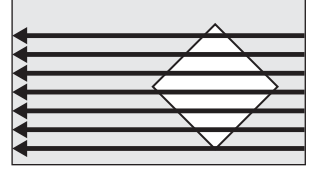

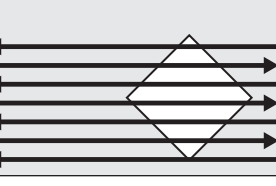

**Unidirectional printing Bidirectional printing**

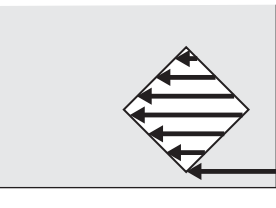

**Movement of the heads when Logical seek is ON**

**when Logical seek is OFF**

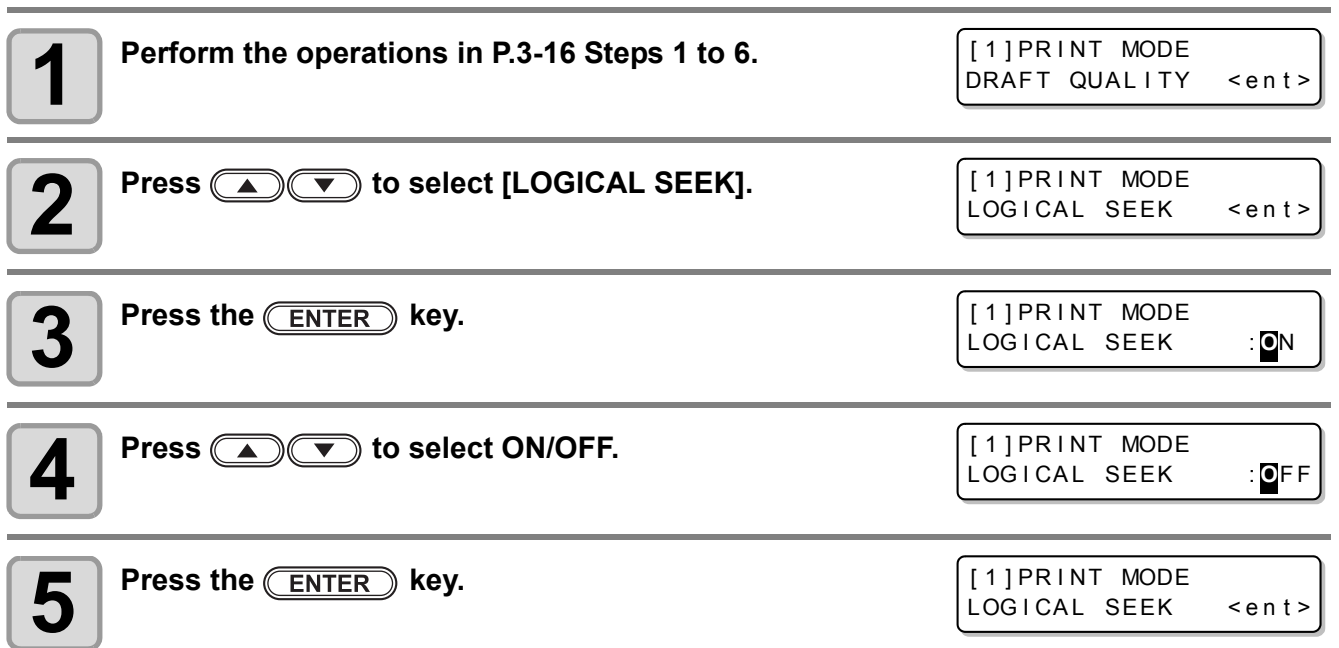

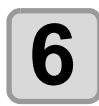

**6 Press the CEND** key several times to end the setting.

3

 $\overline{\mathbf{P}}$ 

### <span id="page-101-0"></span>**Setting for White-laying Printing**

When using SS21W-2 (SPC-0504W-2) white ink, you can print with other colors after printing with white ink. This section describes the method of printing with white ink and other color inks.

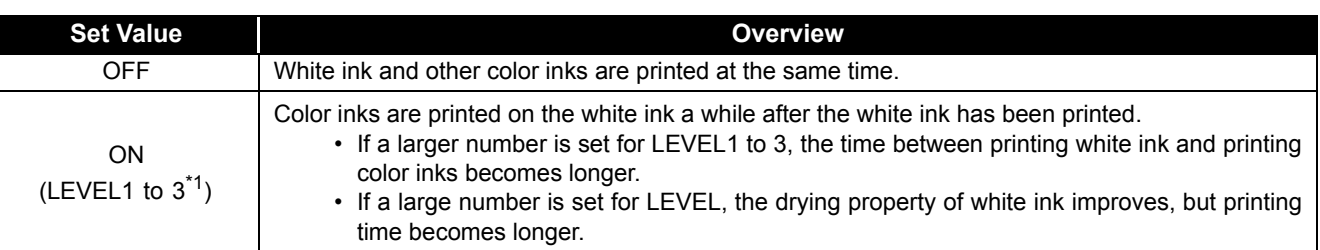

\*1. With this machine, you cannot set the order of synthesis.

P

(Important!)

• This function can be set only when SS21W-2 ink (6 colors + white) has been filled.

- Printing time is at least two times longer than that of normal printing.
- When printing is performed under the following conditions, the printing speed decreases because the number of nozzles to be used is limited.

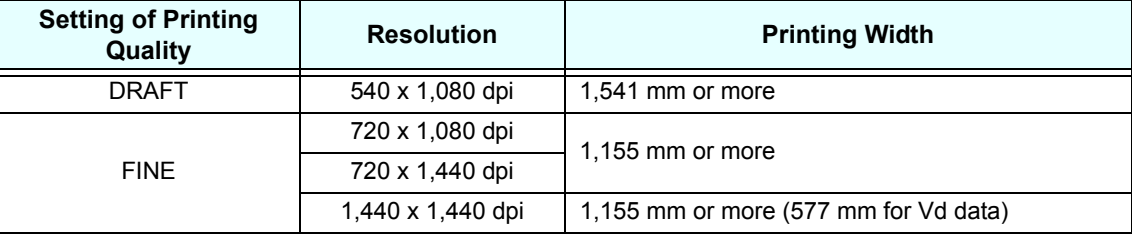

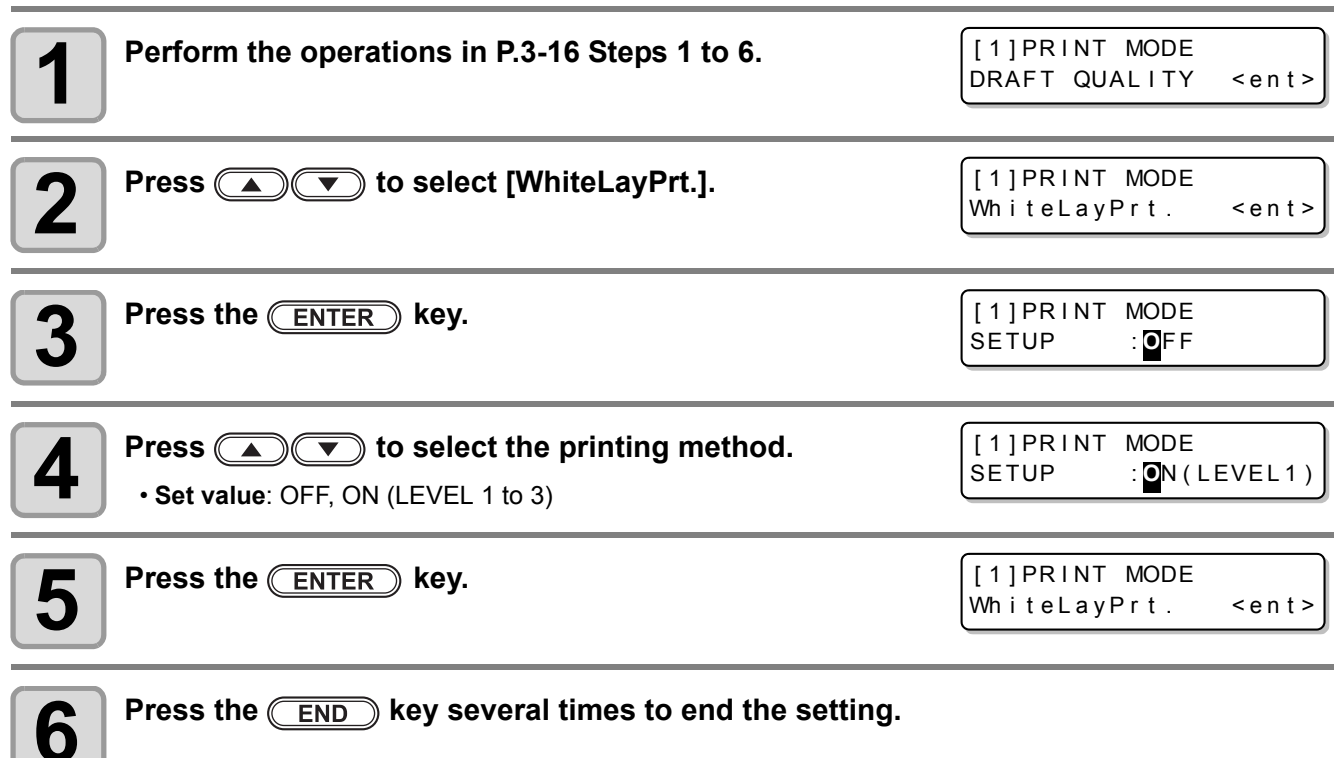

# <span id="page-102-1"></span><span id="page-102-0"></span>Setting Drying Time

The following items for ink drying time are set.

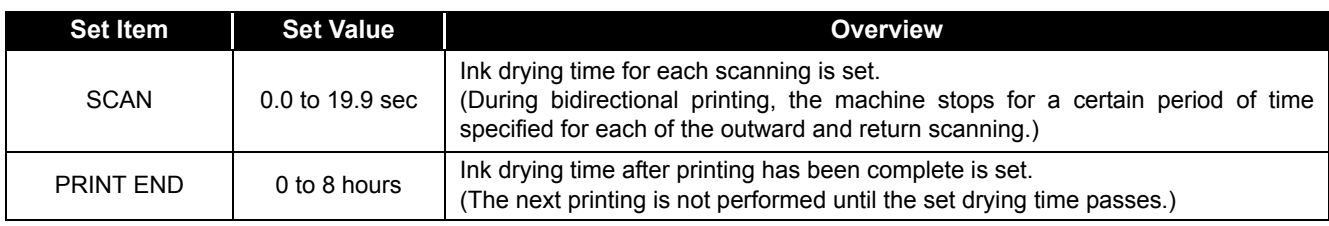

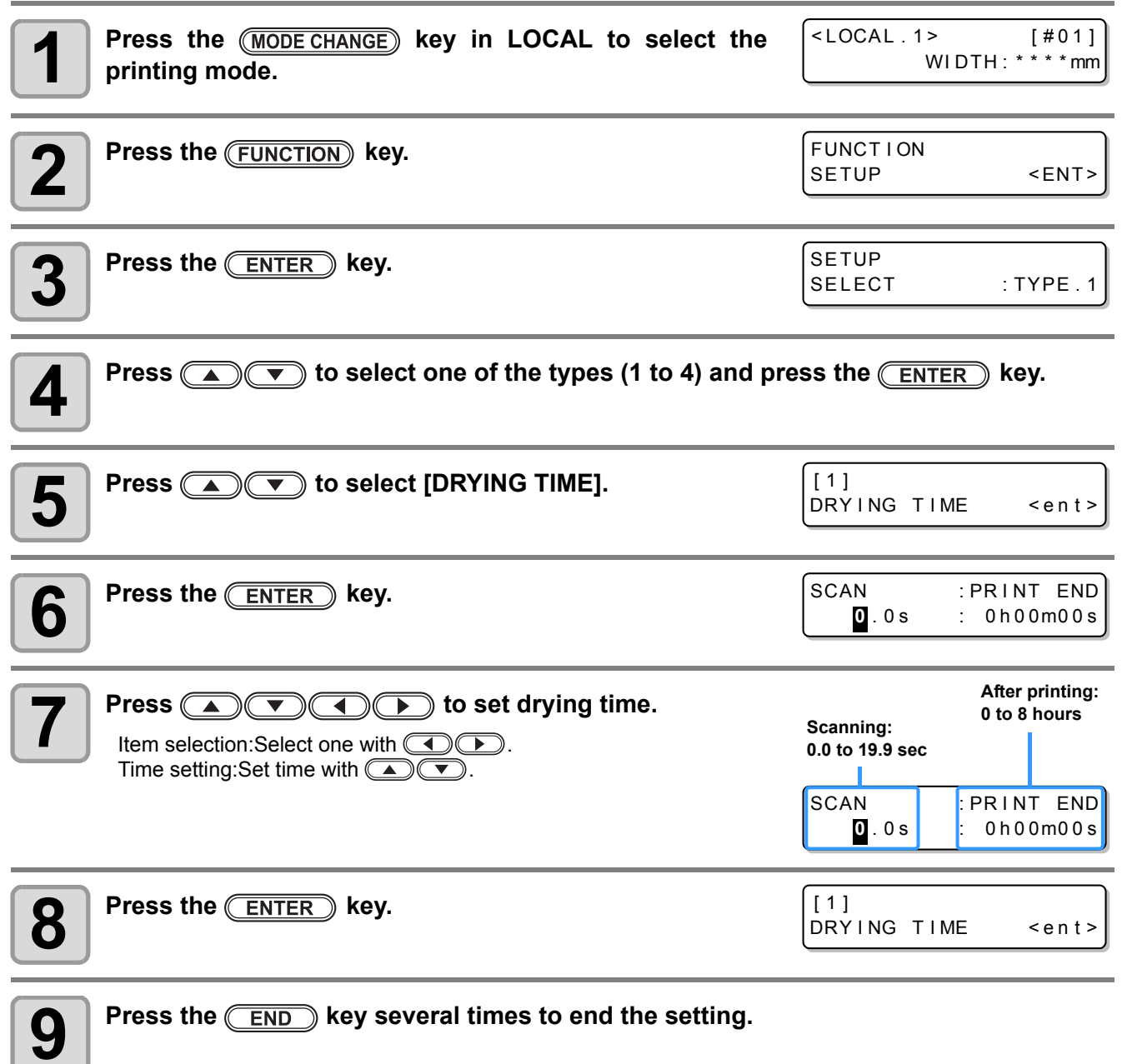

3

 $\boxed{\mathbf{P}}$ 

# <span id="page-103-1"></span><span id="page-103-0"></span>Setting Priority Order

**1 Press the (MODE CHANGE)** key in LOCAL to select the

It is determined which is prioritized for printing, the setting by the machine (panel) or the setting by the PC (host).

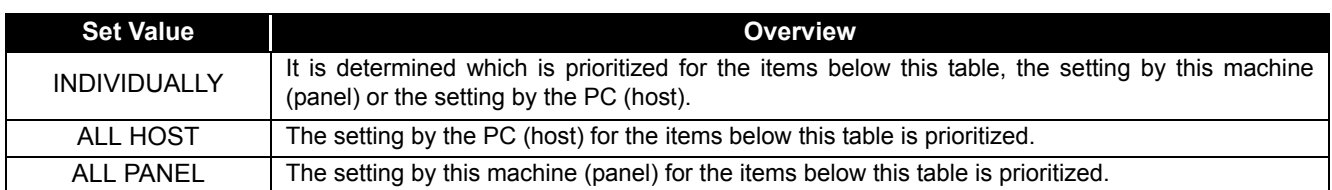

**Items to be selected** :Media correction / Heater / Printing method / Ink-laying printing / Drying time / Automatic cutting / Pre-feed / Color pattern / Refreshing / Adsorption / Feeding speed level

 $\left[$  < LOCAL . 1 >  $\left[$  # 0 1 ]

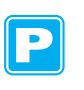

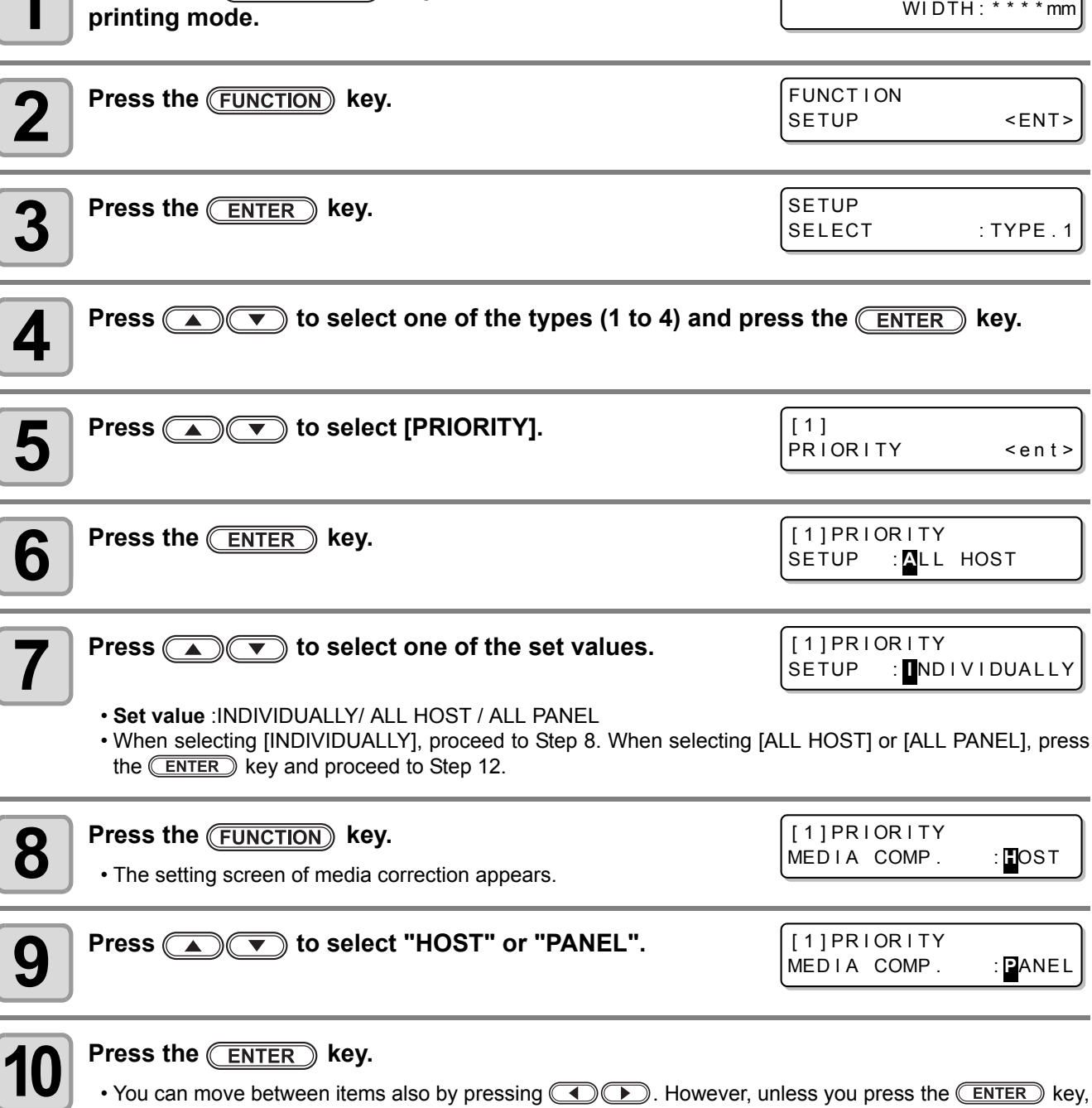

the set value is not determined.

# **11** Perform the same operations as in Steps 9 and 10 to set other items.

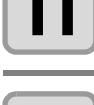

**12** Press the **CEND** key several times to end the setting.

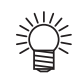

• Even with the setting by the host being prioritized, the items set by the panel become effective if they have not been specified by the host.

P

# <span id="page-105-1"></span><span id="page-105-0"></span>**Setting Automatic Cleaning**

You can set items so that the head cleaning is automatically performed when printing has been completed for the set length.

When printing has been completed, the machine measures the length of a medium printed after the previous head cleaning and performs the cleaning automatically if necessary.

The machine can perform a stable printing operation with its heads always kept clean.

Cleaning is performed before the first printing after the machine has started. Then subsequent cleaning is performed according to the length (by the unit of meter) of a printed medium.

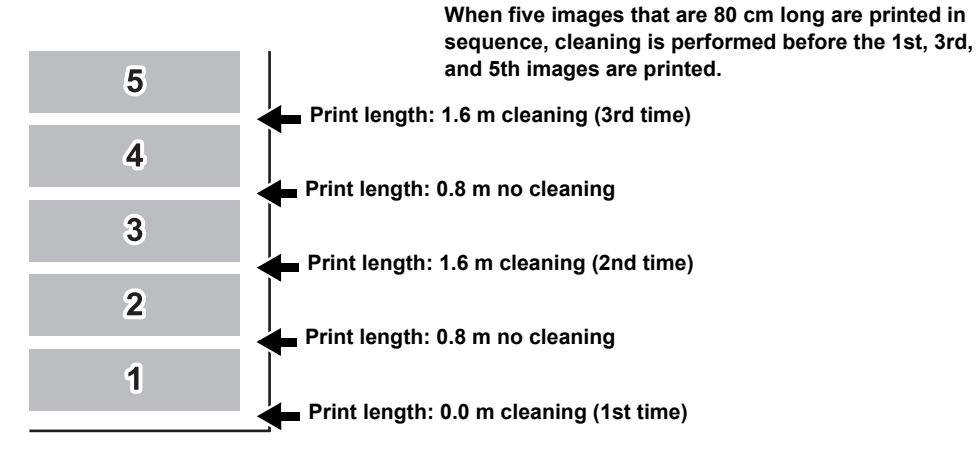

When the operation interval is 1,000 mm (example)

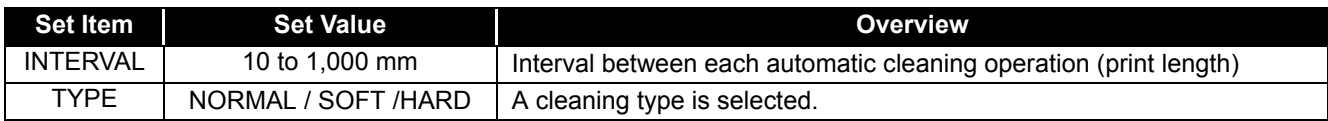

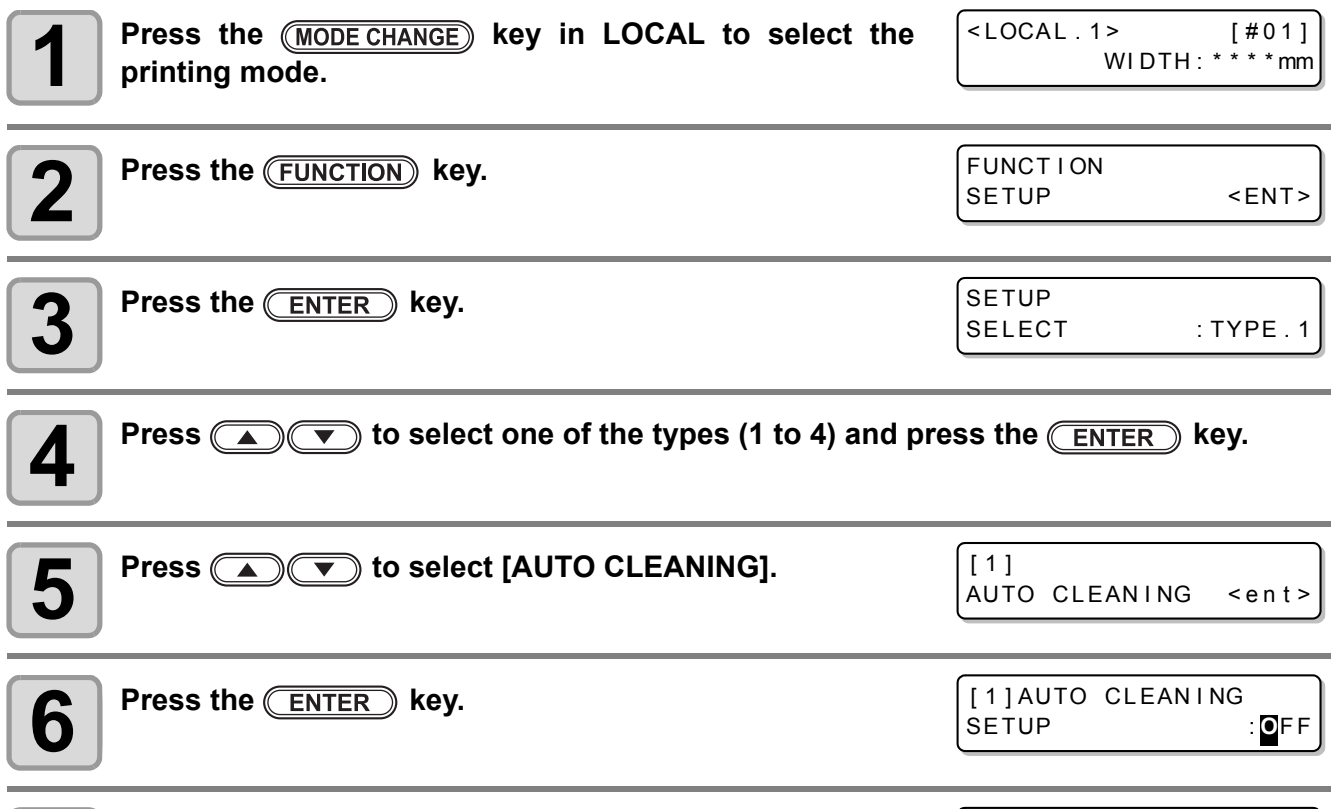

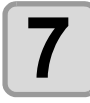

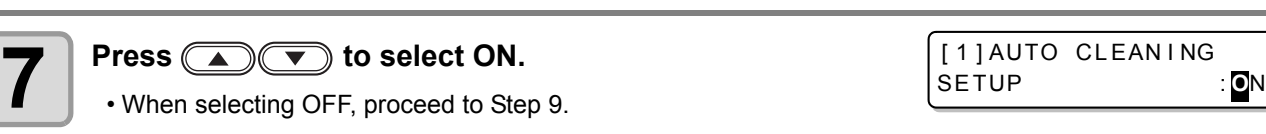

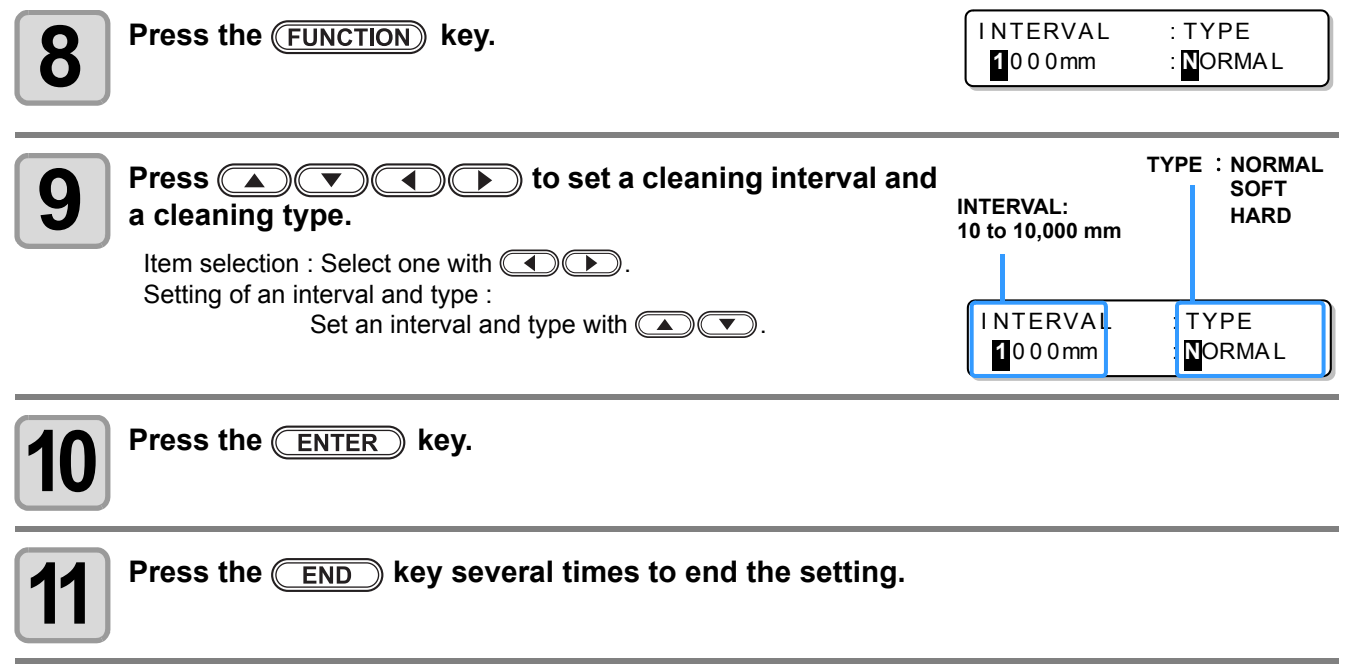

• This function does not operate when ink near-end occurs. See [P.1-14 "Changing an Ink Cartridge"](#page-29-0) to (Important!) solve ink near-end.

• Depending on the state of the heads, etc., the image quality deterioration may not be improved even with this function performed. In this case, contact our service office or the distributor in your region.

3

 $\overline{\mathbf{P}}$ 

# <span id="page-107-1"></span><span id="page-107-0"></span>Setting Cleaning during Printing

It is set whether head cleaning is performed automatically during printing.

In cleaning during printing, a cleaning interval is set according to the length of a printed medium.

Printing is interrupted each time a medium is printed for the set length, and head cleaning is performed automatically during the interval.

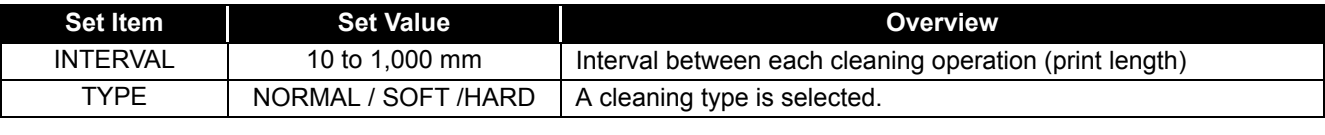

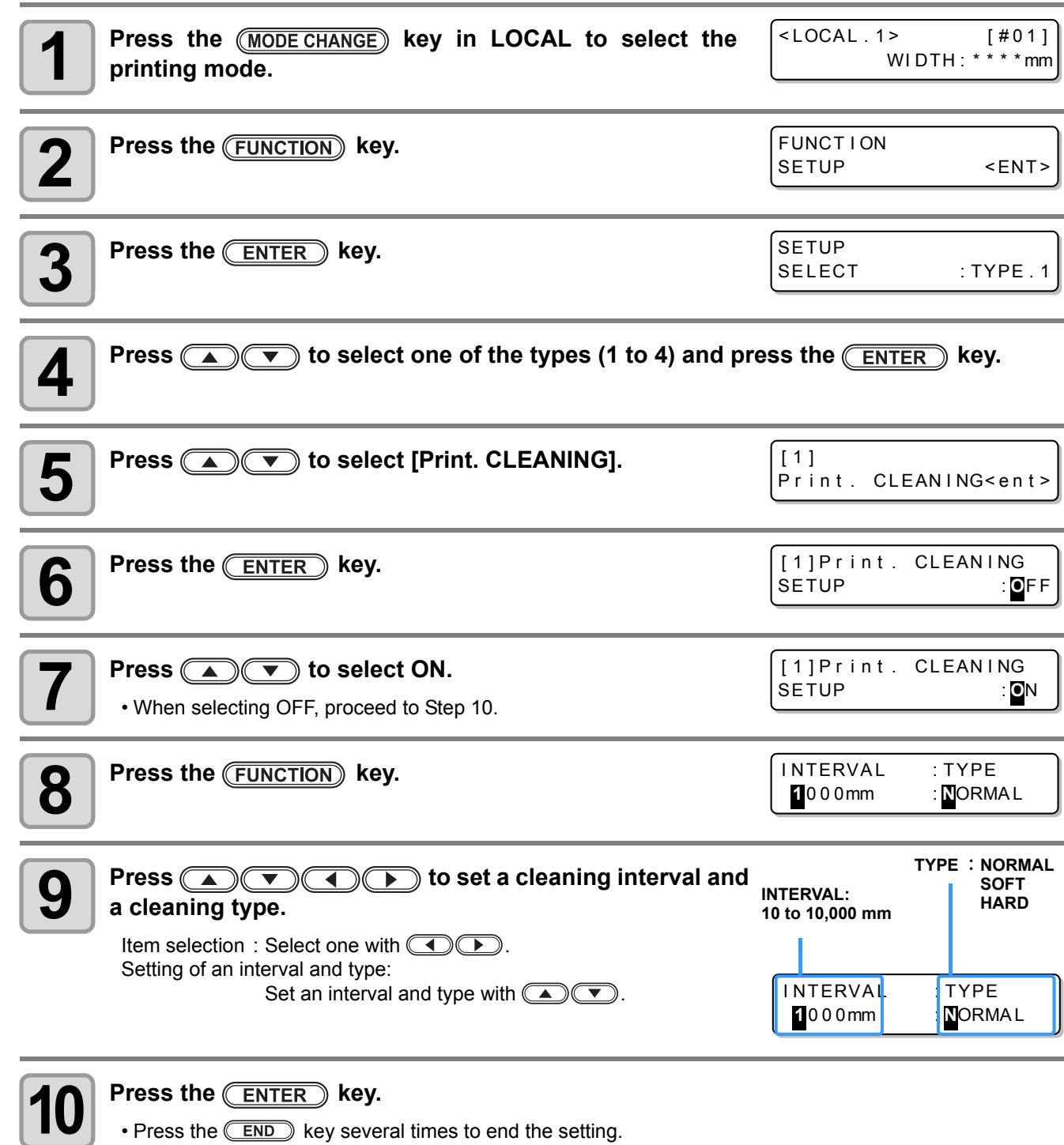

• This function does not operate when ink near-end occurs. See [P.1-14 "Changing an Ink Cartridge"](#page-29-0) to (Important!) solve the ink near-end.

• Depending on the state of the heads, etc., the image quality deterioration may not be improved even with this function performed. In this case, contact our service office or the distributor in your region.
# <span id="page-108-0"></span>Other Settings

Change the settings according to the types of use.

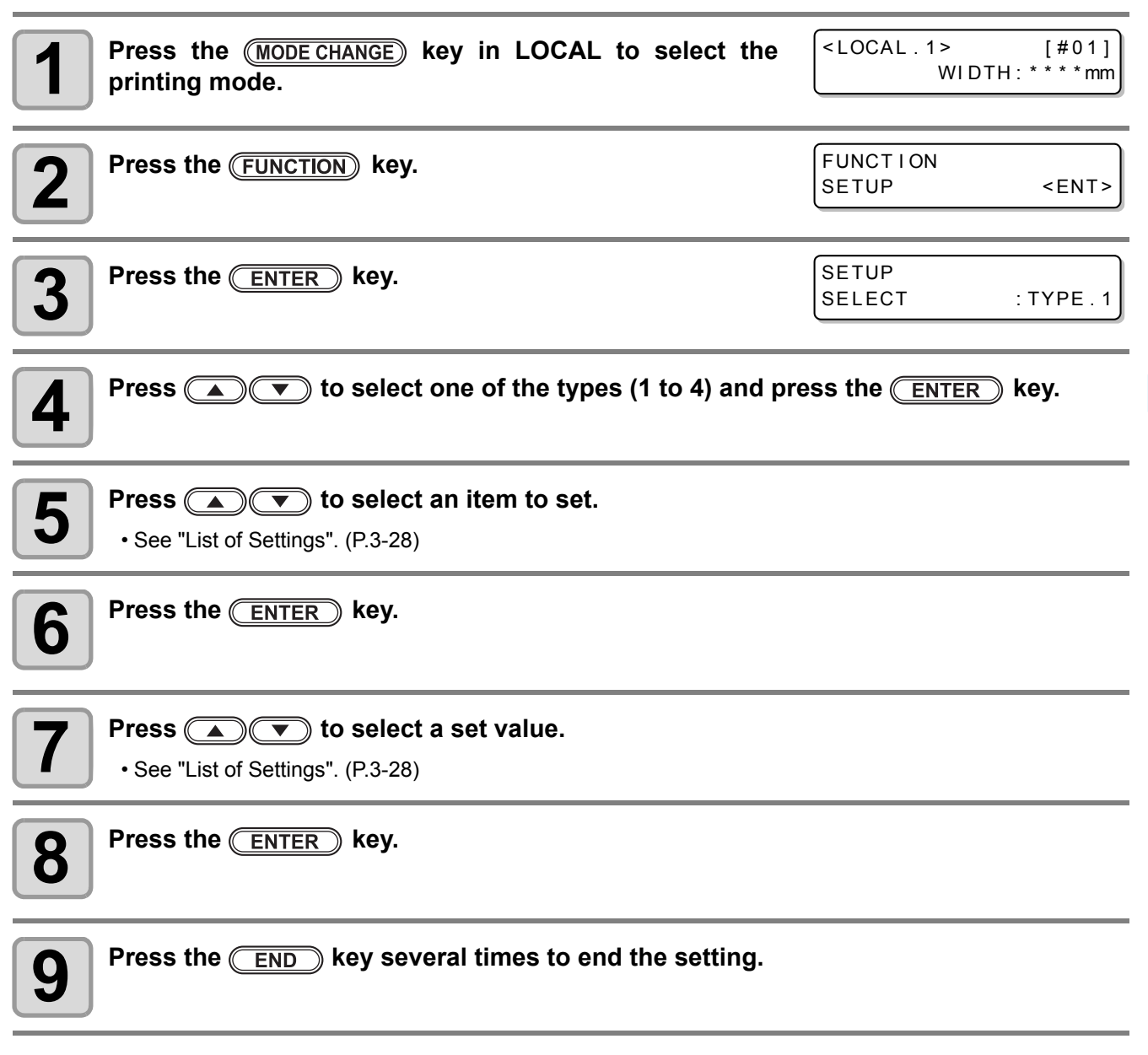

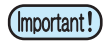

• The set value is retained even when the power is turned "OFF".

3

P

**Extended Functions – Printer –**

Extended Princtions - Printer -

# <span id="page-109-0"></span>**List of Settings**

The underlined has been set as default.

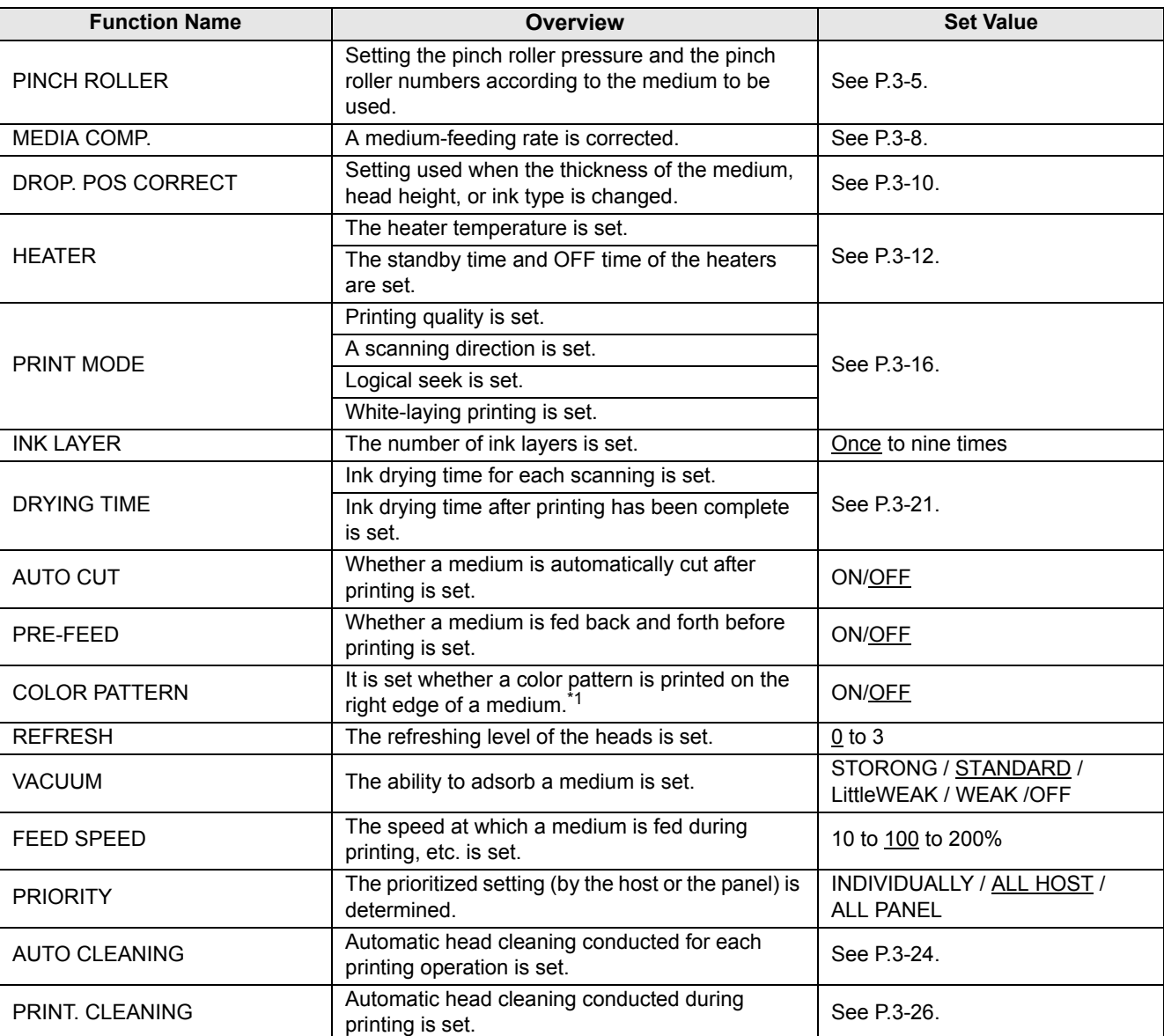

<span id="page-109-1"></span>\*1. When ON is set, maximum printing width becomes 18mm narrower.

When cutting only with RasterLinkPro4SG or later, maximum cutting width also becomes 18mm narrower. If it affects the data layout, set to OFF.

# Copying the Set Contents

The contents you set can be copied to other type.

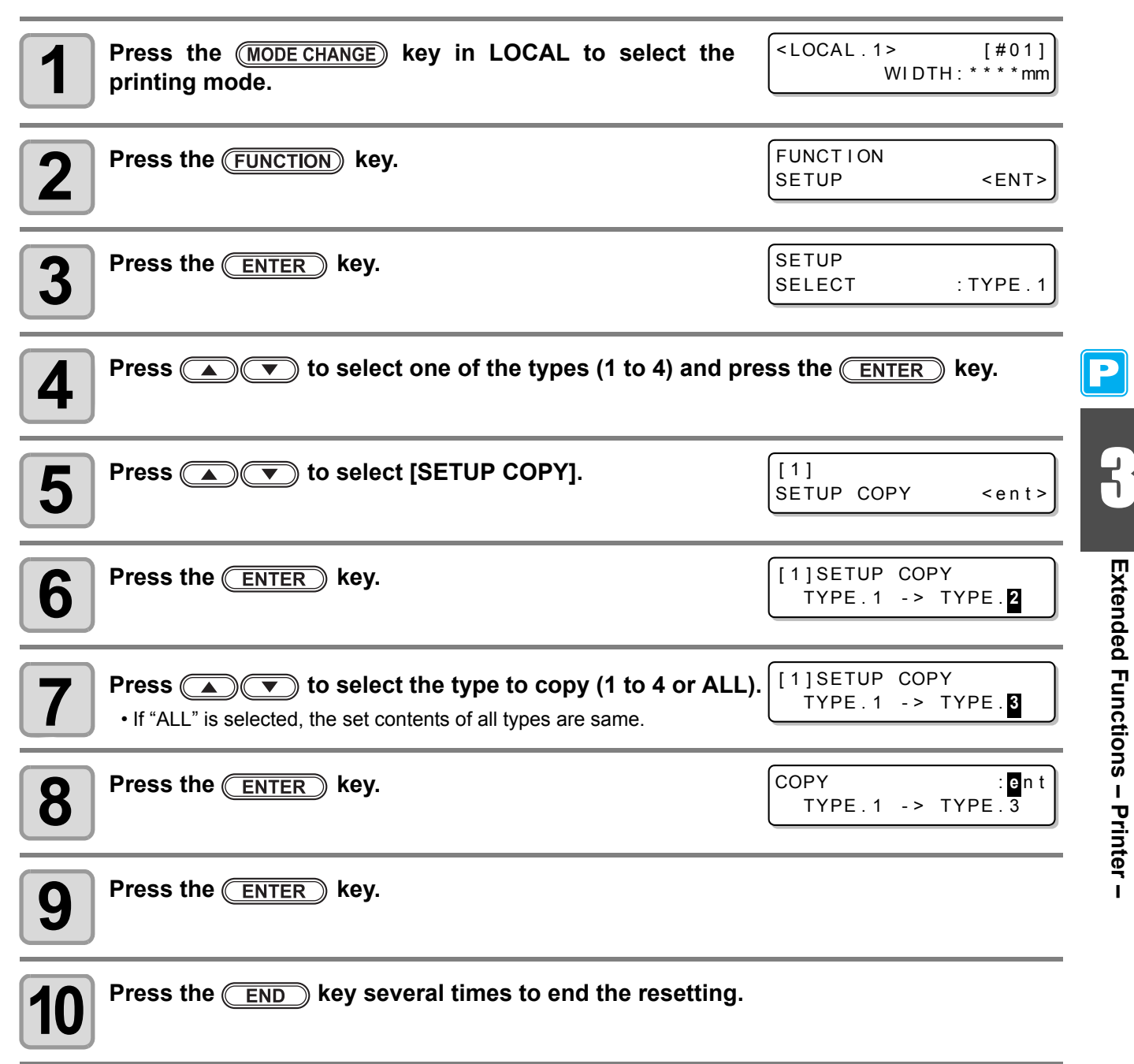

**Extended Functions – Printer –**

MXterded Furctions - Frinter -

# Initializing the Settings

The already configured settings are initialized. (Resetting) The setting items of the selected type are reset.

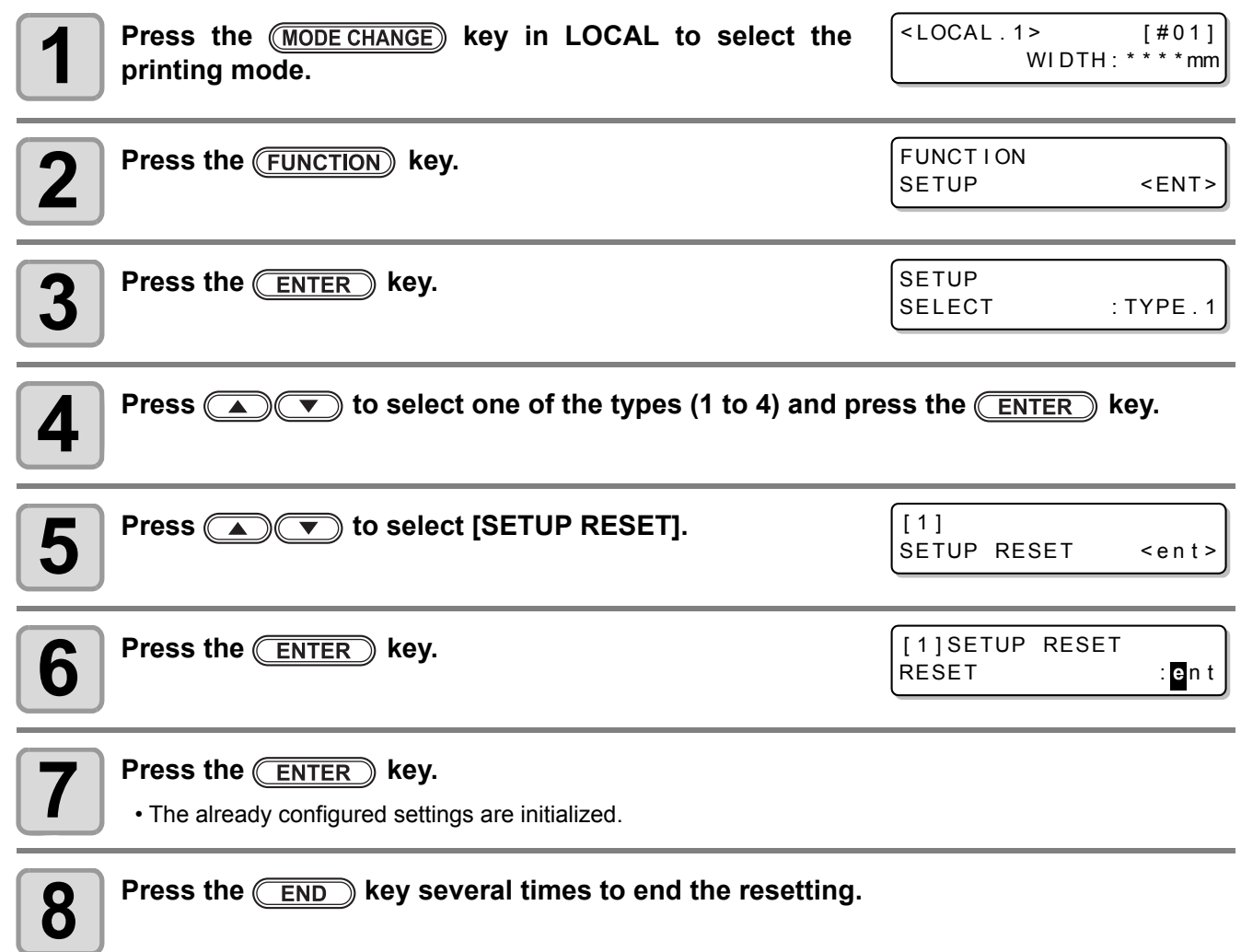

 $|{\bf P}|$ 

# Machine Settings

Common settings are functions for using this machine easily. The following items can be set in Machine settings.

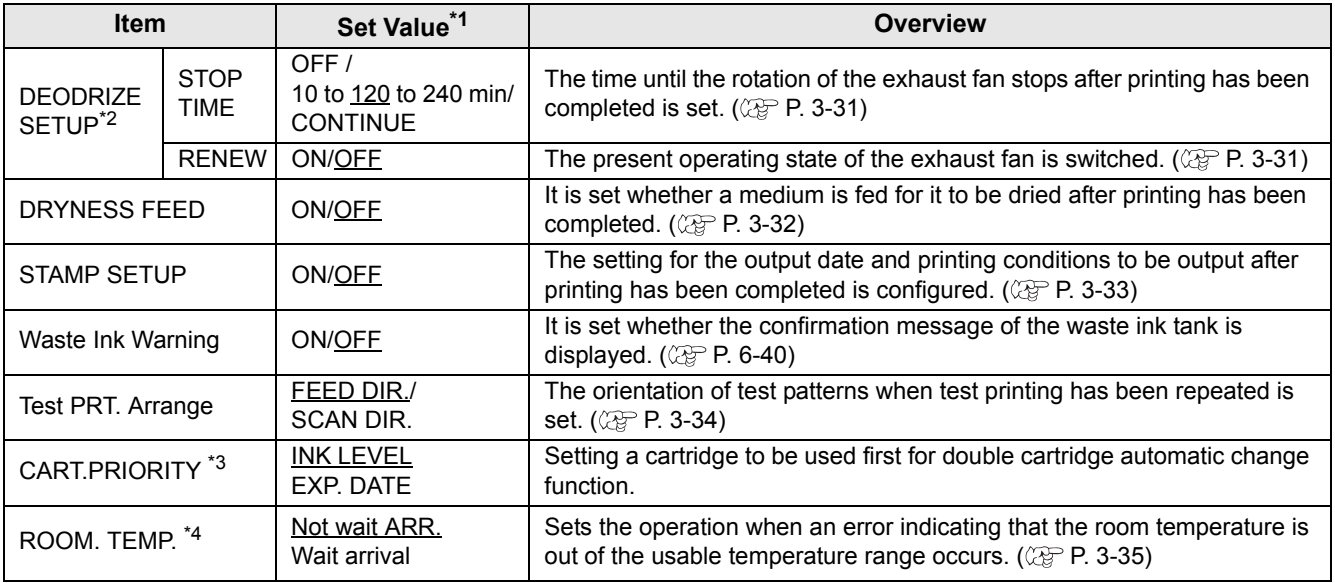

\*1. The underlined has been set as default.

\*2. The exhaust fan is optional.

\*3. This function is valid only when the 4-color ink set is used.

\*4. This function is available for the firmware Ver.2.30 and later.

# <span id="page-112-0"></span>**Setting the DEODORIZE FAN**

The exhaust fan operates during printing. After printing has been complete, it operates according to the setting of "Stop timer".

The following two items can be set for the exhaust fan.

- **STOP TIME** : The time until the exhaust fan stops after printing has been completed is set.
- **RENEW** : When this is set to "ON", the exhaust fan can operate while printing is not performed.

(Important!)

- The exhaust fan is an option contained in the drying exhaust unit.
- When this machine is equipped with a drying fan, the fan operates in cooperation with the settings configured here.

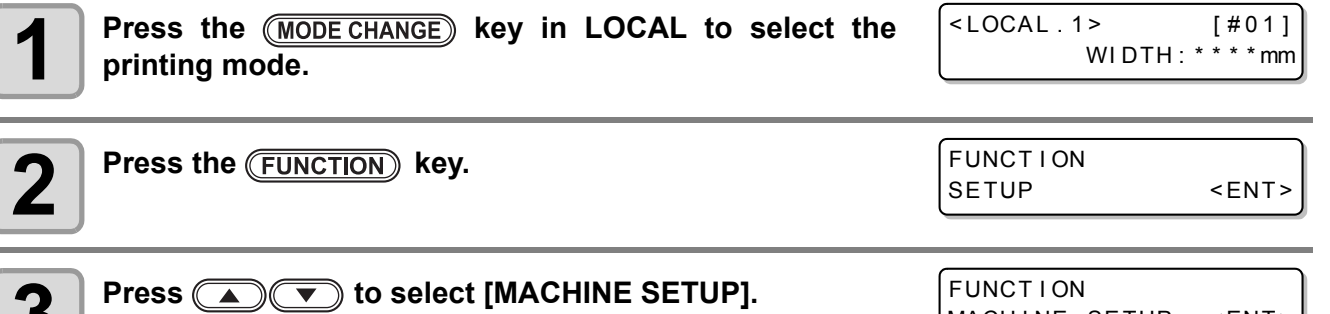

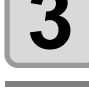

**3** Press **(A) b** select [MACHINE SETUP]. MACHINE SETUP <ENT>

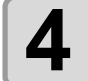

**Press the (ENTER) key twice.** 

**Press 30 CO** to select an item to set.<br>**STOP TIME** : The time until the exhaust fan stop<br>**RENEW** : Select this when you want to or : The time until the exhaust fan stops after printing has been completed is set. : Select this when you want to operate the exhaust fan.

3

DEODR I ZE FAN

STOP TIME <ent>

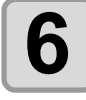

#### **Press the <b>ENTER** key.

**7 Press CDU** to select a set value.<br> **870P TIME** : 0 to 240 sec or continuous of<br> **RENEW** : When you operate the exha : 0 to 240 sec or continuous operation : When you operate the exhaust fan, select "ON". When you stop the fan, select "OFF".

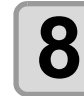

# **8 Press the CENTER** key.

• Press the **END** key several times to end the setting.

# <span id="page-113-0"></span>**Setting the DRYNESS FEED**

It is set whether a medium is fed for it to be dried after printing has been completed.

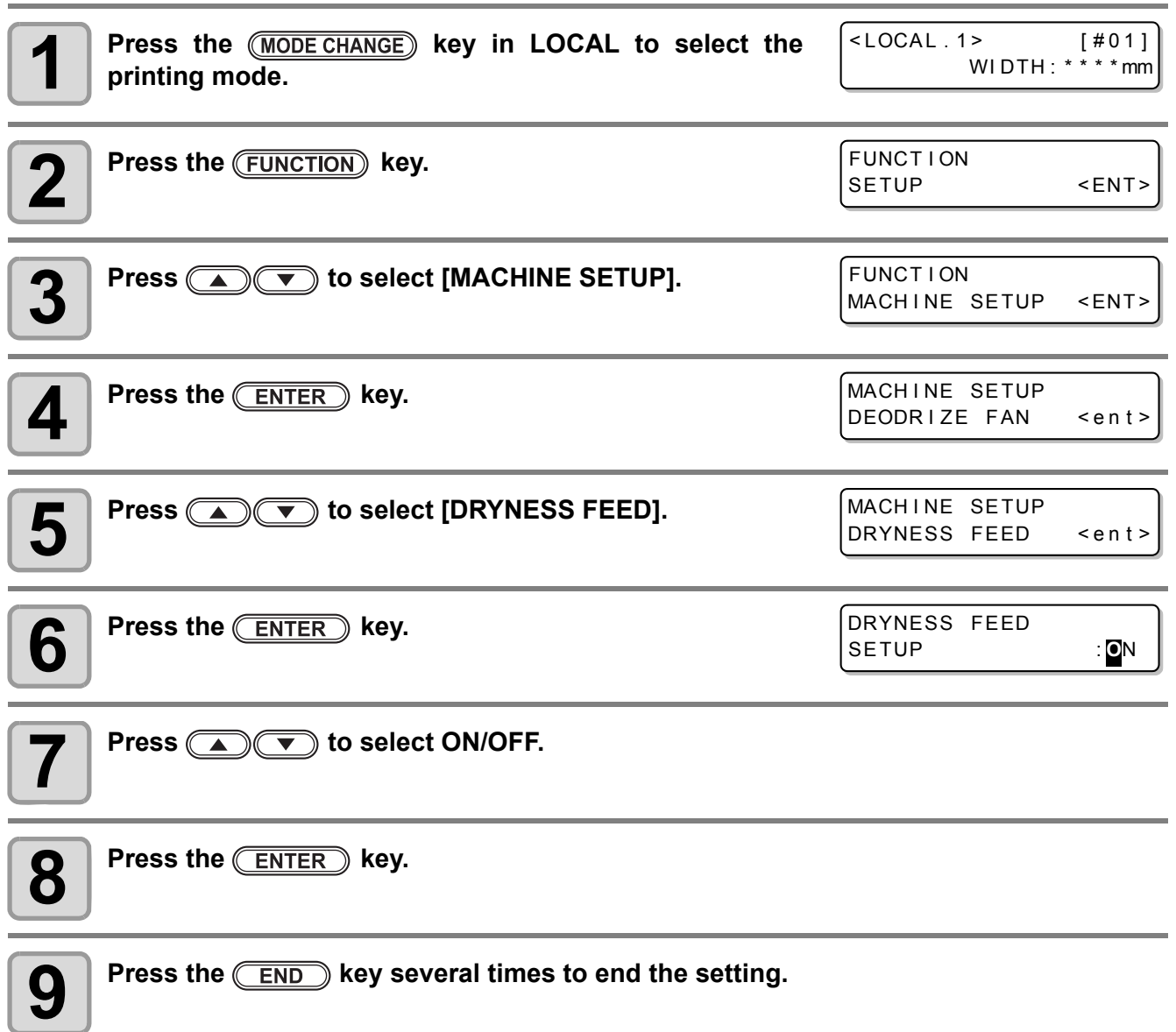

# <span id="page-114-0"></span>**Stamp Setting**

It is set whether information, such as printing conditions and a printing date, is output after printing has been completed.

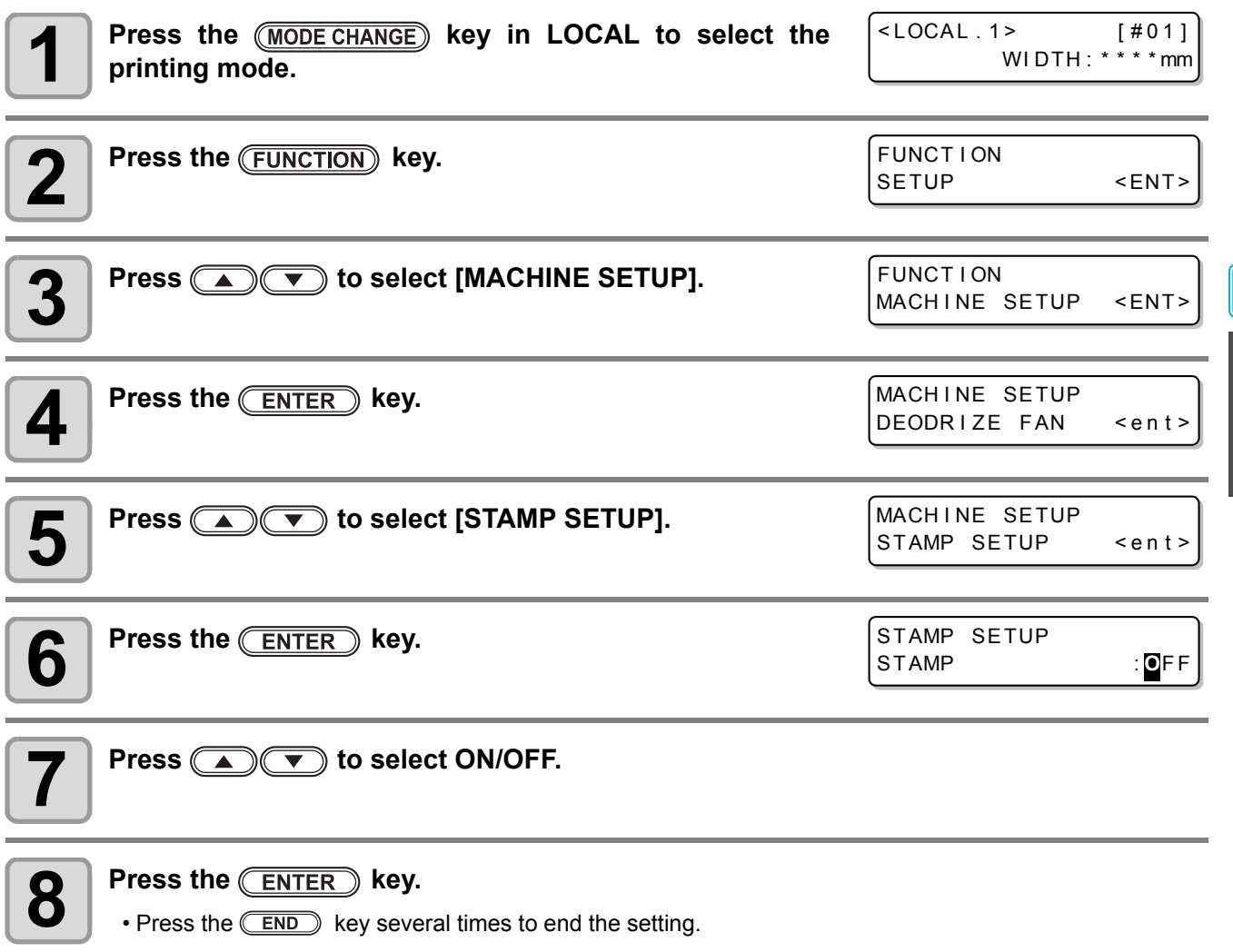

# **Output Example**

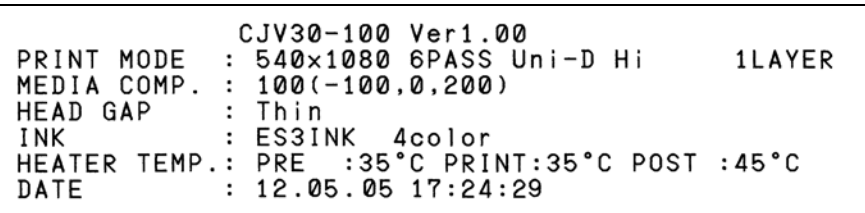

3

 $\boxed{\mathbf{P}}$ 

# <span id="page-115-0"></span>**Setting the Test Print Arrange**

The orientation of test patterns that are printed when test printing is repeated can be set.

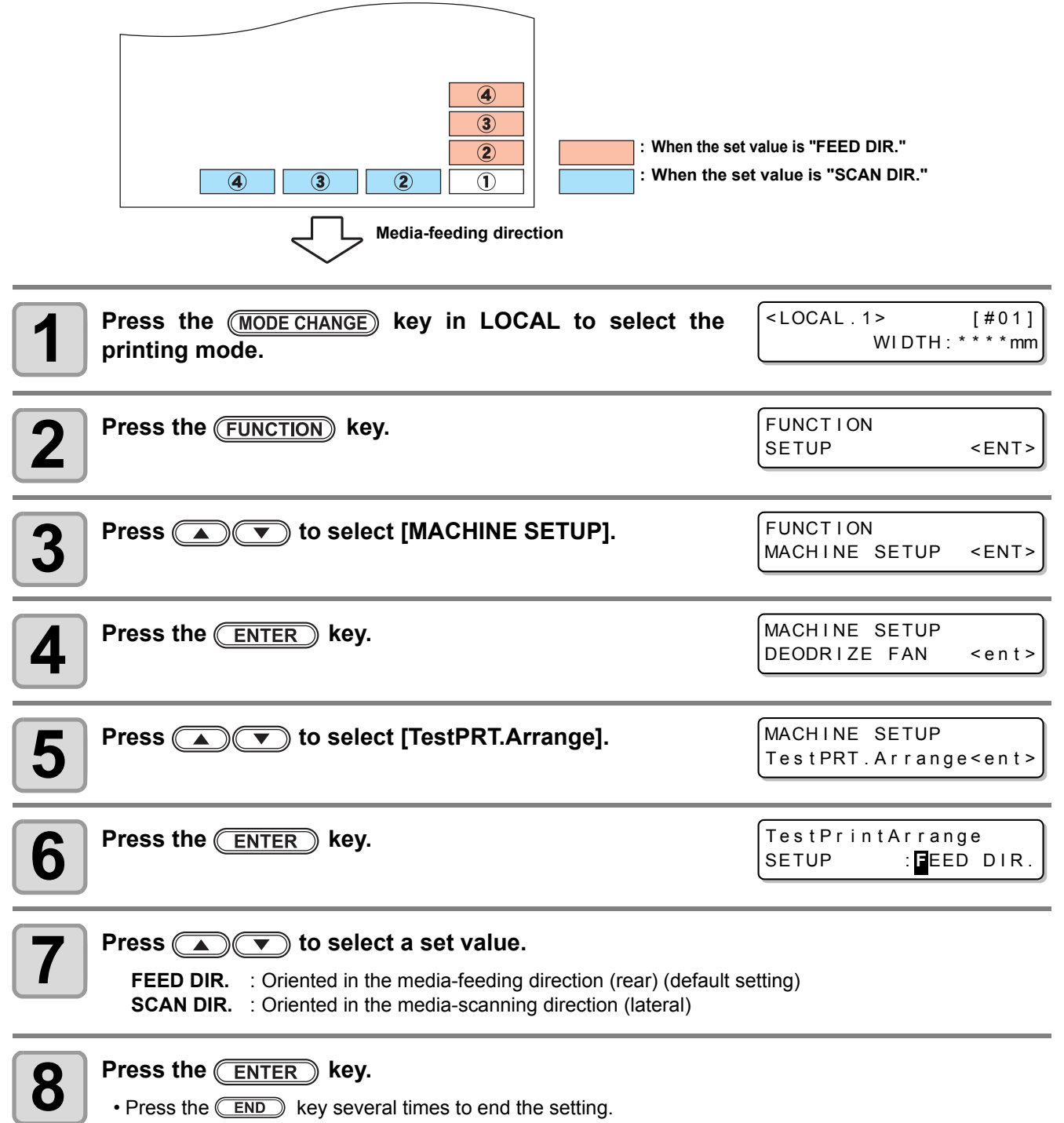

# <span id="page-116-0"></span>**Change the operation condition of the room temperature**

If you print in the status that the temperature of the place in which the machine has installed (room temperature) is out of the usable temperature range, ink discharging defect or changing color may occur, and it adversely affects the printing quality.

Here, select the operation if the room temperature is out of the usable temperature range when printing.

- For the details of the usable temperature range, refer to [P. 8-4](#page-251-0) ["Allowable temperature"](#page-251-0).
	- If the room temperature is out of the usable temperature range at the start of printing, the error message below is displayed to inform you of it.

\*\*\*\*\* ERROR 120 \*\*\*\*\* | |\*\*\*\* ERROR 121 \*\*\*\*

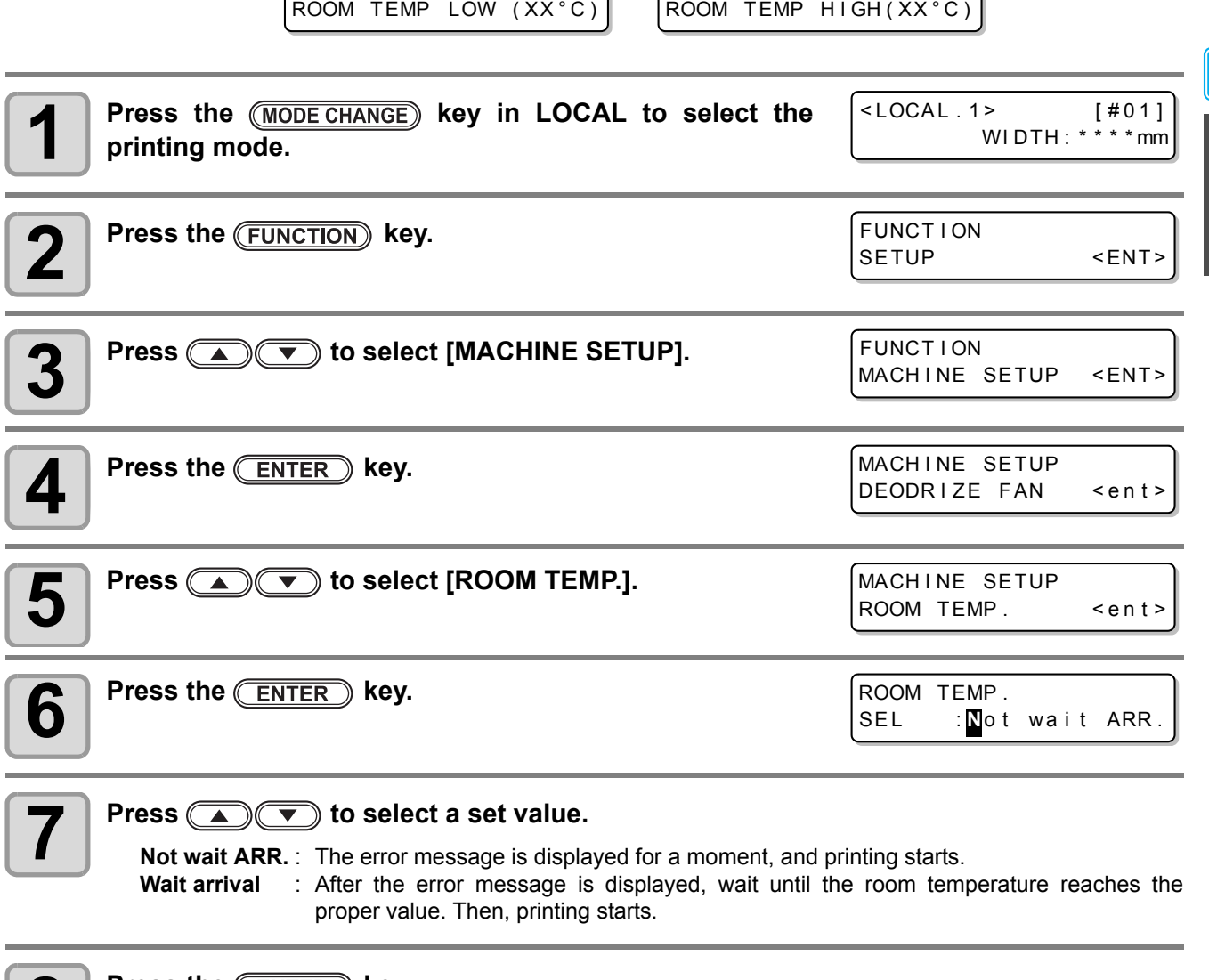

# **8 Press the CENTER** key.

燚

• Press the  $\overline{\text{END}}$  key several times to end the setting.

3

# Extension of Ink Expiry Month

Ink expiry month can be extended for six months from the expired month. When used without extension, ink becomes unusable after two months of the expiry month.

# **Extension of Ink Expiry Month**

The following setting or confirmation screen appears when the power of this machine is turned on, or when expired ink cartridge is set.

(Important!)

- An ink cartridge that is once set [YES] for extension cannot be changed the setting.
- To extend multiple inks' expiry month at a time, set the expired ink cartridges, and then set the extension.
- Extension of ink expiry month may lower the print image quality or print quality such as color difference or banding. Please understand them when extending ink expiry month.
- When initial filling, the ink expired more than two months ago cannot be used.

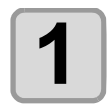

**1 When a screen shown on the right appears, go to the next step.**

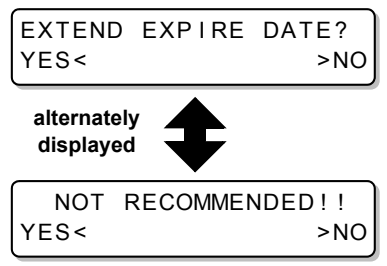

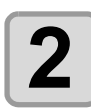

#### **Press the <b>4 (4) D** to select [YES].

• When the ink expiry month is not extended, select [NO]. In this case, the ink will be disabled after two months of the expiry month.

EXPIRE DATE EXTENDED PRESS [ ENT ]

# **3** Press the **ENTER** key.

• Ink expiry month is extended.

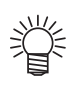

- When extended six months (six months from the ink expired month) have passed, a message "COMPLETELY EXPIRED" appears and the ink becomes unusable. Immediately replace the ink cartridge with a new one.
- If ink expiry month is extended, the cartridge LED blinks in green while supplying ink from the extended cartridge.

## **When a cartridge extended the expiry month is set**

When a cartridge extended the expiry month is set and the power is turned on, or when a cartridge extended the expiry month is set to this machine, the following screen appears.

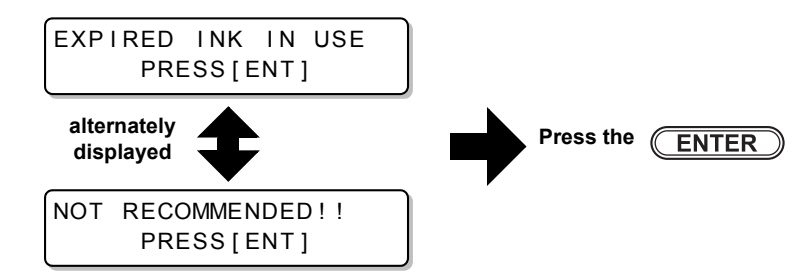

• To check expired ink, press the  $\sqrt{\text{FUNCTION}}$  key while displaying the screens above alternately.

### **When an ink expiry month is extended**

Example: If expiry month of your ink cartridge is February 2014.

• When the expiry month is extended (When extended at the time of  $\triangle$ ) February March April May or later Printable continuously Not printable<br>
Not printable<br>  $\begin{array}{|c|c|c|c|c|}\n\hline\n\text{R} & \text{R} & \text{R} & \text{R} \\
\hline\n\text{R} & \text{R} & \text{R} & \text{R} \\
\hline\n\text{R} & \text{R} & \text{R} & \text{R} \\
\hline\n\text{R} & \text{R} & \text{R} & \text{R} \\
\hline\n\text{R} & \text{R} & \text{R} & \text{R} \\
\hline\n\text{R} &$ Not printable (Unusable) A message "Expiration:2MONTH" or "COMPLETELY EXPIRED" appears on the display, and the cartridge lamp lights in red. A message "Expiration:1MONTH" appears on the display, and the cartridge lamp blinks in red. A message "Expiration" appears. February March April May or later September

#### • When the expiry month is not extended

Printable continuously Not printable

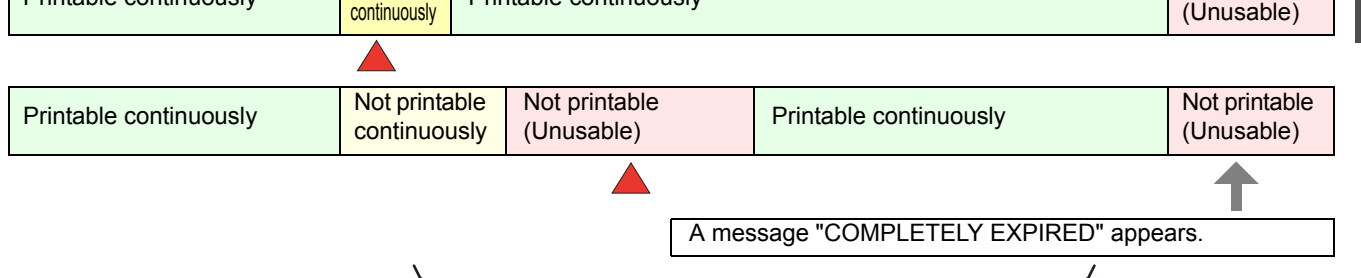

**Even if extended at any time from April to August, it is extended for six months from the expiry month**

Printable continuously Not printable continuously

3

# Switch Setting of Ink Supply Path

For the ink supply, condition of the ink cartridge to be used first by the double-cartridge automatic switching function can be selected.

This setting is only available for 4-color set.

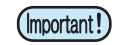

- When expired ink cartridge is set, the expired cartridge is used first regardless of the setting below. • When the optional bulk ink system (MBIS) is used and the MBIS is set in both slots, the setting below is effective.
- When both an ink cartridge and the bulk ink system (MBIS) are set in the supply paths of the same color, see the next page.

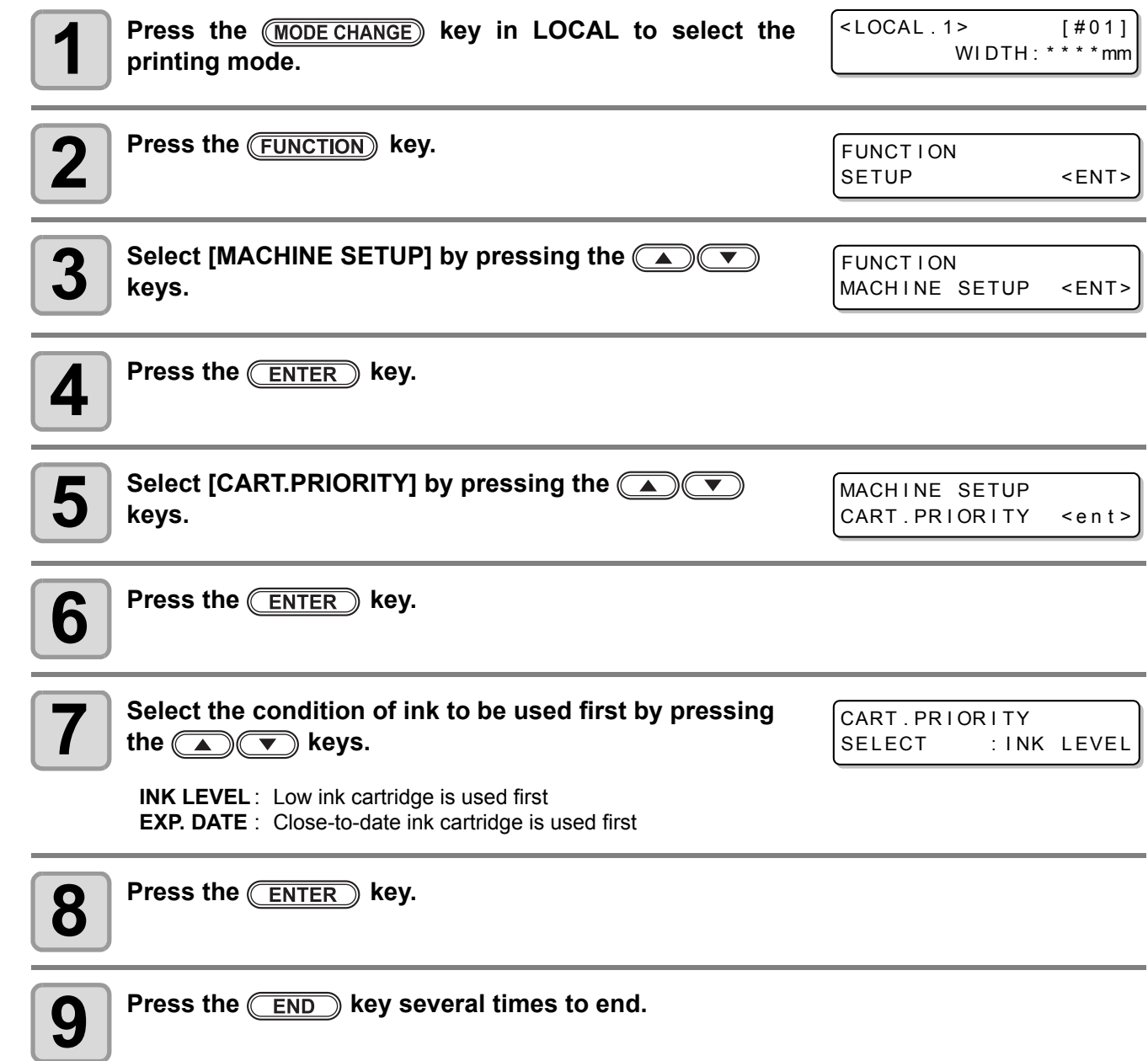

#### **When both ink cartridge and MBIS are used**

When both an ink cartridge and the optional bulk ink system (MBIS) are set in the supply paths of the same color for 4-color ink set, you can select the ink to be used first.

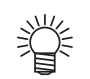

• Usually, when both an ink cartridge and the bulk ink system (MBIS) are set in the supply path of the same color, the ink in the bulk ink system (MBIS) is used first.

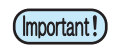

- This setting is only available for 4-color set.
- If supply path does not have both ink cartridge and the bulk ink system (MBIS), this function cannot be set.
- Pull out the ink cartridge selected on this function or turn the power on again to disable the setting.

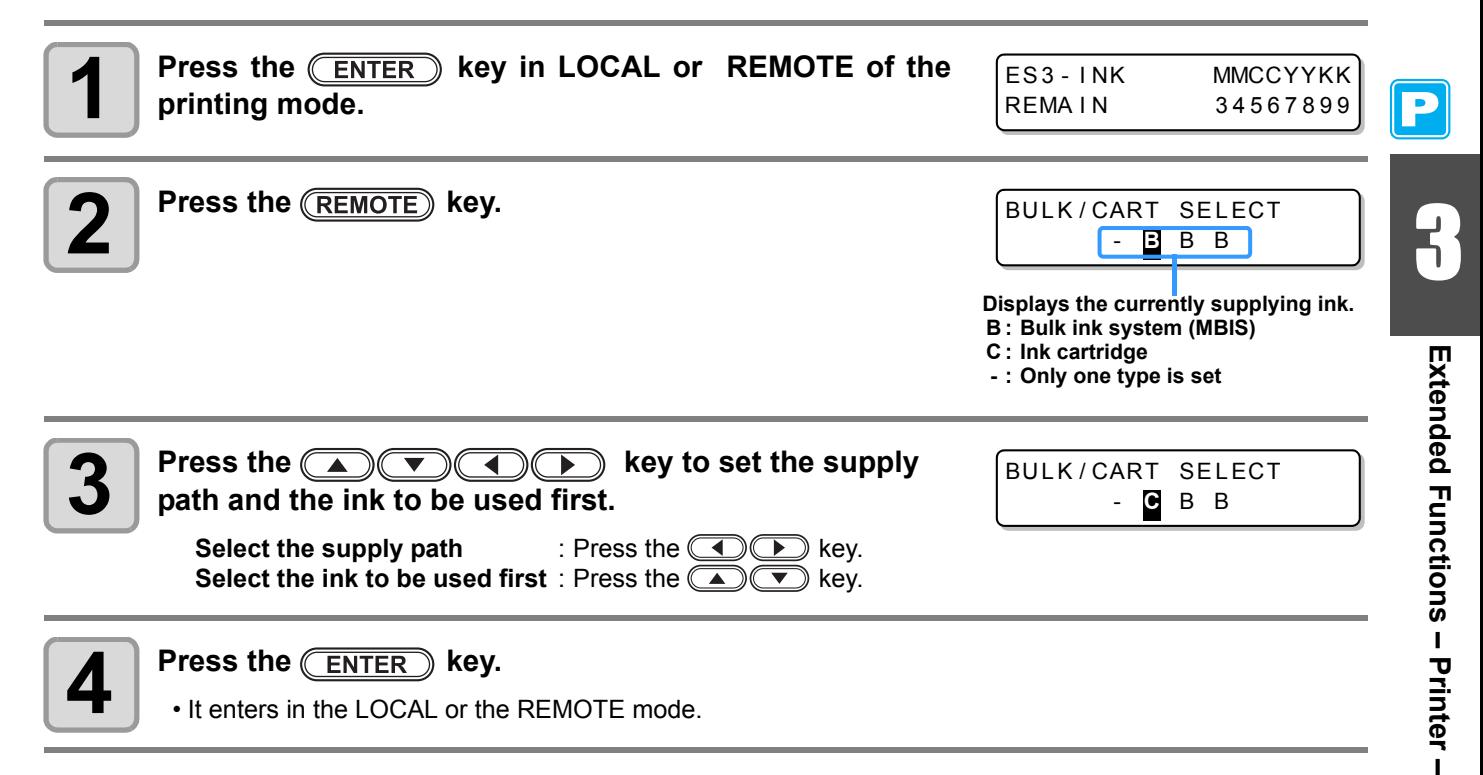

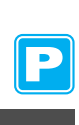

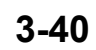

# *Chapter 4 Extended Functions – Cutting –*

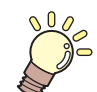

#### **This chapter**

describes the operation procedures for using the cutting function more conveniently and each setting procedure.

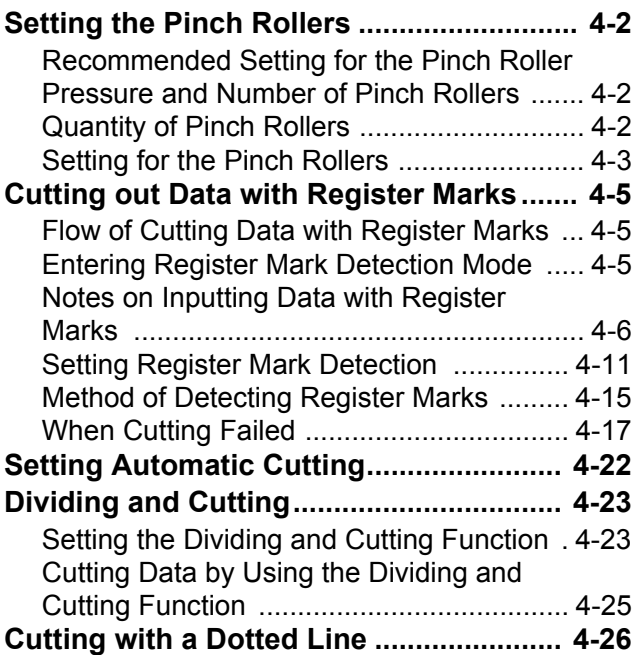

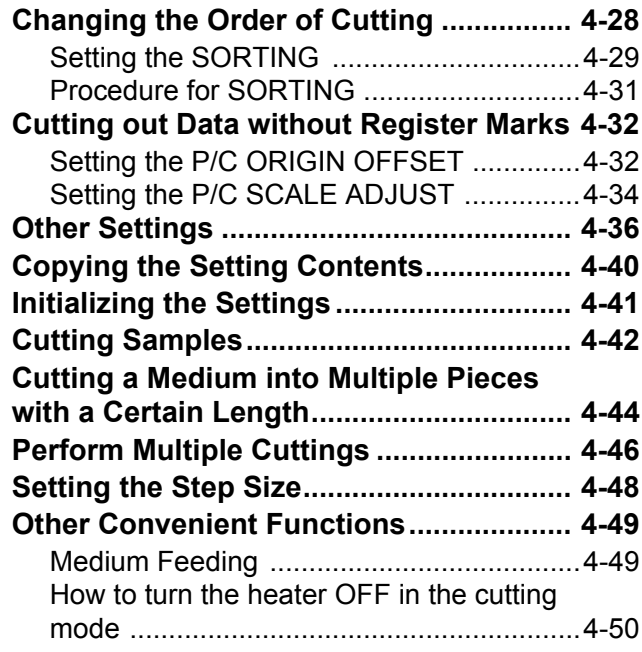

# <span id="page-123-0"></span>Setting the Pinch Rollers

Set the pinch roller pressure and the pinch roller numbers according to the medium to be used.

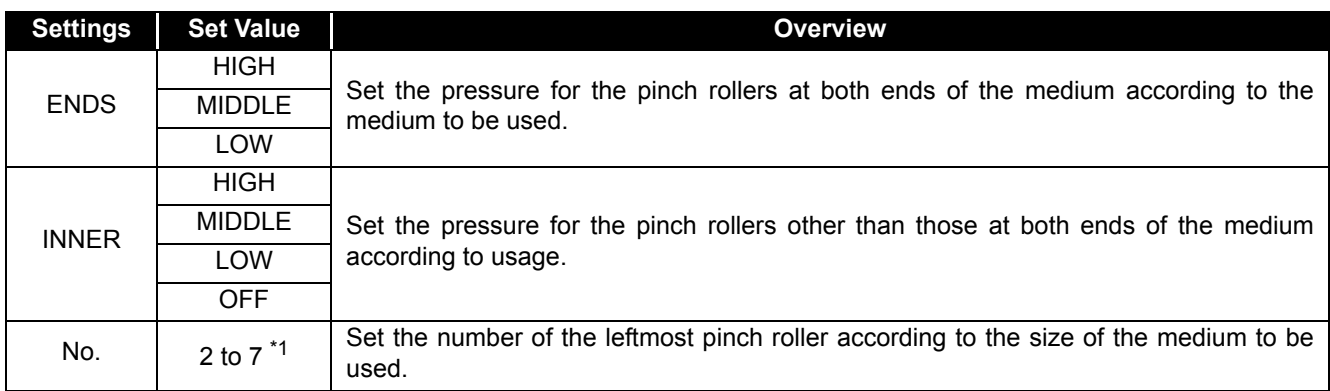

\*1. The number of pinch rollers varies according to the machine type.

# <span id="page-123-1"></span>**Recommended Setting for the Pinch Roller Pressure and Number of Pinch Rollers**

The table below shows the recommended pinch roller pressure for cutting:

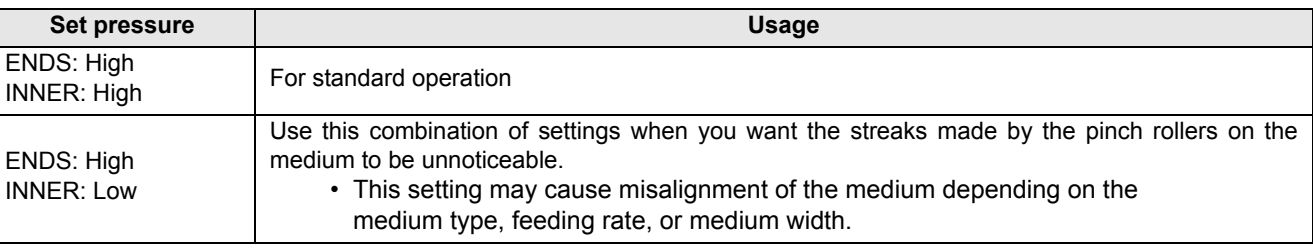

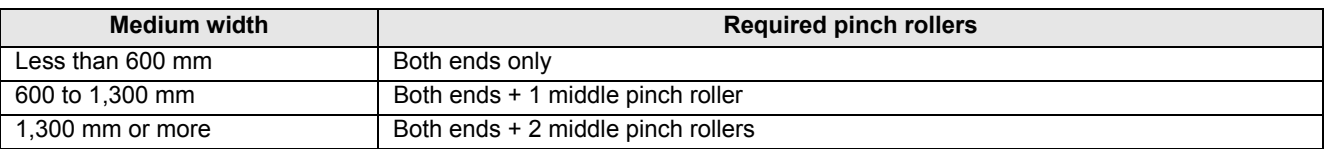

(Important!)

• When you use the machine under conditions other than the above, the medium may slip out of place during cutting.

• Adjust the pinch roller pressure according to the situation.

## <span id="page-123-2"></span>**Quantity of Pinch Rollers**

The following table shows the quantity of pinch rollers for each model. Check the pinch rollers on your machine for quantity.

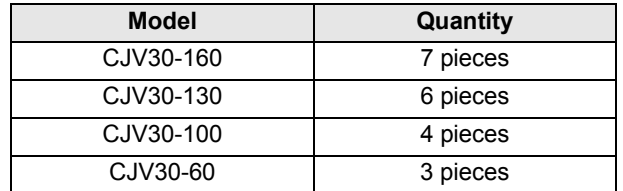

# <span id="page-124-0"></span>**Setting for the Pinch Rollers**

This section describes the setting procedure for CJV30-160. For CJV30-130/100/60, the number of pinch rollers set in Step 10 varies.

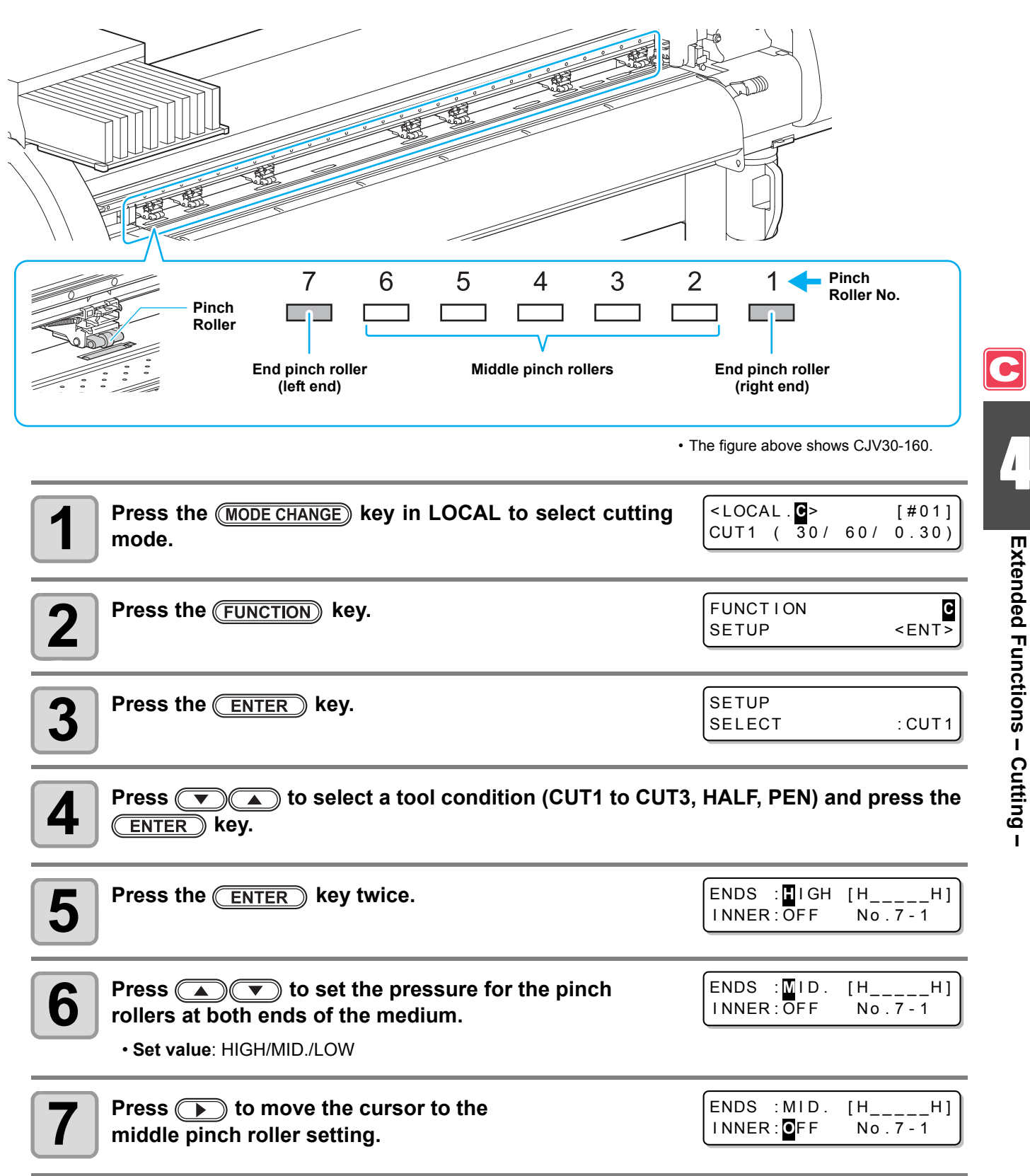

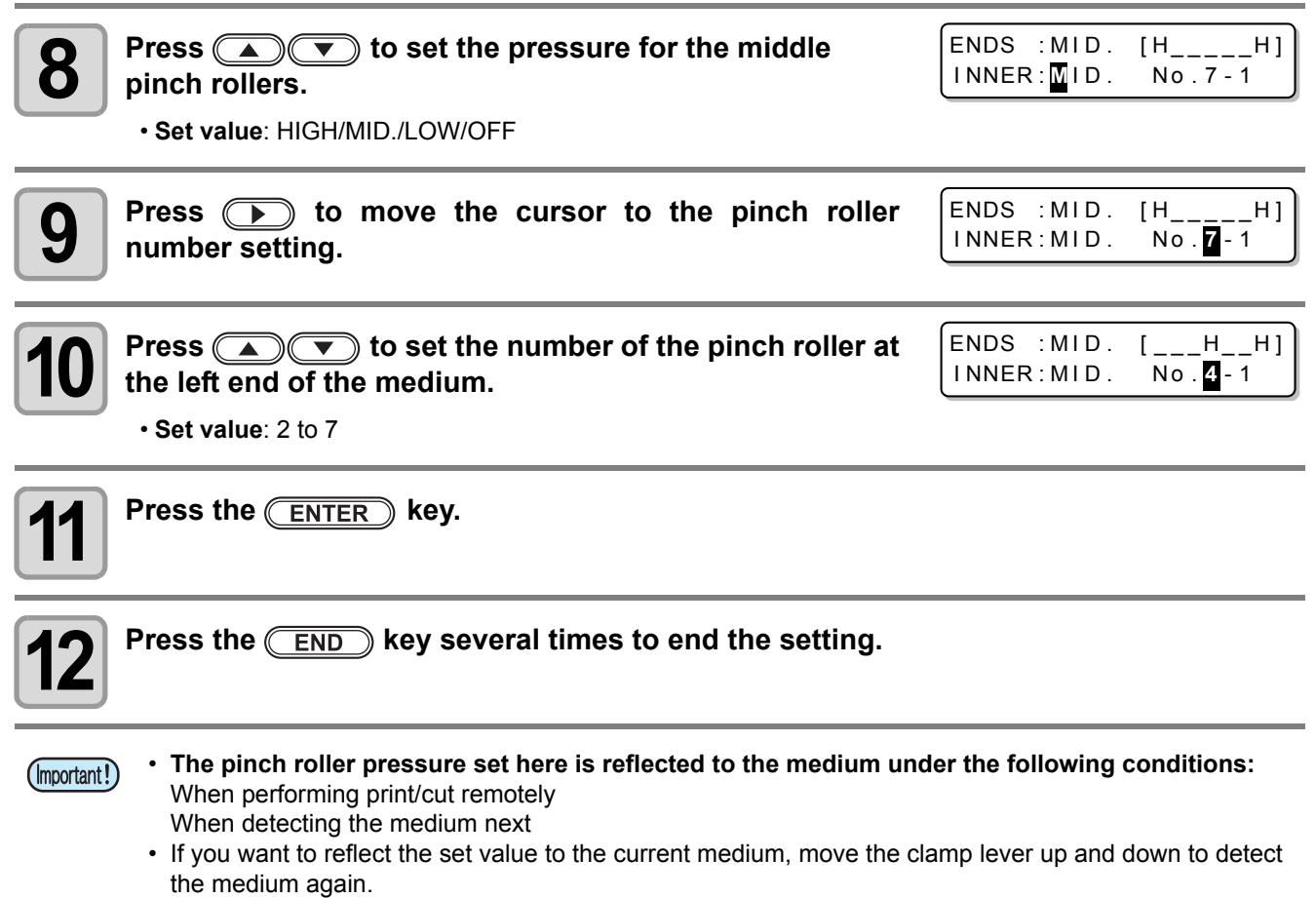

## **Advanced Setting for the Middle Pinch Rollers**

Advanced setting is available for the middle pinch rollers.

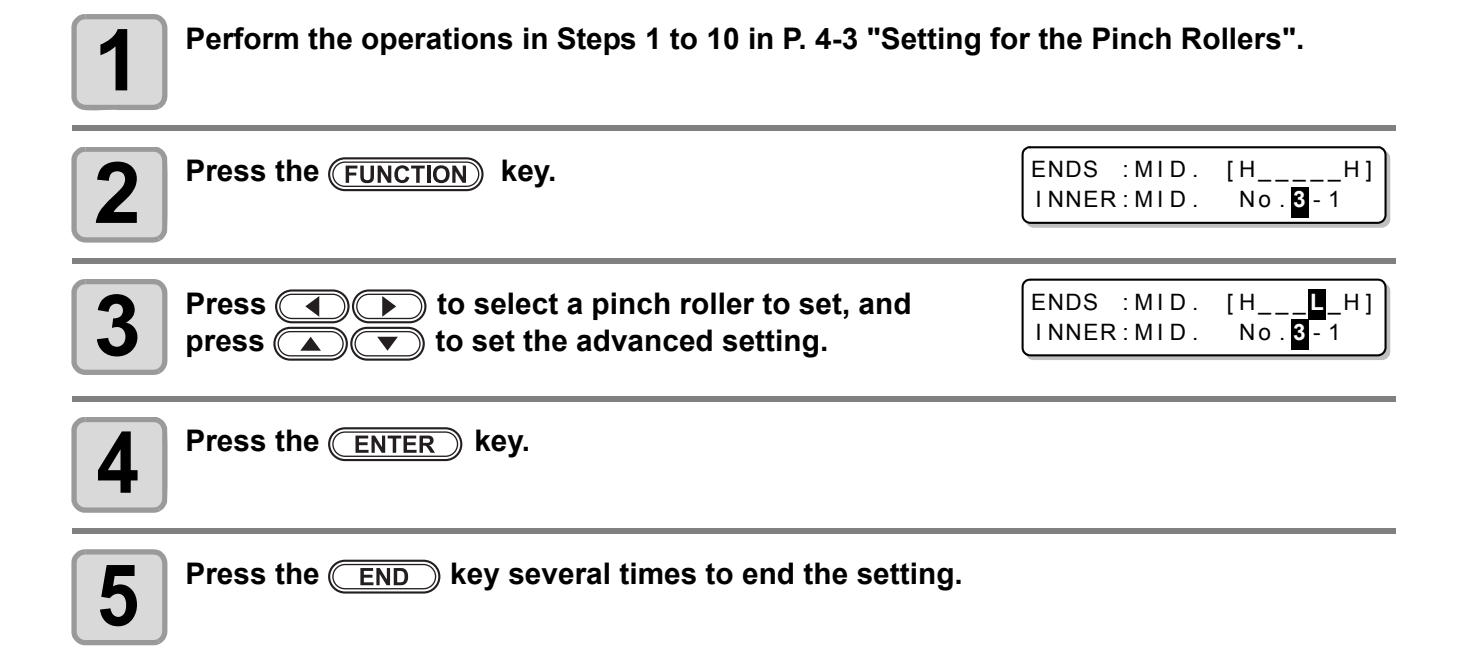

# <span id="page-126-0"></span>Cutting out Data with Register Marks

If you create register marks on an output image, the cutter unit detects these marks and cuts the image out automatically following these marks. This helps you to make stickers, etc.

**This section describes how to cut the printed medium.**

Refer to [P.4-10](#page-131-0) for the combined operation of print & cut.

#### **There are following two types of register marks.**

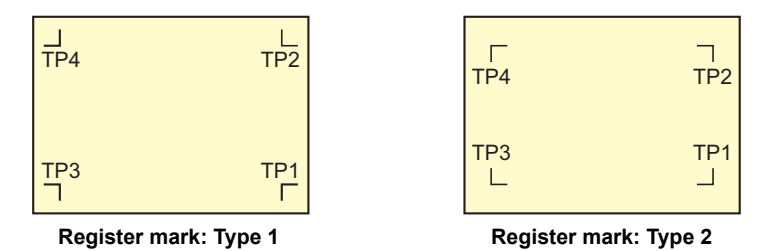

• Use the TP4 when performing trapezium correction to correct the uneven medium-feeding rate caused by the difference in the diameter between the right and left grid rollers. If the trapezium correction is to be omitted, there is no need to set the TP4. In that case, however, cutting distortion will increase.

<span id="page-126-1"></span>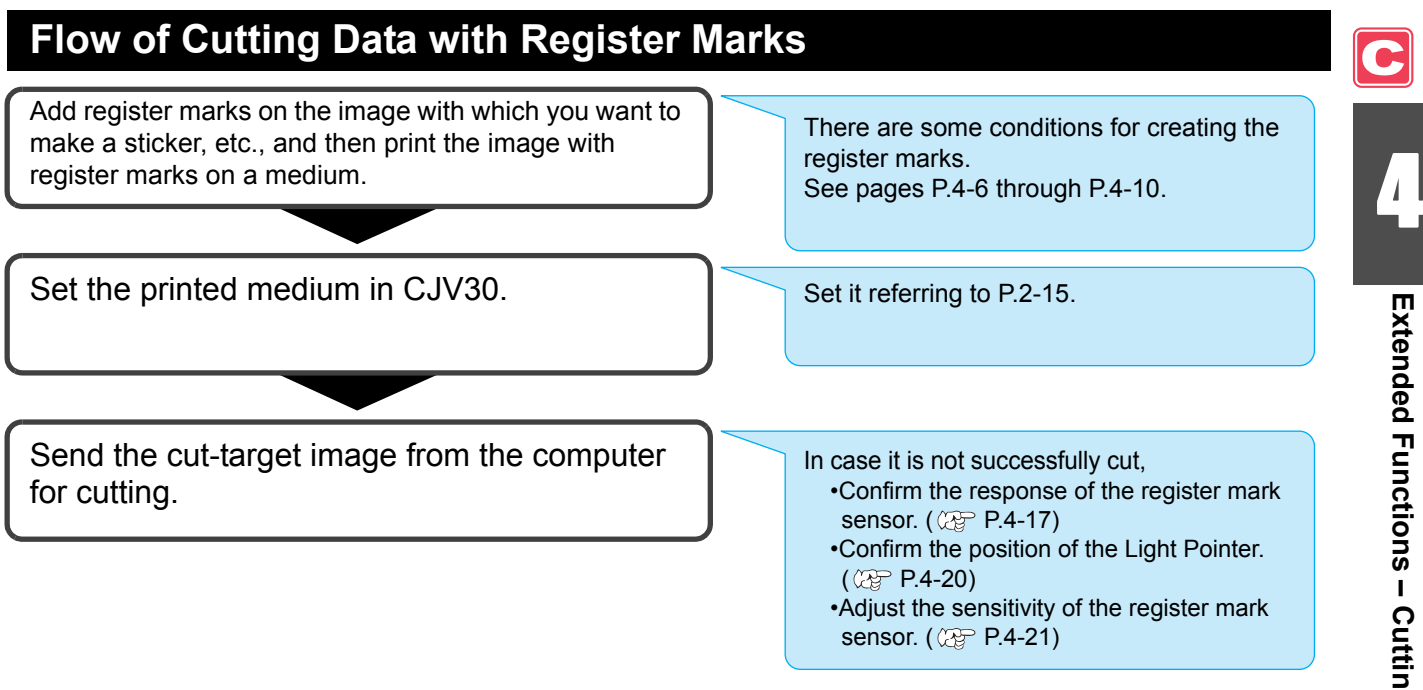

# <span id="page-126-2"></span>**Entering Register Mark Detection Mode**

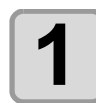

#### **Press the <b>END** key in LOCAL.

• The machine enters the register mark detection mode.

• When the registration detection is set to OFF, the machine doesn't enter registration mode. ( $\mathbb{CP}$  [P.4-11\)](#page-132-0) • If this key is pressed while various settings are being configured, the input value may be canceled or the active set item may be returned to the previous set item.

# <span id="page-127-0"></span>**Notes on Inputting Data with Register Marks**

There are some limitations on preparing data with register marks. In order to make full use of this function, read the following instructions carefully and prepare data with register marks properly.

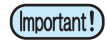

• The register mark described here is intended to detect the medium skew and the lengths along the X and Y axis. It is not a mark for trimming.

### **Size of the Register Marks**

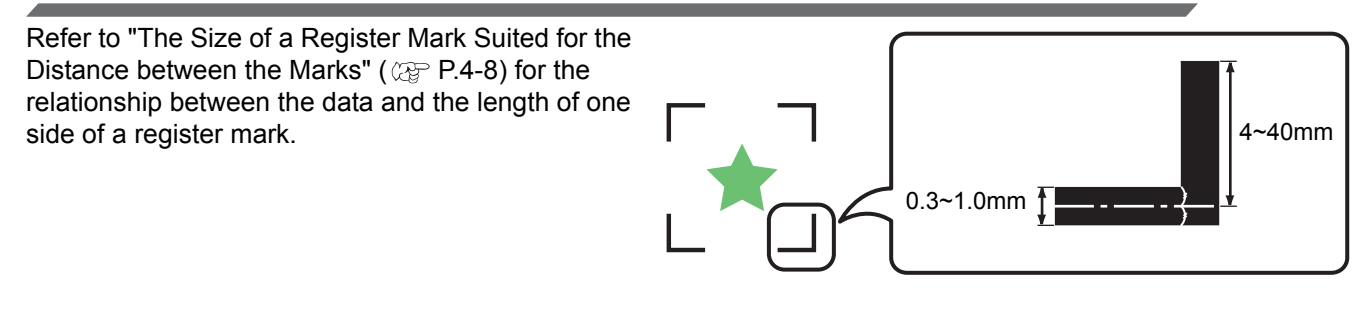

# **The Area Where Register Marks and Designs Can Be Arranged**

- The TP1 starting position must be at least 20 mm away from the front end of the medium.
- The TP2 end position must be at least 30 mm away from the rear end of the medium.

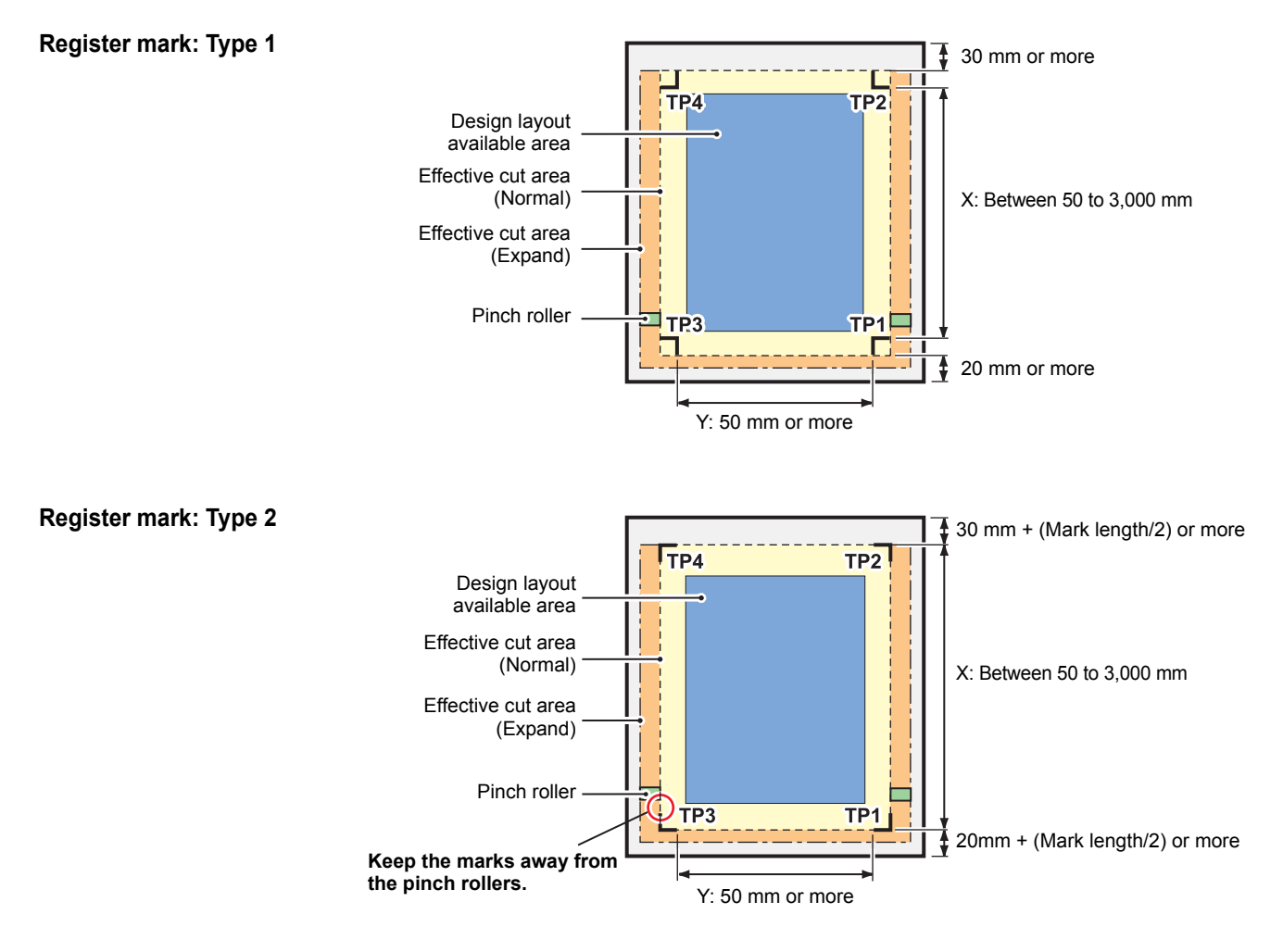

 $\mathbf{L}$ 

**Extended Functions – Cutting –**

Extended Functions - Cutting

# **No-printing Area around the Register Marks**

An area around a register mark (from the mark origin to the mark size area) is a non-printing area. There must be no data printed or stain in this area.

Otherwise, a wrong origin may be detected or a mark read error can occur.

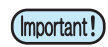

• If a wrong mark origin is detected, the cutting will be performed in the wrong area.

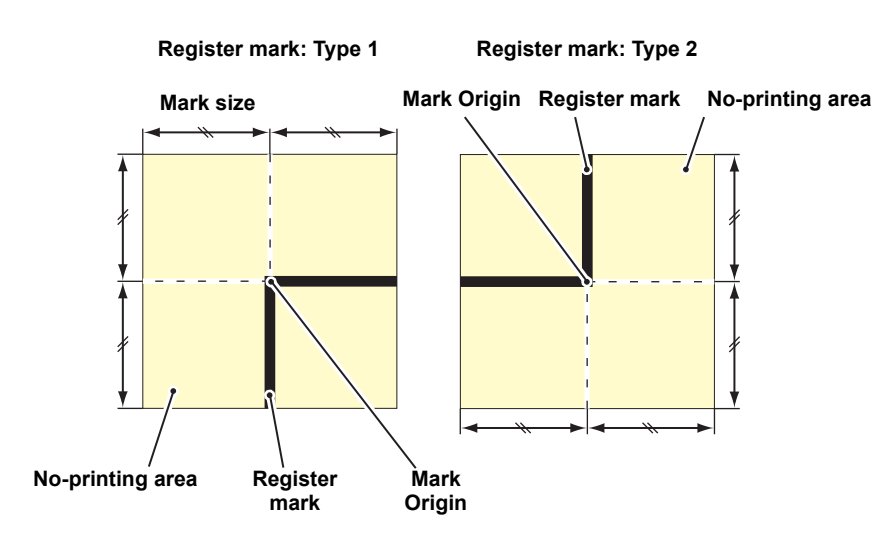

# **Example of Cause of Wrong Detection 1**

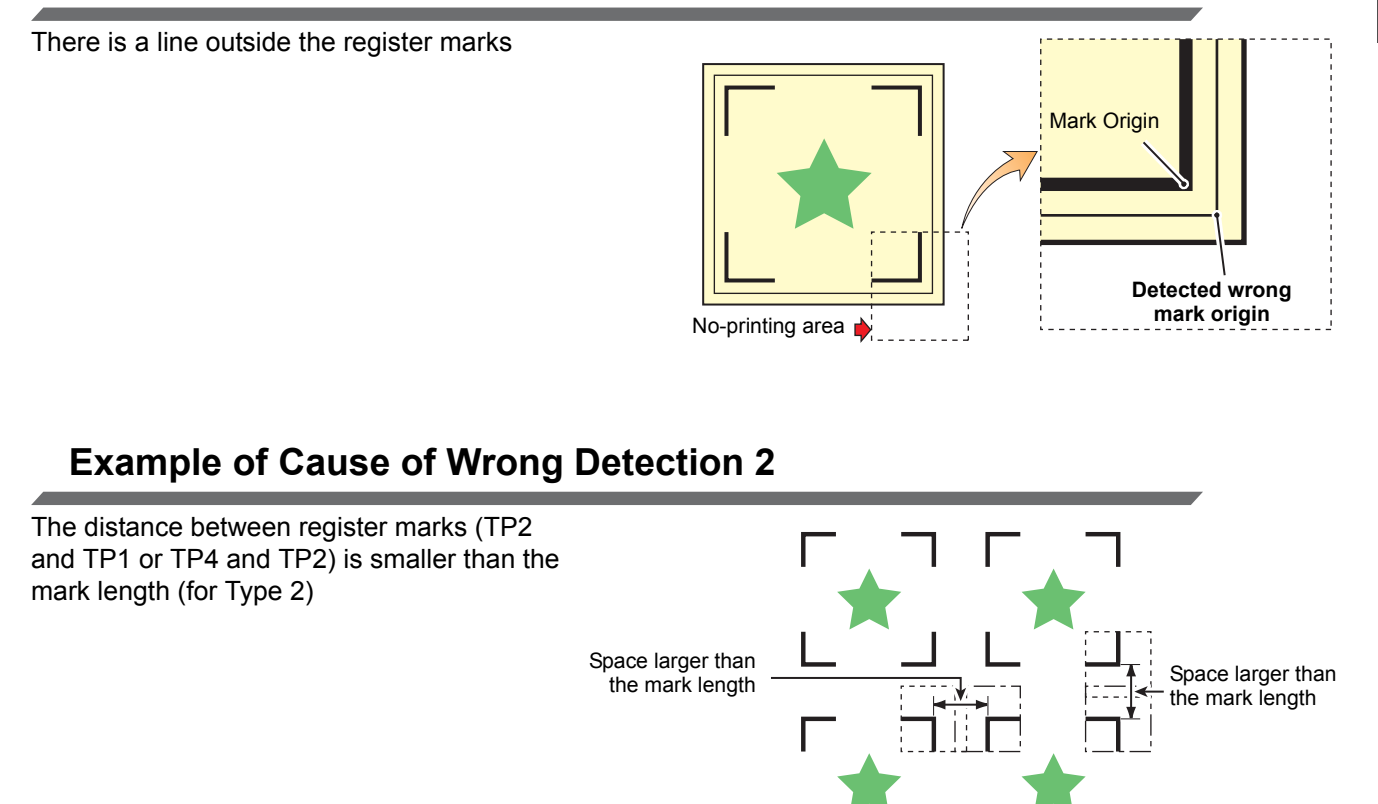

#### <span id="page-129-0"></span>**The Size of a Register Mark Suited for the Distance between the Marks**

The size (B) of a register mark suited for the distance (A) between the marks is as shown below. If the mark size (B) is too small relative to the distance (A), the marks may not be detected correctly. Be sure to prepare the register marks with an appropriate size.

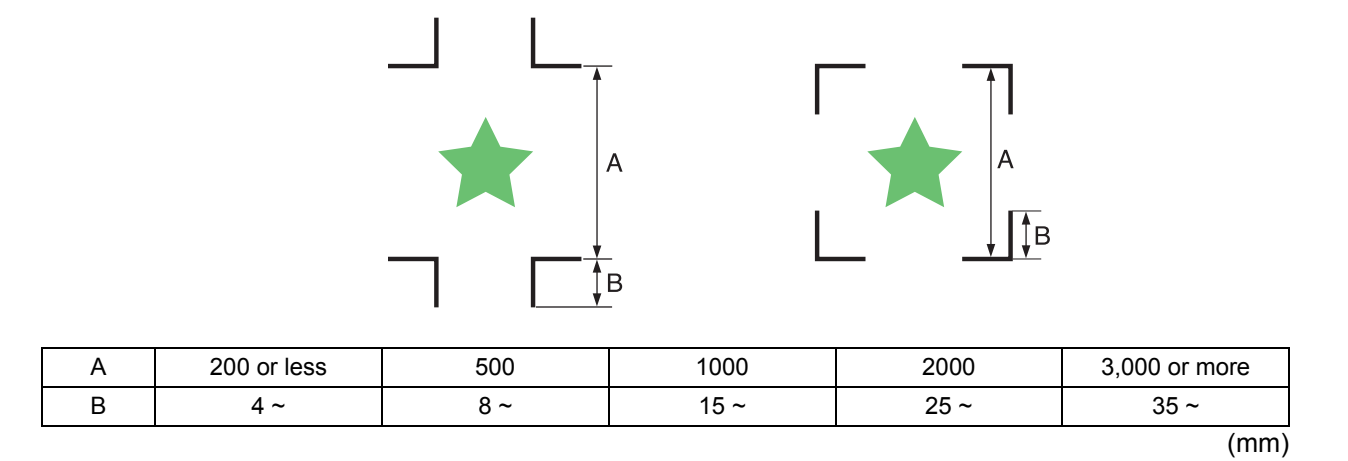

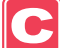

## **Distance between Register Marks for Copied Designs**

For Type 1 register marks, the distance between the marks must be not shorter than two times the mark length and not longer than 1,000 mm. For Type 2 register marks, the distance between the marks must be not shorter than the mark length and not longer than 1,000 mm.

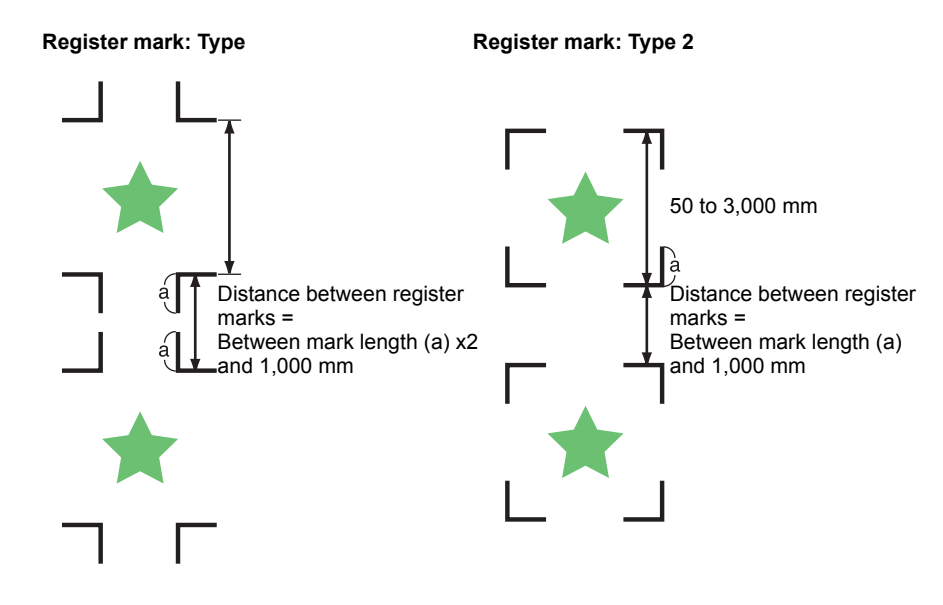

# **The Recommended Size of the Area Defined with a Set of Four Register Marks**

It is recommended that the size of the area defined with a set of four register marks is in the range of A4 size (210 mm x 297 mm) to A3 size (297 mm x 420 mm).

If you follow this recommendation, you can minimize wasteful spaces and arrange the designs efficiently.

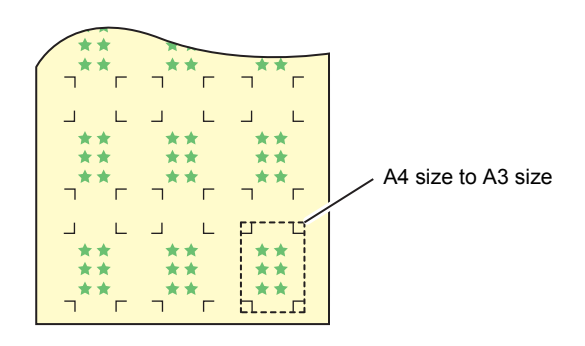

# **Color of Mark**

The mark must be printed in black against the white background. The register mark will not be detected correctly if the background is not white or the mark is not black.

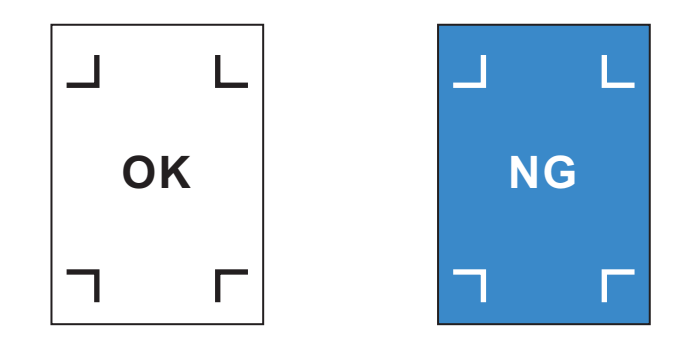

## **Mark Blurred**

If the mark is blurred, a wrong mark origin can be detected, thus resulting in deviated cutting.

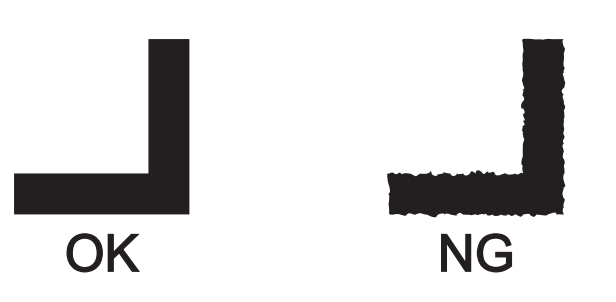

#### <span id="page-131-1"></span>**Notes on Register Mark Detection**

Observe the following precautions on register mark detection.

- When you retry medium detection, medium skew correction, scale correction between register marks, and the position of the origin are cleared.
- Once the cutter unit detects marks, it will set the origin at the location of TP1. If you change the position of the origin to a different location using the jog keys, the origin at the new location will supersede the origin at TP1.
- Locate register marks so that the line connecting the corners of the four marks forms a rectangle. Register marks arranged unevenly can result in deviated cutting.

#### <span id="page-131-0"></span>**Notes for the combined operation of print & cut**

When performing combined operation of print & cut with Raster Link Pro 4 SG or later, be careful to the following items:

**(1) When performing combined operation of print & cut with the attached application software to this device (Rasater Link Pro 4 SG or later / FineCut 7.0 or later /), the following set contents will follow the instruction of software side. Note that the contents set in this device will be invalid.**

- Register mark size
- Register mark shape
- The number of sheets
- **(2) The combined operation of print & cut without a register mark is not performed under the following conditions:**
	- Print & cut using the take-up device
	- Print & cut when ["COLOR PATTERN](#page-109-1)  $(\mathbb{Q}_F^{\sim} P.3-28)$  $(\mathbb{Q}_F^{\sim} P.3-28)$  $(\mathbb{Q}_F^{\sim} P.3-28)$ " of the setting mode is set to "ON"

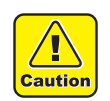

• Other than the above conditions, there is a possibility of the cutting line being misaligned depending on the printing data size. Therefore, it is also recommended to perform the operation with the data which has register marks for combined operation of print & cut.

# <span id="page-132-0"></span>**Setting Register Mark Detection**

When you want to cut the data with register marks, set the following without fail.

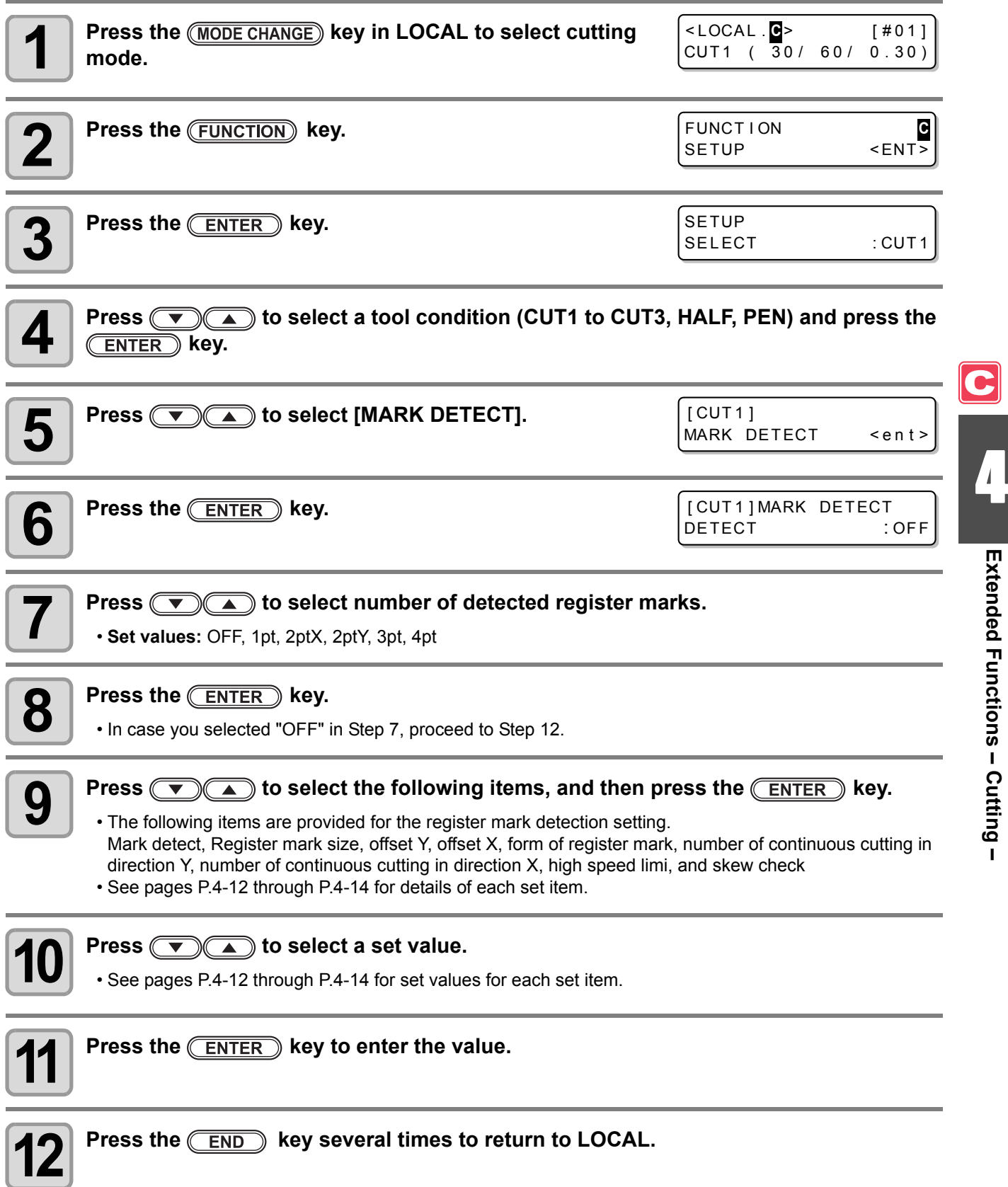

3

#### <span id="page-133-1"></span><span id="page-133-0"></span>**MARK DETECT**

The higher the number of detected points, the higher the cutting accuracy. Select "1pt" when using Raster Link Pro4 SG (or later) or FineCut.

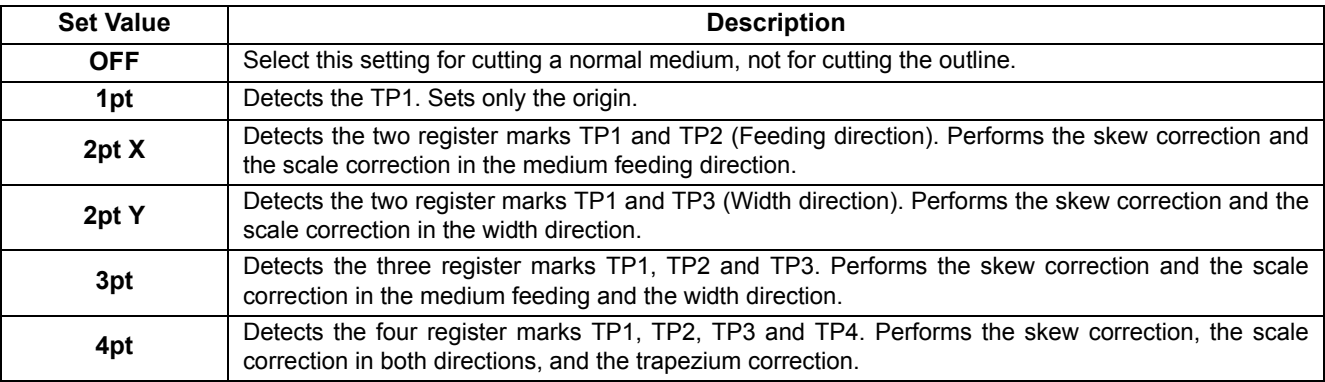

#### **MARK SIZE**

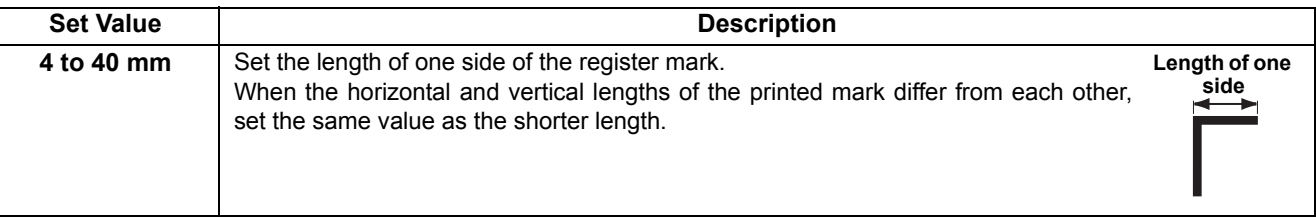

#### **OFFSET Y / OFFSET X**

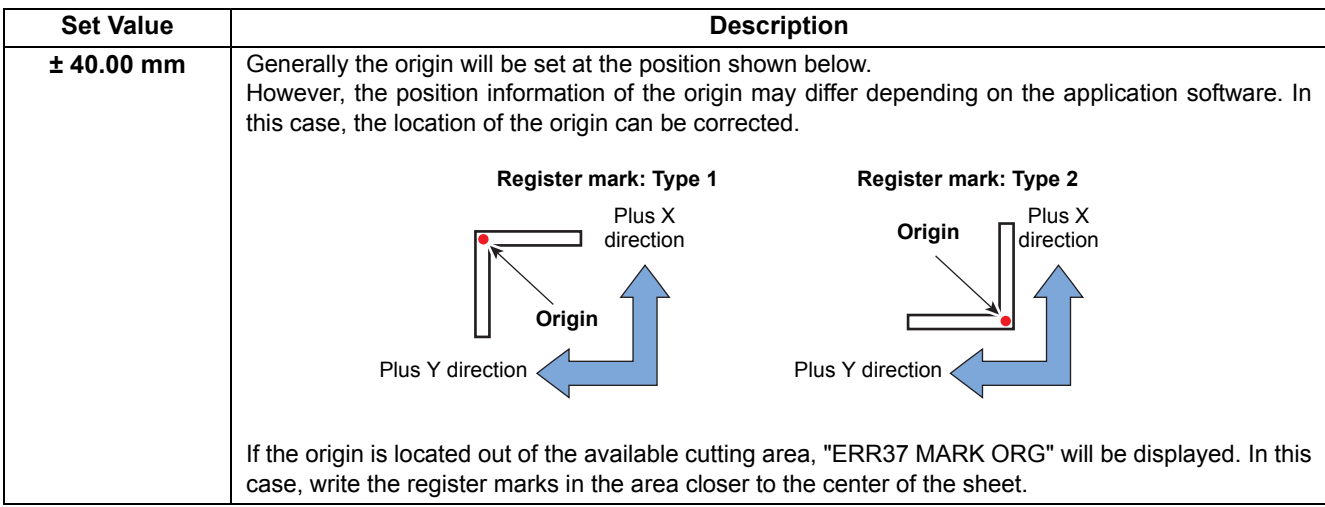

#### **MARK TYPE**

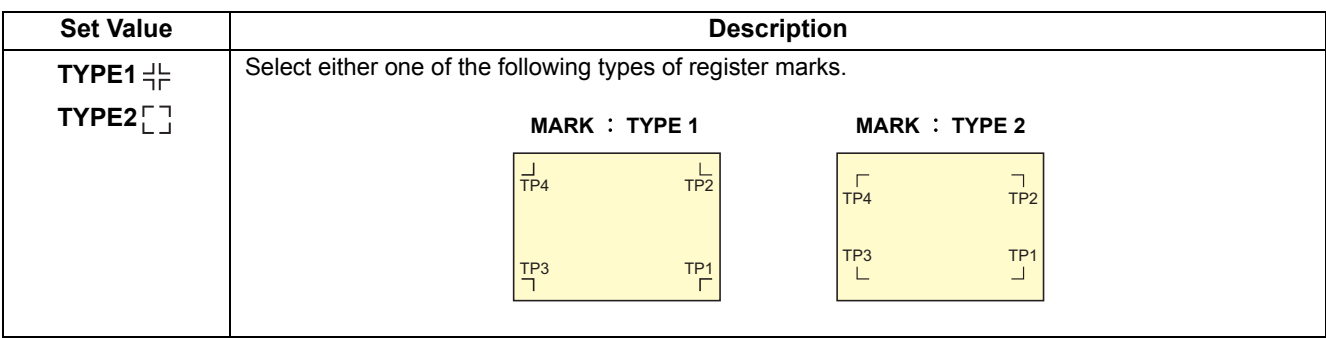

#### **COPIES (X) / COPIES (Y)**

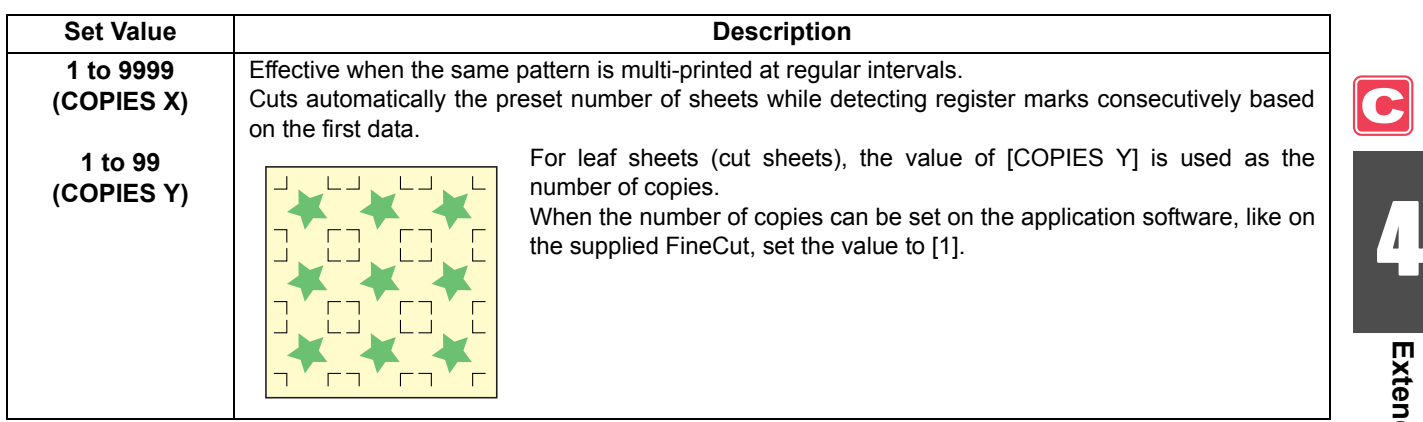

#### **SPEED LIMIT**

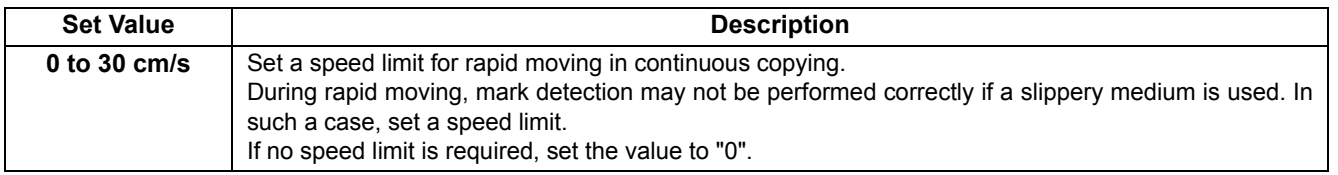

#### <span id="page-135-0"></span>**Setting of skew check**

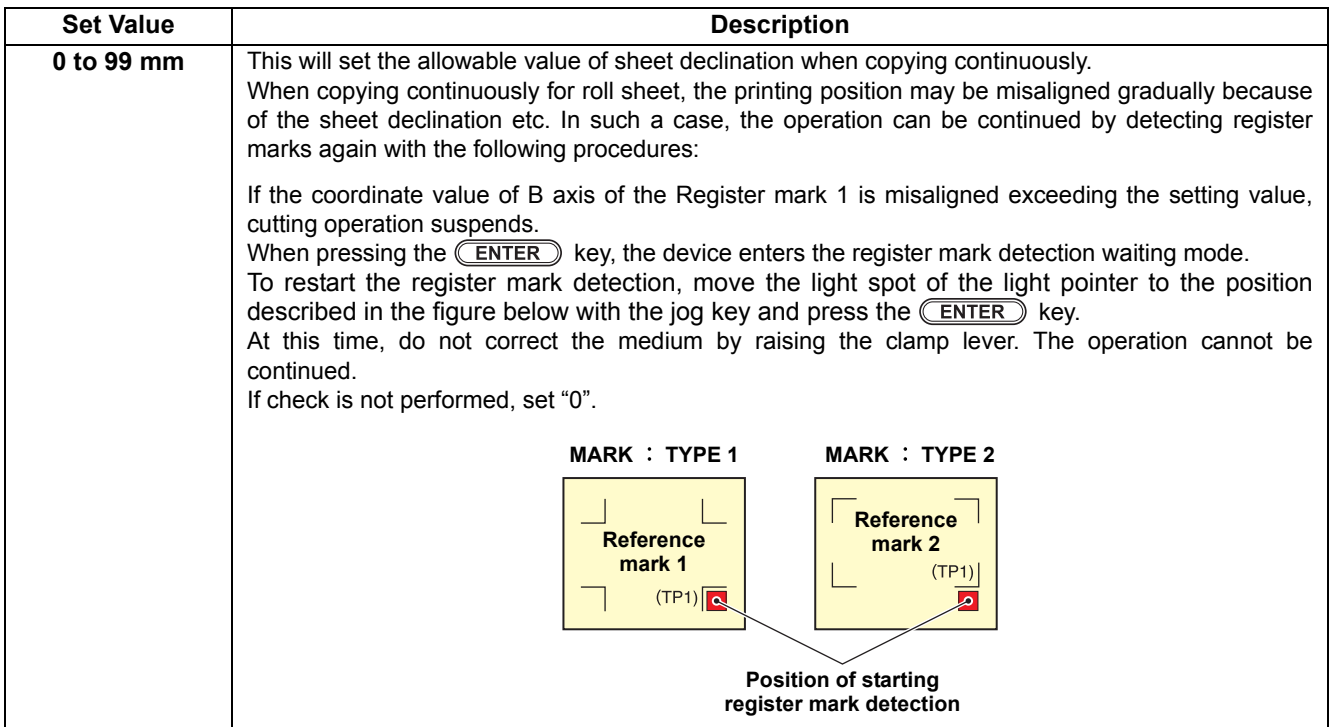

### **Resetting the Setting of Register Mark Detection**

In case the cutter unit detects a medium that has no printing of register marks and displays [SEARCH START POS.], set the register mark detection to "OFF".

Then, the register mark detection is disabled.

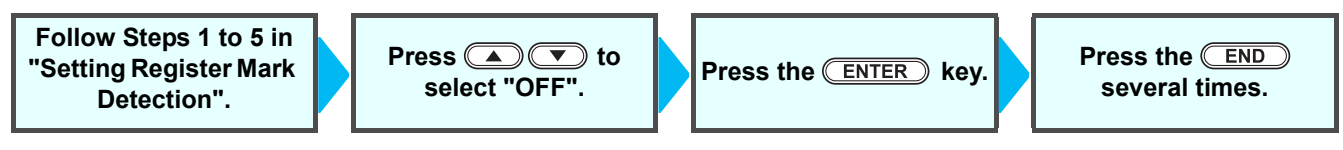

# <span id="page-136-0"></span>**Method of Detecting Register Marks**

• If the medium is curled, straighten it. (Important!) When using a cutting software having no mark function, use a medium which has neither stains nor images in the area (A) located between TP1 and TP2 and in the area (B) located between TP1 and TP3.

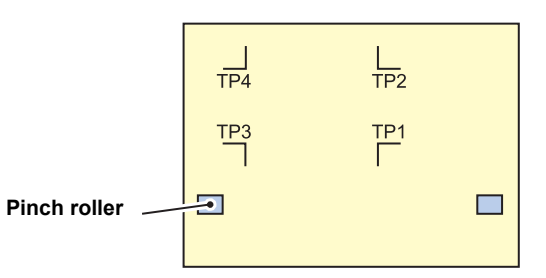

# <span id="page-136-1"></span>**Setting the Origin of the Register Mark Right after Setting of a Medium**

• Set the setting of the register mark detection to [1pt] or more in advance. ( $\mathbb{Q}$  [P.4-11\)](#page-132-0) (Important!)

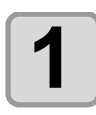

# **1** Load the medium and lower the clamp lever.

• The pinch rollers retain the sheet. • Set the medium referring to the procedures from [P.2-25](#page-56-0).

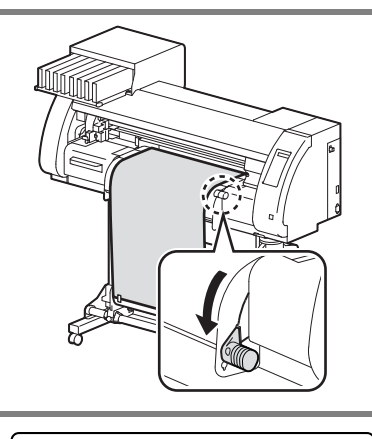

SEARCH START POS . 0.0 0.0

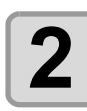

# **2 Detecting the medium**

• Detect the medium referring to [P.2-25 "Setting a Roll Medium"](#page-56-0). • Once the sheet is detected, the display indicates that the cutter unit is waiting for the register mark detection operation.

4

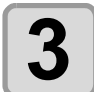

# **3** Move the Light Pointer into the area shown below by pressing **by a strain and the set of the Second**  $\bullet$

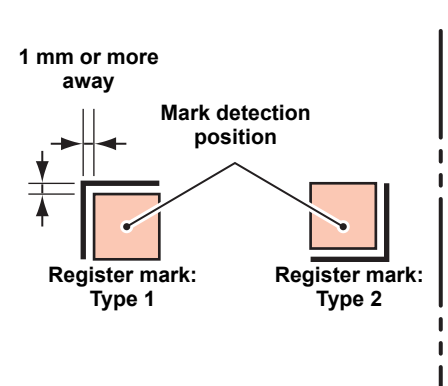

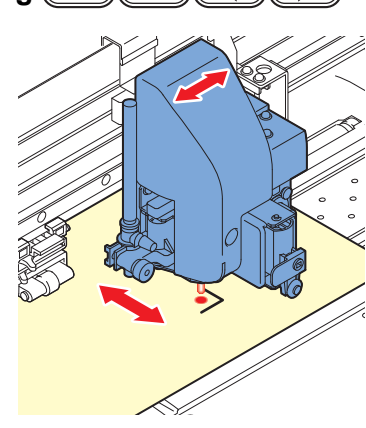

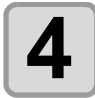

# **4 Press the CENTER** key after completing the settings.

- The plotter will start detecting the register marks according to the settings of [MARK DETECT].
- See ["MARK DETECT"](#page-133-1) ( $\mathbb{Q}^{\mathbb{P}}$  [P.4-12](#page-133-1)) for the number of register marks.
- In case the cutter unit cannot detect any register marks, it displays "ERROR36 MARK DETECT" on the display. Set the medium again.

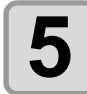

# $\bf{5}$   $\vert$  <sup>Set the origin.</sup>

• The display will show the available cutting area and then return to LOCAL.

**Setting the Origin of the Register Mark after Test Cutting**

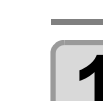

(Important!)

# **1** Confirm the cutting mode is local, press **key**.

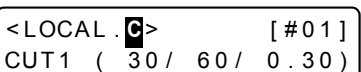

• Light pointer will be lit.

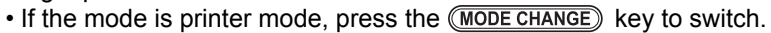

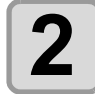

Set the origin by performing the procedure 3 of [P.4-15 "Setting the Origin of the](#page-136-1) <br>Register Mark Right after Setting of a Medium" **Register Mark Right after Setting of a Medium".**

• Set the setting of the register mark detection to [1pt] or more in advance. ( $\mathbb{Q}_F$  [P.4-11\)](#page-132-0)

# <span id="page-138-0"></span>**When Cutting Failed**

### <span id="page-138-1"></span>**Checking the Sensor for the Register Mark Detection**

**• You cannot check the response correctly by moving the head or medium manually. Be sure to**  (Important!) **follow the steps below to check the response.**

- For conditions of an already printed register mark, refer to ["Notes on Inputting Data with Register](#page-127-0)  [Marks"](#page-127-0) ( $\mathbb{CP}$  [P.4-6\)](#page-127-0).
- The setting values are kept in memory even when the power is turned OFF.
- The settings performed here for type and length of the register mark are reflected in the settings of ["Setting Register Mark Detection"](#page-132-0) ( $\mathbb{CP}$  [P.4-11](#page-132-0)).
- The detection speed selected here will be used in the register mark detection operations thereafter.
- The pointer offset value and sensor gain setting value selected by this operation are not initialized by "[Initializing the Settings](#page-162-1)" ( $\mathbb{CP}$  [P.4-41\)](#page-162-1).

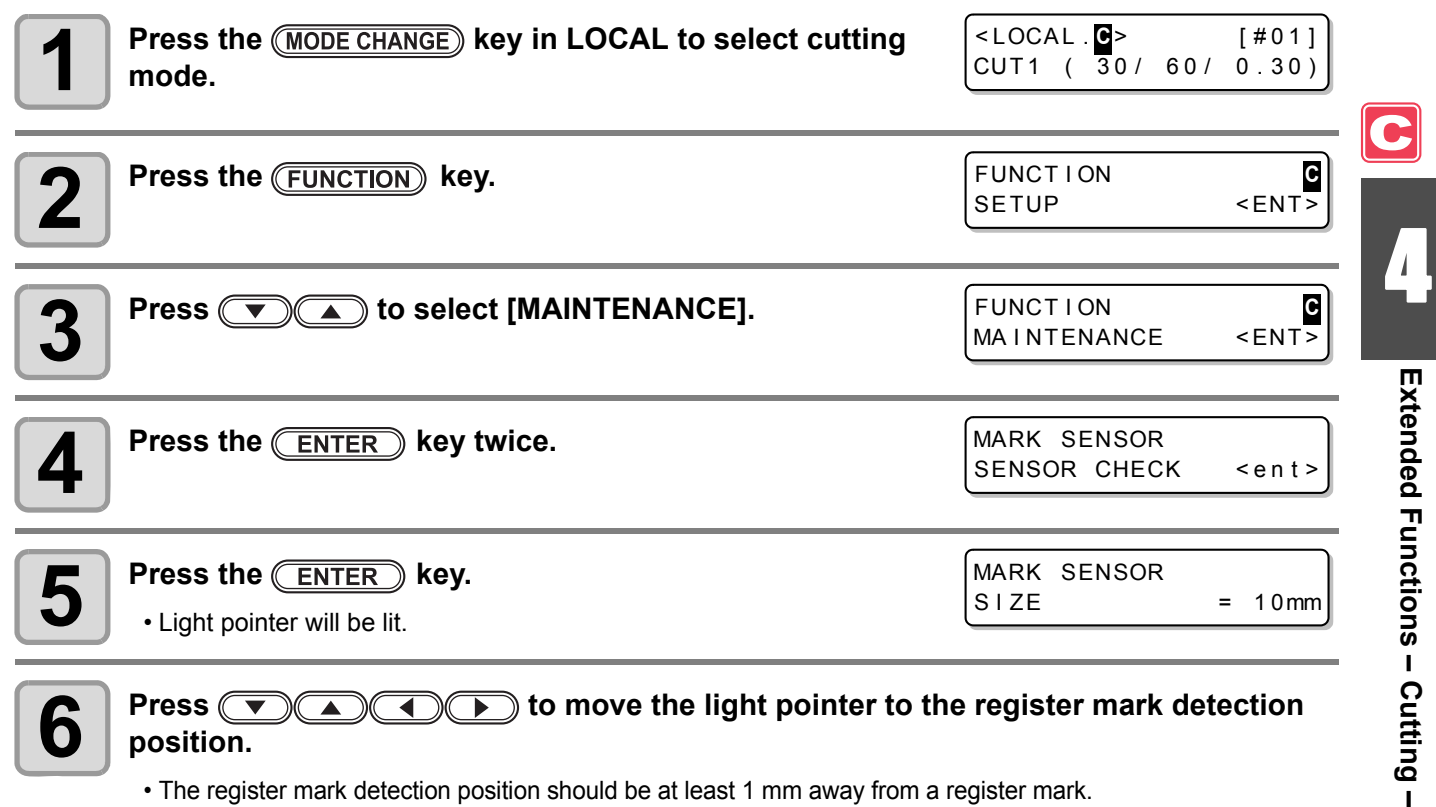

- **position.**
	- The register mark detection position should be at least 1 mm away from a register mark.

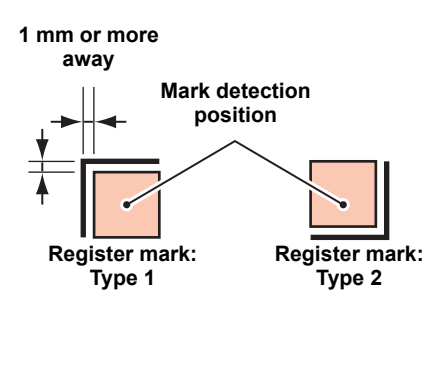

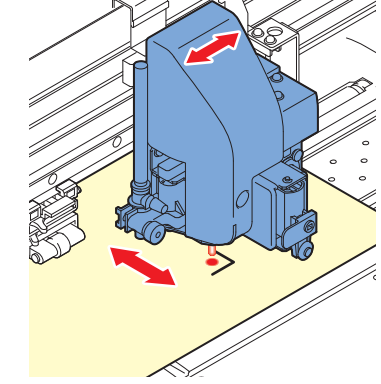

#### (Important!)

The origin set here is registered as the origin for normal printing/cutting. If changing the origin after completion of confirming the register mark sensor, perform the operation in [P.2-33 "When Changing the Origin".](#page-64-0)

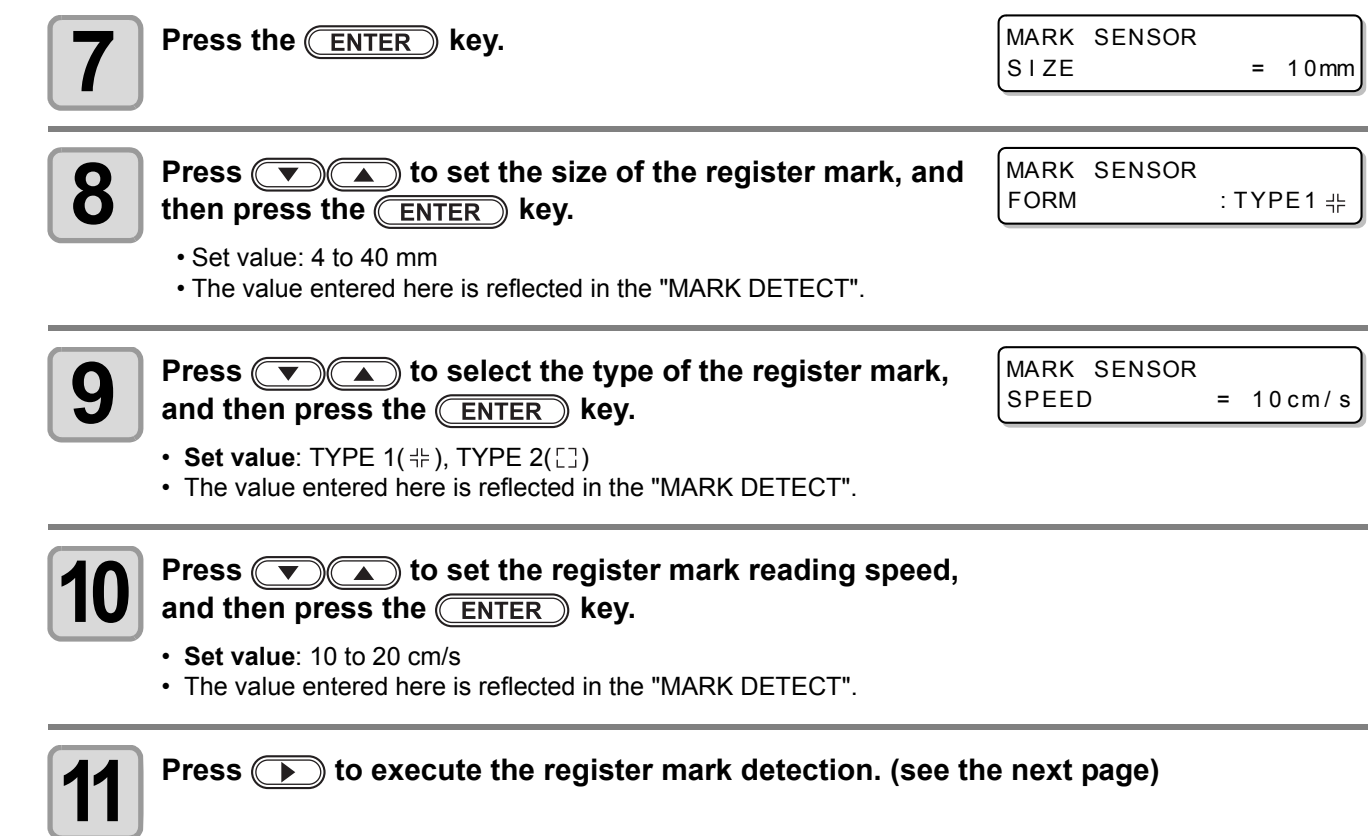

 $\bullet$ 

#### **Detect Operation**

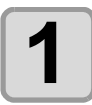

#### **1 Scan in the X direction (plus direction) to confirm that the line can be detected.**

• The buzzer sounds when the line is detected. If the line is not detected, the buzzer does not sound.

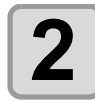

**2** Scan in the X direction (minus direction) to confirm that the line can be detected **that the line can be detected.**

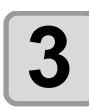

**3 Scan in the Y direction (plus direction) to confirm that the line can be detected.**

**4 6** Scan in the Y direction (minus direction) to confirm **that the line can be detected.**

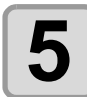

#### **5 Confirm that the buzzer sounds 4 times upon completion of Steps 1 to 4.**

- When the detection behavior completes successfully, the buzzer sounds 4 times.
- If the cutter unit failed to detect the line, perform ["Adjust the](#page-142-0) [Sensitivity \(Light Intensity\) of the Mark Sensor LED](#page-142-0) [\(Automatically\)"](#page-142-0) ( $\mathbb{CP}$  [P.4-21](#page-142-0)).
- If the cutter unit cannot detect the line successfully even after you adjusted the sensitivity, verify the registration conditions and contact our service office.

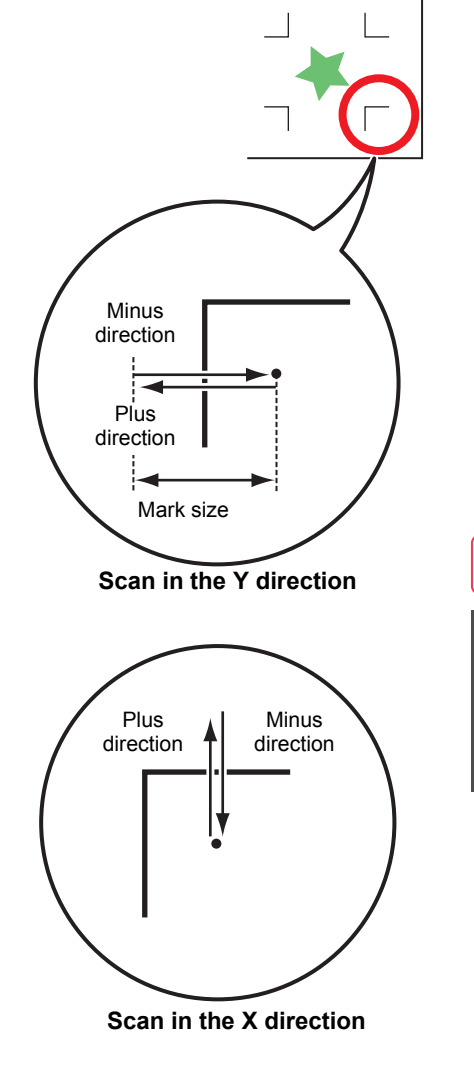

4

## <span id="page-141-0"></span>**Correcting the Light Pointer Position**

If the cutter unit fails to recognize any register mark properly, the possible cause is an error in the positional relationship between the mark sensor and the light pointer. In this case, correct the position of the light pointer.

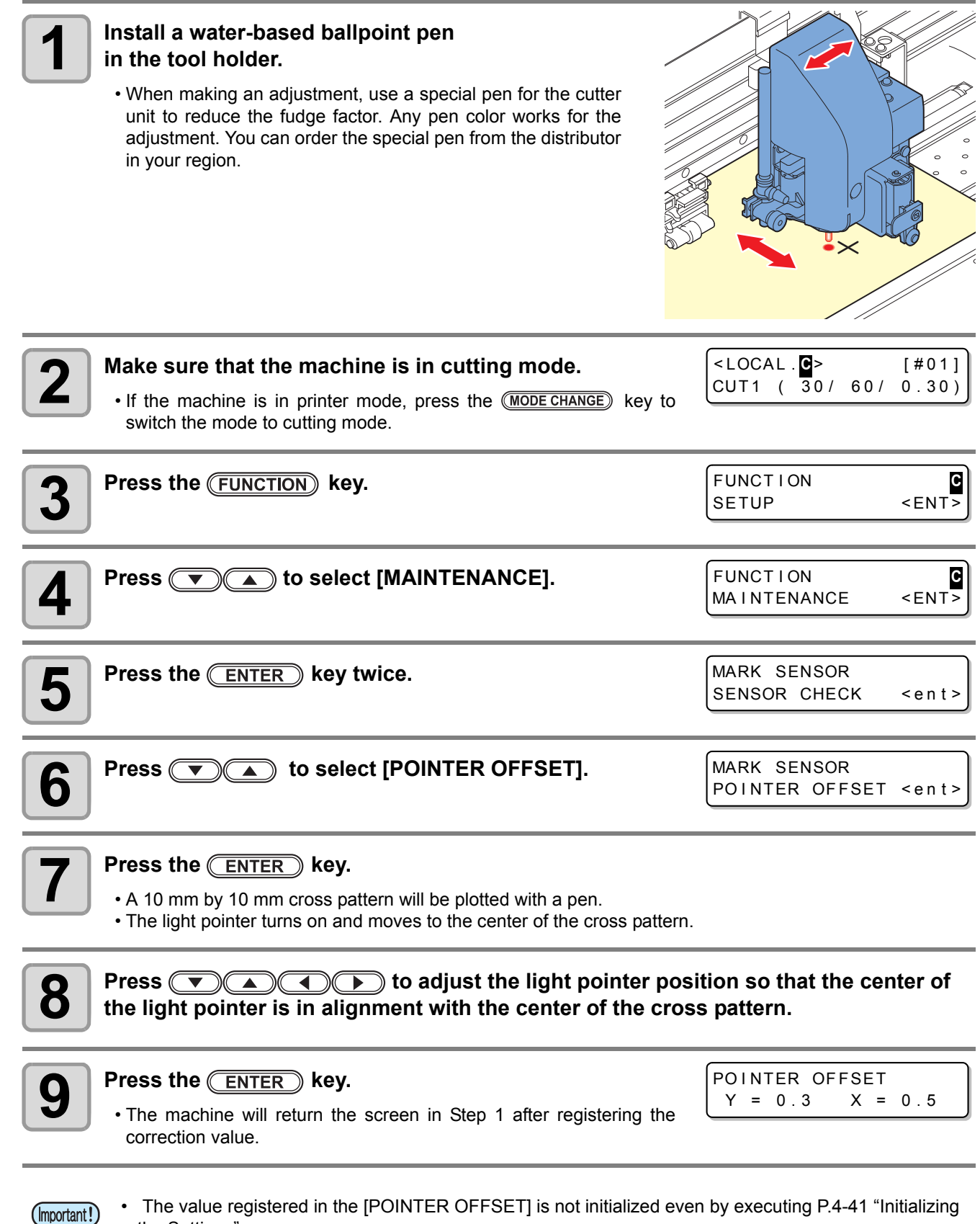

• The value registered in the [POINTER OFFSET] is not initialized even by executing [P.4-41](#page-162-1) ["Initializing](#page-162-1)  [the Settings"](#page-162-1).

## <span id="page-142-0"></span>**Adjust the Sensitivity (Light Intensity) of the Mark Sensor LED (Automatically)**

If an error occurs frequently in register mark detection, a possible cause is an improper sensitivity of the mark sensor LED. In this case, adjust the sensitivity (light intensity) of the mark sensor LED.

• Make sure that the medium is clean and white, and locate the medium directly under the sensor. (Important!)

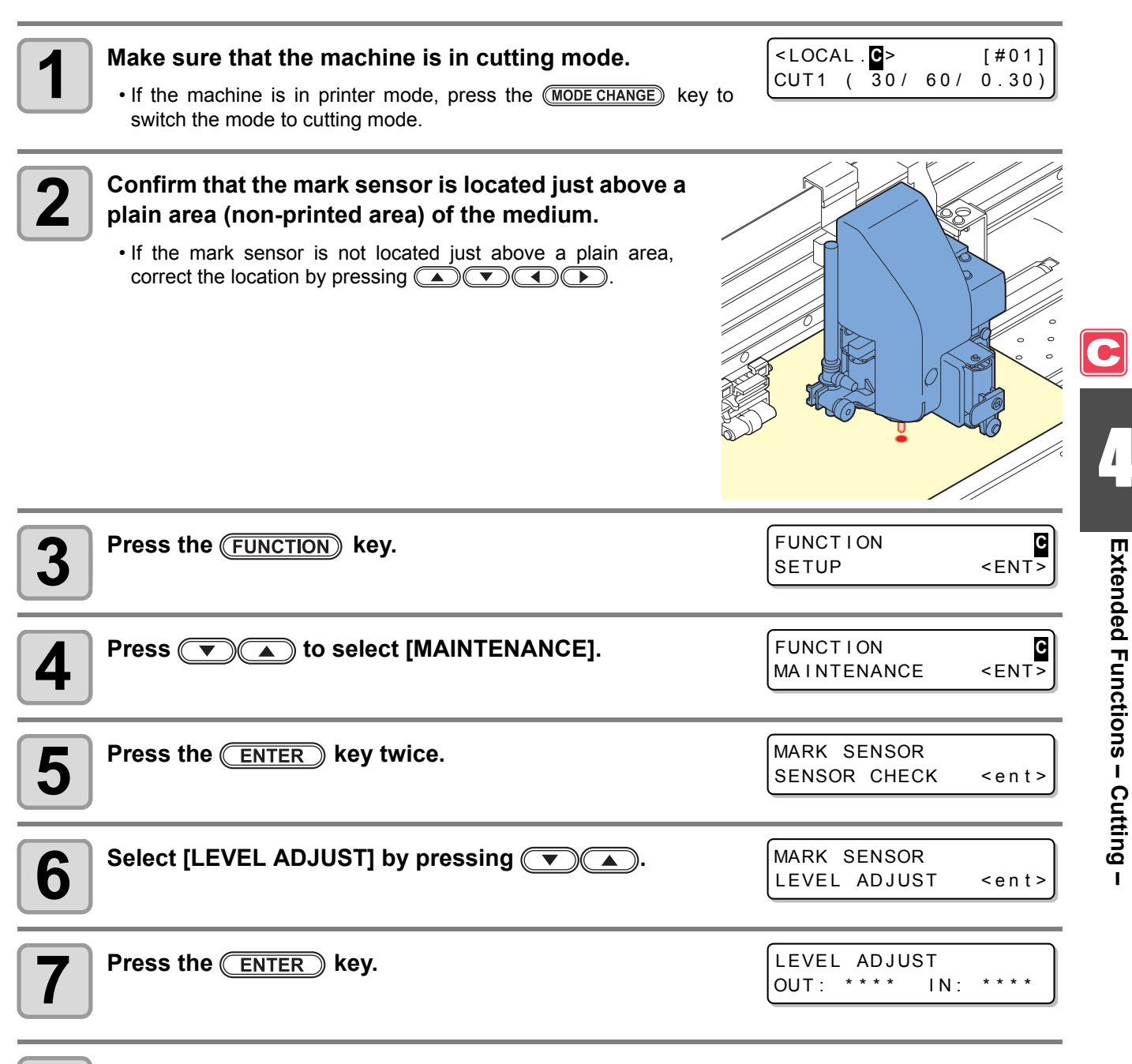

- **8 Press the CENTER Rey after the number displayed on the screen is stabilized.<br>
 If all digits of the number cannot be stabilized, press the <b>CENTER** key when the leftmost digit of the number is fixed.
	- The adjusted value is registered and the machine returns to LOCAL.
	- Pressing the (FUNCTION) key enables you to move the cutter unit manually.

(Important!)

• The value registered in [LEVEL ADJUST] will not be initialized even if the procedure described in [P.4-41](#page-162-1) "[Initializing the Settings](#page-162-1)" is performed.

# <span id="page-143-0"></span>Setting Automatic Cutting

A medium is automatically cut off after cutting has been complete.

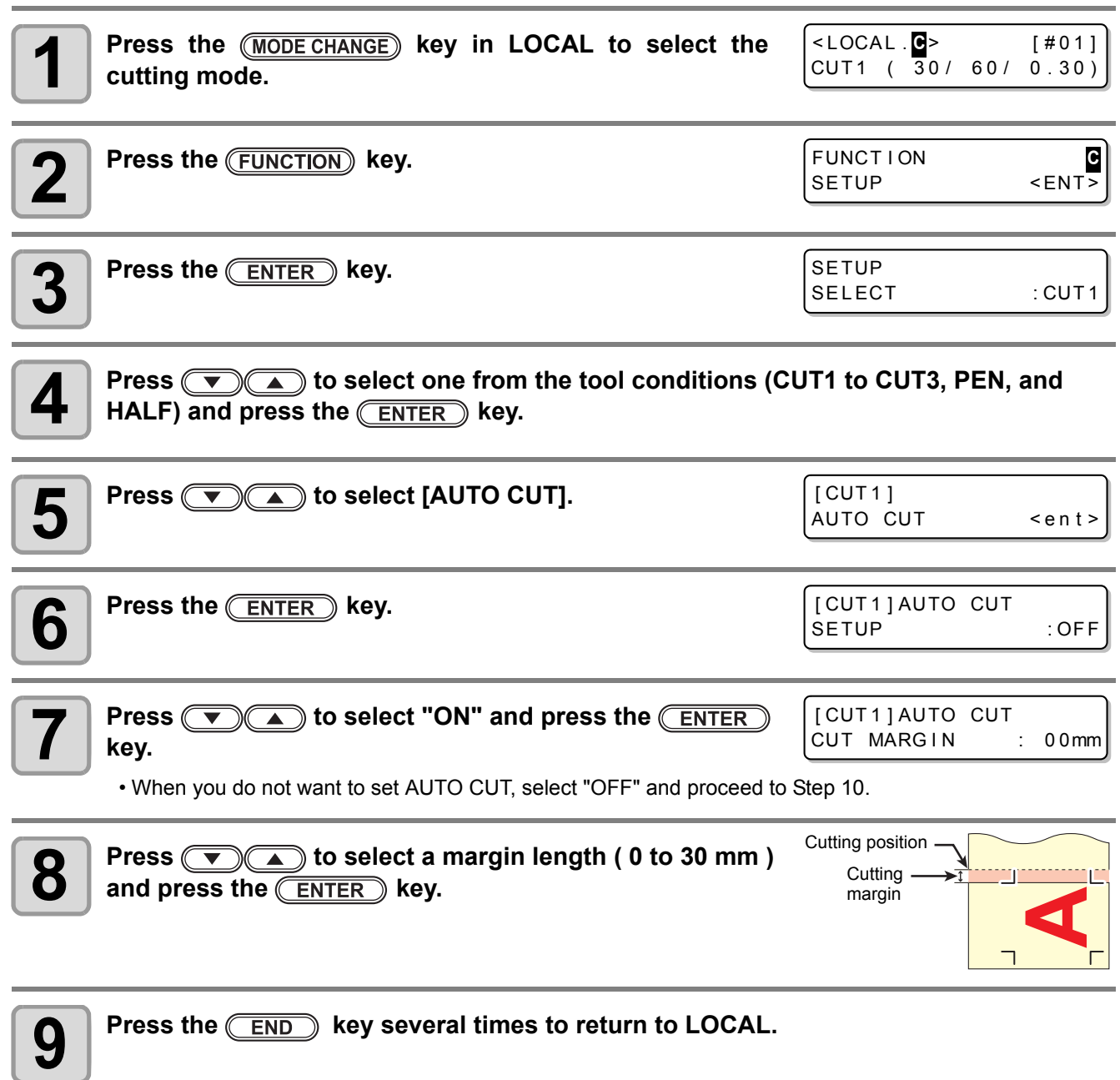

- 鶑
- The setting configured here is not reflected in the automatic cutting during printing. When you set automatic cutting during printing, see "AUTO CUT" ( $\mathbb{Q}$ P.3-27) in Extended Functions - Printer.
- The "AUTO CUT" is not performed when "1" or higher value is set to the take-up timing ( $\mathbb{Q}$  [P.4-37](#page-158-0)). (Take up has priority.)
## <span id="page-144-0"></span>Dividing and Cutting

When the function of dividing and cutting has been set, data that is larger than the width of a medium can be divided and cut. (Dividing and cutting function)

The part that has jutted out from a medium is divided and cut.

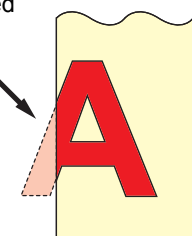

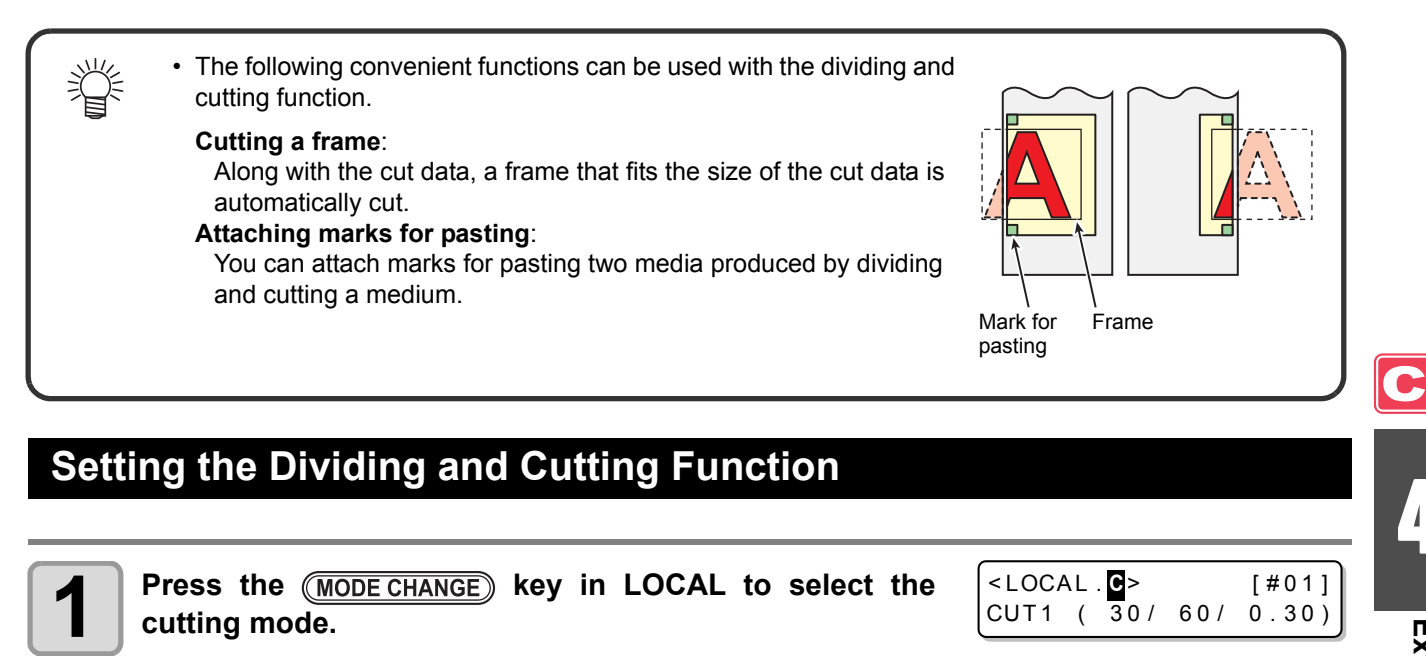

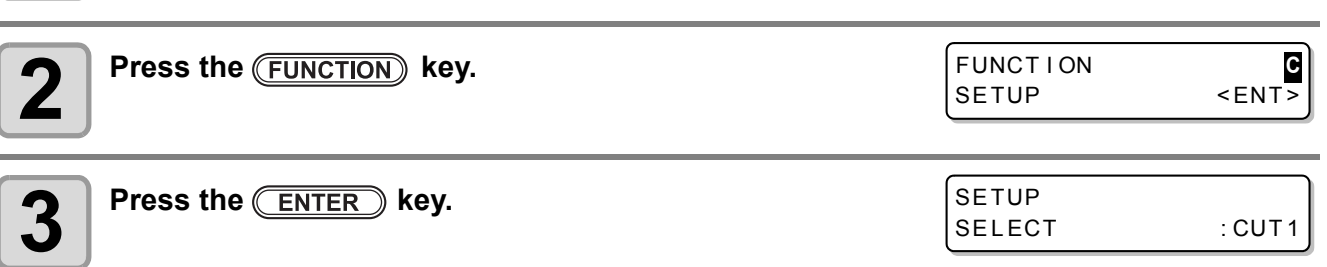

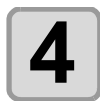

**4 Press**  $\bullet$  **4 EXPLE** to select one from the tool conditions (CUT1 to CUT3, PEN, and **HALE)** and press the **CENTER** key HALF) and press the *ENTER* key.

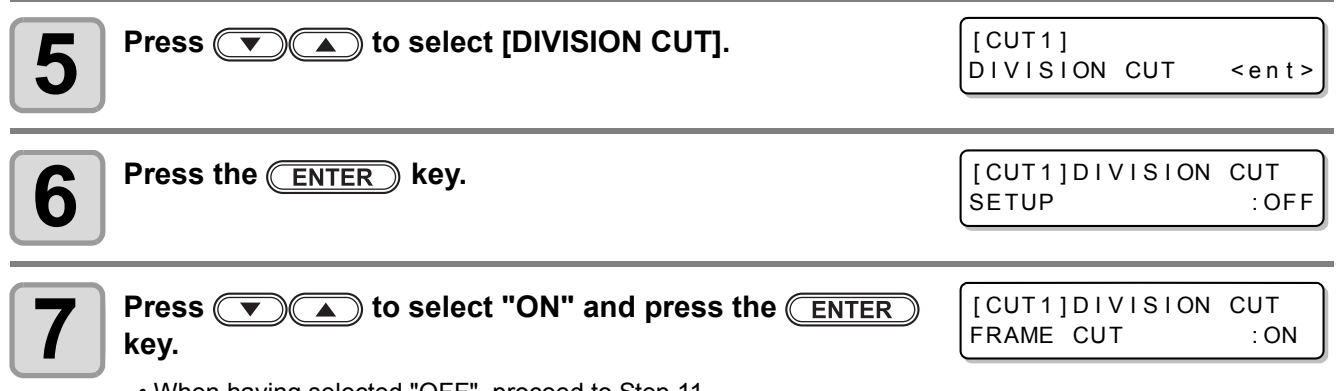

• When having selected "OFF", proceed to Step 11.

 $\overline{4}$ 

**Extended Functions – Cutting –**

**Extended Functions - Cutting** 

### **8 Press COO 6 COO EXAME CUT**<br>**8** and press the CENTER sev. and press the *ENTER* key.

• When you want to cut a frame, select "ON".

### **9 Press To select [MARK CUT]**

and press the *ENTER* key.

• When you want to attach marks for pasting, select "ON".

#### **Press the (END) key several times to return to LOCAL.**

- The set values are recorded even when the power has been turned OFF. (Important!)
	- Because a mark for pasting is 1 cm long, the width of an effective cut area needs to be 1 cm or more.
	- During the operation of dividing and cutting, data sent from the host computer is ignored.
		- Dividing and Cutting cannot be performed in any of the following cases: When the data size is larger than the reception buffer capacity When an origin change command is contained in the cut data When register mark detection is performed When the width of an effective cut area is 1 cm or less When the test data stored in this machine has been cut

### **Cancelling the Setting of Dividing and Cutting**

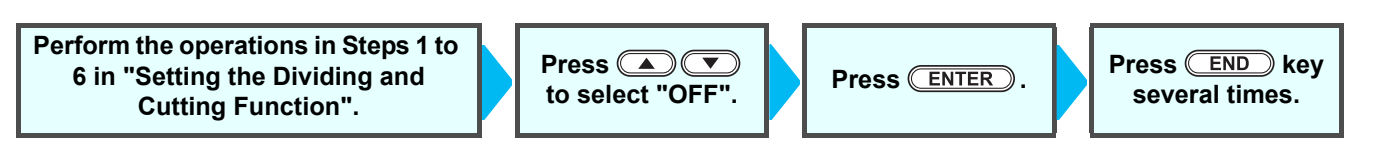

[ CUT1 ] D I V I S I ON CUT FRAME CUT : OFF

[ CUT 1 ] D I V I S I ON CUT MARK CUT : ON

### **Cutting Data by Using the Dividing and Cutting Function**

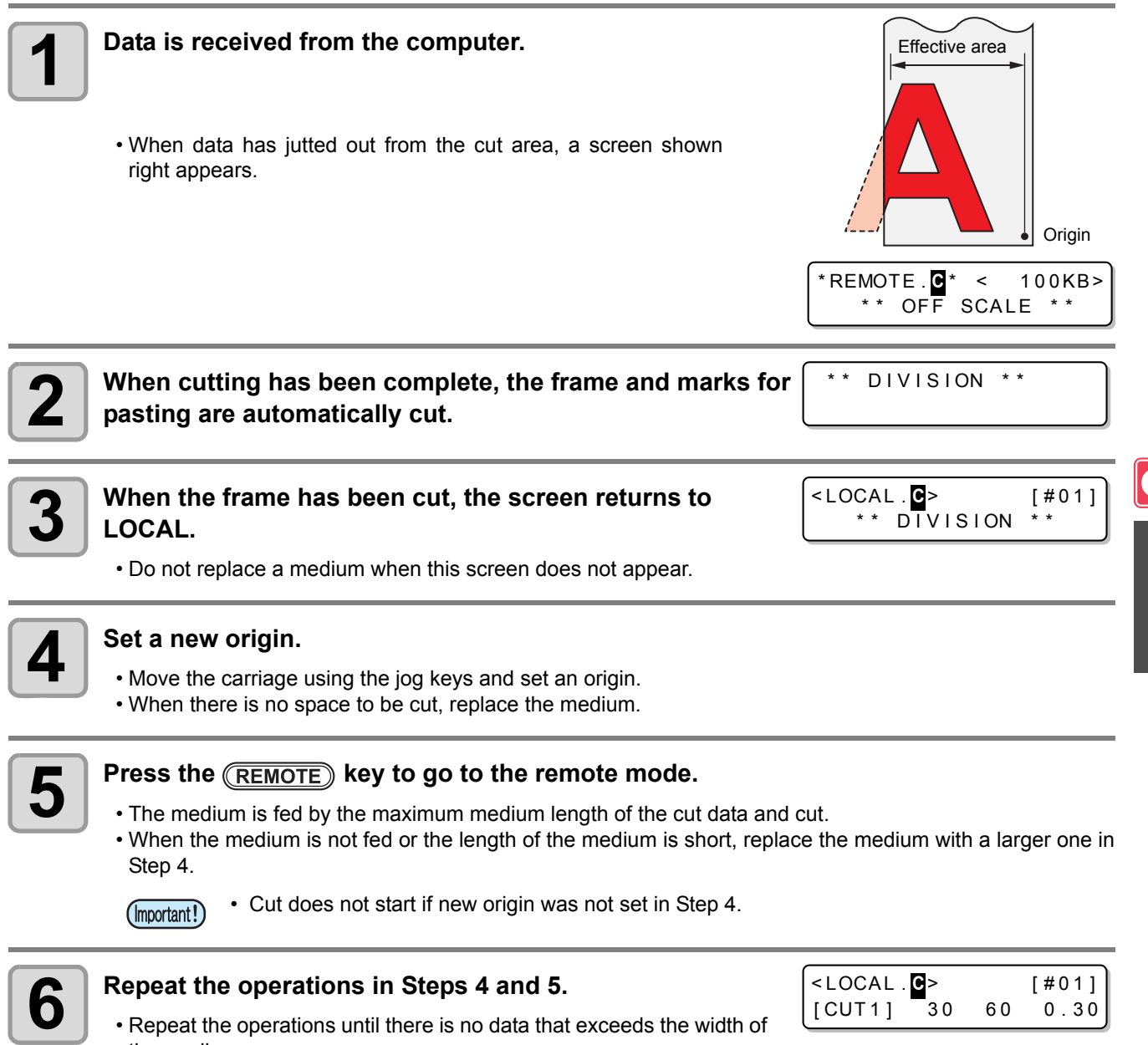

4

- the medium.
- When the operations have been completed, tool conditions are displayed and the screen returns to LOCAL.

## <span id="page-147-0"></span>Cutting with a Dotted Line

Data to be cut is not cut out completely but is cut with a dotted line. To perform cutting with a dotted line, you must set the tool condition to "HALF".

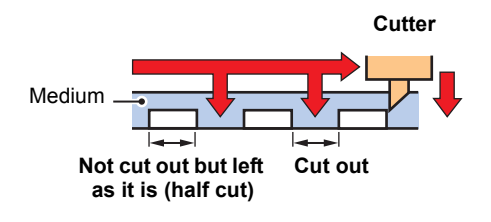

- For cutting a medium with a dotted line, use the sold separately cutter (Model number: SPB-0001, a set of three ultra hard blades).
- Install a pen-line sponge before cutting a medium with a dotted line. ( $\textcircled{r}$  [P.1-10](#page-25-0))

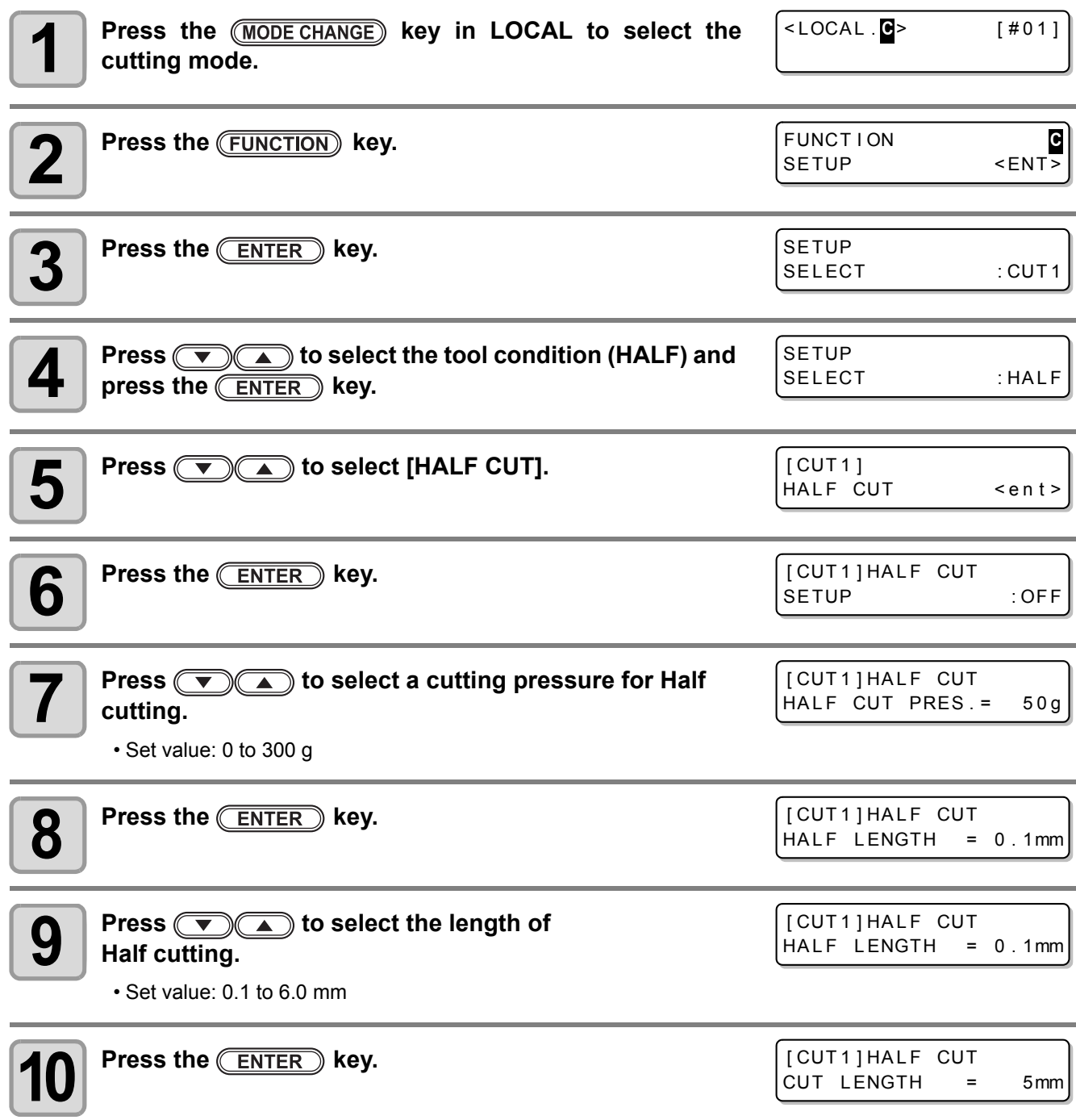

#### **Press**  $\circled{r}$  **10 select the length of the part cut out from the medium.**

#### [ CUT1 ] HALF CUT CUT LENGTH = 50mm

• Set value: 5 to 150mm

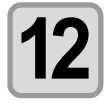

### **Press the <b>ENTER** key.

### **Press the <b>FRICK** key several times to return to LOCAL.

(Important!)

- When a tool condition other than "HALF" has been selected in Step 4, cutting with a dotted line cannot be set.
	- The set values are recorded even when the power has been turned OFF.
	- When a medium is cut with a dotted line, the medium is cut along with the backing sheet. Therefore, the life of a cutter blade is shorter than in normal cutting.
	- The cutting pressure applied when a medium is cut through can be set by cutting conditions ( $\mathbb{Q}_F$  [P.2-3\)](#page-34-0).

#### **Reference Value**

The followings are the cutting condition and dotted line cutting condition when cutting the cutting sheet or the polyvinyl chloride media.

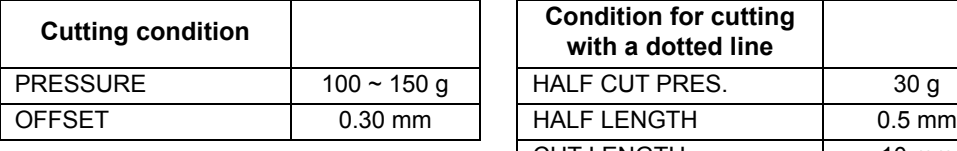

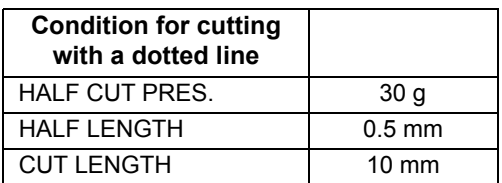

The followings are the cutting condition and dotted line cutting condition when cutting 65 kB (kilogram base) media.

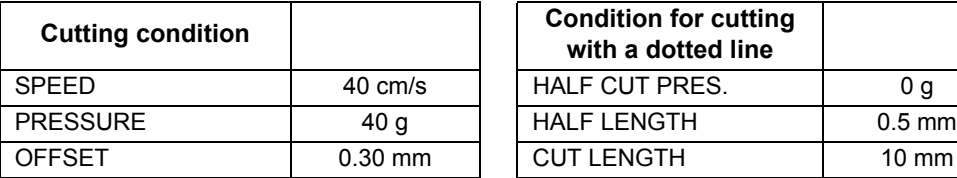

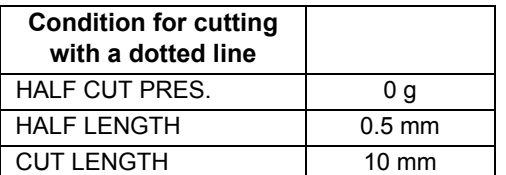

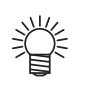

• "CUT LENGTH" needs to be set shorter for characters with many strokes and small characters.

**4-27**

 $\mathbf{A}$ 

## <span id="page-149-0"></span>Changing the Order of Cutting

By changing the order of pieces of data for cutting transmitted from the host computer, you can change the order of cutting them. (Sorting function)

When data to be cut with a single stroke cannot be cut with a single stroke because of the order of pieces of data transmitted from a software application, you can cut the data with a single stroke by changing the order of cutting them.

#### **In the following case, data cannot be cut with a single stroke.**

Some application software transmit data to this machine in the order of creating and editing data.

• For example, when data read by a scanner has been revised, the data cannot be cut with a single stroke because the part revised is cut later.

#### **When cutting data by sorting**

In sorting, data is cut as blocks. A block means movement from a down stroke with a pen to an up stroke with a pen. After one block has been cut, a block whose starting point is closest to the already cut block is cut.

The starting point and cutting direction of host data are not changed.

Circle : Starting point of data = Starting point of cutting

Arrow : Data direction = Cutting direction Numbers : Order of block cutting

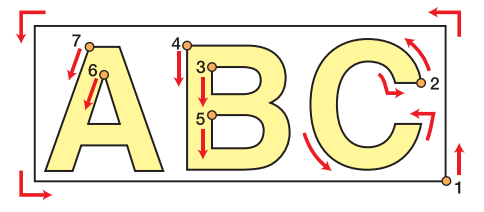

#### **With the sorting function, you can do the following:**

When you turn the sorting function "ON", the following functions are activated:

#### **Auto-feeding function:**

This function is used to detect the length of data to be cut and to draw out a medium whose length is the same as that of the data beforehand.

#### **Area control function:**

This function is used to specify an area beforehand and to preferentially cut blocks of data that fit into the area.

When there is no block of data that fits into the area, the area is enlarged so that the data is cut gradually in the medium-feeding direction.

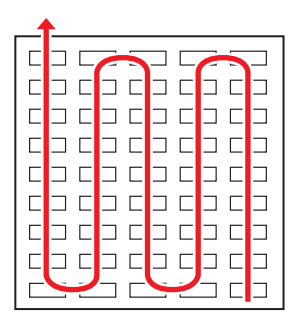

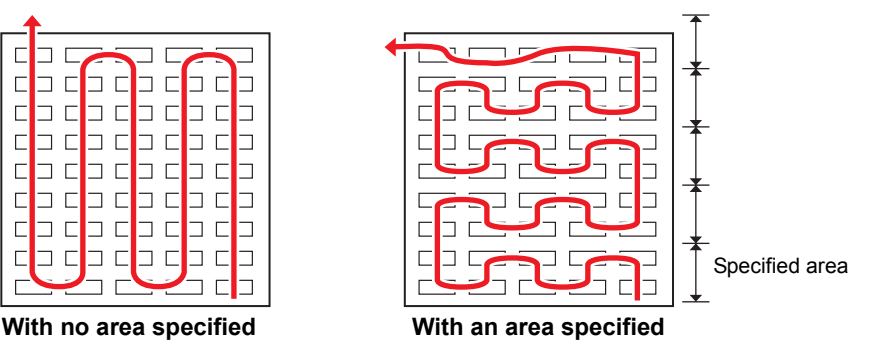

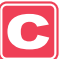

## <span id="page-150-0"></span>**Setting the SORTING**

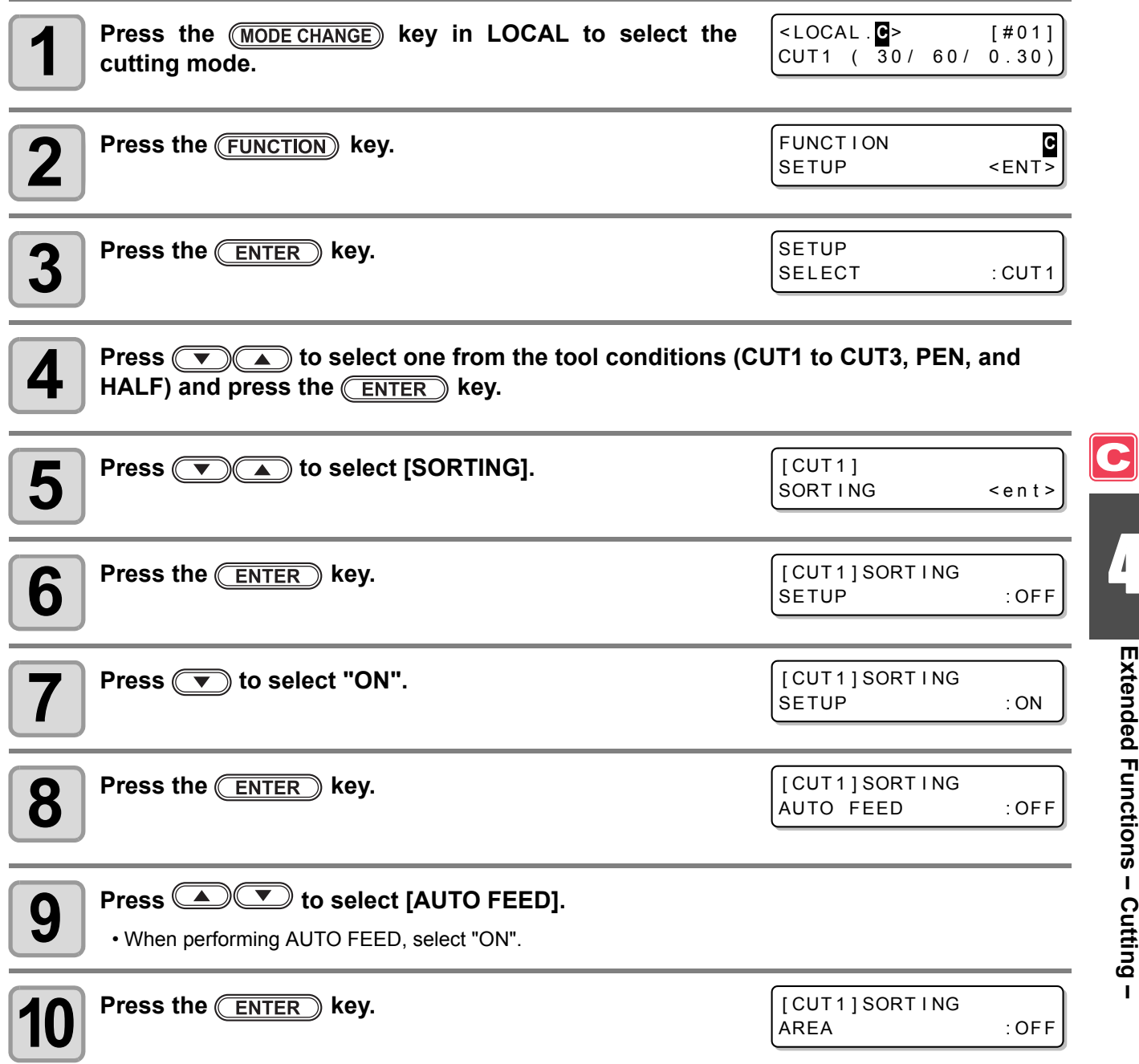

4

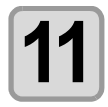

• Set value: OFF or 10 to 5,100 cm (by units of 10 cm)

[ CUT 1 ] SORT I NG AREA : 500

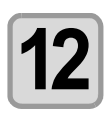

## **12** Press the **CENTER** key.

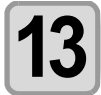

Press the *END* key several times to return to LOCAL.

(Important!)

- The set values are recorded even when the power has been turned OFF.
- When the set value has been changed, the data in the reception buffer is cleared.
- When the sorting function is set to ON, the reception buffer capacity decreases to about 20 MB.

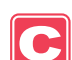

### **Cancelling the Setting of the SORTING**

**Perform the operations in Steps 1 to 6 in "Setting the Sorting Function".**

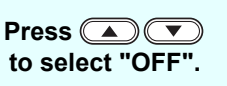

**Press (A) T**<br>to select "OFF". Press (ENTER). Press several times.

**several times.**

### **Procedure for SORTING**

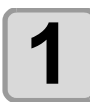

#### **1 Transmit data.**

\* REMOTE . **C** \* < 100KB>  $**$  SORTING  $**$ 

• The size of the data that has not been processed yet in the reception buffer is displayed. Cutting (plotting with a pen) is not performed. The processed line segments are stored in the sorting buffer.

#### **2 When data transmission has been complete, the waiting time until cutting starts is displayed.**

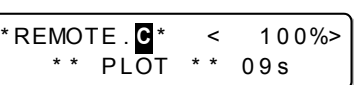

- The remaining time is displayed in units of seconds.
- When no data is received while waiting for the start of cutting, the counter counts down.

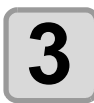

#### **3 Perform auto-feeding.**

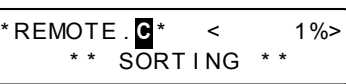

- $\cdot$  If [AUTO FEED:ON] was selected in Step 9 of [Setting the SORTING](#page-150-0)( $\mathbb{Q}$ ) [P.4-29\)](#page-150-0), AUTO FEED will be performed.
- Before starting of the cutting operation, feed the medium by the amount for the cutting. If the amount of the cutting of the medium is not fed, [ERROR 15-C AUTO FEED] is displayed.
- After replacing the medium with a longer one, perform data transmission or cut the data into pieces according to the specified number ( $\mathbb{CP}$  [P.4-46](#page-167-0)).

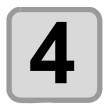

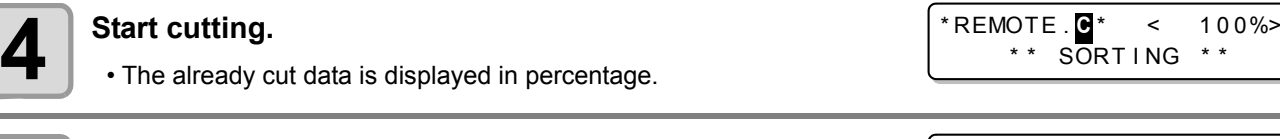

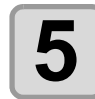

### **5 When the cutting has been completed, the screen goes to the remote mode.**

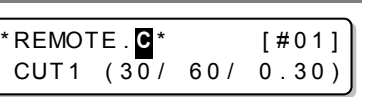

 $ING$  \* \*

• When sorting is [ON], after receiving the data to be cut, the cutting operation will not start until it completes the operation of the data receiving and the sorting process. However, in the following situation, perform sorting and cutting without waiting.

When the sorting buffer is full of data (about 540,000 line segments) When cutting conditions, such as Tool number, SPEED, PRESSURE, have been changed When a feed command or origin change command has been executed

 $\mathbf{4}$ 

## Cutting out Data without Register Marks

To print & cut the data without register marks, adjust the misalignment between a printed image and the cutting line (P/C Adjust).

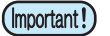

• Before adjusting, set a PVC medium and attach the provided eccentric cutter for cutting.

- Before setting in this section, perform ["Setting Media Correction](#page-89-0)" ( $\circled{F}$  [P.3-8\)](#page-89-0) in print mode. • Even if adjusting in this section, some data may be slightly misaligned depending on the print mode, medium features, the pinch roller setting or the other causes. If so, adjust again.
- This function is valid when the firmware Ver.2.10 or later is installed.

The P/C Adjust has the following items.

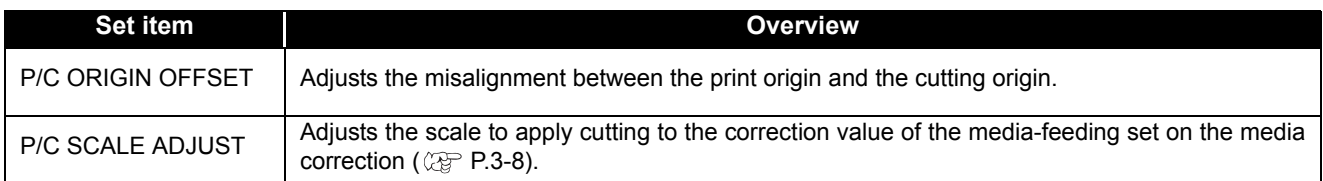

### **Example of the P/C Adjust**

This can be set for the conditions of each tool separately. Set it according to the purpose of use.

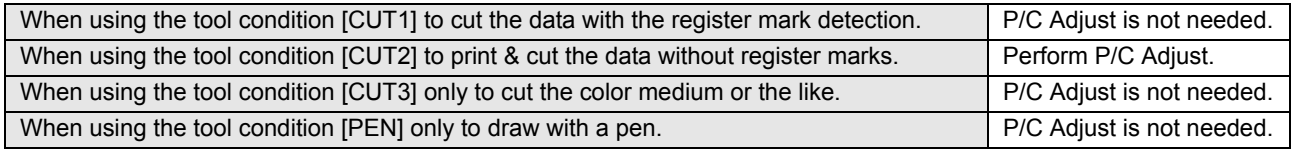

### **Setting the P/C ORIGIN OFFSET**

Adjust the misalignment between the print origin and the cutting origin. According to the scanning speed in the Y direction, 540dpi and 720dpi has the different ink drop positions while printing. Adjust with the resolution you want to print.

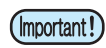

• This machine stores an adjustment value of either 540dpi or 720dpi. Select the resolution of the printing to be performed after adjustment.

- You can set the P/C origin offset for each tool condition.
- When you cut by using two and more tool conditions ([CUT1] and [HALF] etc.) within the same data, set the same adjusting value for each tool condition. If you cut by tool condition with different adjusting value, misalignment may occur.
- When you set the same setting for two and more tool conditions, it is not required to print & cut the adjusting pattern in the second tool condition setting. After performing the Step 8, press  $\circled{P}$  key to enter the P/C origin offset value.

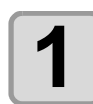

**1 Set a PVC medium ( [P.2-15](#page-46-0)), and attach the eccentric cutter for cutting ( [P.2-10](#page-41-0)).**

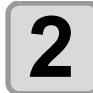

**Press the (MODE CHANGE) key in LOCAL to select the cutting mode.**  $\leq$  LOCAL **C**  $\geq$  [#01]  $CUT1$  (  $30/60/0.30$ )

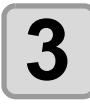

**Press the (FUNCTION) key.** 

FUNCT I ON **C** SETUP <ENT

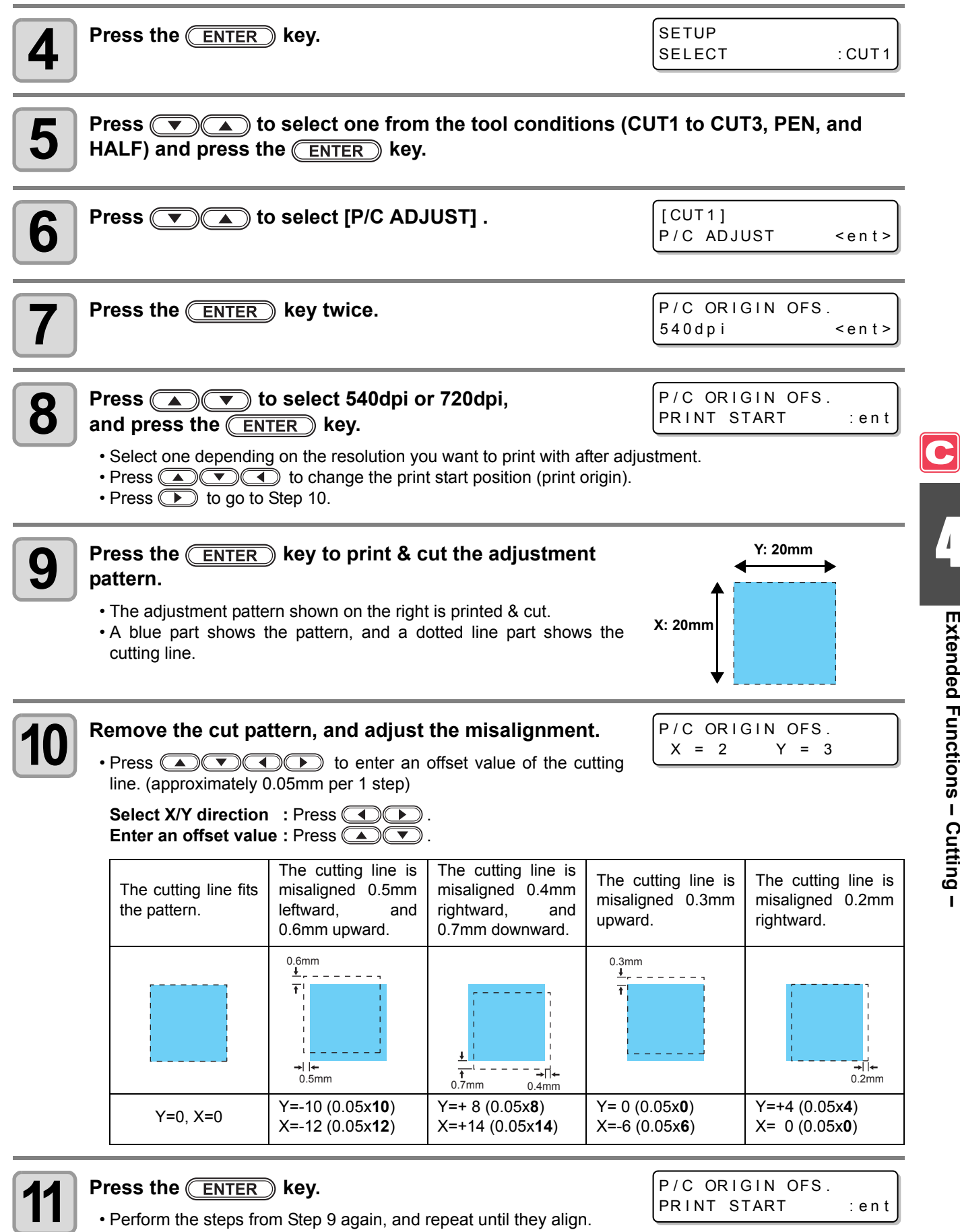

4

**Extended Functions – Cutting –**

Extended Functions - Cutting -

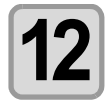

### **Press the <b>FRICK** key several times to return to LOCAL.

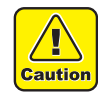

- Even if you adjust with the P/C origin offset, misalignment may occur when you print & cut data actually in some cases. In such a case, you can adjust again by the procedures below:
- **(1)** Press the (MODE CHANGE) key to select the cutting mode.
- **(2)** Press the **REMOTE** key to switch to the remote status.
- **(3)** Press the (FUNCTION)
- **(4)** Adjust by pressing **and CO** .
	- Change the direction of X/Y with  $\circled{1}\circled{1}$ , and enter the offset value with  $\Box$  $\Box$ .

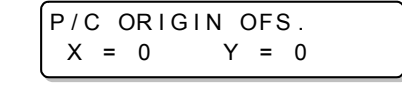

**(5)** Press the **ENTER** key to save the adjusting value.

- When you save the adjusting value, the value registered with the P/C origin offset is updated.
- If you do not wish to save the adjusting value, press the  $(\overline{END})$  key or the (FUNCTION) key.

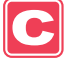

## **Setting the P/C SCALE ADJUST**

Adjust the scale to apply cutting to the expansion or contraction of the print caused by the media-feeding correction.

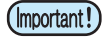

• When a medium used or the feeding correction value is changed, readjust it as needed. (When starting to print the pattern, the former setting is initialized.)

- This setting fits the cutting position to the printing position. Please note that the value adjusted here is also applied to cut only or to draw with a pen by PEN tool.
- If you do not want to apply this setting for cutting only, perform the followings.  $\rightarrow$ Select "Clear" on Step 9.
	-
	- $\rightarrow$  Cut with a tool condition without the P/C scale correction.

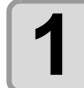

#### **1 Set a PVC medium ( [P.2-15](#page-46-0)), and attach the eccentric cutter for cutting ( [P.2-10](#page-41-0)).**

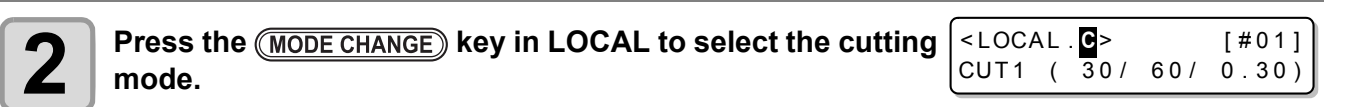

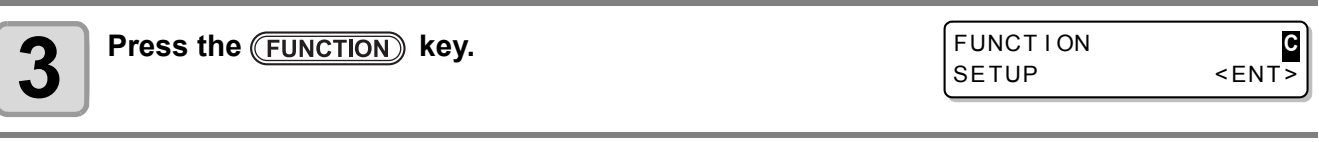

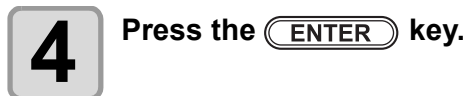

**SETUP** SELECT : CUT1

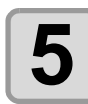

#### **Press**  $\left(\overline{\bullet}\right)$  **(A)** to select one from the tool conditions (CUT1 to CUT3, PEN, and HALF) and press the *ENTER* key.

**6 Press D b** select [P/C ADJUST] . [ CUT 1 ] P/C ADJUST <ent>

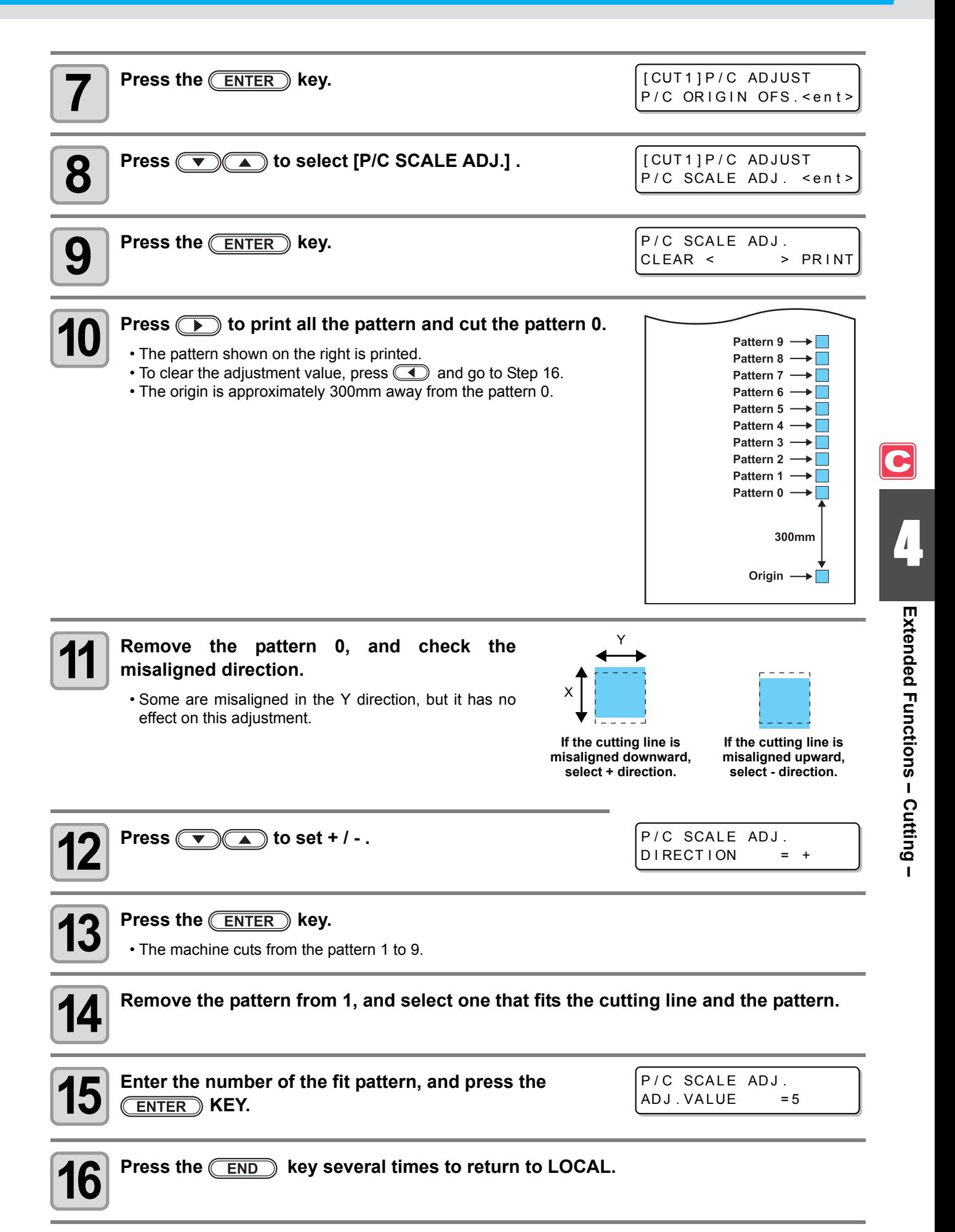

# Other Settings

Change the settings according to the types of use.

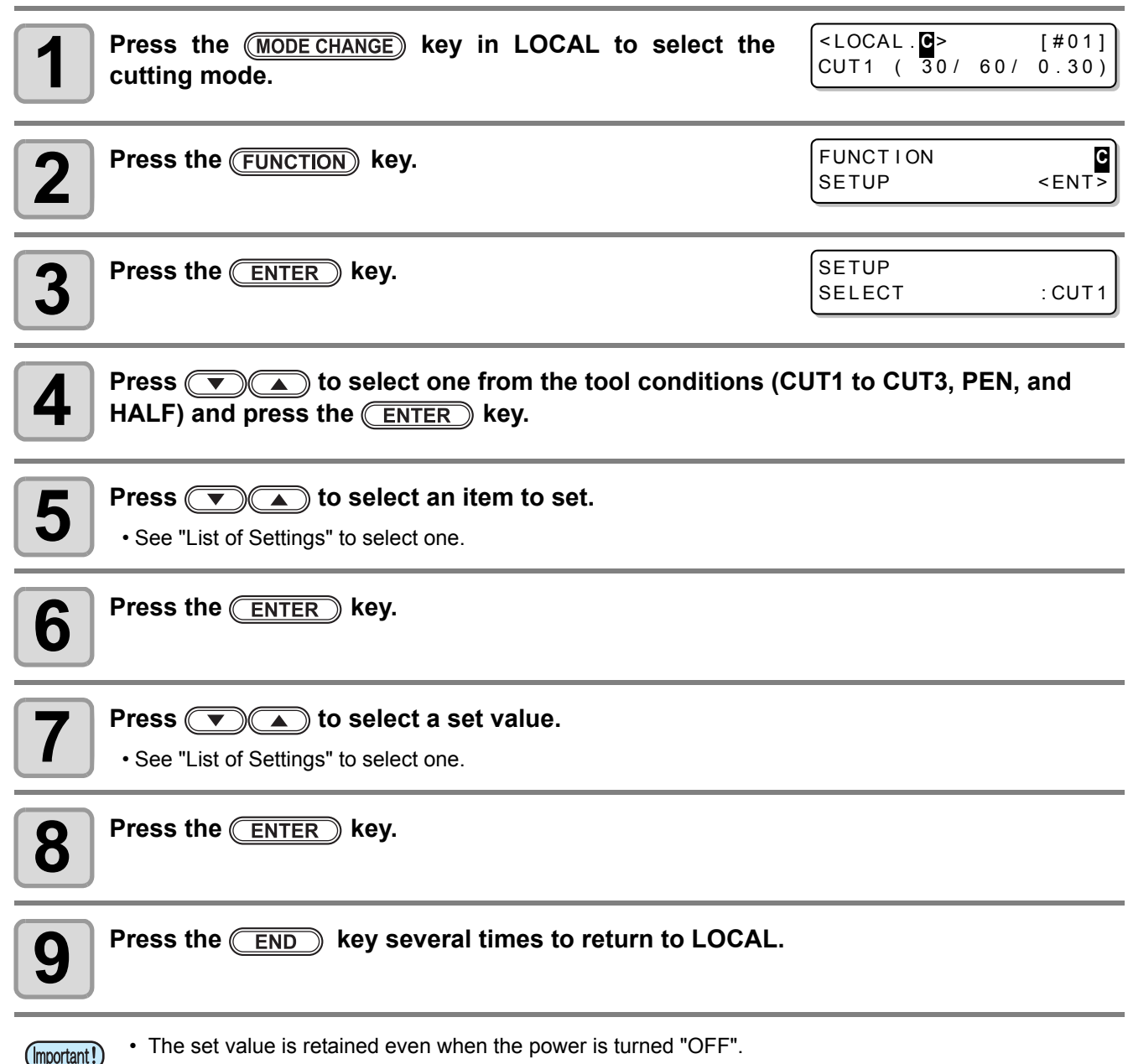

 $\bullet$ 

### **List of Settings**

The setting is as follows when purchasing:

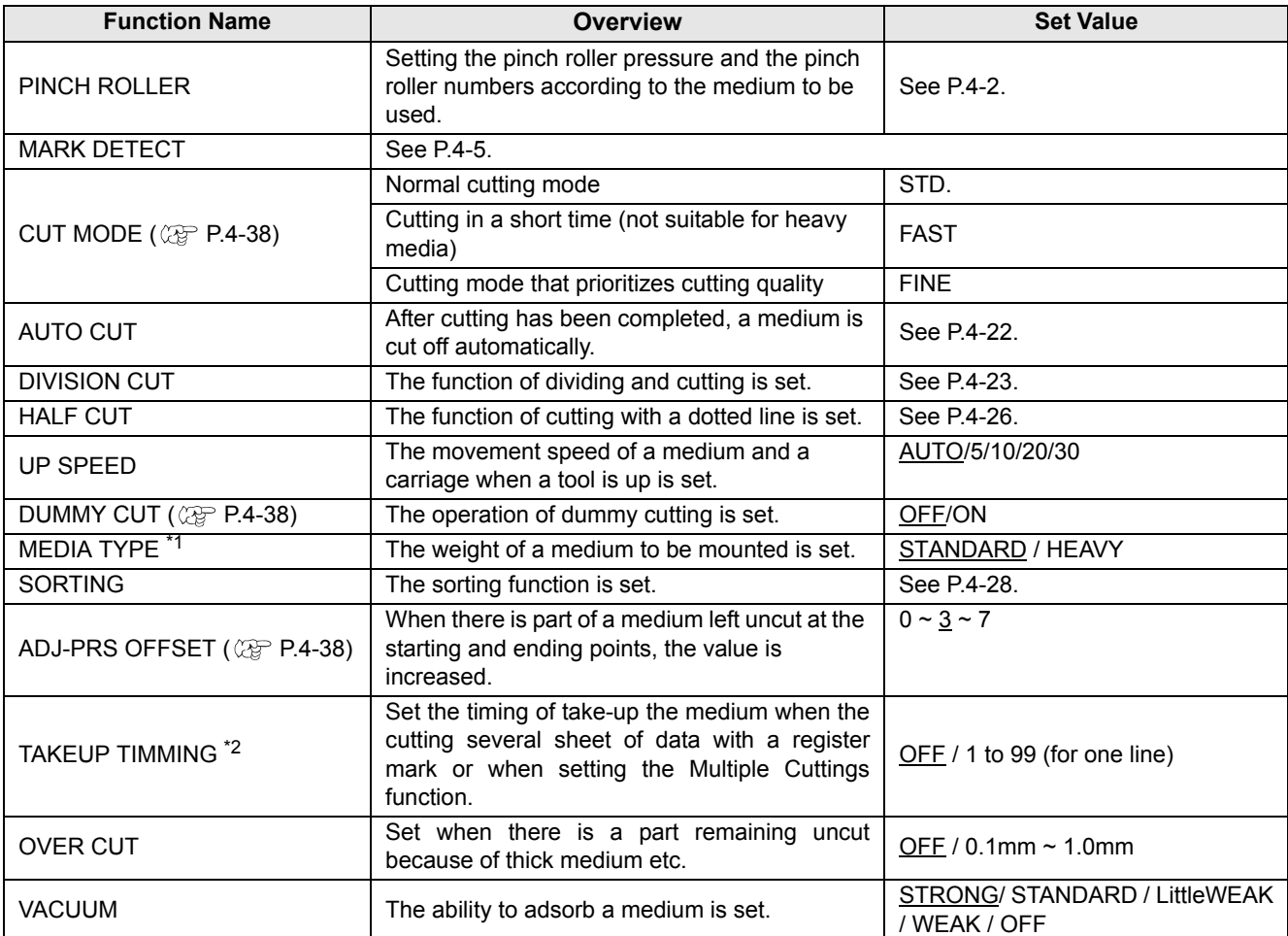

<span id="page-158-0"></span>\*1. When setting the medium setting to "HEAVY", the cutting speed is limited to 20cm/s.

\*2. - When take-up timing is set, the setting of AUTO CUT ( $\mathbb{CP}$  [P.4-22\)](#page-143-0) will be invalid.

- When take-up timing is set to "1" or higher, the setting of the switch of take-up device is required. (  $\circledast$  [P.2-29\)](#page-60-0)

 $\overline{\mathbf{c}}$ 

#### <span id="page-159-0"></span>**About the Cutting Mode**

Select "FINE" in any of the following cases:

- When characters of which the size is 10 mm or less are cut.
- When pictures or characters that have many sharp corners are cut.
- When minute cutting is required. However, the edges of a finished pattern may become jagged when the data transmitted from the host computer is too complicated. In such a case, select "FAST" for a smooth finish.
- The cutting speed is limited to 20cm/s for "FINE".

#### <span id="page-159-1"></span>**About Dummy Cutting**

This is performed after detecting the medium or when changing the tool type in front of the pinch roller which is near the both ends from the position of the cutter unit is placed presently.

Set the dummy cutting function to OFF when you do not want to damage the medium in cutting cut-out characters.

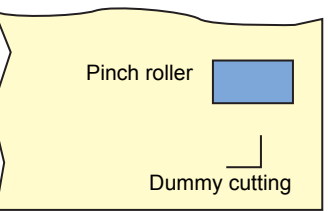

- (Important!)
- When "PEN" is selected for the tool condition, the dummy cutting cannot be set. The default of the dummy cutting function is ON.

When you have set the dummy cutting function to OFF, perform test cutting ( $\mathbb{CP}$  [P.2-43\)](#page-74-0) to adjust the cutter blade orientation before cutting.

#### <span id="page-159-2"></span>**About Cutter Blade Corrected Pressure Offset**

Some part of a medium is left uncut because the pressure applied when the cutter blade touches the medium is weak.

When an optional eccentric blade is used, some part of a medium to be cut with the blade's angle being 120 degrees or less may be left uncut.

This is because the corners are cut with a low pressure (about 5 g) automatically applied so that the medium does not turn up. Some part of a medium may be left uncut because the blade edge does not rotate smoothly in its moving direction with the cutting pressure being low. In such a case, configure the setting for the pressure to be increased when the corners are cut.

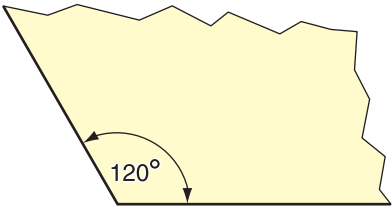

#### **About Over Cutting**

类

Specify whether the over cutting function is enable or unable and the length of the over cutting.

If the length of the over cutting is set, cutting is performed with extra cutting space at the front by the specified amount of length at the start of cutting and tool up is performed at the end going too far.

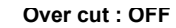

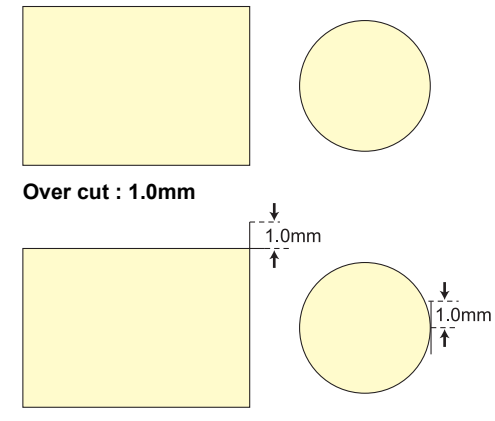

• With setting the over cutting properly, you can reduce the part remaining uncut at the start/end of the cutting, especially for the medium easy to bend. However, too much amount of over cutting causes to scratches on the medium.

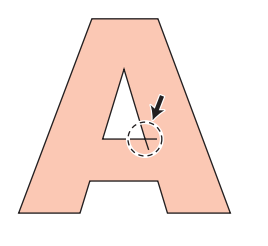

4

C

## Copying the Setting Contents

The setting contents can be copied to other tool conditions.

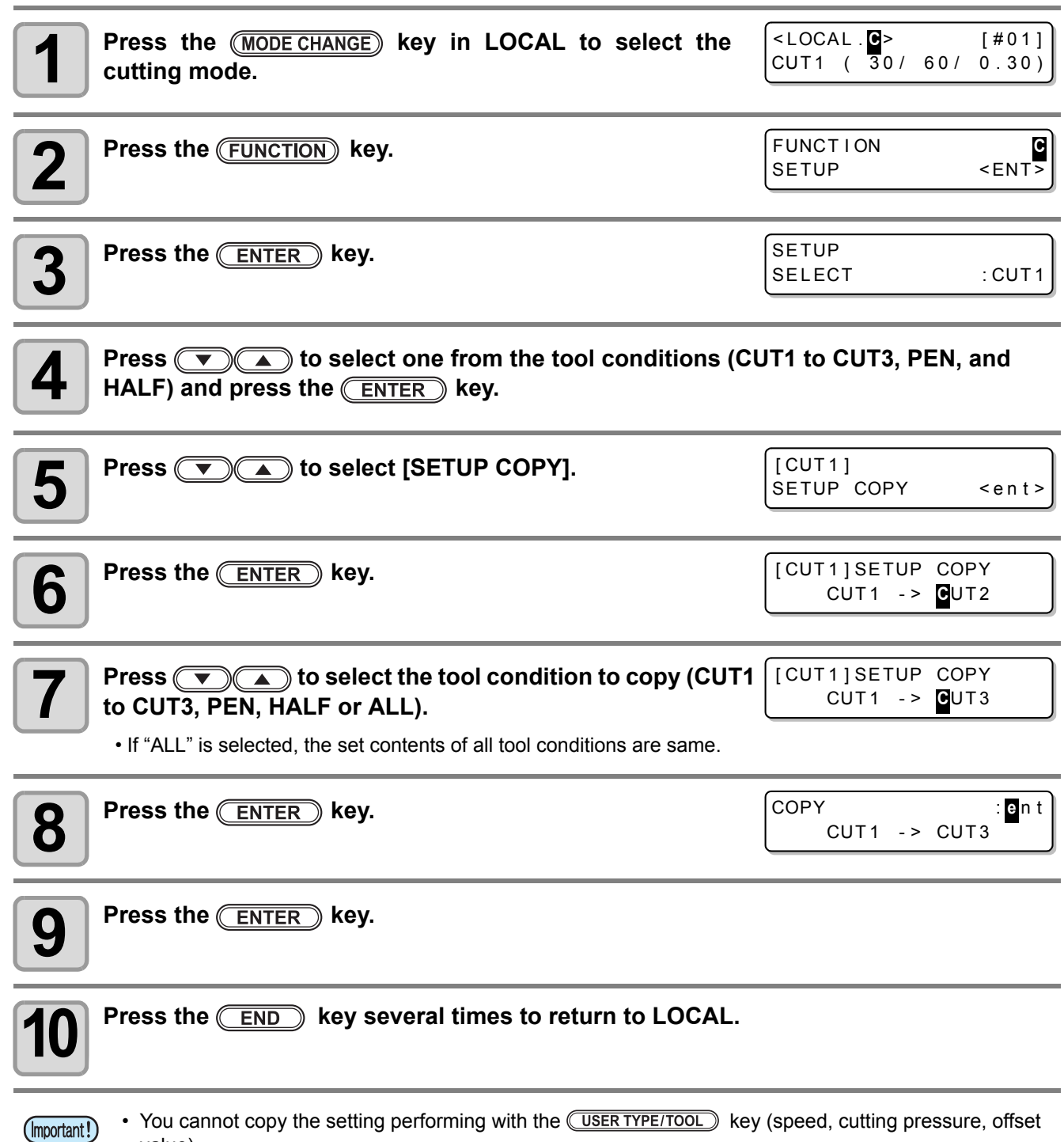

**4-40**

C

value).

# Initializing the Settings

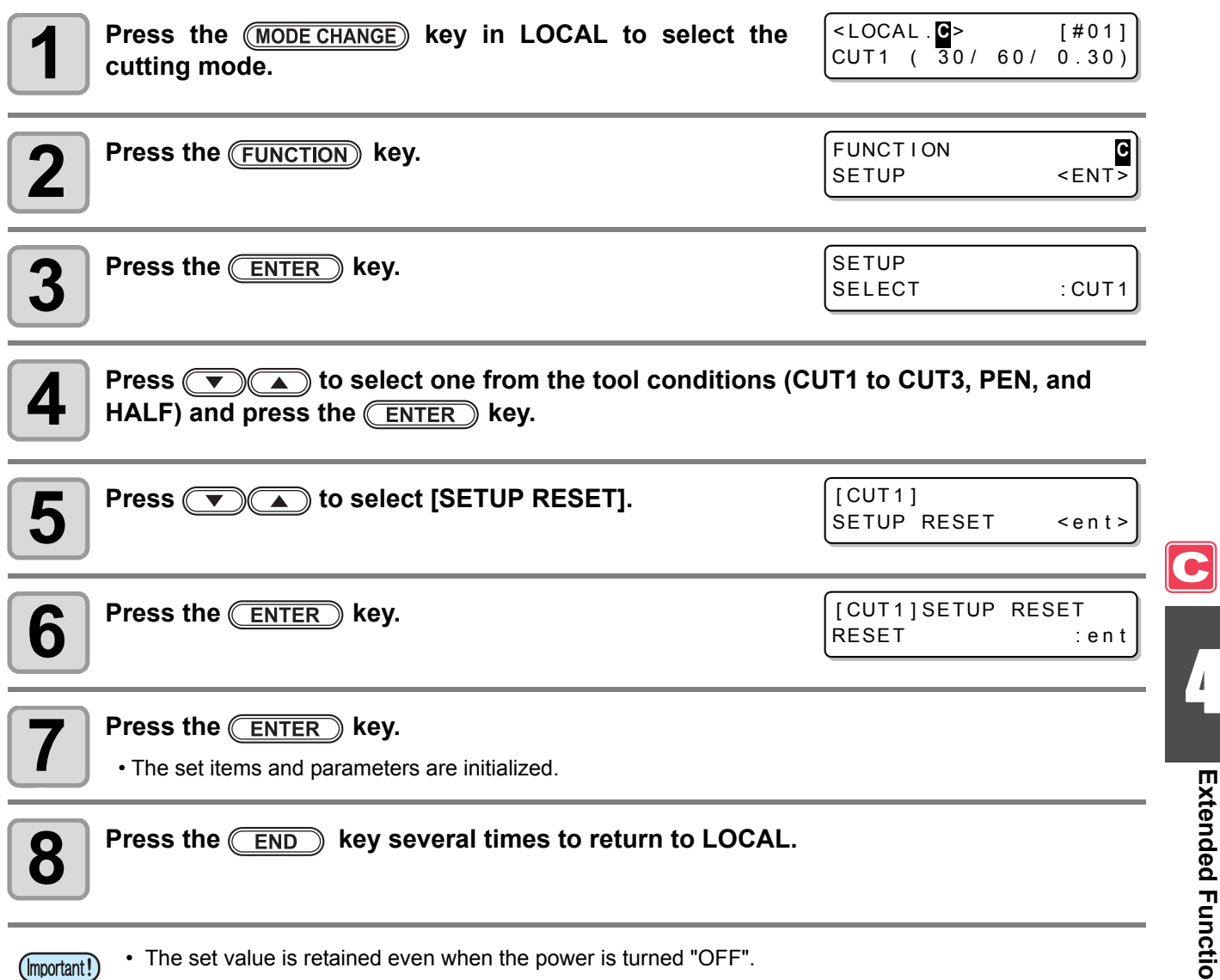

4

## Cutting Samples

In such a case as when data cannot be cut normally, a sample stored in this machine is cut to check the cause of the abnormality.

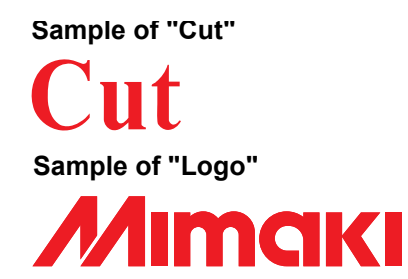

- When sample cutting has been performed, data stored in the reception buffer is deleted. (Important!)
	- When detecting the medium and the mode is in print mode, if you perform the sample cut as it is, the following screen will be displayed by pressing the  $\overline{\text{ENTER}}$  key in Step 10. In this case, press the  $\overline{\text{ENTER}}$  key to switch the setting of the pinch roller pressure to the cut mode and then perform the sample cut.
	- If the  $(\overline{END})$  key is pressed, switching operation will not be performed.
- ! PR PRESSURE : PRINT! SWITCH : ent

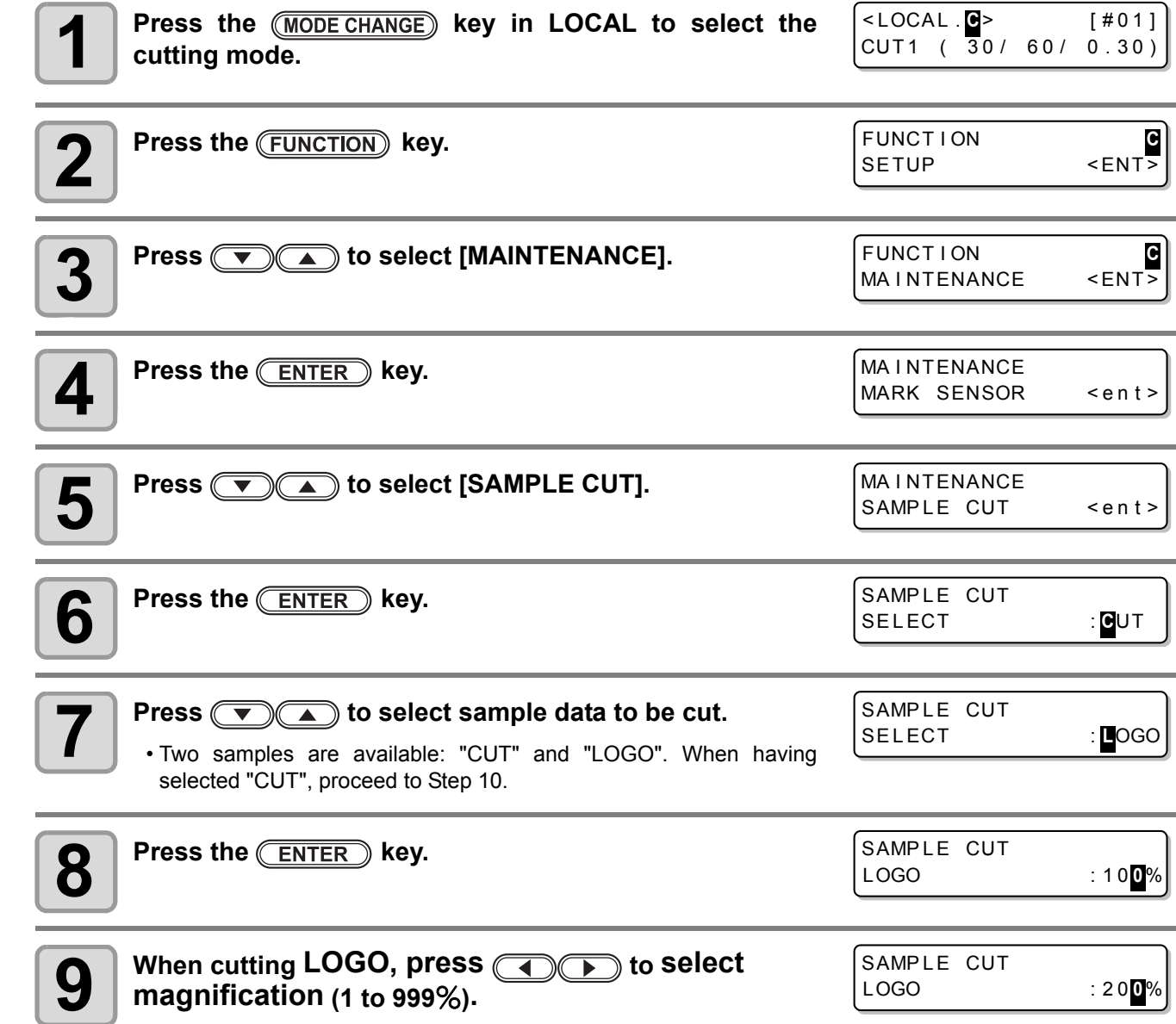

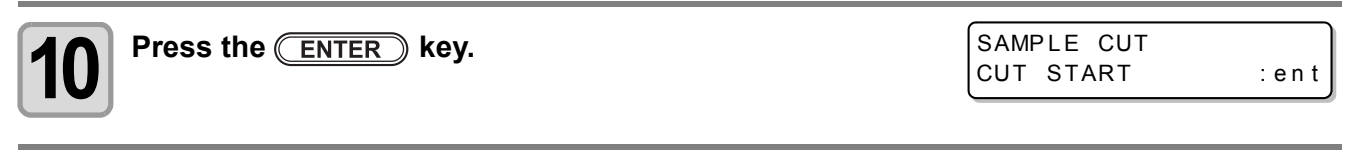

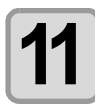

**Press the <b>ENTER** key to start cutting.

### **About the Result of Sample Cutting**

#### **When sample data can be cut normally, but other data cannot be cut normally**

 $\Rightarrow$  The host computer has an abnormality.

#### **When both sample data and other data cannot be cut normally**

 $\Rightarrow$  Increase the set value in [ADJ-PRS OFFSET] ( $\textcircled{x}$  [P.4-37\)](#page-158-0) and increase the pressure when the cutter comes down.

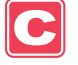

## Cutting a Medium into Multiple Pieces with a Certain Length

You can cut a medium into multiple pieces with a specified length. (Automatic media-cutting function)

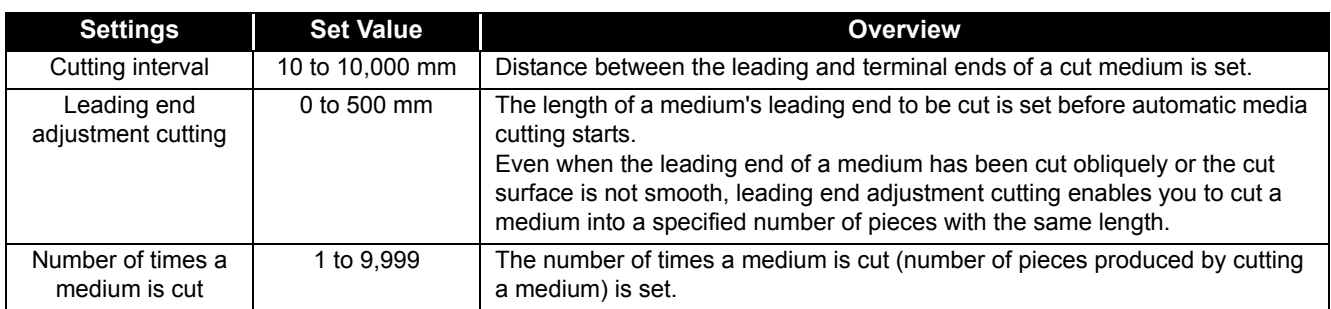

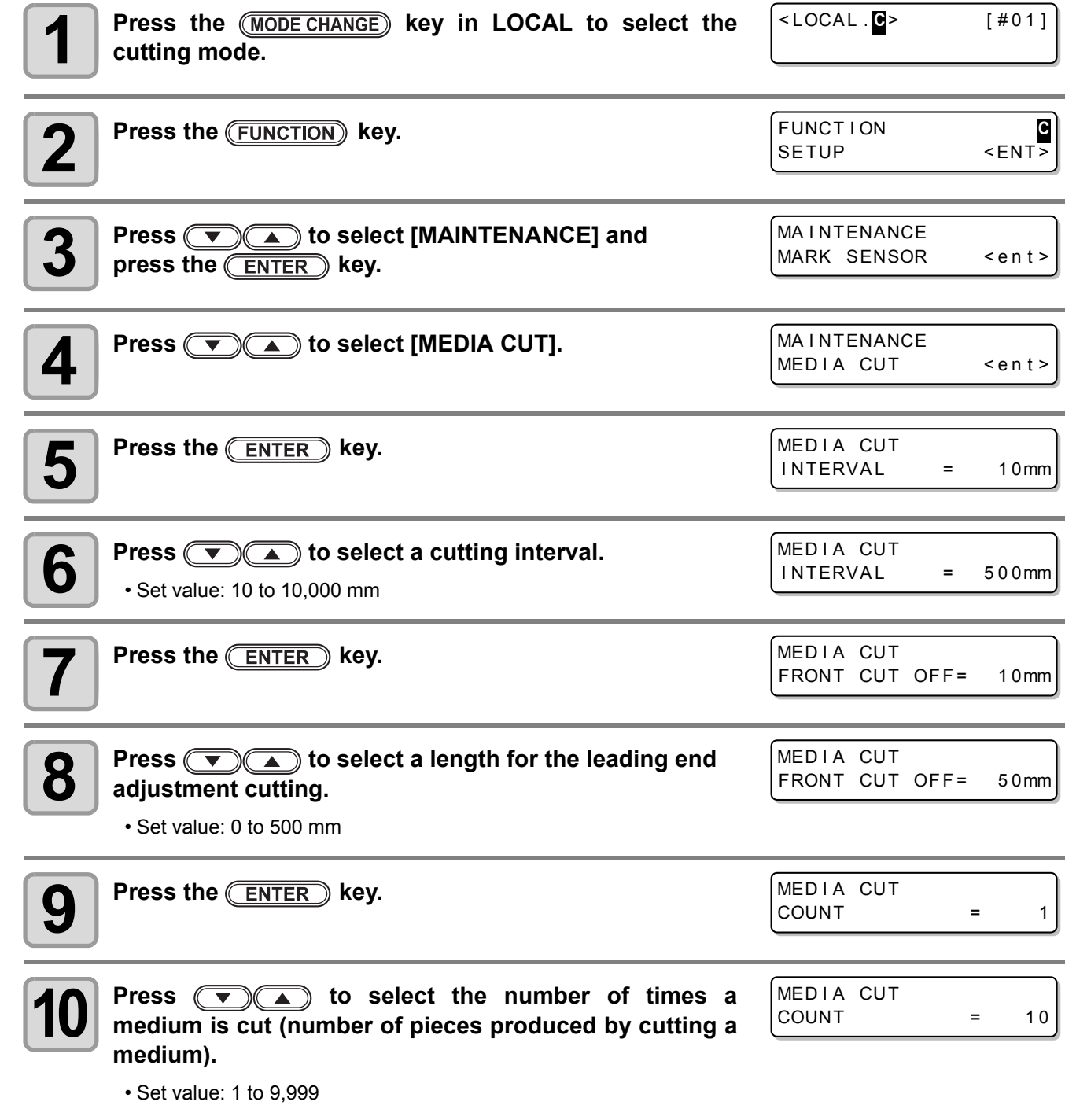

 $\overline{\mathbf{C}}$ 

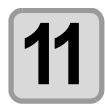

**11 Press the CENTER key.**<br>
• Cut is performed for the specified number of times.

• Pressing the  $\overline{\text{END}}$  key suspends the operation.

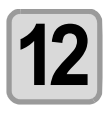

**12** Press the **CEND** key several times to return to LOCAL.

## <span id="page-167-0"></span>Perform Multiple Cuttings

Already received data can be copied (plotted with a pen) to produce a multiple number of pieces of data. (Up to 999 pieces)

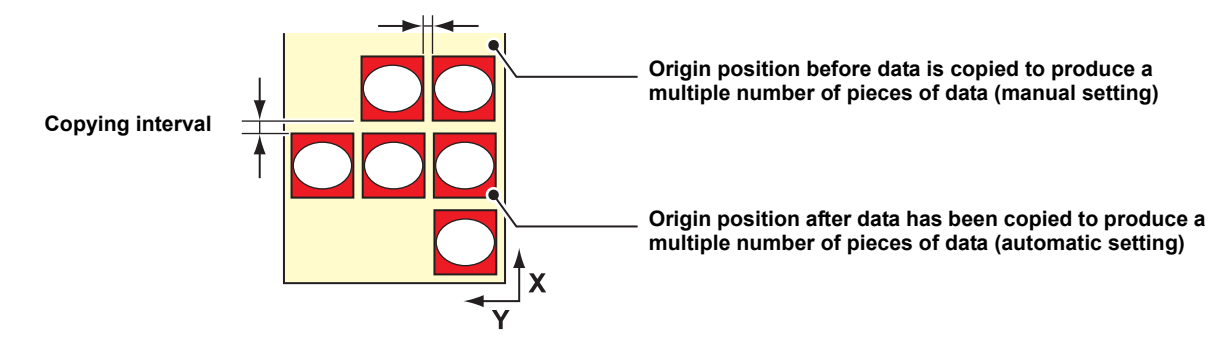

- Copying of data to produce a multiple number of pieces of data is performed with the data stored in the machine's reception buffer being specified.
- Only one piece of data can be stored in the reception buffer.
- When new data is received, it is overwritten on the data that has been stored in the buffer. (The previously received data cannot be specified for it to be copied to produce a multiple number of pieces of data.)

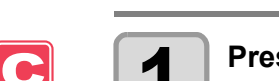

Press the **MODE CHANGE** key in LOCAL to select the **cutting mode.** < LOCA L . **C** > [ #01 ] CUT1  $(30/60/0.30)$ 

## $2 \mid$  Set an origin.

 $\cdot$  Set the origin referring to  $\mathbb{CP}$  [P.2-33](#page-64-0).

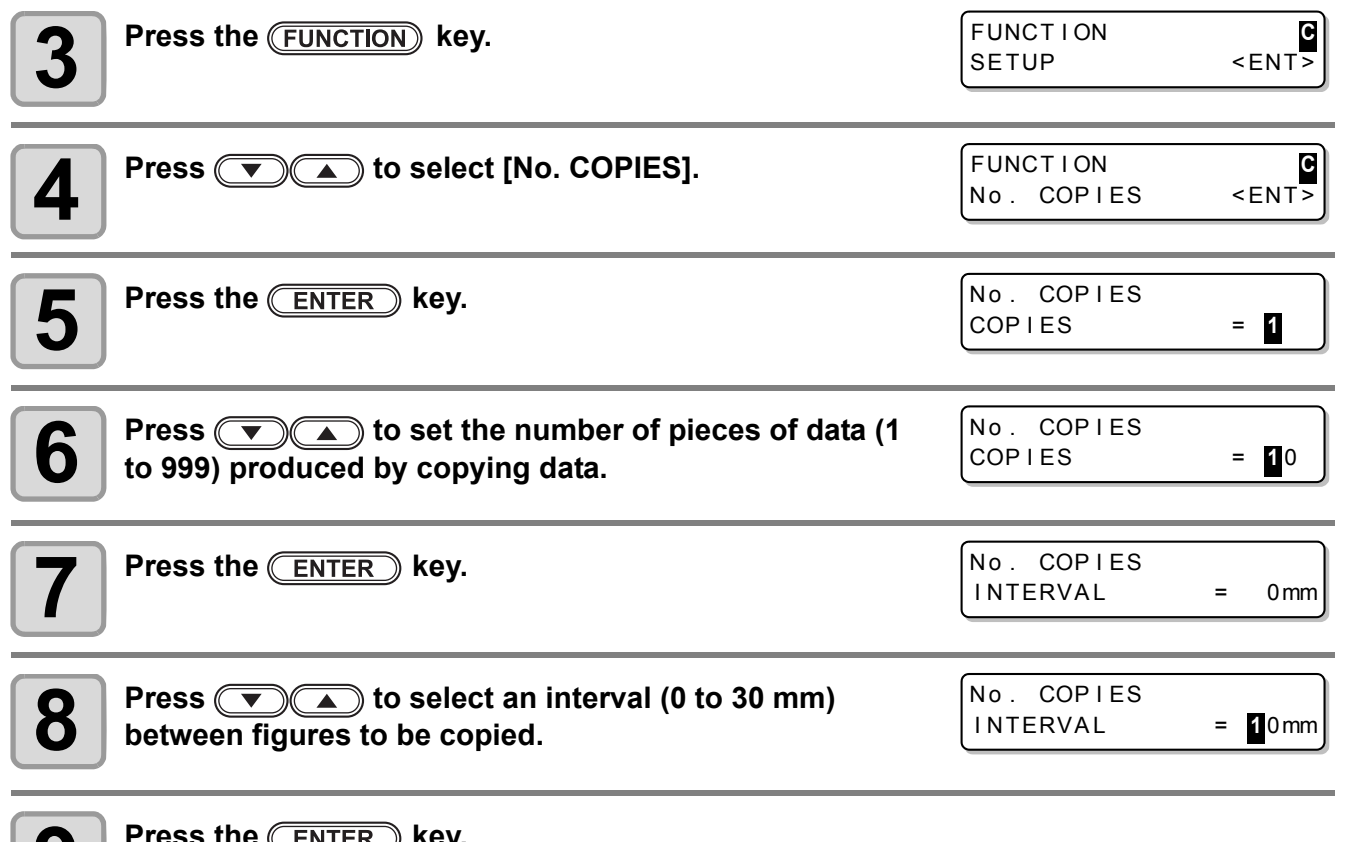

**9 Press the CENTER key.**<br>
• The mode enters to REMOTE automatically, and then the data will be cut.

- (Important!)
- When copying data to produce a multiple number of pieces of data, make sure to set an origin again. When, immediately after data is copied to produce a multiple number of pieces, a piece of data is cut according to a specified number without setting an origin, data is cut (plotted with a pen) with themselves being overlapped.
	- While data is being cut into pieces according to a specified number, data from the host computer cannot be received.
	- There must be an interval of 10 seconds or more between the preceding data and the succeeding one transmitted from the host computer. When the succeeding data is transmitted within 10 seconds, both two data are cut into pieces according to a specified number.
	- Data to be divided and cut is not divided, but cut into pieces according to a specified number. When an error is displayed, see ["Error Messages"](#page-243-0) ( $\mathbb{Q}$  [P.7-10](#page-243-0)).

# Setting the Step Size

For some application software (especially old ones), data output may possible only by different unit from the limit of resolution. In such a case, change this setting value and make the cutting performed in correct size.

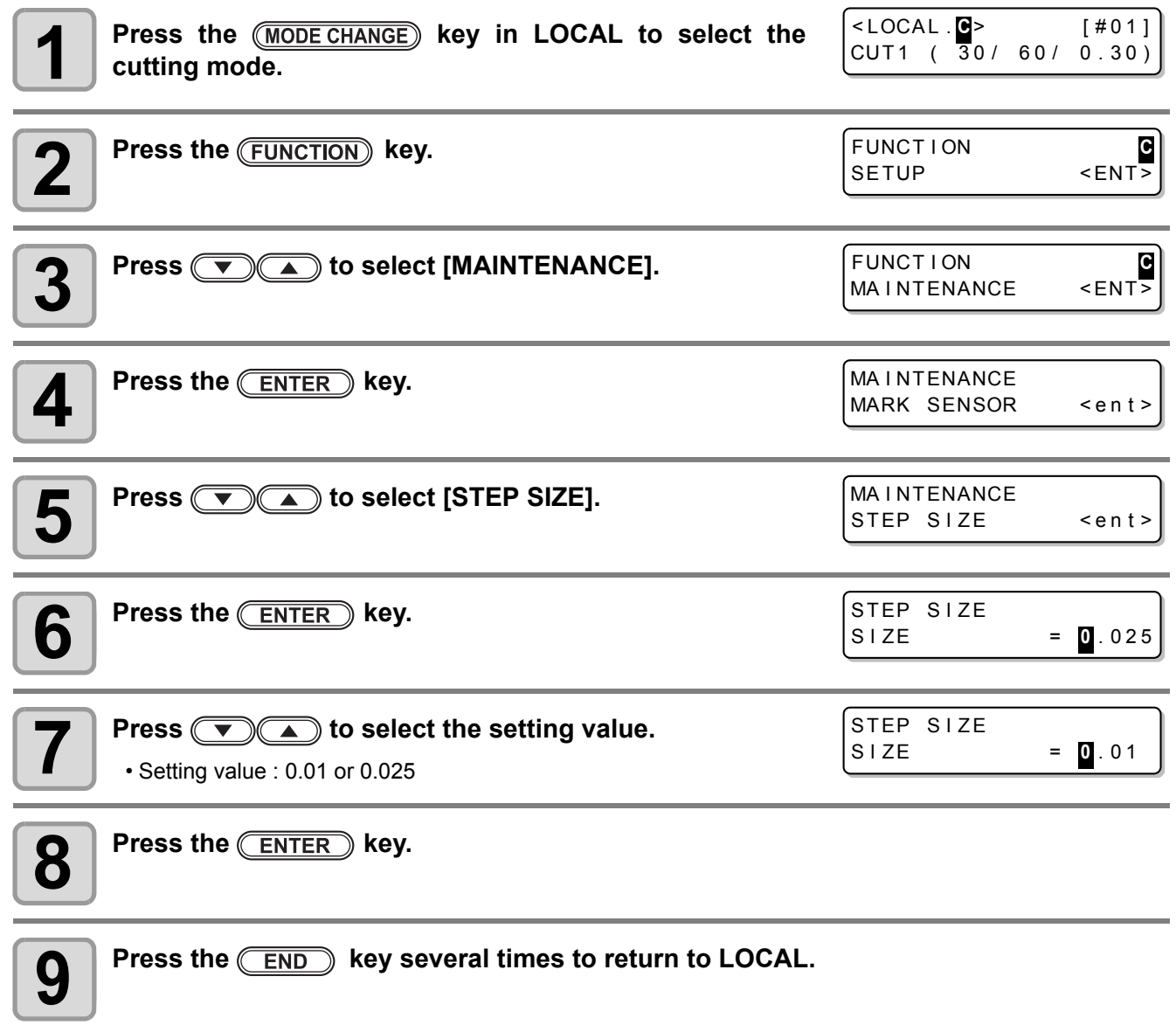

 $\overline{\mathbf{C}}$ 

## **Other Convenient Functions**

## **Medium Feeding**

Before you start cutting or printing with a pen, feed a certain length of the medium to allow a margin.

By feeding the sheet beforehand, you can check for a skew of the medium or prevent a skew while cutting the long data (or printing the long data with a pen).

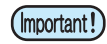

• If you start high-speed cutting without feeding a certain length of the roll medium beforehand, the medium may not be fed properly, causing an error in the machine.

 $\cdot$  The  $(\overline{FEED})$  key does not work until the medium is detected.

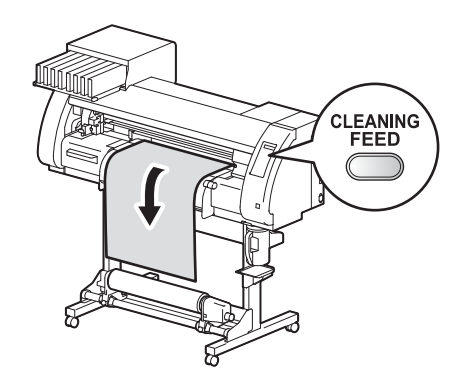

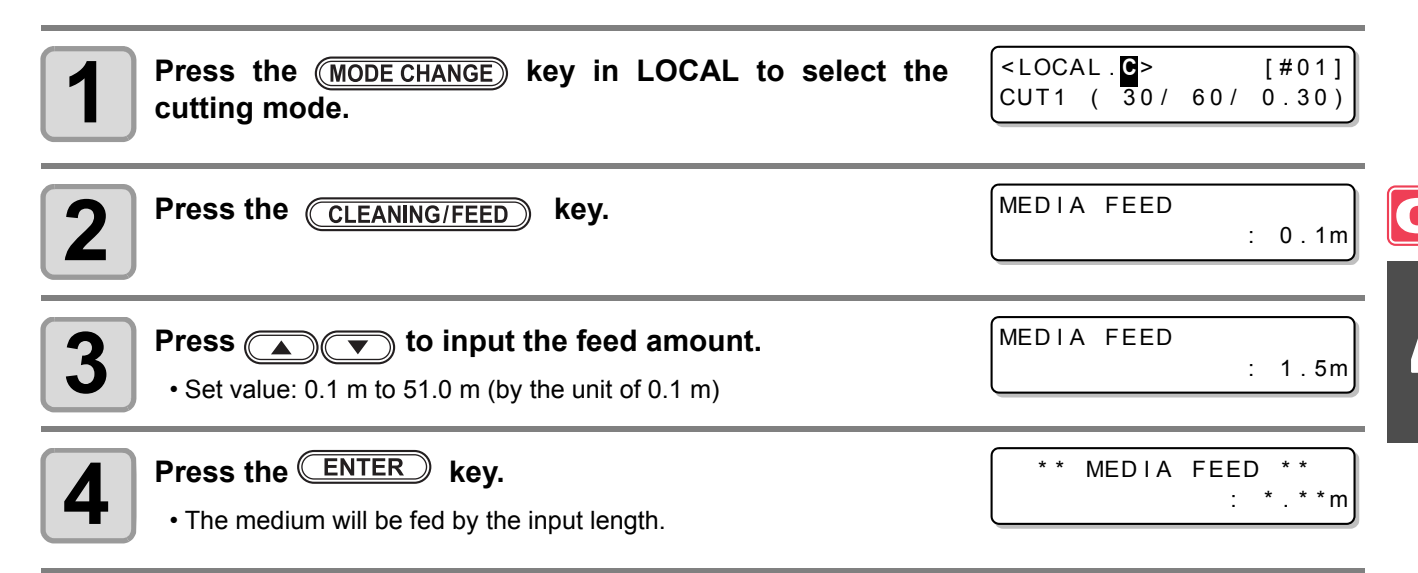

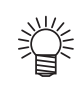

• Press the  $(ED)$  key to stop the medium feeding.

4

### **How to turn the heater OFF in the cutting mode**

Press the (HEATER/CUTTER) key in the cutting mode to turn the heater OFF.

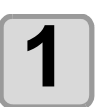

#### **1 Press the CHEATER/CUTTER** key twice in the cutting<br>mode. **mode.** • Pressing the **HEATER/CUTTER** key switches "HEATER Power-off" and "CUT HEAD RETRUCT". HEATER Powe r - o f f

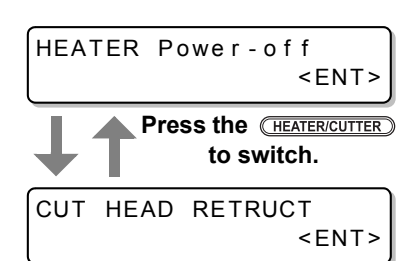

<ENT>

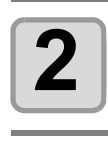

## **2** Press the **CENTER** key.

• The machine works depending on the setting selected on the step 1.

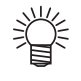

- Setting above keeps the heater OFF in the cutting mode.
- $\cdot$  If switched from the cutting mode to the printing mode, press the  $\sqrt{(H_{\text{EATER/CUTTER}})}$  key. The machine restarts the control by the heater temperature set in the printing mode.

## *Chapter 5*

## *Extended Functions – Common Settings –*

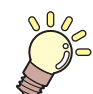

#### **This chapter**

describes the operation procedures for using both the printing and cutting function more conveniently and each setting procedure.

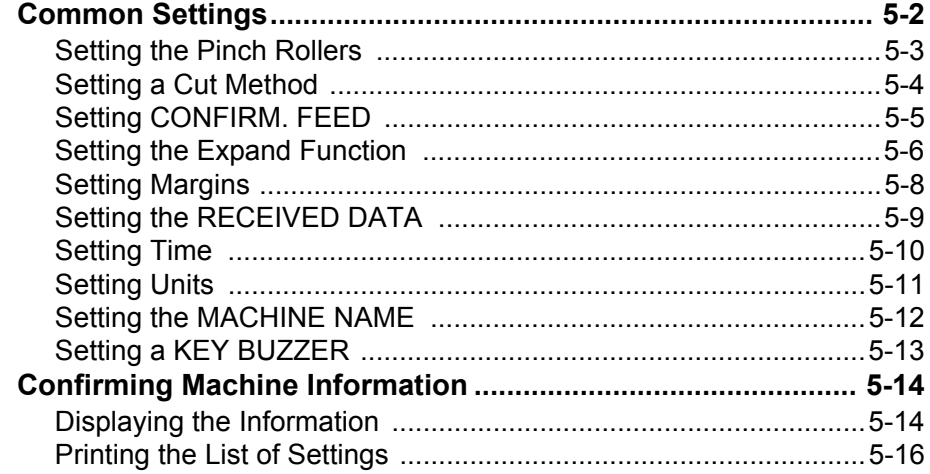

<span id="page-173-0"></span>Common settings are functions for using this machine easily. The items set here are common to both the printing and cutting modes.

The common settings are as follows:

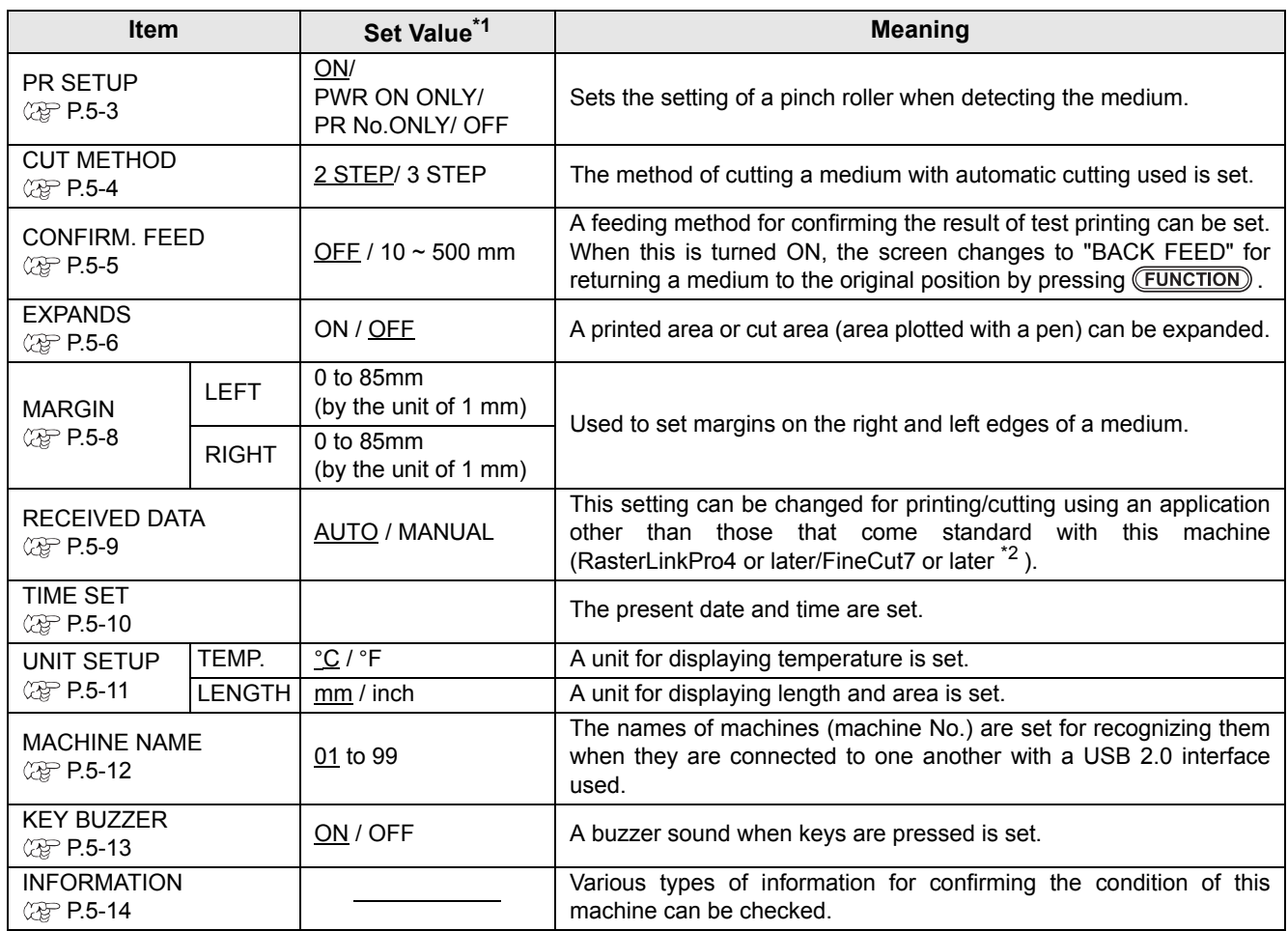

\*1. The underlined has been set as default.

\*2. When **R** has not been displayed at the lower left of the dialog of FineCut7 (or later), configure this setting.

## <span id="page-174-0"></span>**Setting the Pinch Rollers**

This is the setting methods of a pinch roller when detecting the medium.

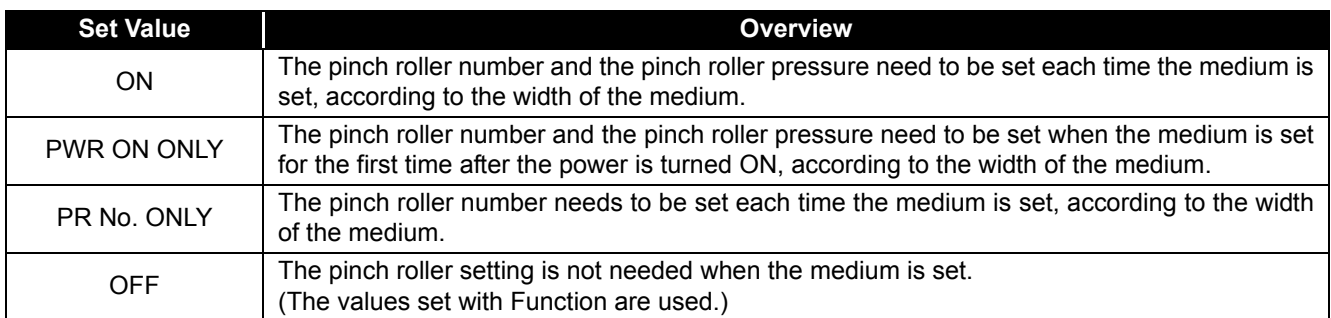

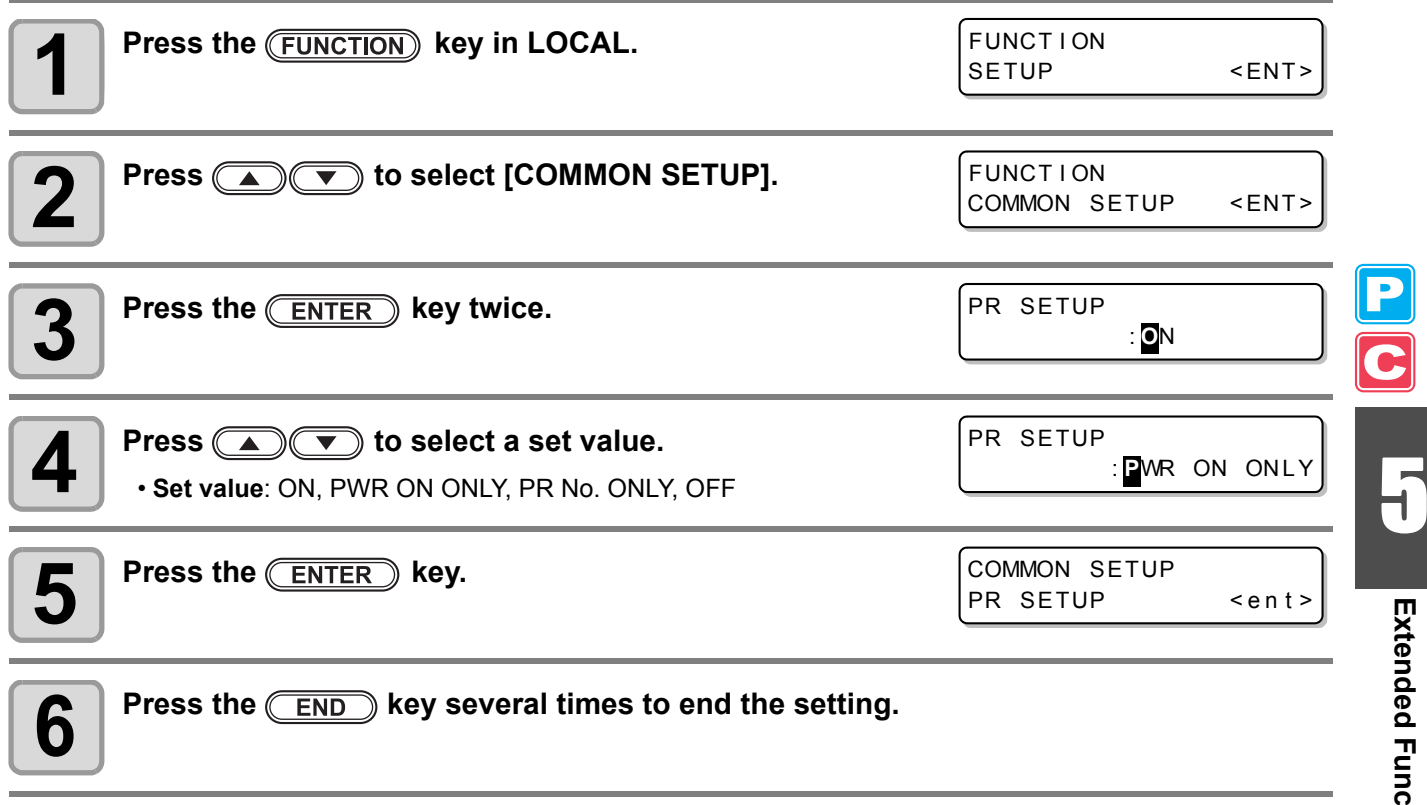

## <span id="page-175-0"></span>**Setting a Cut Method**

Set the cutting method to cut the medium.

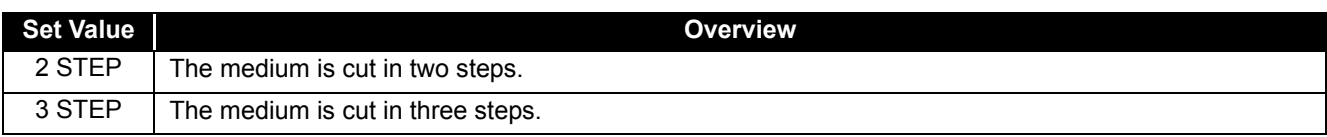

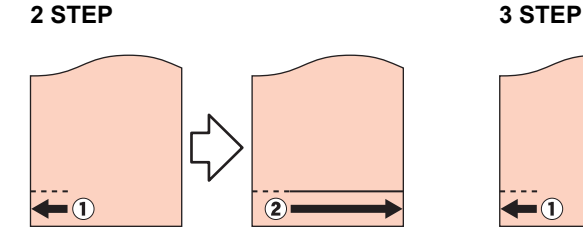

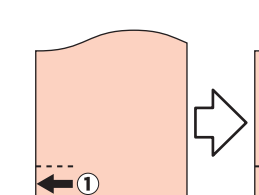

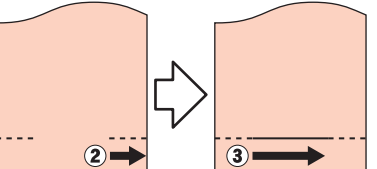

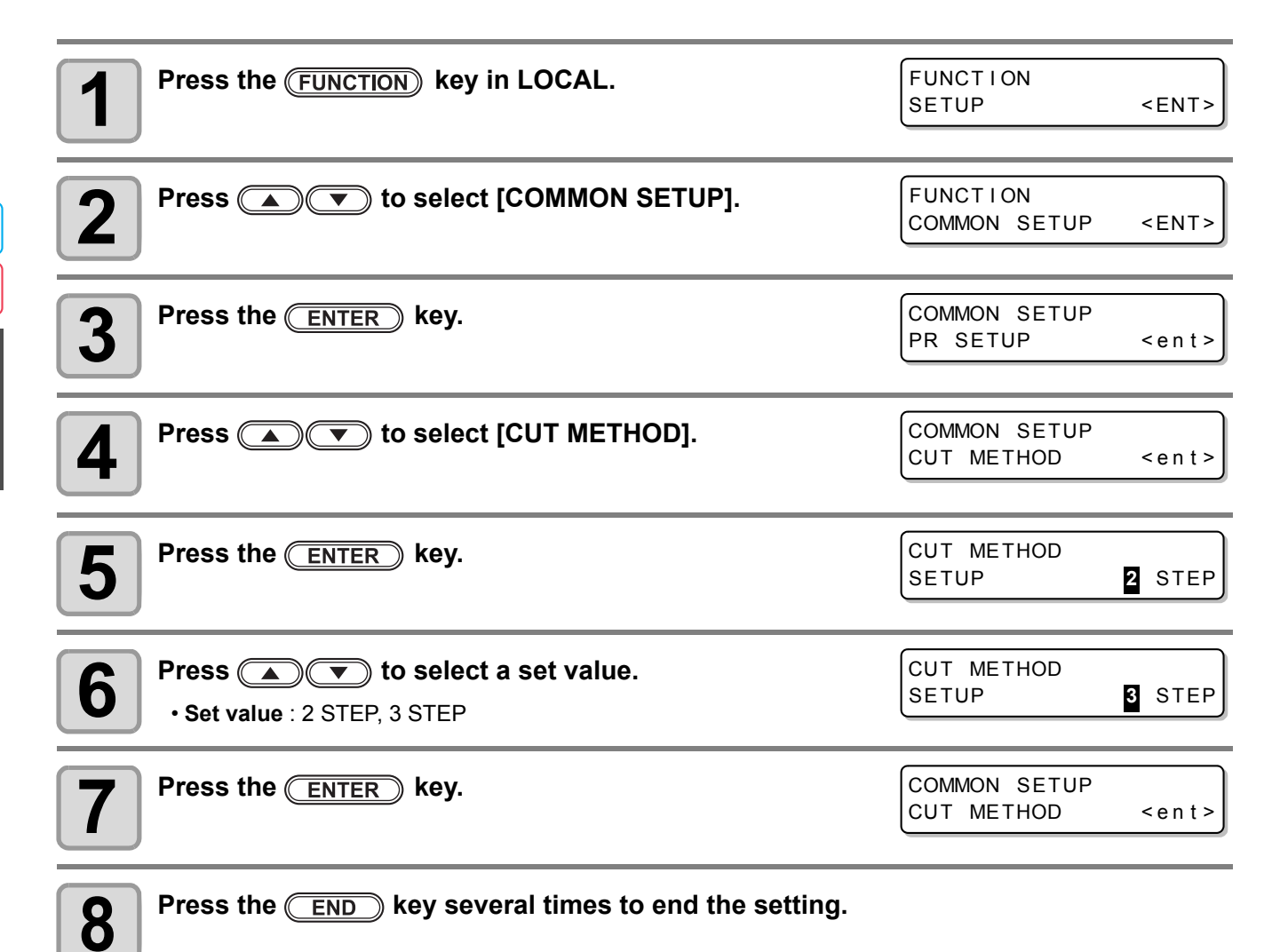

## <span id="page-176-0"></span>**Setting CONFIRM. FEED**

Set whether or not to feed the medium for checking when test printing is finished.

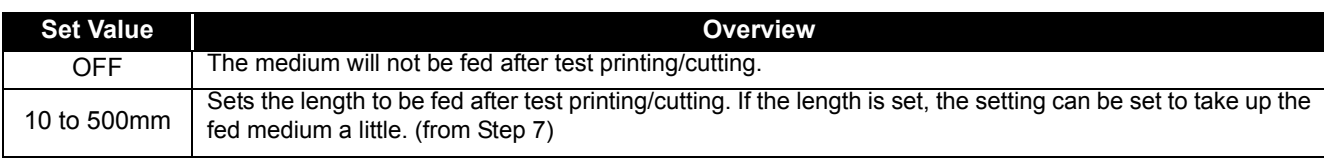

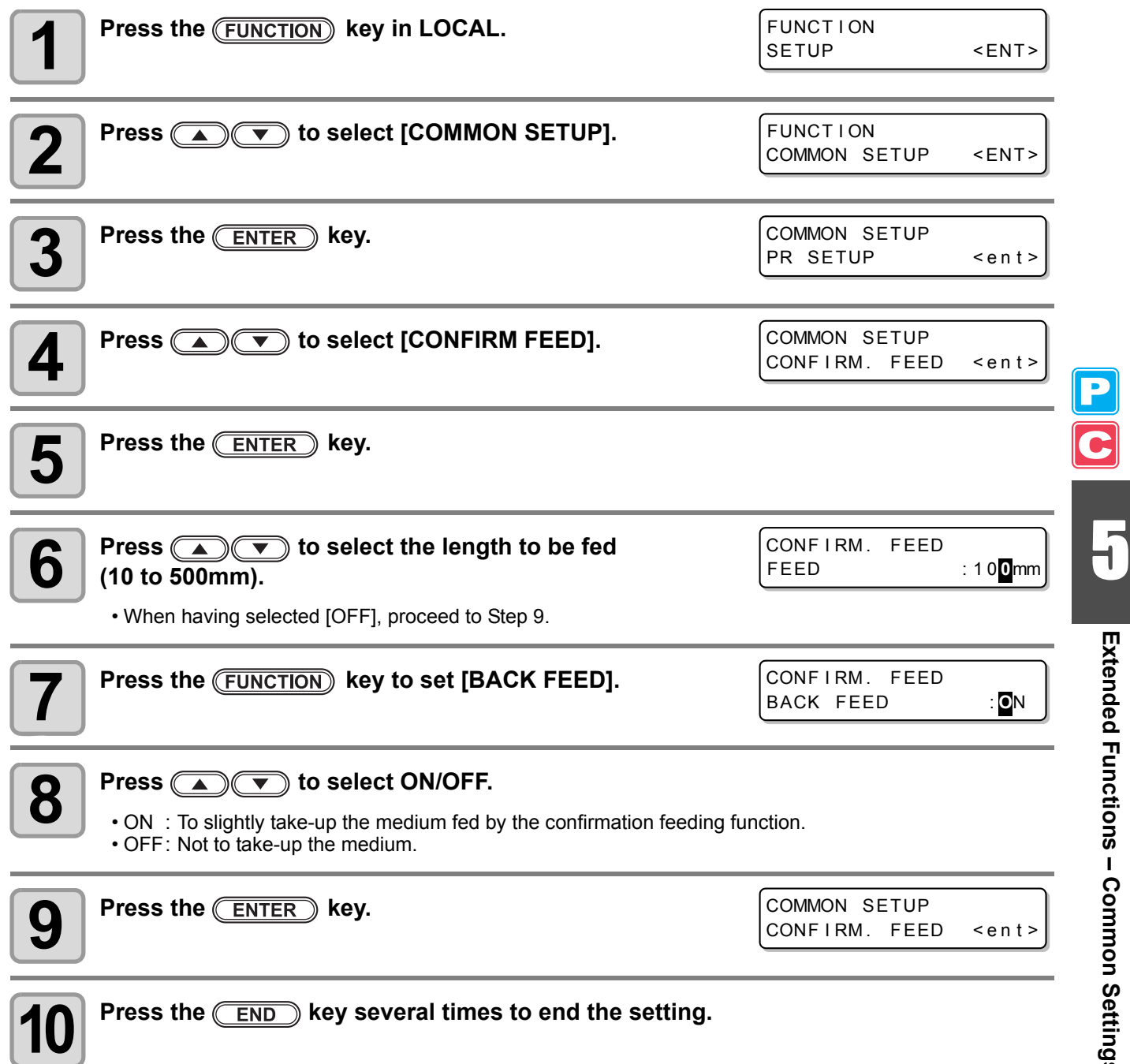

**Extended Functions – Common Settings –**

Extended Functions - Common Settings -

**5-5**

### <span id="page-177-0"></span>**Setting the Expand Function**

You can reduce the dead space to thereby expand a printed area or cut area (area plotted with a pen). (Expand function)

The dead space is reduced by 10 mm on the right and left as well as on the side nearest you.

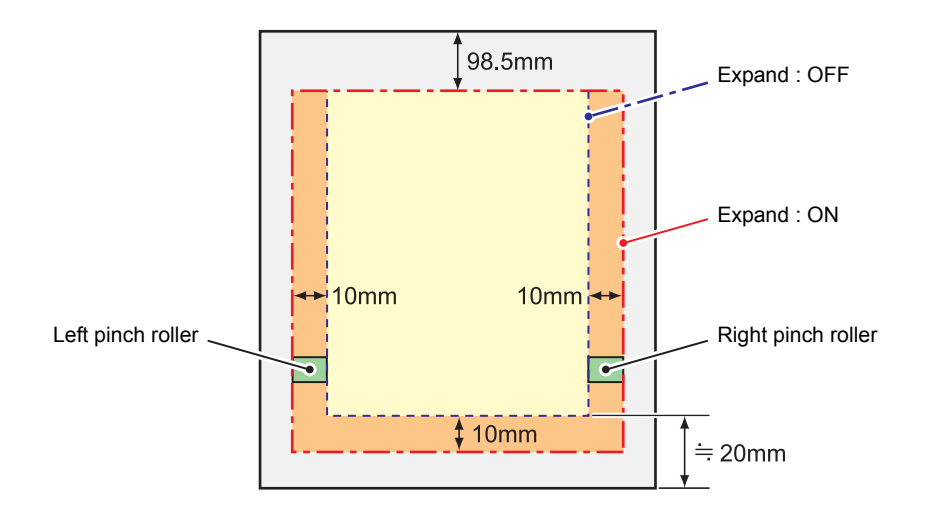

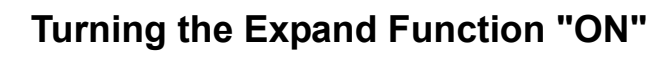

Expand function will be enabled after setting of the expand and the medium is detected.

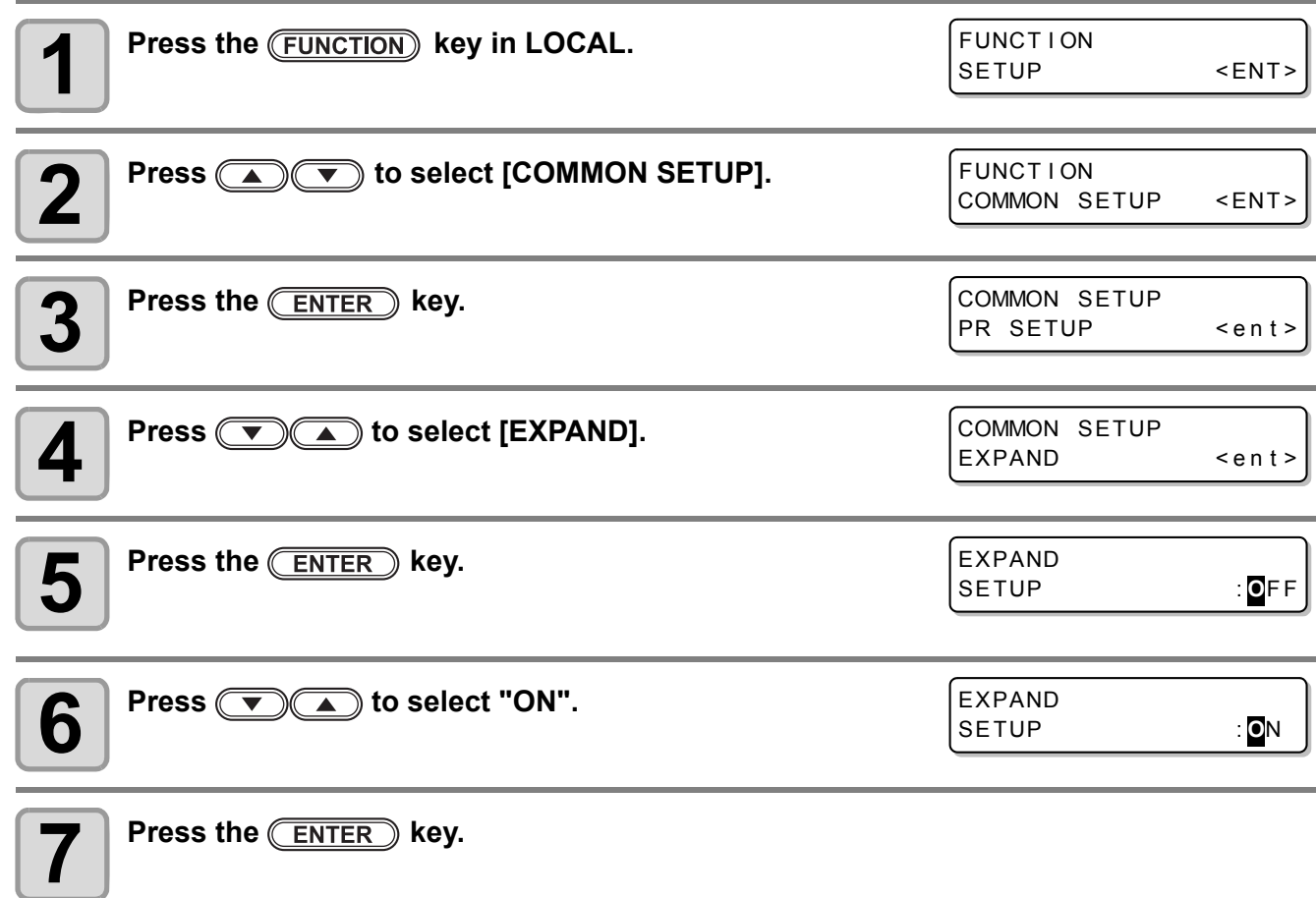

## **8 Press the <b>CEND** key several times to return to LOCAL.

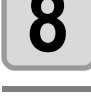

**9 Detect the medium.**<br>
• If the clamp lever is released and then reset, medium detection operation starts. Refer to the item 13 and the following procedures of [P.2-25](#page-56-0).

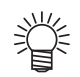

• Note that, when you use a media holder and turn the Expand function "ON", printing may start on the media holder.

• When you turn the expand function "OFF", perform media detection after selecting "OFF" on Step 6.

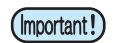

• When you turn the Expand function "ON", a paper jam may occur if excessive pressure is applied to the medium.

- When axis correction has not been performed, the cutter blade can come out of the medium and may cause a paper jam. In addition, a cutter blade having come out of the medium may damage itself or the machine.
- When the cut area is fed by pinch rollers, the cutting quality will deteriorate.
- When pinch rollers move on the register marks during detection, the register marks may not be detected properly.
- If setting expand after detecting the medium, detect the media again. Otherwise, the expand function will not be enabled.

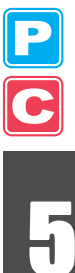

## <span id="page-179-0"></span>**Setting Margins**

The left and right margins of a medium to be printed or cut are set.

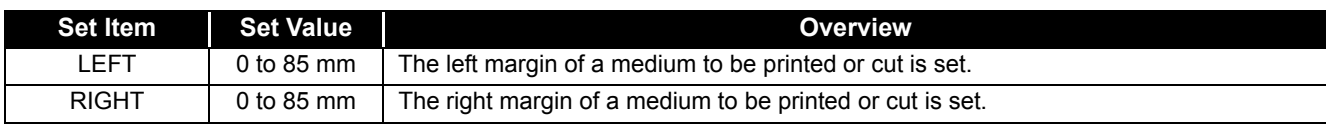

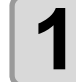

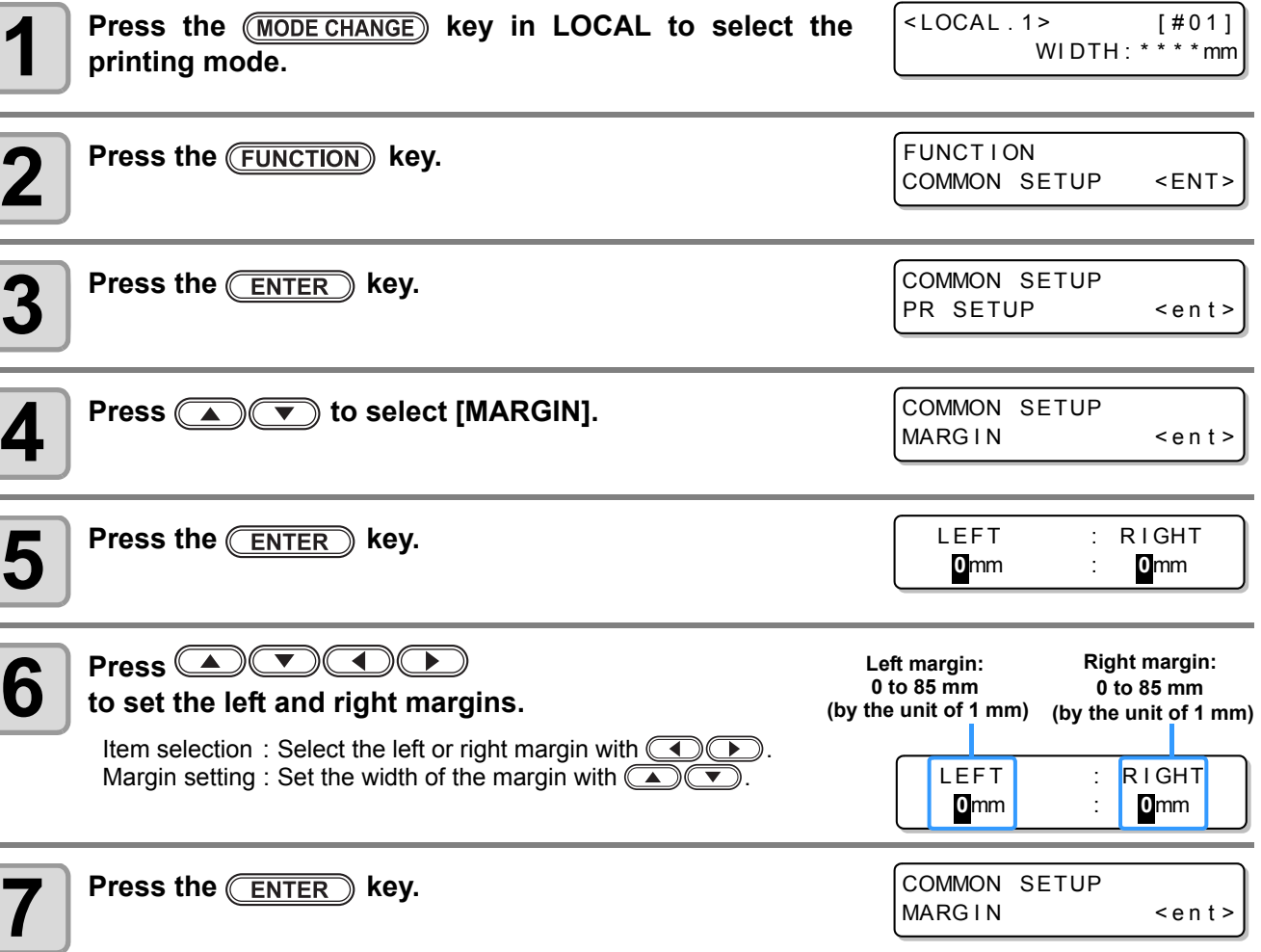

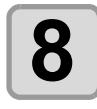

**8** Press the **CEND** key several times to end the setting.
# **Setting the RECEIVED DATA**

The setting can be changed for printing/cutting using an application other than those that come standard with this machine.

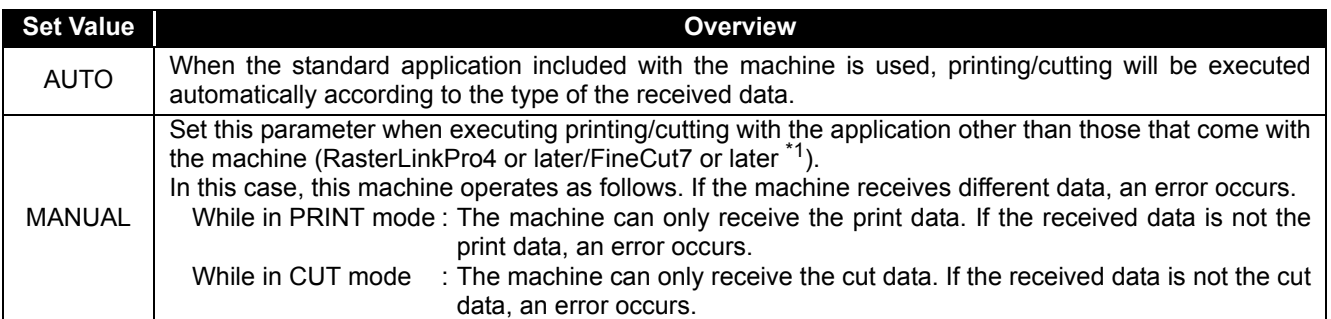

\*1. When  $\| \cdot \|$  has not been displayed at the lower left of the dialog of FineCut7 (or later), configure this setting.

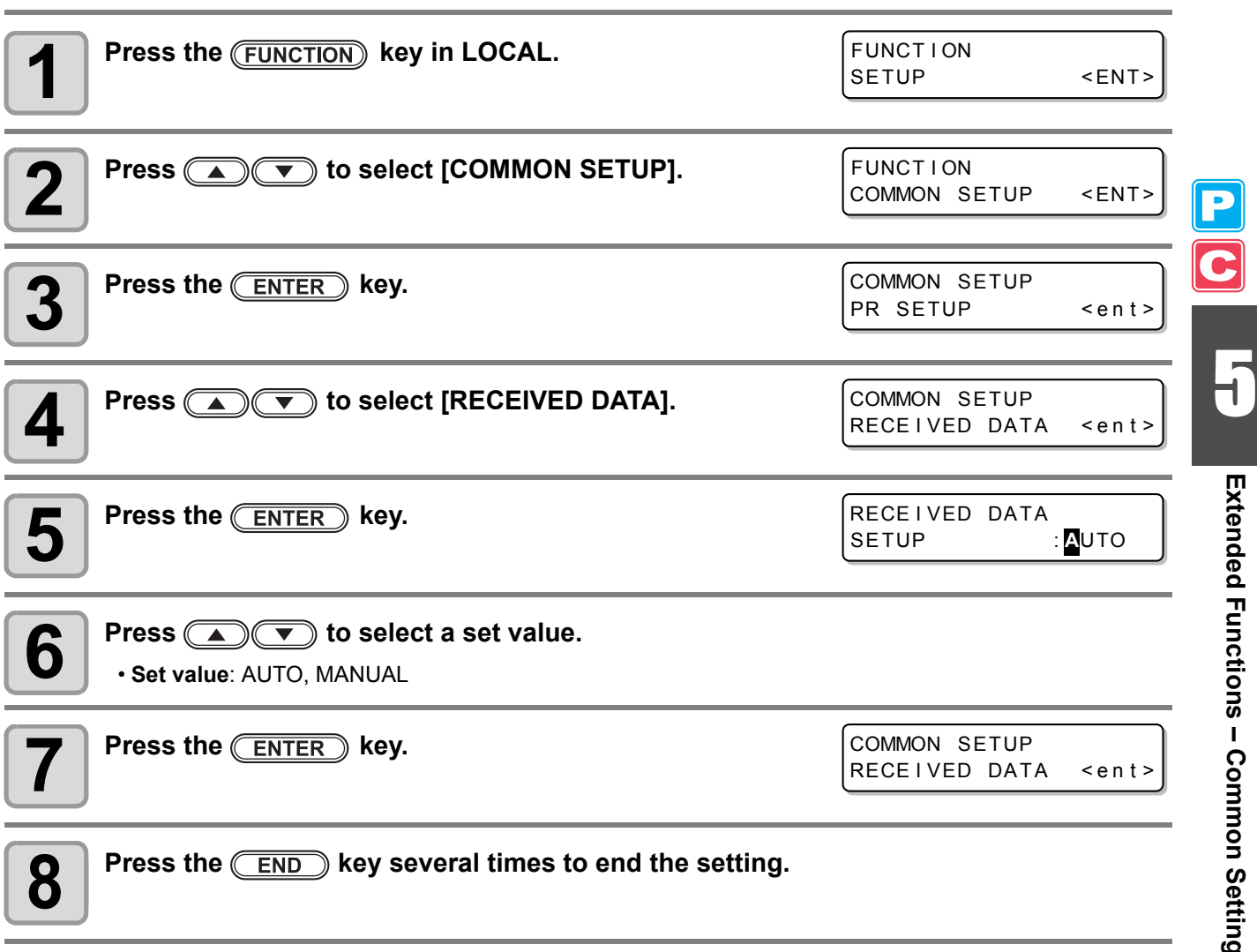

**Extended Functions – Common Settings –**

Extended Functions - Common Settings -

# **Setting Time**

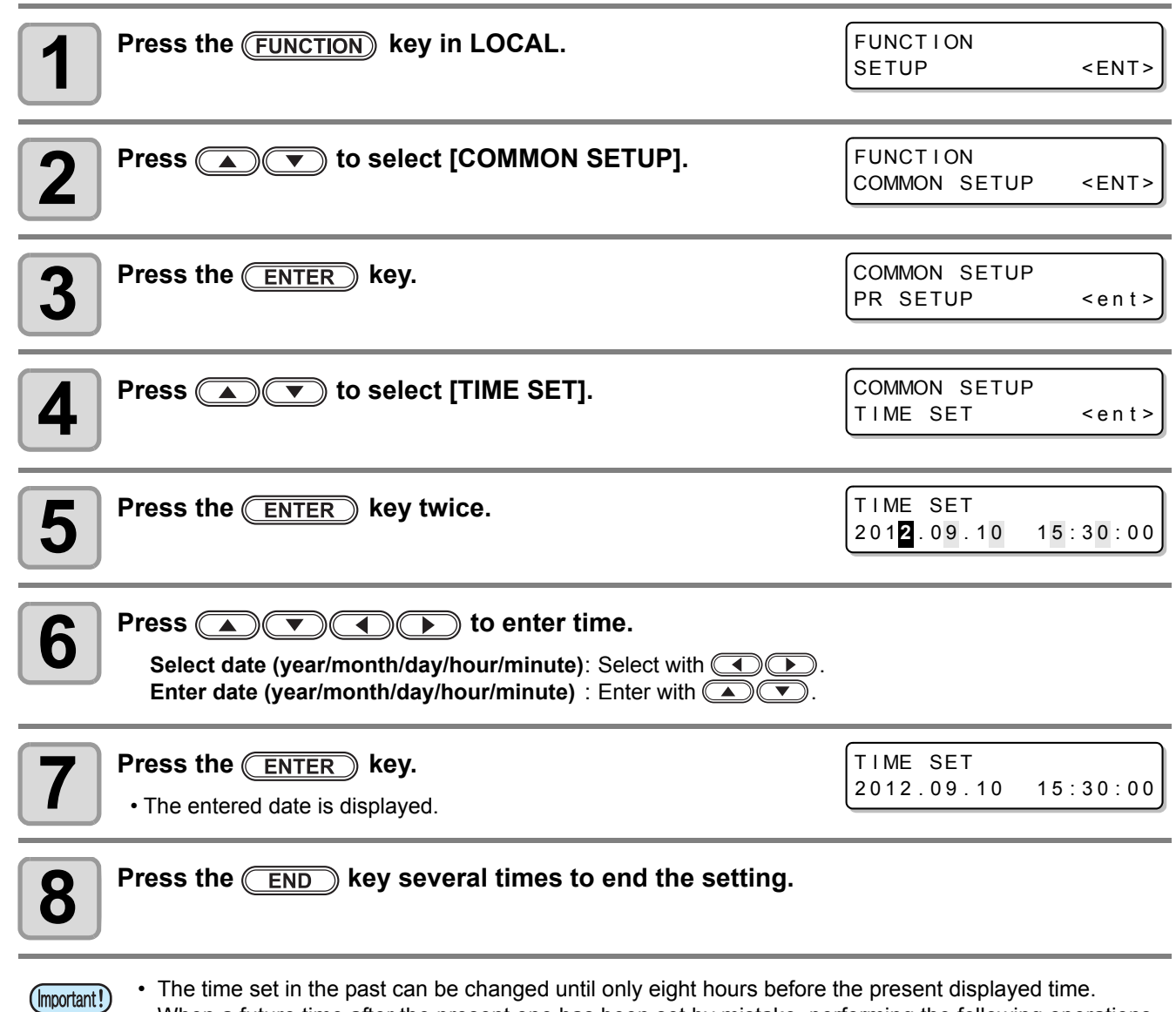

• The time set in the past can be changed until only eight hours before the present displayed time. • When a future time after the present one has been set by mistake, performing the following operations in Step 7 enables the already set future time to be restored to the previously set time. (1) Press the **FUNCTION** key in Step 7. (The entered time and the previously set time are displayed.)

**(2)** Press the **ENTER** key.

If you have made several changes in time setting, only the last time to be set can be restored to the previously set time. In addition, the time before change is ahead by the time that has elapsed.

# **Setting Units**

Units used by this machine are set.

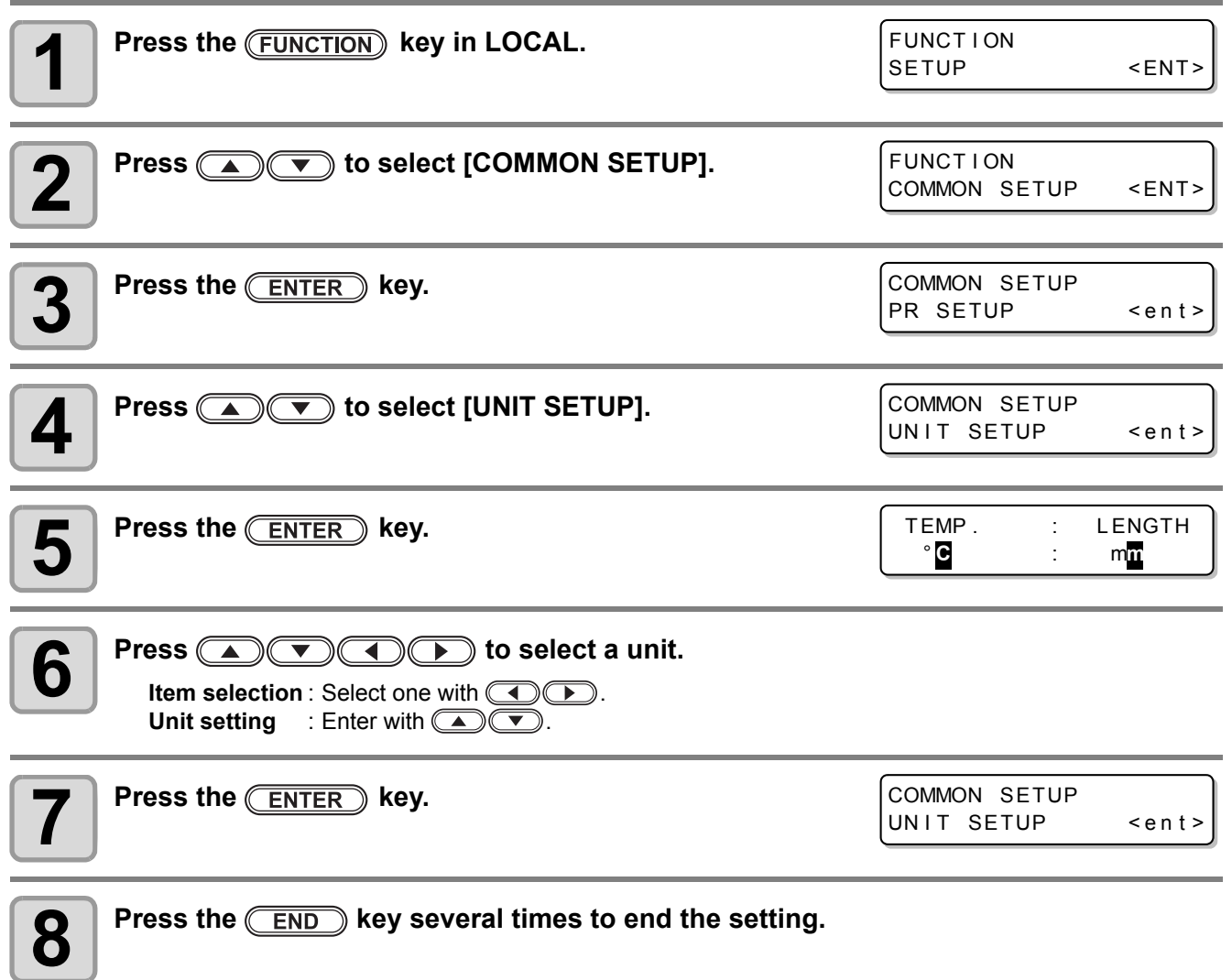

5

 $\frac{\textbf{p}}{\textbf{c}}$ 

# **Setting the MACHINE NAME**

The names of machines (machine No.) are set for recognizing them when they are connected to one another with a USB 2.0 interface used.

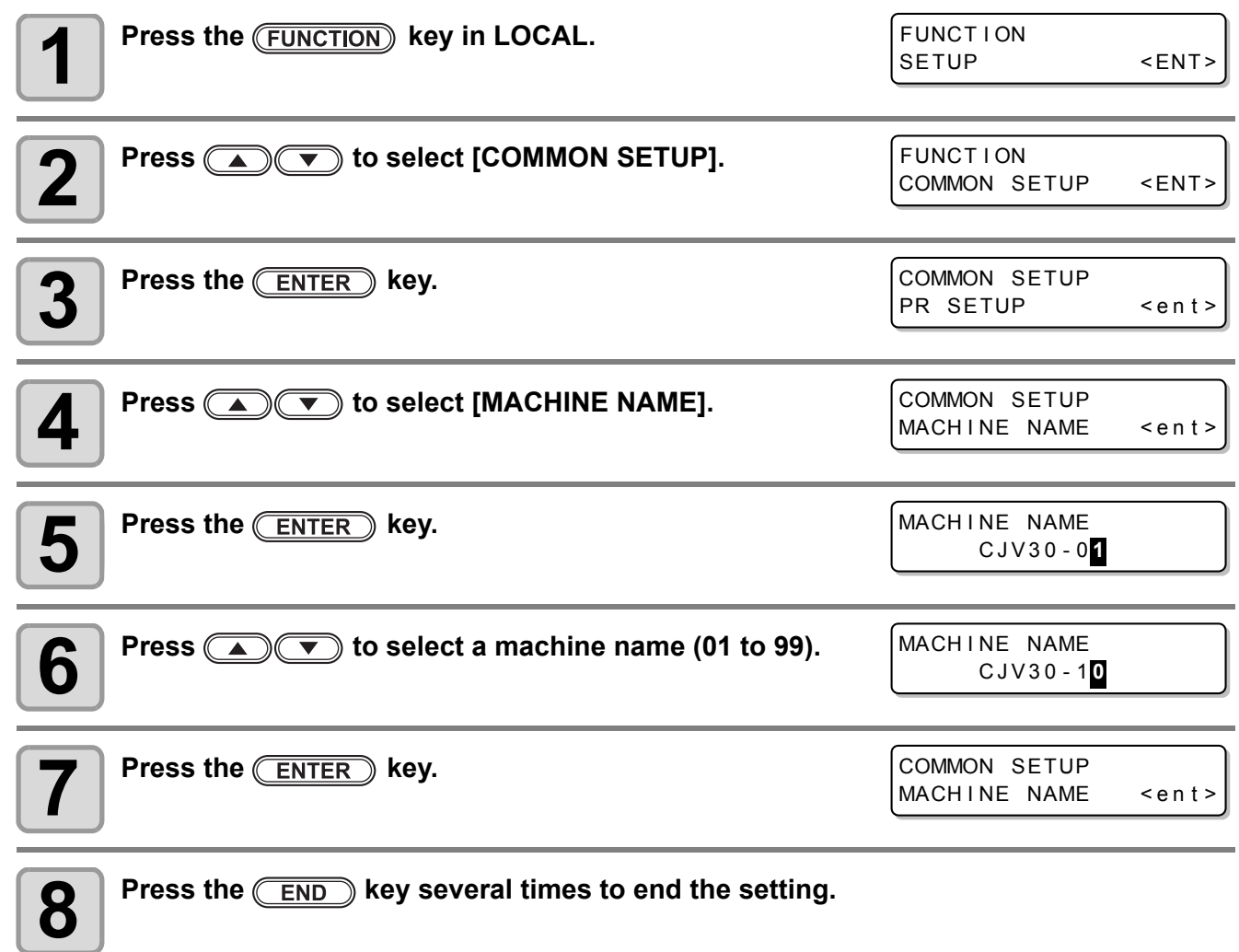

C

# **Setting a KEY BUZZER**

A buzzer sound when keys are pressed is set.

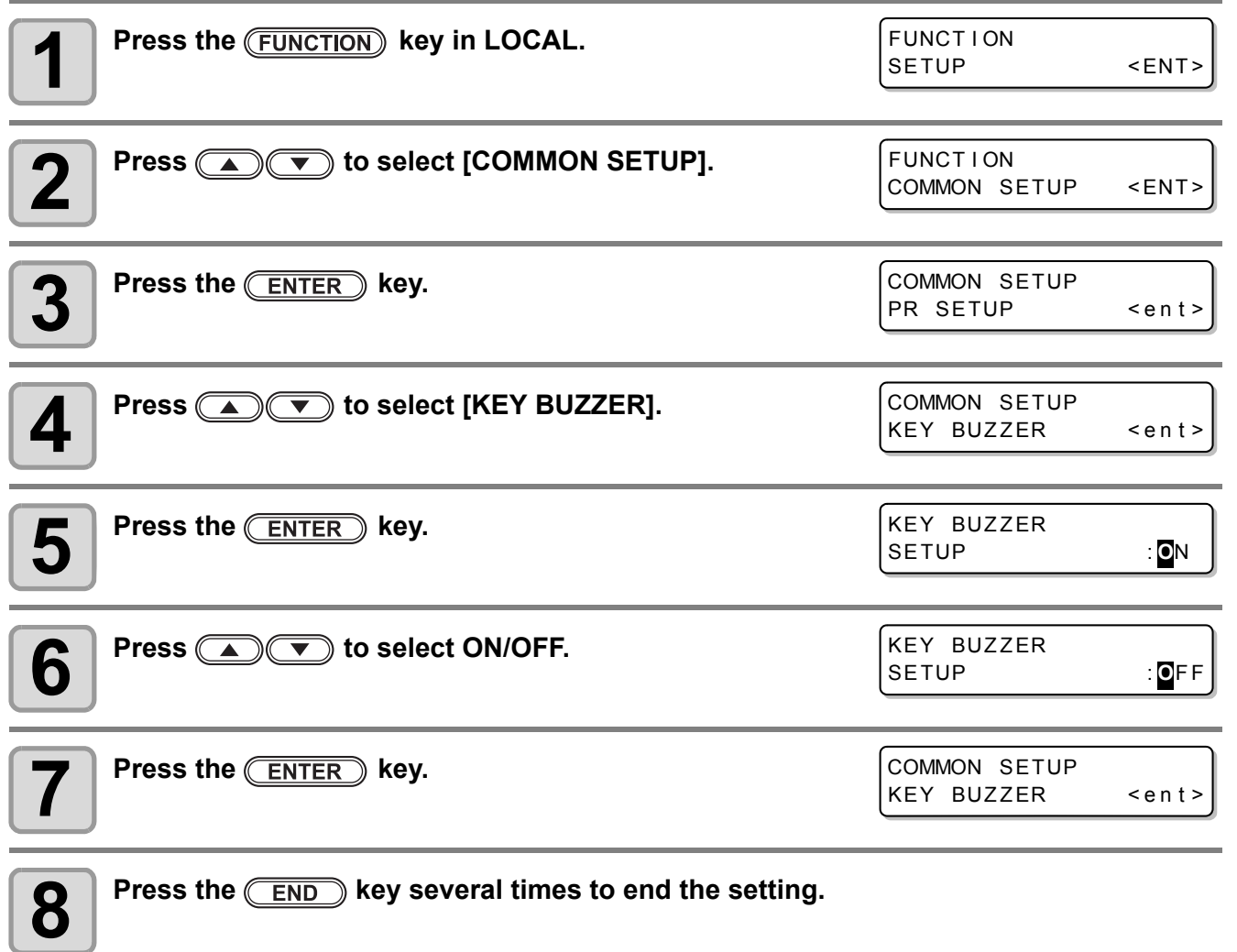

美

• When the key buzzer is set to "OFF", the buzzer sound for errors, warnings, operation completion, etc. cannot be shut off.

5

 $\overline{\mathbf{c}}$ 

# Confirming Machine Information

The information of this machine can be confirmed. The following items can be confirmed as machine information.

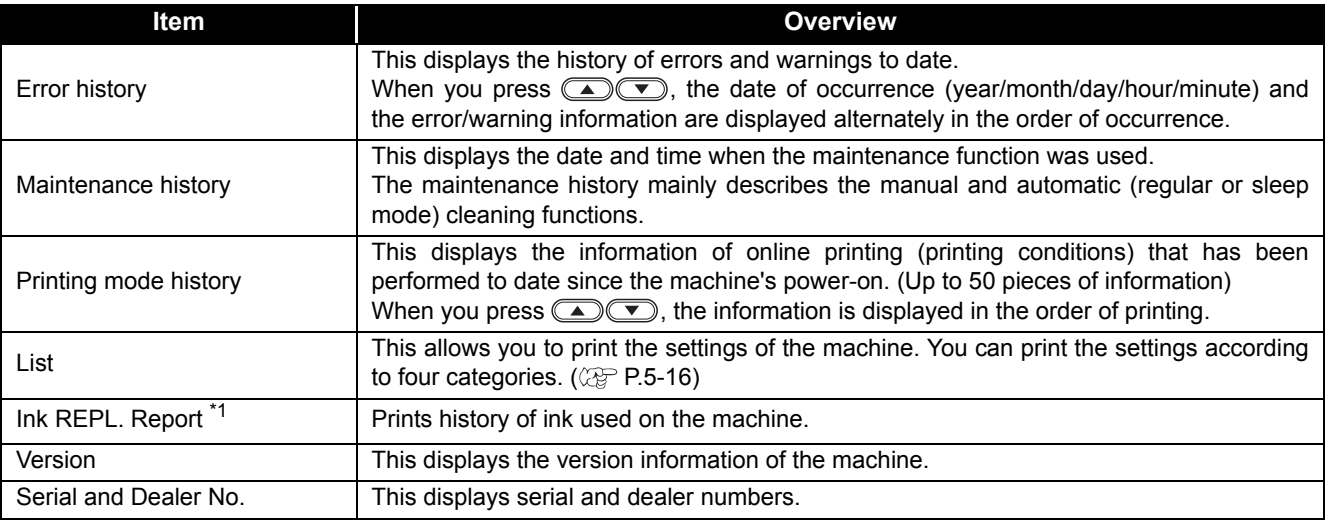

\*1. This function is available for the firmware Ver. 2.40 and later.

## **Displaying the Information**

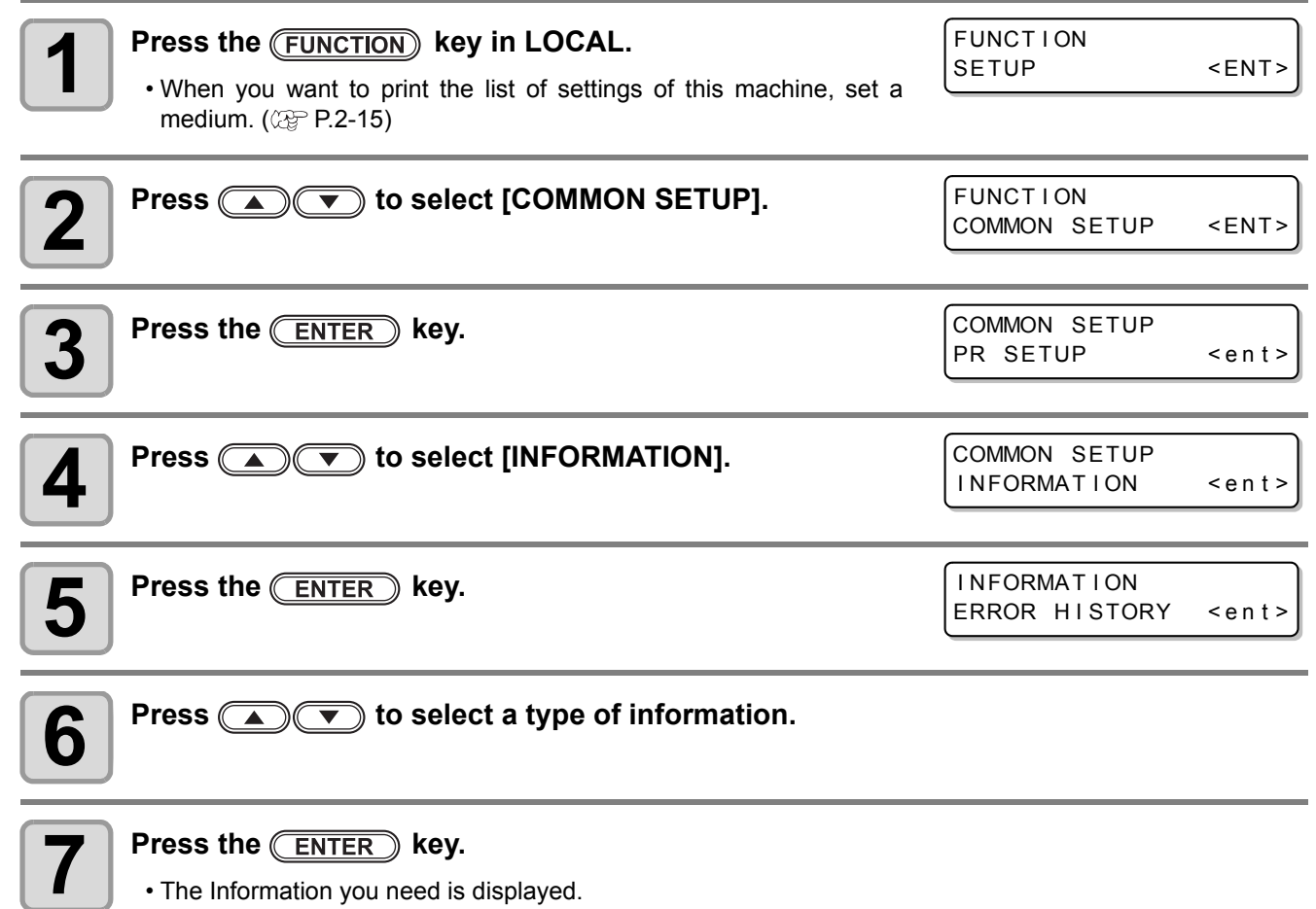

• When [List] or [Ink REPL. Report] is selected, the machine information is printed.

# **About Displayed Information**

This section describes how to read displayed information.

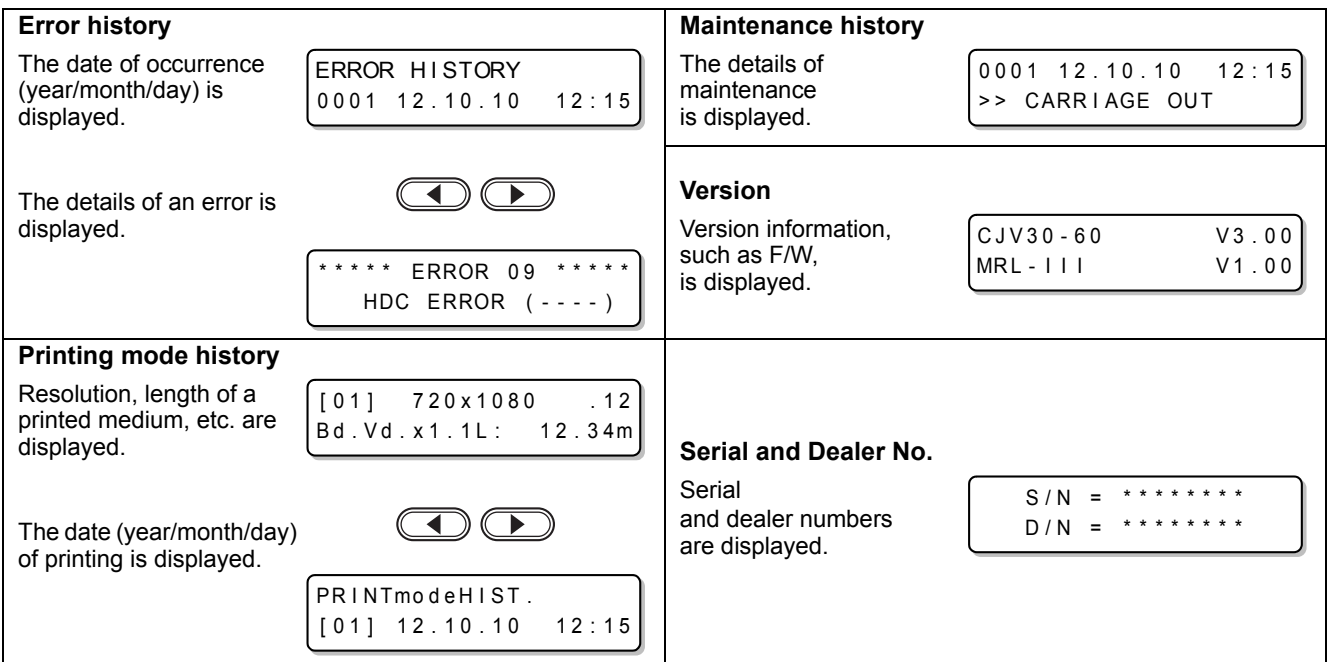

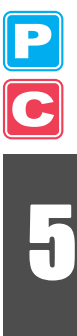

# <span id="page-187-0"></span>**Printing the List of Settings**

You can print the settings of this machine by selecting one from the following four types.

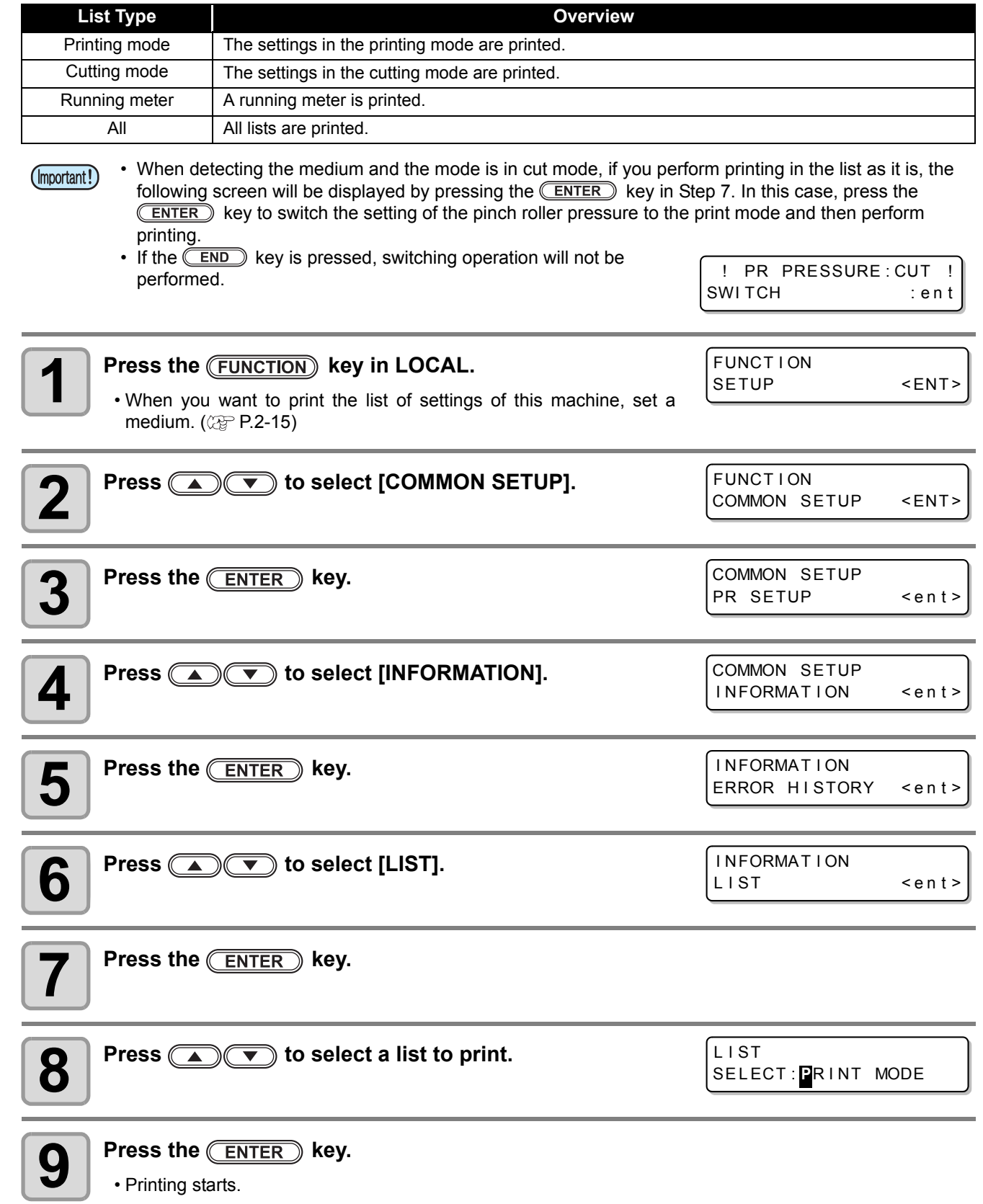

P C

# *Chapter 6 Maintenance*

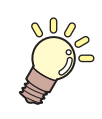

### **This chapter**

describes the items required to use this machine more comfortably, which are the methods for the daily care, the maintenance of the ink unit etc.

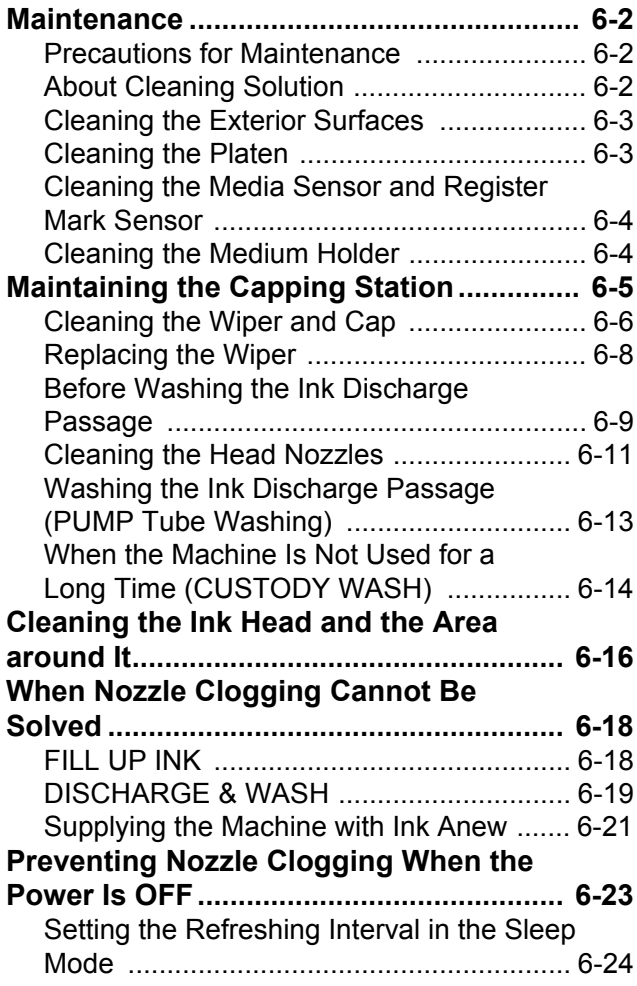

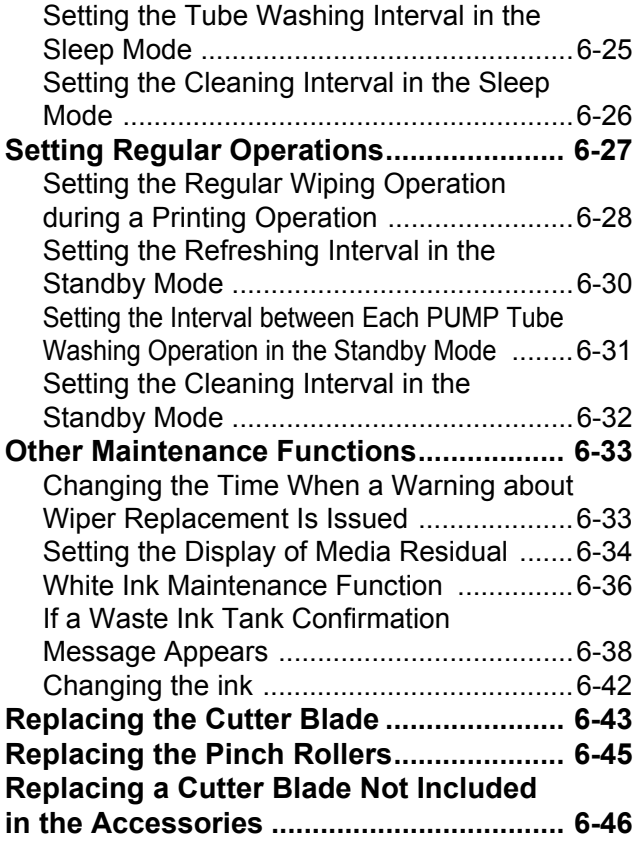

# <span id="page-189-0"></span>**Maintenance**

Maintain the machine regularly or as necessary so that its accuracy will be maintained and it can continue to be used for a long time.

# <span id="page-189-1"></span>**Precautions for Maintenance**

Pay attention to the following items when maintaining this machine.

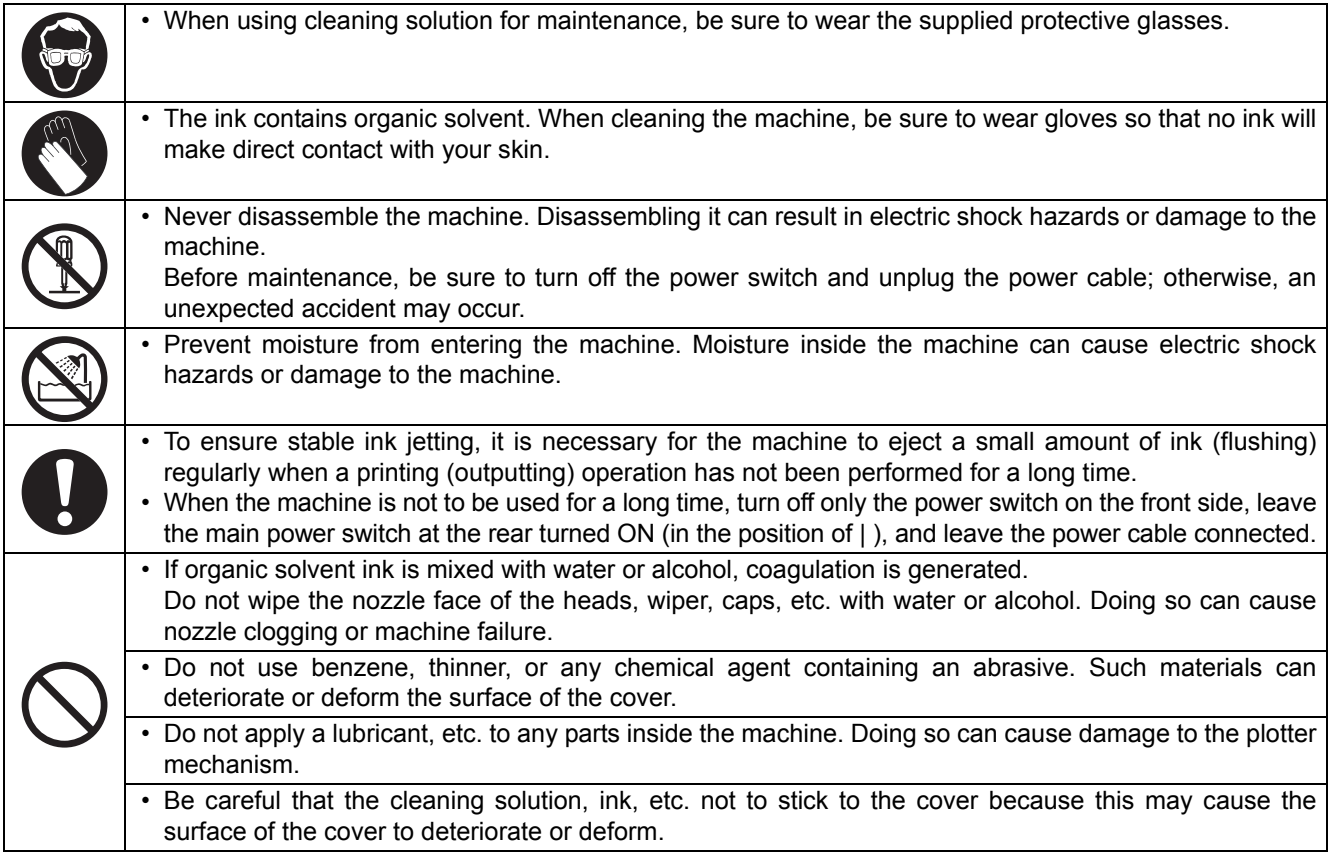

# <span id="page-189-3"></span><span id="page-189-2"></span>**About Cleaning Solution**

Use cleaning solution for maintenance that can be applied to the ink you use.

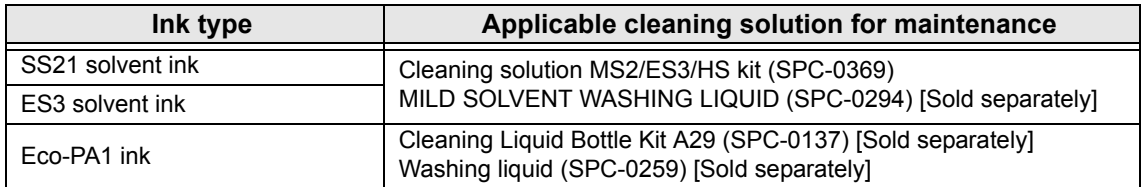

## <span id="page-190-0"></span>**Cleaning the Exterior Surfaces**

When the exterior surfaces of the machine are stained, dampen a soft cloth with water or a neutral detergent diluted with water, squeeze it, and wipe the surfaces with the cloth.

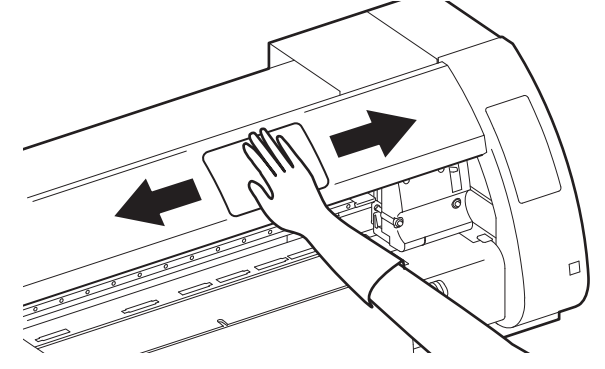

### <span id="page-190-1"></span>**Cleaning the Platen**

The platen easily gets dirty with lint, paper dust, etc. generated when a medium is cut. Wipe off conspicuous stains with a soft-hair brush, a dry cloth, a paper towel, etc.

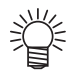

• When the platen is stained with ink, wipe it off with a paper towel containing a small amount of cleaning solution for maintenance.

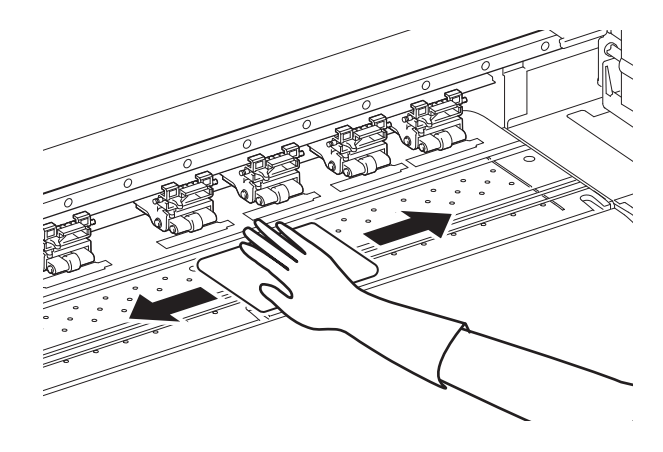

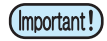

• Before cleaning the platen, make sure that the platen has cooled adequately. • Because dust and dirt are easily accumulated in the slots for holding a medium and cutting paper (cutter line), be sure to clean these parts carefully.

**Maintenance**

Maintenance

## <span id="page-191-0"></span>**Cleaning the Media Sensor and Register Mark Sensor**

When the sensor is covered with dust, etc., it may cause false detection of media or register marks. Using a cotton swab, remove the dust, etc. accumulated on the surface of the sensor.

When cleaning the sensor on the undersurface of the cutter unit, perform the operations on [P. 6-16 "Cleaning the](#page-203-1) [Ink Head and the Area around It"](#page-203-1) Steps 1 and 2 and move the carriage to the left end.

#### **Media sensor: On the platen at the rear end in the Register mark sensor:**

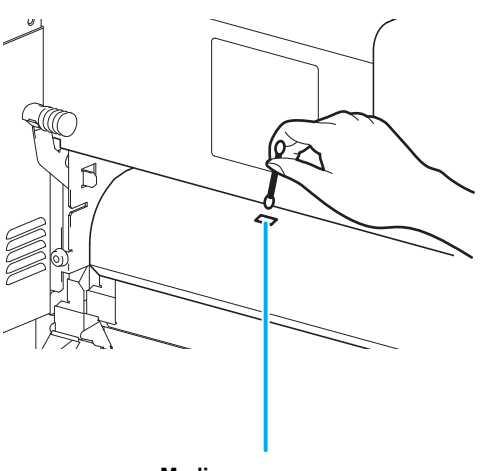

**Media sensor**

# **On the undersurface of the cutter unit**

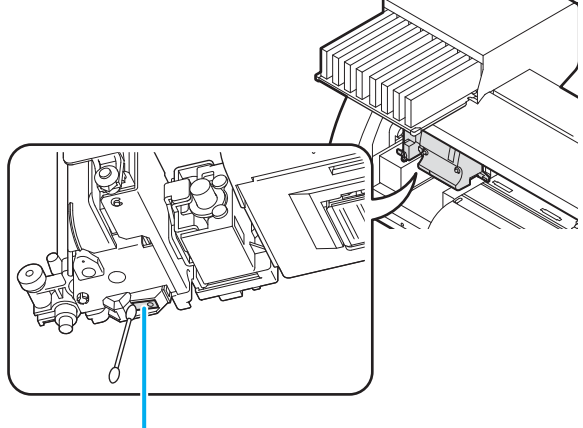

**Mark sensor**

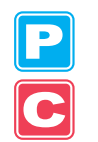

### <span id="page-191-1"></span>**Cleaning the Medium Holder**

When the medium holder is covered with lint, dust, etc., a medium cannot be fed normally during printing or dust sticks to the nozzles, which may result in abnormal printing. Clean the medium holder regularly.

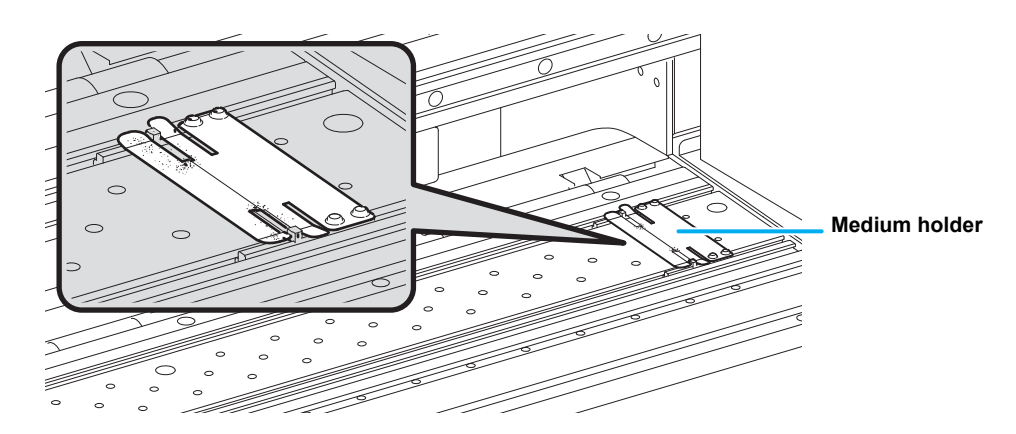

# <span id="page-192-0"></span>Maintaining the Capping Station

Maintain the ink cap, wiper, etc. located in the capping station. (ST.MAINTENANCE)

The ink cap and wiper function as follows.

- **Wiper** : It wipes off ink sticking to the head nozzles.
- **Ink cap** : It prevents the head nozzles from clogging due to dryness.

As the machine is used repeatedly, the wiper and ink cap gradually become dirty with ink, dust, etc. If nozzle missing cannot be corrected even after head cleaning  $(\mathbb{Q}_F^m P.2-39)$  $(\mathbb{Q}_F^m P.2-39)$  $(\mathbb{Q}_F^m P.2-39)$  has been performed, use a cleaning kit and clean stick.

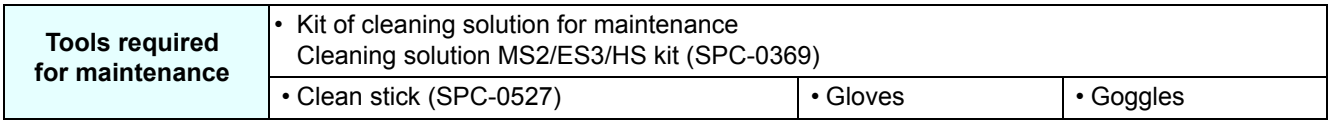

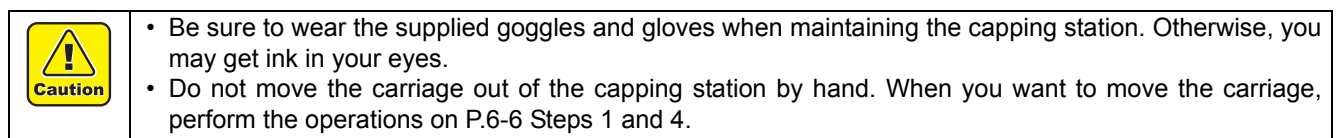

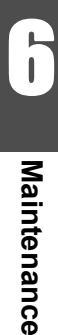

 $\overline{\mathbf{P}}$ 

## <span id="page-193-0"></span>**Cleaning the Wiper and Cap**

It is recommended that the wiper and cap be cleaned frequently in order to maintain the high image quality of the machine and keep the machine itself in good working order.

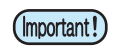

- When SS21 ink is used, the ink easily sticks around the wiper. Clean the wiper and the area around it about twice a week (it varies, depending on frequency in the use of the machine).
- Replace the wiper with a new one when it is extremely dirty or bent. ( $\mathbb{CP}$  [P.6-8](#page-195-0))
- When cleaning the wiper, be careful that lint from the clean stick does not get left on the wiper. Remaining lint may cause image quality to deteriorate.

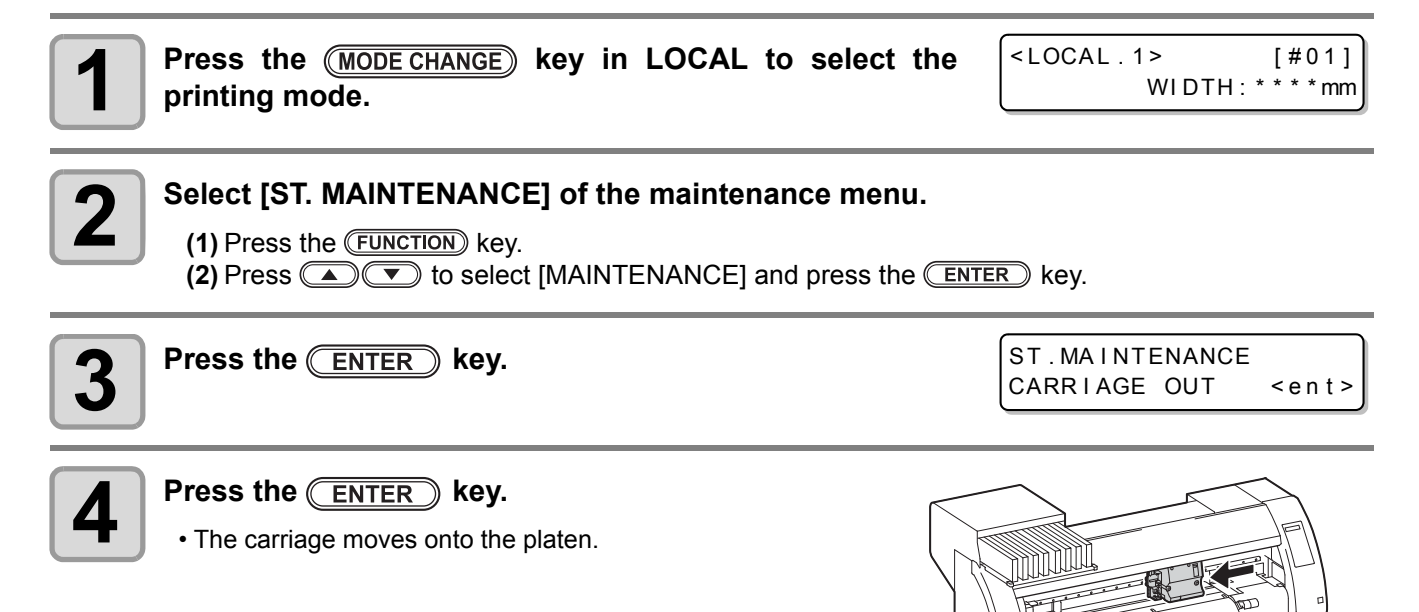

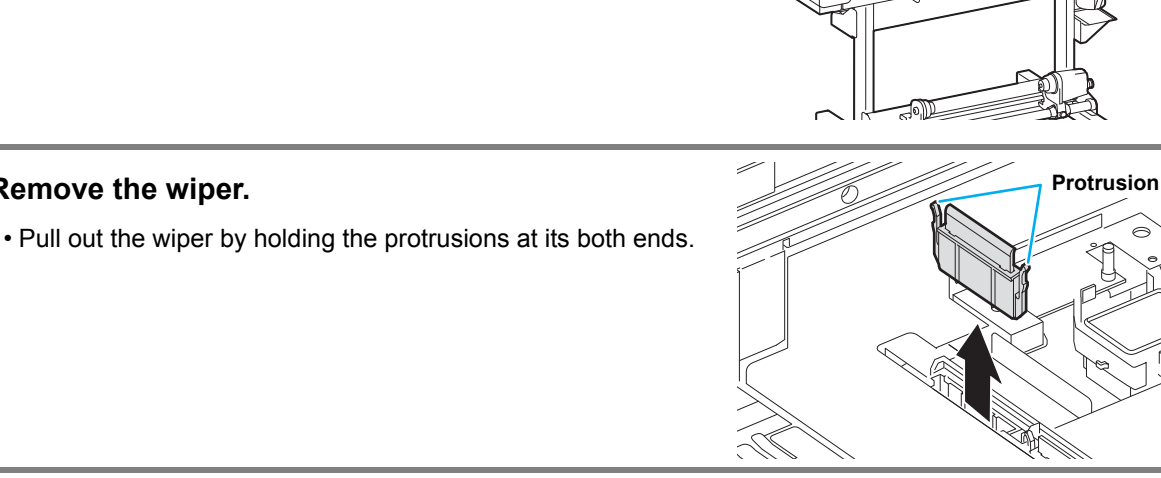

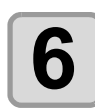

# **6 6 Clean the wiper and bracket.**

**5 Remove the wiper.**

• Wipe off the ink sticking to the wiper and bracket with a clean stick dipped in cleaning solution for maintenance.

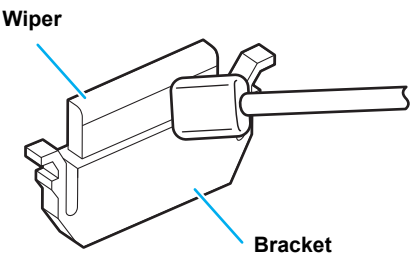

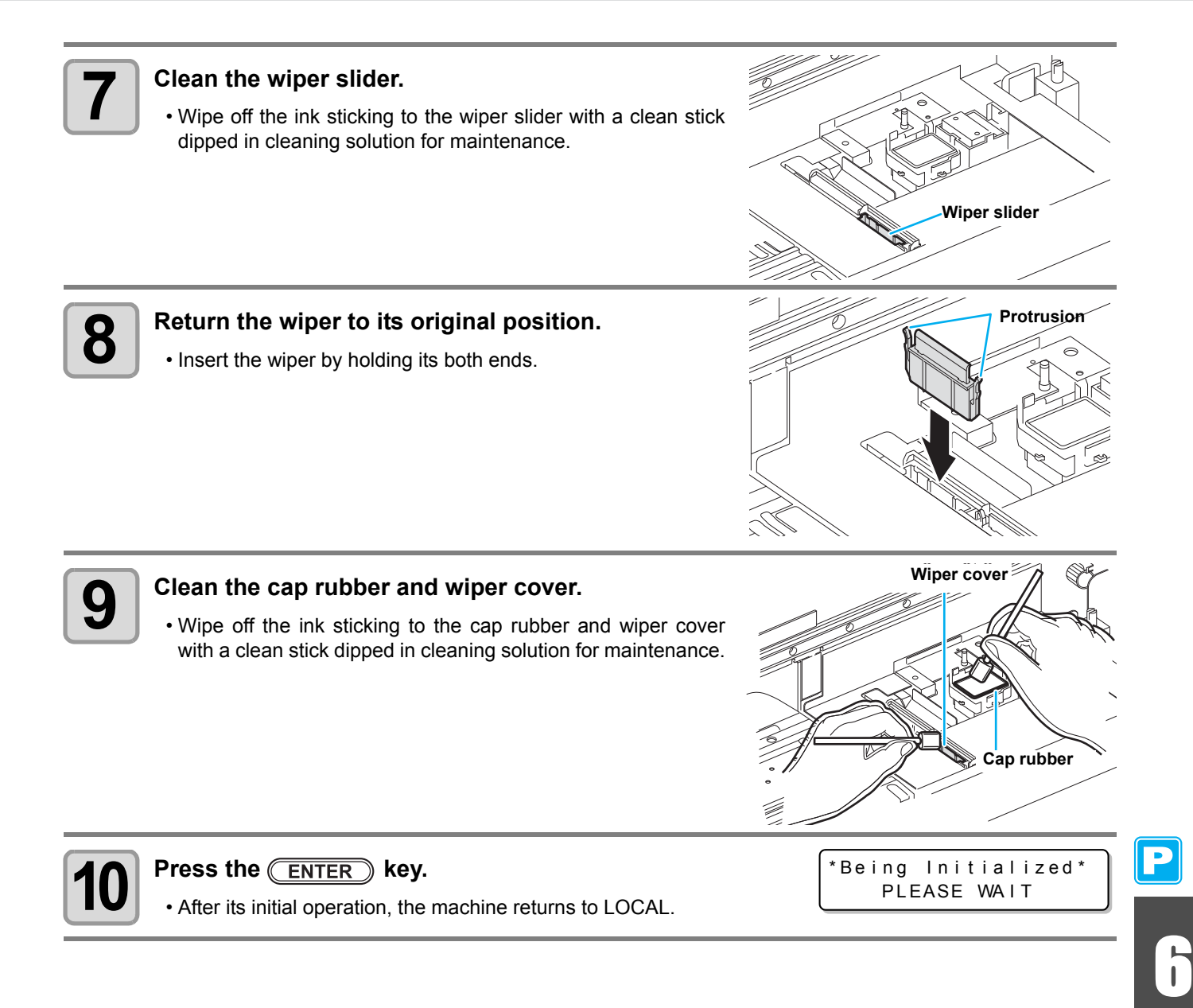

### <span id="page-195-0"></span>**Replacing the Wiper**

The wiper is consumable. When the message shown on the right appears, replace the wiper immediately.

In addition, wipe off the ink sticking to the undersurface of the slider.

 $<$  LOCAL . 1 > [#01] Replace a WIPER<MNT>

• A cleaning wiper is an option. Buy one through the dealer in your region or at our service office. (Important!) • Do not select [WIPER REPLACE] at any time other than when the wiper is replaced. Once it is selected, the counter that counts the number of times the wiper is used is reset.

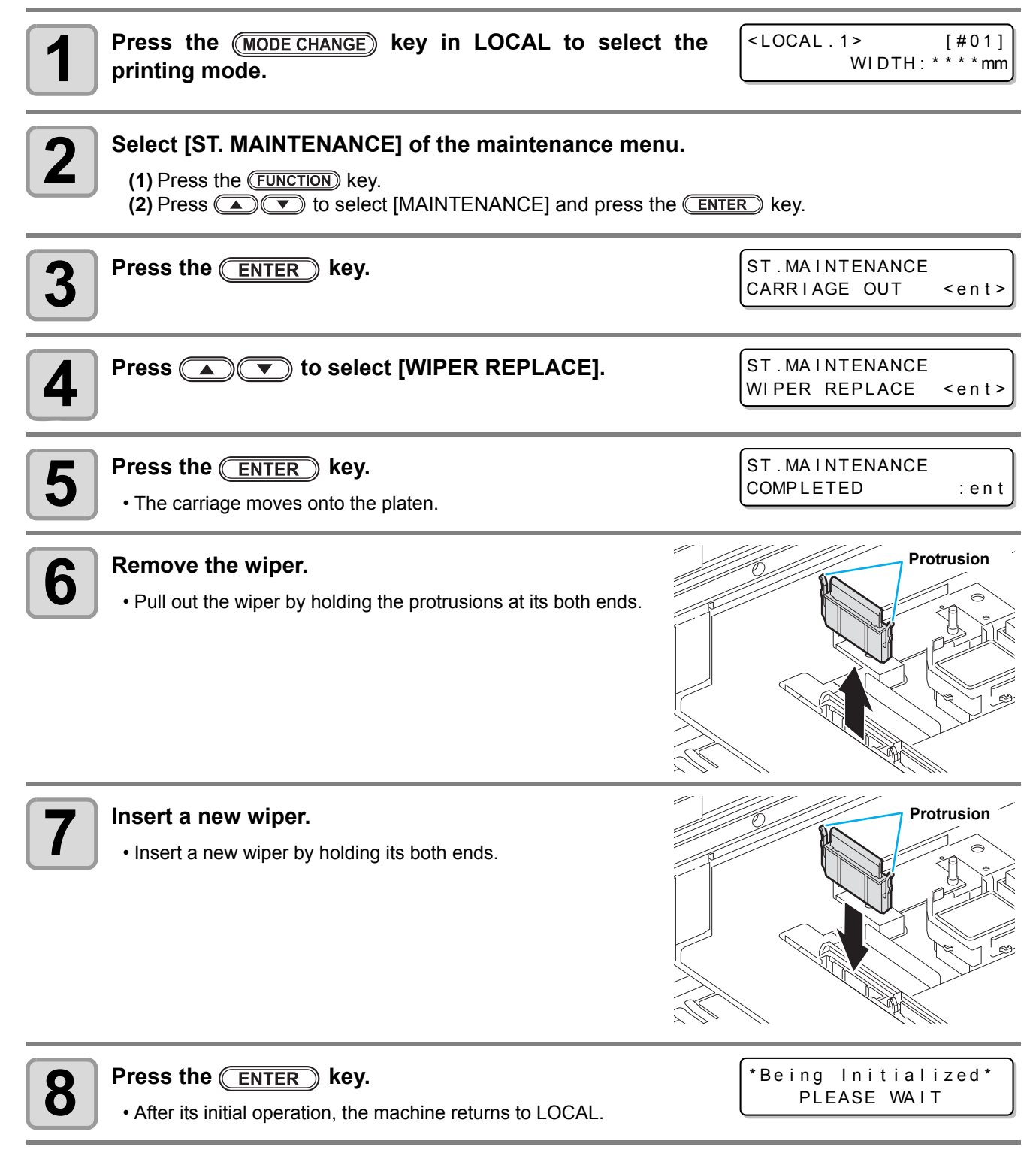

## <span id="page-196-0"></span>**Before Washing the Ink Discharge Passage**

Before the ink discharge passage (PUMP tube) is washed, it needs to be filled with cleaning solution for maintenance.

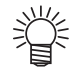

• When the following messages are displayed, check the waste ink tank and perform the operations described on [P.6-38](#page-225-1) ["If a Waste Ink Tank Confirmation Message Appears"](#page-225-1) as necessary.

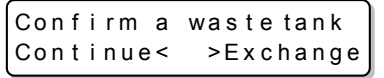

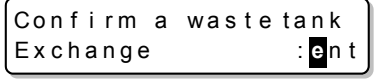

### **Filling the Pump Tube with Cleaning Solution for Maintenance**

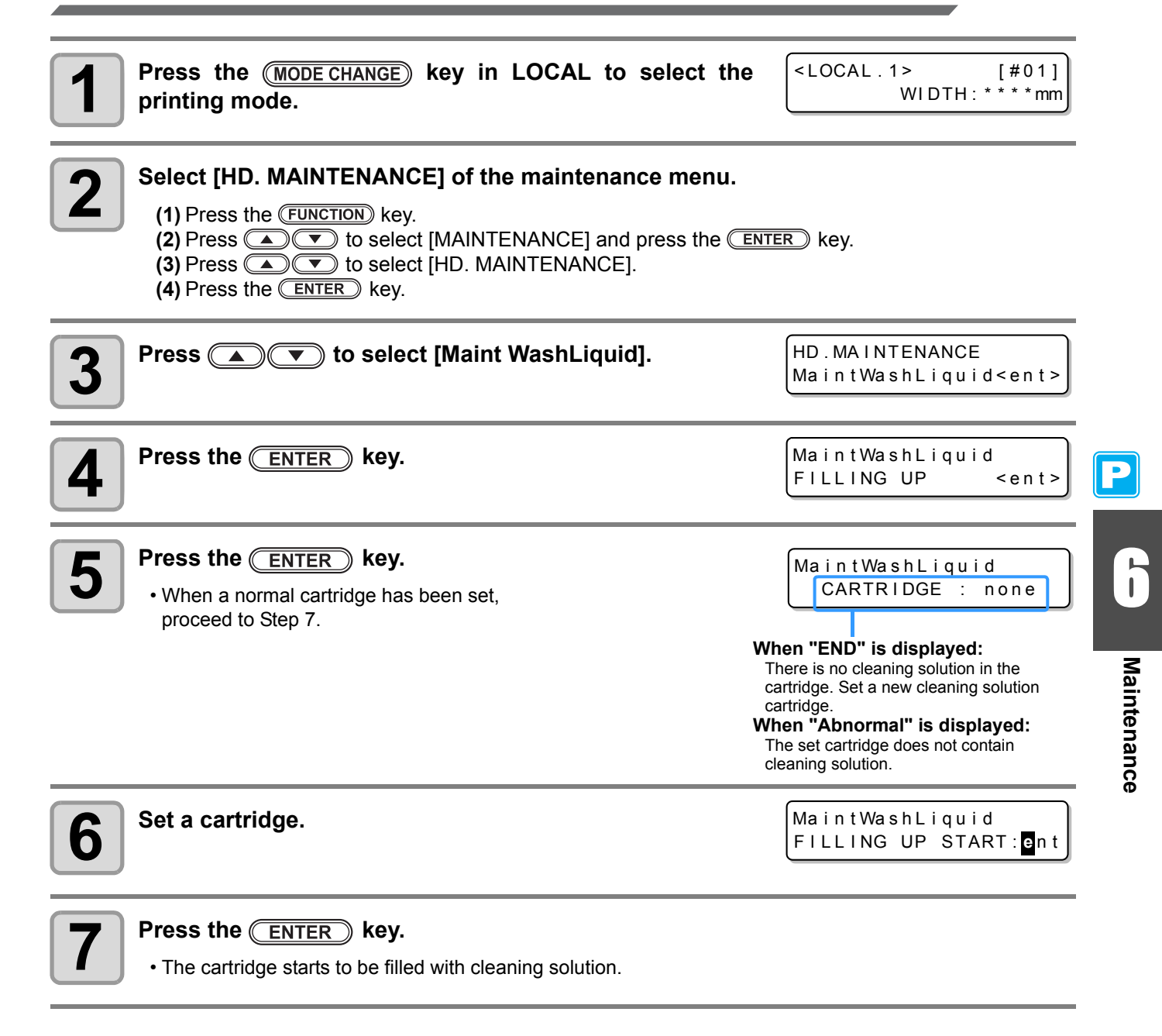

### <span id="page-197-0"></span>**Discharging Cleaning Solution for Maintenance** Perform the following operations to discharge the cleaning solution in the tube. **Press the (MODE CHANGE) key in LOCAL to select the printing mode. 2** Select [HD. MAINTENANCE] of the maintenance menu. **(1)** Press the (FUNCTION) key. **(2)** Press  $\Box$  **fo** select [MAINTENANCE] and press the  $\Box$  key. **(3)** Press  $\Box$   $\Box$  to select [HD. MAINTENANCE]. **(4)** Press the **ENTER** key. **3 Press**  $\circled{}$  **fo** select [Maint WashLiquid].  $\blacktriangle$  **Press the <b>ENTER** key.  $\boldsymbol{5}$  **Press @ T** to select [DISCHARGE]. **6 Press the CENTER** key. • When the cartridge has been disengaged, proceed to Step 8. **7 Remove the cartridge. 8 Press the <b>ENTER** key. • The cleaning solution starts to be discharged. <LOCAL . 1> [#01] WIDTH: \* \* \* \* mm HD . MA I NTENANCE Maint Wash Liquid < ent > Maint Wash Liquid FILLING UP < ent> Maint Wash Liquid DISCHARGE <ent> Maint Wash Liquid There is a CARTRIDGE Ma i n t Wa s h L i q u i d D I SCHARGE START : **e** n t

## <span id="page-198-1"></span><span id="page-198-0"></span>**Cleaning the Head Nozzles**

The head nozzles need to be washed to prevent them from being clogged with coagulated ink.

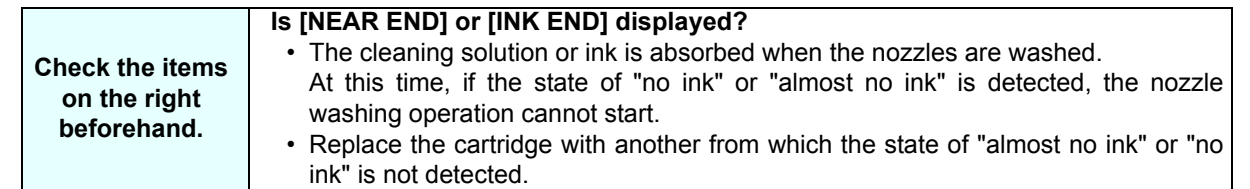

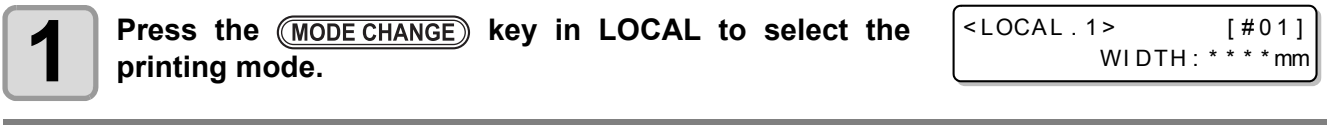

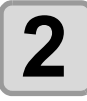

# **2** Select [ST. MAINTENANCE] of the maintenance menu.

**(1)** Press the (FUNCTION) key.

**4 Press**  $\bullet$  **f**  $\bullet$  select [NOZZLE WASH].

**(2)** Press  $\Box$  **(b)** to select [MAINTENANCE] and press the  $\Box$  key.

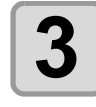

# $3$  **Press the**  $\overline{\text{ENTER}}$  **key.**

ST . MA I NTENANCE CARRIAGE OUT <ent>

> ST . MA I NTENANCE NOZZLE WASH <ent>

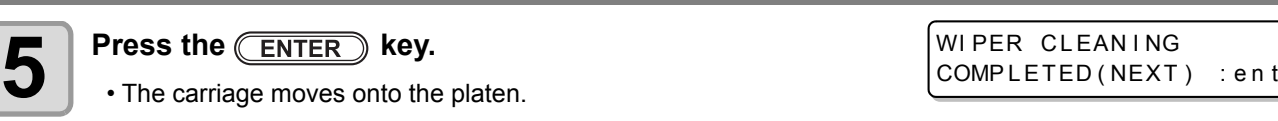

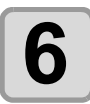

# **6 6 clean the wiper and bracket.**

**(1)** Pull out the wiper by holding the protrusions at its both ends.

 $\overline{\phantom{a}}$  6 **(2)** Clean the wiper and bracket with a clean stick dipped in cleaning solution for maintenance (SPC-0369).

**(3)** Insert the wiper into the original position by holding the protrusions at its both ends.

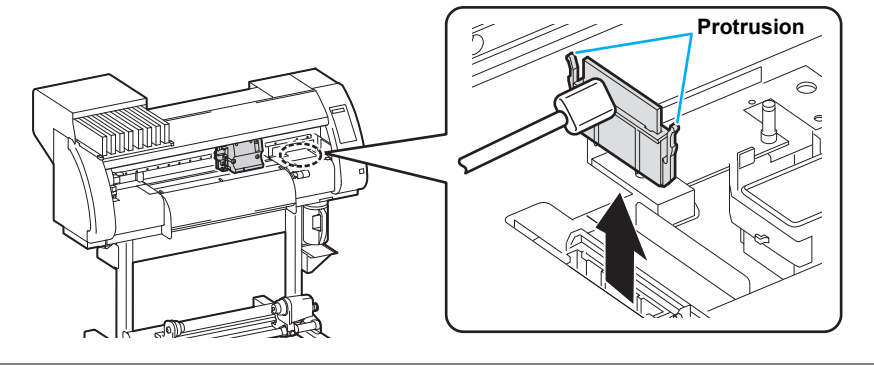

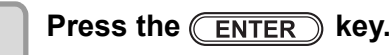

Fill the liquid COMPLETED (NEXT) : ent

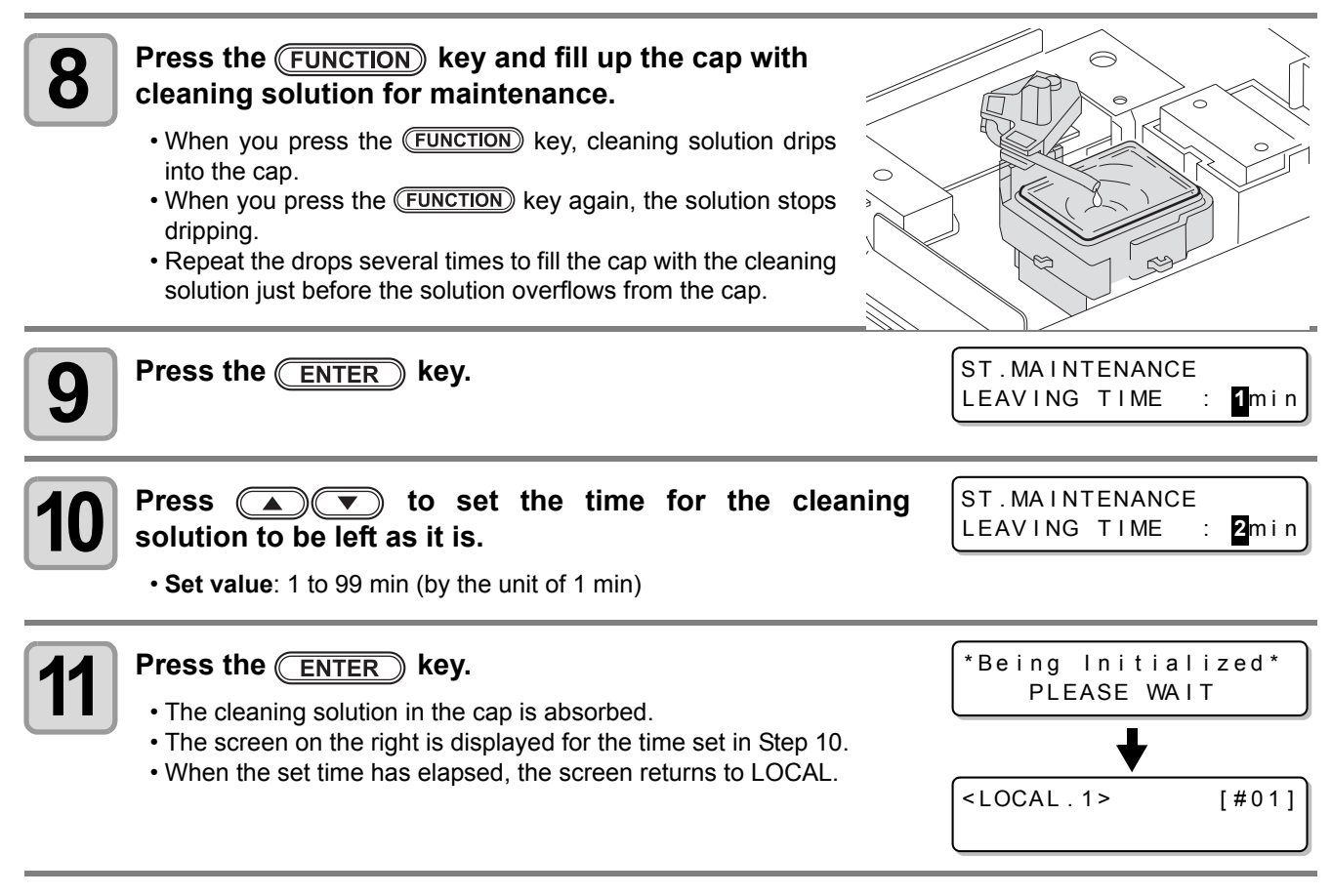

- When nozzle missing is not corrected even after this cleaning has been performed several times, (Important!) perform ["When Nozzle Clogging Cannot Be Solved"](#page-205-2) ( $\mathbb{Q}$ P.6-18) and ["DISCHARGE & WASH"](#page-206-1) ( $\mathbb{Q}$ P.6-[19](#page-206-1)). When the problem is not solved even after the operation above, contact the distributor in your region or our service office.
	- When this machine is not filled with cleaning solution for maintenance, do the following: **(1)** Perform the operations in Steps 1 to 5.
		- **(2)** Fill up the cap with cleaning solution for maintenance, using a syringe.
		- **(3)** Perform the operations in Step 9 and later.
	- The waste ink discharged by head nozzle cleaning is not counted as the waste ink automatically accumulated in this device  $(\widehat{\chi}$  [P.6-38\)](#page-225-1). Check the status of the waste ink tank without fail before/after the cleaning.

## <span id="page-200-0"></span>**Washing the Ink Discharge Passage (PUMP Tube Washing)**

Wash the ink discharge passage regularly to prevent the head nozzles from clogging due to ink coagulation inside the passage.

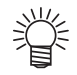

• When the following messages are displayed, check the waste ink tank and perform the operations described on [P.6-38](#page-225-1) ["If a Waste Ink Tank Confirmation Message Appears"](#page-225-1) as necessary.

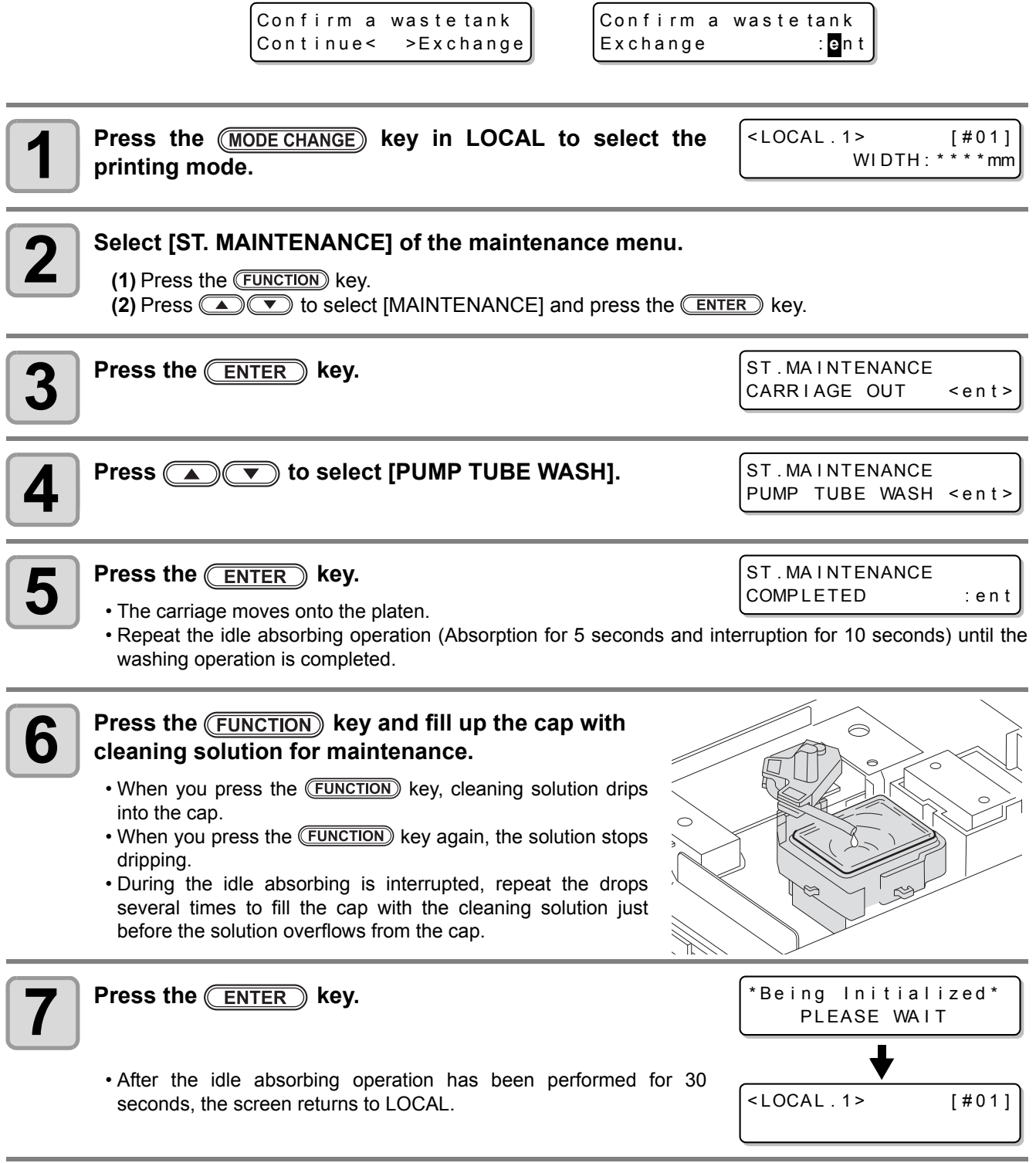

• When this machine is not filled with cleaning solution for maintenance, do the following: (Important!) **(1)** Perform the operations in Steps 1 to 5. **(2)** Fill up the cap with cleaning solution for maintenance, using a syringe. **(3)** Perform the operation in Step 7.

6 6

**Maintenance**

**Maintenance** 

## <span id="page-201-0"></span>**When the Machine Is Not Used for a Long Time (CUSTODY WASH)**

When the machine is not going to be used for a week or more, use the cleaning function for custody to clean the head nozzles and ink discharge passage. After this, keep the machine in custody.

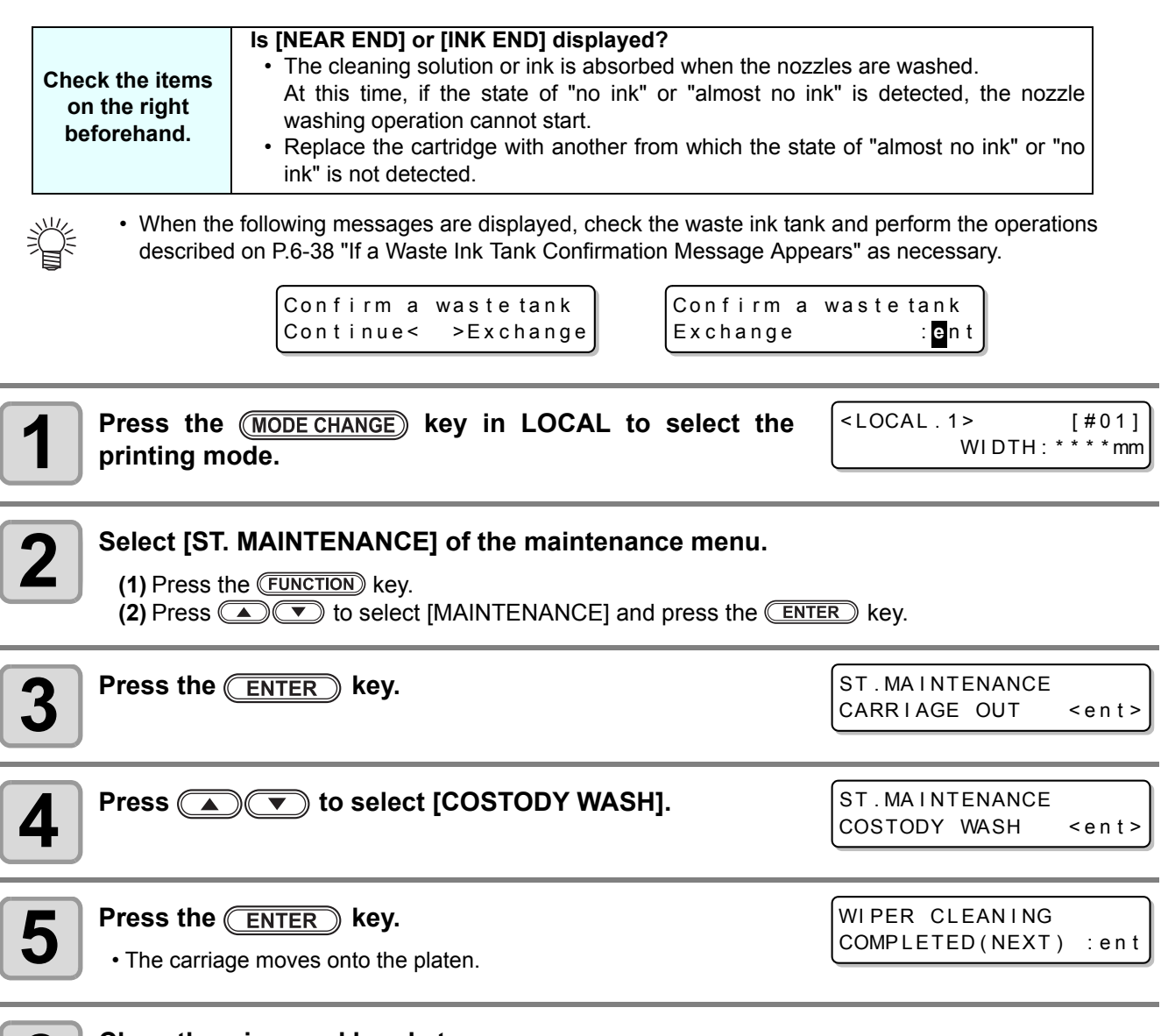

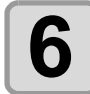

P

# **6 6 clean the wiper and bracket.**

- **(1)** Pull out the wiper by holding the protrusions at its both ends.
- **(2)** Clean the wiper and bracket with a clean stick dipped in cleaning solution for maintenance (SPC-0369).
- **(3)** Insert the wiper into the original position by holding the protrusions at its both ends.

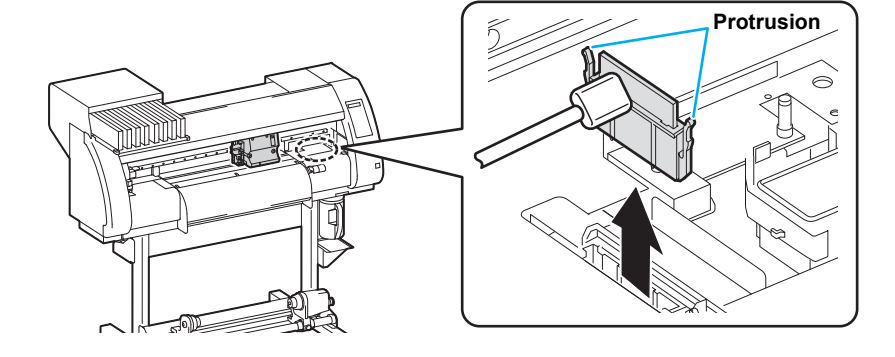

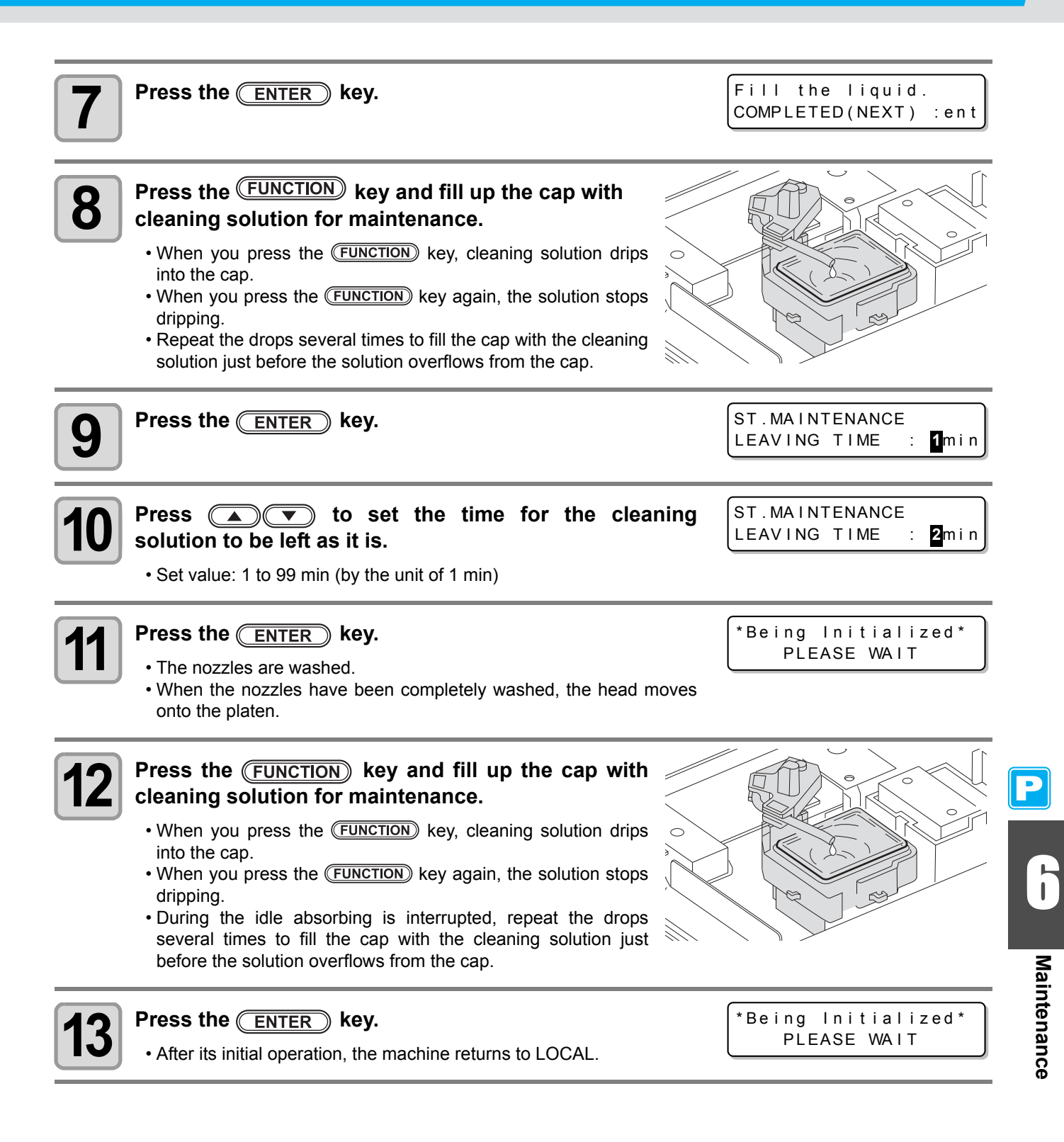

# <span id="page-203-1"></span><span id="page-203-0"></span>Cleaning the Ink Head and the Area around It

Because the ink head employs a very precise mechanism, due care needs to be taken when it is cleaned. Using a clean stick, etc., rub off gelatinous ink or dust that may stick to the lower part of the slider and the area around the ink head. In doing so, never rub the nozzles of the head.

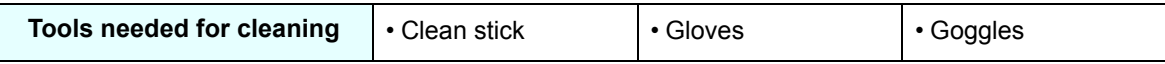

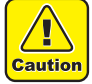

- Be sure to wear the attached goggles and gloves when cleaning the area around the ink head. Otherwise, you may get ink in your eyes.
- 
- The ink contains organic solvent. If you get the ink on your skin or in your eyes, wash it away with plenty of water immediately.

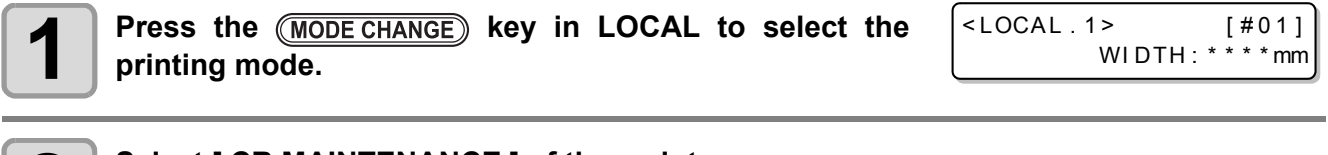

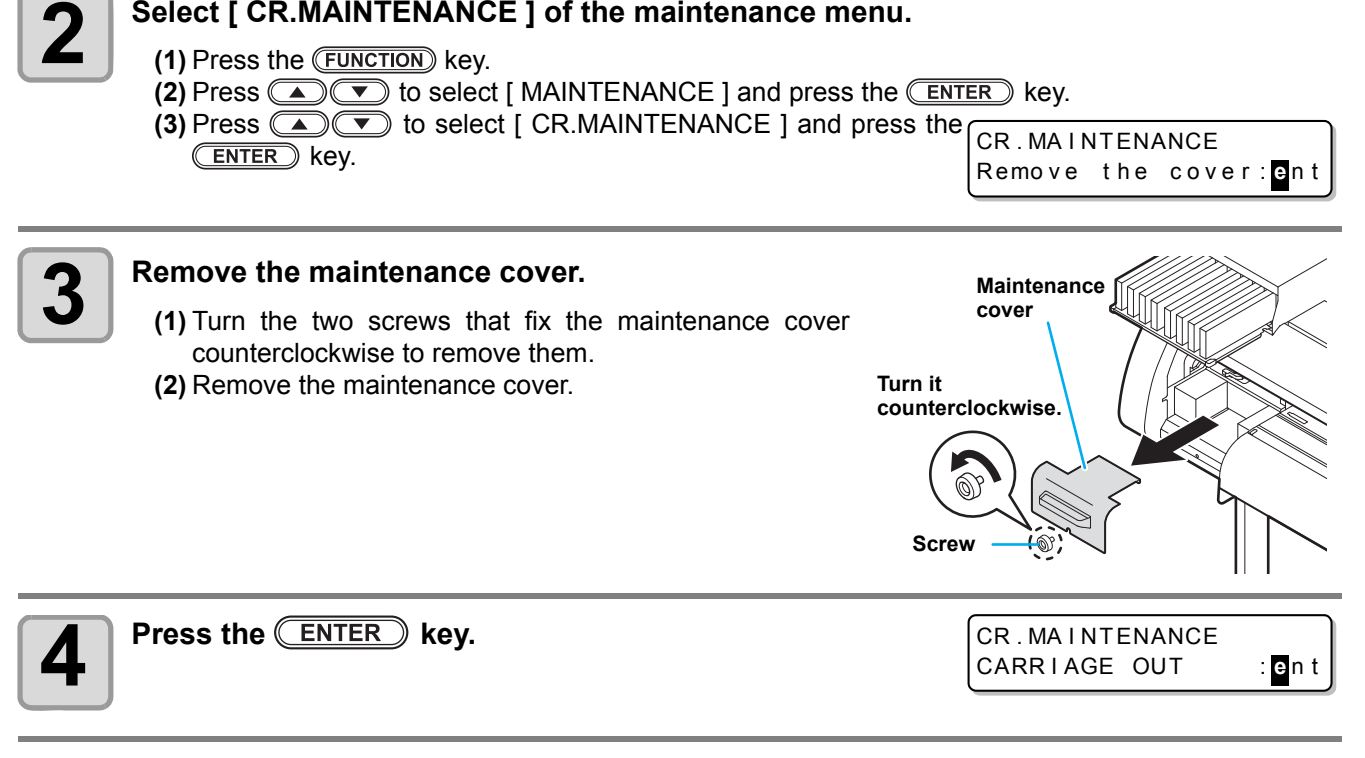

### **Press the <b>ENTER** key.

• Carriage will move to the left end of this device.

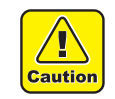

• You can move the carriage manually, however, if you connect the connection unit to the cutter unit, you cannot move it manually because it is locked. If you try to move forcibly, it may cause injury.

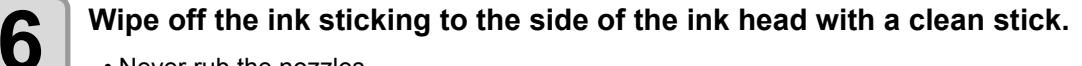

• Never rub the nozzles.

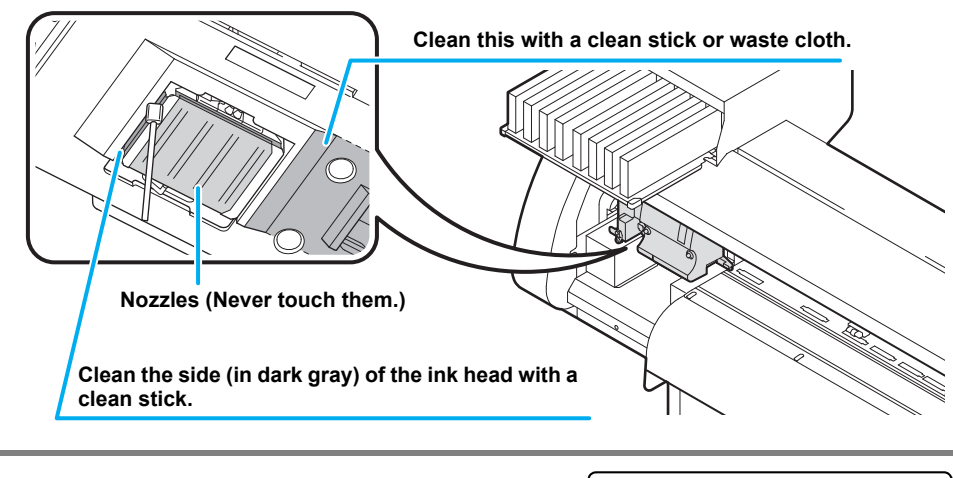

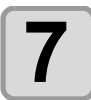

### **7 When the cleaning has been completed, press the ENTER** key.

\*Being Initialized\* PLEASE WAIT

• After its initial operation, the machine returns to LOCAL.

• Because of its property, SS21W-2 ink easily sticks to the area around the ink head. Clean the area (Important!) around the ink head about twice a week (it varies, depending on the frequency the machine is used).

# <span id="page-205-2"></span><span id="page-205-0"></span>When Nozzle Clogging Cannot Be Solved

When nozzle clogging cannot be solved even after the ink head cleaning ( $\mathbb{CP}$  [P.2-39](#page-70-0)) or head nozzle washing  $(\mathbb{Q}^{\mathbb{Z}}_{\mathbb{F}}$  [P.6-11\)](#page-198-1) has been done, perform the following two functions:

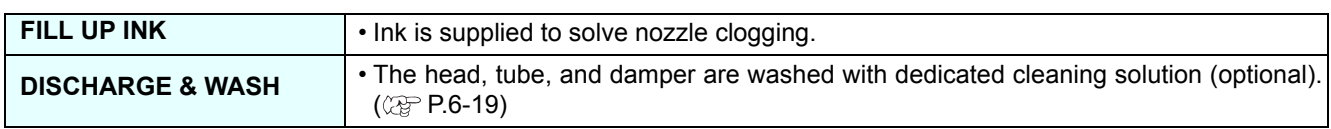

# <span id="page-205-1"></span>**FILL UP INK**

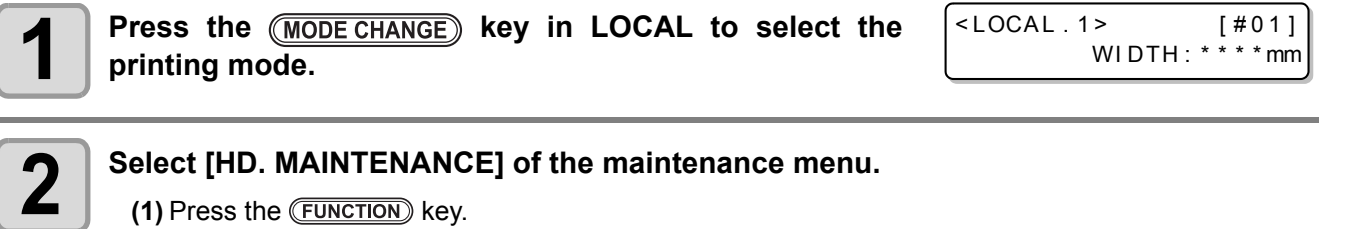

- **(2)** Press  $\circled{=}$  to select [MAINTENANCE] and press the **CENTER** key.
- **(3)** Press  $\circled{I}$  to select [HD. MAINTENANCE].
- **(4)** Press the **ENTER** key.

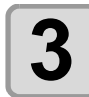

# **3 Press the CENTER** key.

• Ink is supplied automatically.

• When ink has been supplied completely, the scr shown on the right.

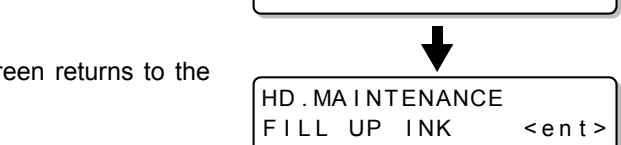

FILLING UP 00 : 00

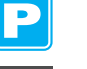

**4 Press the CEND** key several times to end the setting.

## <span id="page-206-1"></span><span id="page-206-0"></span>**DISCHARGE & WASH**

Ink is discharged from the head, damper, and tube for them to be cleaned.

- To use this function, the dedicated cleaning solution ( $\mathbb{Q}^{\mathbb{P}}_F$  [P.6-2"About Cleaning Solution"\)](#page-189-3) is required. In (Important!) addition, before performing the work, check whether ink to be filled again remains or not.
	- When the following messages are displayed, check the waste ink tank and perform the operations described on [P.6-38](#page-225-1) ["If a Waste Ink Tank Confirmation Message Appears"](#page-225-1) as necessary.

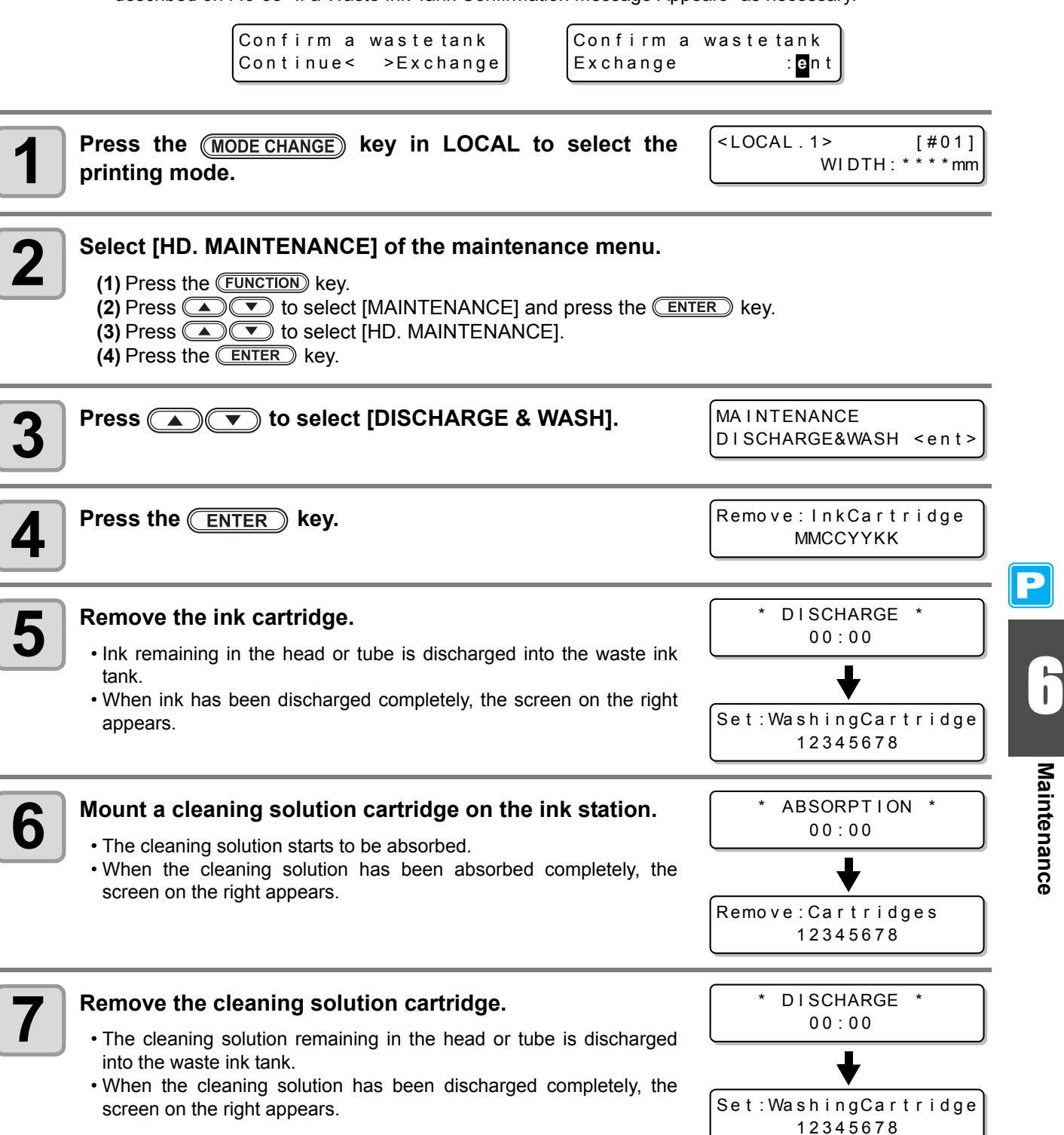

**Maintenance**

**Maintenance** 

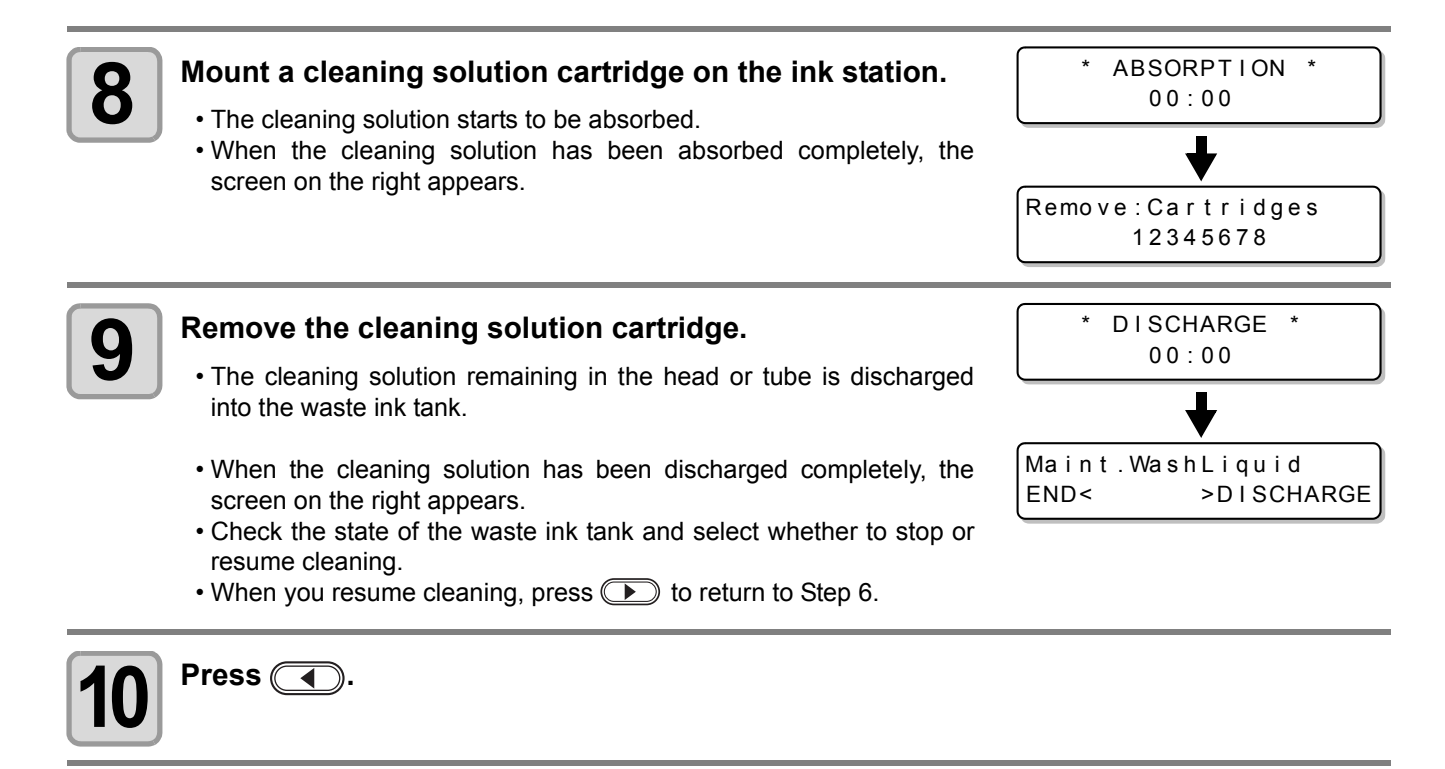

**11 Press the END** key several times to end the operation.

# <span id="page-208-0"></span>**Supplying the Machine with Ink Anew**

After you have performed [DISCHARGE & WASH], supply the machine with ink anew with the following operations.

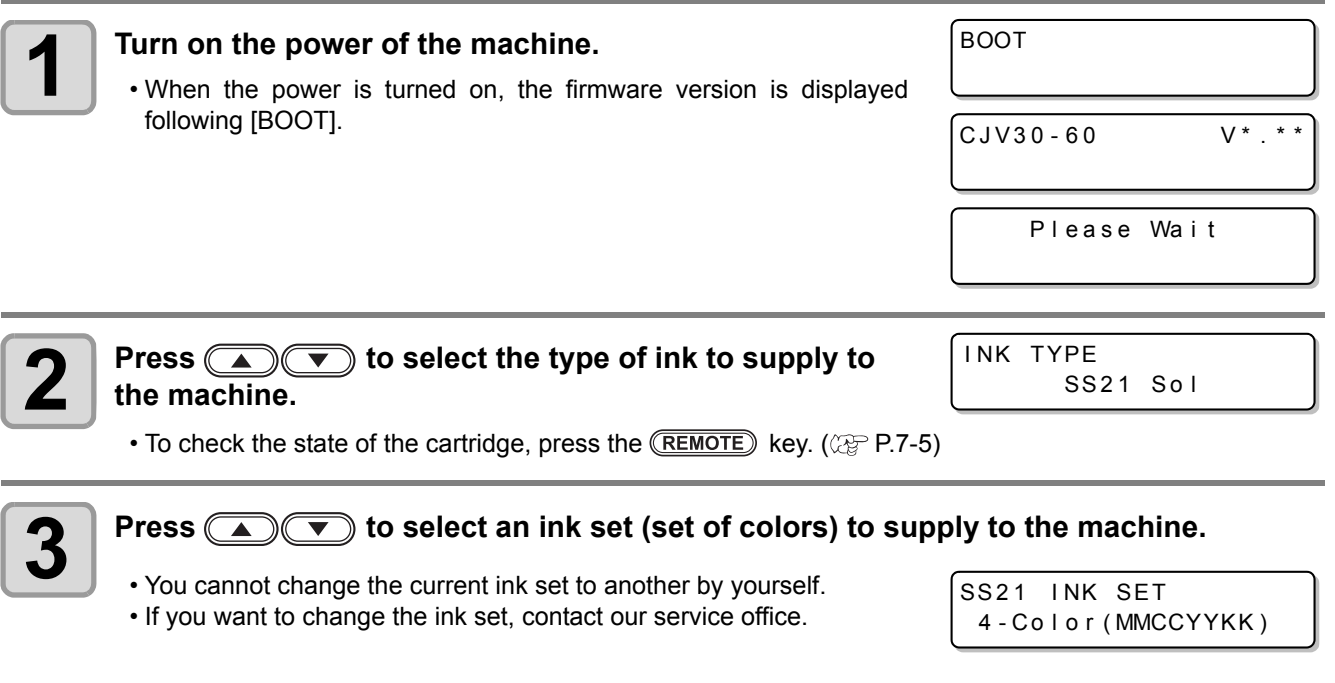

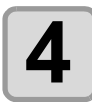

**4** Press the **ENTER** key.

Set: SS21 - 4 color Ink --------

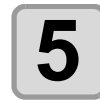

#### **5 Mount an ink cartridge on the ink station.**

```
Set: SS21 - 4 color Ink
- -C- Y - KK
```
• When an ink cartridge has been set, the machine is supplied with ink automatically.

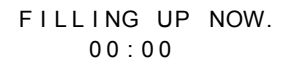

• The ink station has an insertion slot allocated to each ink color. Set the ink cartridge according to the cartridge label under the ink station.

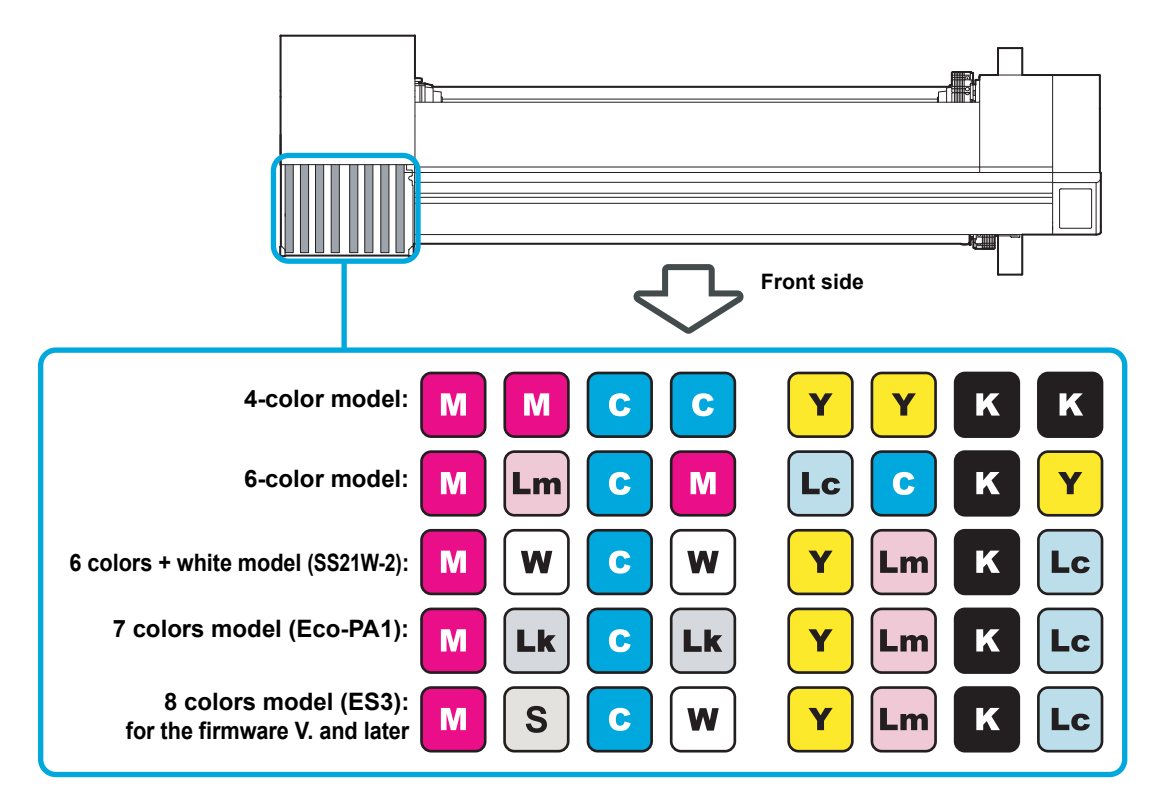

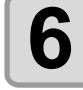

**6** When ink has been supplied to the machine completely, **the screen returns to LOCAL.** 

 $<$  LOCAL . 1> [#01] WIDTH: \* \* \* \* mm

• If blurring or missing of characters is found in printing after the machine has been supplied with ink anew, see ["Perform head cleaning depending on the test printing result"](#page-70-0) ( $\mathbb{CP}$  [P.2-39\)](#page-70-0) or ["FILL UP INK"](#page-205-1)  $(\circled{C}$  [P.6-18\)](#page-205-1).

### **When the Machine Cannot Be Supplied with Ink in Step 5**

When various ink errors including "Almost no ink" and "No ink" occur, ink does not start to be supplied to the machine.

#### **When ink does not start to be supplied to the machine in Step 5:**

- **(1)** Press the **END** key to return to the screen in Step 2.
- **(2)** Press the **(REMOTE)** key to check the state of the ink cartridge.
- **(3)** Correct ink errors ( $\mathbb{Q}^{\oplus}_F$  [P.7-5](#page-238-0)) and repeat the operations from Step 2.

# <span id="page-210-0"></span>Preventing Nozzle Clogging When the Power Is OFF

Even when the power switch is off, the machine starts regularly and performs various operations to prevent nozzle clogging (Sleep mode). In the sleep mode, the following items can be set:

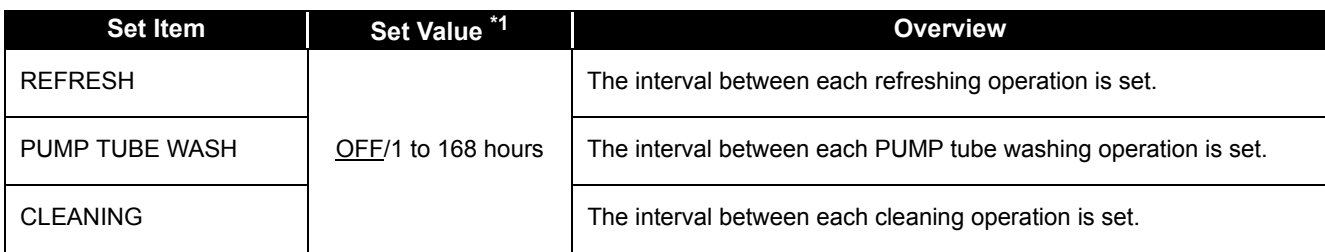

\*1. The default setting differs, depending on the type of ink you use. The default setting for each ink is as follows:

#### **Default value for each ink**

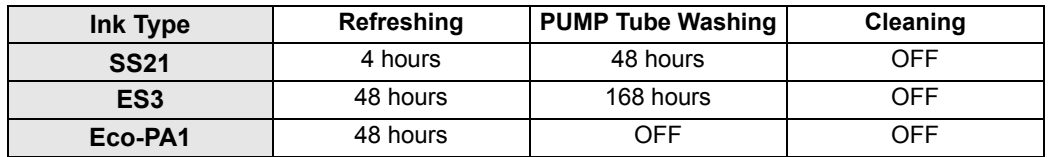

(Important!)

• When the message on the right is displayed, the operations set in the sleep mode are not performed. Perform the operations described on [P.6-38](#page-225-2) as necessary.

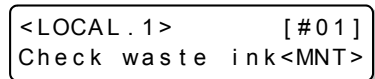

• When you turn off the power switch on the front side of the machine, check the state of the waste ink tank.

# <span id="page-211-0"></span>**Setting the Refreshing Interval in the Sleep Mode**

The interval between each operation of ejecting a small amount of ink from the nozzles to prevent nozzle clogging is set.

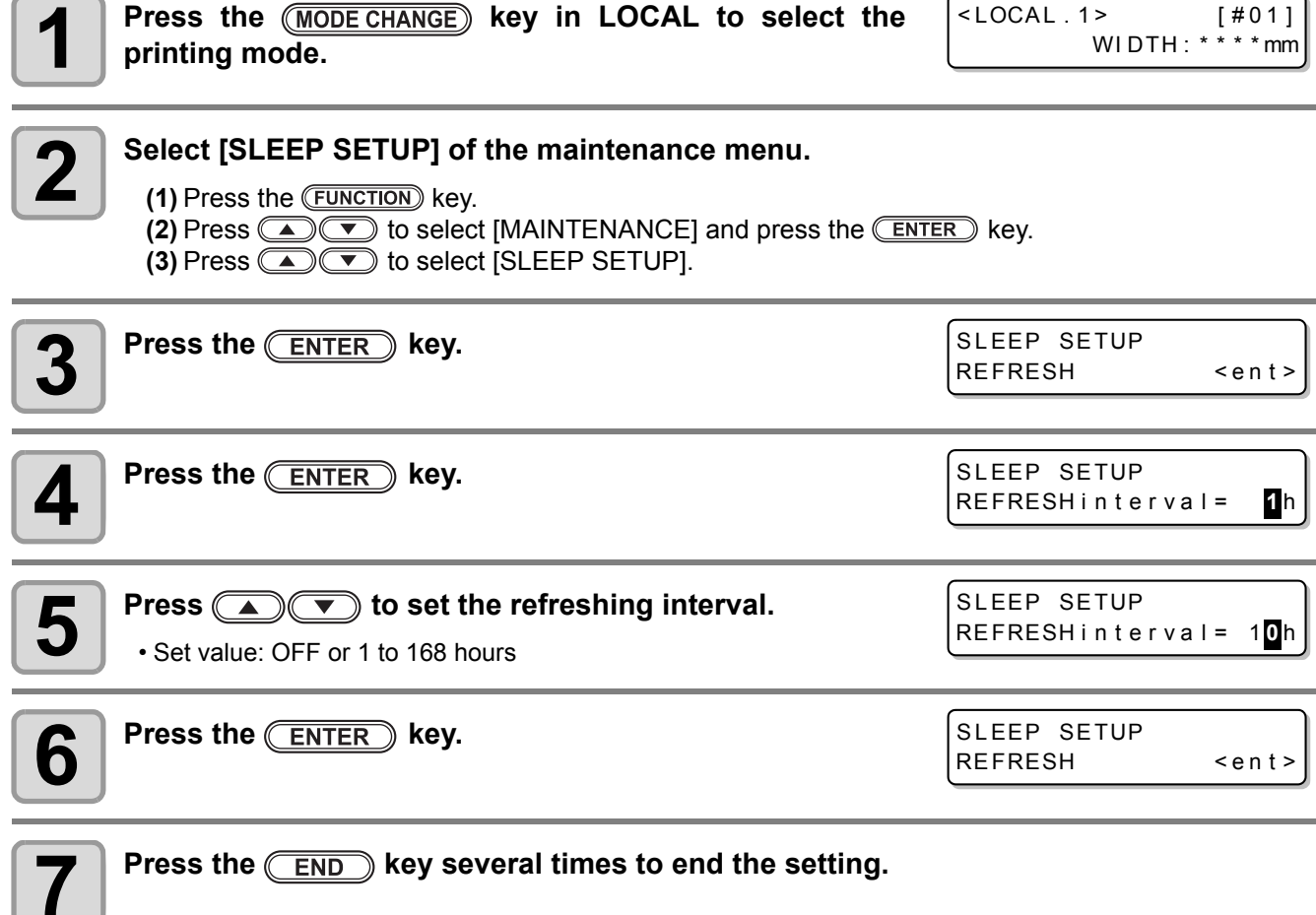

u.

# <span id="page-212-0"></span>**Setting the Tube Washing Interval in the Sleep Mode**

The interval between each operation of washing the cap and PUMP tube with cleaning solution for maintenance in the sleep mode is set.

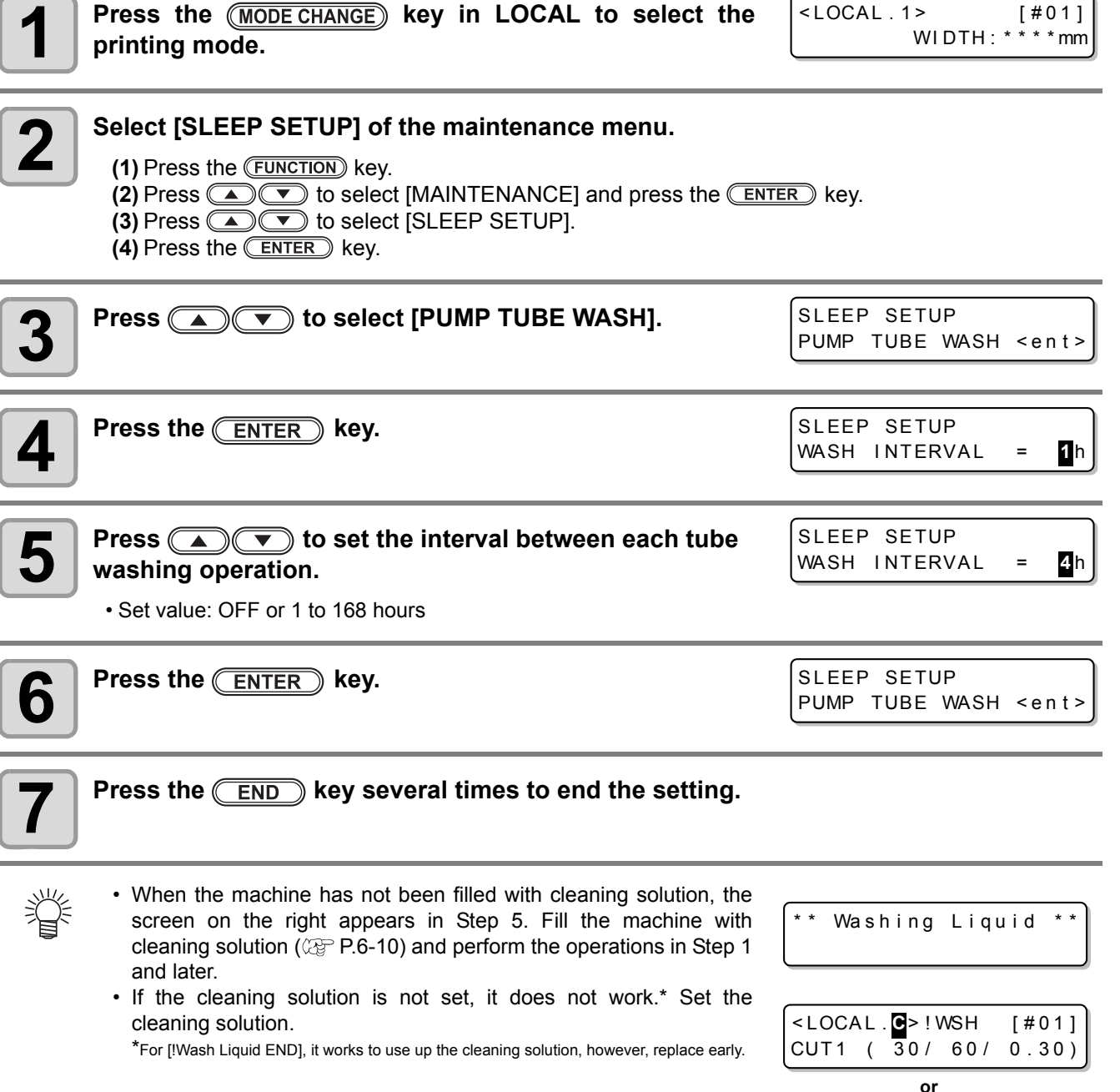

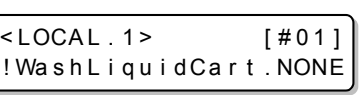

6 6

P

**Maintenance**

Maintenance

# <span id="page-213-0"></span>**Setting the Cleaning Interval in the Sleep Mode**

This is a function operated instead of the pump tube washing when the cleaning solution for maintenance has been used up.

The cleaning type and the interval between each cleaning operation in the sleep mode are set.

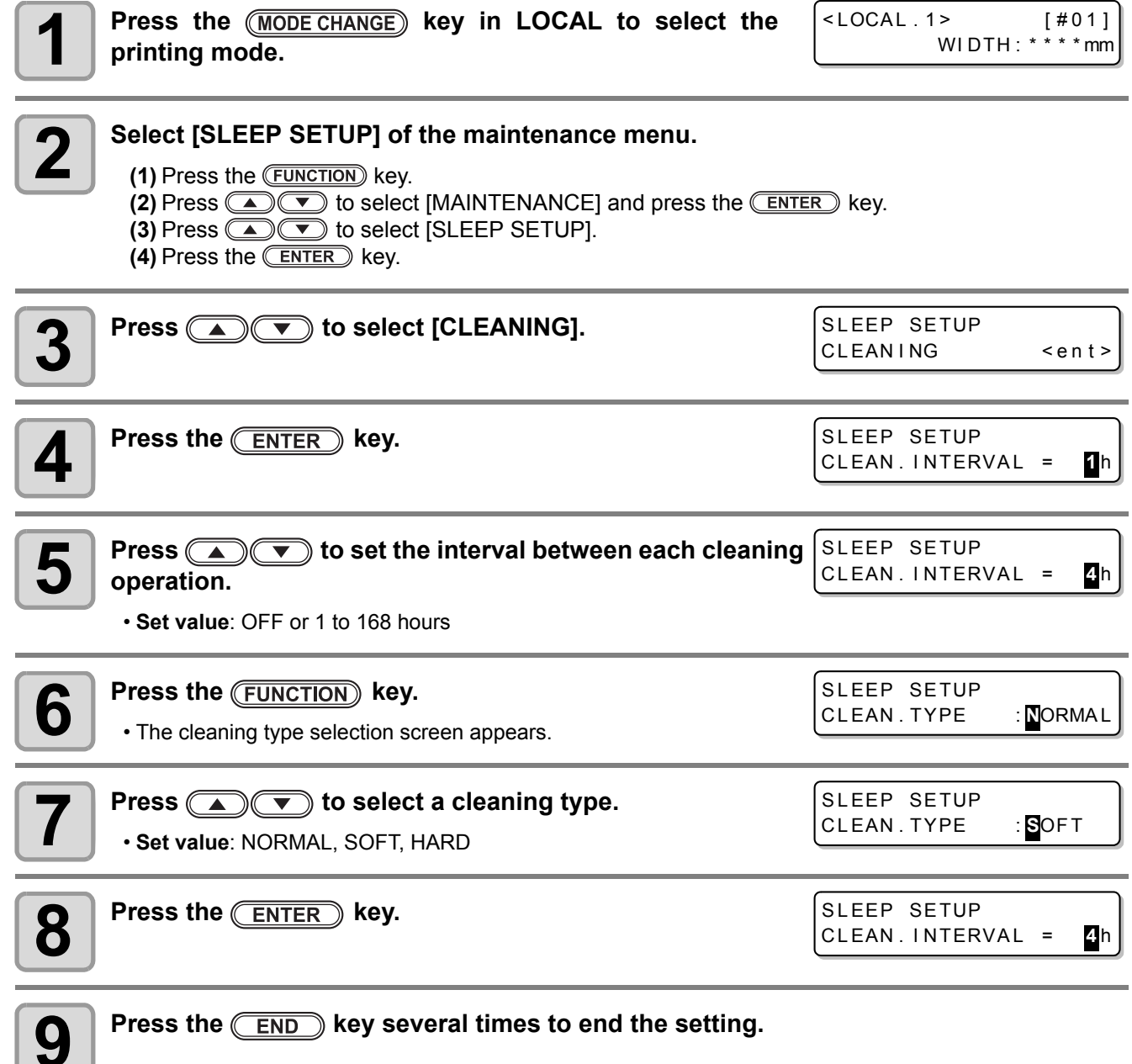

# <span id="page-214-0"></span>Setting Regular Operations

Various regular operations are performed with the power ON to prevent problems, such as ink coagulation, from occurring (Regular settings). For the regular settings, the following items can be set:

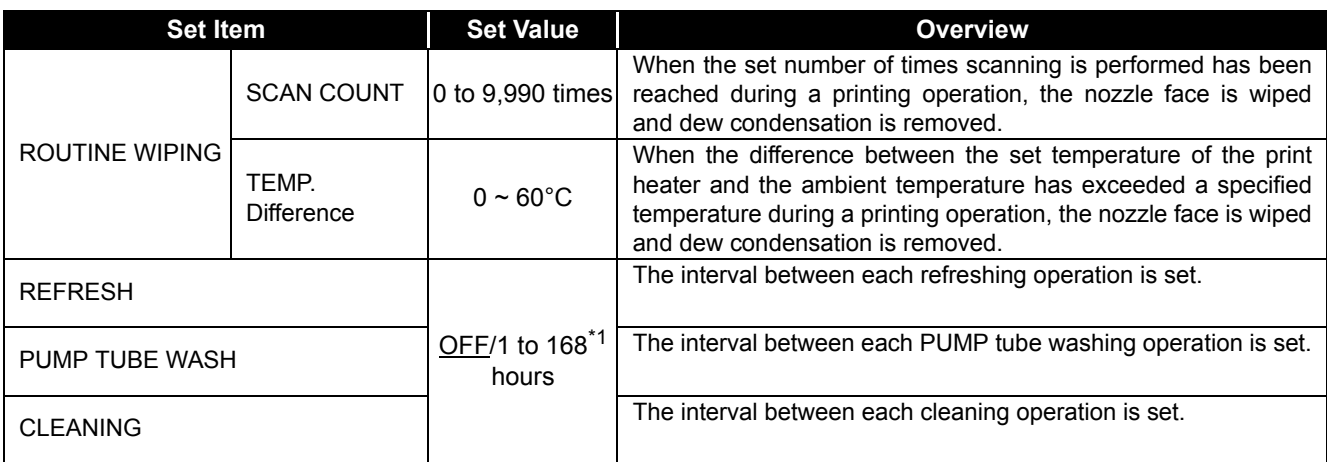

\*1. The default setting differs, depending on the type of ink you use. The default setting for each ink is as follows:

#### **Default value for each ink**

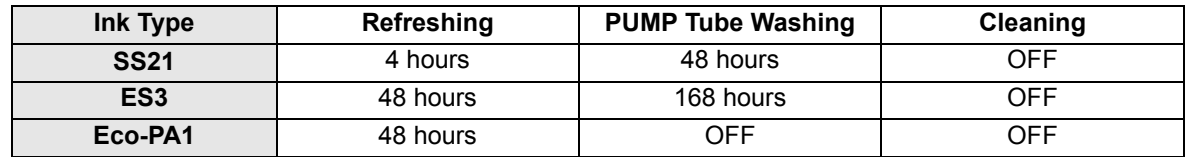

(Important!)

• When the message on the right is displayed, the operations other than [ROUTINE WIPING] in the regular settings are not performed. Perform the operations described on [P.6-38](#page-225-2) as necessary.

- When you turn off the power switch on the front side of the machine, check the state of the waste ink tank.
- Even if [!RTN] is displayed, the connection unit automatically switches to the printer unit and starts the regular operation when the machine is left unused for a certain period of time.

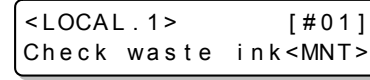

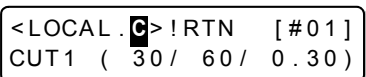

## <span id="page-215-0"></span>**Setting the Regular Wiping Operation during a Printing Operation**

When the set number of times scanning is performed has been reached during a printing operation, a wiping operation is performed automatically to prevent ink dew condensation on the nozzle face.

In the following cases, ink splashing, ink dripping or nozzle missing may occur during a printing operation. It is recommended that the regular wiping operation be set to always maintain a good printing state.

- When the print heater has been set at a high temperature
- When a relatively large value (high density, two coats of ink, etc.) has been set to the amount of ejected ink

The cause of the ink splashing, ink dripping or nozzle missing is that the ink printed immediately after ink ejection is heated by the print heater, which causes evaporated solvent to condense on the nozzle face. In addition, the larger the difference between the set temperature of the print heater and the ambient temperature

is, the more easily the evaporated solvent can condense.

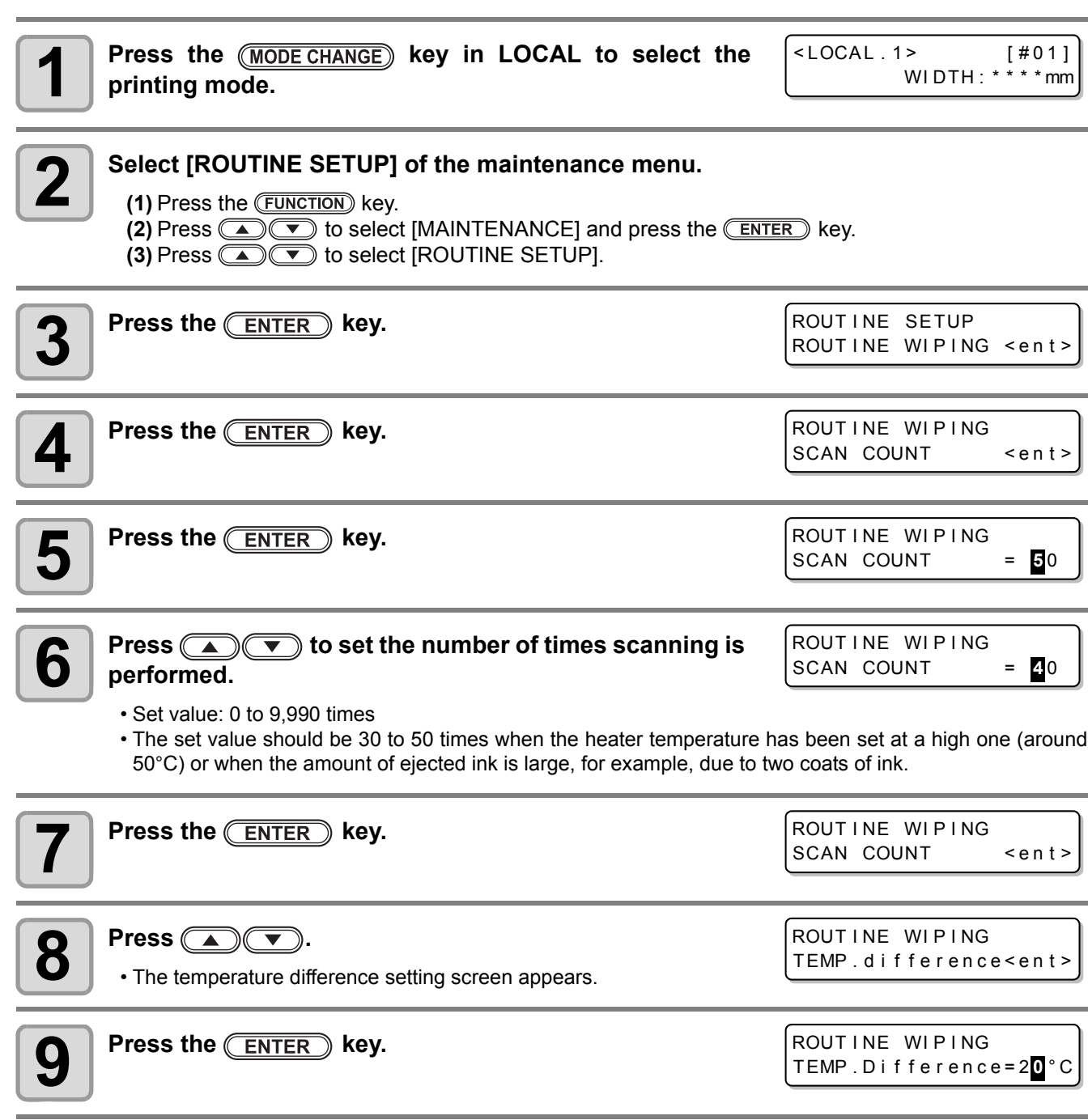
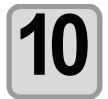

#### **Press**  $\circled{r}$  to set temperature **difference (0 to 60°C).**

ROUT INE WIPING TEMP . D i f f e r e n c e = 2 **0** ° C

• When the set temperature of the print heater is higher than the ambient temperature and the difference between the two exceeds a specified temperature, the regular wiping function is activated.

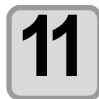

# **11** Press the **ENTER** key.

ROUT I NE WI P I NG TEMP . d i f f e r e n c e < e n t >

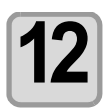

**12** Press the <u>CEND o</u> key several times to end the setting.

P

## **Setting the Refreshing Interval in the Standby Mode**

The interval between each refreshing operation is set.

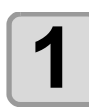

**1 Press the <b>(MODE CHANGE)** key in LOCAL to select the printing mode. **printing mode.**

 $<$  LOCAL . 1> [#01] WIDTH: \* \* \* \* mm

**2 Select [ROUTINE SETUP]** of the maintenance menu. **(1)** Press the **FUNCTION** key. **(2)** Press  $\circled{C}$  to select [MAINTENANCE] and press the **CENTER** key. **(3)** Press  $\overline{\bullet}$   $\overline{\bullet}$  to select [ROUTINE SETUP]. **(4)** Press the **ENTER** key.

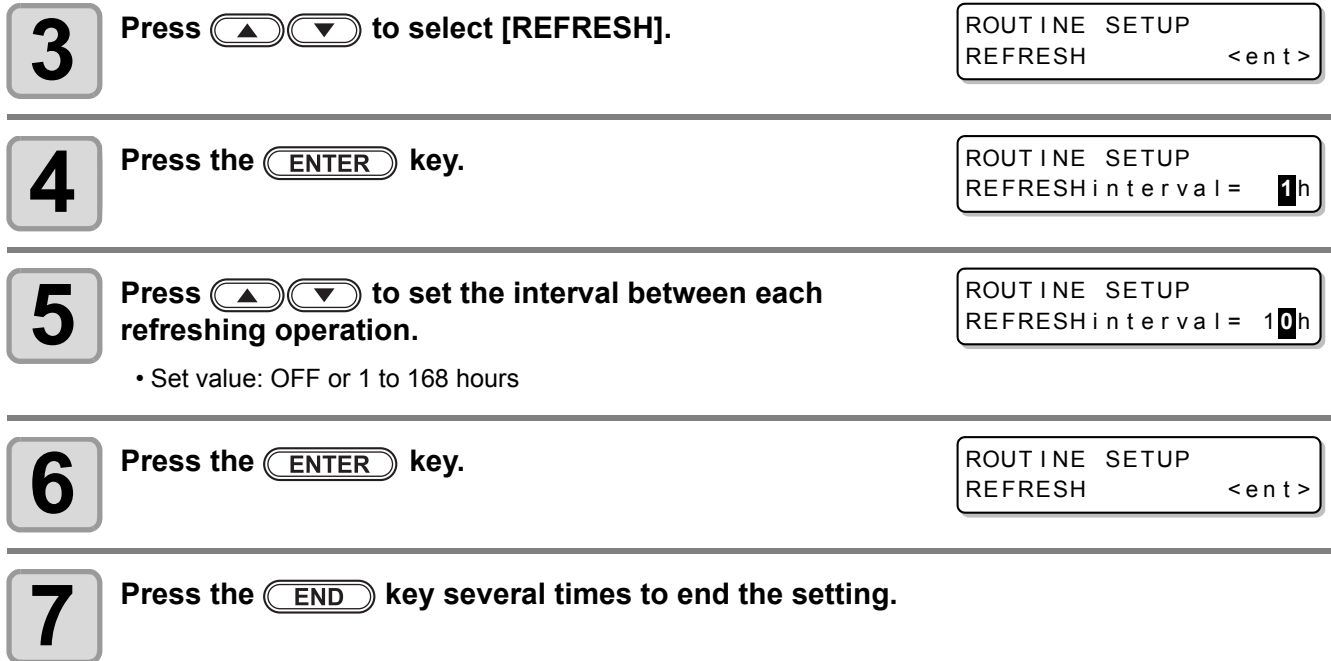

## **Setting the Interval between Each PUMP Tube Washing Operation in the Standby Mode**

The PUMP tube is washed regularly to prevent nozzle clogging caused by ink coagulation in the tube.

• This function can be performed only when the states shown by the screens below are maintained. (Important!)

| Press the <u>(MODE CHANGE)</u> | [#011]                       | CHAPTERMOTE.1                                            | [#011]        |
|--------------------------------|------------------------------|----------------------------------------------------------|---------------|
| Press the <u>(MODE CHANGE)</u> | Key                          | REMOTE                                                   | REMOTE        |
| Pyriting mode.                 | WIDTH: "1"mm                 |                                                          |               |
| Self                           | 20                           | SPress the <u>(EWETE)</u> of the maintenance menu.       |               |
| (2) Press                      | 20                           | Use best [MAINTENANCE] and press the <u>(ENTER)</u> key. |               |
| (3) Press                      | 20                           | to select [ROUTINE SETUP].                               | ROUTINE SETUP |
| Press the <u>(ENTER)</u> key.  | ROUTINE SETUP                |                                                          |               |
| Press the <u>(ENTER)</u> key.  | ROUTINE SETUP                |                                                          |               |
| Press the <u>(ENTER)</u> key.  | ROUTINE SETUP                |                                                          |               |
| These                          | WASH INTERVAL = $\mathbb{D}$ |                                                          |               |
| These                          | These                        | WISH INTERVAL                                            | Prover        |
| These                          | WISH INTERVAL                | Prover                                                   |               |
| These                          | WISH INTERVAL                | Prover                                                   |               |
| These                          | PROUTINE SETUP               |                                                          |               |
| These                          | WISH INTERVAL                | Prover                                                   |               |
| These                          | PROUTINE SETUP               |                                                          |               |
| These                          | PROUT INE SETUP              |                                                          |               |
| These                          | PROUT INE SETUP              |                                                          |               |
| These                          | PROUT INE SETUP              |                                                          |               |
| These                          | PROUT INE SETUP              |                                                          |               |
| These                          | Exponential problem.         |                                                          |               |
| These                          | See                          | Prover                                                   |               |

\*For [!Wash Liquid END], it works to use up the cleaning solution, however, replace early.

CUT1  $($   $\overline{3}0/$  60/ 0.30)

**or**

<LOCAL . 1> [#01] ! Wash Liquid Cart . NONE 6 6

**Maintenance**

**Maintenance** 

### **Setting the Cleaning Interval in the Standby Mode**

been occurring.

(Important!)

This is a function operated instead of the PUMP tube washing when the cleaning solution for maintenance has been used up.

• This function is not performed when ink-related errors, such as "NEAR END" and "INK END", have

The cleaning type and the interval between each cleaning operation in the standby mode are set.

**Press the (MODE CHANGE) key in LOCAL to select the printing mode. 2 Select [ROUTINE SETUP] of the maintenance menu. (1)** Press the **FUNCTION** key. **(2)** Press  $\textcircled{\tiny{\textcircled{\tiny{\textcirc}}}}$  to select [MAINTENANCE] and press the **CENTER** key. **(3)** Press  $\circled{=}$   $\circled{}$  to select [ROUTINE SETUP]. **(4)** Press the **ENTER** key. **3 Press 1 Press** to select [CLEANING].  $\blacktriangle$  **Press the CENTER** key. **5 Press COUT i** to set the interval between each cleaning **ROUT INE SETUP**<br>operation. **operation.** • **Set value**: OFF or 1 to 168 hours **6 Press the CEUNCTION** key. • The cleaning type selection screen appears. **Press**  $\left(\bigstar\right)$  **F** to select a cleaning type. • **Set value**: NORMAL, SOFT, HARD **8 Press the CENTER** key. • While this function is performed, the screen shows the progress that is the same as that of Head cleaning and no key operation can be performed. ( $\mathbb{Q}$ P.2-39 "Perform head cleaning depending on the [test printing result"\)](#page-70-0) • This function can be performed only when the states shown by the screens below are maintained. < LOCA L . 1 > [ # 0 1 ] \* REMOTE . 1 \* [ # 0 1 ]  $0.00m$ LOCAL REMOTE  $<$  LOCAL . 1 > [#01] WI DTH : \* \* \* \* mm ROUT INE SETUP CLEANING < ent> ROUT INE SETUP CLEAN . I NTERVAL = **1** h CLEAN . I NTERVAL = **4** h ROUT INE SETUP CLEAN . TYPE : **N**ORMA L ROUT INE SETUP CLEAN . TYPE : **S**OFT ROUT INE SETUP CLEAN . I NTERVAL = **4** h

**9 Press the CEND** key several times to end the setting.

# **Other Maintenance Functions**

### **Changing the Time When a Warning about Wiper Replacement Is Issued**

The wiper is consumable. The head can easily become dirty in a dusty environment. In addition, the head cannot be cleaned adequately with a bent or worn wiper used. Wiper levels can be set so that a warning about wiper replacement is issued earlier than the standard according to the operating environment.

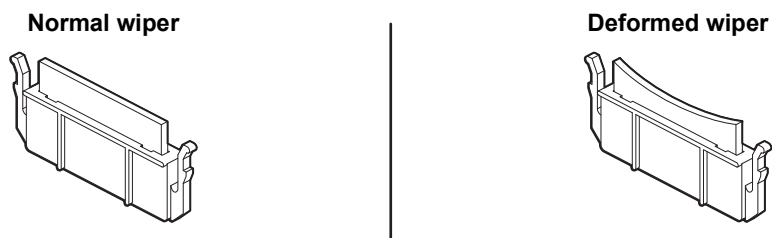

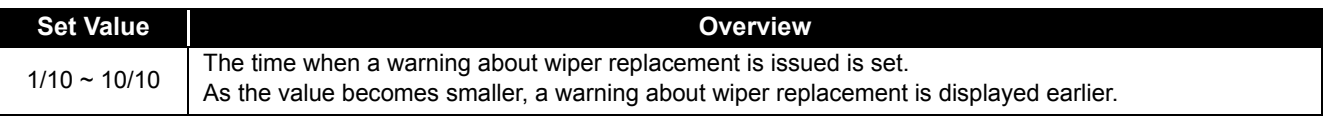

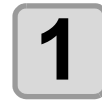

**1 Press the <b>(MODE CHANGE)** key in LOCAL to select the **printing mode.**

 $<$  LOCAL . 1> [#01] WIDTH:  $***$  \*  $mm$ 

# **2 Select [WIPER LEVEL] of the maintenance menu.**<br>(4) Prese the **EUNCTION** key

**(1)** Press the **FUNCTION** key. **(2)** Press  $\circled{I}$  to select [MAINTENANCE] and press the *ENTER* key. **(3)** Press  $\bullet$  **fo** select [WIPER LEVEL].

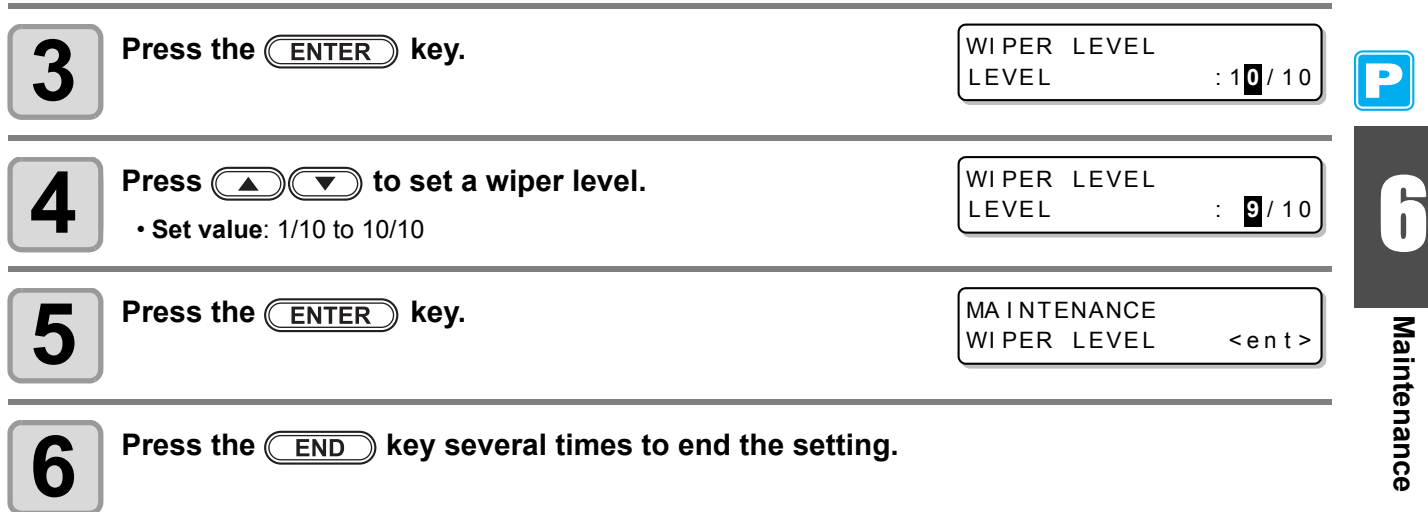

## **Setting the Display of Media Residual**

Whether the screen displays the remaining amount of a medium is set.

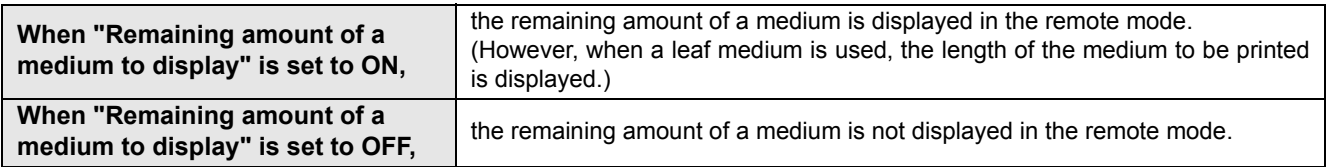

- The amount of a medium that has been fed by the printing and jog keys is reflected in the remaining amount of a medium.
	- The length of a medium (initial value of the remaining amount) is entered when a roll medium is detected.  $(\mathbb{Q}_F^{\text{max}} P.2-29)$  $(\mathbb{Q}_F^{\text{max}} P.2-29)$  $(\mathbb{Q}_F^{\text{max}} P.2-29)$
	- The setting configured here does not become effective unless media detection is performed after the setting has been complete.

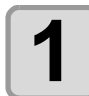

类

**1 Press the <b>(MODE CHANGE)** key in LOCAL to select the printing mode. **printing mode.** <LOCAL . 1> [#01] WIDTH: \* \* \* \* mm

# **2** Select [MEDIA RESIDUAL] of the maintenance menu.

**(1)** Press the **FUNCTION** key.

**(2)** Press  $\circled{I}$  to select [MAINTENANCE] and press the **ENTER** key. **(3)** Press  $\circled{=}$  **fo** select [MEDIA RESIDUAL].

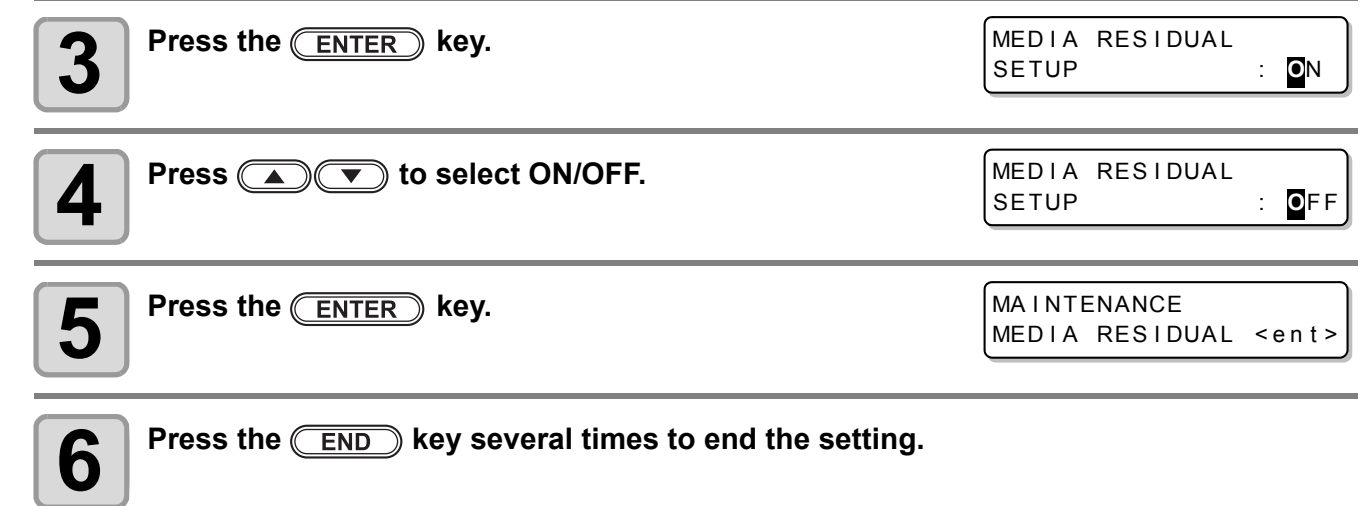

### **Printing the Remaining Amount of a Medium**

The present remaining amount of a medium can be printed.

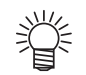

- Set "Remaining amount of a medium to display" to "ON".
- When you replace the medium you use now with another, it is recommended that you print the remaining amount of the medium on it. With the remaining amount of a medium having been printed beforehand, when you use the replaced medium again, you can enter an accurate value in the screen for entering the remaining amount of a medium ( $\mathbb{Q}$  [P.2-29\)](#page-60-0) that appears after media detection.

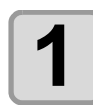

**1** In LOCAL, Press  $\textcircled{\color{red}A}$   $\textcircled{\color{red}B}$ . • LOCAL changes to the origin setting mode.

ORIGIN SETUP  $0.0$ 

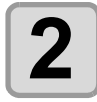

#### **Press**  $\textcircled{2}$   $\textcircled{3}$   $\textcircled{4}$  to set the origin to a desired position.

- Move the carriage and medium with  $\textcircled{A}(\textcircled{A})$   $\textcircled{A}$  and set the origin.
	- When you do not change the origin, do not press **and proceed to Step 3.**

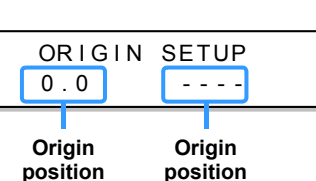

**(width)**

• When you press the **ENTER** key here, the origin is changed, and the screen returns to LOCAL.

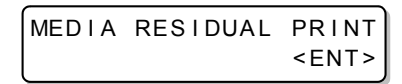

**(length)**

#### **Press the (REMOTE) key.**

- When you press  $\textcircled{A}(\textcircled{A})$ the screen returns to Step 2.
- $\cdot$  When you press the  $\overline{\text{END}}$  key, the screen returns to LOCAL.

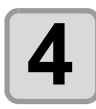

## $\blacktriangle$  **Press the CENTER** key.

- The remaining amount of a medium starts to be printed.
- When the printing has been completed, the screen returns to LOCAL.

• When the remaining amount of a medium has been printed with the origin changed, the origin set here is effective even when subsequent data are printed. (Important!) is effective even when subsequent data are printed.

**Maintenance**

Maintenance

## **White Ink Maintenance Function**

If SS21 white ink is left unused for a while, the color may become uneven by clogging of the nozzle or settling of pigment.

If the color does not improved by the head cleaning  $(\mathbb{CP} P.2-39)$  $(\mathbb{CP} P.2-39)$ , use this maintenance function. (This function is valid when the firmware Ver.2.10 or later is installed and SS21 white ink is filled.)

White ink maintenance function has three levels of maintenance. Select the maintenance level depending on the condition.

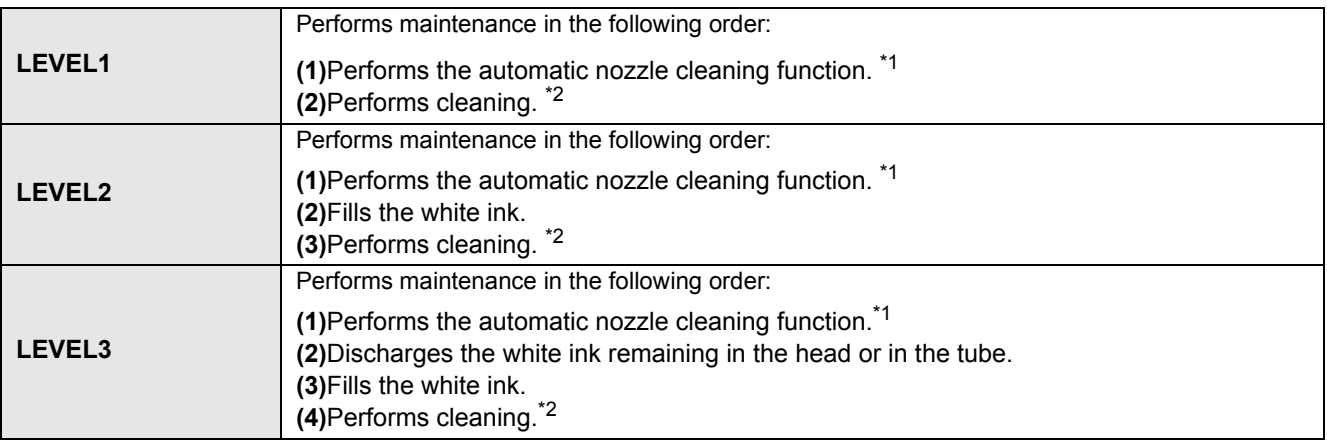

\*1. The operation is the same as the CUSTODY WASH of ST. MAINTENANCE. (Leaving time: three minutes)

\*2. The operation equivalent of "Hard cleaning" of the head cleaning is performed on each color.(  $\circledast$  [P.2-39\)](#page-70-0).

• According to the level changing from 1 to 3, the amount of consumption becomes more. Use Level 2 (Important!) and 3 when the status is not improved even if you perform Level 1 maintenance.

- When the machine is left unused for a long time, it is recommended to perform LEVEL1 of this function about every other week.
- The other cautions of this function or the white ink are included in the pack of the cartridge. Read it carefully before use.

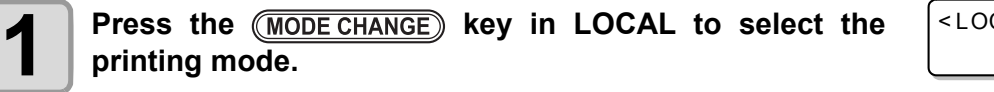

 $CAL . 1 > 4011$ WI DTH : \* \* \* \* mm

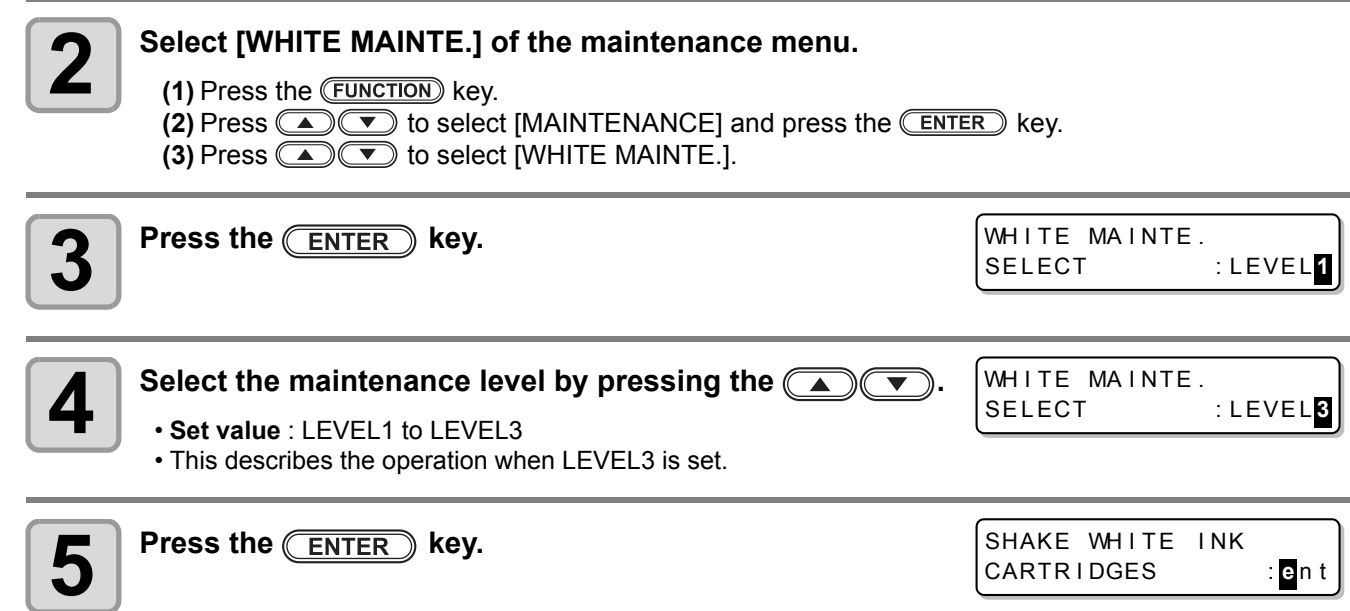

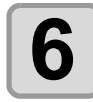

# **6** Slowly shake the removed white ink cartridge more than twenty times right and left.

- To prevent ink from leaking when you shake the cartridge, wear gloves and firmly cover the A part of the upper surface of the cartridge and the B part of the bottom surface of the cartridge with paper towels. Then, shake it more than twenty times right and left so that ink flows inside the cartridge.
	- If you shake it too strong, the pack inside may be damaged and it may cause ink leakage. Therefore, perform this carefully.
		- If the remaining amount of ink is less, ink in the cartridge cannot be beaten enough. Tilt the cartridge until it becomes vertical.

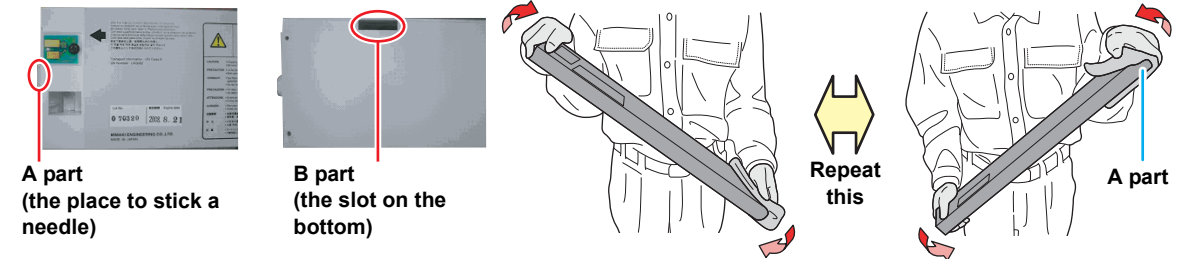

**Cover with paper towel firmly and shake ink slowly**

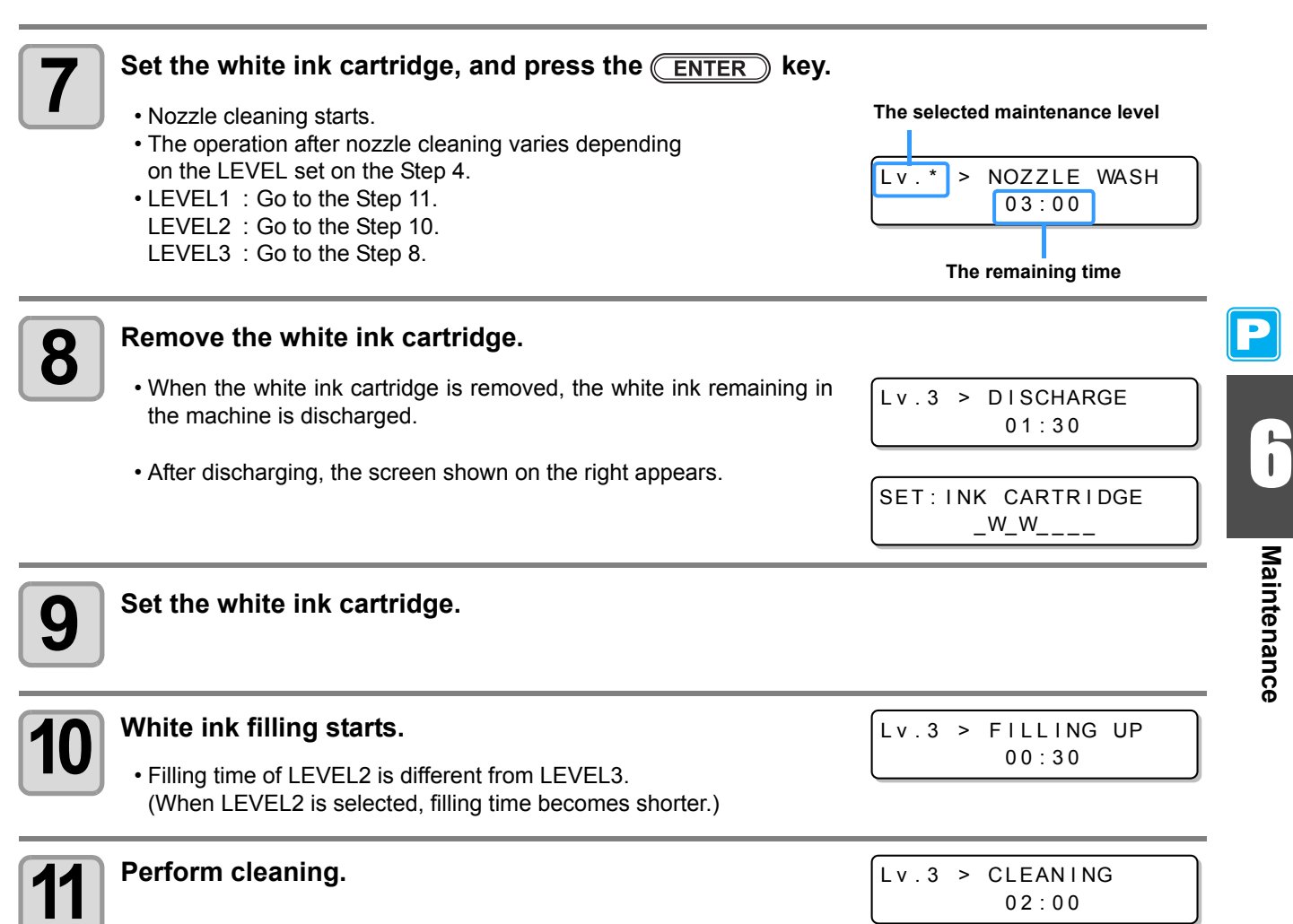

## **If a Waste Ink Tank Confirmation Message Appears**

Ink used in head cleaning, etc. is stored in the waste ink tank on the lower right side of the machine. This machine counts the accumulated amount of discharged ink. When that reaches a specified amount, the machine displays a confirmation message. **(When this message is displayed, consider the replacement of the waste ink tank.)**

### **If a Message Is Displayed, for Example, When the Machine Is Supplied with Ink**

When functions that use the waste ink tank, such as ink-supplying, head cleaning, and PUMP tube washing, are performed, a message that requests you to confirm the state of the waste ink tank may be displayed, depending on the state of the tank.

**When the waste ink tank is almost full:**

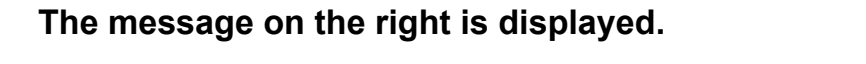

Check was te ink \* Con t i nue< >Exchange

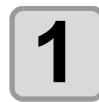

#### **1 Check the state of the waste ink tank.**

**When the waste ink tank is almost full:**

**(1)** Replace the waste ink tank with another. ( $\mathbb{Q}_F$  [P.6-40](#page-227-0)) **(2)** Press the **CENTER** key to select "Exchange". (The amount of discharged ink is reset.) **When the waste ink tank still has a capacity for waste ink: (1)** Press  $\Box$  to select "Continue". (The amount of discharged ink is not reset.)

• In this case, returning to LOCAL will display the message of [P. 6-38 "Confirmation Message in](#page-225-0) [LOCAL"](#page-225-0).

**When the waste ink tank is completely full:**

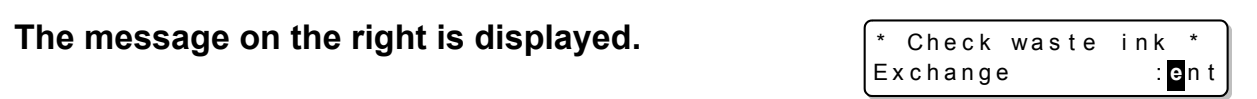

**1** Replace the waste ink tank with another ( $\sqrt{\pi}$  [P.6-40](#page-227-0)) and press the  $\sqrt{\pi}$  ENTER) key.

• The amount of discharged ink is reset.

- When you have selected "Exchange" for "almost full" or "completely full" in the above operation, make (Important!) sure to replace the waste ink tank.  $(\mathbb{Q}_F^m P.6-40)$  $(\mathbb{Q}_F^m P.6-40)$  $(\mathbb{Q}_F^m P.6-40)$  When you use the machine without replacing the waste ink tank, waste ink may overflow from the tank before a confirmation message is displayed.
	- This machine does not count the accumulated amount of waste ink discharged when the ST.MAINTENANCE (NOZZLE WASH, PUMP TUBE WASH, and COSTODY WASH) are performed. Before performing these functions, make sure to check the state of the waste ink tank.

### <span id="page-225-0"></span>**Confirmation Message in LOCAL**

**The message on the right is displayed.**

 $<$  LOCAL . 1 > [#01] Check waste ink<MNT>

**1 Check the state of the waste ink tank and replace it with another as necessary. ( [P.6-40](#page-227-0))**

<LOCAL . 1> [#01]

WI DTH : \* \* \* \* mm

## **When You Do Not Want the Confirmation Message of the Waste Ink Tank to Be Displayed**

You can configure the setting so that the confirmation message of the waste ink tank is not displayed.

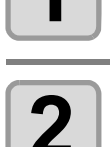

### **1 Press the CONDE CHANGE** key in LOCAL to select the printing mode. **printing mode.**

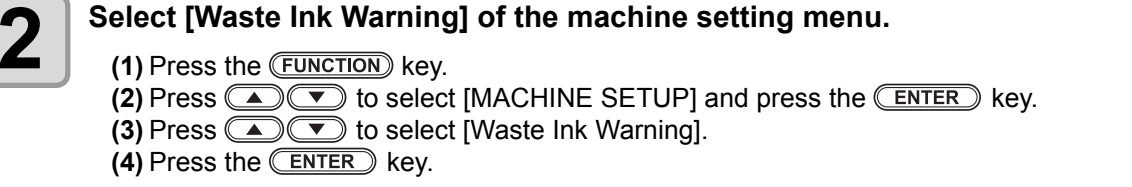

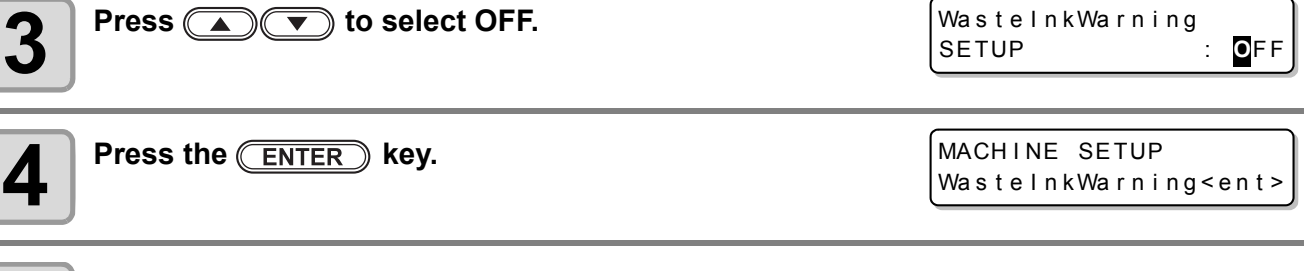

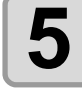

 $\boldsymbol{5}$  **Press the CEND** key several times to end the setting.

(Important!)

• When you set Waste ink warning to "OFF", the confirmation message is not displayed. Make sure to visually check the amount of ink remaining in the waste ink tank.

### <span id="page-227-1"></span><span id="page-227-0"></span>**Replacing the Waste Ink Tank with Another**

When the message on the right has been displayed, check the state of the waste ink tank immediately and replace the tank as necessary.

<LOCAL . 1> [#01] Check waste ink<MNT>

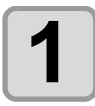

# **1 Remove the waste ink tank guard.**

**(1)** Lift the waste ink tank guard and unlock it. **(2)** Open the waste ink tank guard to your side.

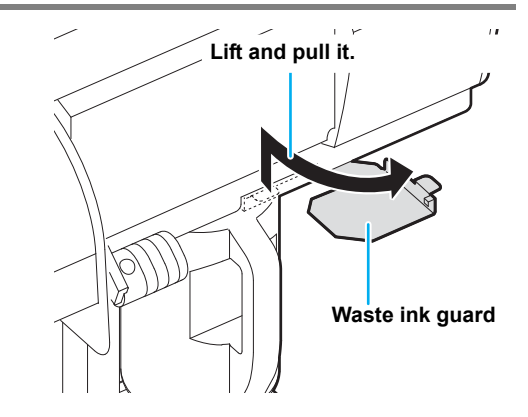

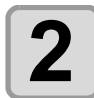

#### **2 Hold the grip of the waste ink tank and remove the tank by pulling it to your side. tank by pulling it to your side.**

• Attach the cap to the removed waste ink tank.

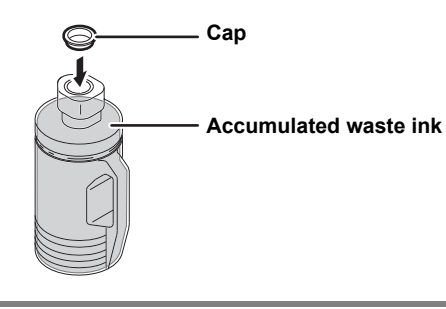

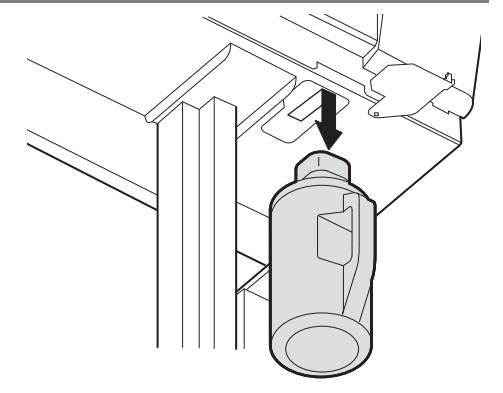

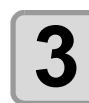

# **3 Replace the waste ink tank with another.**<br> **3 Replace the waste ink tank with another.**

**(1)** Prepare a new waste ink tank (SPC-0117). **(2)** Hold the grip of the waste ink tank and insert the tank.

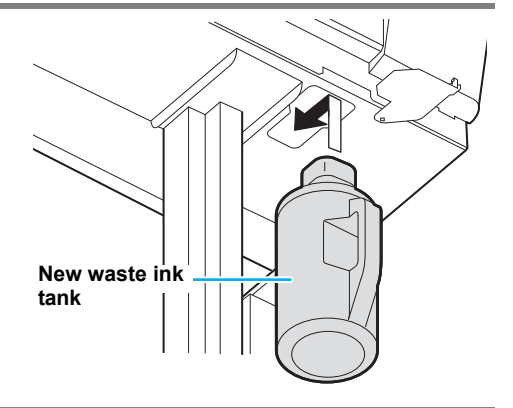

E

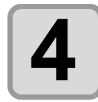

# **4 Close the waste ink tank guard.**

• Align the protrusion of the waste ink tank guard with the hole of the main body and lock the tank.

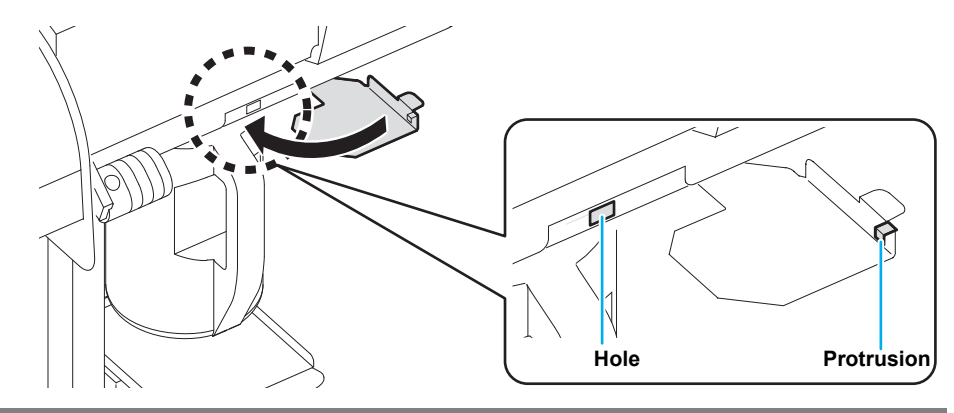

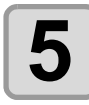

#### **5** Press the **(MODE CHANGE)** key in LOCAL to select the printing mode. **printing mode.**

<LOCAL . 1> [#01] WI DTH : \* \* \* \* mm

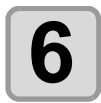

# **6** Select [Ink Tank Replace] of the maintenance menu.

**(1)** Press the **FUNCTION** key.

**(2)** Press  $\circled{S}$  to select [MAINTENANCE] and press the **CENTER** key.

**(3)** Press  $\circled{=}$   $\circled{}$  to select [Ink Tank Replace].

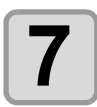

# **7** Press the **CENTER** key.

I nkTankRep l ace EXCHANGE : en t

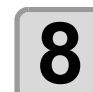

# **8 Press the CENTER** key.

• The amount of discharged ink controlled by this machine is reset, and the confirmation message is canceled.

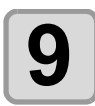

# **9 Press the CEND** key several times to end the setting.

**Maintenance**

**Maintenance** 

## **Changing the ink**

Ink type or the color used can be changed.

 $\mathbf{T}$ 7 Caution

• To change the ink set such as changing from "4-color model" to "6-color model" or "6-color model", the machine must be worked by our service engineer. Contact our service office or the distributor in your region.

To change the ink type used such as changing from ES3 ink to SS21 ink, work as follows.

**"Discharge" the remaining ink in the machine, and "Wash" the head or the**

#### **Change the ink type <b>Change the ink color**

To change the ink color used such as changing from "6 colors" to "6-colors + white" of SS21 ink, work as follows.

See [P.6-19](#page-206-0) "[DISCHARGE & WASH](#page-206-0)".

**tube.**

**Fill ink.** See [P.6-18](#page-205-0) "[FILL UP INK"](#page-205-0).

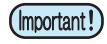

#### • **Note for changing ink type**

Changeable ink type is limited by the type of ink used. See the table on the right.

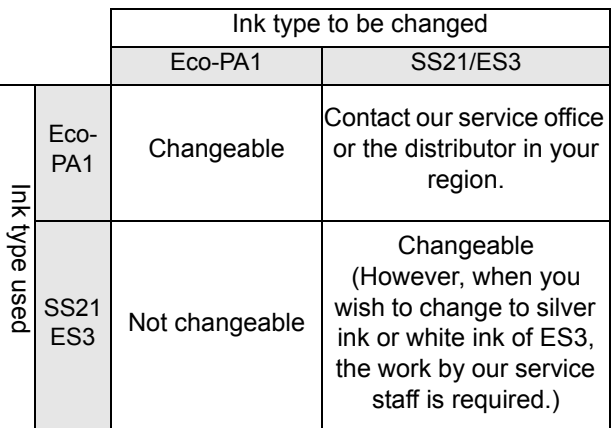

#### • **When washing, use eight special cleaning solution cartridges (sold separately).**

Wash with the proper cleaning solution cartridge for the used ink type**.**

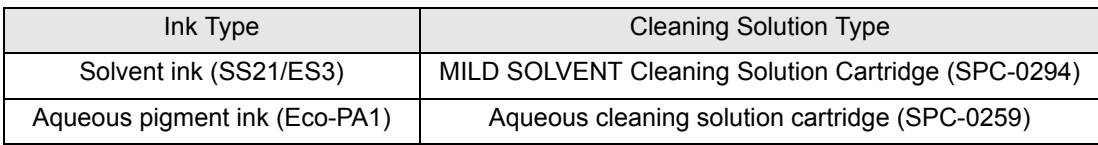

# Replacing the Cutter Blade

The medium cutter blade is consumable. When the cutter blade gets dull, replace it with a new one (SPA-0107).

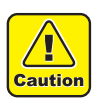

- The blade is sharp. Be careful not to hurt yourself or anyone else.
- Store the cutter blade in a place that is out of the reach of children. In addition, dispose of used cutter blades according to regional laws and regulations.

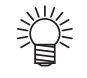

• When replacing the cutter blade, it is recommended to place a sheet of paper under the cutter blade. This will help pick up the cutter blade if it drops.

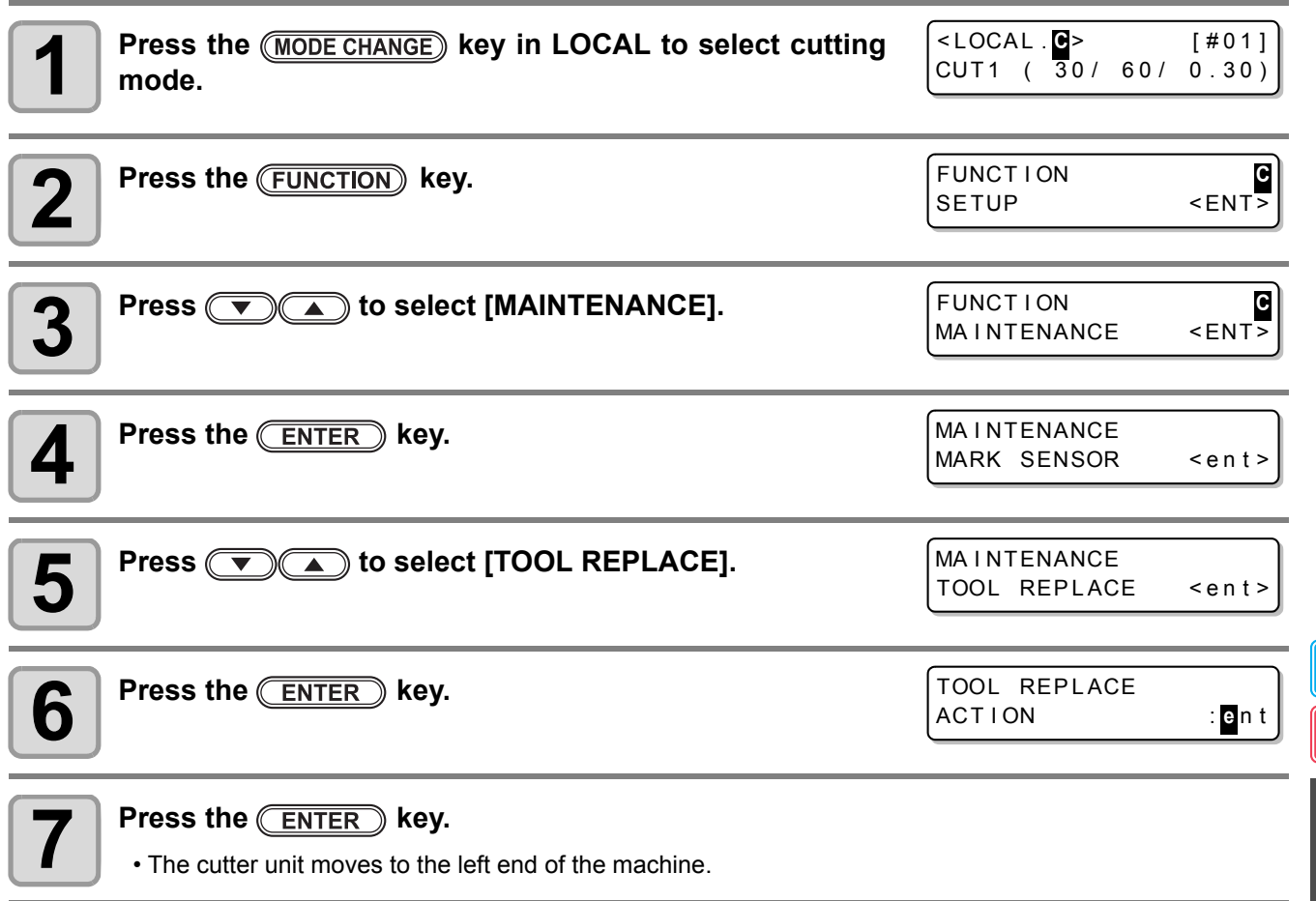

6

 $\begin{array}{c} \mathbf{P} \ \hline \ \mathbf{C} \end{array}$ 

# **8 Replace the cutter unit by the carriage.**<br> **8 Replace the cutter unit can be moved manually M**

• Now the cutter unit can be moved manually. Move the cutter unit to the position where you can assure easy access, and then replace the blade edge.

**(1)**Loosen the screw of the cutter unit.

- **(2)**Remove the cutter unit.
- **(3)**Mount a new cutter unit.

**(4)**Fasten the screw of the cutter unit to secure the cutter unit.

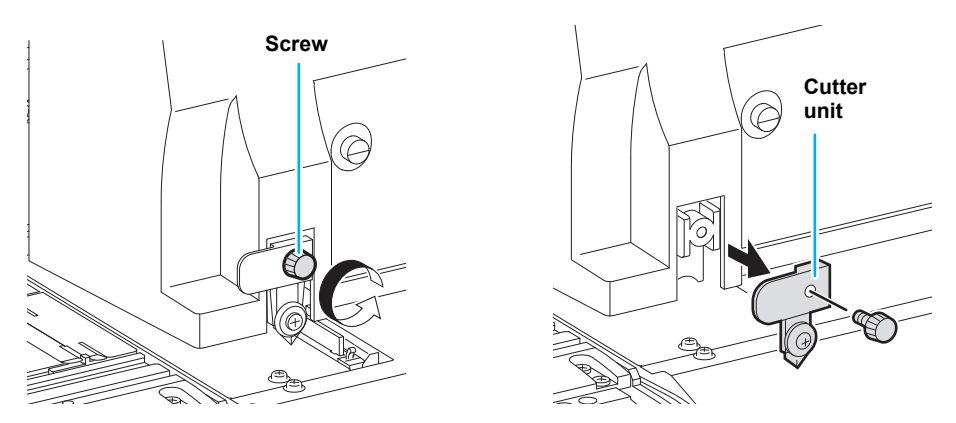

# **9 When replacement is finished, press the**  $\overline{\text{ENTER}}$  **key.**

• The screen returns to LOCAL.

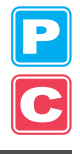

# Replacing the Pinch Rollers

Replace the pinch roller when it is worn or dirty. (SPA-0166: Set of four pinch rollers / SPA-0167: Set of three pinch rollers)

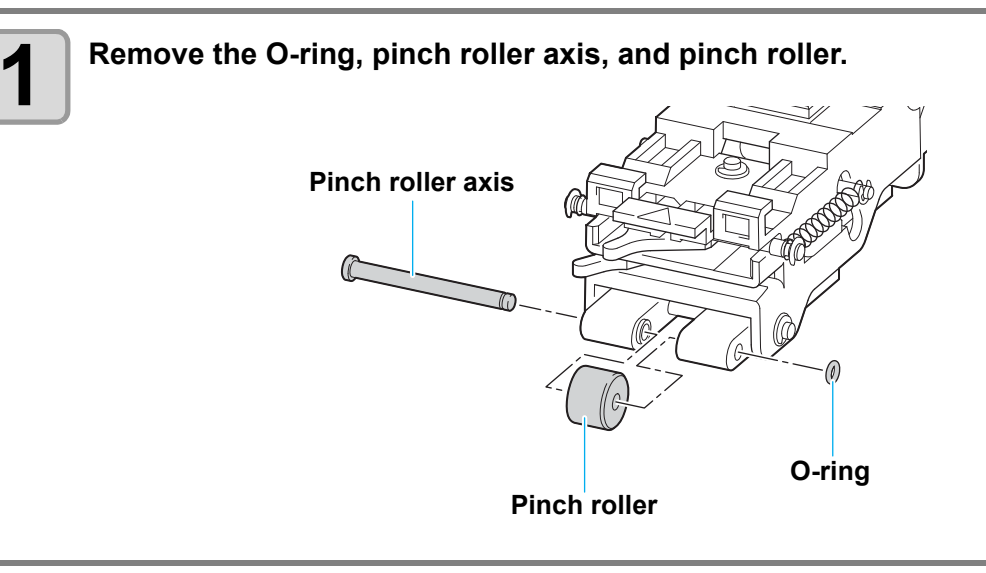

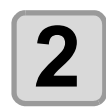

**2 Attach a new pinch roller, and reattach the pinch roller axis and O-ring to their original positions. positions.**

# Replacing a Cutter Blade Not Included in the Accessories

This section describes how to replace the cutter holder (Swivel cutter holder : SPA-0090) and the cutter (Swivel blade : SPB-0030) that are sold separately.

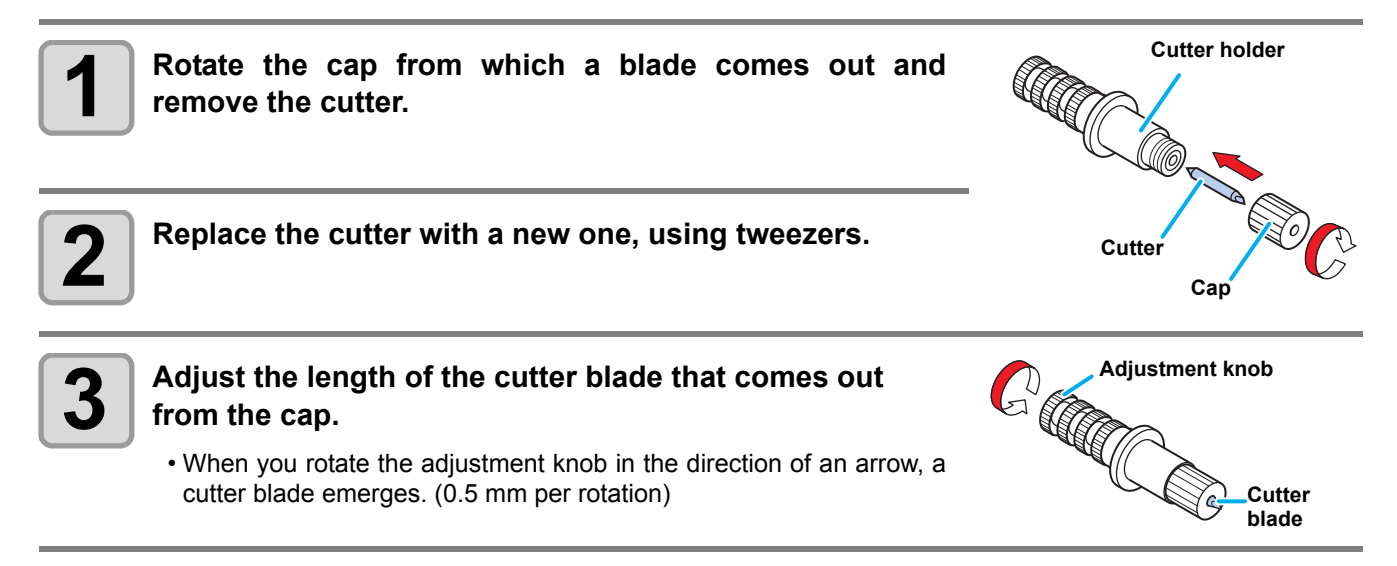

# *Chapter 7 Troubleshooting*

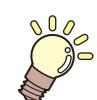

#### **This chapter**

describes the corrective measures to be taken for a phenomenon suspected to be trouble and the procedures to clear the error number displayed on the LCD.

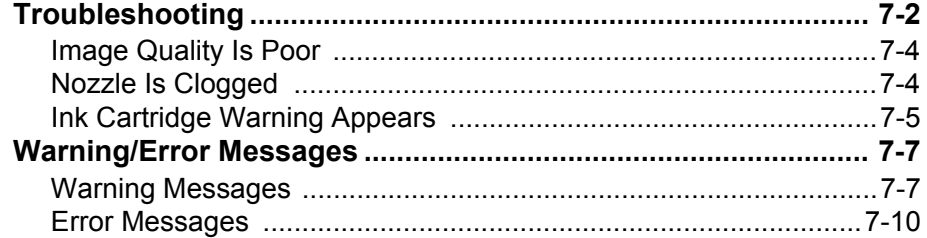

# <span id="page-235-0"></span>Troubleshooting

Take the appropriate actions as described below before taking the trouble as a failure. If the problem is still not solved after troubleshooting, contact your distributor or our service office.

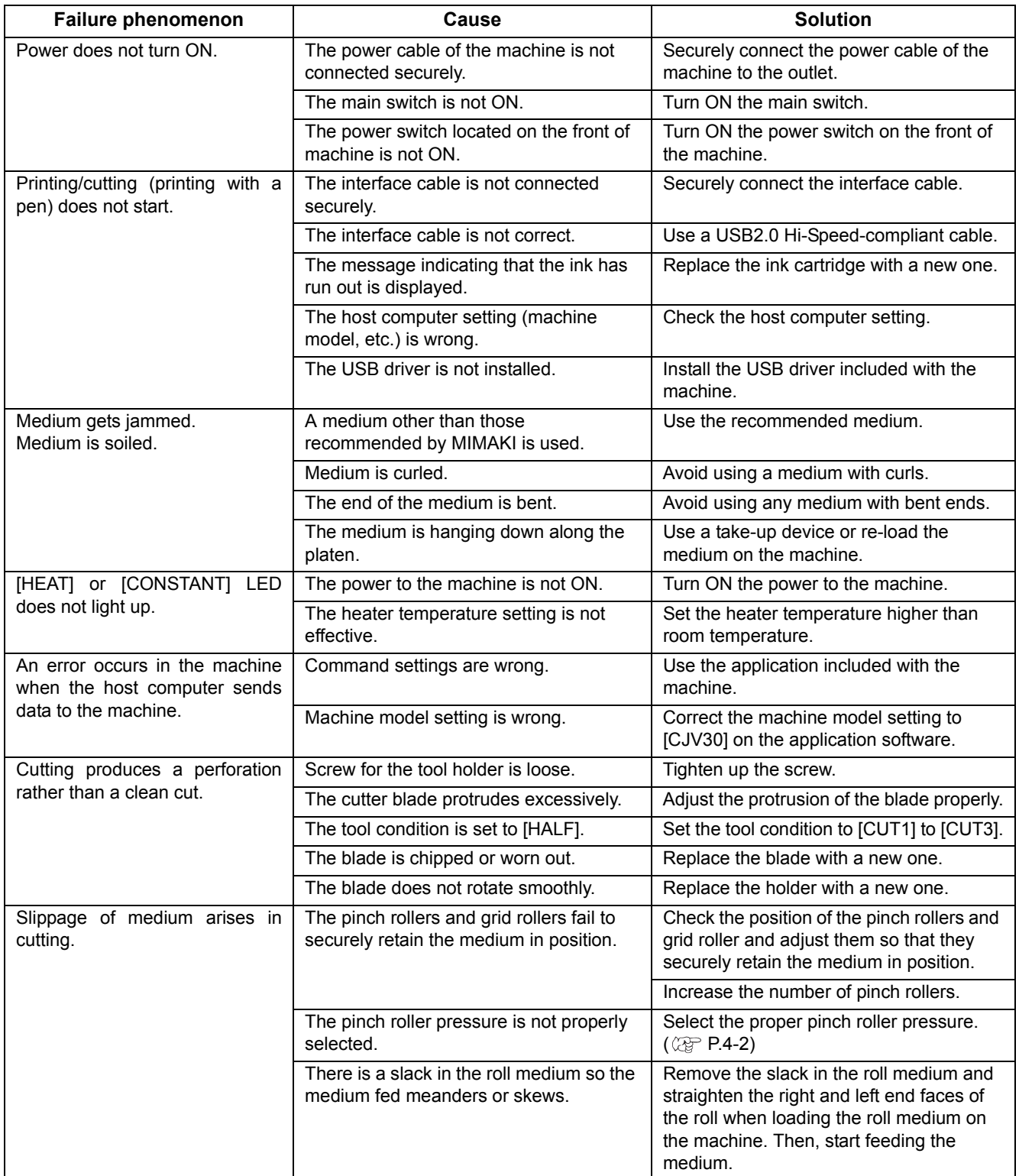

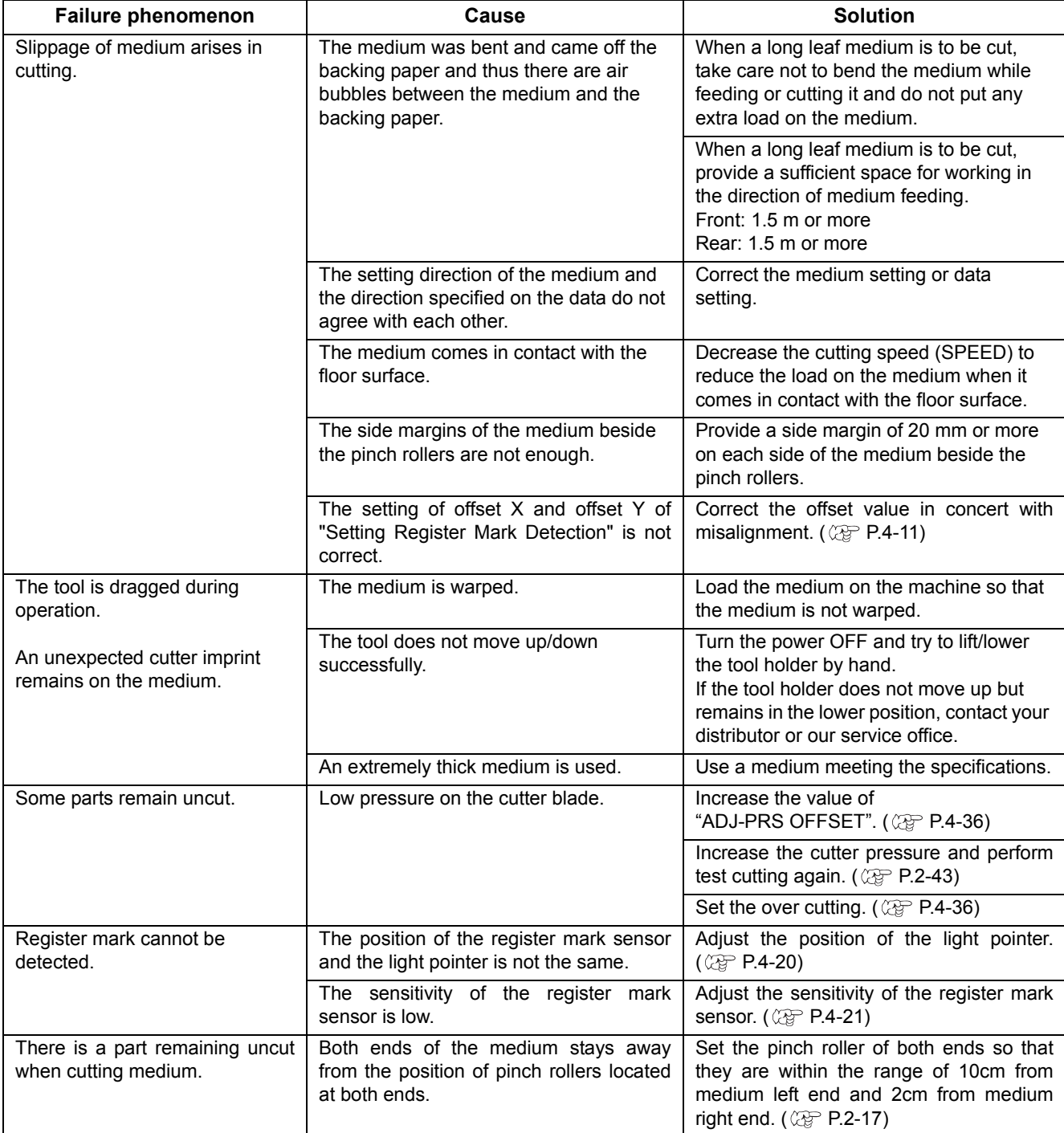

7

P

 $\textcolor{red}{\textbf{C}}$ 

## <span id="page-237-0"></span>**Image Quality Is Poor**

This section describes the corrective actions to be taken in case the image quality is not satisfactory. Take appropriate measures to remedy the problems with image quality. If the remedy does not work, contact your distributor or our service office.

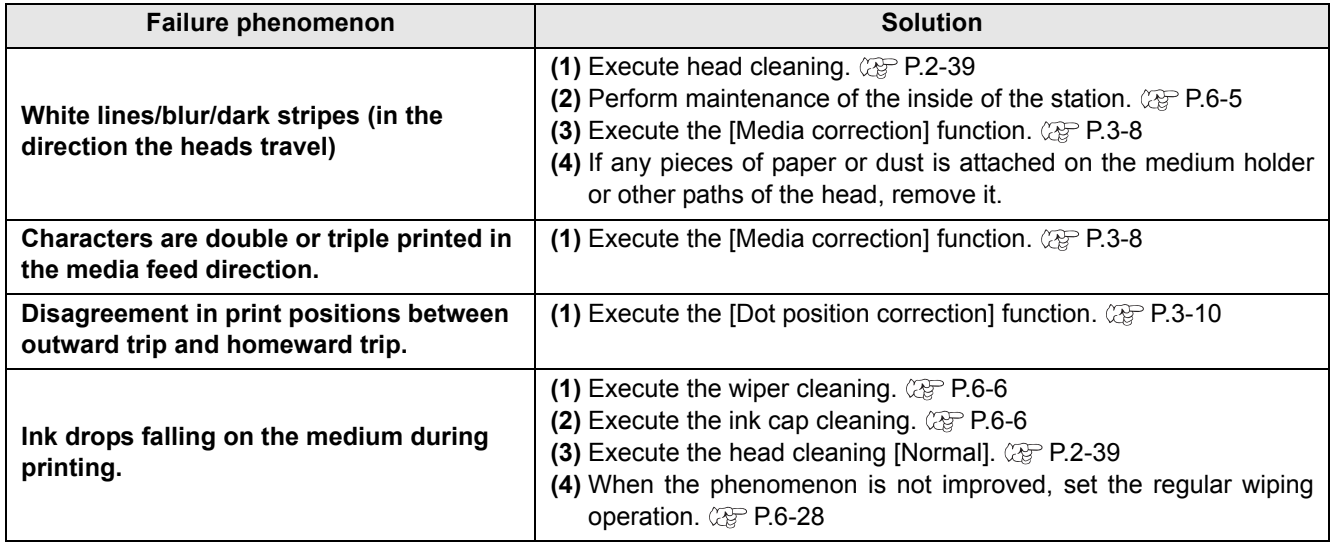

### <span id="page-237-1"></span>**Nozzle Is Clogged**

When nozzle clogging is not dissolved even after cleaning the head referring to [P.2-39](#page-70-0), make sure of the following operations.

- **Fill ink by executing the operations of [P.6-18](#page-205-0).**
- **Following the procedures described in [P.6-19,](#page-206-0) perform [DISCHARGE & WASH](#page-206-0).**

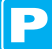

## <span id="page-238-0"></span>**Ink Cartridge Warning Appears**

If trouble with an ink cartridge is detected, a warning message appears. Printing, cleaning, and all the other operations that use ink become disabled if warning occurs. In this case, replace the ink cartridge immediately.

(Important!)

• Once cartridge trouble is displayed, do not leave the ink cartridge for a long time without replacing it; otherwise, the machine will lose the nozzle clogging prevention function. If nozzles are clogged, the machine must be repaired by our service engineer.

## <span id="page-238-1"></span>**Displaying the Description of Ink Cartridge Trouble**

You can check the details of the cartridge error with the following operations. ( $\mathbb{CP}$  [P.7-6\)](#page-239-0)

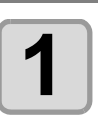

**Press the <b>ENTER** key in LOCAL. SS21 mr1 MMCCYYKK REMA IN 34567899

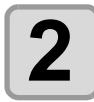

**2 Press the CEUNCTION** key.

- When two or more cartridge troubles occur, warnings can be displayed in turn by pressing  $\circled{}$ .
- Press (FUNCTION) or (END) to return to the display of the remaining amount of ink.

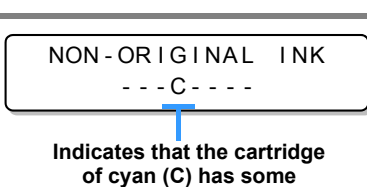

**abnormality.**

7

# <span id="page-239-0"></span>**Messages and Solutions**

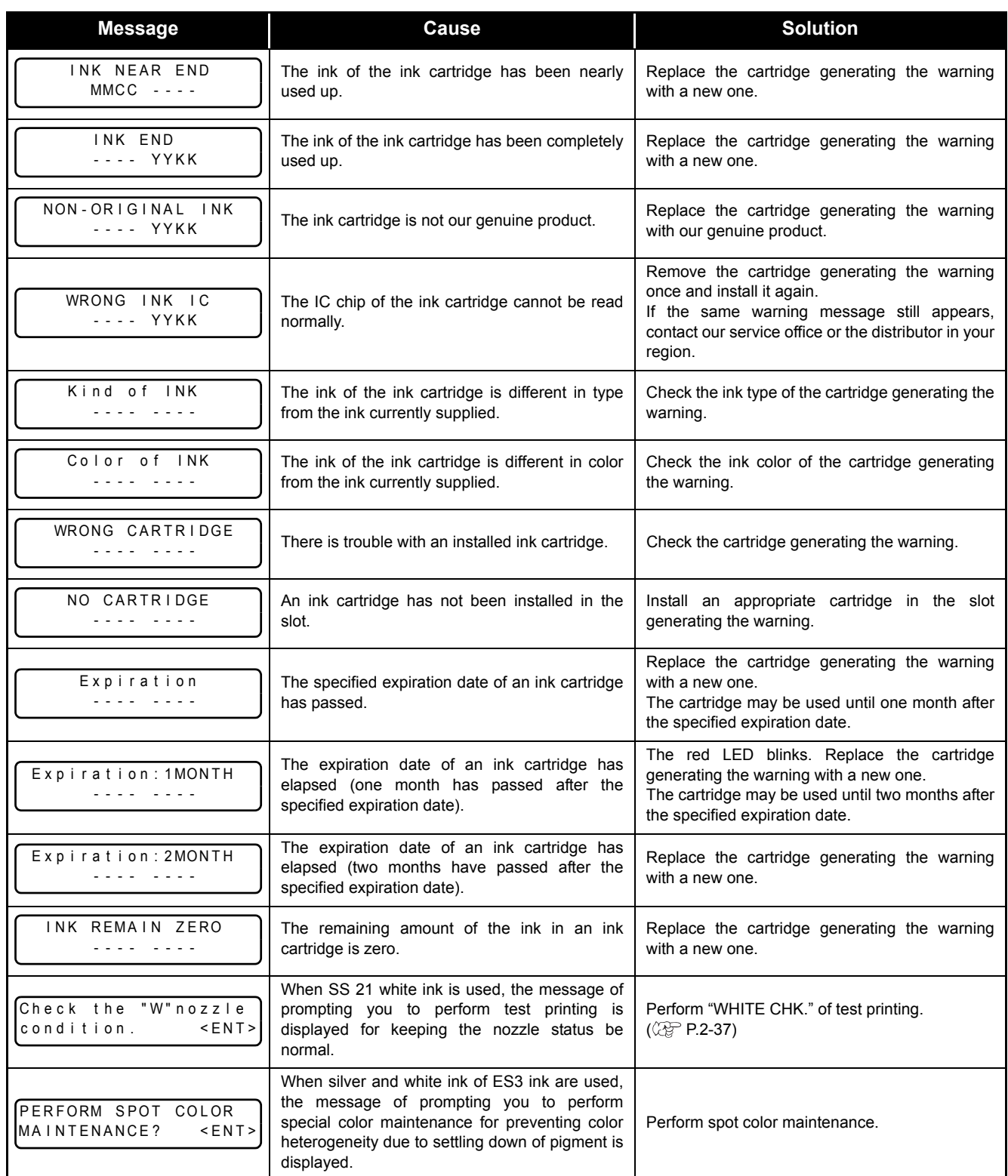

# <span id="page-240-0"></span>Warning/Error Messages

If some trouble occurs, the buzzer sounds and the display shows a corresponding error message. Take appropriate measures to remedy the displayed error.

## <span id="page-240-1"></span>**Warning Messages**

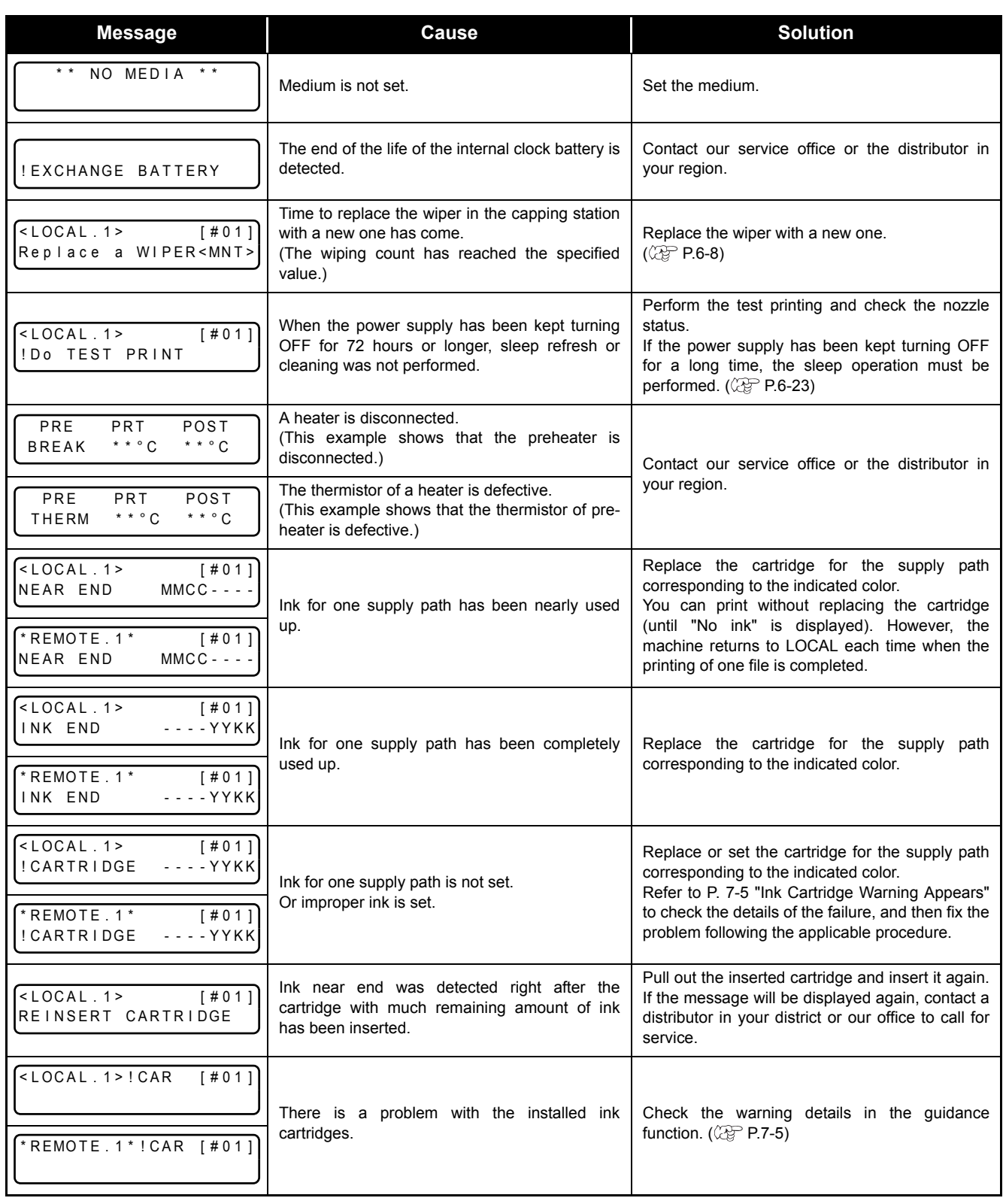

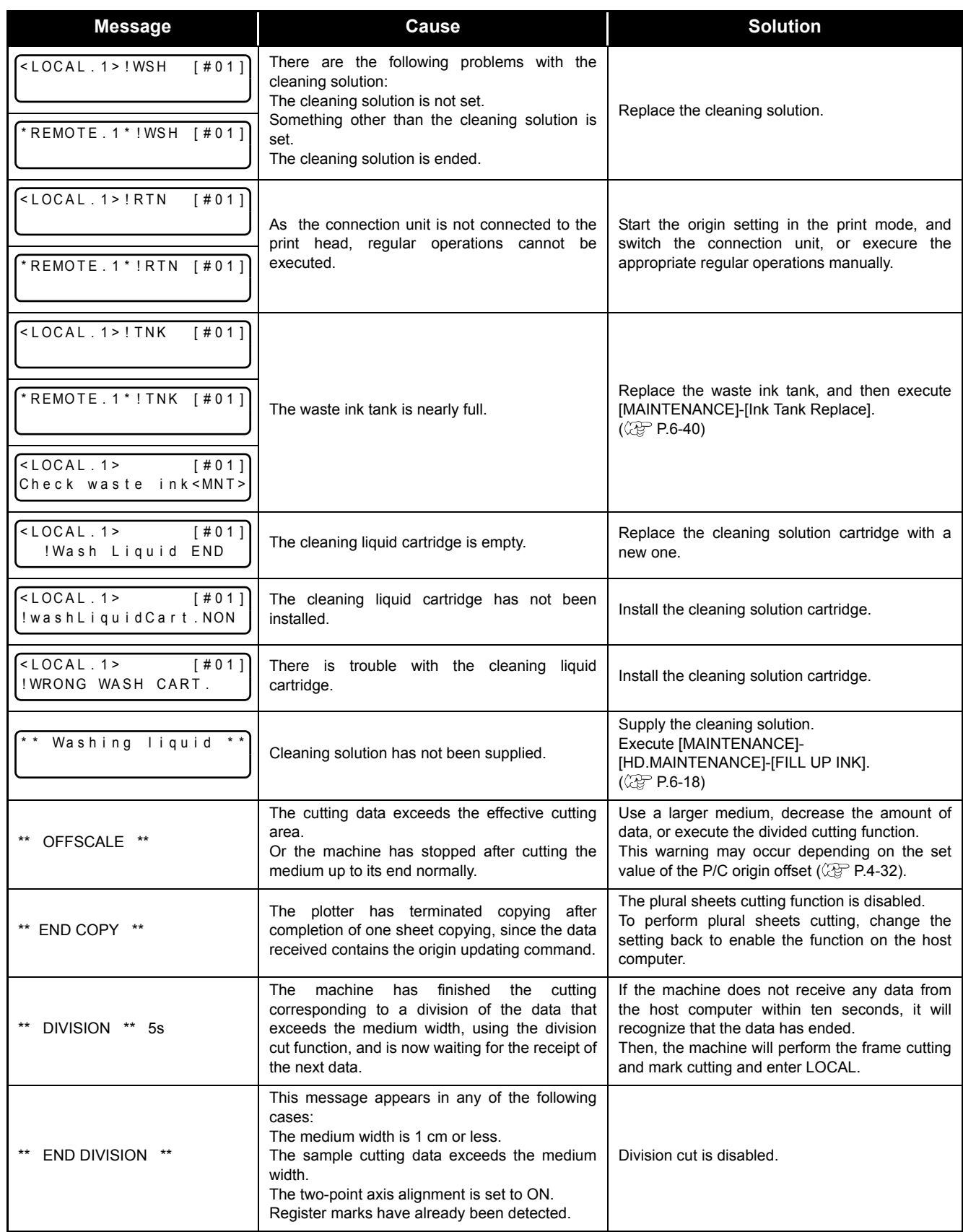

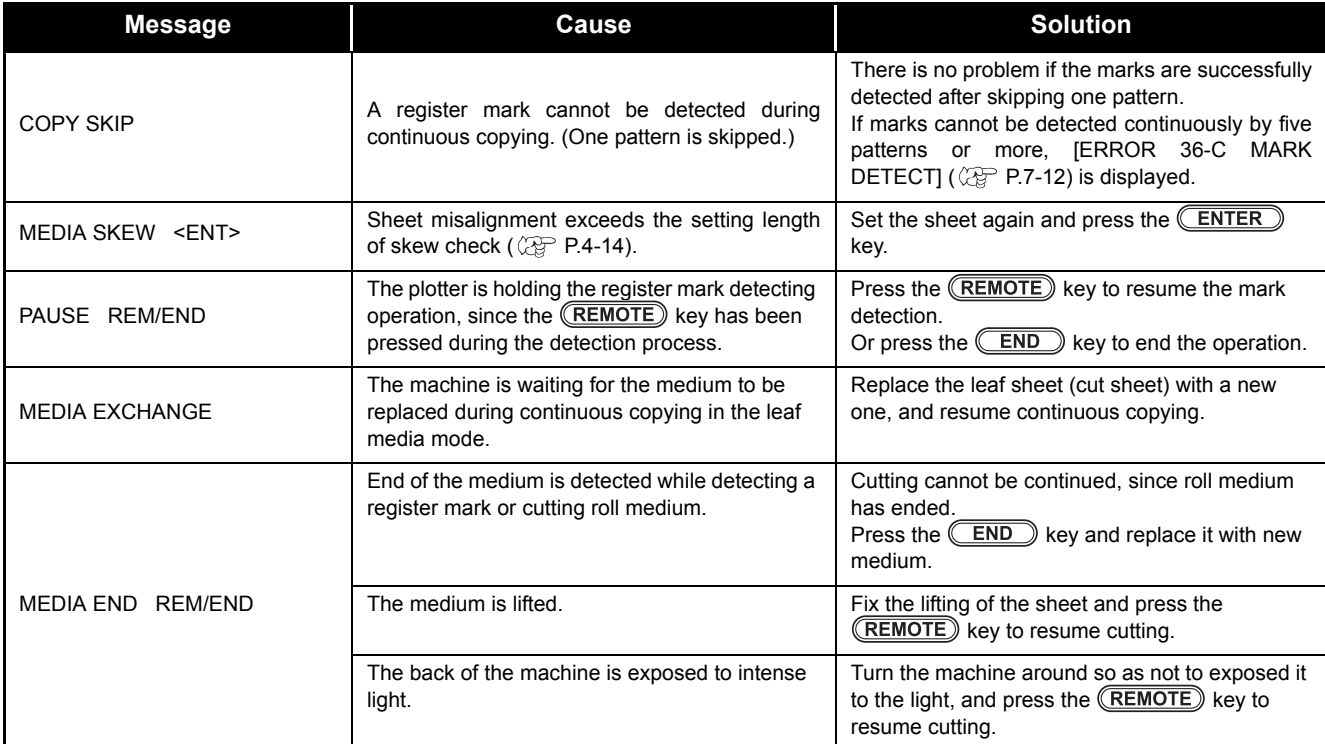

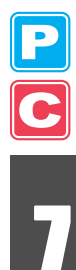

# <span id="page-243-0"></span>**Error Messages**

When an error message is displayed, eliminate the error according to the chart below. If the same error message appears again, contact your distributor or our service office.

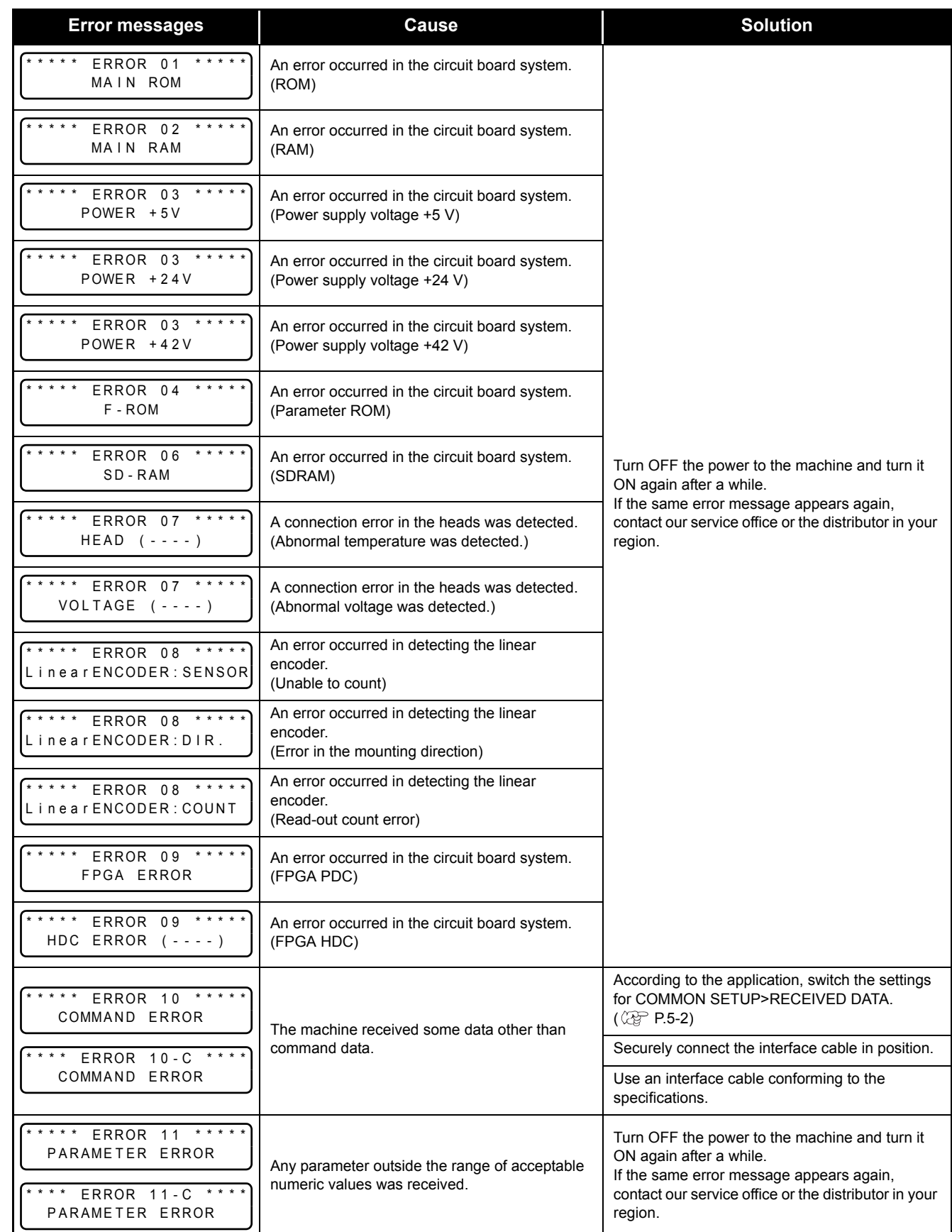

 $\overline{\mathbf{C}}$ 

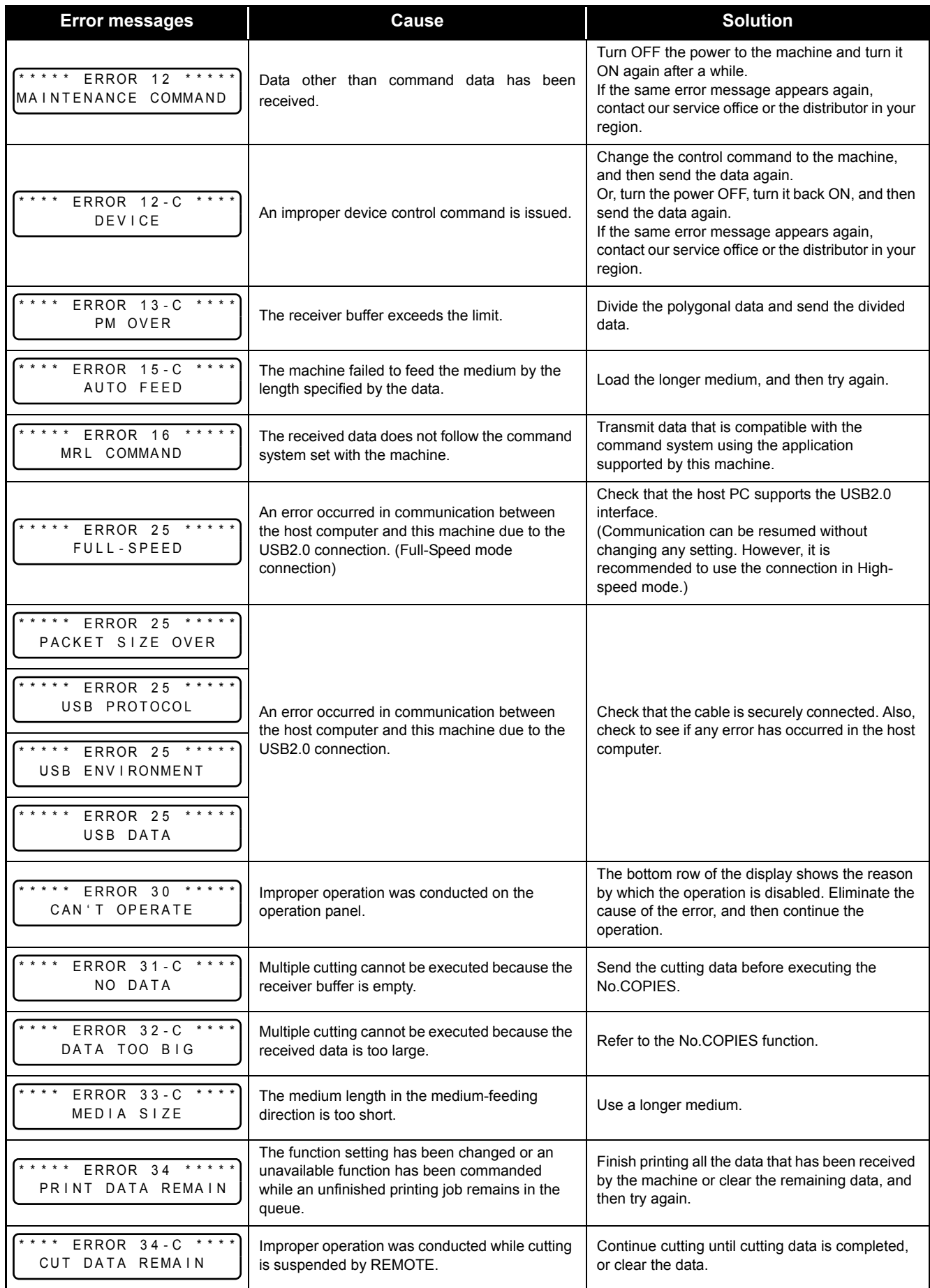

P

 $\mathbf C$ 

<span id="page-245-0"></span>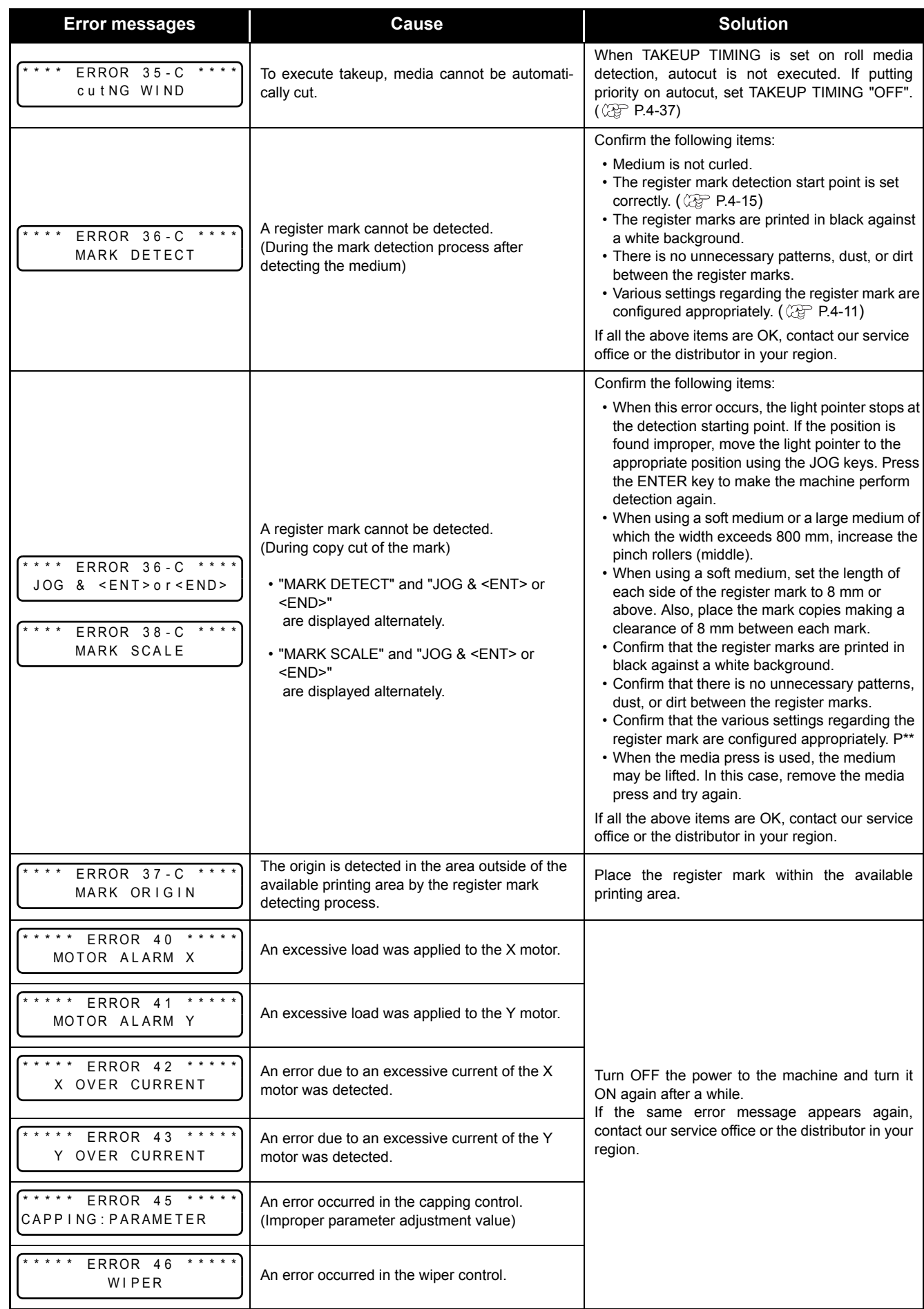

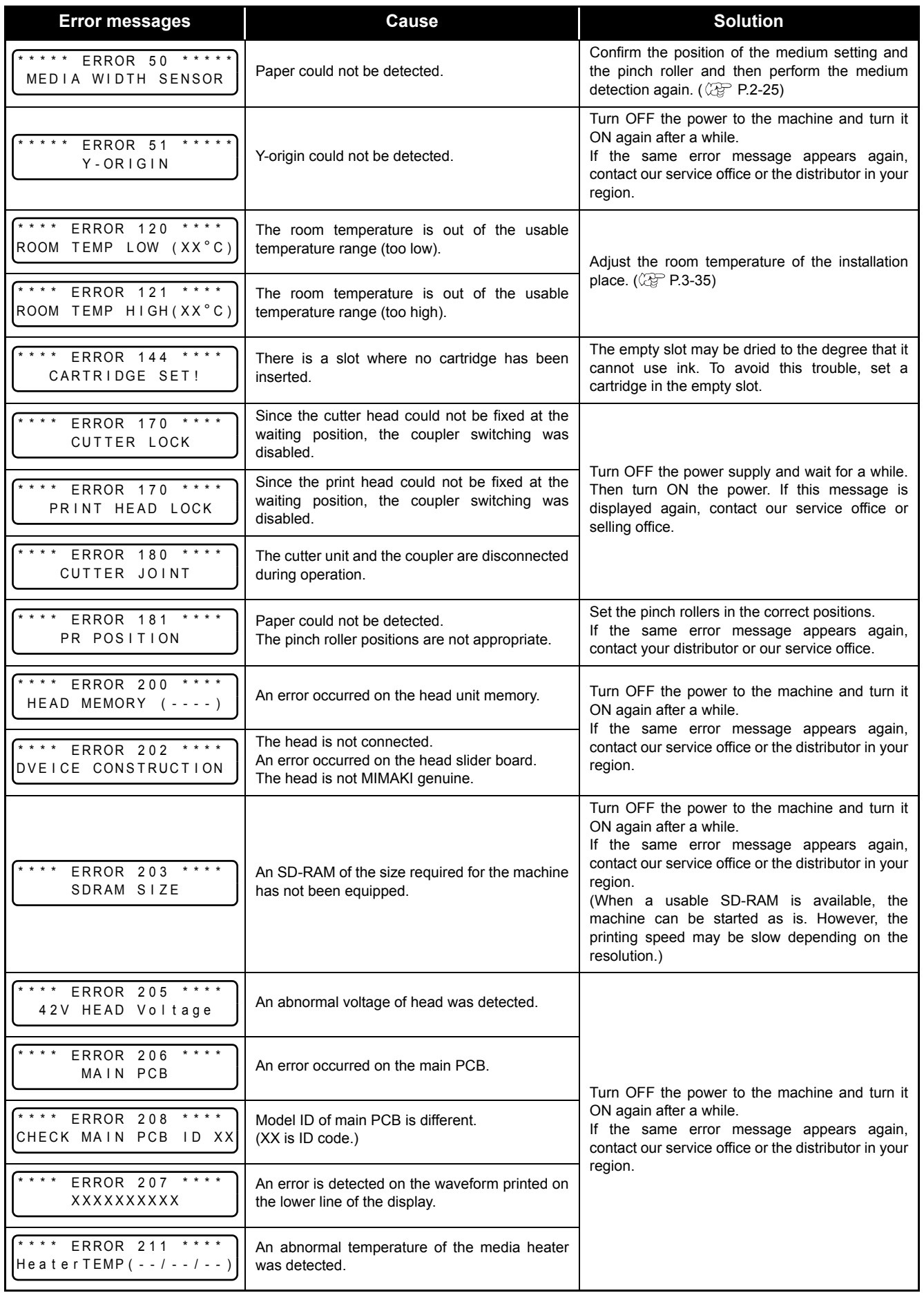

P<br>C<br>C

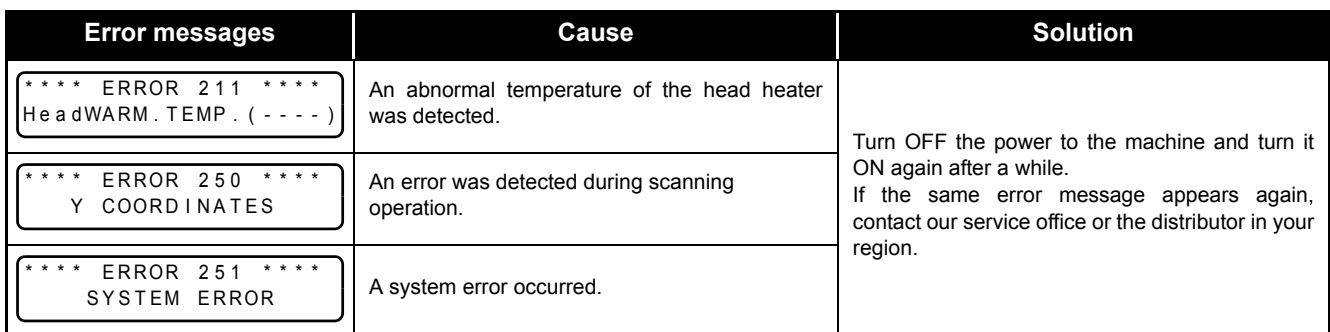

# *Chapter 8 Appendix*

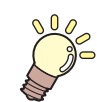

**This chapter**

contains the lists of the specifications and functions of this machine.

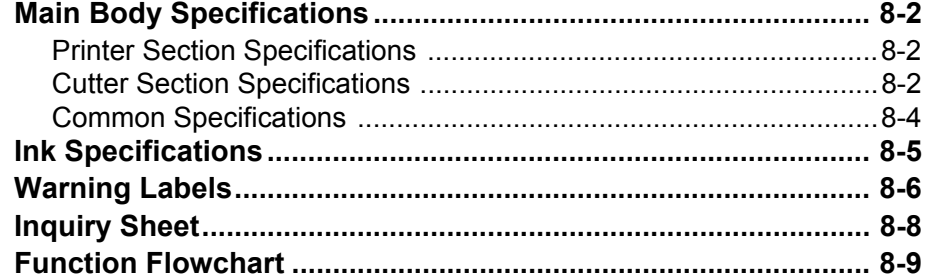

# <span id="page-249-0"></span>Main Body Specifications

# <span id="page-249-1"></span>**Printer Section Specifications**

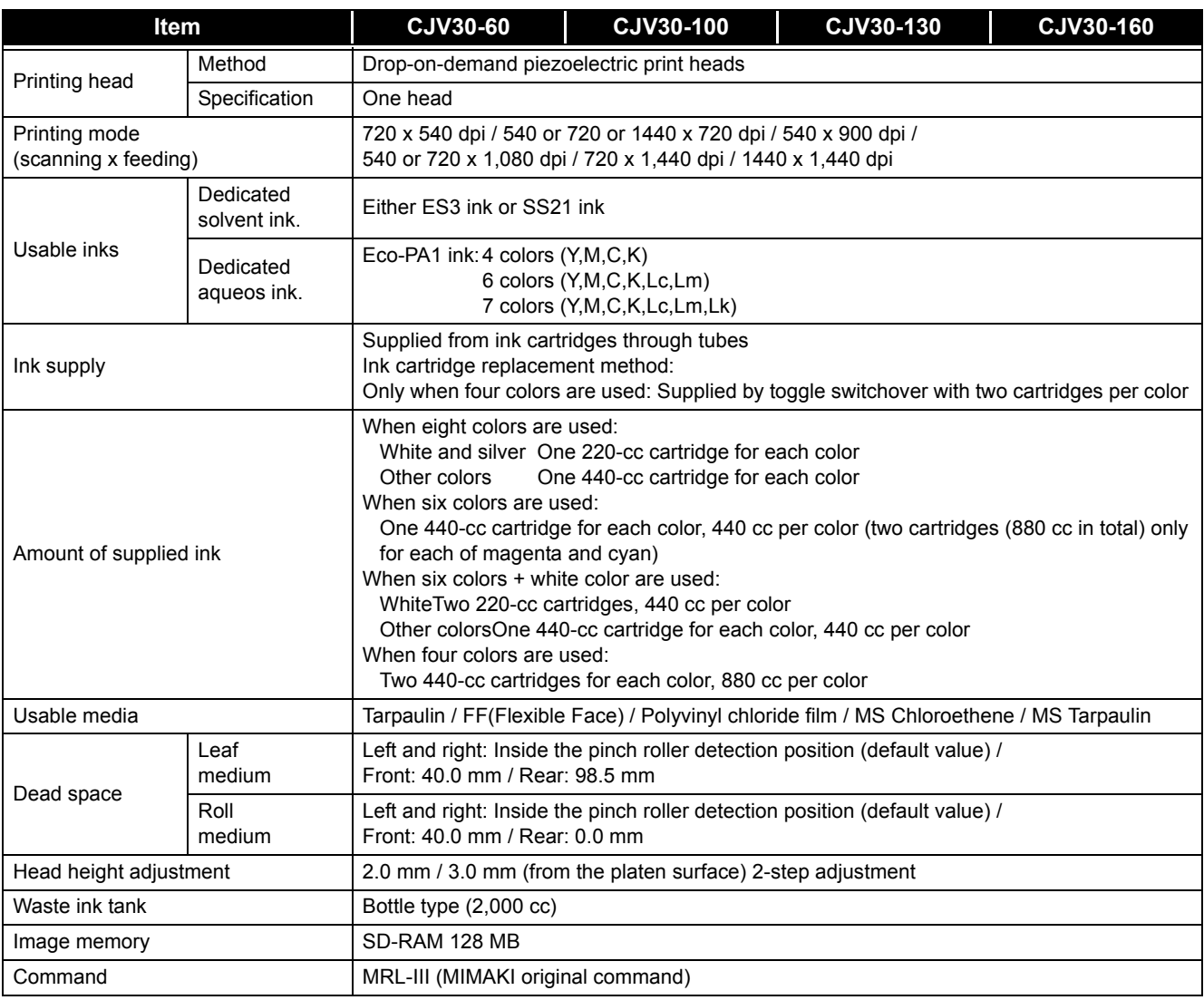

# <span id="page-249-2"></span>**Cutter Section Specifications**

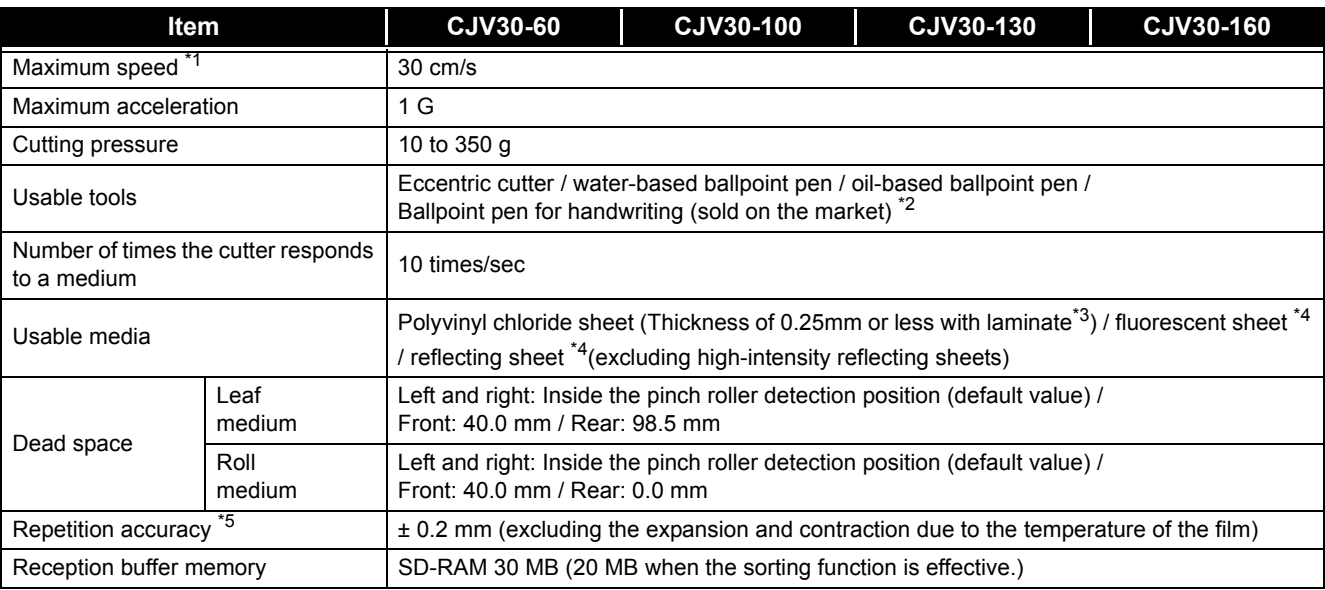

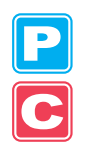

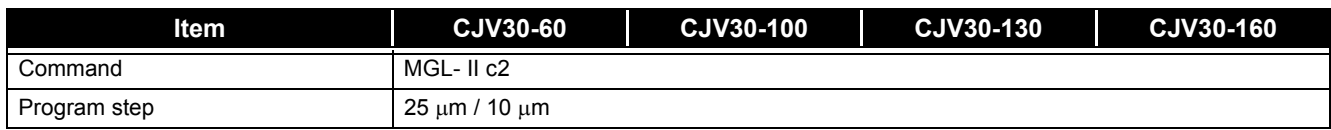

\*1. The maximum speed may be limited, depending on the size of a used medium. In addition, the cutting section does not operate with both speed and acceleration being at the maximum.

\*2. Use one with a diameter of 8 to 9 whose clamped part has no protrusion or taper. In addition, because the position of the pen point changes, depending on the types of pens, no good image quality can be ensured.

\*3. This conforms with our specified sheet.

\*4. When a blade dedicated for fluorescent sheets (SPB-0007) or a blade dedicated for reflecting sheets (SPB-0006) is used

\*5. For repetition accuracy, see the lower part of this page.

### **Repetition Accuracy Conditions**

#### **State of the Plotter**

• Clamping pressure: Strong

#### **State of How a Medium Should Be Set**

- The left and right margins of the medium must be 20 mm wide or more.
- The medium on the front side must not be warped or lifted.
- The medium and the backing sheet must not be separated (no air bubbles between them) because of the bend of the medium.
- The medium must be set properly by the medium feeding function.
- When the medium is a roll medium, it must not be wound up loosely. (The surface of both ends of the medium must have no steps.)

#### **Cutting Speed**

• 30 cm/s or less (when the attached cutter is used)

#### **Data to Be Cut**

- Test pattern for maintenance (ten continuous reciprocating motions in the longitudinal direction)
- The medium and the backing sheet must not be separated (no air bubbles between them) because of the extreme bend of the medium caused while it is cut.

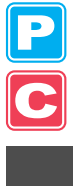

# <span id="page-251-0"></span>**Common Specifications**

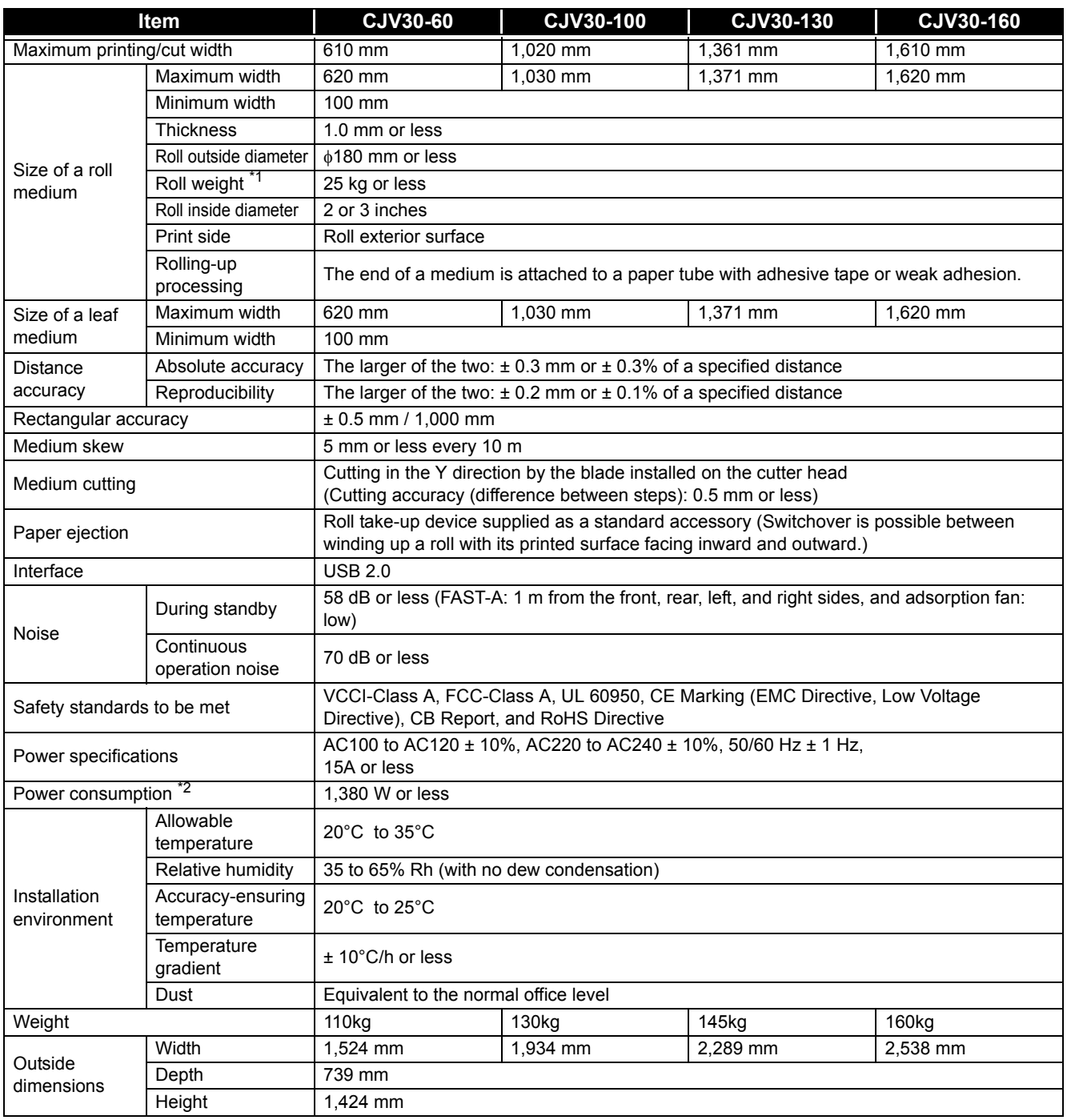

\*1. The roll must not sag when its both ends are held.

\*2. The main body and the heaters are included.
## Ink Specifications

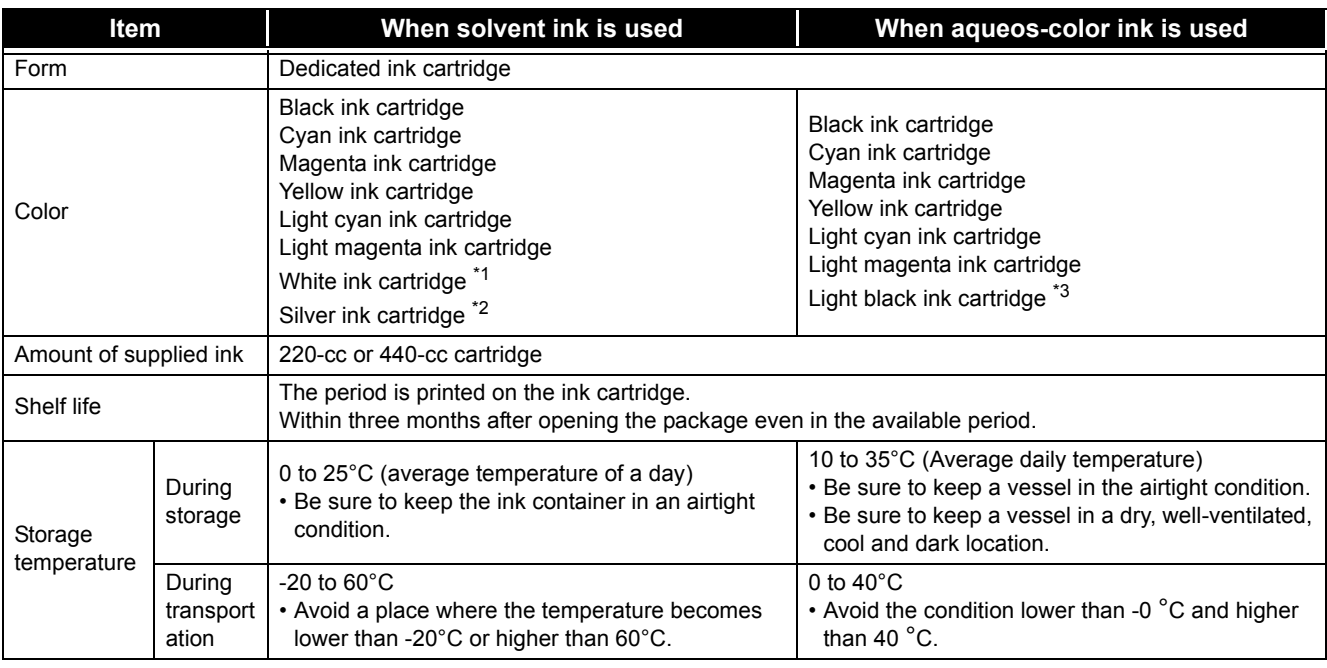

\*1. When SS21W-2 (SPC-0504-W) ink cartridge is used. When ES3 white ink (SPC-0433-W) ink cartridge is used.

\*2. When ES3 silver ink (SPC-0433-Si) ink cartridge is used.

\*3. When Eco-PA1 ink cartridge is used.

(Important!)

• Do not disassemble the ink cartridges or refill them with ink.

• Ink may freeze if left in a cold place for a long time.

• If ink has frozen, thaw it at room temperature (25°C) for more than three hours before use.

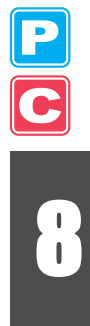

## Warning Labels

Warning labels are attached to this machine. Be sure to fully understand the warnings given on the labels. If a warning label is illegible due to stains or has come off, purchase a new one from a distributor or our service office.

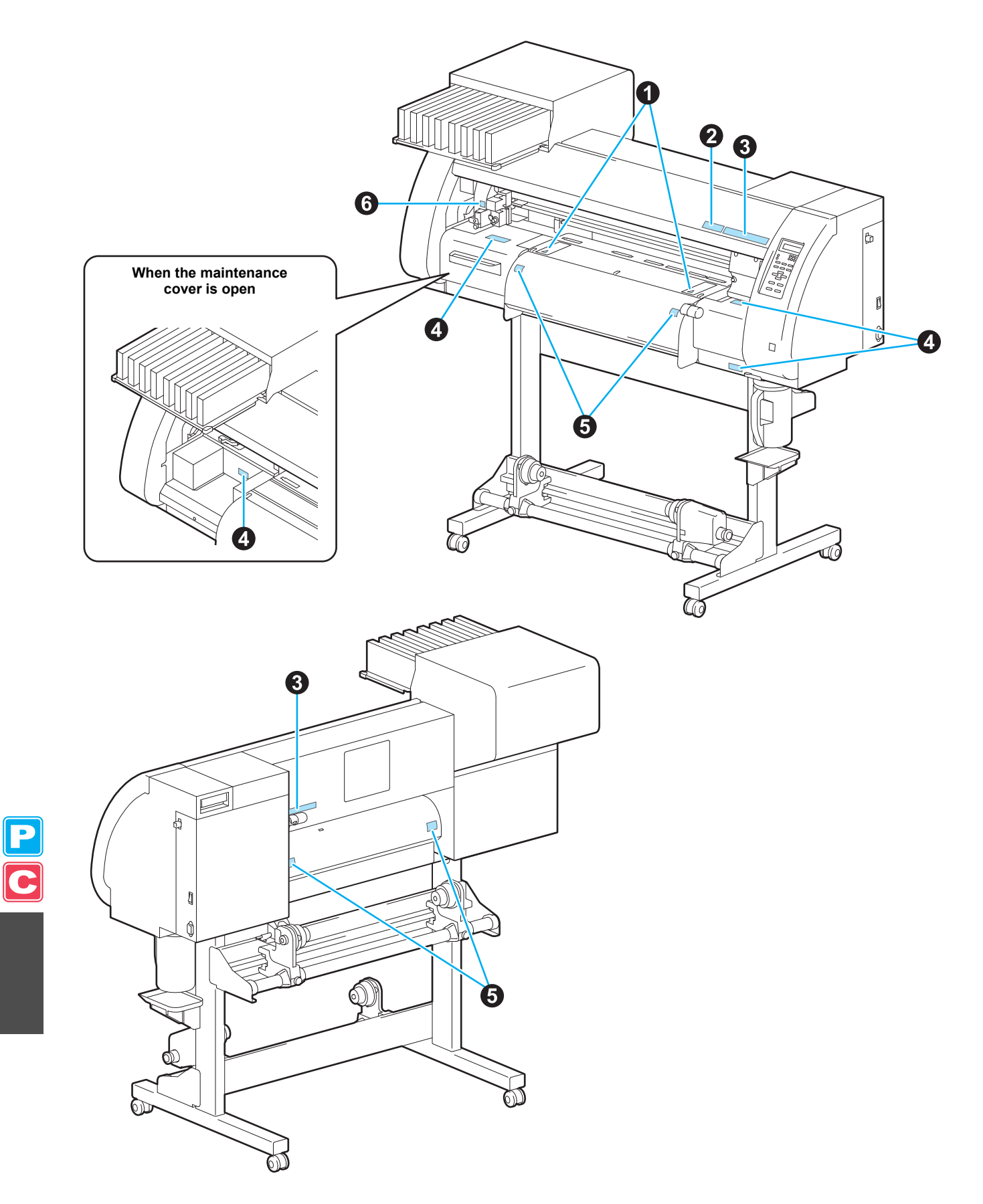

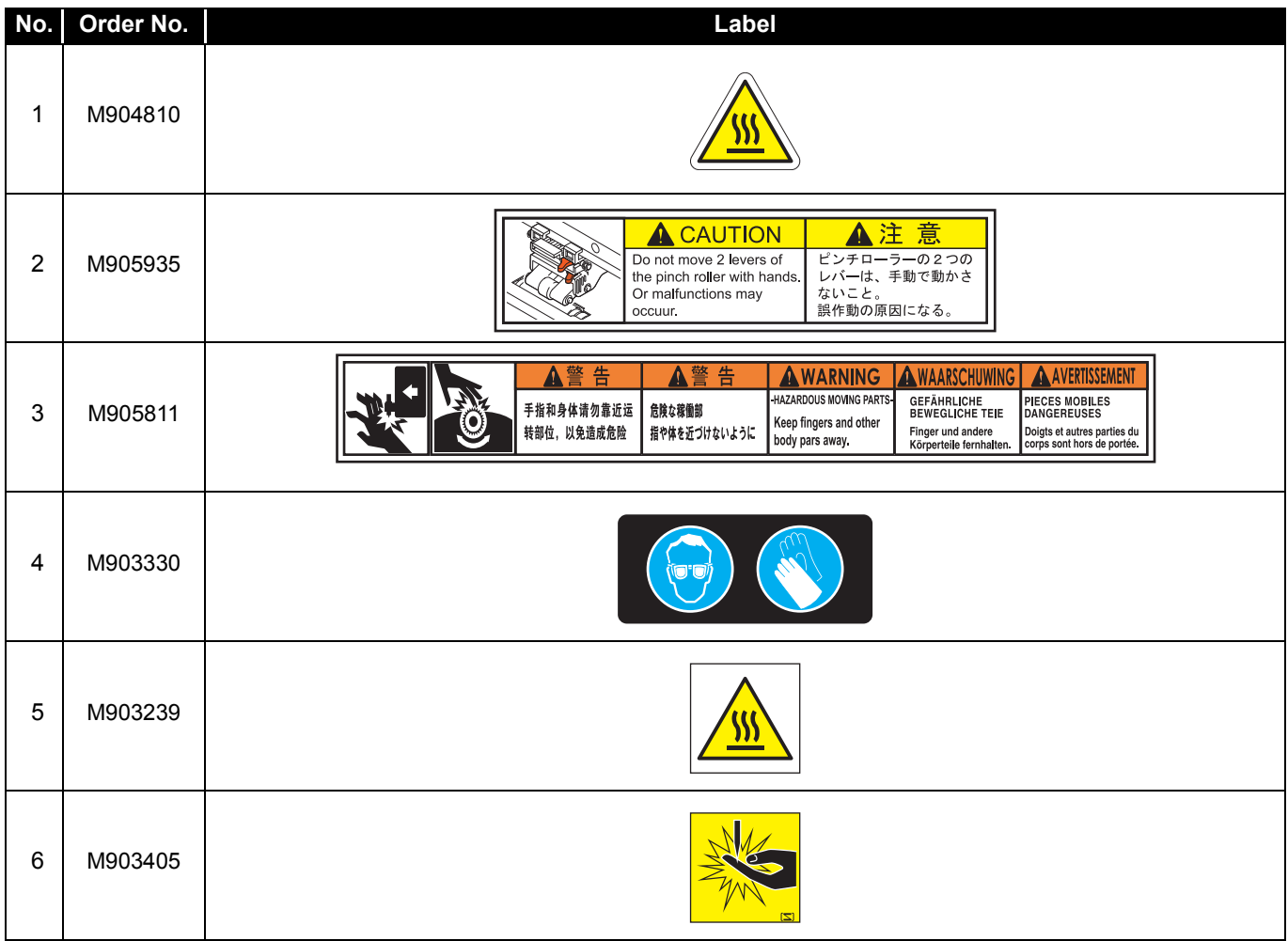

## Inquiry Sheet

Use this sheet for troubles and abnormal functioning of the machine. Fill in the following necessary items and fax the sheet to our service office.

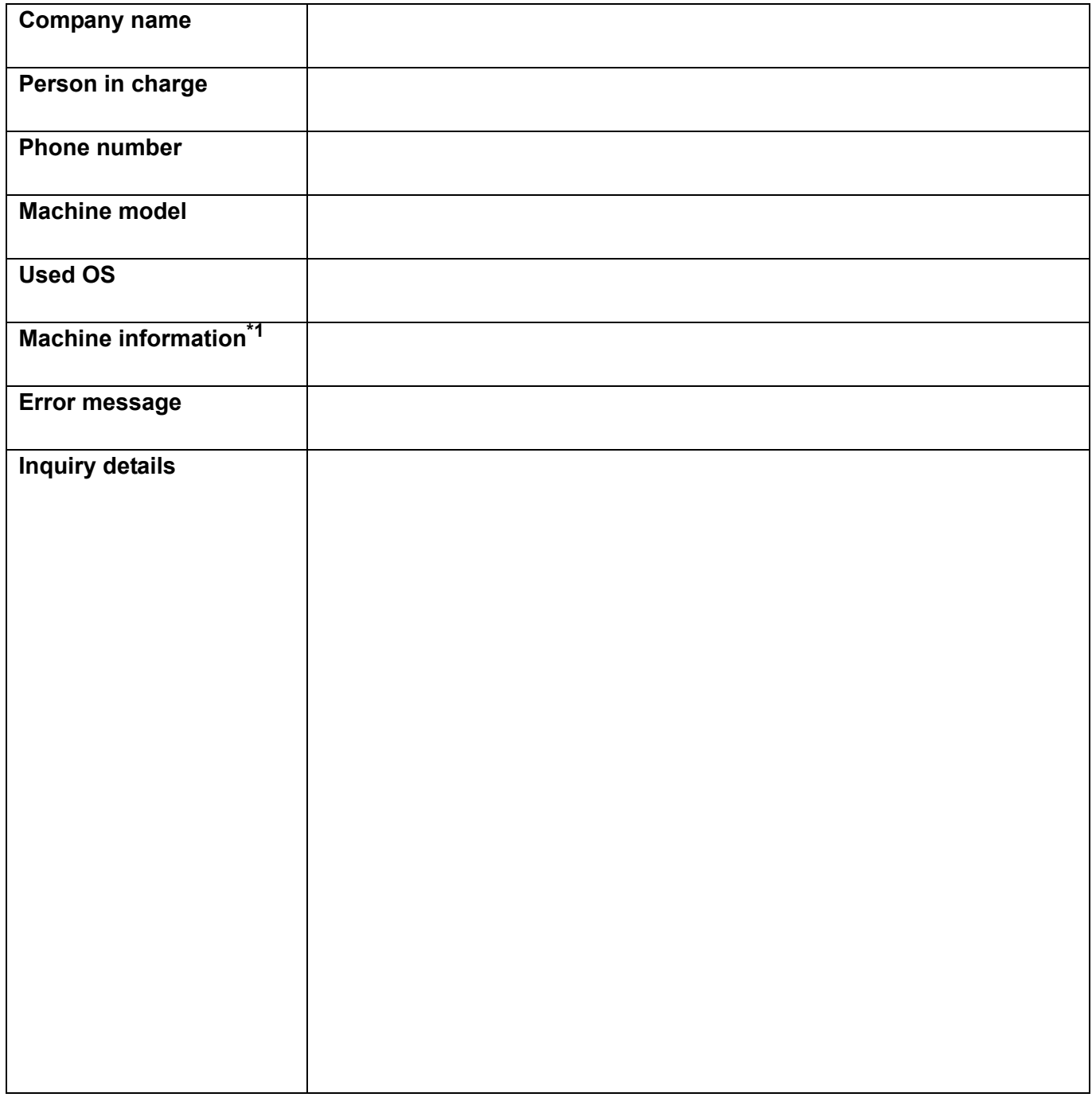

\*1. See ["Confirming Machine Information"](#page-185-0) ( $\mathbb{Q}^{\supseteq}$  [P.5-14](#page-185-0)) of "Chapter 5 Extended Functions - Common Settings -" and fill in the sheet.

P<br>C

#### Function Flowchart

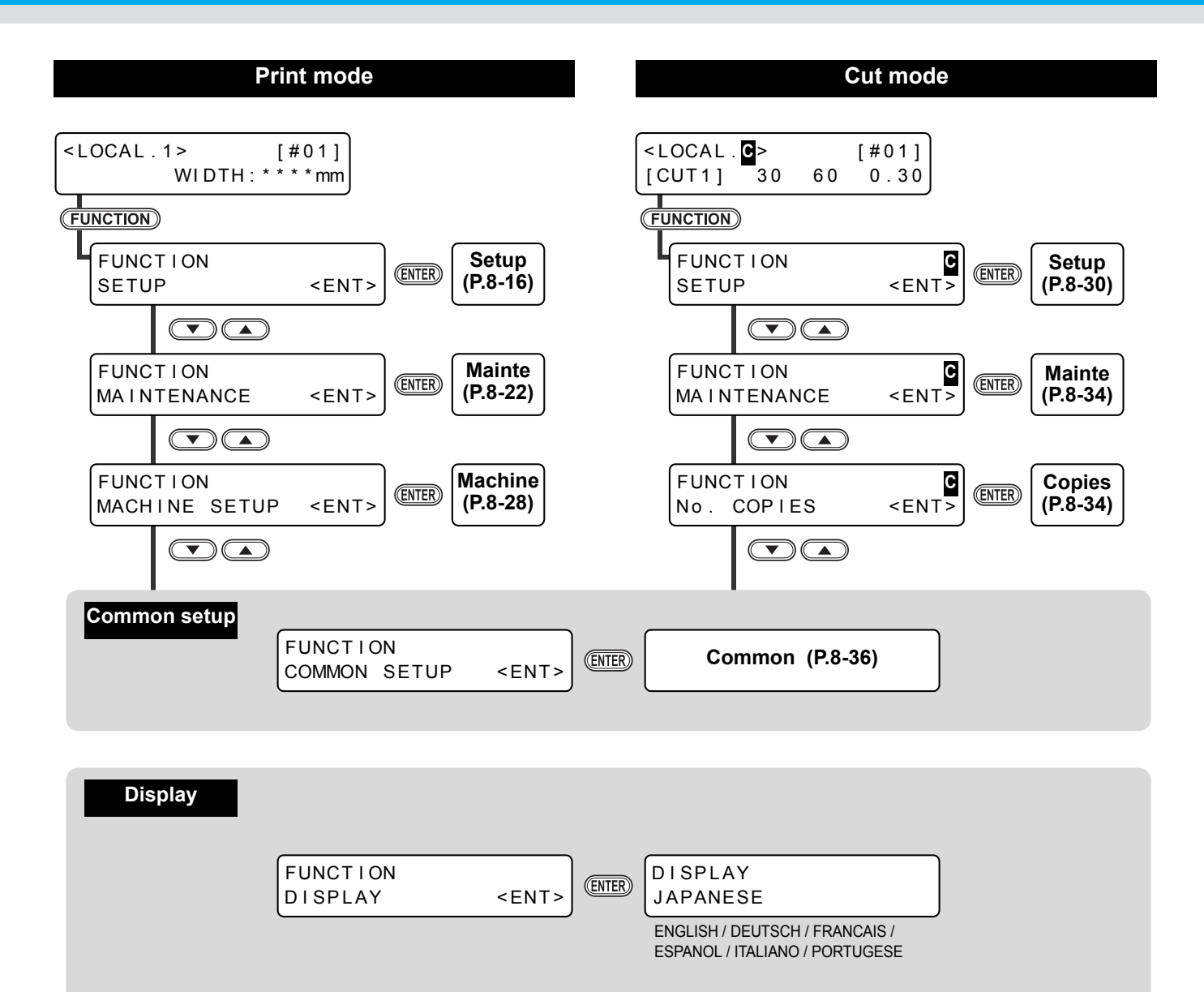

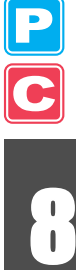

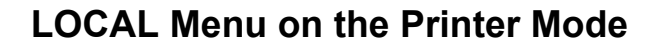

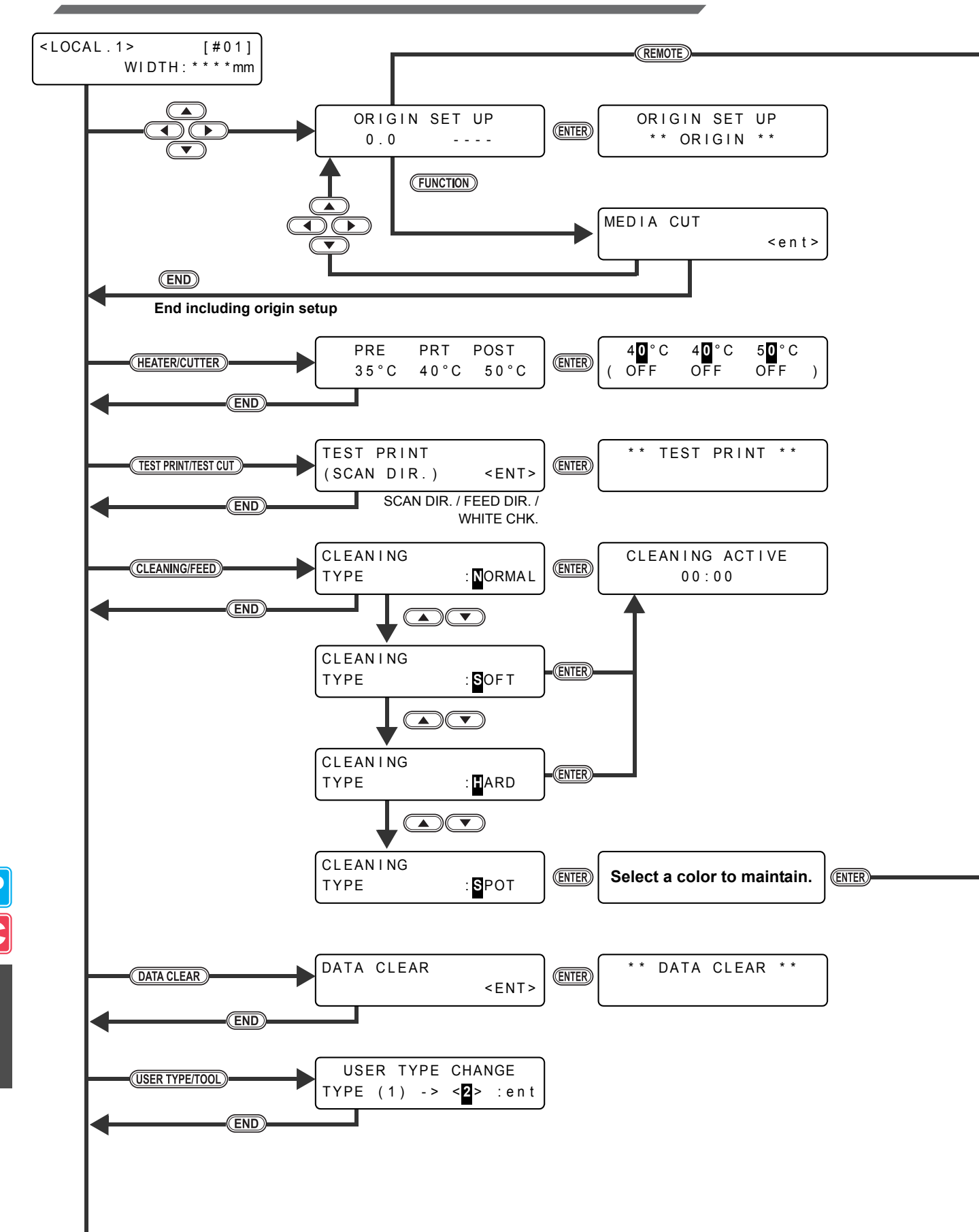

**To P8-12**

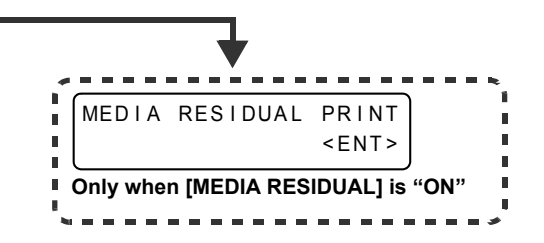

**Shake the cartridge fifth or**  Remove the cartridge. **Example 2014** Sixth times. Set the cartridge.

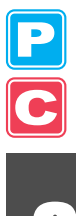

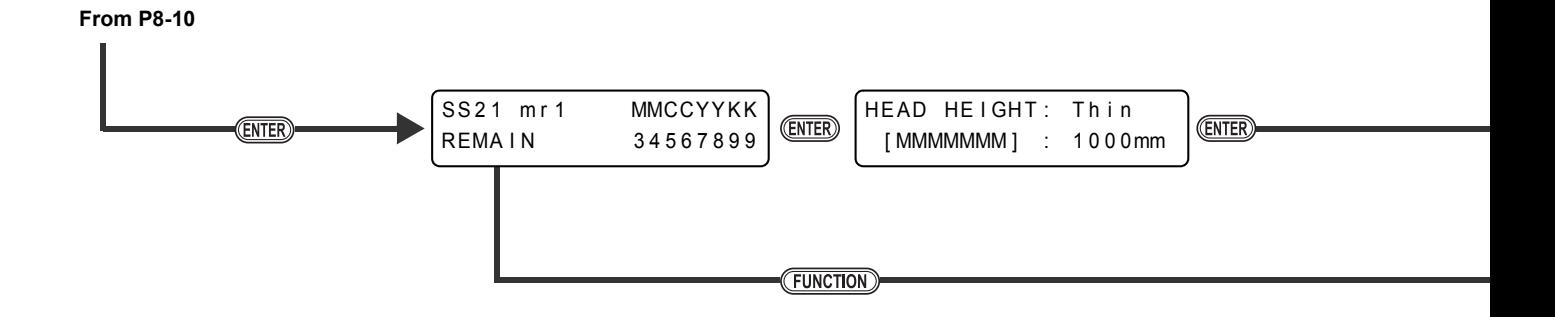

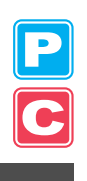

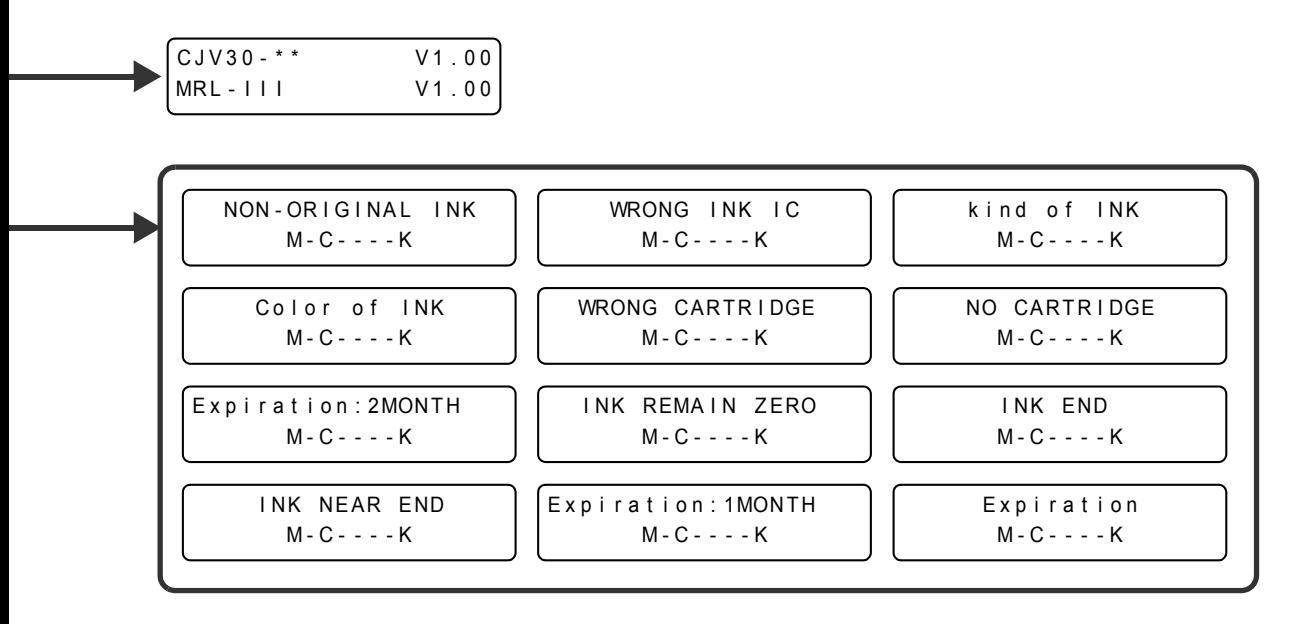

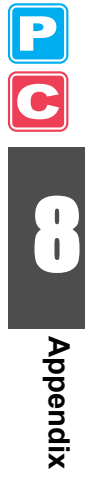

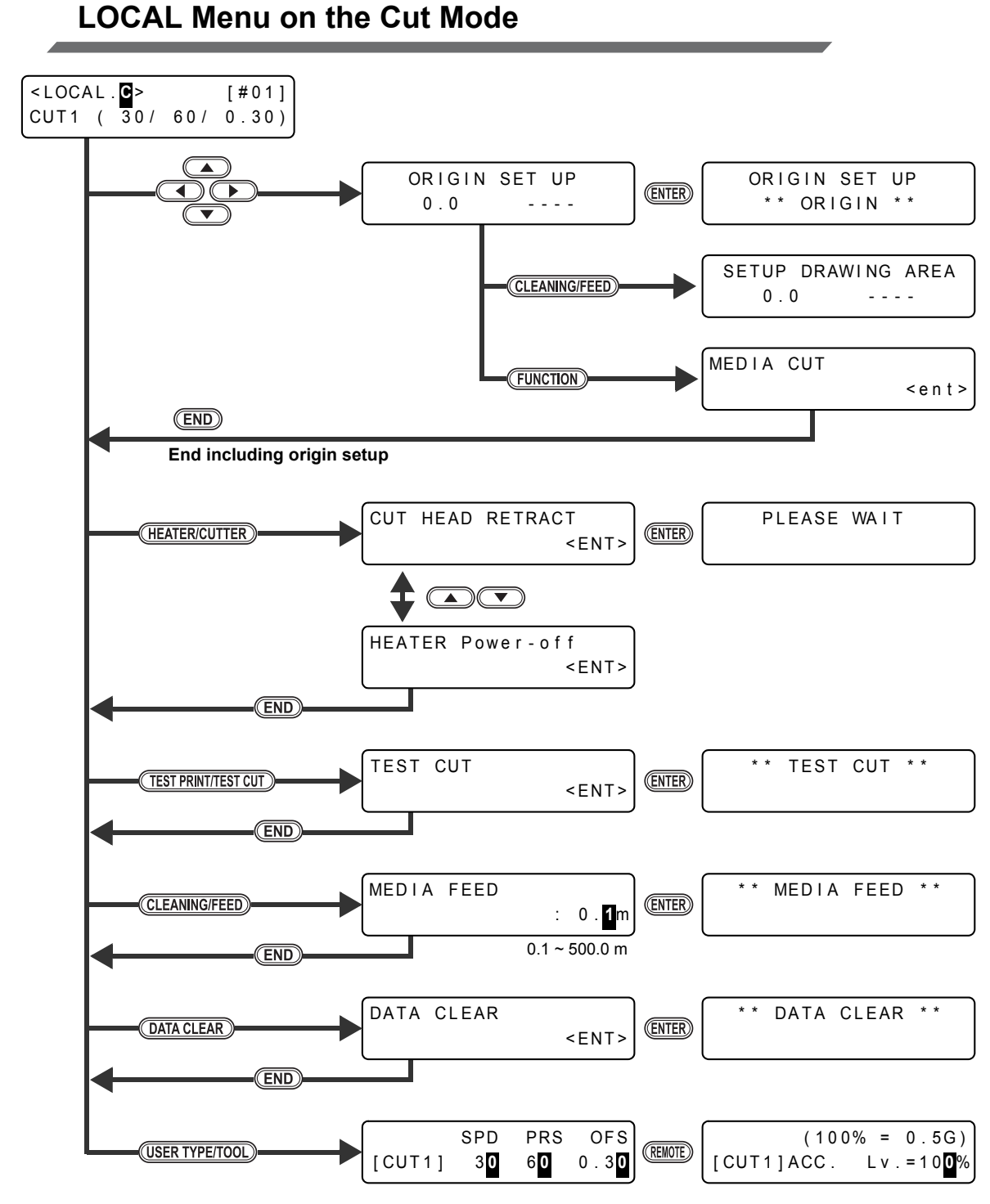

# $\frac{1}{\mathbf{C}}$

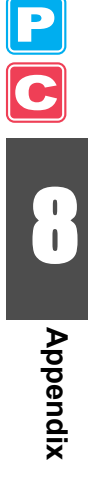

<span id="page-263-0"></span>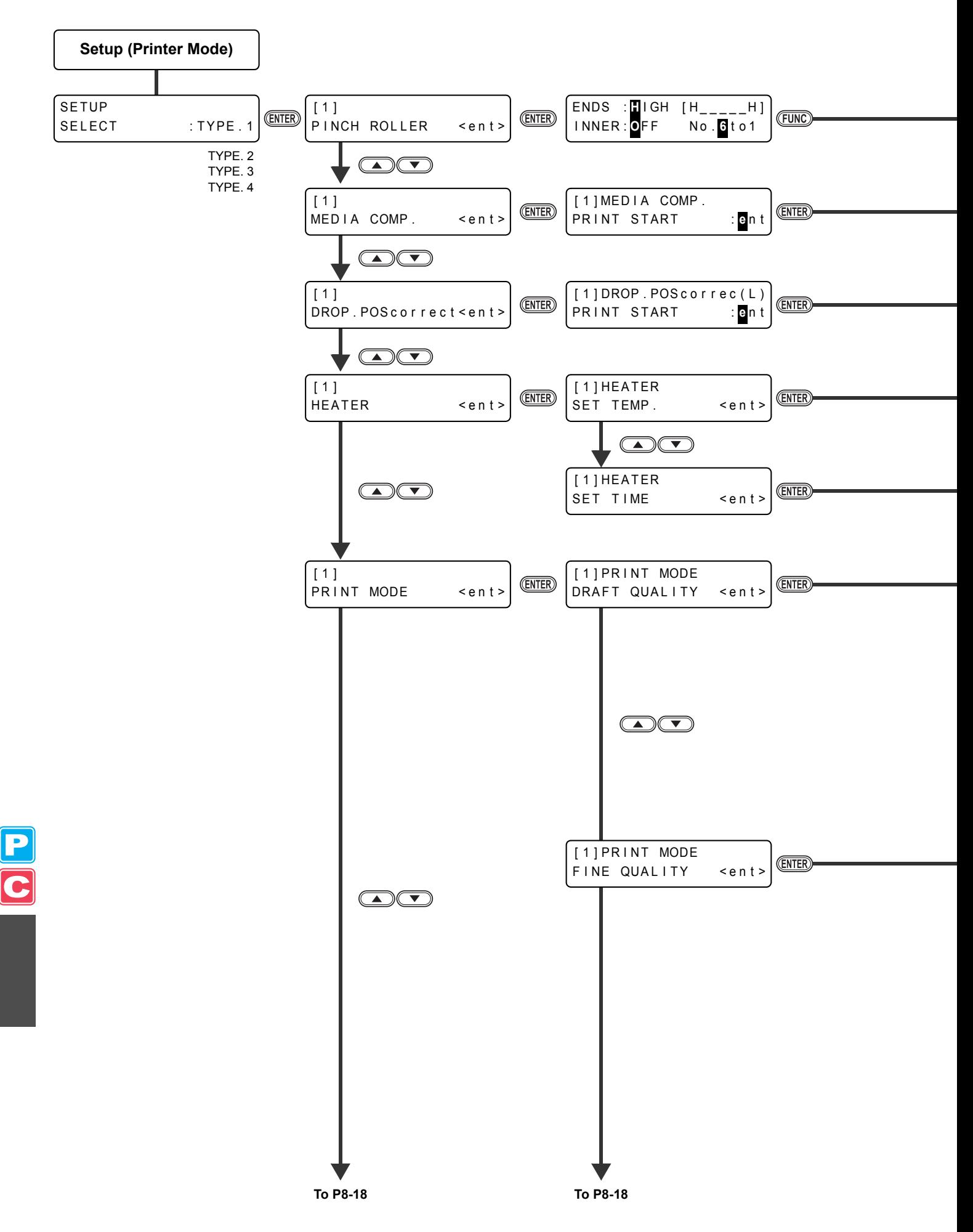

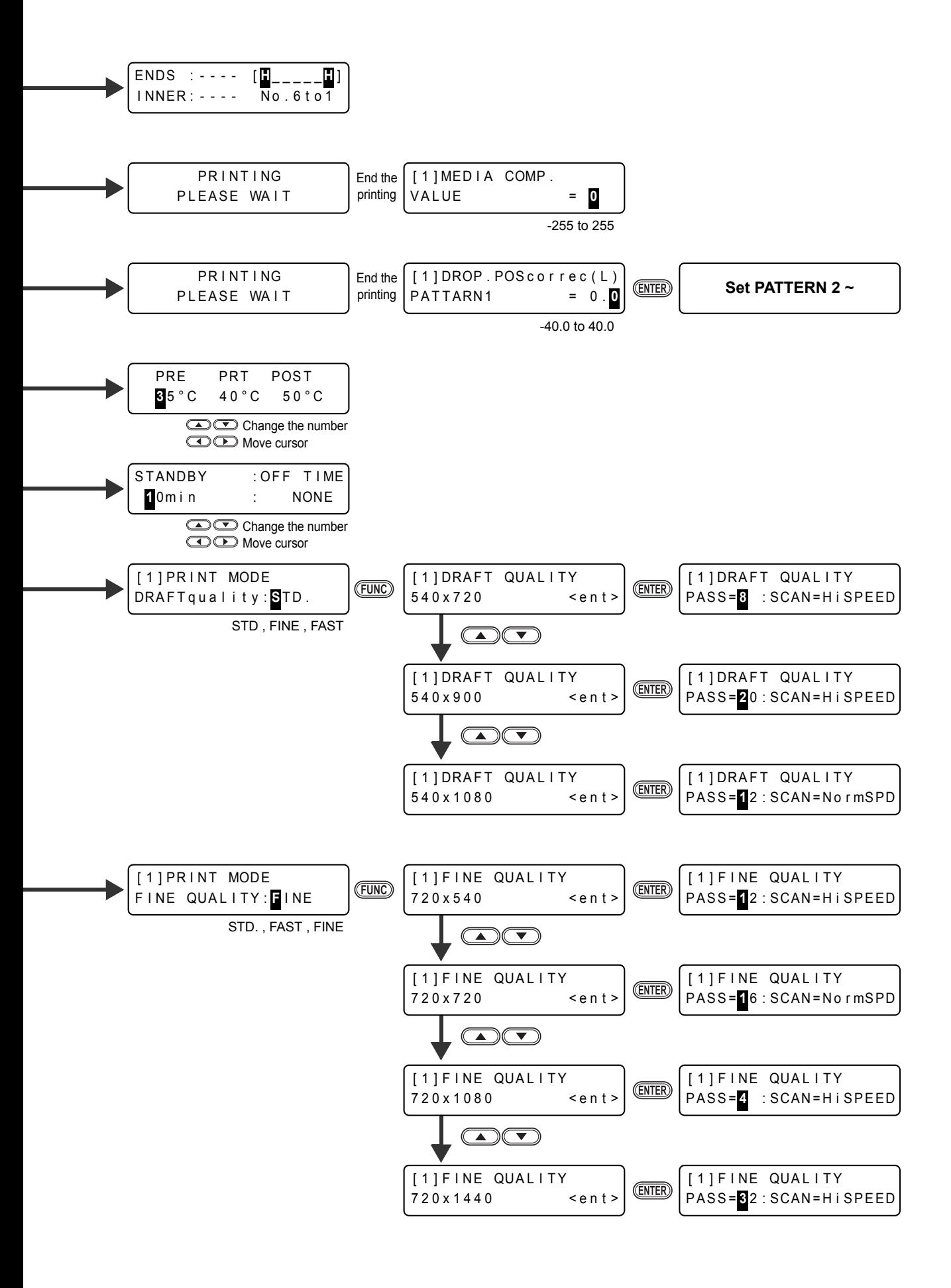

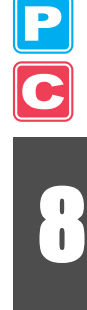

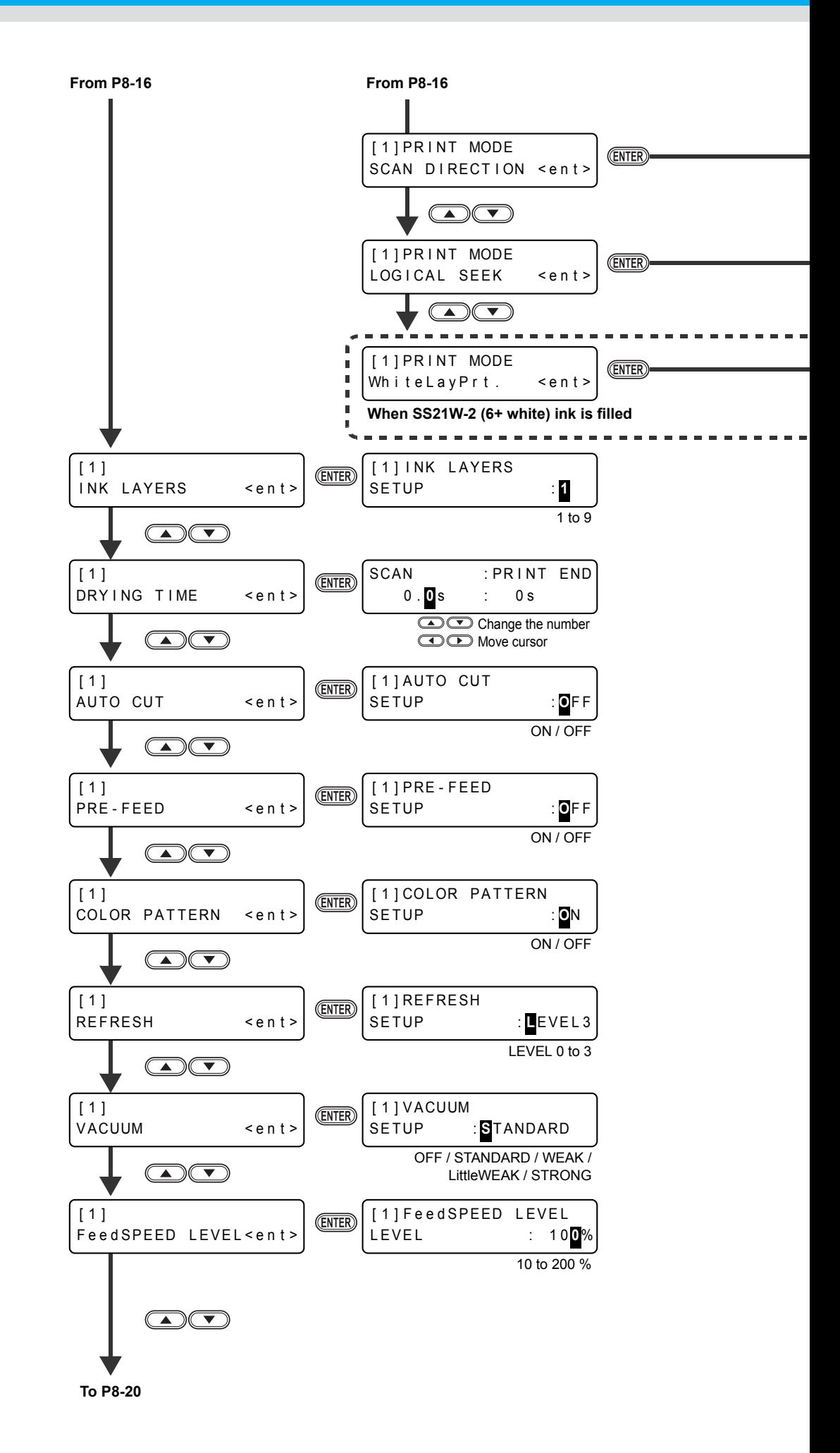

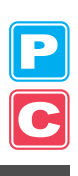

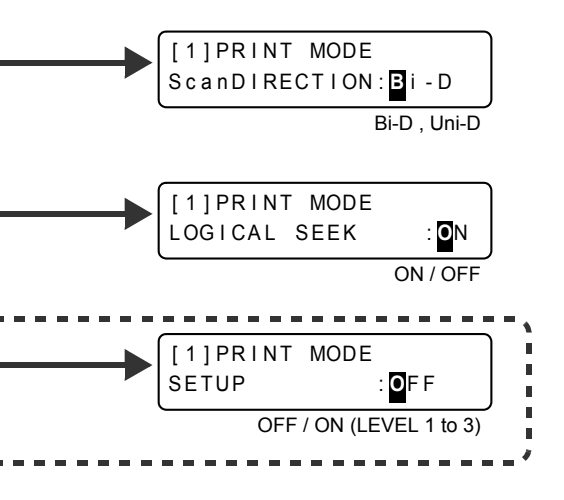

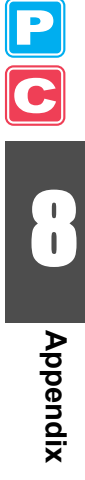

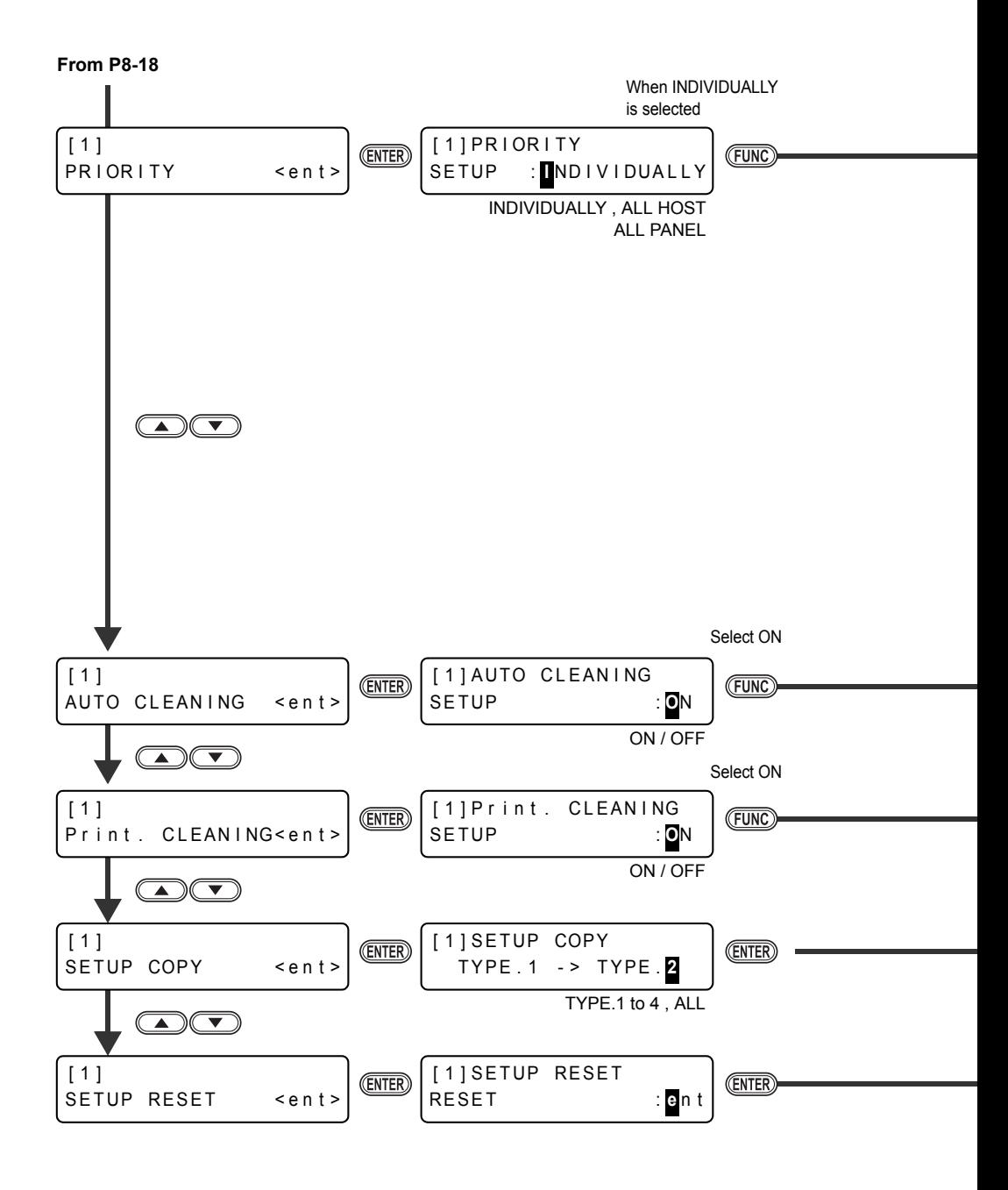

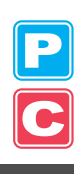

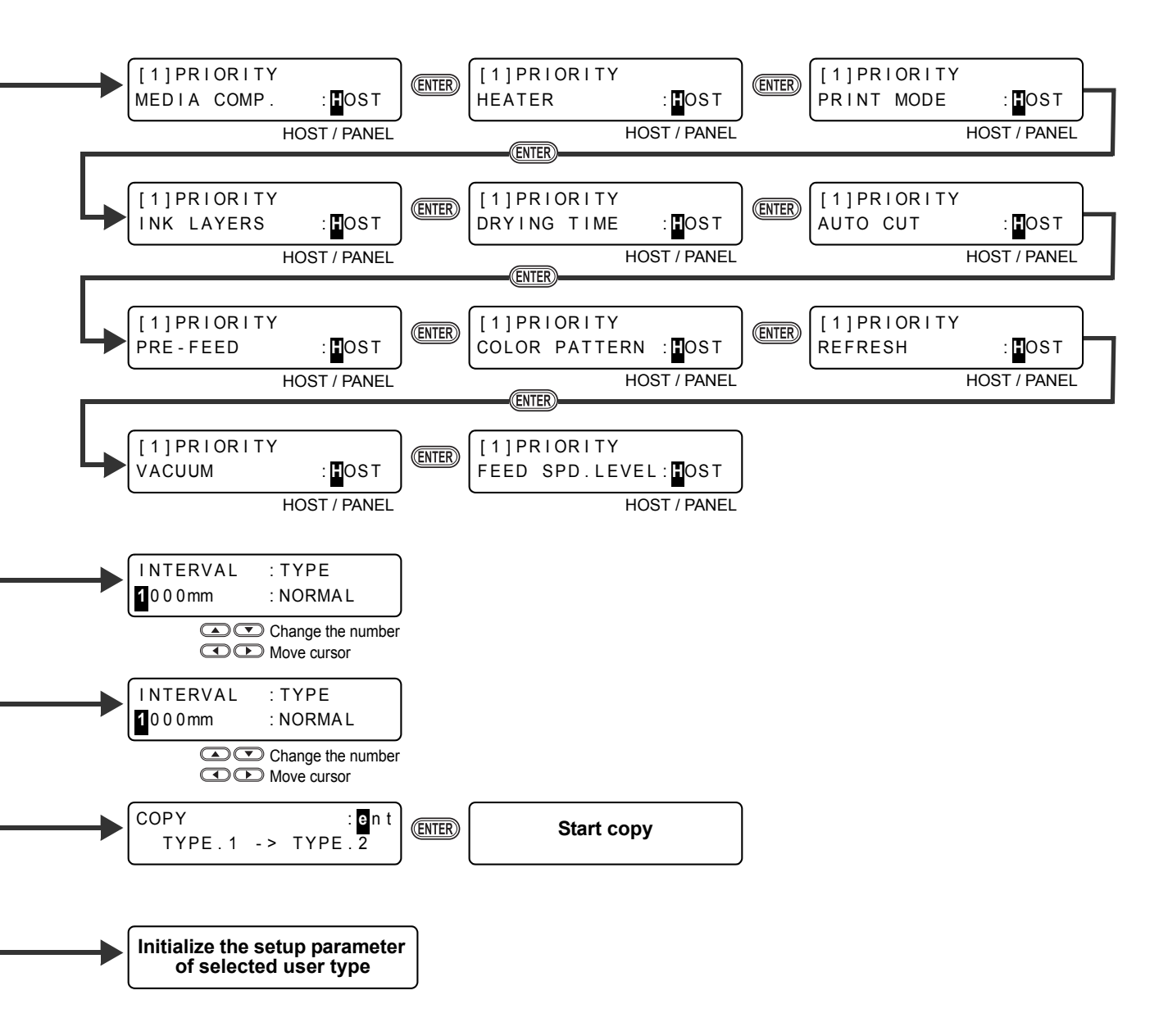

<span id="page-269-0"></span>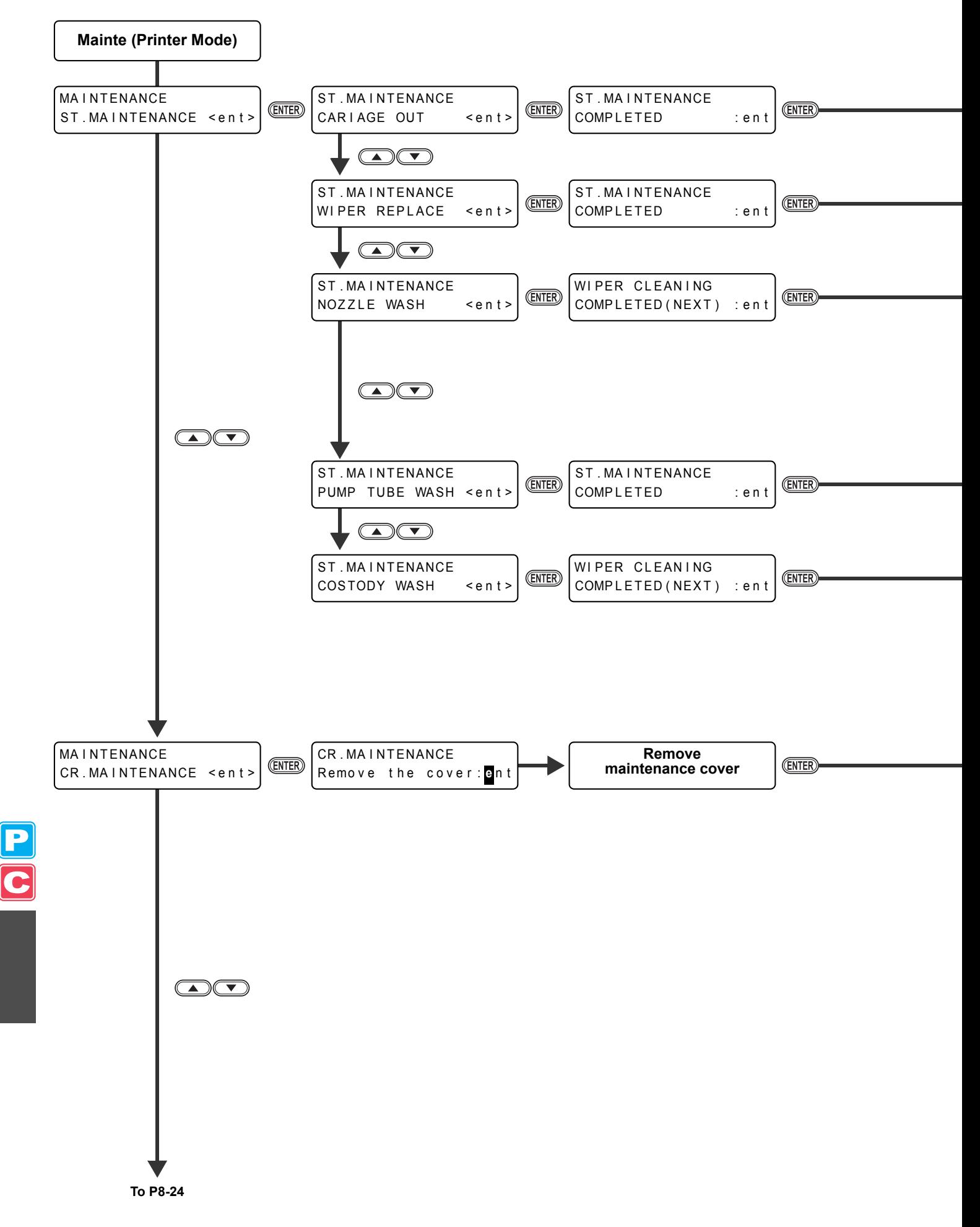

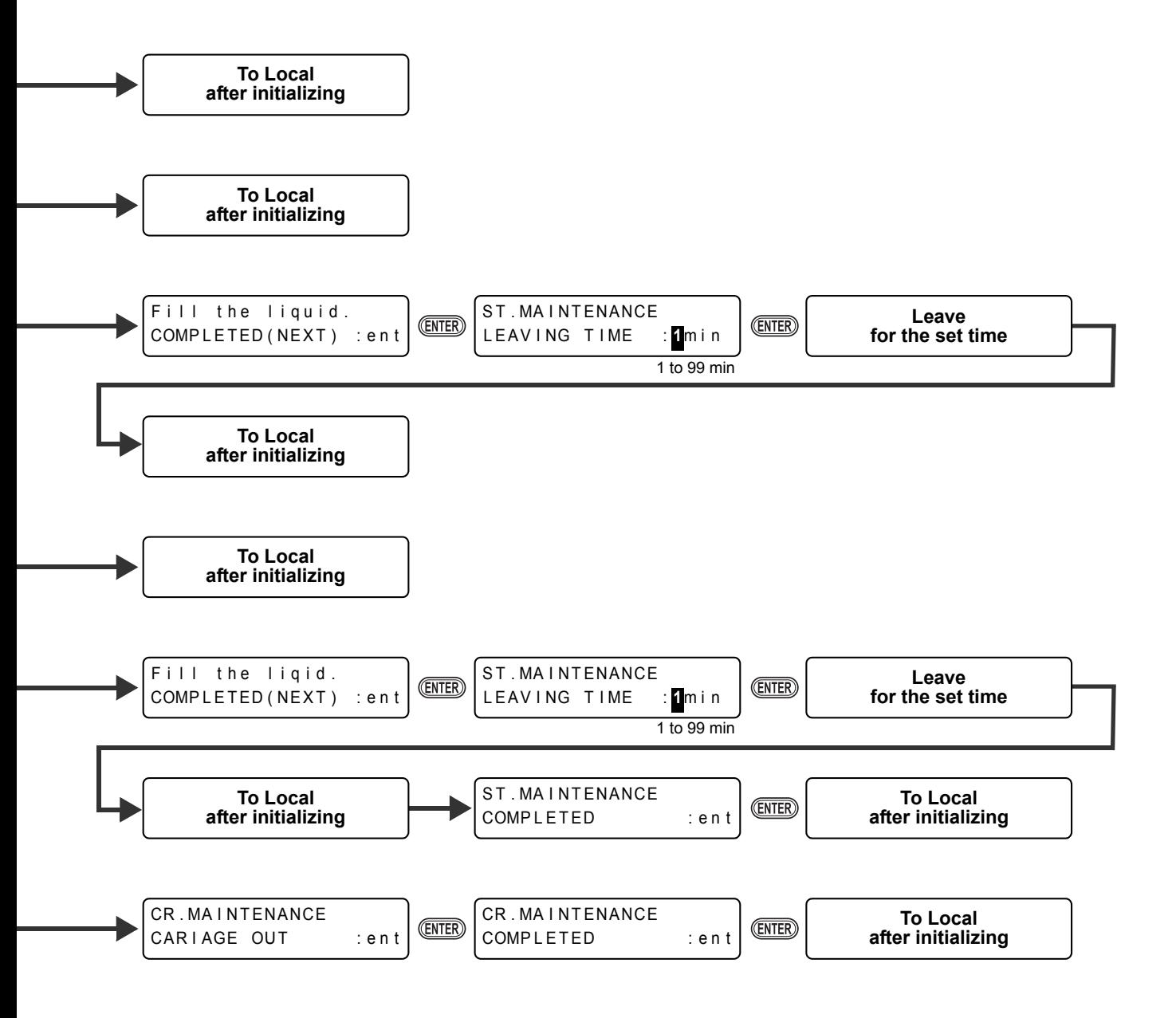

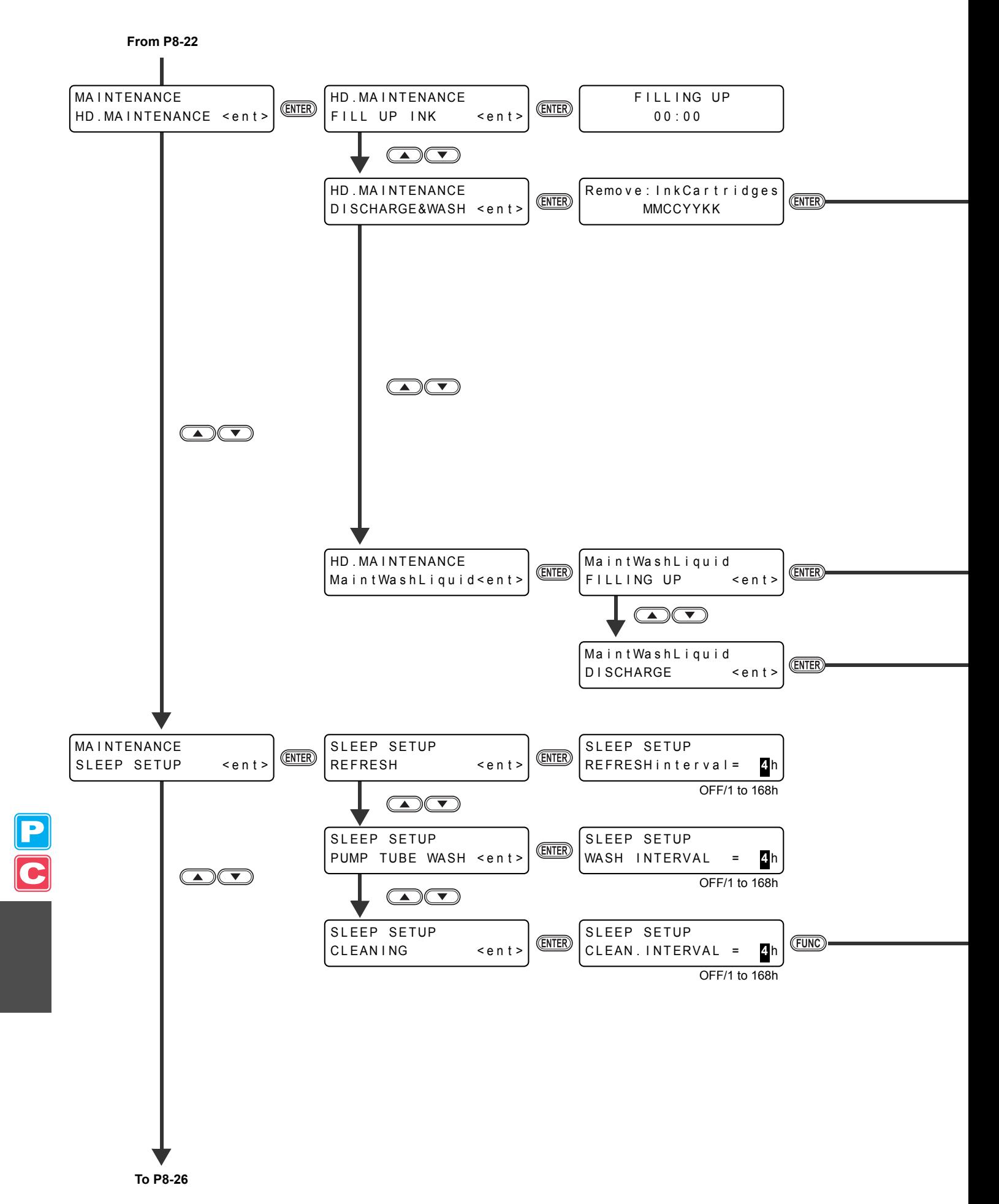

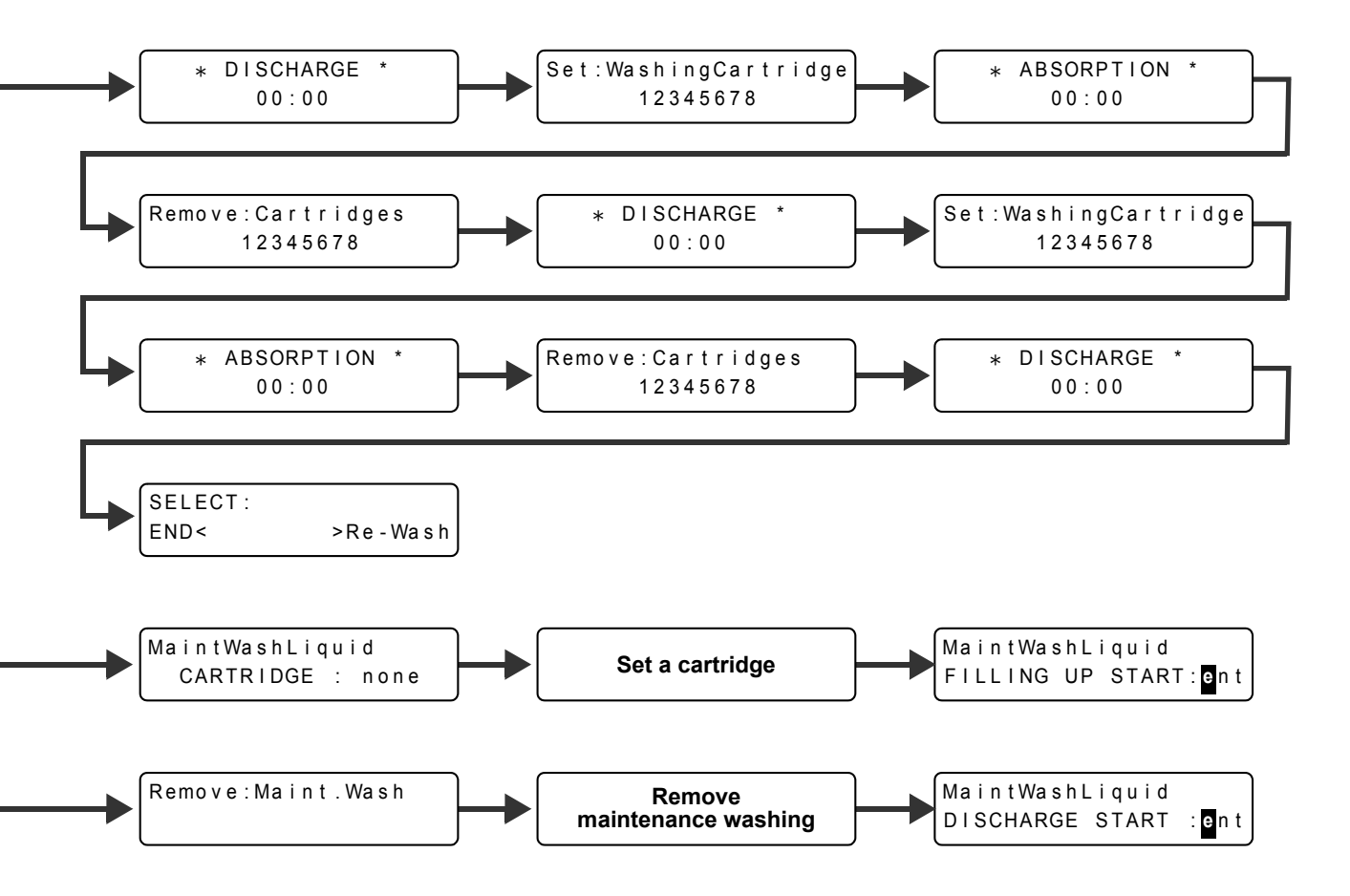

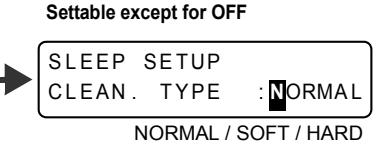

 $\begin{array}{c} \mathbf{P} \ \hline \ \mathbf{C} \end{array}$ 8

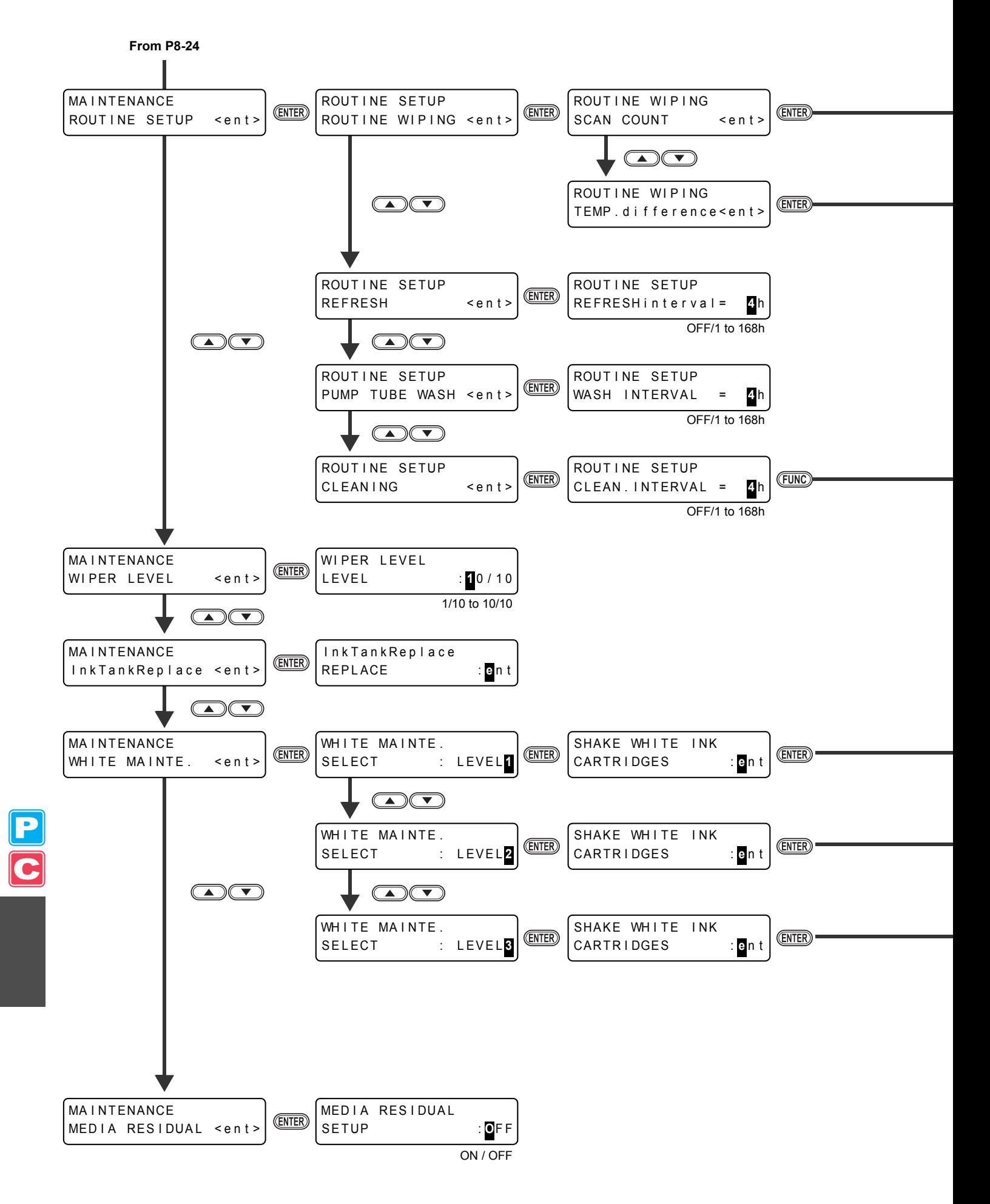

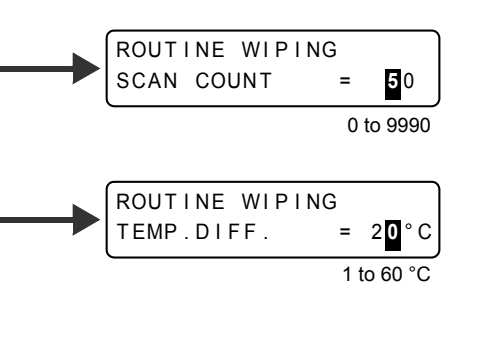

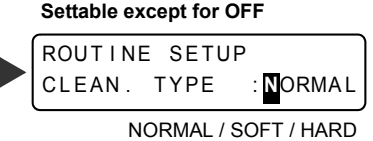

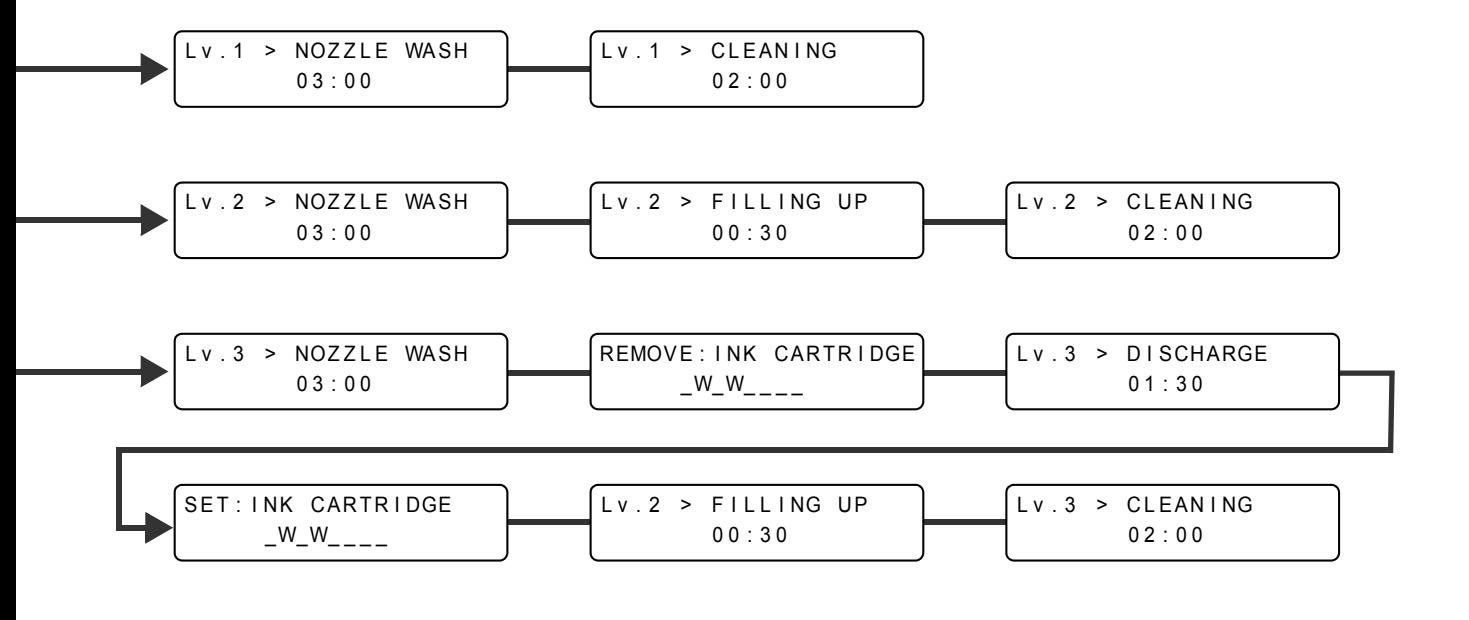

<span id="page-275-0"></span>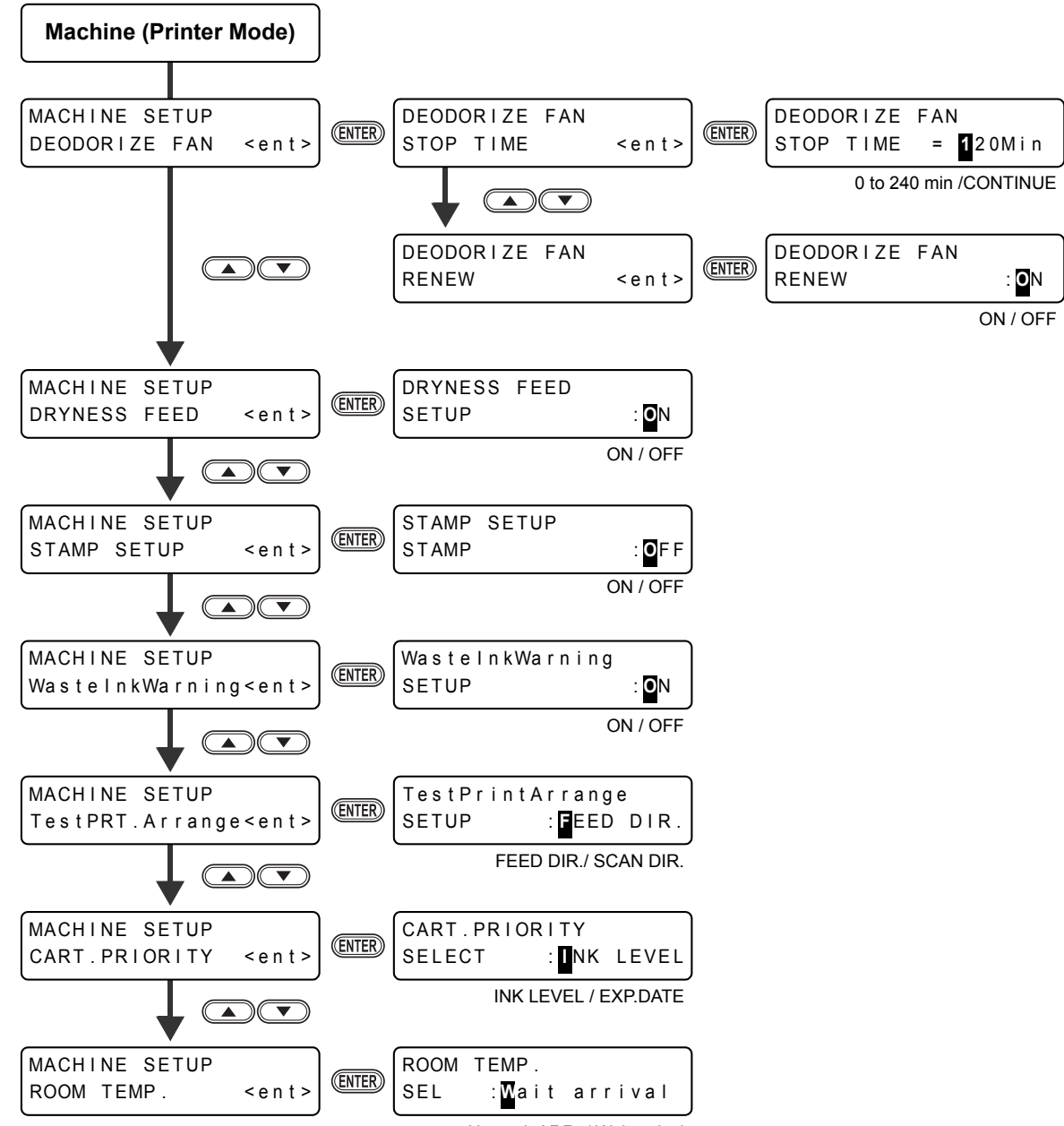

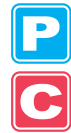

Not wait ARR. / Wait arrival

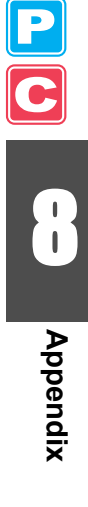

<span id="page-277-0"></span>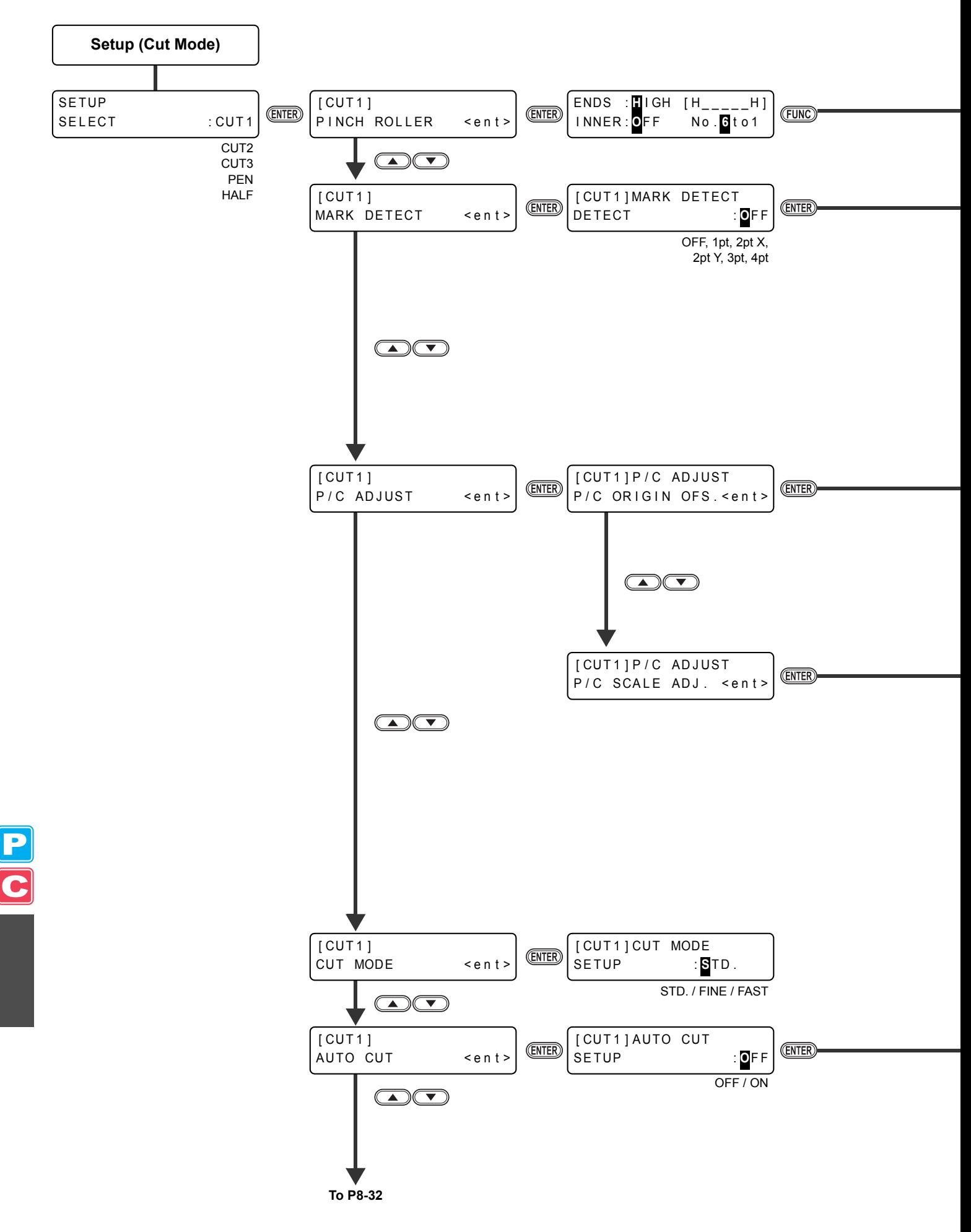

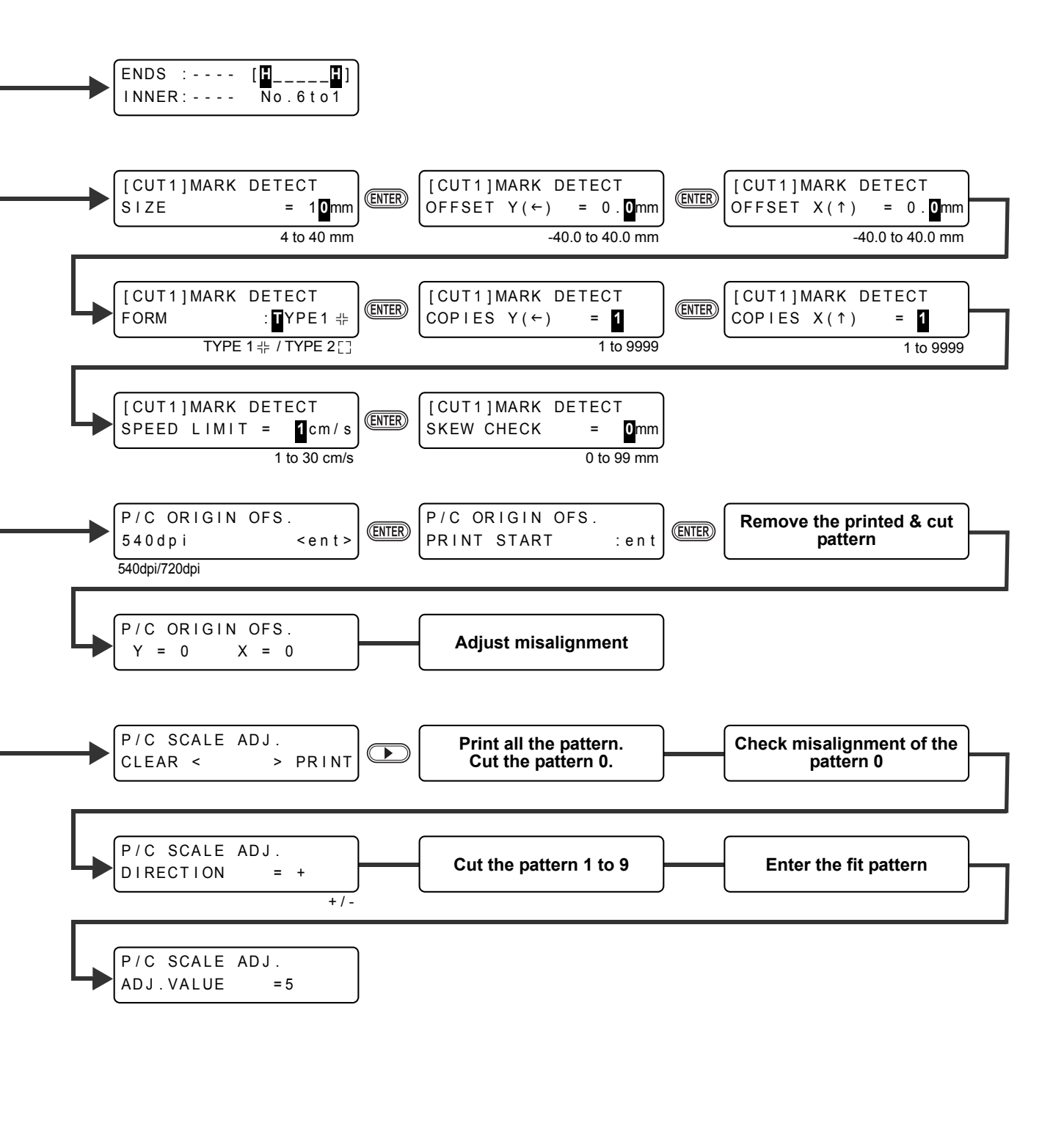

[ CUT1 ] AUTO CUT CUT MARGIN = 30mm  $\overline{0}$  to 30 mm **Only when AUTO CUT is ON**

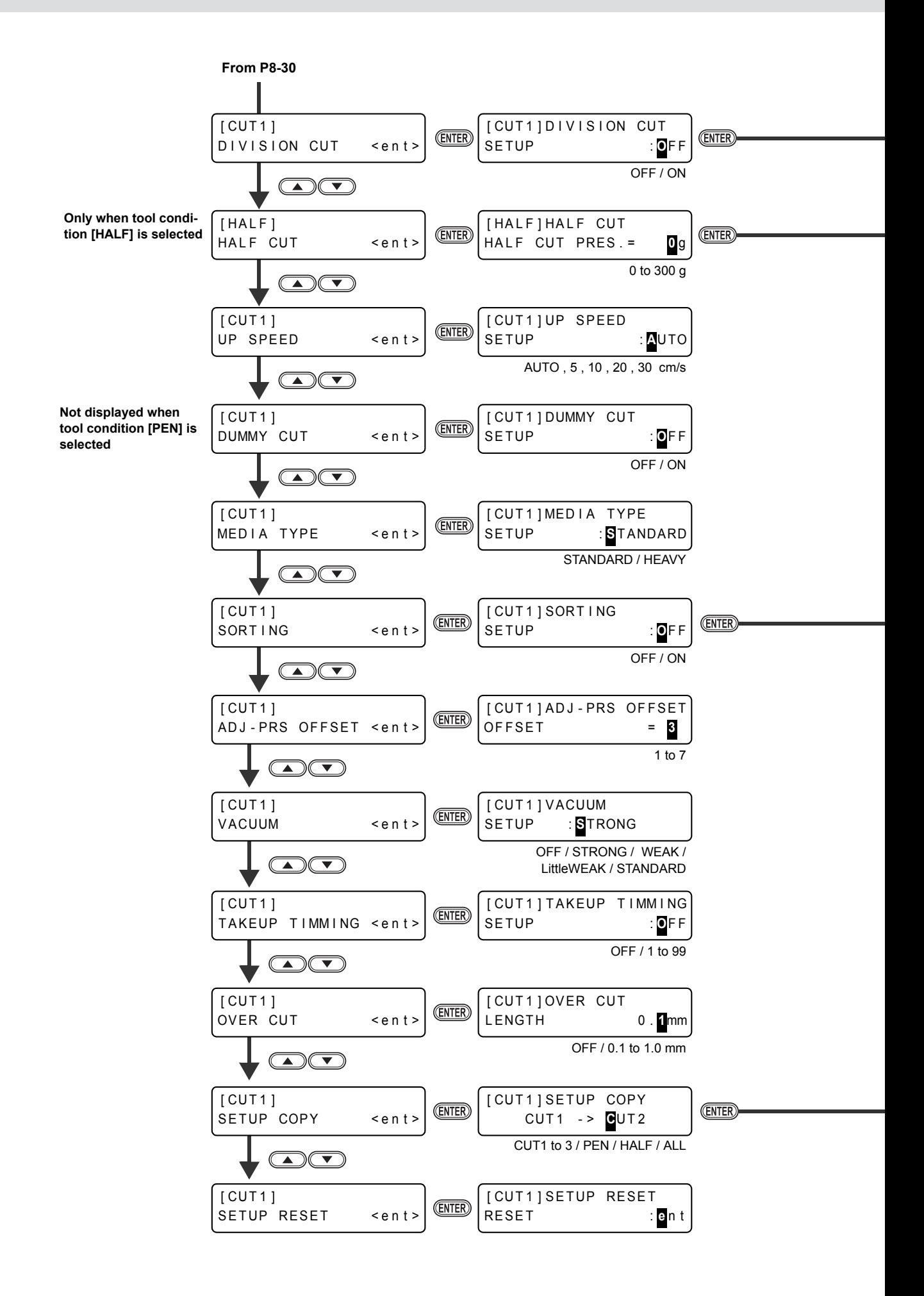

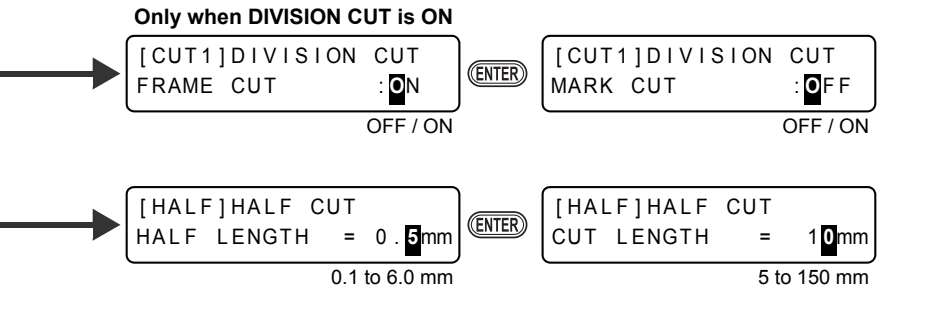

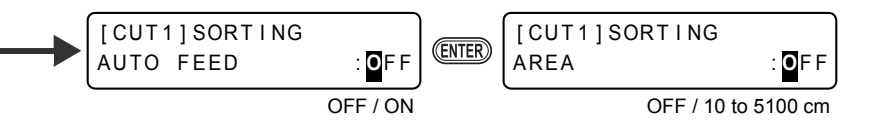

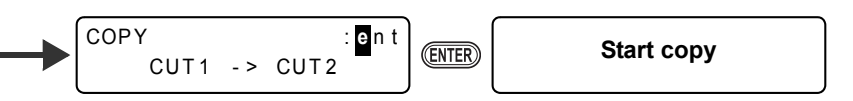

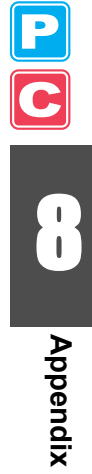

<span id="page-281-0"></span>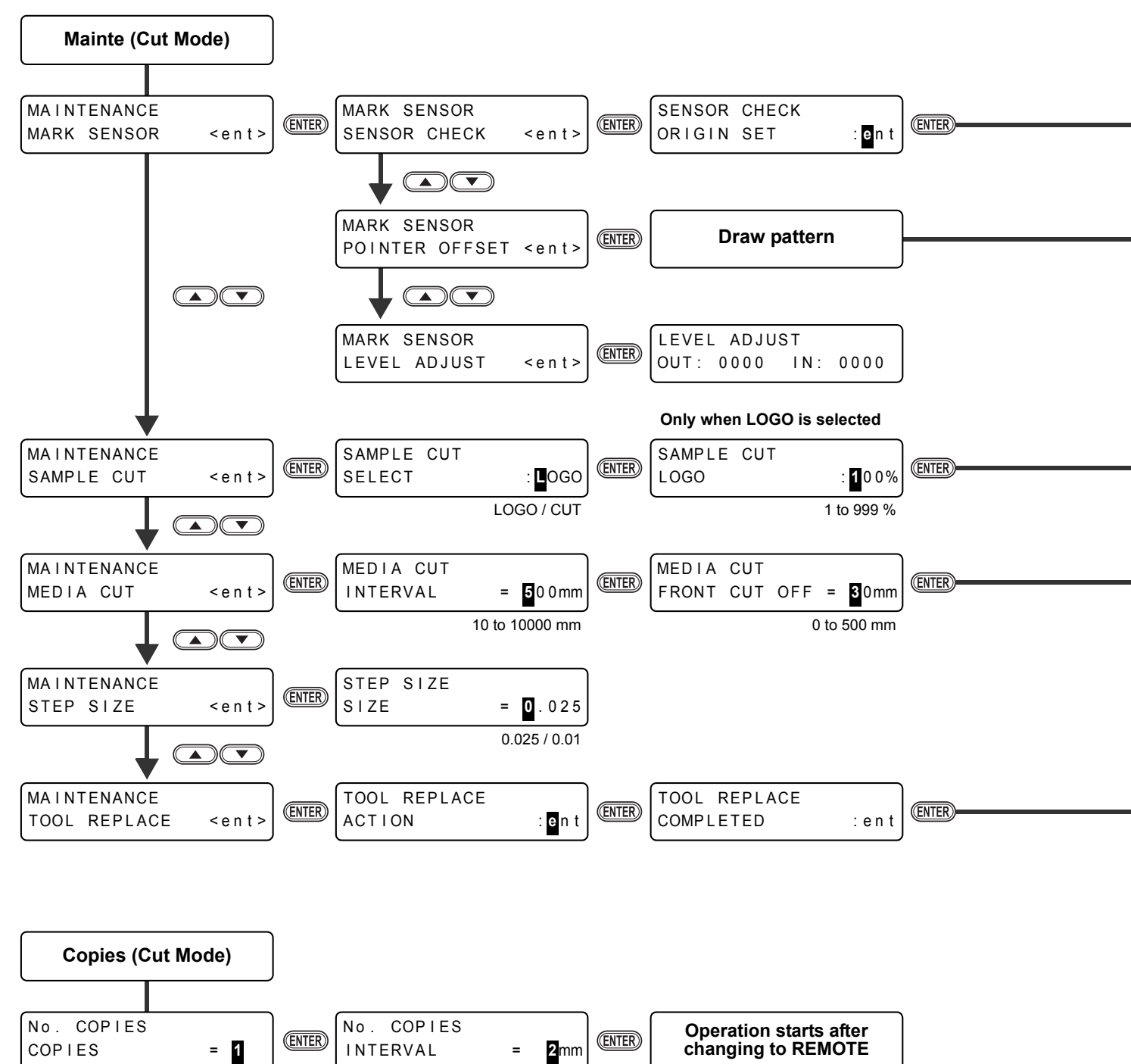

<span id="page-281-1"></span>1 to 999 0 to 30 mm

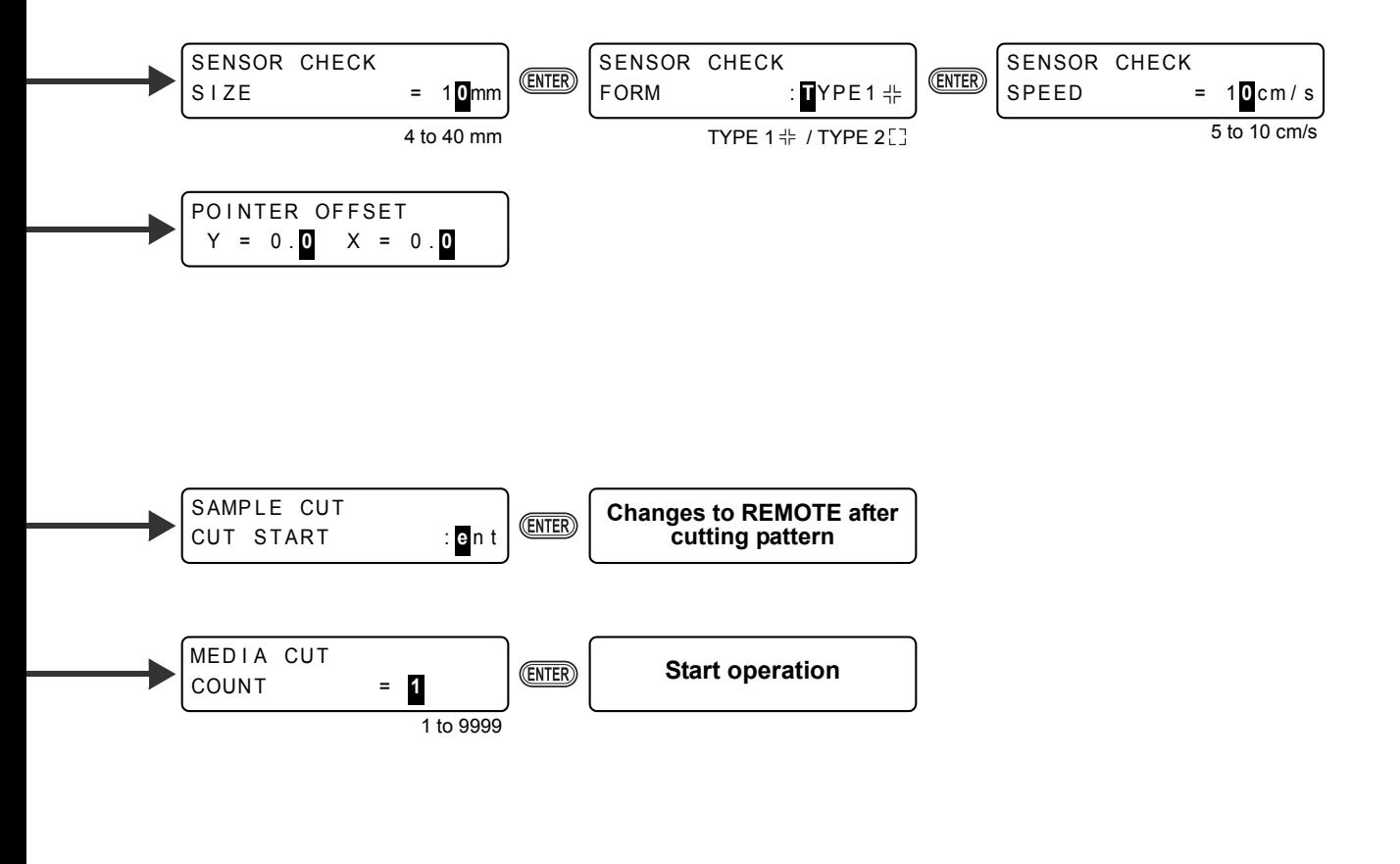

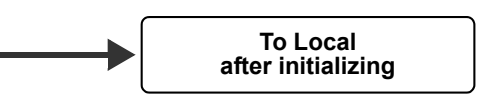

<span id="page-283-0"></span>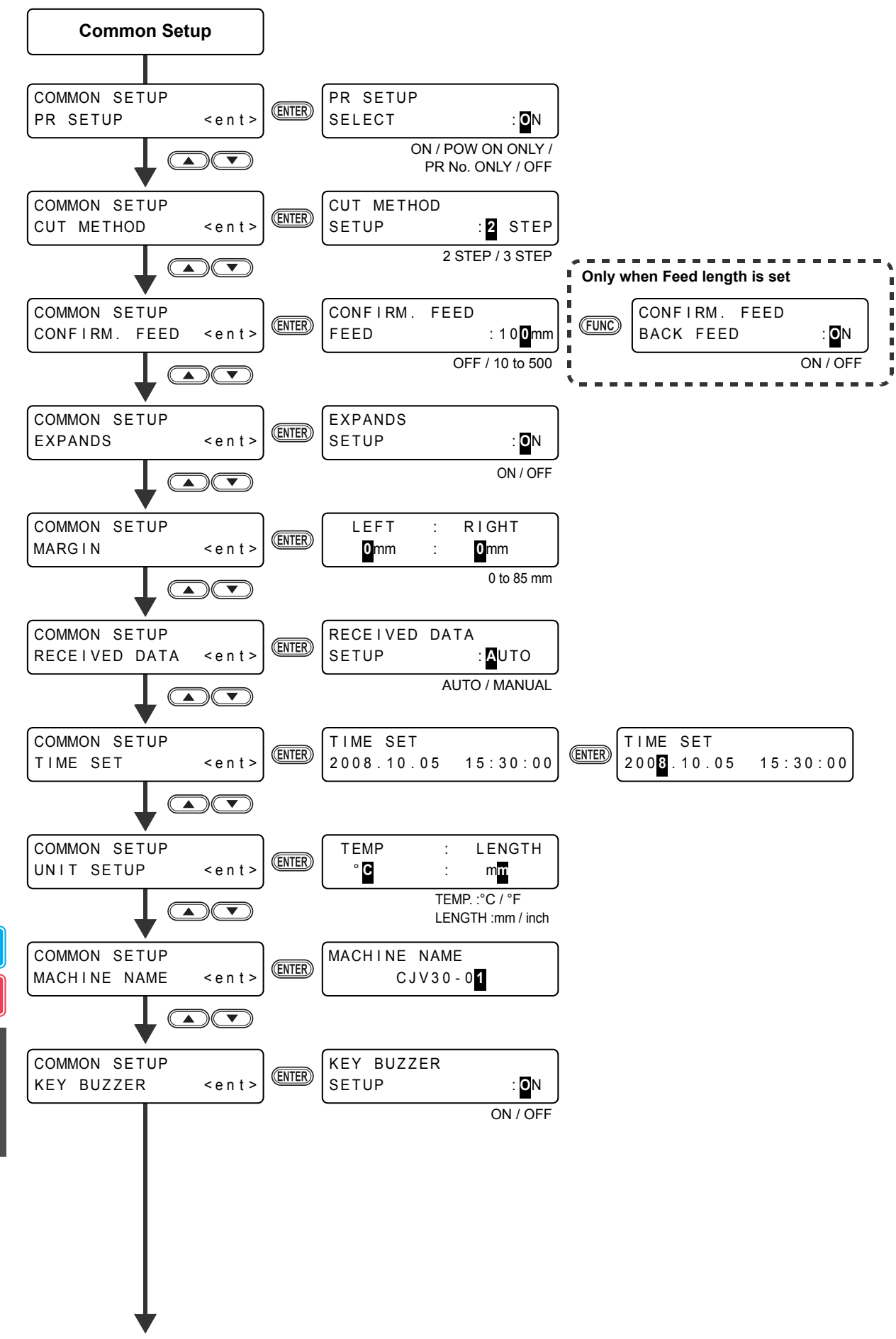

**To P8-38**

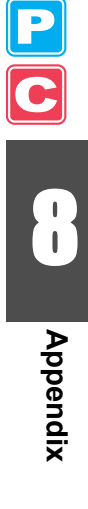

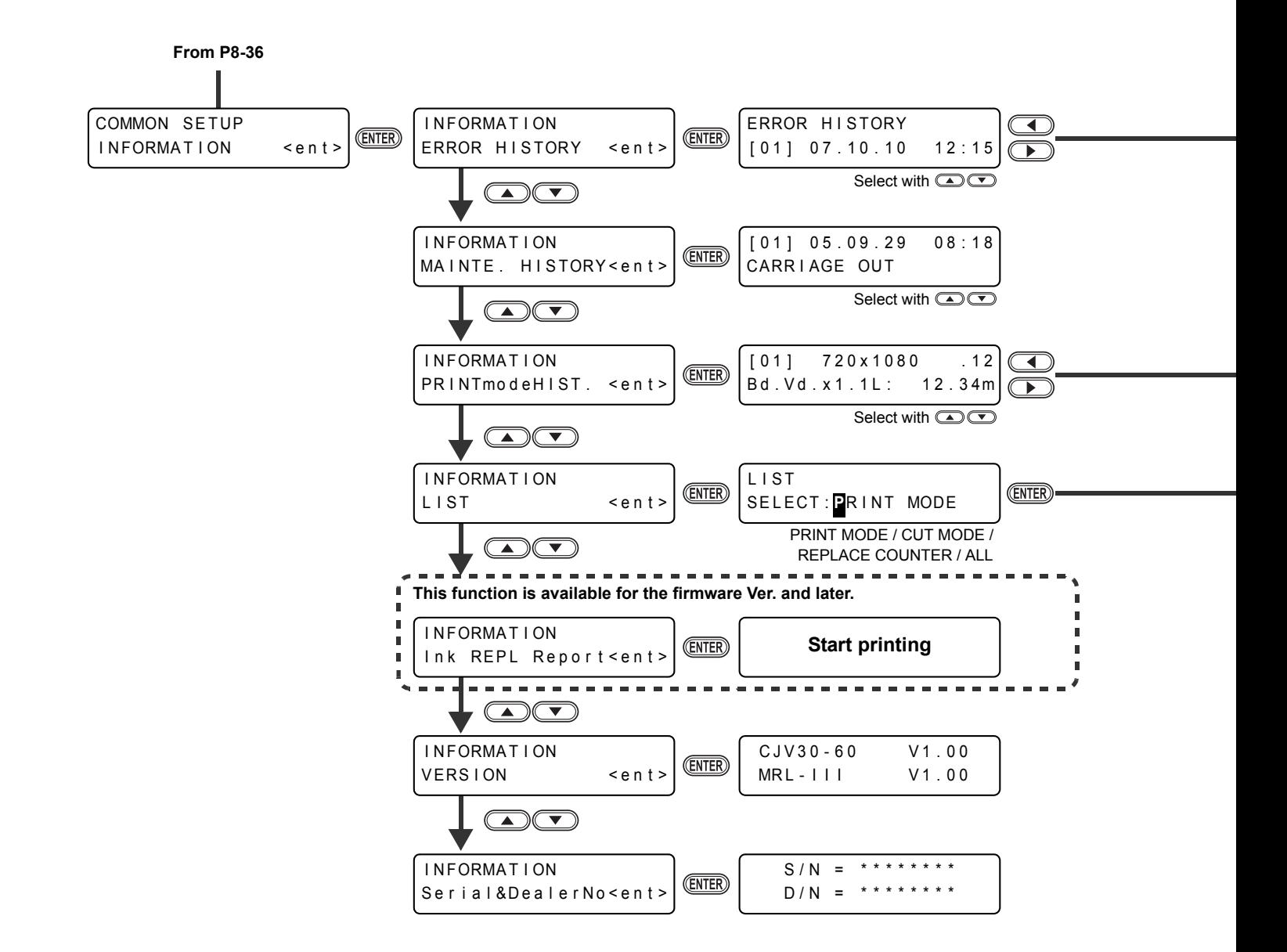

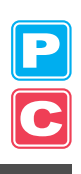

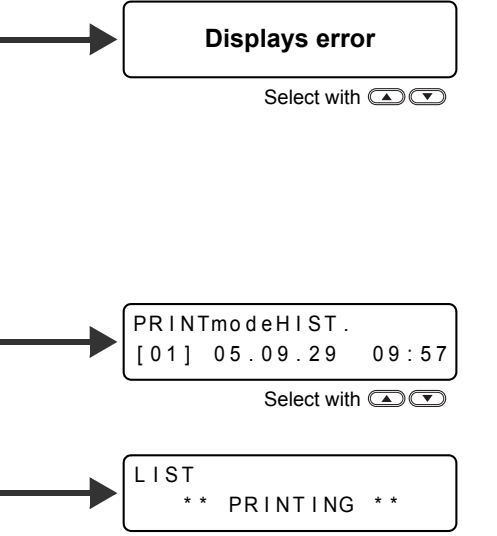

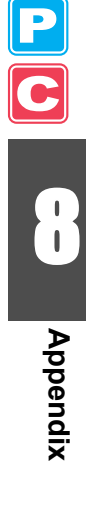

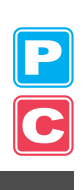
D201873-14-17022012

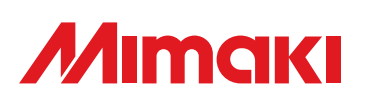

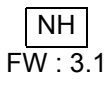